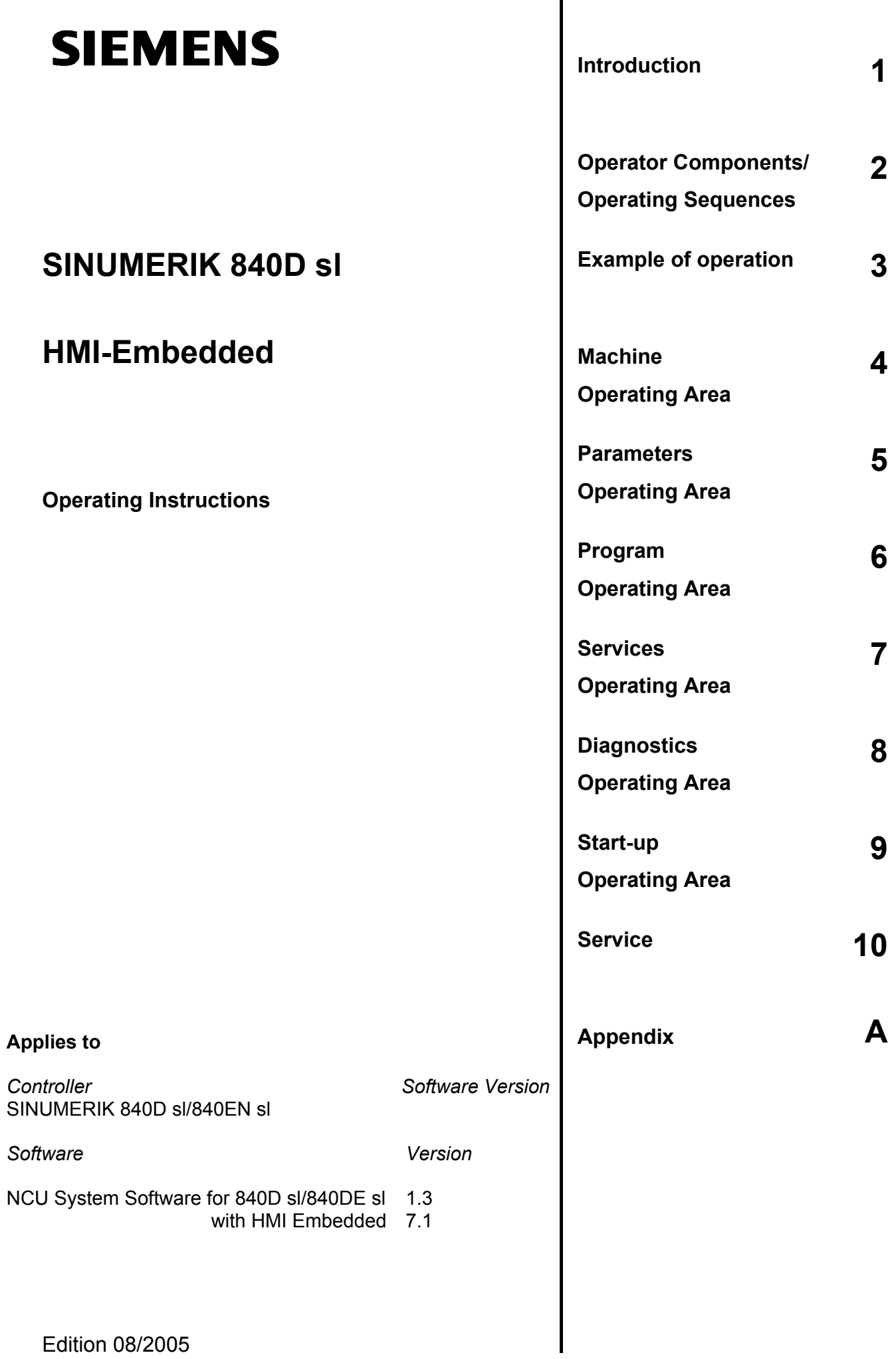

### **SINUMERIK**® **Documentation**

### **Printing history**

Brief details of this edition and previous editions are listed below.

The status of each version is indicated by the code in the "Remarks" columns.

*The status of each edition is shown by the code in the "Remarks" columns:*

- **A ....** New documentation.
- **B ....** Unrevised reprint with new order number
- **C ....** Revised edition with new version code.

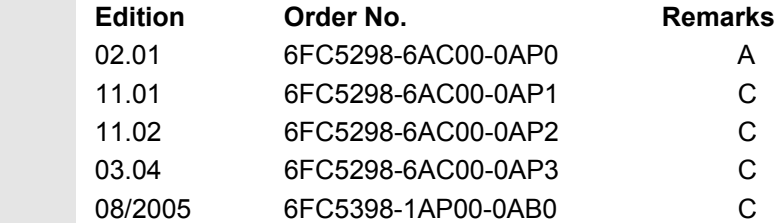

### **Registered trademarks**

SIMATIC , SIMATIC HMI , SIMATIC NET , SIROTEC , SINUMERIK and SIMODRIVE are Siemens trademarks. Other product names used in this documentation may be trademarks, which, if used by third parties, could infringe the rights of their owners.

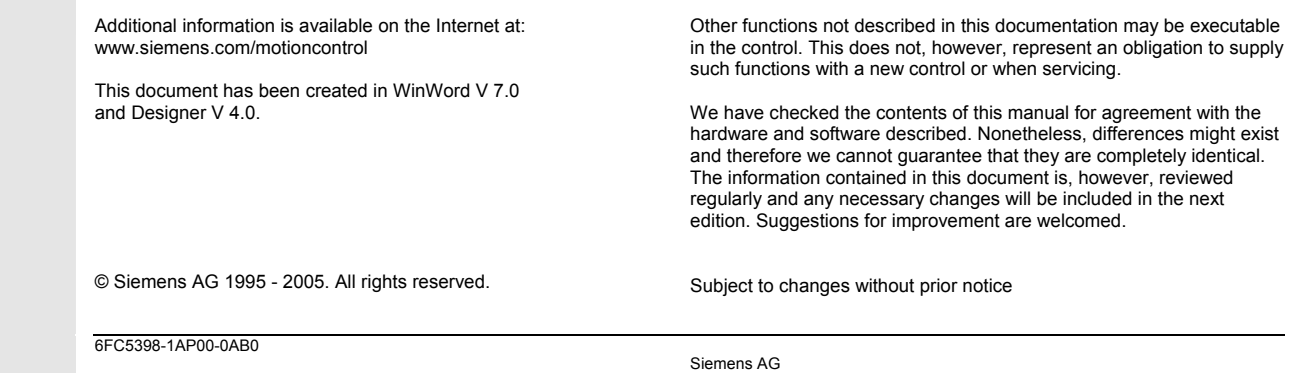

### **[Introduction](http://www.siemens.com/motioncontrol)**

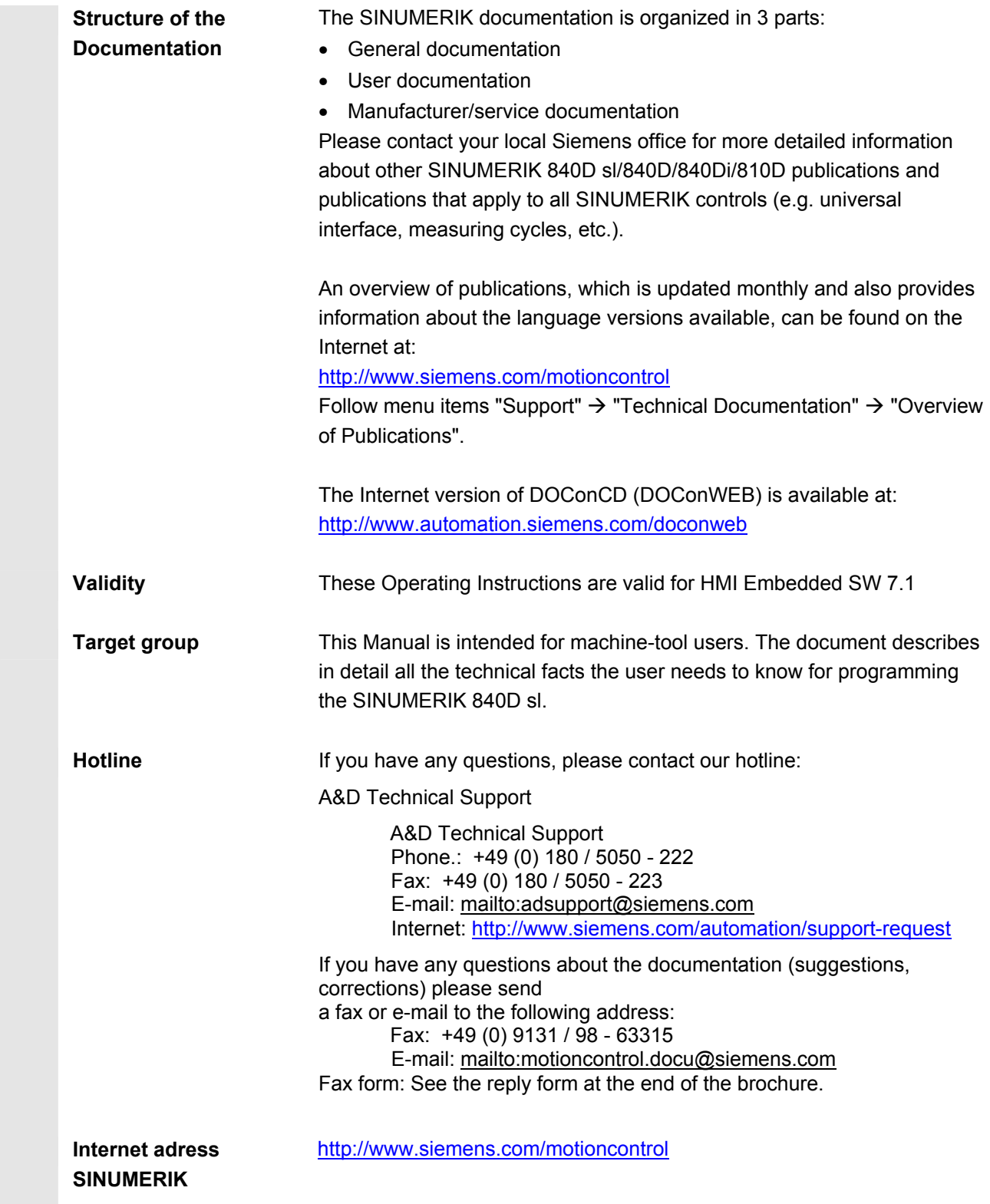

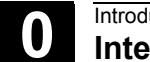

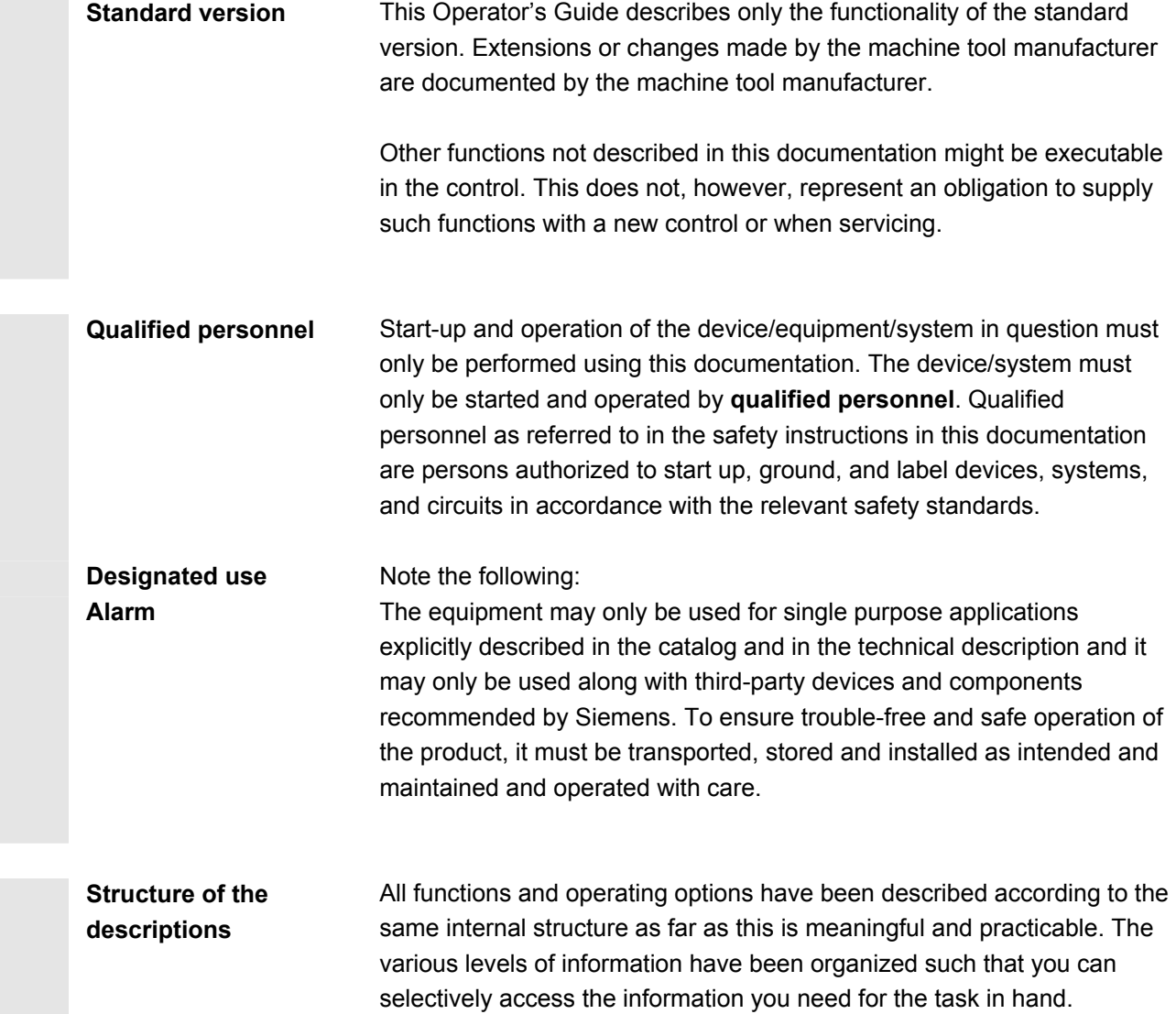

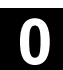

### **Explanation of symbols**

### **Function**

The theoretical section is primarily intended as learning material for the NC entry-level user and includes important information to assist the user to understand the operator functions.

You should work through the manual at least once to get an idea of the operational scope and capability of your SINUMERIK control.

### **Operating sequence**

This section contains the sequence of keys required for operation at a glance. If inputs have to be made at individual stages of the sequence or if you require additional information, you will find this next to the key illustrations.

### **Notes**

This symbol appears in this documentation whenever it is necessary to draw your attention to an important item of information.

### **Machine manufacturer**

For safety reasons, some functions are disabled to protect them from unauthorized access. The machine manufacturer can customize or modify the described functionality. Please comply fully with the instructions of the machine-tool manufacturer.

### **Additional notes**

For safety reasons, some functions are disabled to protect them from unauthorized access. The machine manufacturer can customize or modify the described functionality. Please comply fully with the instructions of the machine-tool manufacturer.

### **References**

This symbol appears whenever specific information can be found in other documentation.

A complete list of available literature is included in the Appendix of this Operator's Guide.

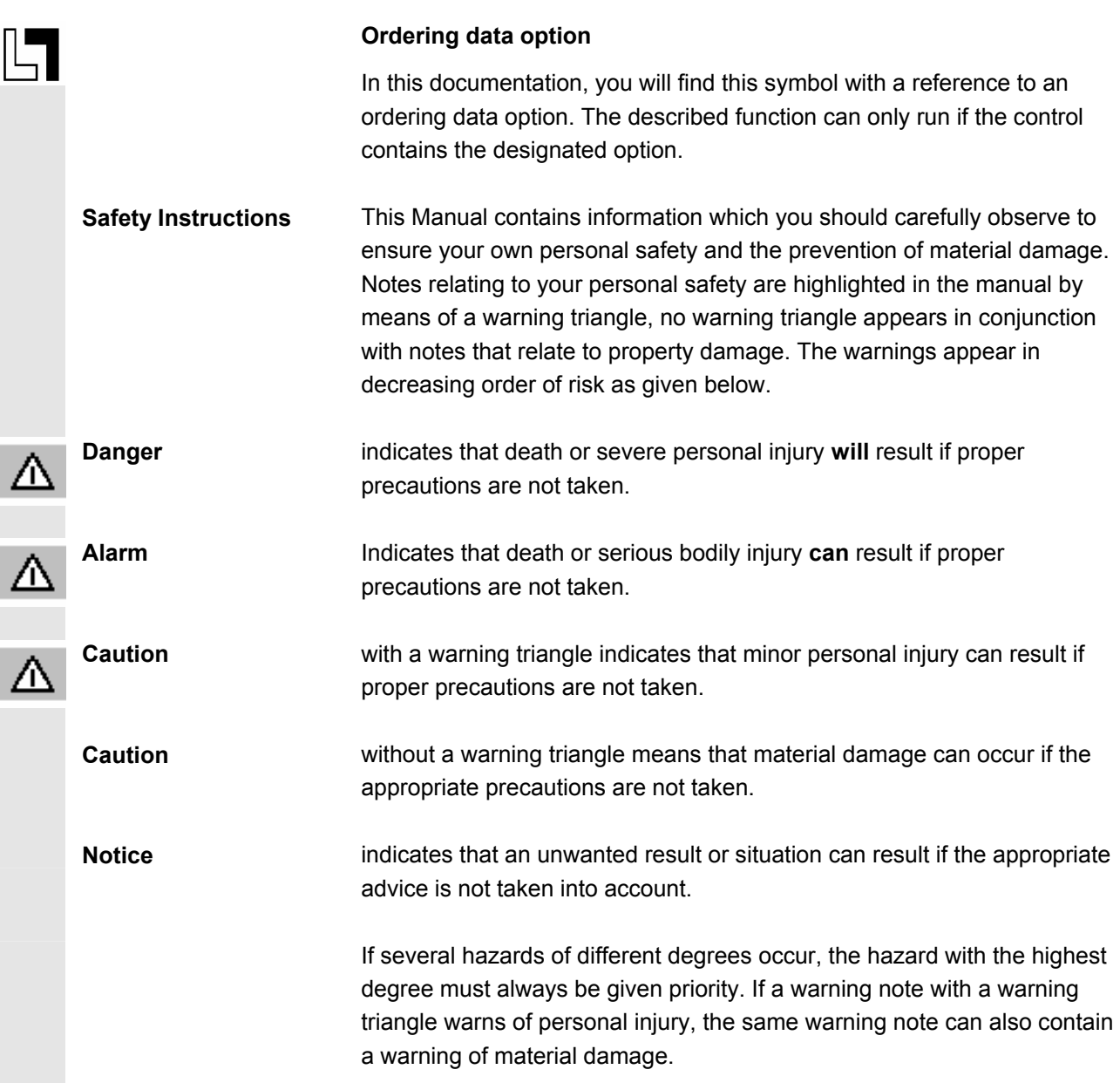

 $\blacksquare$ 

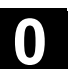

( )

### **Content**

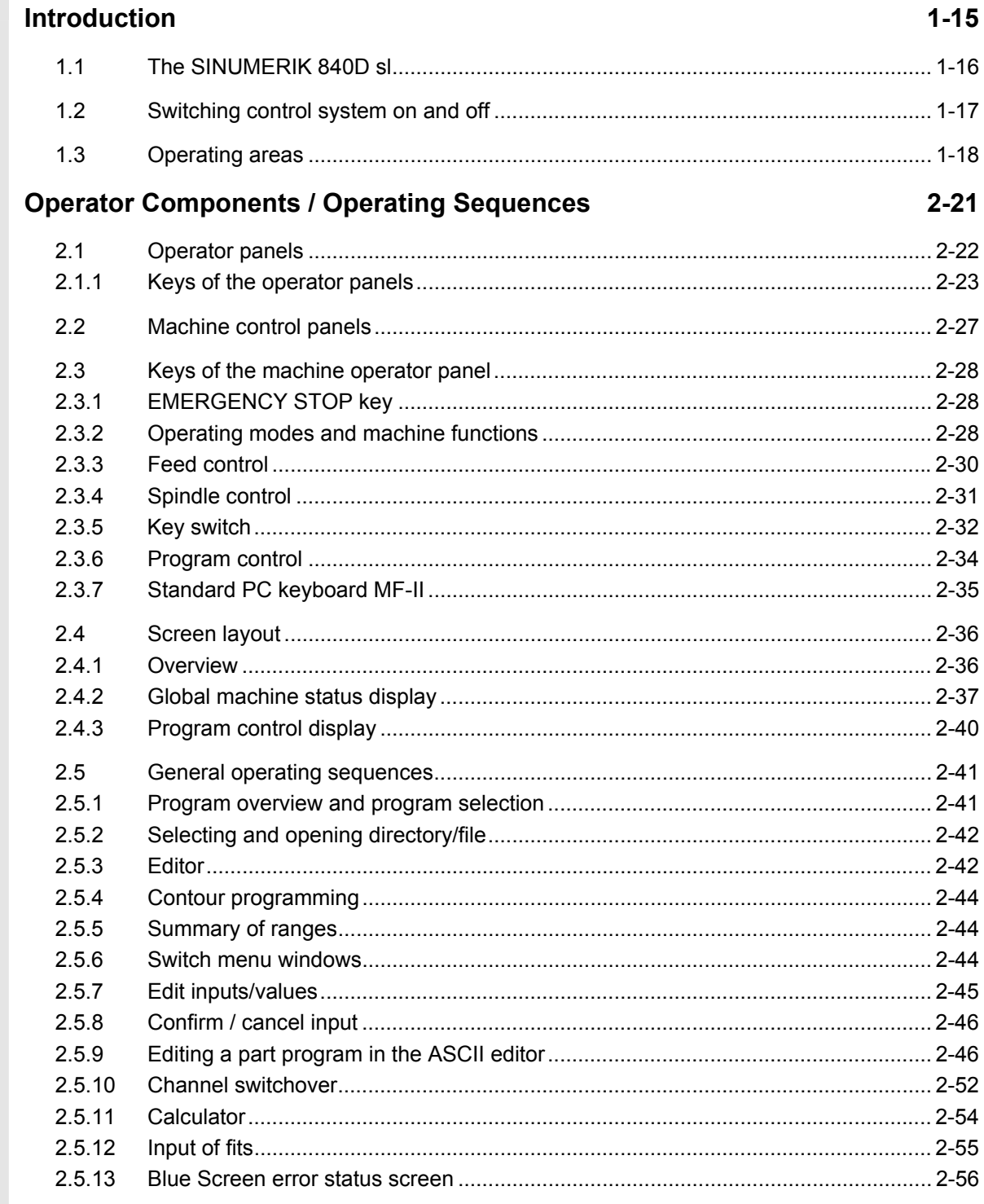

 $\bf{O}$ 

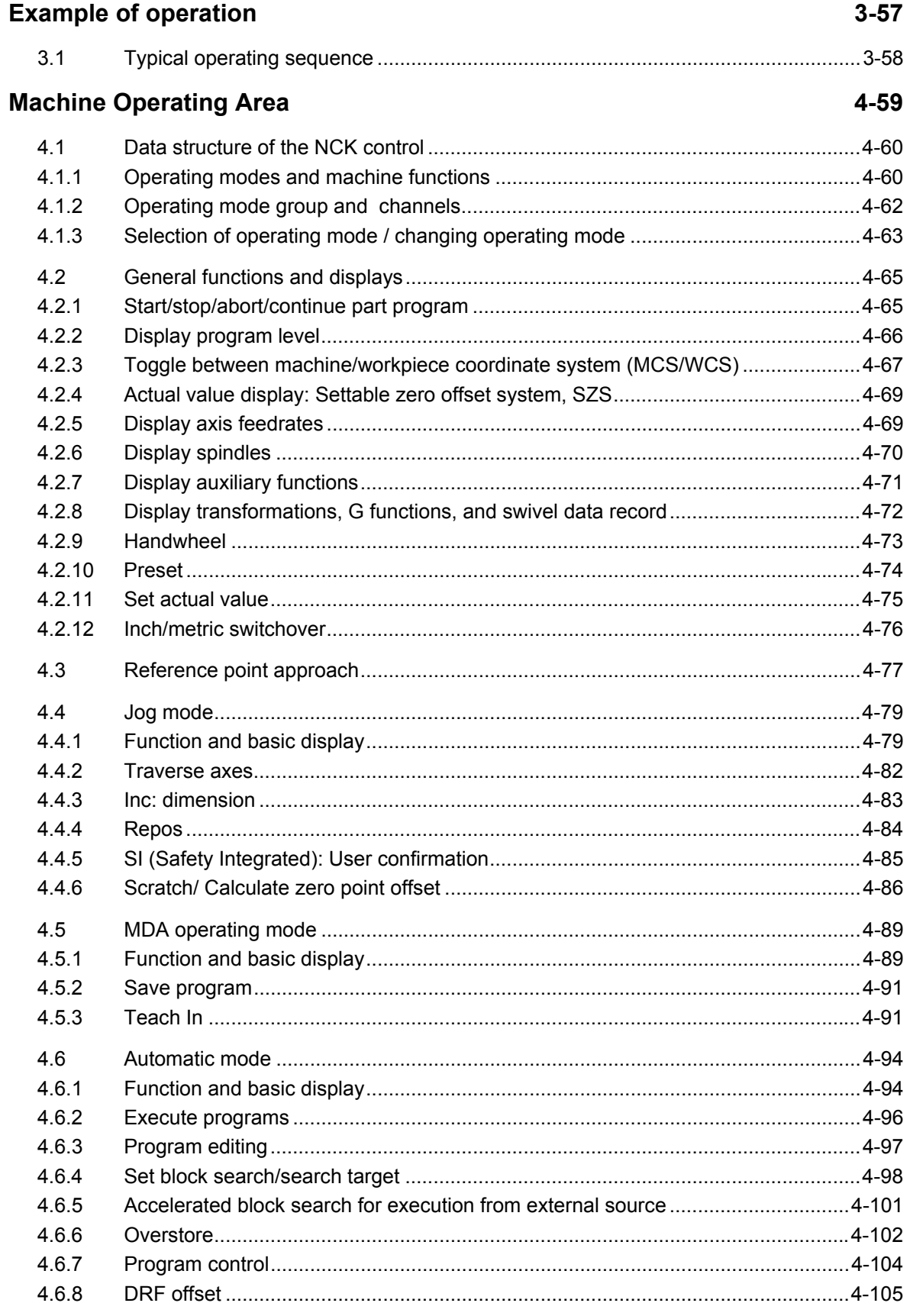

 $\overline{a}$ 

 $\overline{a}$ 

0

# $E$  407

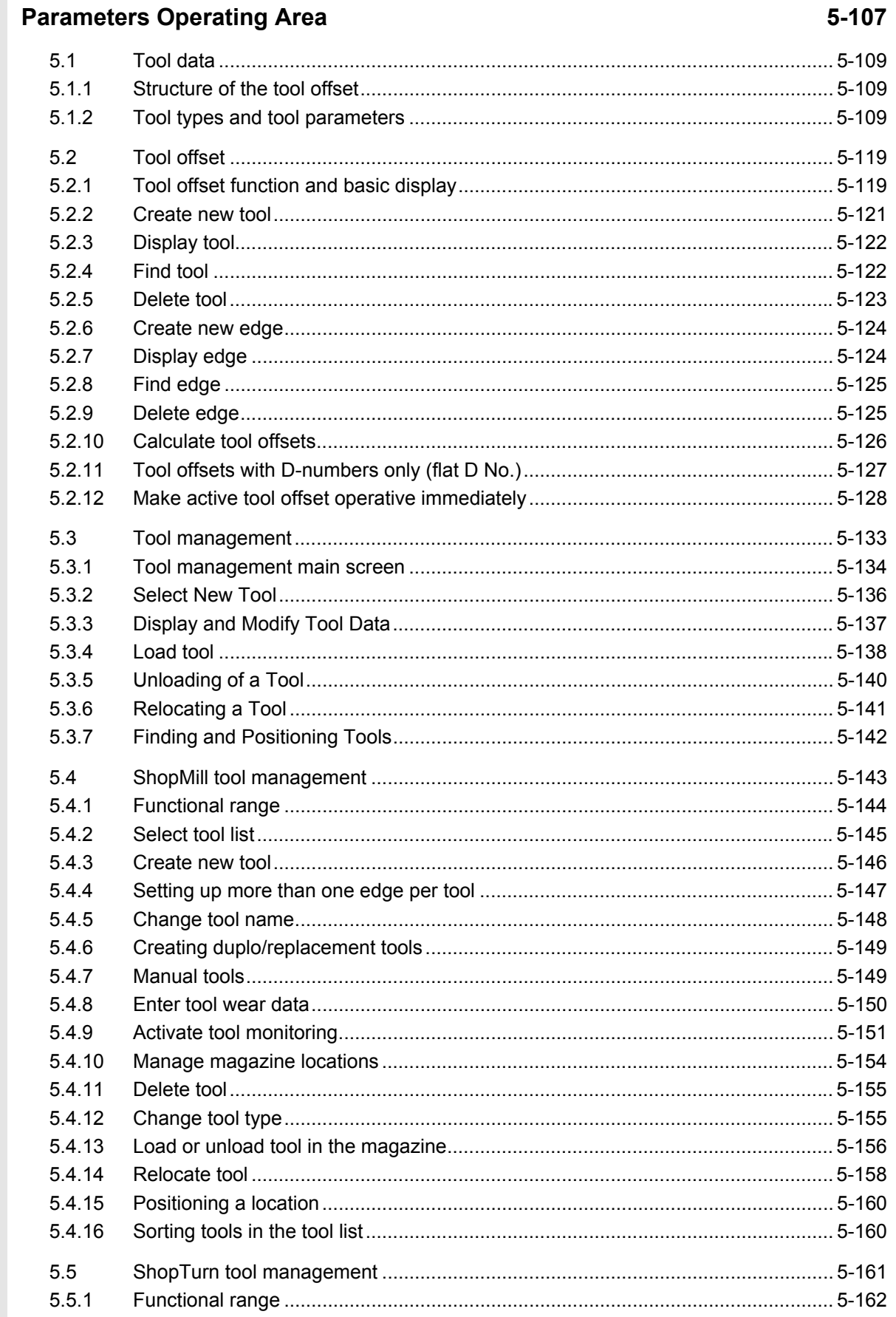

 $\bf{O}$ 

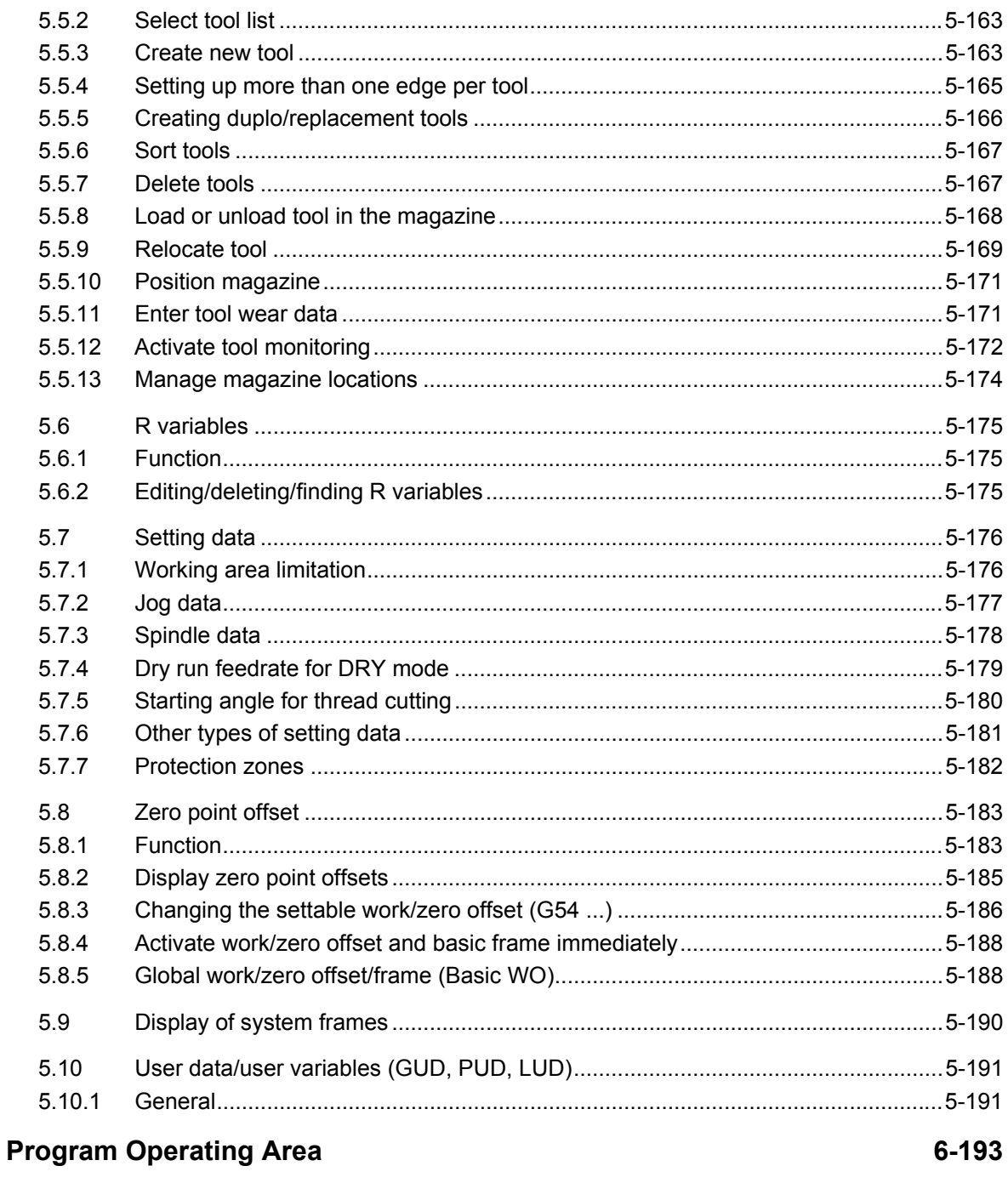

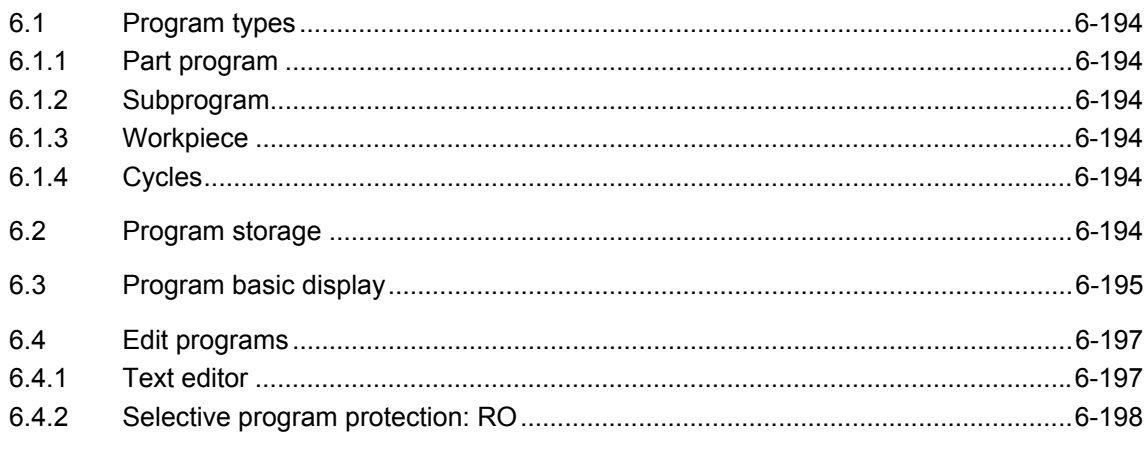

 $\left( 0\right)$ 

Q

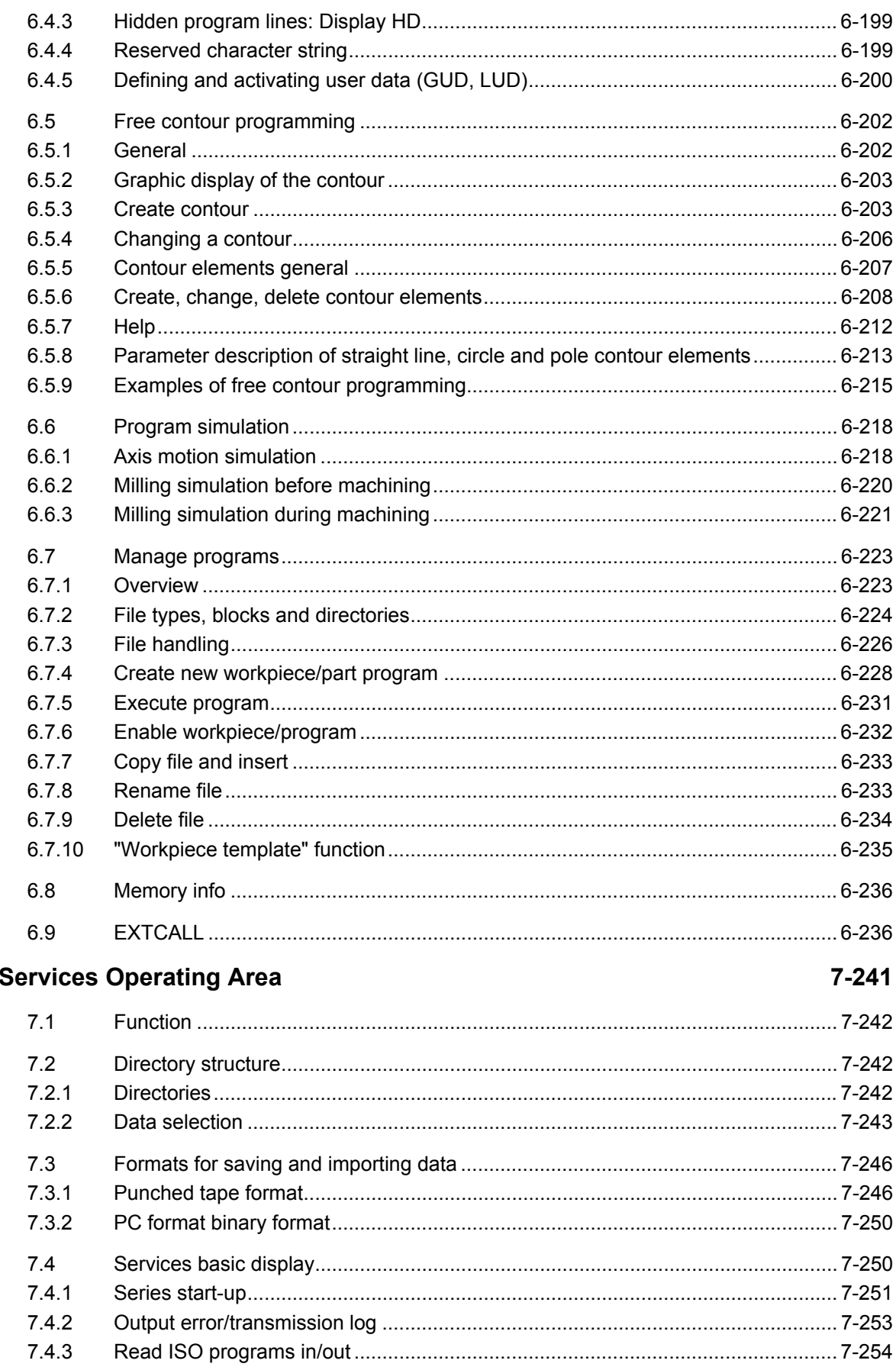

 $\bf{O}$ 

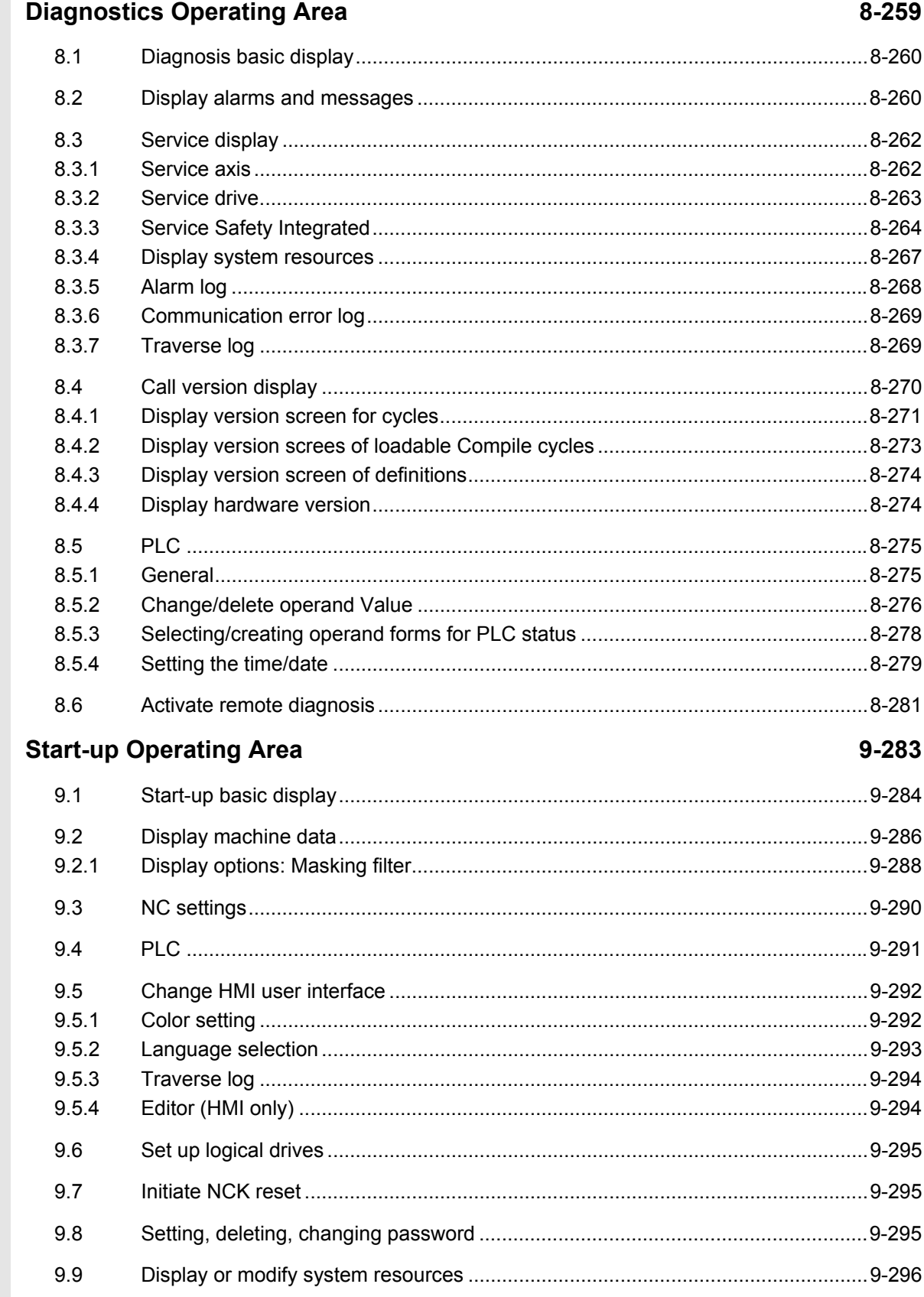

Q

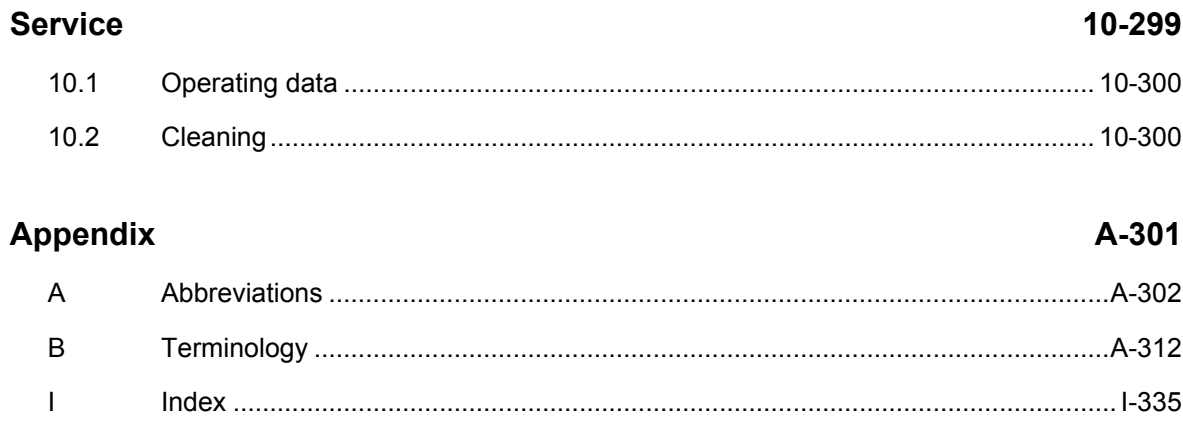

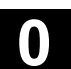

### <span id="page-14-1"></span><span id="page-14-0"></span>**Introduction**

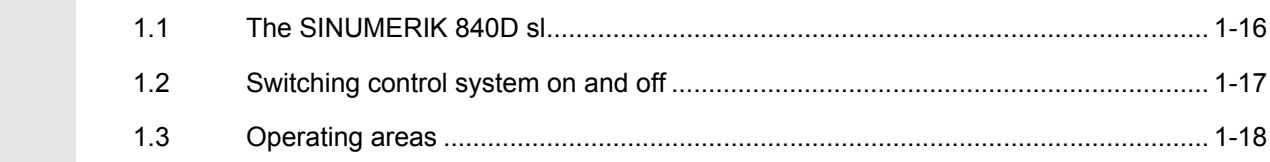

### <span id="page-15-0"></span>**1.1 The SINUMERIK 840D sl**

 **General information** SINUMERIK 840D sl is a CNC control system (**C**omputerized **N**umerical **C**ontrol) for machine tools. The SINUMERIK 840DE sl is available as an export version for use in countries where approval is required.

> The heart of the SINUMERIK 840D sl is the Numerical Control Unit - NCU 710. It combines NCK, PLC, HMI, control and communications functions.

> You can use the front control panel to implement the following basic functions for a machine tool:

- Creation and adaptation of part programs
- Execution of part programs
- Manual control
- Reading in and reading out of part programs and data
- Editing of data for programs
- Displaying and troubleshooting alarms
- Editing of machine data
- Establishing communications connections between one or more **TCU<sub>s</sub>**

 The user can call up all the functions via the user interface. The user interface consists of:

- Display units such as screen, LEDs, etc.
- Operator controls such as keys, switches, hand wheels, etc.

 These operating instructions describe the operation of the **HMI Embedded sl software, SW 7.1**

 The HMI Embedded sl software is included as standard on the CompactFlash Card with the delivery of the NCU.

 Read Chapter 2 "Operation" carefully before proceeding with further chapters.

All subsequent chapters are written on the assumption that you have done so!

Œ

### <span id="page-16-0"></span>**1.2 Switching control system on and off**

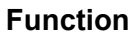

**Switching the control ON** A variety of methods can be employed to switch on the power supply to the control system or to the whole plant:

### **Machine manufacturer** Please follow the machine manufacturer's instructions! 掻

 After the control has been switched on, the "Reference point approach" display or another basic display programmed by the machine manufacturer will appear.

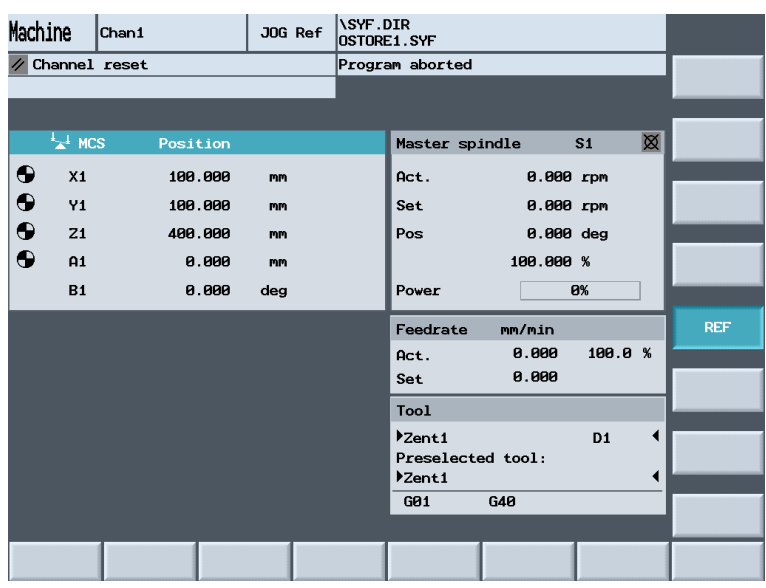

**Switching the control OFF** Please follow the instructions below for switching off the control or the entire system:

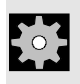

**Machine manufacturer** Please follow the machine manufacturer's instructions!

<span id="page-17-0"></span>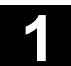

### **1.3 Operating areas**

 The basic functions are grouped in the following operating areas in the control (in gray boxes):

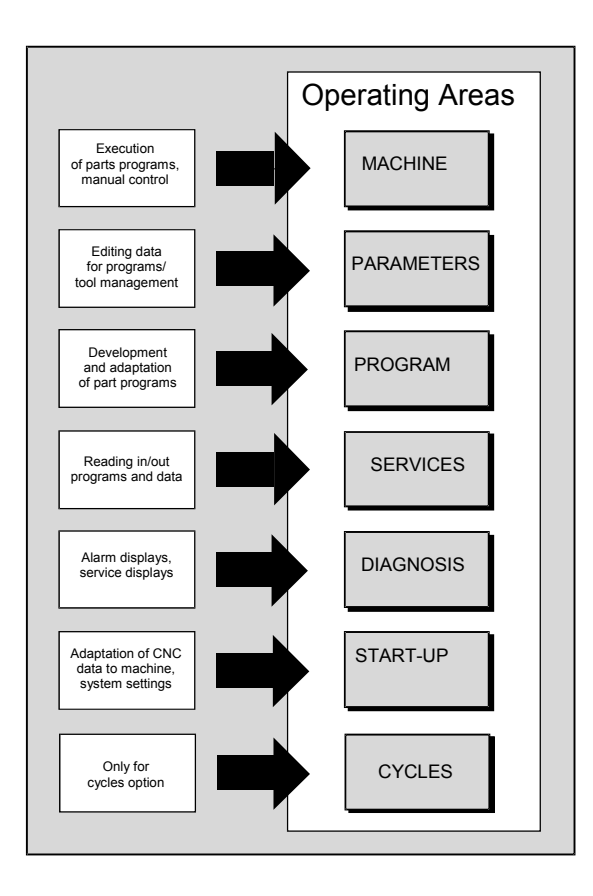

# MENU<br>SELECT

### **Operating sequence**

When you press the "Area switchover" key, operating areas are displayed on the horizontal softkey bar and operating modes are displayed on the vertical softkey bar. You can use this key to go to the area menu bar from any location in the menu hierarchy if you wish to select another operating mode or a different operating area.

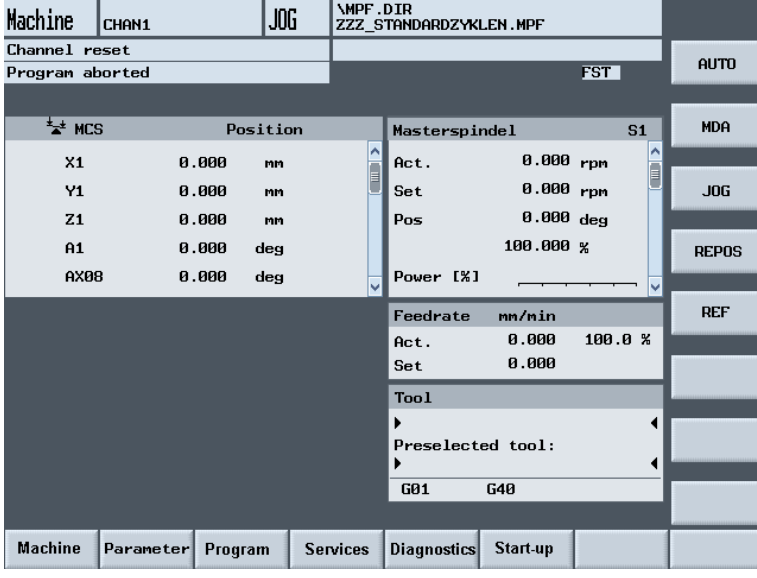

 $\overline{\bigoplus_{\text{NENU}\atop \text{SELET}}}$  By pressing the "Area switchover" key twice, you can toggle between<br>the operating areas last selected, e.g. between the "Parameters" and the operating areas last selected, e.g. between the "Parameters" and "Machine" areas.

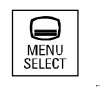

 $\blacksquare$ 

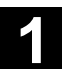

2

08/2005

### <span id="page-20-1"></span><span id="page-20-0"></span>**Operator Components / Operating Sequences**

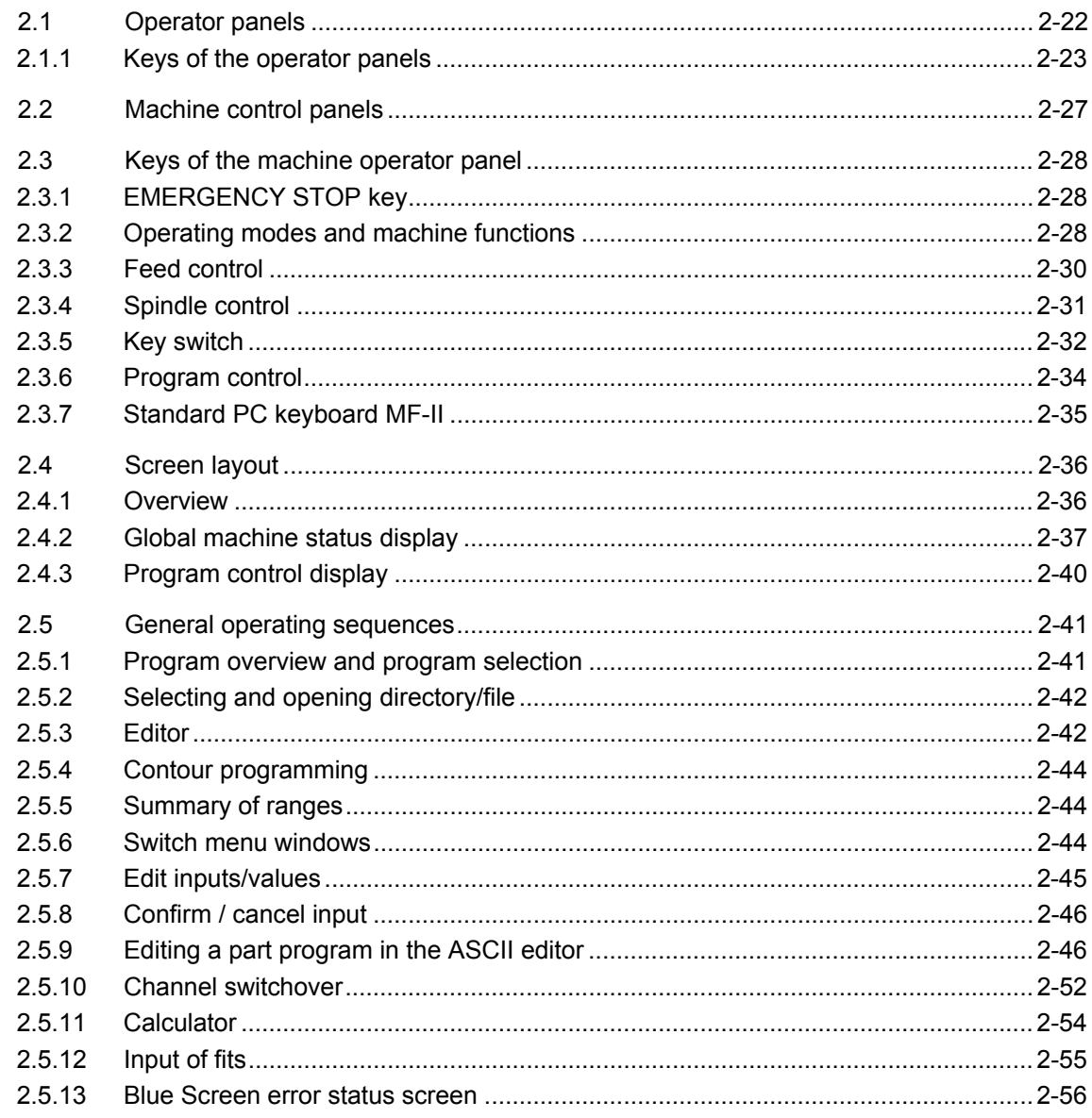

<span id="page-21-0"></span>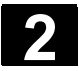

### **2.1 Operator panels**

**Example** The controls available for operation of the SINUMERIK controller and the machine tool are described below using the SINUMERIK OP 010 operator panel as an example.

### **Operating panel OP 010**

- **A** Display
- **B** Alphanumeric keypad Correction/cursor keys
- **1** Machine area key
- **2** Recall (return)
- **3** Softkey bar (horizontal)
- **4** ETC key (menu extension)
- **5** Area switchover key
- **6** Softkey bar (vertical)

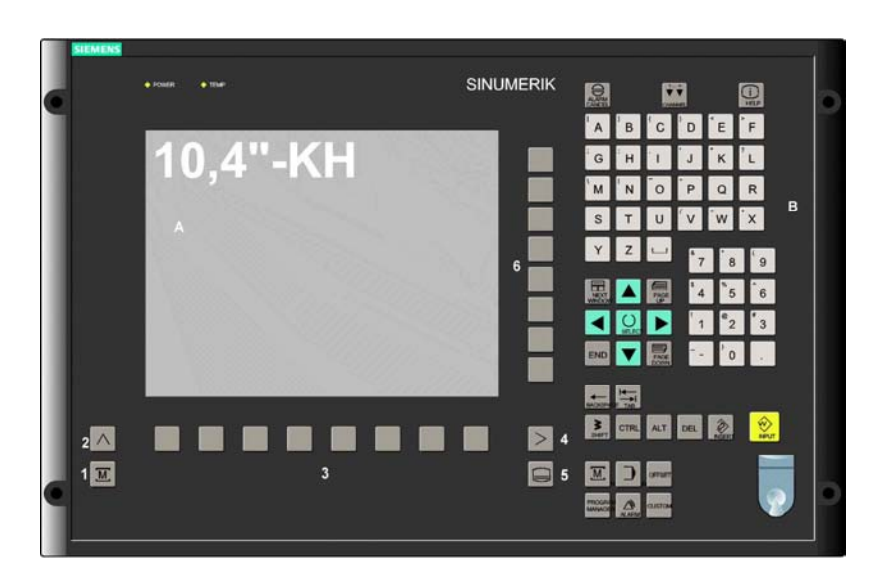

The keys are described in the following sections.

<span id="page-22-0"></span>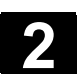

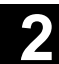

### **2.1.1 Keys of the operator panels**

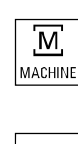

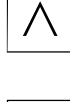

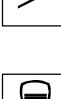

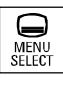

 The elements of the operator panel keyboard and the symbols used to represent them in this manual are shown and explained below. The keys marked with an \* correspond to the key symbols in US layout.

### **MACHINE**

Direct branch to the "Machine" operating area.

### **Recall key**

Return to the higher-level menu. Recall closes a window.

### **ETC key**

Expansion of the softkey bar in the same menu.

### **MENU SELECT**

You can call the main menu from any operating area by pressing this key. Pressing the key twice in succession changes from the current operating area to the previous one and back again.

The standard main menu branches into the following operating areas:

- 1. Machine
- 2. Parameter
- 3. Program
- 4. Services
- 5. Diagnosis
- 6. Startup

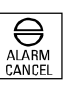

# **ALARM CANCEL**

By pressing this key, you can acknowledge the alarm marked by this Cancel symbol.

# **CHANNEL**

In a configuration with several channels, it is possible to switch between channels (switch from channel 1 through to channel n). When a "Channel menu" is configured, all existing communication links plus the associated channels are displayed on softkeys. (See also Section "Switch over channel")

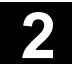

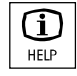

### **HELP**

This key displays explanatory information about the current operating status (e.g. support for programming, diagnostics, PLC, alarms). The letter "i" displayed in the user response line indicates that information is available.

# $\overrightarrow{O}$  SHIFT

Depress the Shift key to enter the upper character shown on the dual input keys.

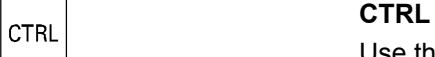

Use the following key combinations to navigate in the process plan and in the G code editor:

Ctrl + Home: Jump to the beginning.

- Ctrl + End: Jump to the end.
- Ctrl + C: **Copy** a selected area to the same global memory. If nothing is selected, the content of the entire field is saved in the buffer.
- $Ctrl + X:$  Copy a selected area to the same global memory and **cut**.
- CTRL +V: **Insert the contents from the global memory to the cursor position.**

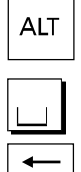

BACKSPACE

**Blank, space character** 

### **BACKSPACE**

- Delete the value in the input field from the right.
- In insertion mode, it deletes the character after the cursor.

- Delete the value in the parameter field
- In insertion mode, it deletes the character marked by the cursor.

### **INSERT**

- Switch over to edit mode in tables and input fields (in this case, the input field is in insert mode) or
- UNDO function on table elements and input fields (the value is not validated when you exit a field using the edit key; instead it is reset to the previous value = UNDO).
- Activate pocket calculator mode

**ALT ALT** 

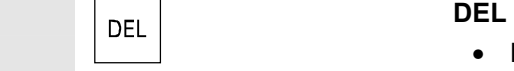

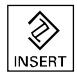

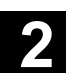

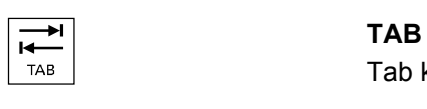

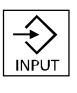

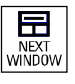

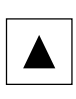

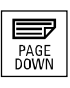

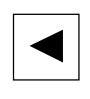

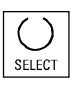

Tab key

### **INPUT**

- Accepts an edited value
- Open/close a directory or program

### **hext window**

If several windows are displayed on the screen, it is possible to make the next window the active one using the window selection key (the active window has a thicker border).

Keyboard input e.g. the page keys, is possible only in the active window.

### **Cursor up**

Navigate between different fields or lines.

### **PAGE DOWN**

You "page" down by one display.

In a part program you can scroll the display down (towards end of program).

With the page keys you scroll the visible/displayed area of the window that is active. The scroll bar indicates which part of the program/document/... is selected.

### **Cursor to the left**

- Navigate between different fields or lines.
- Switch to the higher level directory.

### **SELECT**

This key has the same function as the "Alternat." softkey.

- Selection key for values set in input fields and selection lists labeled with this key symbol.
- Activate/deactivate a field:

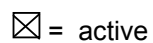

 $\circledbullet$  = active

 $\square$  = not active

 $\bigcirc$  = not active

Multiple option button none)

(you can select several options or (only one option can be active at a Single-option button/option time)

• Switch Select mode on and off in the editor

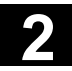

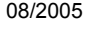

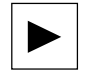

### **Cursor to the right**

• Navigate between different fields or lines.

**Navigate between different fields or lines.** 

• Opens a directory or program.

# **END**

**Cursor down** 

**PAGE UP** 

Tool management

- With this key, the cursor is moved to the end of the line in the page opened in the editor.
- Rapid positioning of the cursor on a group of related input fields.

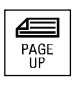

You "page" up by one display. With the page keys you scroll the visible/displayed area of the window that is active. The scroll bar indicates which part of the program/document/... is selected.

**PROGRAM** (OP 010 and OP 010C only) Opens the "Program" operating area. This key has the same function as the "Prog. edit" softkey.

# OFFSET

PROGRAM

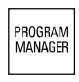

# Opens the "Tools/Offsets" operating area. This key has the same function as the "Tool zero point" softkey

# **PROGRAM MANAGER (only OP 010 and OP 010C)**<br>MANAGER

Open the "Program" operating area. This key has the same function as the "Program" softkey.

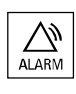

### **ALARM** (OP 010 and OP 010C only)

**OFFSET =** (only OP 010 and OP 010C)

In the main diagnostic display, open the "Messages/Alarms" overview of alarms. This key has the same function as the "Alarm list" softkey.

### **CUSTOM**

The customer configures this key.

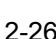

<span id="page-26-0"></span>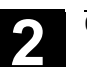

### **2.2 Machine control panels**

 Standard turning machines/milling machines Actions on the machine tool, for example traversing the axes or program start, can only be initiated via a machine control panel.

The machine tool can either be equipped with a standard machine control panel from SIEMENS or with a specific machine control panel from the machine-tool manufacturer.

The machine control panel described in this document is the panel supplied by SIEMENS. If you are using another machine control panel, please consult the operating instructions of the machine-tool manufacturer.

The standard machine control panel from SIEMENS is equipped with the following operator controls:

- **1** EMERGENCY STOP key
- **2** Operating modes (with machine functions)
- **3** Incremental mode
- **4** Program controller **5** Direction key with rapid traverse

override

- **6** Spindle control
- **7** Vorschubsteuerung
- **8** Key switch

1 (4) (2) (3) (5) (6) (7) (8)  $\neg\Box$  $+x$  $+c$  $+z$   $\sqrt{-z}$  $\overline{\bullet}$ )  $\overline{\bullet}$ ٢Ē.  $-c$  $-x$ <u>á min</u>  $\overline{\mathbf{r}^*}$ <u>Zóóð</u>  $\left\{ \right.$ F¤⊠F¤⊙

Machine control panel for turning machines

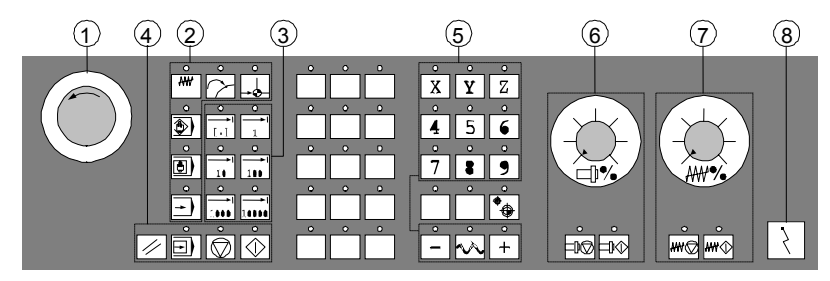

Machine control panel for milling machines

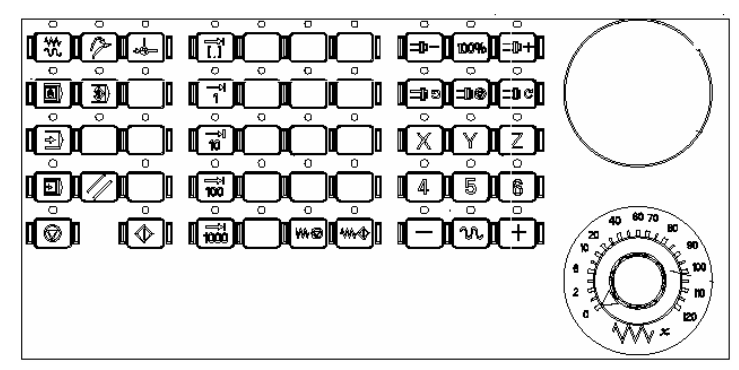

 Machine control panel OP 032S

Machine control panel OP 032S

<span id="page-27-0"></span>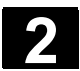

### **2.3 Keys of the machine operator panel**

### **2.3.1 EMERGENCY STOP key**

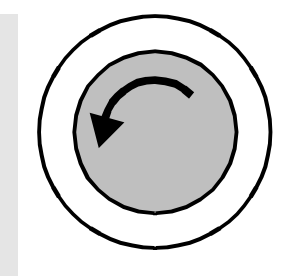

Press this red key in emergency situations:

- 1. if life is at risk
- 2. When there is a danger of the machine or workpiece being damaged.

An EMERGENCY STOP generally shuts down all drives with the greatest possible braking torque in a controlled manner.

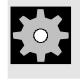

For details of other or additional reactions to an EMERGENCY STOP: **Machine manufacturer** Please follow the instructions of the machine manufacturer.

### **2.3.2 Operating modes and machine functions**

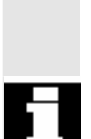

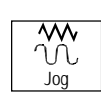

### **Jog**

Select Machine Manual operating mode. Axis travel in jog mode via:

 If you press a "Mode key", the corresponding mode is selected if permissible, and all other modes and functions are deselected.

The active mode is signaled and confirmed by the associated LED,

- Continuous motion of the axes using the direction keys, or
- Incremental motion of the axes using the direction keys, or
- The handwheel.

which lights up.

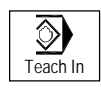

### **Teach In**

**Creation of programs in interactive mode with the machine in "MDI" mode.** 

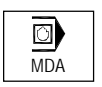

### **MDA (Manual Data Automatic)**

Select "Machine Auto" operating mode.

Control of machine through execution of a block or a sequence of blocks. The blocks are entered on the operator panel front.

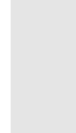

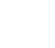

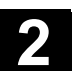

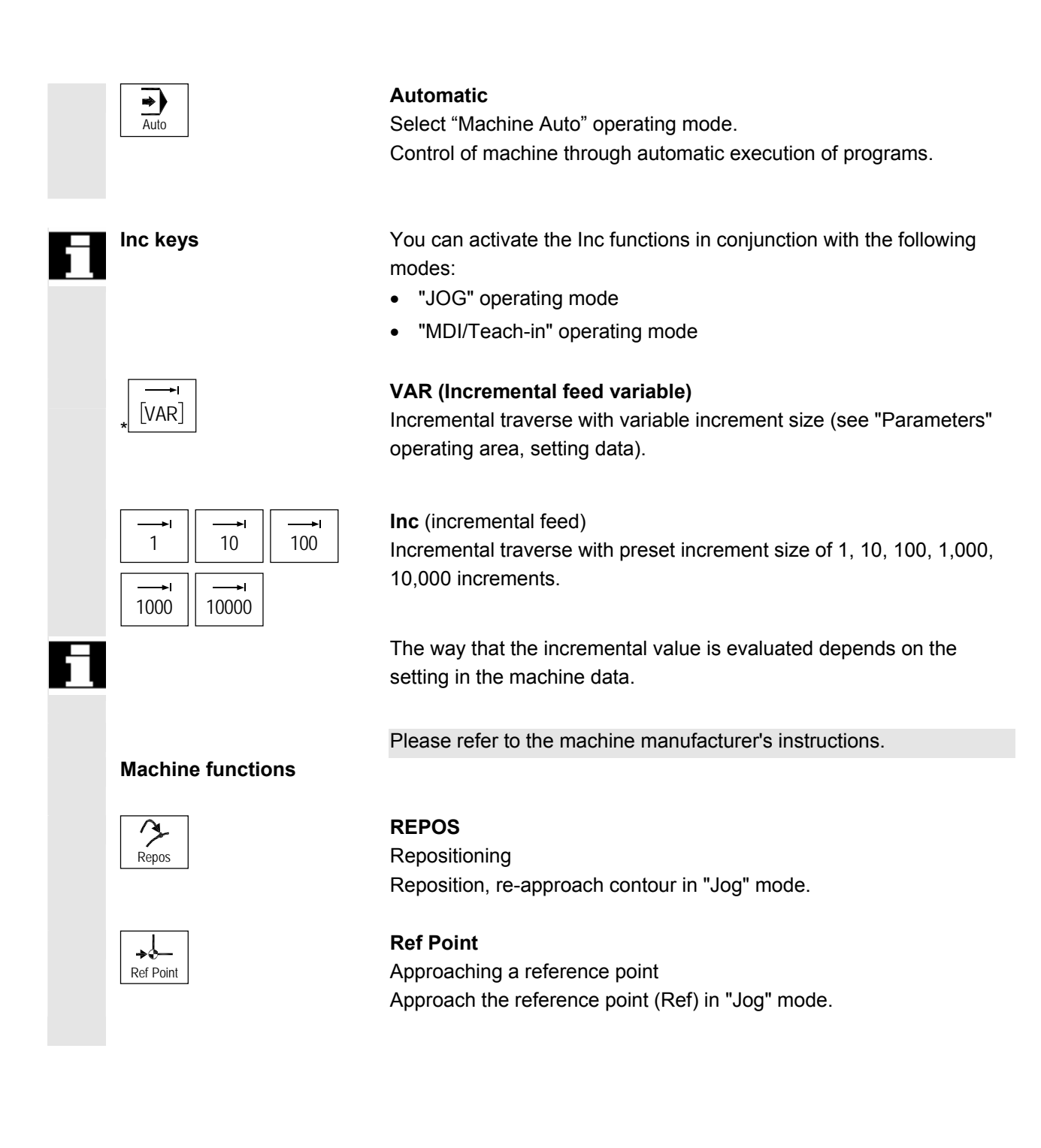

<span id="page-29-0"></span>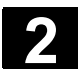

# **2 2.3** Keys of the machine operator panel **2.3 2.3 2.3 2.4 2.4 2.4 2.4 2.4 2.4 2.4 2.4 2.4 2.4 2.4 2.4 2.4 2.4 2.4 2.4 2.4 2.4 2.4 2.4 2.4 2.4 2.4 2.4 2.4 2.4 2.**

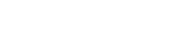

### **2.3.3 Feed control**

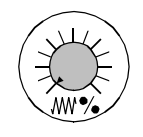

### **Feedrate Rapid traverse override (Feedrate override switch)**

### **Control range:**

0% to 120% of programmed feedrate. In rapid traverse, the 100% value is not exceeded.

### **Settings**

0%, 1%, 2%, 4%, 6%, 8%, 10%, 20%, 30%, 40%, 50%, 60%, 70%, 75%, 80%, 85%, 90%, 95%, 100%, 105%, 110%, 115%, 120%

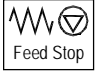

### **Feed Stop**

- Execution of the current program is stopped
- The axis drives are brought to a standstill under control,
- The associated LED illuminates as soon as feed stop has been accepted by the control,
- FST (= feed stop) appears in the header (program control display)

### **Example:**

- − In "MDI" mode, an error is detected during execution of a block.
- − A tool change is to be carried out.

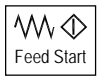

### **Feed Start**

If you press the "Feed start" key:

- The part program is continued in the current block,
- The feedrate is accelerated to the value specified by the program,
- The associated LED lights up as soon as feed start has been accepted by the control.

### **Axis keys (for turning machines):**

Traverse the selected axis  $(X \dots Z)$ .

### **Axis keys (for milling machines):**

Select the axis (X ... 9) for traversing

+ in the positive direction by pressing the "+" key or

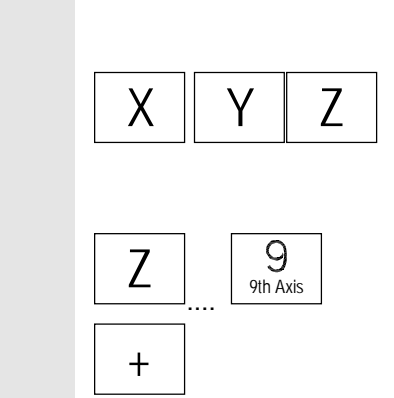

<span id="page-30-0"></span>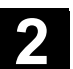

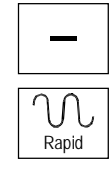

in the negative direction by pressing the "-" key.

### **Rapid**

Traverses axis at rapid traverse (fastest speed).

- **Machine manufacturer** − The specified increments and control range apply to standard machines.
	- − Increments and control range can be modified by the machine tool manufacturer to suit specific applications.
	- − Feedrate/rapid traverse and the values for the feedrate override switch settings (if the feedrate override switch is also operative in rapid traverse) are defined in a machine data.

Please follow the machine manufacturer's instructions!

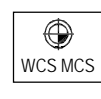

### **WCS/MCS**

Switches between the workpiece coordinate system (WCS = work) and machine coordinate system (MCS = machine).

### **2.3.4 Spindle control**

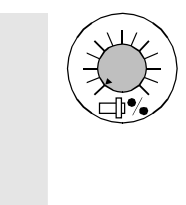

### **Spindle override (spindle speed override switch)**

- The rotary switch with latch positions allows you to increase or decrease the programmed spindle speed "S" (equivalent to 100%).
- The set spindle speed value "S" is output as an absolute value and a percentage in the "Spindles" display (vertical softkey on main screen).

### **Control range:**

50% to 120% of programmed spindle speed

### **Increment:**

5% between latch positions

<span id="page-31-0"></span>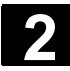

# **2 2.3** Keys of the machine operator panel **2.3 2.3 2.3 2.4 2.4 2.4 2.4 2.4 2.4 2.4 2.4 2.4 2.4 2.4 2.4 2.4 2.4 2.4 2.4 2.4 2.4 2.4 2.4 2.4 2.4 2.4 2.4 2.4 2.4 2.**

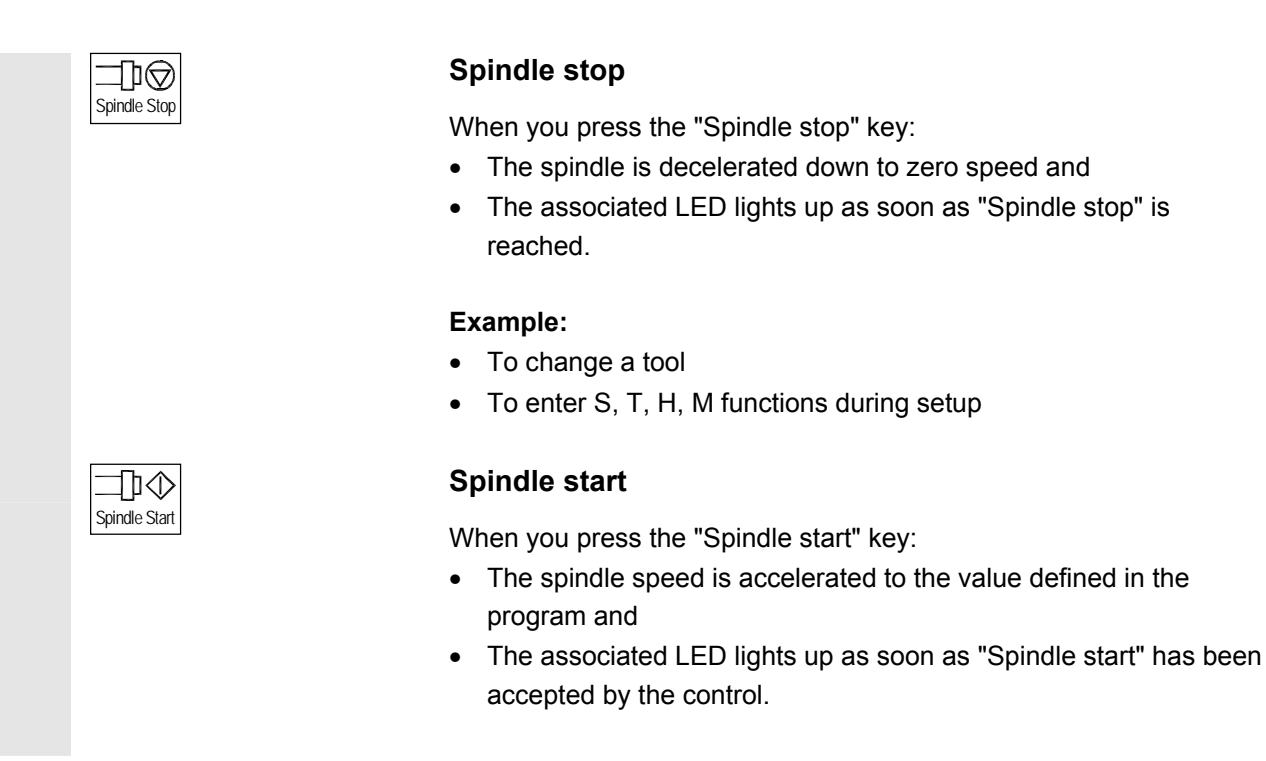

**Machine manufacturer** 

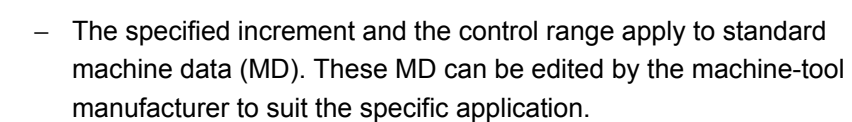

− The maximum spindle speed and the values for the spindle speed override position are defined in the machine data and setting data (see information supplied by the machine-tool manufacturer).

### **2.3.5 Key switch**

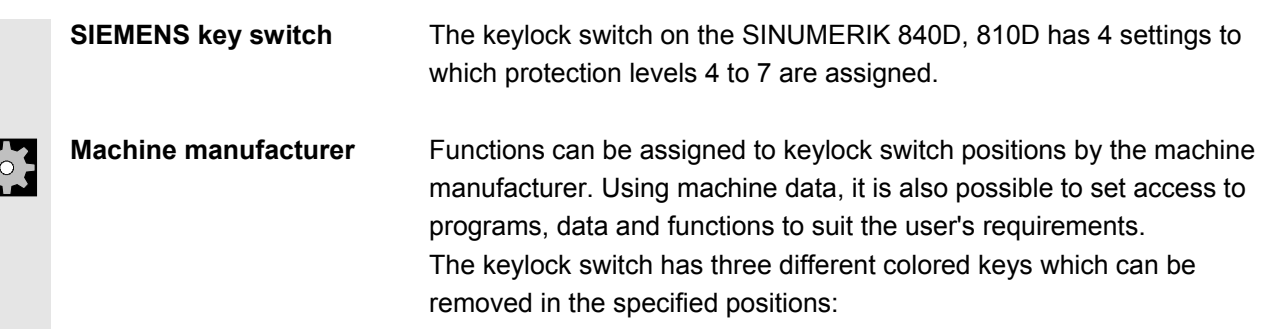

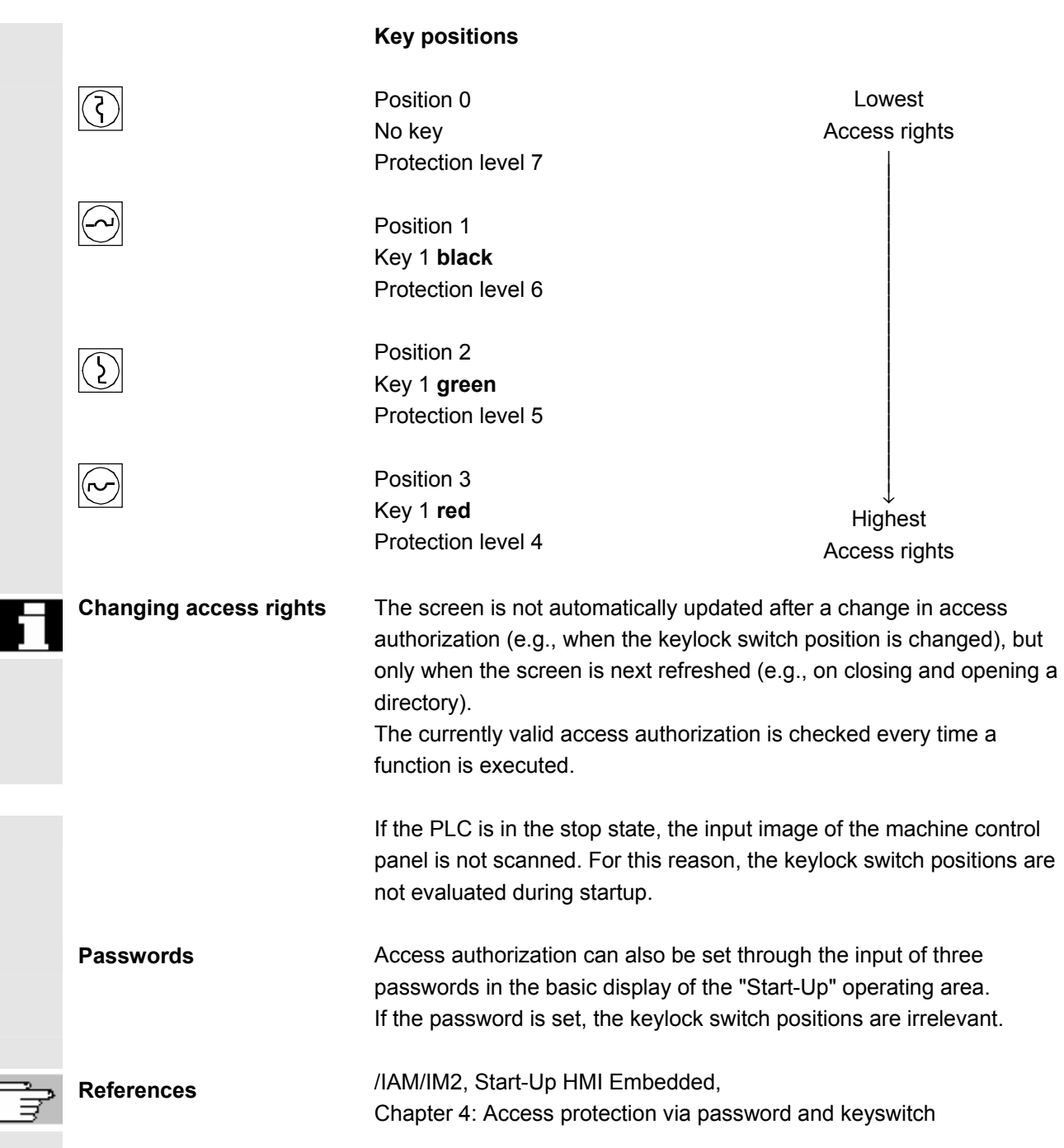

<span id="page-33-0"></span>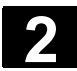

### **2.3.6 Program control**

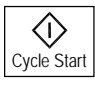

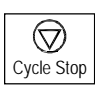

### **Cycle Start**

Start execution of a selected program: The associated LED illuminates.

### **Cycle Stop**

Stop processing of a running parts program: The associated LED illuminates. Press the "Cycle Start" key to continue processing.

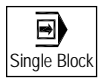

### **Single Block**

Execute a part program block by block You can activate the "Single Block" function in "Automatic" and "MDI" modes. If single block is activated, the associated LED on the machine control panel lights up. **If single block execution is active,** 

- Stop is displayed on the screen in the cycle (in the program control line)
- The message "Stop: Block completed in single block" is displayed in the channel operational message line (in interrupt state).
- the current block of the part program is only processed once you press the "Cycle Start" key,
- Program processing is stopped after one block is executed.
- you can execute the next block by pressing the "Cycle Start" key again.

You can deselect the function by pressing the "Single block" key again.

The current status is shown in the program control display (global machine status display, see Chapter 2 Screen Layout)

 This function is dependent on the settings under "Program control" in the Machine operating area.

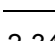

<span id="page-34-0"></span>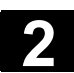

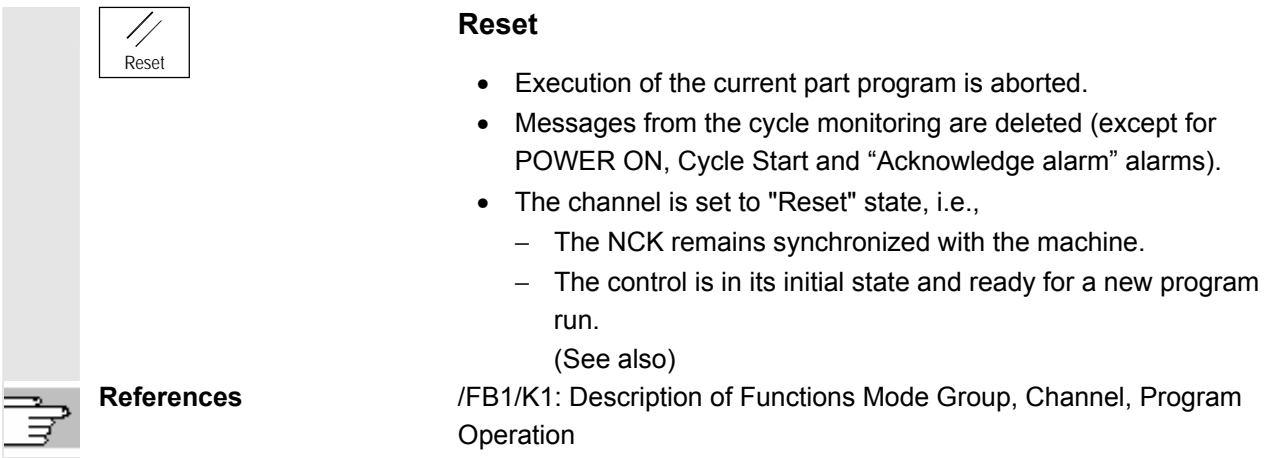

### **2.3.7 Standard PC keyboard MF-II**

 A standard PC keyboard can be connected. However, a machine control panel is required in addition to this keyboard.

 The special function keys on the operator panel front can also be used with the standard PC keyboard. The following table shows the keys on which the horizontal and vertical softkeys are mapped:

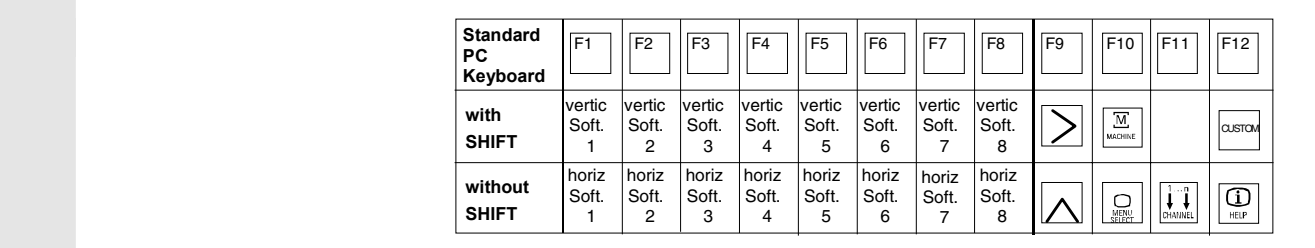

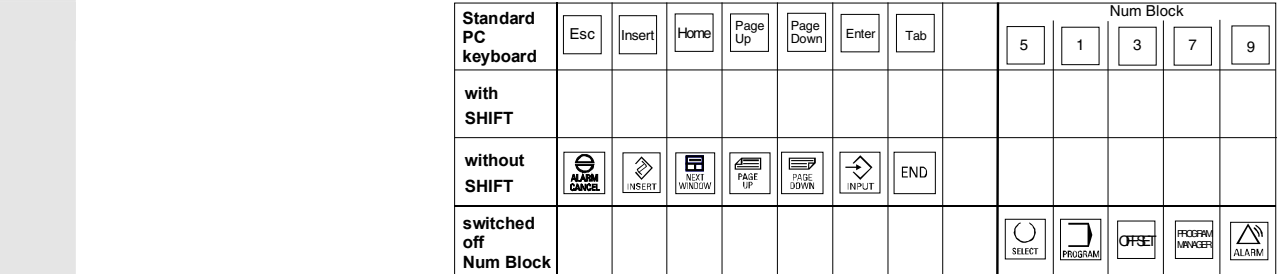

⚠

### **Caution**

The standard PC keyboard does not meet the requirements (EMC) of a SINUMERIK control. For this reason, it should only be used for installation and servicing purposes.

<span id="page-35-0"></span>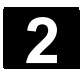

### **2.4 Screen layout**

### **2.4.1 Overview**

### **Softkeys**

Keys to which functions are assigned by means of a menu bar displayed on the screen.

- − It is possible to access further menu levels via the horizontal softkeys in any operating area. Each horizontal menu item has a vertical menu bar/softkey assignment.
- − The vertical softkeys are assigned functions for the currently selected horizontal softkey.

 A function is called up by pressing one of the vertical softkeys. The assignments of the vertical softkey bar can change if further subsidiary functions are classified under a function.

- 1. Operating areas
- 2. Channel status
- 3. Program status
- 4. Channel name
- 5. Alarm and message line
- 6. Mode
- 7. Program name/path of the selected program
- 8. Channel operational messages
- 9. Program control
- 10. Additional information (help)
	- i You can display information by pressing the i key
	- ^ Recall: Return to higher-level menu
	- > ETC.: Expansion of the softkey bar in the same menu.
- 11. Working windows, NC displays

The working windows (program editor) and NC displays (feedrate, tool) available in the selected operating area are displayed here.

The unit for positional data is preceded by the diameter symbol ∅ in work panes if the axis is currently the transverse axis and the tool coordinate system is set. If diameter programming is disabled with DIAMOF, the symbol preceding the unit is no longer visible.

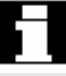
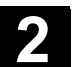

- 12. User response line with user information Here user information is displayed for the selected function (if available).
- 13. Focus

The selected pane is highlighted by a frame. The window header display is inverted. Data entered on the operator panel front apply to this window.

- 14. Horizontal softkeys
- 15. Vertical softkeys The softkey functions available in the selected operating area are displayed in the horizontal and vertical softkey menus (corresponding to F1 to F8 on the full keyboard).

### **2.4.2 Global machine status display**

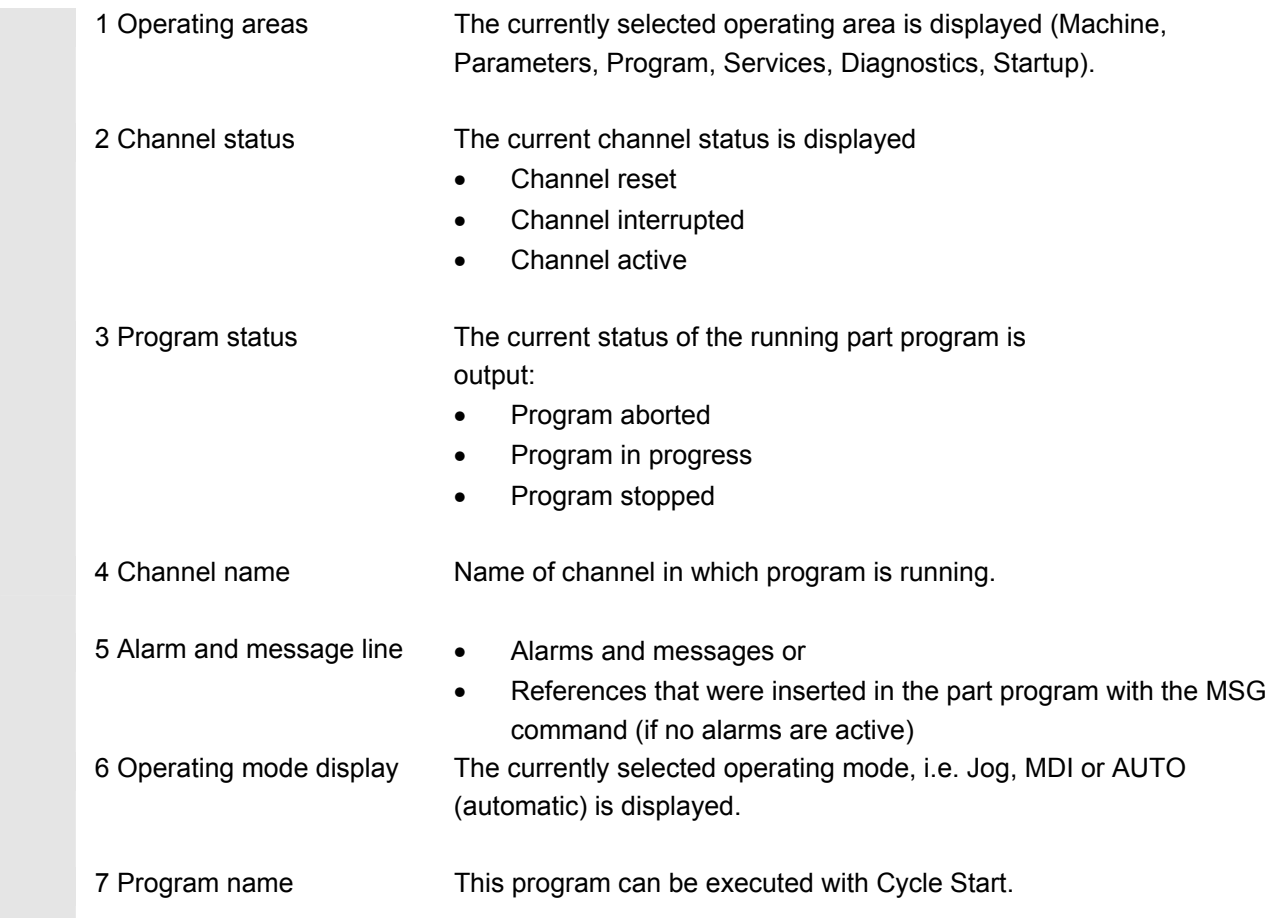

© Siemens AG 2005 All rights reserved. SINUMERIK 840D sl Operating Instructions HMI-Embedded (BEMsI) - Edition 08/2005<br>
2-37

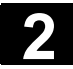

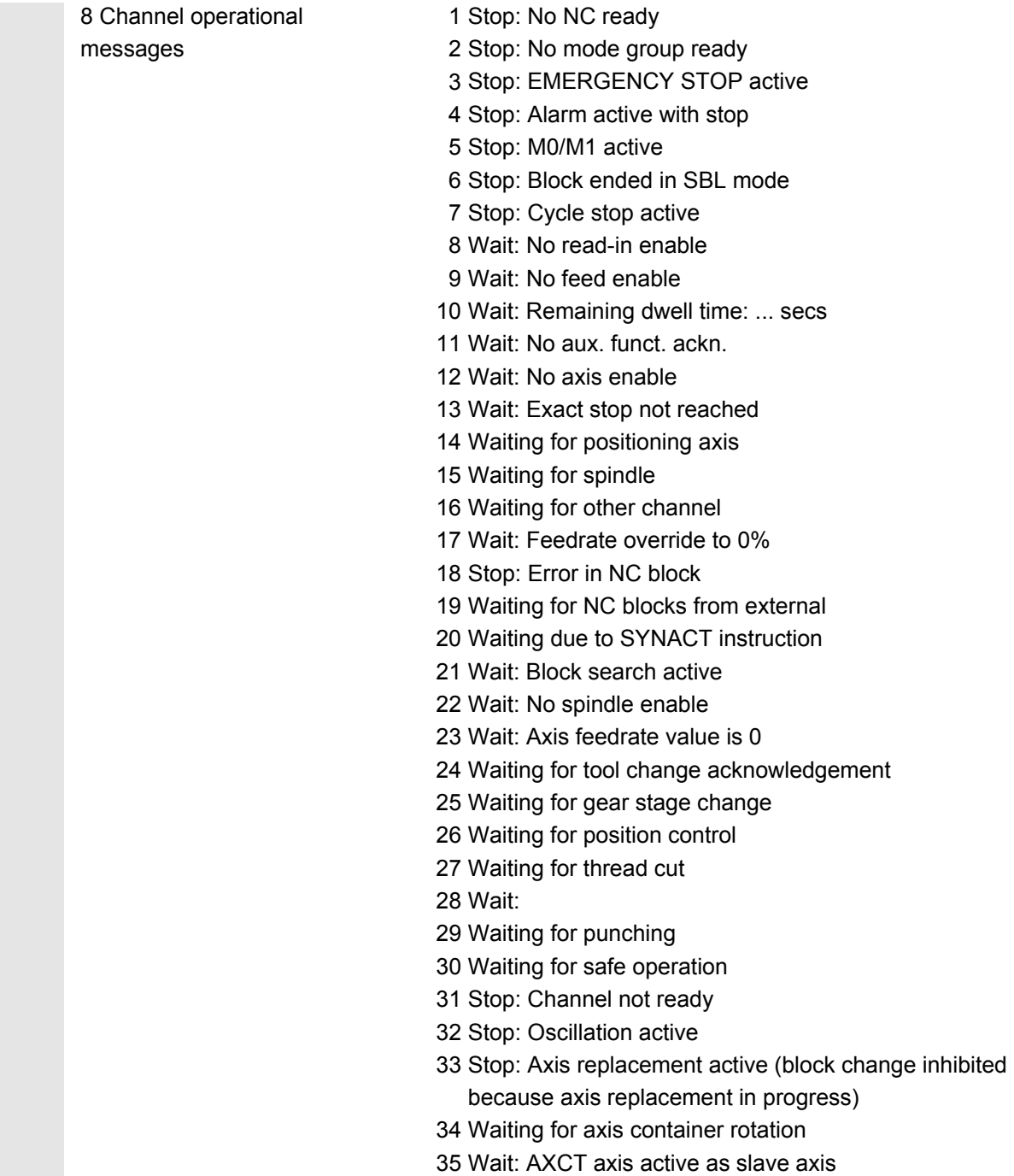

- 36 Wait: AXCT axis active as master axis
- 37 Wait: AXCT axis changing to follow-up

### 38 Wait: AXCT internal status change in axis

- Activation of position control
- Requesting of zero marker
- Reference point approach active
- Parameter block change active
- Change of measuring system active
- Measurement on-the-fly active
- Closed-loop controller enable removed
- Axis/spindle disable, status changes
- <u>39 and the second contract of the second contract of the second contract of the second contract of the second</u> Wait: AXCT axis/spindle disable
	- 40 Wait: AXCT axis overlaid motion active
	- 41 Wait: AXCT axis axis replacement active
	- 42 Wait: AXCT axis interpolator active
	- 43 WAIT\_FOR\_CC\_ENABLE: Waiting for compile cycle
	- 44 Waiting for access to system variable
	- 45 Stop; Serupro has found search target and the NCK has stopped.
		- ERUPRO is the abbreviation for SEarchRUn by PROgramtest; it is a new type of block search. SERUPRO is activated via PI service " N FINDBL" parameter == 5; SW \$[[SW410000]] and later.
- $46$  $46$  = Stop; ESR activated
	- 47 Wait: Axis container rotation waiting for spindle stop
	- 48 Wait: Axis container rotation waiting for synchronization of MD data (New-Config)
	- 49 Waiting for axis replacement: Axis currently coupled
	- 50 Waiting for axis replacement: Liftfast active
- $51$ Waiting for axis replacement: New-Config active
	- 52 Waiting for axis replacement: Axis container rotation active
	- 53 Waiting for axis replacement: Waitp active
	- 54 Waiting for axis replacement: Axis is currently in another 55 channel

Waiting for axis replacement: Axis is currently PLC axis

- $56$ 57 axis 56 Waiting for axis replacement: Axis is currently reciprocating
	- 58 Waiting for axis replacement: Axis is currently jog axis
	- 59 Waiting for axis replacement: Axis is currently command axis
	- 60 Waiting for axis replacement: Axis is currently OEM axis
	- 61 master-value coupling Waiting for axis replacement: Axis is currently slave axis in
	- 62 axis Waiting for axis replacement: Axis is currently coupled-motion

Waiting for axis replacement: Axis is currently coupled slave axis

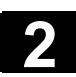

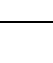

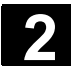

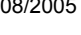

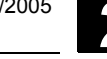

 9 Program control Functions that have been activated are displayed (settable via "Program control").

# **2.4.3 Program control display**

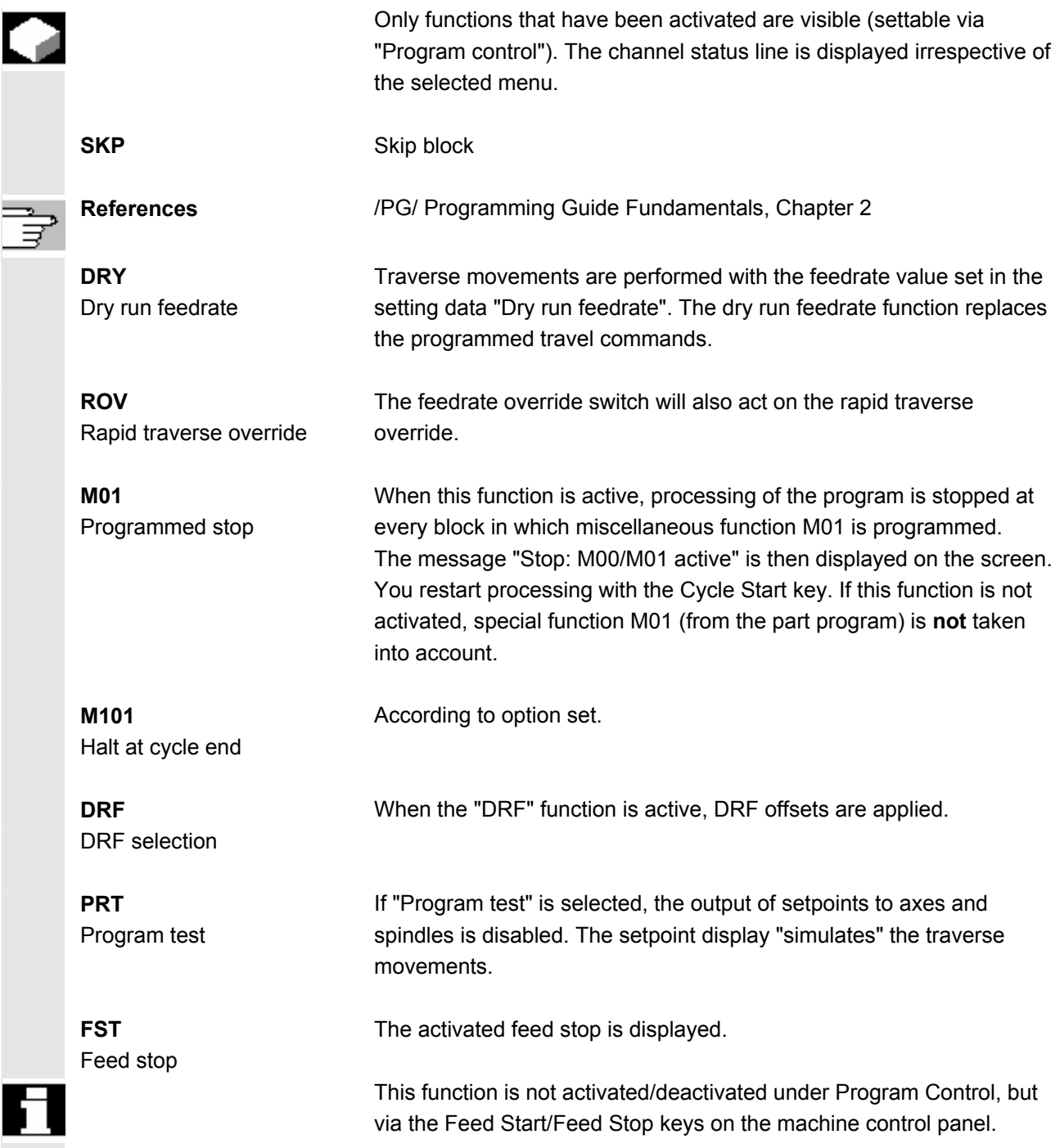

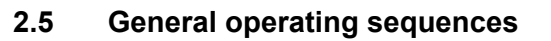

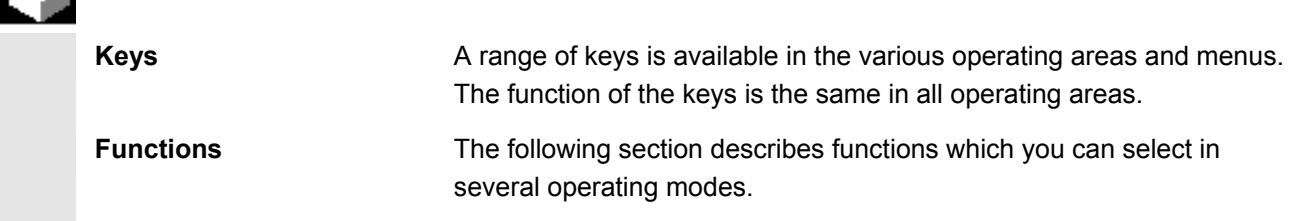

# **2.5.1 Program overview and program selection**

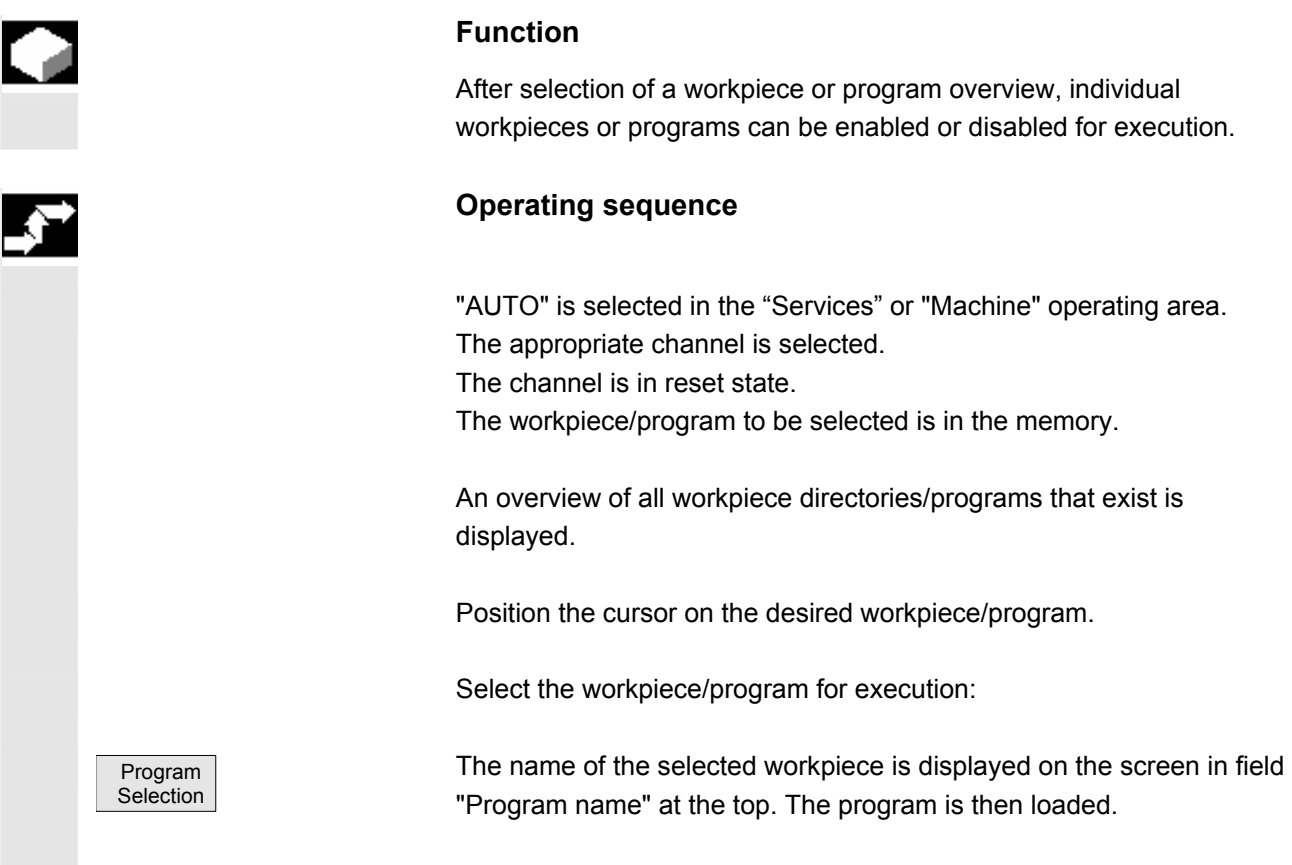

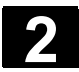

# **2.5.2 Selecting and opening directory/file**

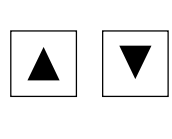

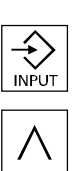

The "Direction keys" can be used to position the cursor on the desired directory/file.

If you enter a character on the alphanumeric keyboard, the cursor moves to the first name that begins with the character.

You can open a file with the "INPUT" key if you wish to edit it in the

# **Open/close directory:**

You can open a directory with the "INPUT" key.

ASCII editor. The editor is opened automatically.

Press "Recall" to close it again.

**2.5.3 Editor** 

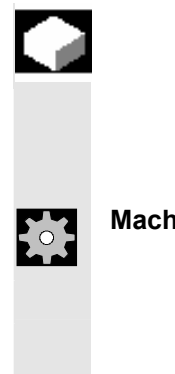

### **Function**

**Open file:** 

 The editor is used to create, update and modify programs and texts (e.g. alarm texts).

**Machine manufacturer** Please note information supplied by machine tool manufacturer!

### **Opening a second editor window**:

 You have the option of opening a second program and displaying this alongside the one already open on the screen.

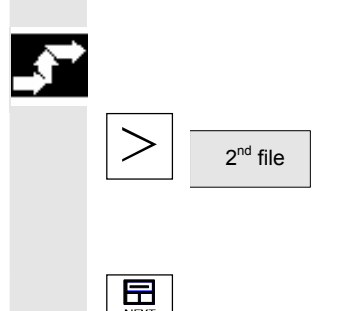

### **Operating sequence**

Press the "ETC" key. The horizontal softkey menu displays the "2<sup>nd</sup> file" softkey. After pressing the softkey, select another program and open it using the input key. Now both editor windows are displayed alongside each other on the screen.

Use the "NEXT WINDOW" key to toggle between the windows.

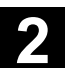

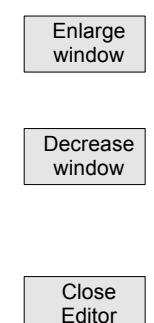

If you press the "Enlarge window" softkey, the program where the cursor is displayed over the whole screen.

If you press the "Decrease window" softkey, both editor windows are displayed next to each other.

### **Close editor**

The current program overview appears again when you activate the "Close editor" softkey.

Changes are saved in the program immediately when the cursor leaves the modified line.

### **Editor settings**

You can define the following values in the "Editor Settings" window:

- Newly created program enabled automatically after it is closed.
- Hide the "Line feed" block end, see also Chapter 6: Selective Program Protection: RO
- Display hidden lines (HD) in the program,

see also Chapter 6: Hidden program lines: display HD

• Shorten time for positioning in a large file (e.g. in mold construction). Enter the size of the file in KB from which you wish to disable line checking.

### **Operating sequence**

Settings **Press** the horizontal softkey "Settings"

Press the vertical softkey "Editor Settings" to open the window for the Editor settings:

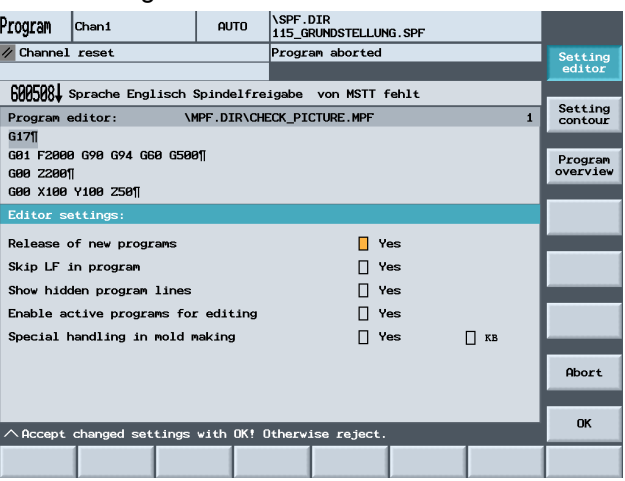

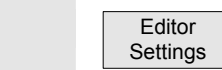

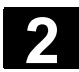

# **2.5.4 Contour programming**

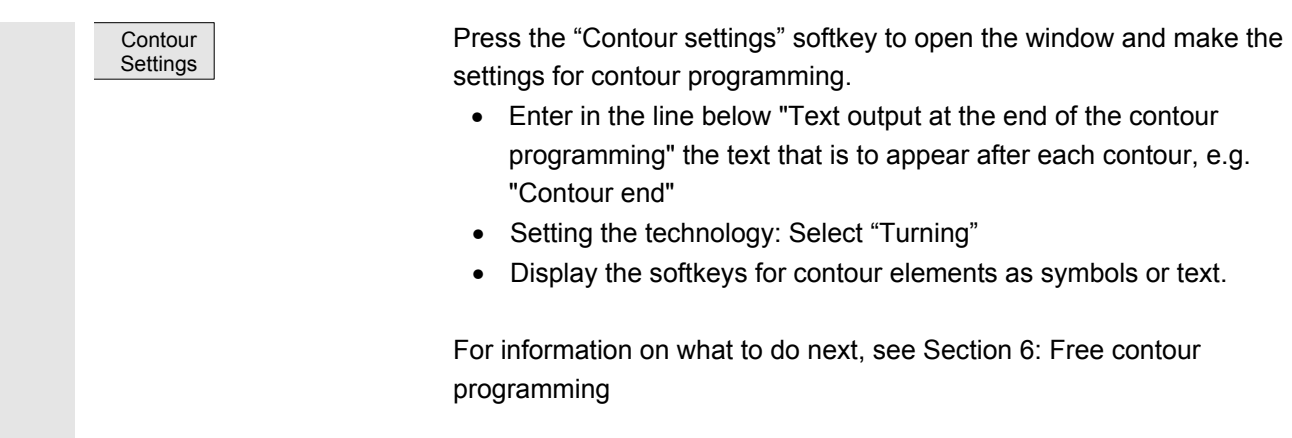

### **2.5.5 Summary of ranges**

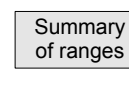

Press the "Summary of ranges" softkey to select one of the available drives, which become the default selection for operations such as saving.

### **2.5.6 Switch menu windows**

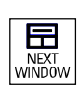

 You can toggle between individual menu windows with the "NEXT WINDOW" key. You only need to do this if you wish to enter data on the operator panel front. The focus changes to the selected menu window (the header and border of the active window appear in a different display format).

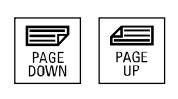

### **Scroll in menu window:**

 $\left[\begin{array}{c|c}\n\hline\n\text{F4GE} \\
\hline\n\text{P4GE} \\
\text{MSE}\n\end{array}\right]$   $\left[\begin{array}{c|c}\n\hline\n\text{F4GE} \\
\hline\n\text{P4GE} \\
\hline\n\text{MSE}\n\end{array}\right]$  If a window contains more information than can be shown at once, a scroll bar is shown and you can scroll through the contents of the window with "PAGE UP" and "PAGE DOWN".

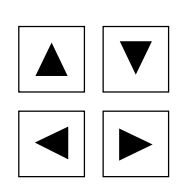

#### **Position cursor in menu window:**

You can position the cursor at the desired point in the menu window with the direction keys.

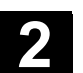

## **2.5.7 Edit inputs/values**

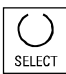

 If you wish to edit inputs/values, the corresponding key is always displayed automatically on the right of the input field. The following input fields are available:

### **1. Option buttons (single selection button/multiple option button):**

You can use the "Select" key to activate or deactivate a selection field.

 Multiple selector button (you can select several options or (only one option can be active at a none) Single-option button/option button time)

> $\boxtimes$  = active  $\square$  = not active

 $\circledcirc$  active  $\bigcirc$ = not active

### **2. Input fields:**

 Position the cursor on the input field and start to type. When you begin typing, you automatically switch to Insert mode.

 Always confirm your input with the "INPUT" key. The value is accepted.

 $\oslash$  To explicitly alter an existing value, press the "INSERT" key to switch to input mode

> Enter the value or word (e.g. file name, etc.) on the alphanumeric keypad.

In some fields you can choose between several preset values using the "SELECT" key.

 The editor displays only the characters which can be input via the operator panel front keyboard.

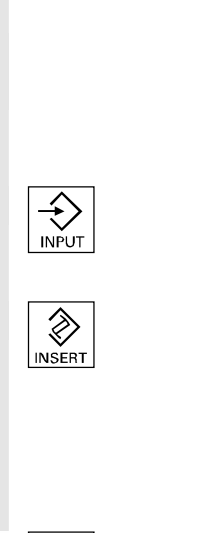

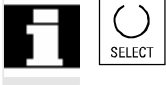

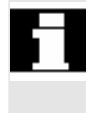

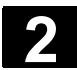

# **2.5.8 Confirm / cancel input**

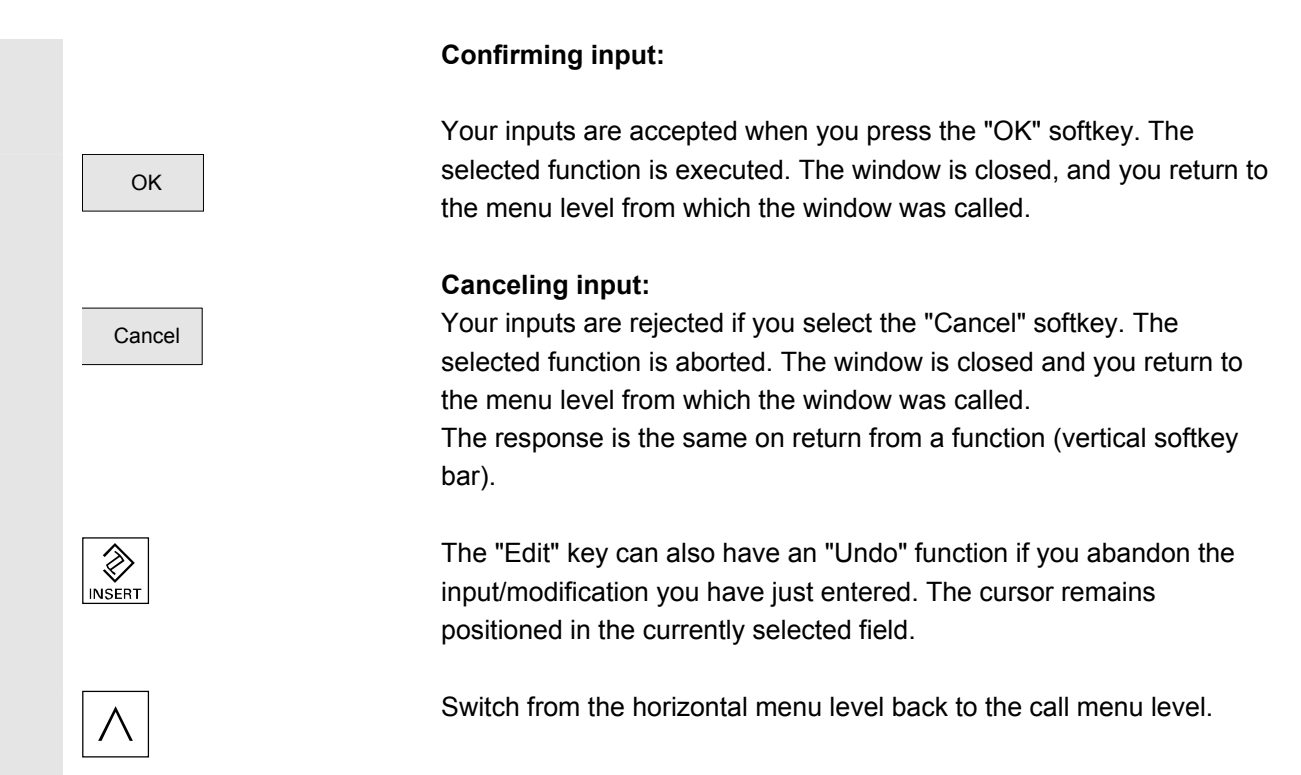

# **2.5.9 Editing a part program in the ASCII editor**

### **Function**

The editor provides you with the following functions:

- Switch between insert and overwrite mode
- Select, copy, delete block
- Paste block
- Position cursor / find/replace text
- Create contour (programming support)
- Parameterize cycles (drilling, milling, turning)
- Start simulation
- Recompile (cycles, free contour programming)
- Renumber blocks
- Change settings

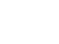

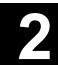

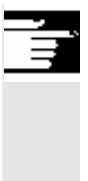

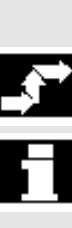

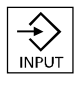

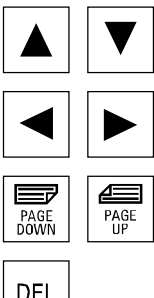

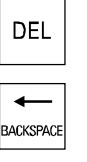

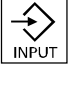

### **Additional notes**

A part program selected in the NCK can generally only be edited when the channel is in the reset state.

When a part program is selected and the relevant channel is in the "Channel Reset" state, the program can be fully edited.

# **Operating sequence**

 The following functions are fully enabled in the Program operating area but only partially in the Machine, Services and IBN operating areas.

In the Machine operating area the ASCII editor is called via the program editor, and in the Services operating area by selecting a file in the file manager.

 $\overrightarrow{Y}$ <br>You have selected the file that you want to edit in the directory and<br>you press the INPLIT key: you press the INPUT key: The vertical softkey bar changes.

Your selected file is opened in the text editor.

### **Cursor block:**

**Use the "Direction keys" to position the cursor in the text.** 

 $\overline{\text{exp}}$   $\left[\begin{array}{c}\right]\overline{\text{exp}}\\ \text{PAGE}\\\text{PAGE}\end{array}\right]$   $\left[\begin{array}{c}\right]$   $\overline{\text{PAGE}}\end{array}\right]$   $\left[\begin{array}{c}\text{PAGE}\\\text{PAGE}\end{array}\right]$ 

DEL The character on which the cursor is positioned is deleted.

 Press the BACKSPACE key to delete the character to the left of the cursor.

Press the INPUT key to end a block. " $L_F$ " ("Line Feed") is automatically generated. The block will not be accepted for processing without a line feed character.

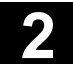

# **2 2.5 General operating Sequences** 08/2005 **2.5 General operating sequences**

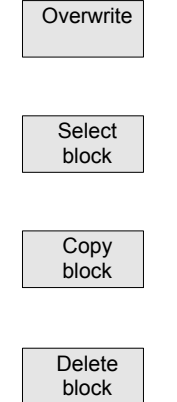

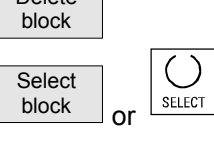

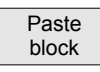

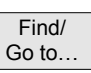

# **Vertical softkeys**

### **Overwrite**

The cursor toggles between insert and overwrite modes.

### **Select block**

When you press this softkey, the vertical softkey bar changes. The area marked by the cursor is selected.

The selected block is copied to a buffer. It remains stored in the buffer even if another part program is selected.

The selected block is deleted.

You can cancel select mode with softkey "Select block" or "SELECT". A block generated with the support function is not automatically selected.

 A limit is applied to the block area which can be selected. When the limit is reached the following warning appears in the dialog line: "Buffer limit for selection reached".

### **Paste block**

**Find/Go to...** 

This softkey pastes the cut or copied block from the buffer into the text in front of the cursor position.

The window "Find/Go to..." is opened.

You can select functions for positioning and searching via the vertical softkeys:

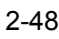

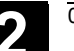

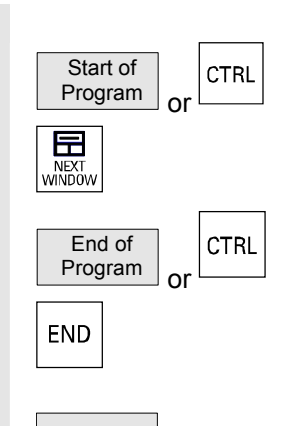

Go to..

Find

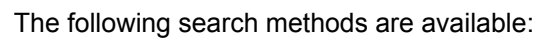

- Search to the beginning of the part program (cursor on the first character in the program)
- the end of the part program (cursor on the last character in the program) and
- Proceed to a particular NC block with "Go to.."
- Or search for a particular character string with "Find".

### "Go to...":

Enter the block number you are looking for.

- If the line being searched for contains an "**N**" or "**:**" you are taken to the block in question.
- A message is output if there is no block with the specified number.
- •

OK Press the "OK" softkey or the "INPUT" key to position the cursor on the block number/line number of your choice. The "Go to..." window is closed.

Cancel **If you press "Cancel"** the positioning process is stopped and the window closed.

"Find"

Enter the character string you wish to find.

 The string you enter is sought downwards from the current cursor position, the find result appears as highlighted text.

You can start a new search by pressing the "Find Next" softkey or the "INPUT" key.

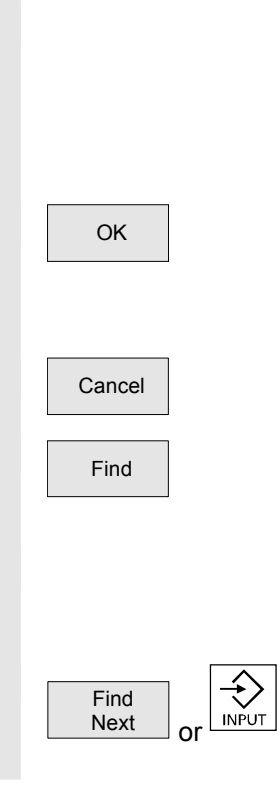

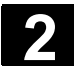

# **2 2.5 General operating Sequences** 08/2005 **2.5 General operating sequences**

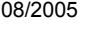

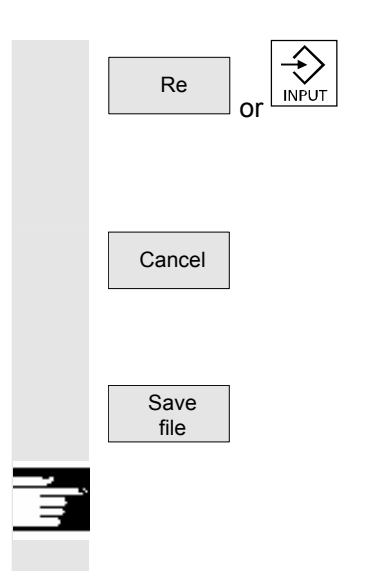

Enter the new text with the "Replace" softkey.

The text found is replaced by the replacement text. The new text is replaced when you press "INPUT". Every time you press "INPUT", a new find and replace process is started.

Cancel **If you press "Cancel", the Find + Replace process is stopped and the** window closed. You are in "Edit mode" again.

> Modifications are saved in the file in the editor by pressing the "Save file" softkey.

### **Additional notes**

Please note that the changes to programs stored in the NCK memory take immediate effect.

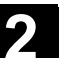

Support | New

**Contour** 

 Accept contour

# **Horizontal softkeys**

### **Free contour programming**

You can call the free control programming function via softkeys "Support" and "New contour".

The part program block is inserted in the part programs with the appropriate parameter settings.

### **Cycle parameterization**

The following programming support functions are available:

- Drilling, milling, turning (cycles)
- Contouring (free contour programming)

You can call up the relevant cycle parameter settings via the Drilling, Milling, Turning vertical softkeys.

Enter the new values for the cycle parameters.

 $\alpha$  The part program block is inserted in the part programs with the appropriate parameter settings.

### **Example:**

CYCLE81 (110, 100, 2, 35) **References** /PGZ/Programming Guide Cycles

### **Simulation**

Simulation **The simulation function is called.** 

Pressing the "Cycle Start" key starts the graphics simulation. See Section: 6, Subsection on "Program Simulation"

### **Recompilation**

If program steps (cycle/contour) have already been parameterized but must be changed, you can display and edit the parameter values with their meanings.

 Position the cursor in the text editor on the line with the program step (contour/cycle) whose parameters you wish to change.

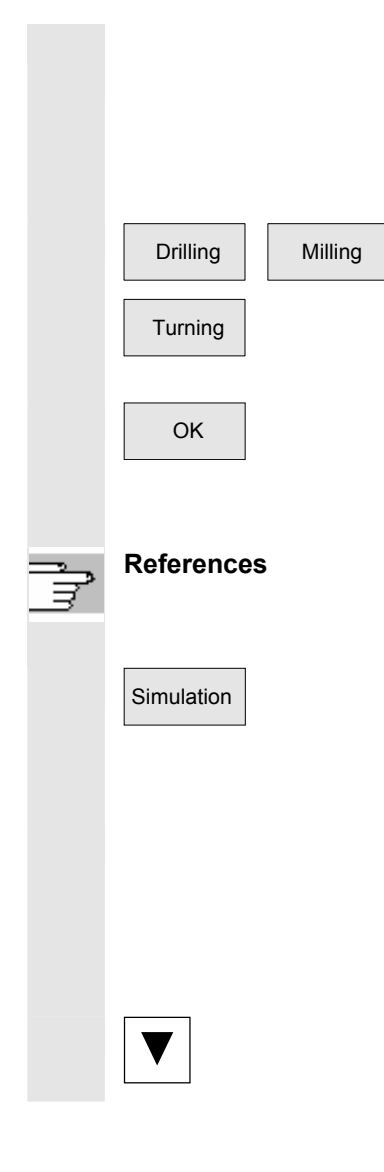

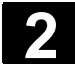

# **2 2.5 General operating Sequences** 08/2005 **2.5 General operating sequences**

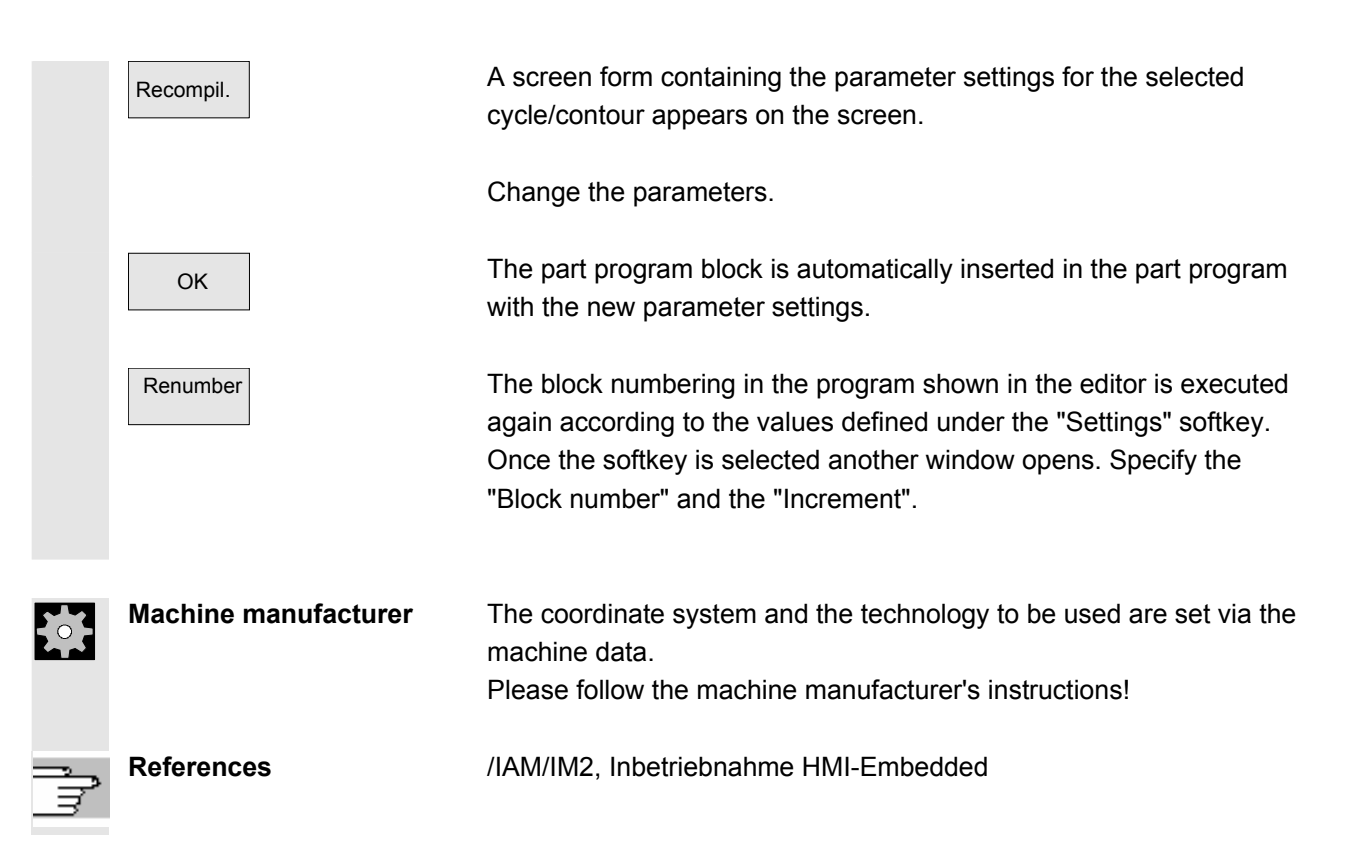

# **2.5.10 Channel switchover**

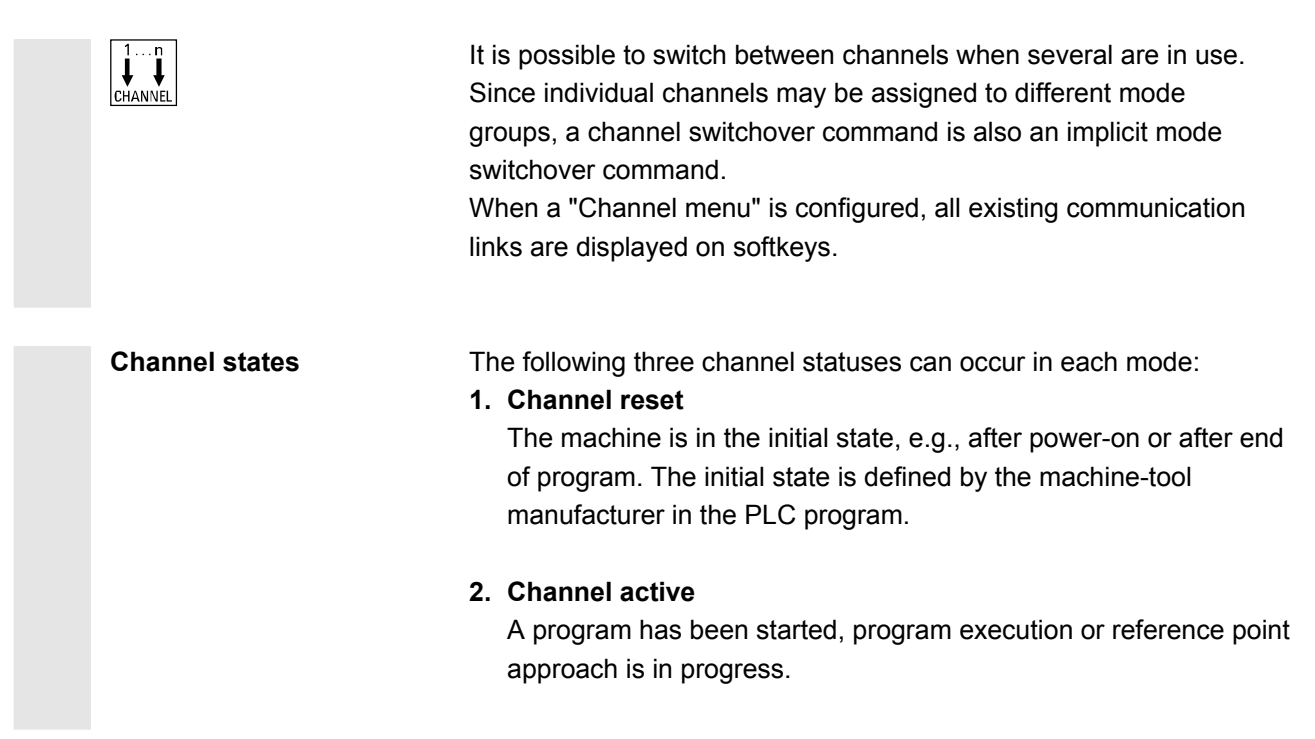

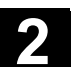

### **3. Channel interrupted**

The running program or reference point approach has been interrupted.

 In this context, a program can be a main program, subprogram, cycle or a series of NC blocks.

There are different levels:

- $\left[\begin{array}{c} 1 \ldots n \\ \downarrow \end{array}\right]$  1. Switch to next channel.
	- 2. Switch over configured channel group/channels (1 NCU).

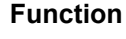

You can set up a link in any operating area between the HMI unit and the connected NCK/PLC units via the operator interface.

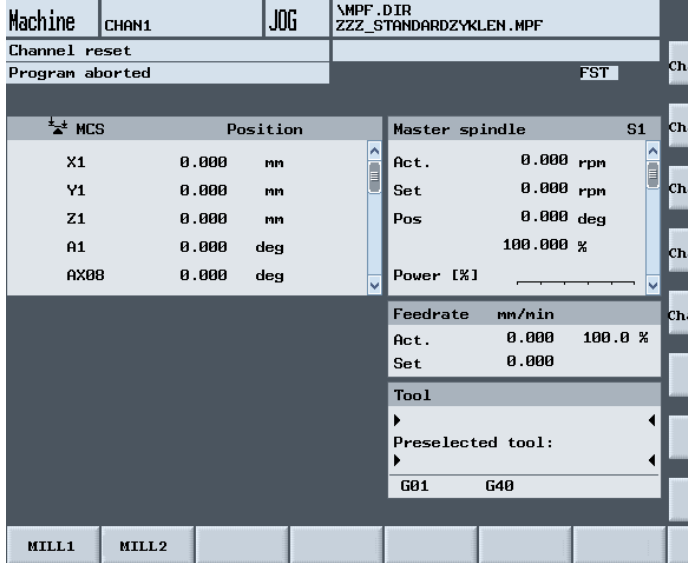

 Activate the channel switchover key. The currently existing connection is displayed by means of the highlighted softkeys (horizontal, vertical) if the channel menu is active.

### **Channel switchover**

You can switch to other channels by means of the vertically arranged softkeys.

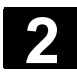

# **2 2.5 General operating Sequences** 08/2005 **2.5 General operating sequences**

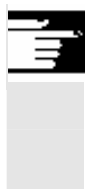

### **Additional notes**

- A channel selection is triggered by selection of a vertical softkey.
- Channels that are configured in the channel menu, but defined as a channel gap in the corresponding NCK, will not be displayed.

# **2.5.11 Calculator**

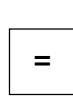

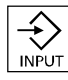

### **Precondition:**

The cursor is positioned on an input field or input/output field.

 = You can switch to **Pocket calculator mode** with the equals key. If you enter a basic arithmetic symbol  $(+, -, /, *)$  followed by a value (e.g. 13.5) in this mode

> and then press the Input key, the next value entered is calculated with the preceding value.

If the input/output field is opened with the input or equals key, the editor is in insert mode; if the field is opened directly with a character, the editor is in write-over mode.

### **Help display**

If pocket calculator mode is active, you can call a help display which explains how to operate the input editor by pressing the Info key.

# **2.5.12 Input of fits**

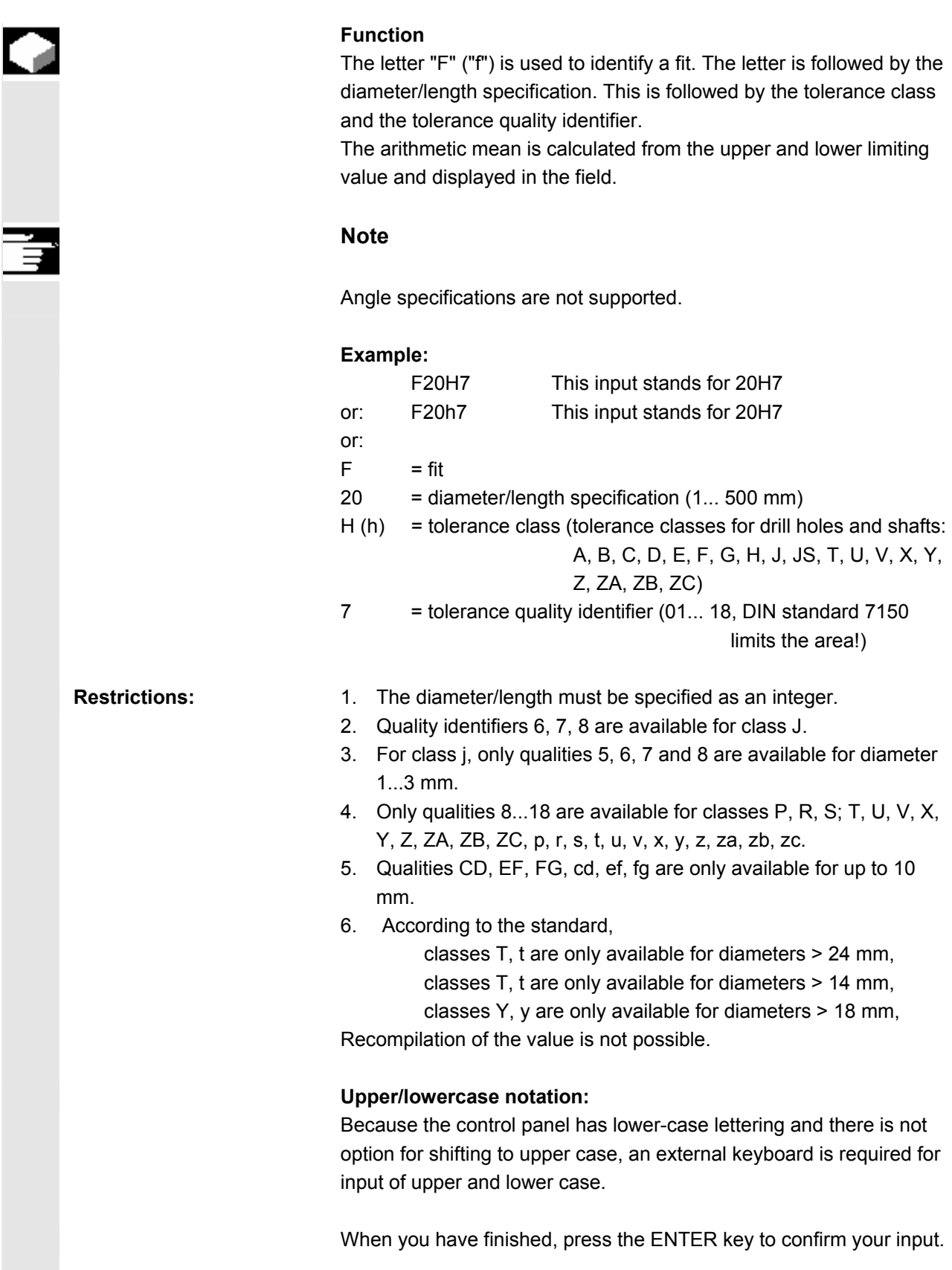

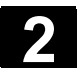

 $\overline{\phantom{a}}$ 

### **2.5.13 Blue Screen error status screen**

 In the event of a system crash, an error status screen displays the current system information. The screen shows a brief description of the error and displays any relevant process registers. You will find various options for saving system information in the following documentation:

**References:** /IAM/IM2, Start-Up HMI Embedded, Chapter 3: "Blue screen" error status screen

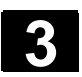

# **Example of operation**

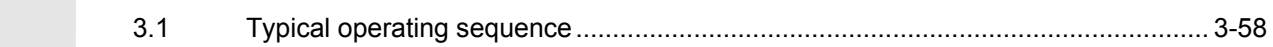

<span id="page-57-0"></span>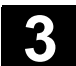

# **3.1 Typical operating sequence**

 To provide support for entry-level users or an orientation guide for others, this section uses a typical operating sequence (from control system power-up to back-up of a user-generated part program) to explain how the functions described can be located.

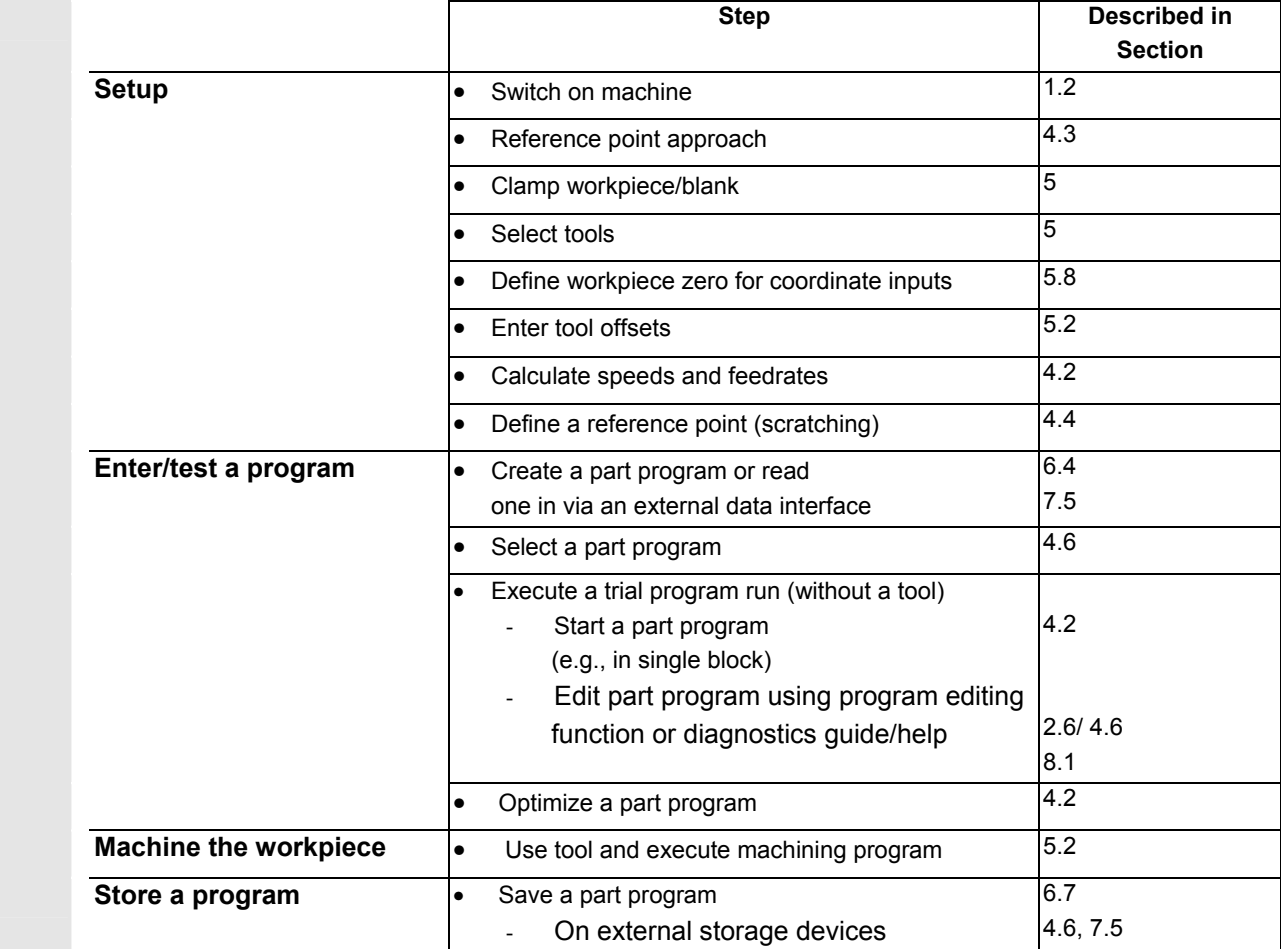

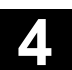

4

# **Machine Operating Area**

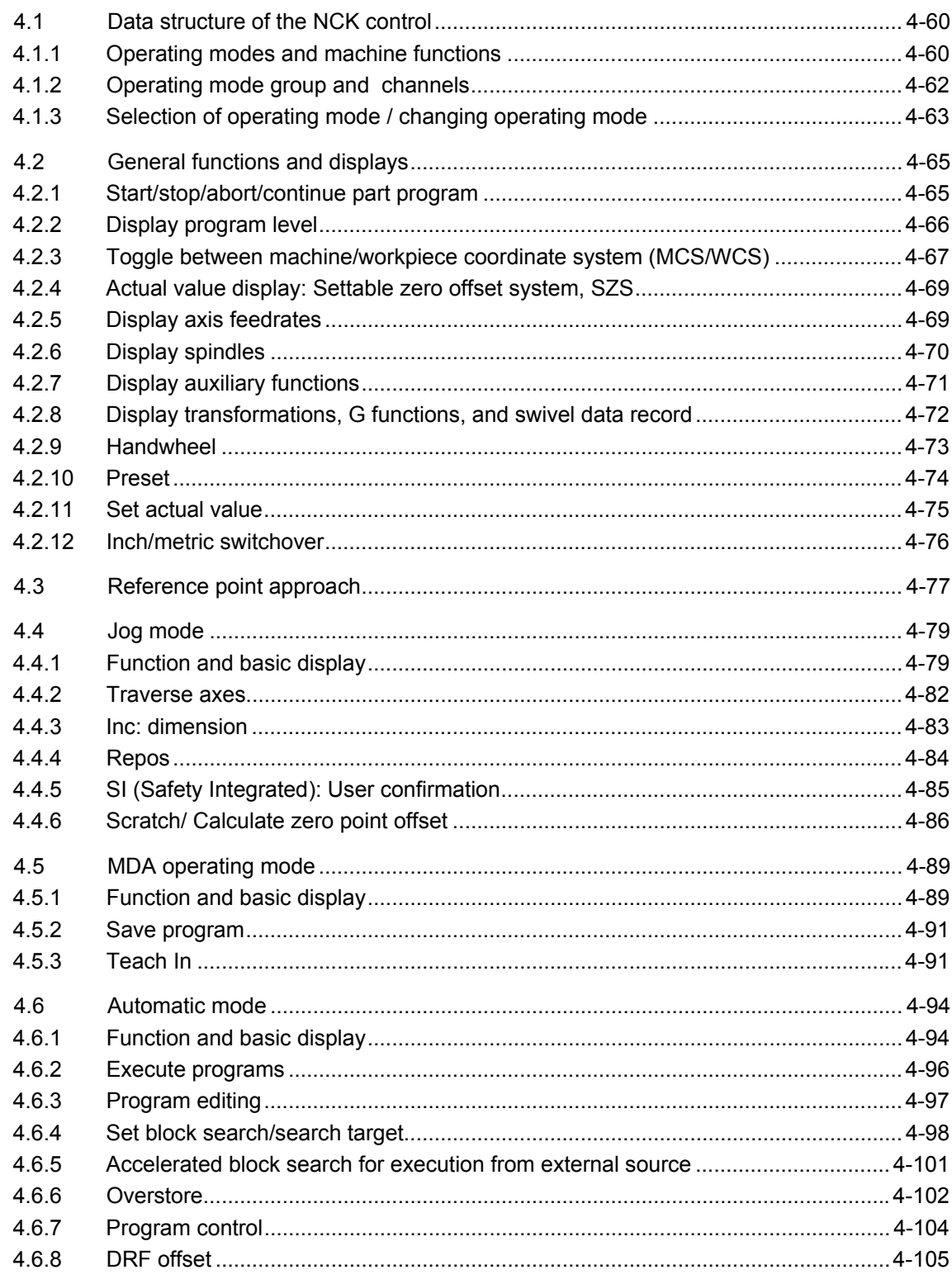

<span id="page-59-0"></span>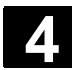

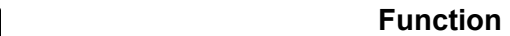

- NCK with part program memory
- Part programs are processed in different channels (one program per channel).

**HMI-Embedded** The data are always in the NCK and are also directly modified there.

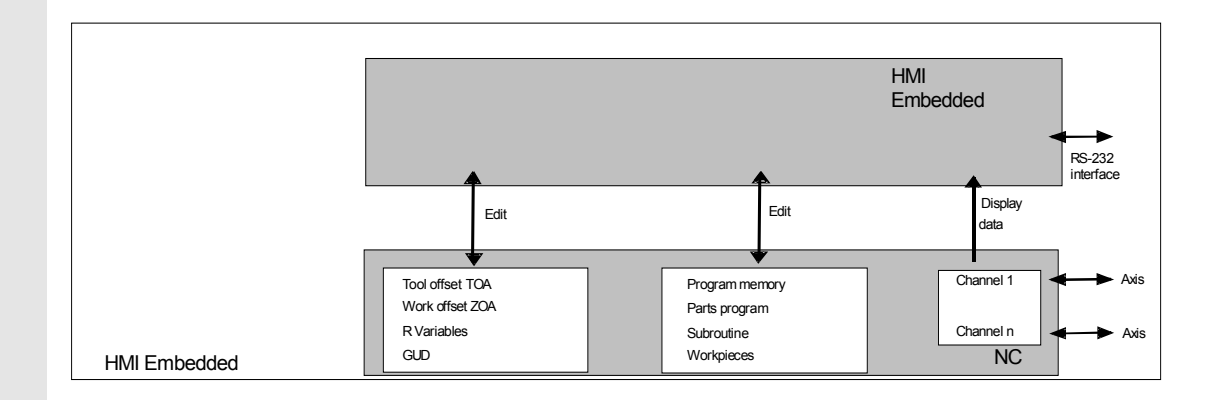

# **4.1.1 Operating modes and machine functions**

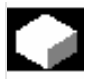

### **Function**

 The Machine operating area includes all functions and influencing variables which initiate actions on the machine tool or measure its status.

There are three different modes in this area:

• Jog:

"Jog" is the mode required for manual operation and setting up of the machine. The setup functions provided are "Reference point approach", "Repositioning", "Handwheel" or "Traverse in preset increments" and "Redefine control zero" (preset).

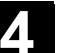

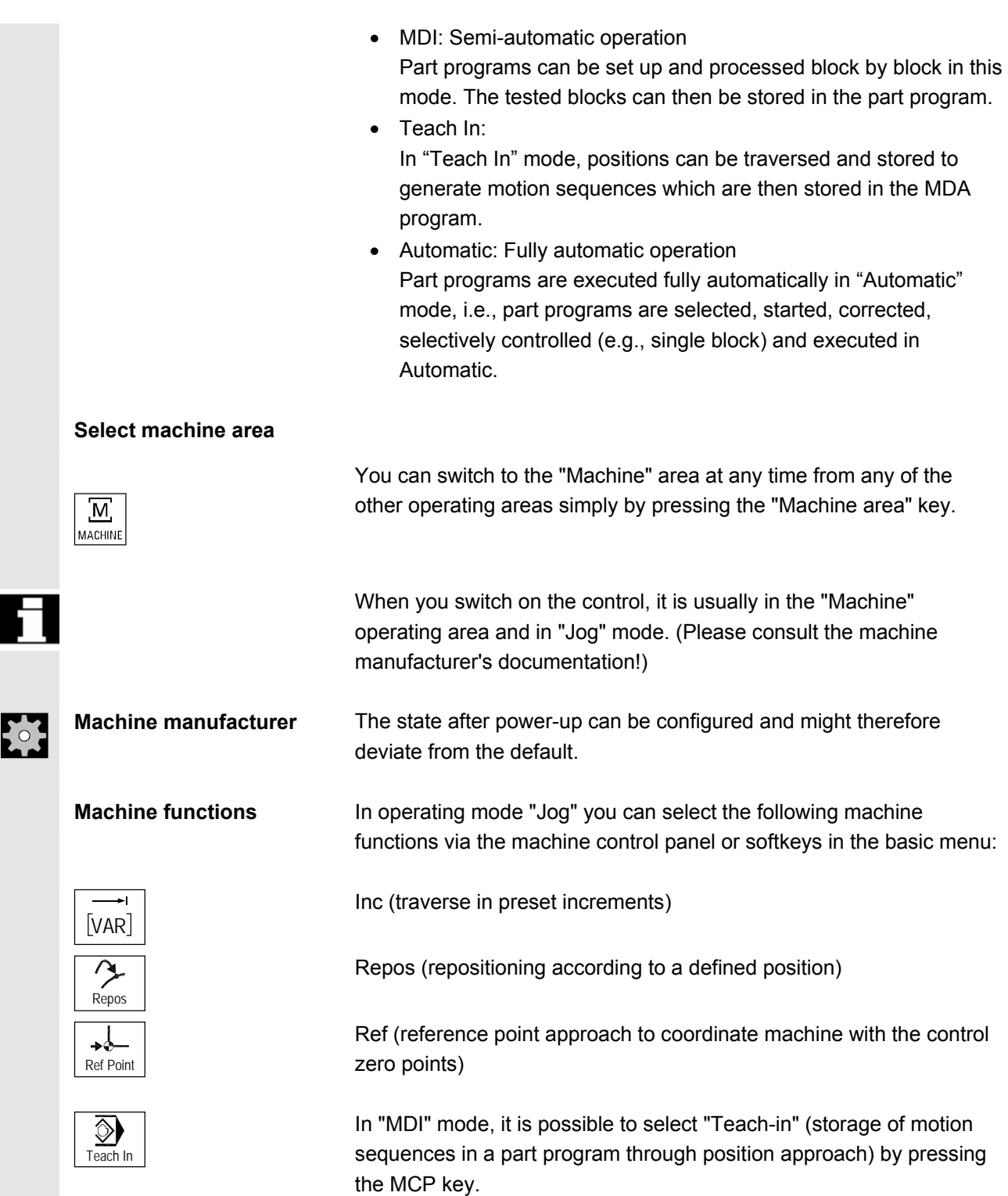

<span id="page-61-0"></span>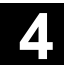

 **Preparation for production**  To start actual production, some preparatory measures must be taken: 1. Set up the tools and workpiece 2. Traverse the tools/workpiece to the start position specified in the setup plan 3. Download the part program to the control memory 4. Check/enter the work offsets

5. Check/enter the tool offsets

# **4.1.2 Operating mode group and channels**

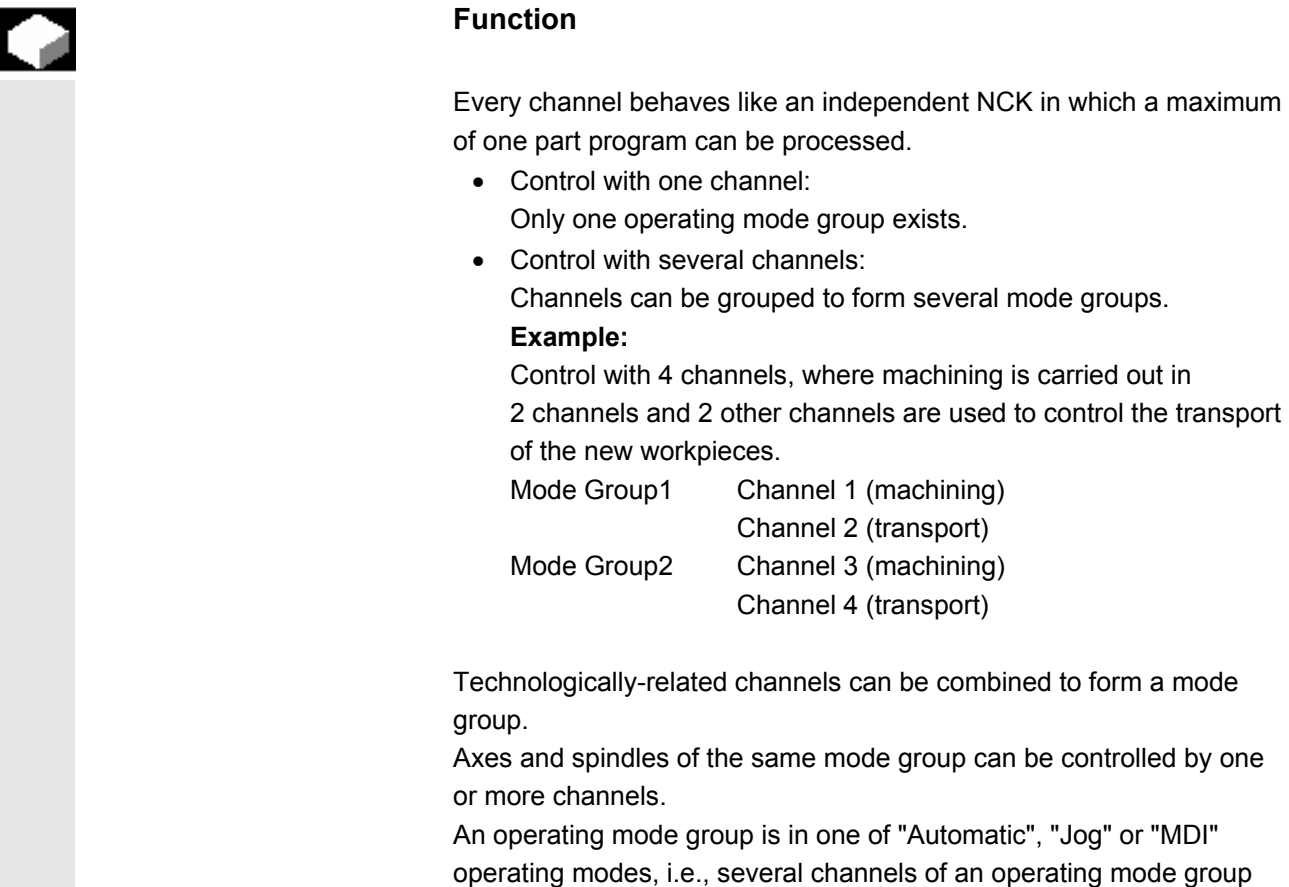

can never assume different operating modes.

<span id="page-62-0"></span>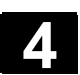

I

ŀ

L

# **4.1.3 Selection of operating mode / changing operating mode**

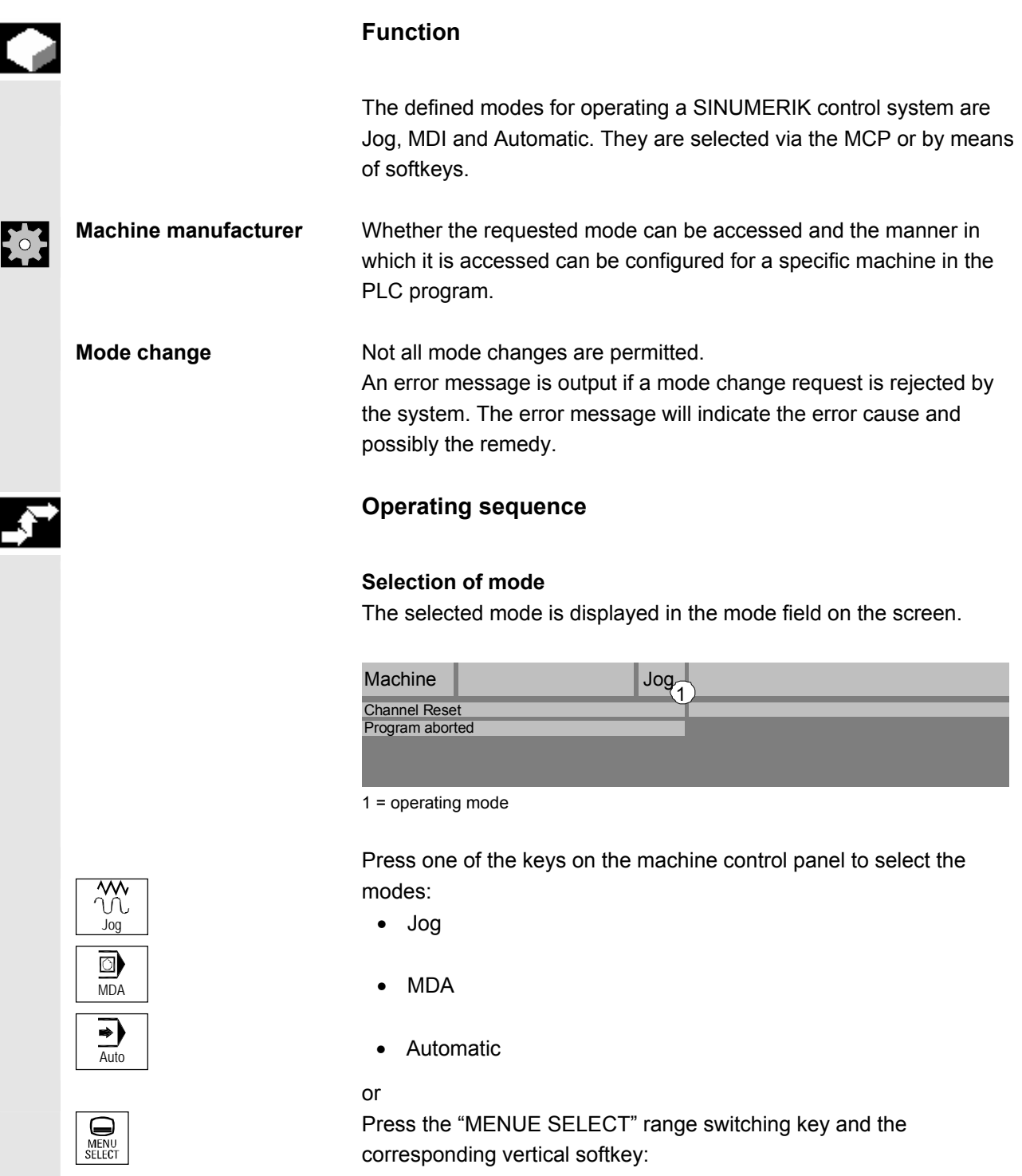

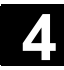

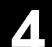

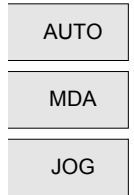

- Automatic
- $\bullet$  MDI
- JOG JOG

 When a mode is selected, the LED next to the selection key on the MCP lights up. The same status is signaled in the mode field on the screen.

# **Additional notes**

The main screen of the selected mode appears on the screen.

 If a mode change is not possible, please contact your installation engineer, the machine-tool manufacturer or our service personnel. In many cases, a mode change is enabled for trained personnel only on safety grounds. To provide this type of protection, the control system offers a facility for disabling or enabling mode changes.

**References** /FB//K1: Mode group, channel, program operation mode

<span id="page-64-0"></span>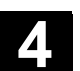

# **4.2 General functions and displays**

### **4.2.1 Start/stop/abort/continue part program**

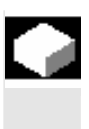

### **Function**

The following section describes how to start and stop part programs and to resume them after they have been aborted.

### **Operating sequence**

"AUTO" mode is selected in the "Machine" operating area.

#### **Precondition:**

- No alarms are pending.
- The program is selected.
- Feed enable is active.
- Spindle enable is set.

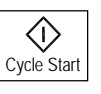

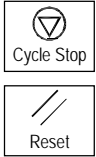

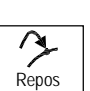

**Start part program:**

The part program is started and executed.

**Stop/abort part program:** The program run is interrupted, but can be restarted with "Cycle Start"

The current program is aborted.

### **Continue part program:**

After a program interruption ("Cycle Stop") you can retract the tool ("Jog") from the contour in manual mode. The control saves the coordinates of the point of interruption. The distances traversed are displayed.

#### **Repositioning:**

Select the "Machine" operating area.

Select "Jog" mode. Press the "Repos" key to reposition the tool on the contour.

<span id="page-65-0"></span>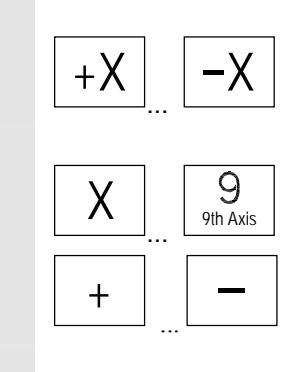

**Turning machine:**  Press the "+X" or "-X" key.

# **Milling machine:**

Select the axis to be traversed and

press the "+" or "–" key.

Traverse the axes to the point of interruption.

# **4.2.2 Display program level**

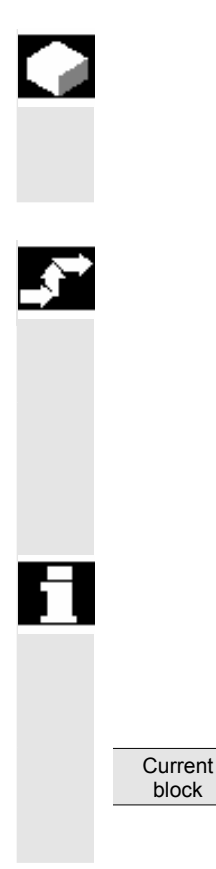

# **Function**

If subprograms are called while a part program is running, the block numbers for the main program and subprograms together with their pass number (P) can be displayed.

# **Operating sequence**

"AUTO" mode is selected in the "Machine" operating area.

 When you press the "Program level" softkey, the window headed "Program level" appears instead of the "Current block" window. The softkey labeling changes to "Current block".

 During execution of a part program, the block numbers for the main program and subprograms, together with their pass number (P), are displayed in the "Program level" window. The main level is always visible, a nesting depth of up to 12 can be displayed.

When you press the "Current block" softkey, the "Current block" window containing the program blocks of the current part program is displayed again.

<span id="page-66-0"></span>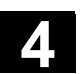

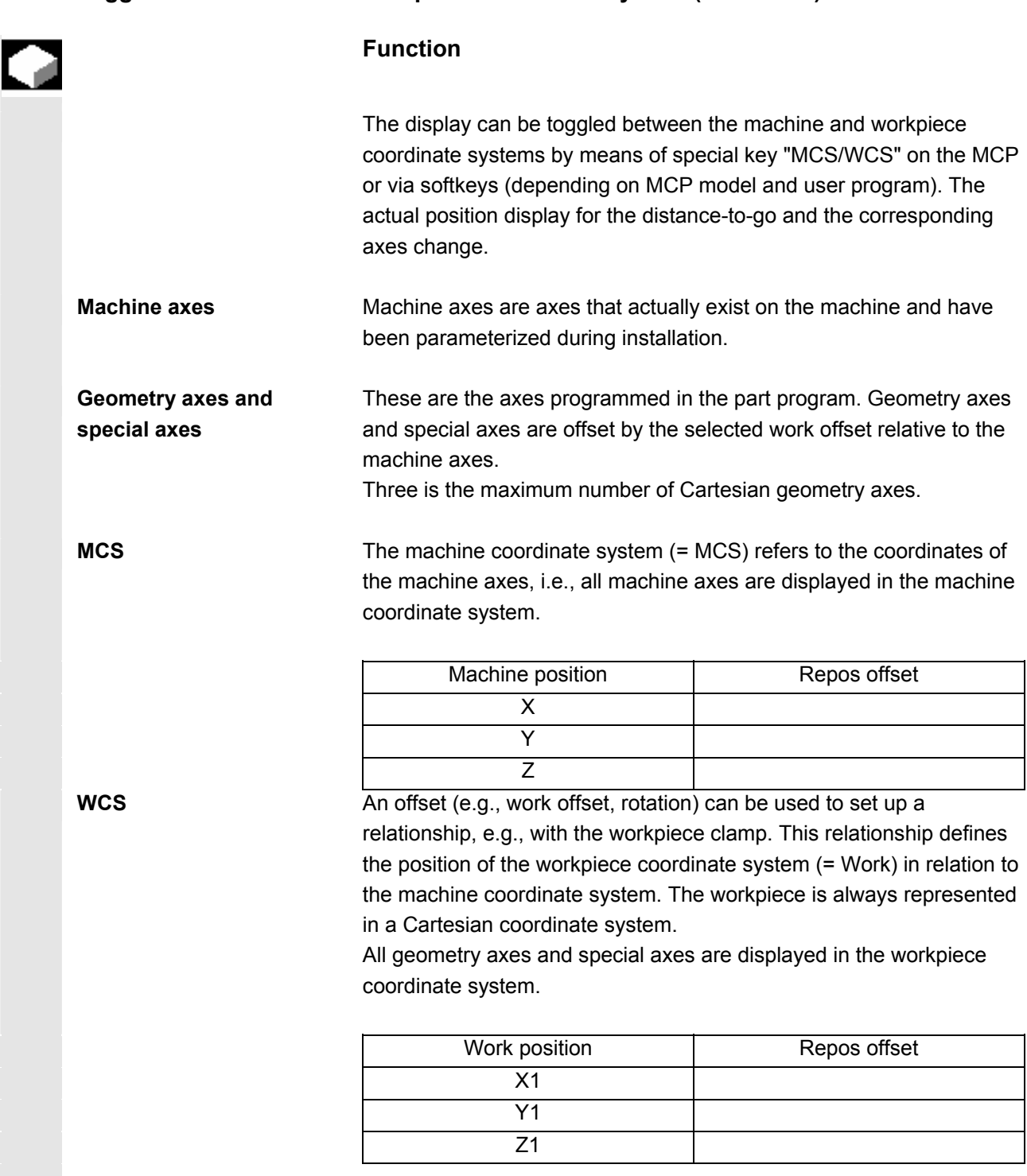

# **4.2.3 Toggle between machine/workpiece coordinate system (MCS/WCS)**

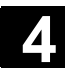

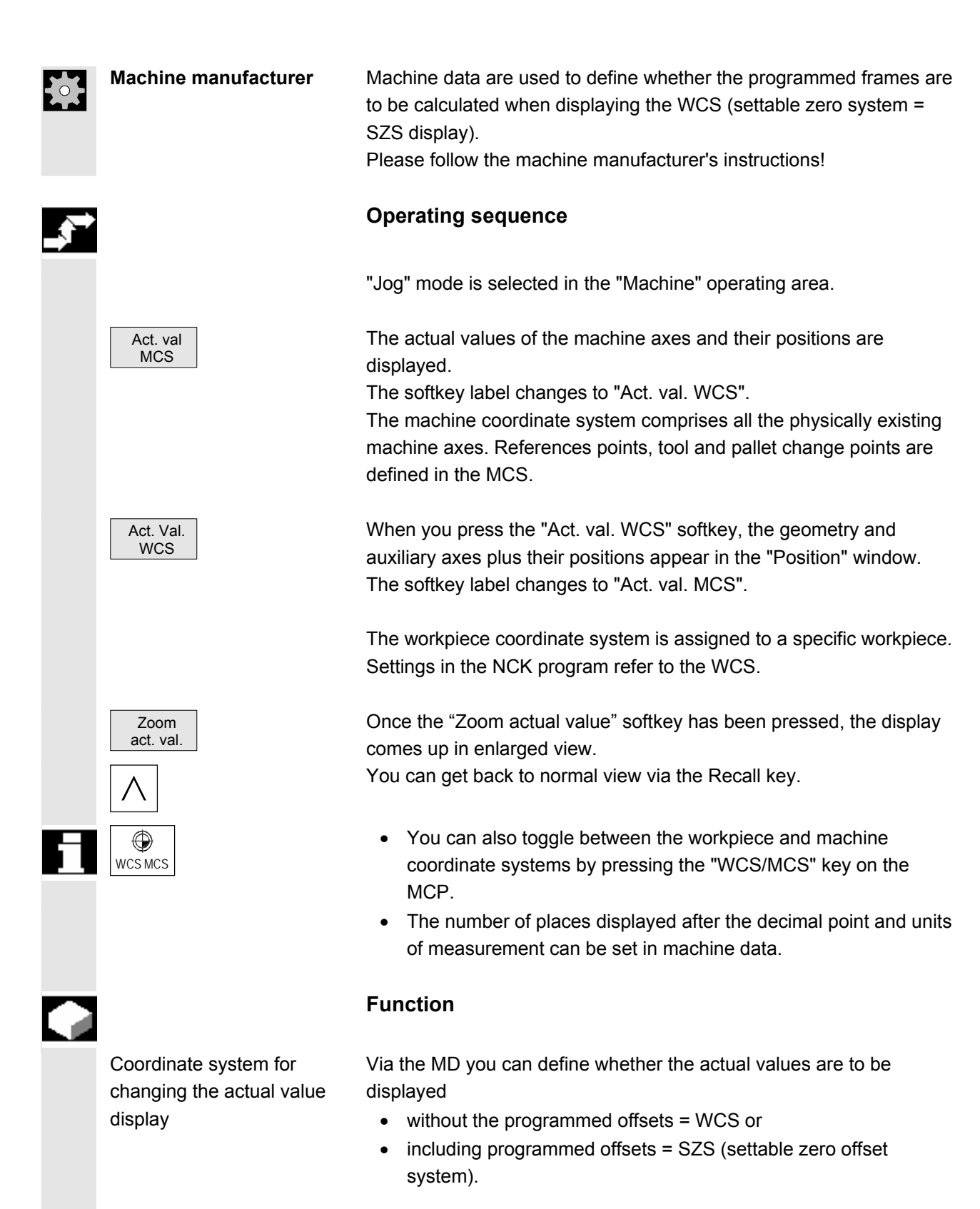

<span id="page-68-0"></span>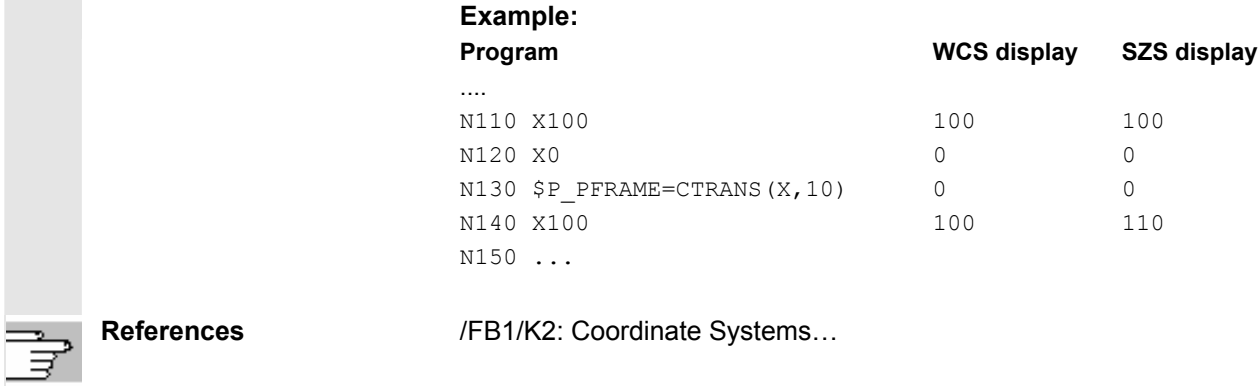

# **4.2.4 Actual value display: Settable zero offset system, SZS**

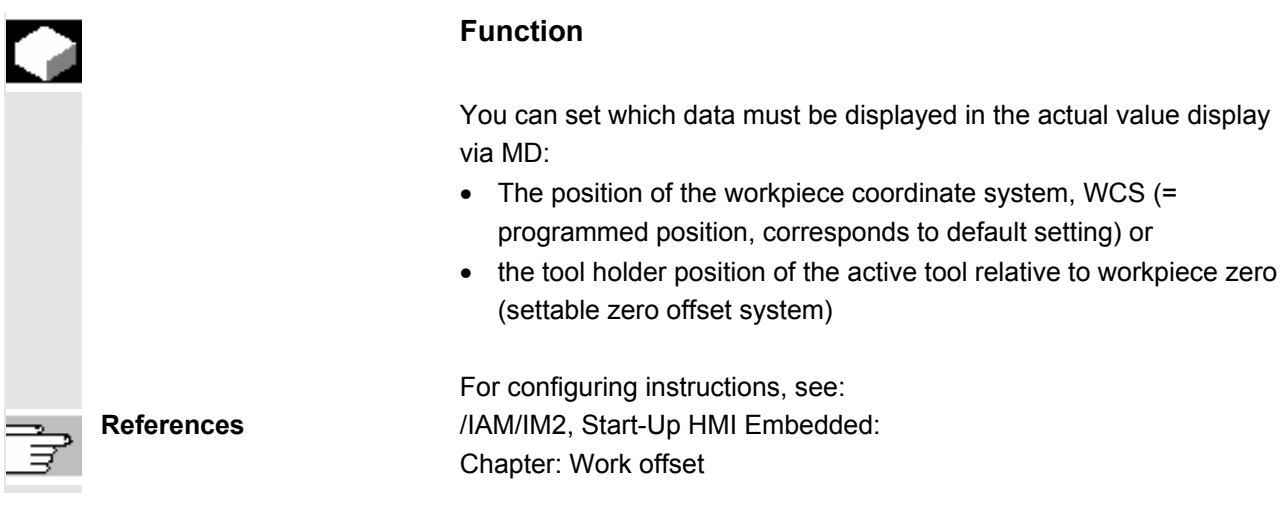

# **4.2.5 Display axis feedrates**

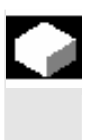

# **Function**

In operating mode "Jog" or "MDA" or "AUTO", you can display the current feedrate, residual path information and the associated override data.

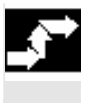

# **Operating sequence**

"Jog" mode is selected in the "Machine" operating area.

<span id="page-69-0"></span>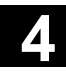

# **4** Machine Operating Area 08/2005 **4.2 General functions and displays 4**

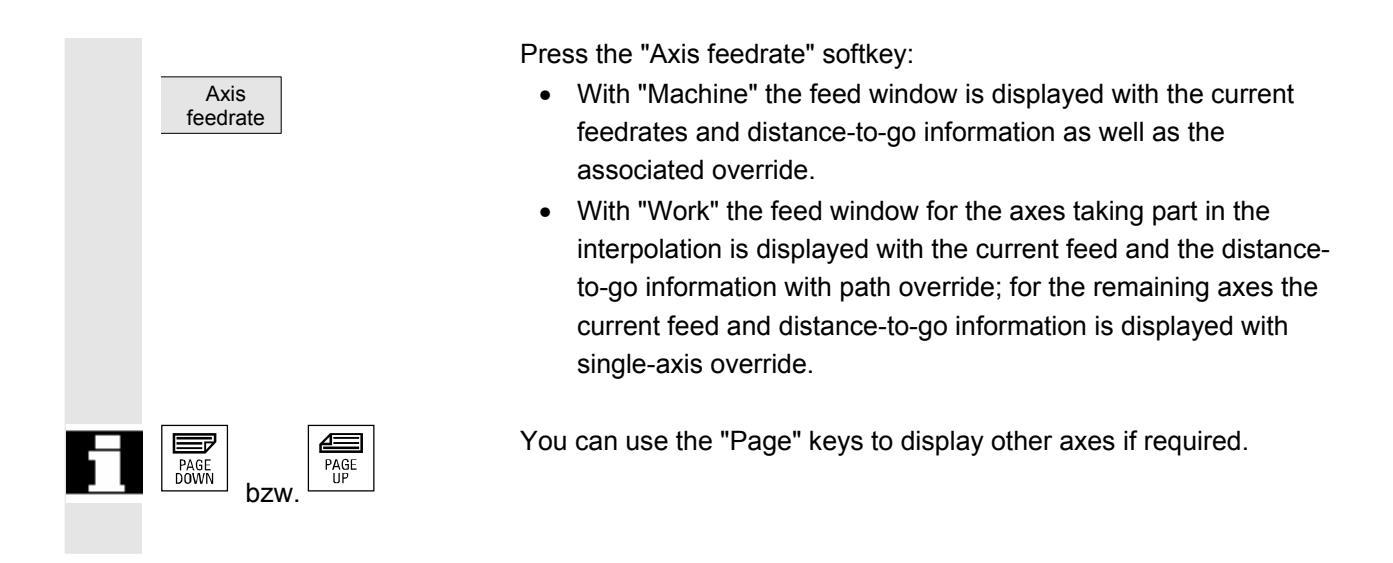

# **4.2.6 Display spindles**

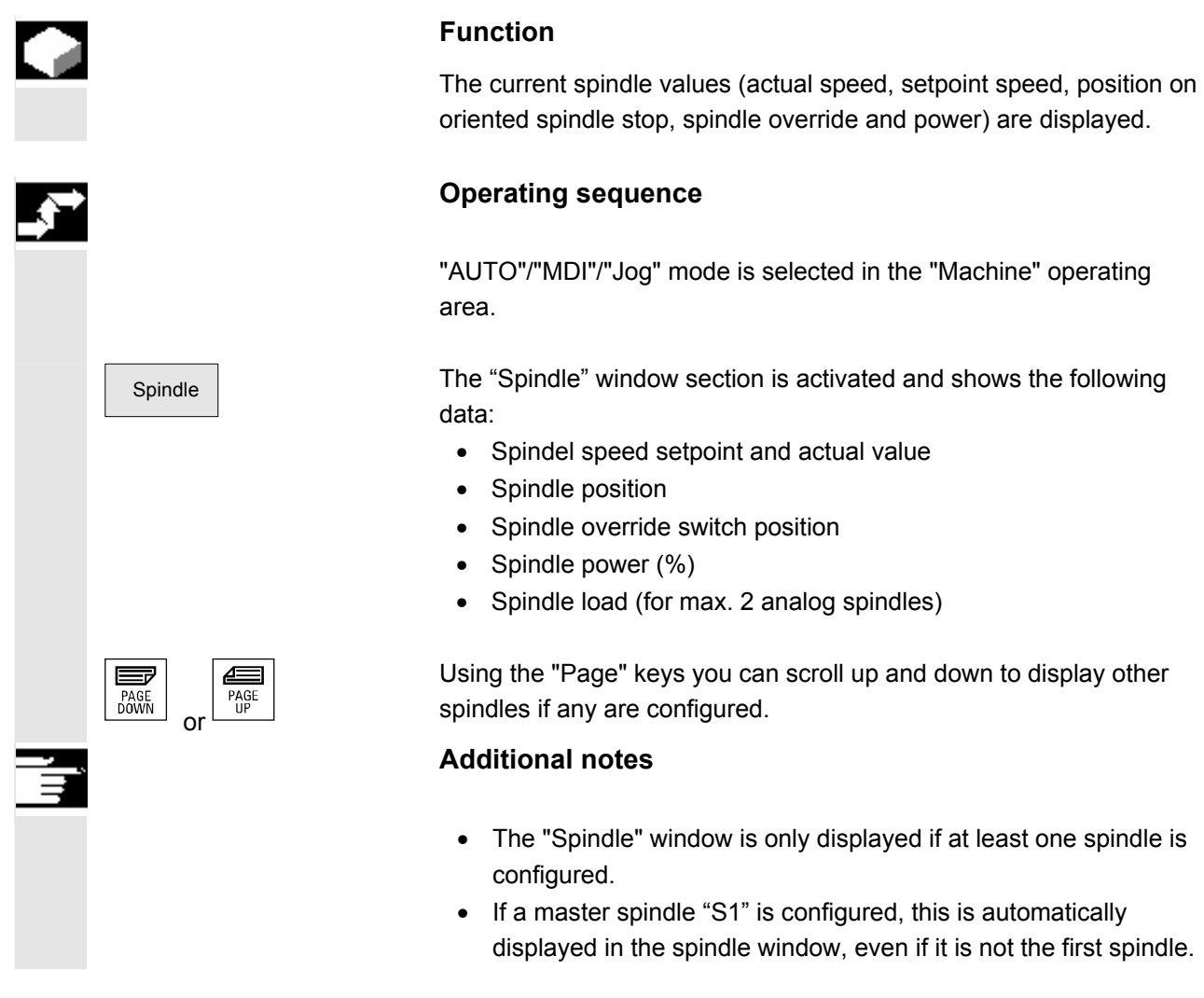

<span id="page-70-0"></span>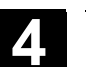

# **4.2.7 Display auxiliary functions**

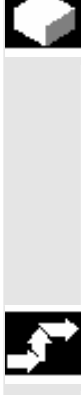

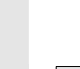

 Auxiliary function

# **Function**

Auxiliary functions that are active in the selected channel are displayed.

Modal M functions remain active until they are deleted or overwritten by another command.

M functions are not merely displayed block-by-block, but also remain visible for as long as they are active.

# **Operating sequence**

 "AUTO"/"MDI"/"Jog" mode is selected in the "Machine" operating area.

The "Auxiliary function" window section is shown.

The statuses of M functions are displayed as follows:

- **M08** M function active
- **M40** M function retrieved during search, but not yet output to PLC
- M<sub>22</sub> M function output to PLC but not yet acknowledged (yellow text on black background signifies: Wait)

### **Window division**

- 4 lines are displayed:
- 1. line: Standard M functions:

M03/M04/M05/M19, M7/M8, M40/M41/M42/M43/M44/M45

- 2. line: customized, grouped together M functions
- 3. line: non-grouped M functions
- 4. line: H functions

The lines are oriented toward the actual value positions.

A maximum of 5 M functions and 3 H functions can be displayed on each line.

Example:

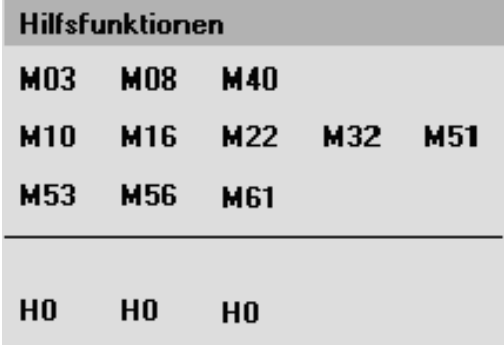

<span id="page-71-0"></span>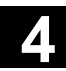

# **4** Machine Operating Area 08/2005 **4.2 General functions and displays 4**

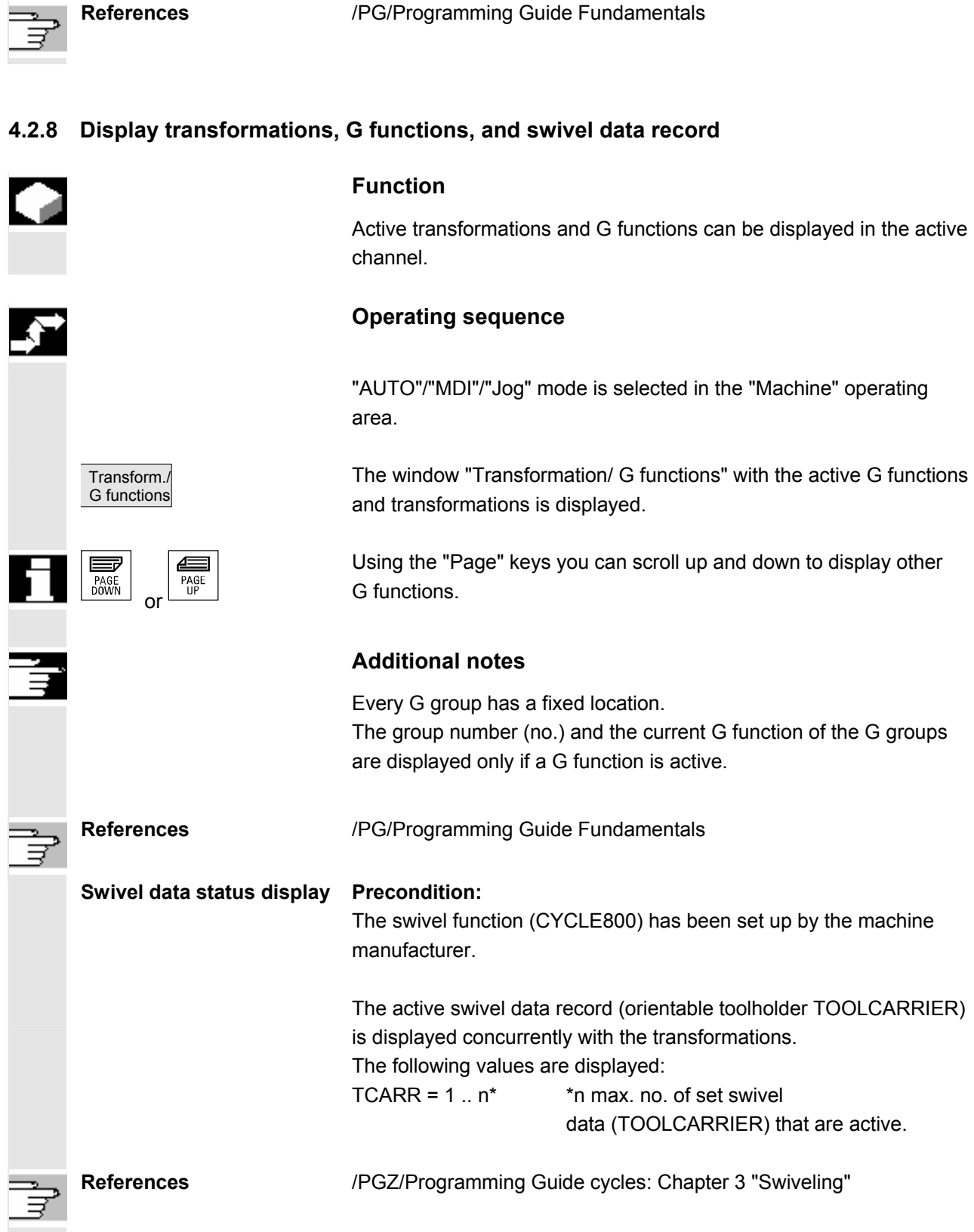
# **4.2.9 Handwheel**

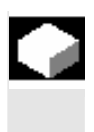

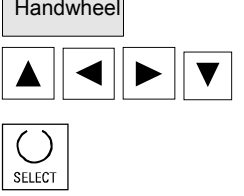

#### **Function**

Using the "Handwheel" function, you can assign an axis to the handwheels and activate them.

## **Operating sequence**

"Jog" mode is selected in the "Machine" operating area.

Handwheel The "Handwheel" window section is activated.

Position the cursor on the handwheel of your choice (1-3).

 An axis identifier is suggested in the "Axis" field. All other existing axes can be selected via the "SELECT" key. The settings are accepted immediately and an axis is assigned to each handwheel (1-3).

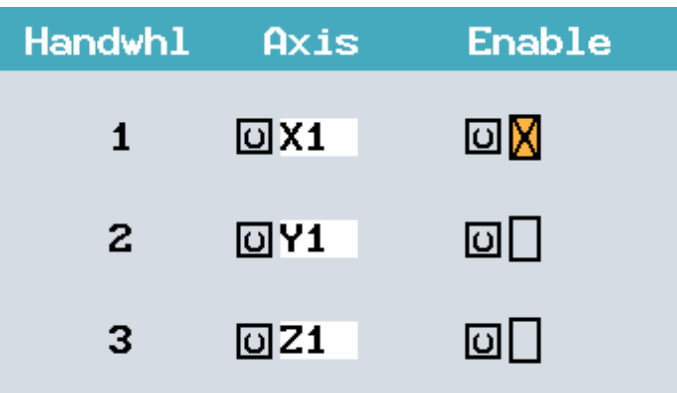

 Every time you press the "SELECT" key in the "Enable" field you activate or deactivate enabling of the relevant handwheel. The settings become active immediately.

 When you turn the handwheel, the assigned axis traverses by the number of increments set for it ("Inc" keys).

OK Confirm these settings with the "OK" softkey.

**Machine manufacturer** The machine manufacturer is responsible for the design of handwheels. Operation may therefore differ from the explanation above.

Please follow the machine manufacturer's instructions!

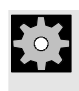

**SELECT** 

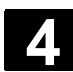

#### **4.2.10 Preset**

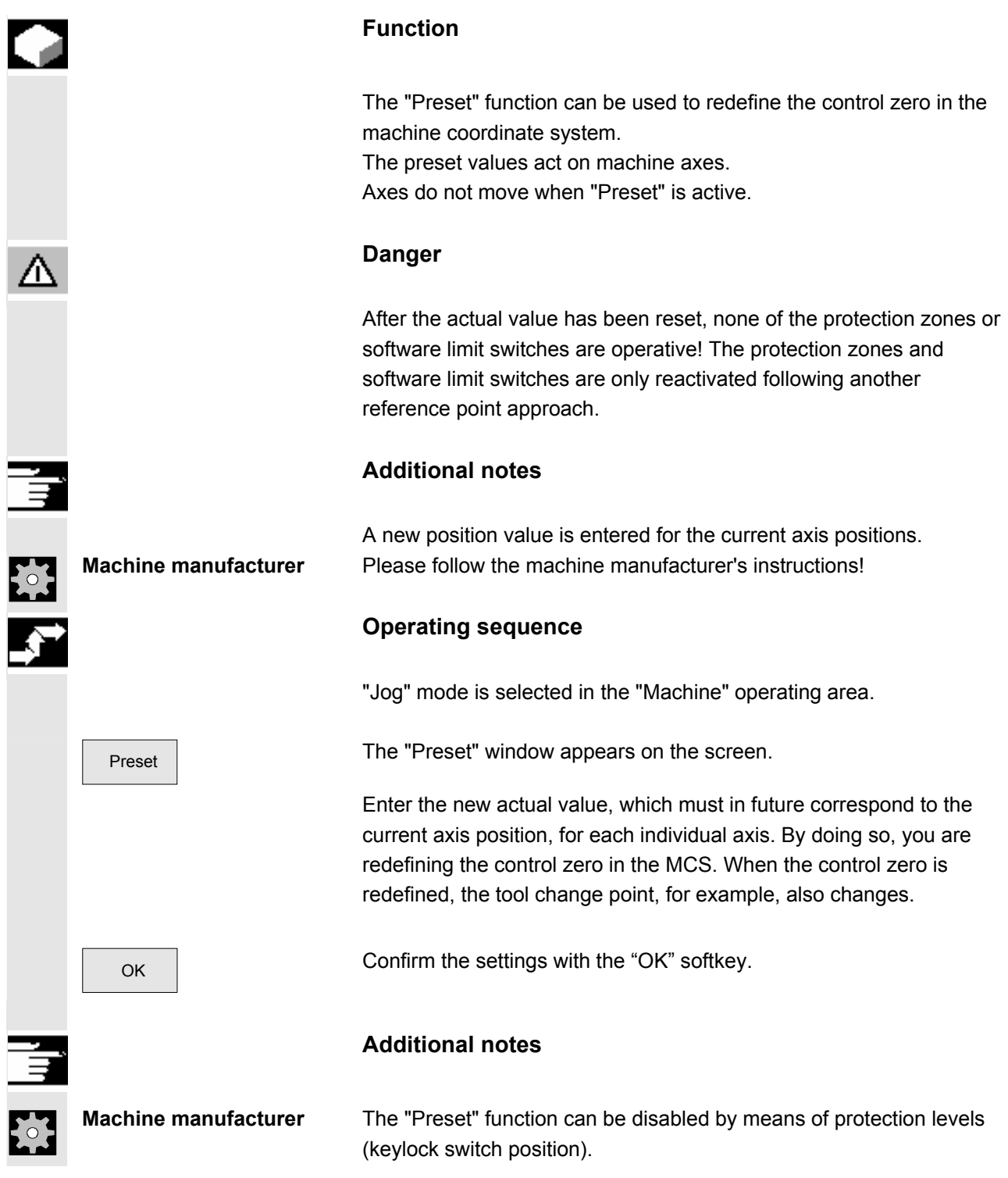

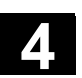

# **4.2.11 Set actual value**

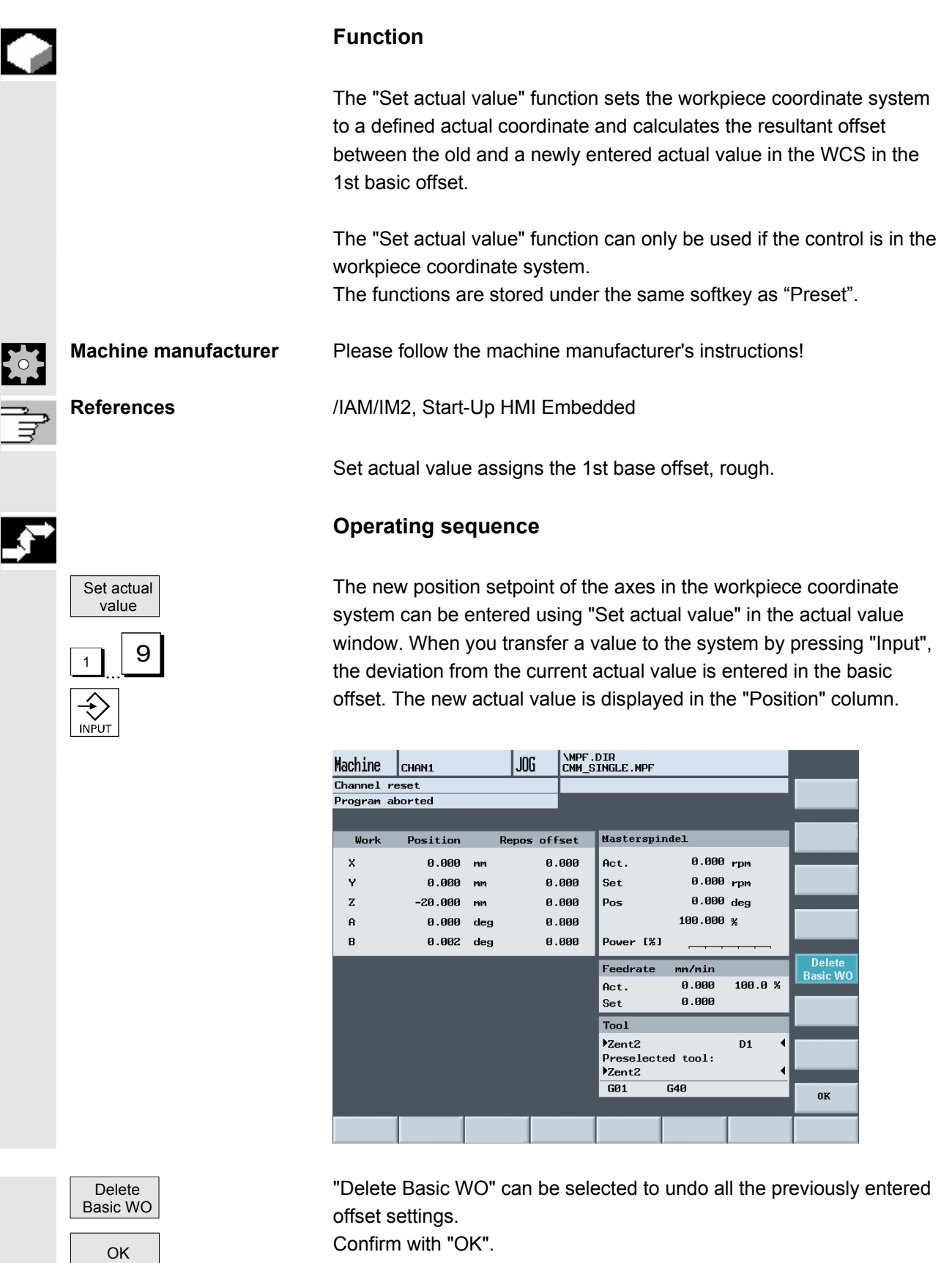

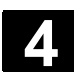

# **4.2.12 Inch/metric switchover**

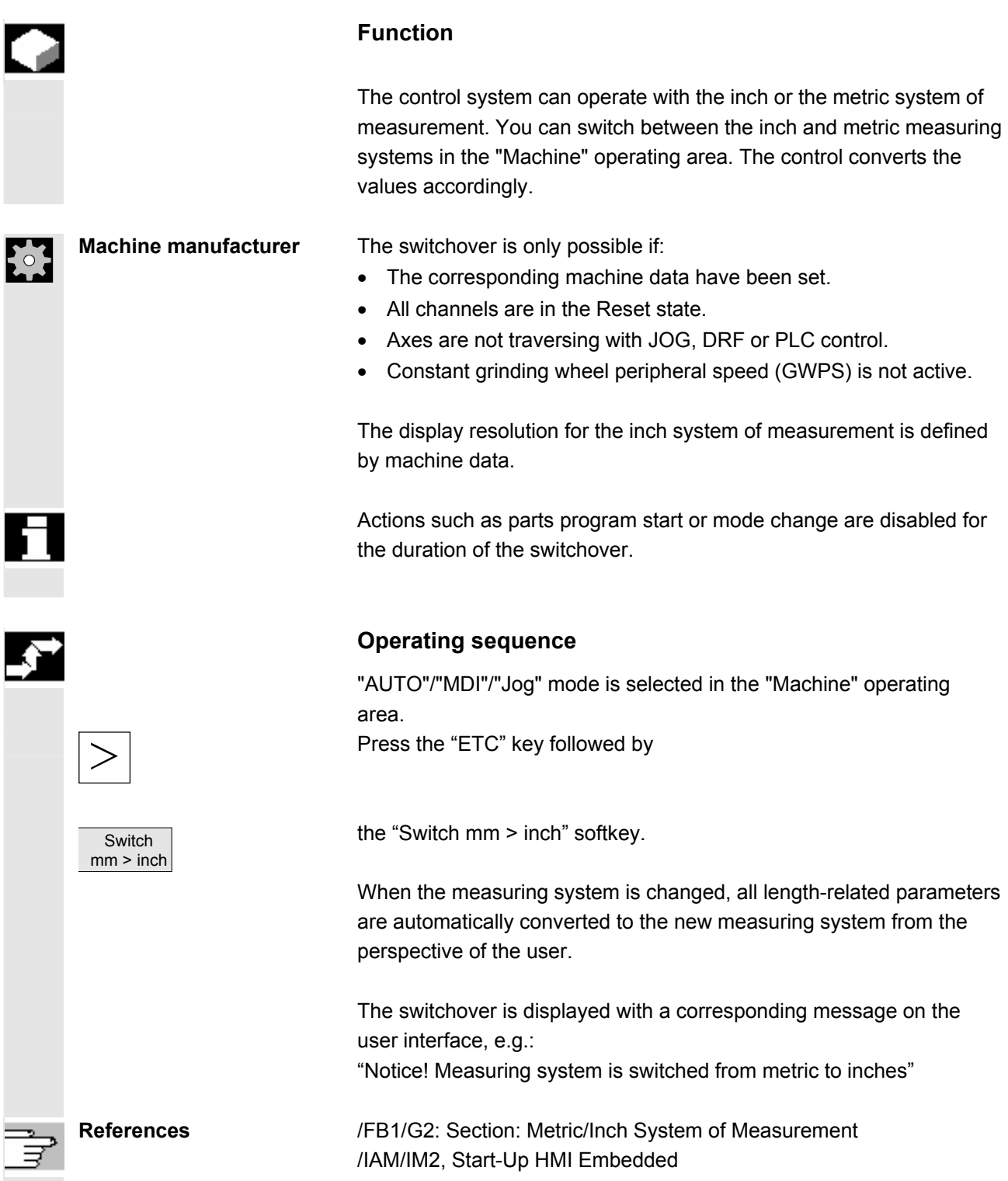

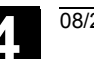

# **4.3 Reference point approach**

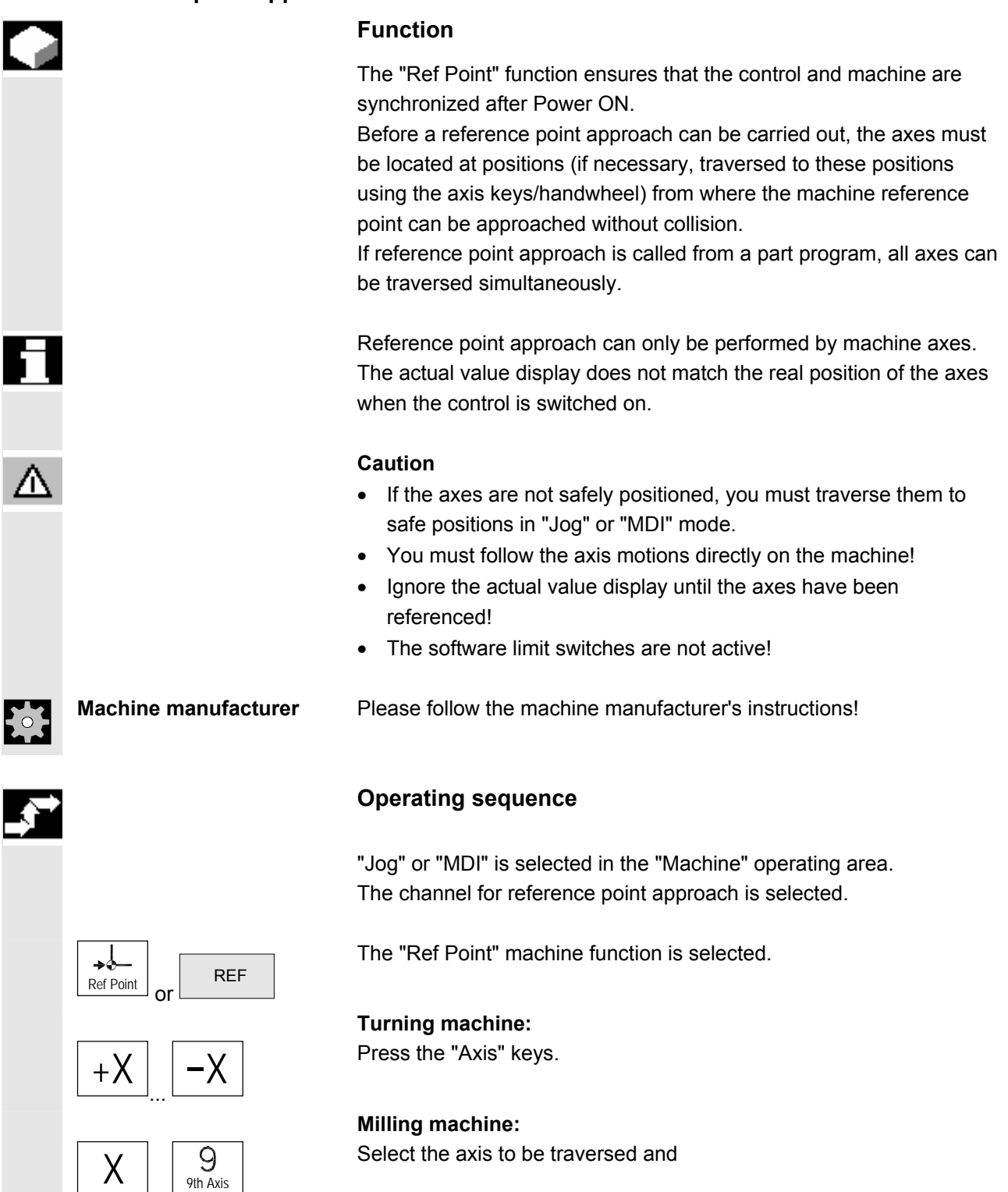

 $+$  then press the "+" or "-" key.

# **4.3 Reference point approach 4.3 Approach 4.3 4.3 4.4 4.3 4.4 4.3 4.4 4.4 4.4 4.4 4.4 4.4 4.4 4.4 4.4 4.4 4.4 4.4 4.4 4.4 4.4 4.4 4.4 4.4 4.4 4.4 4.4 4.4 4.4 4**

 The selected axis moves to the reference point. The direction and sequence is defined by the machine manufacturer in the PLC program.

If you have pressed the wrong direction key, the action is not accepted and the axes do not move.

The display shows the reference point value.

 No symbol is displayed for axes that are not referred to a reference point.

 $\bigcirc$  This symbol appears for axes that must be referenced.

 $\bigodot$  This symbol is displayed next to the axis when the reference point has been reached.

The axis, once started, can be stopped before it reaches the reference point.

**Milling machine:**  Select the axis to be traversed and

then press the "+" or "-" key.<br>
The selected axis moves to the reference point.

# **Caution**

 The machine is synchronized as soon as the reference point is reached. The actual value display is set to the reference point value. The display is the difference between the machine zero and the slide reference point. From now on, path limits, such as software limit switches, are active.

 You can end the function by selecting another operating mode ("Jog", "MDI" or "Automatic").

- All axes of a mode group can approach the reference point simultaneously (depending on the PLC program of the machinetool manufacturer).
- The feedrate override is active.

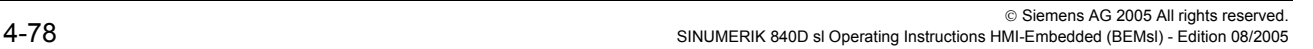

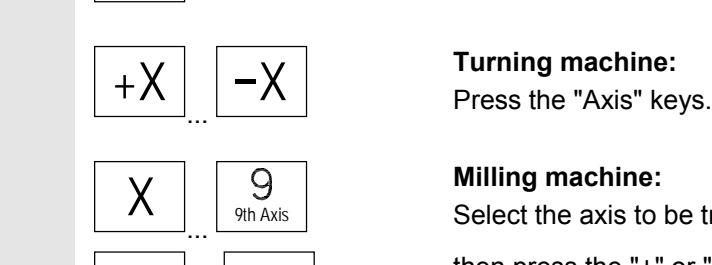

Feed Stop

₩⊗

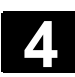

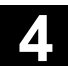

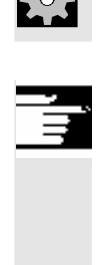

**Machine manufacturer** Your machine manufacturer will instruct you how to select axes if you intend to enter more than nine.

# **Additional notes**

The sequence in which axes must be referenced can be defined by the machine-tool manufacturer.

The machine can be started in Automatic mode only when all axes with a defined reference point (see machine data MD) have reached it.

#### **4.4 Jog mode**

#### **4.4.1 Function and basic display**

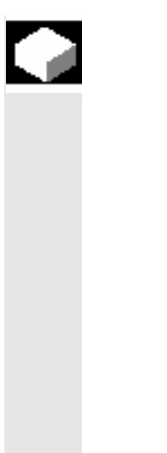

#### **Function**

In manual mode you can:

- 1. Synchronize the control measuring system with the machine (reference point approach),
- 2. Set up the machine, i.e., activate manually-controlled motions on the machine using the keys and handwheels provided on the machine control panel.
- 3. Activate manually-controlled motions on the machine using the keys and handwheels provided on the machine control panel while a part program is being interrupted.

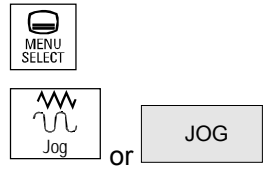

 The following basic display "Jog" is displayed when you press the "Area switchover" key

followed by the "Jog" key.

 The "Jog" main screen contains values relating to position, feedrate, spindle and tool.

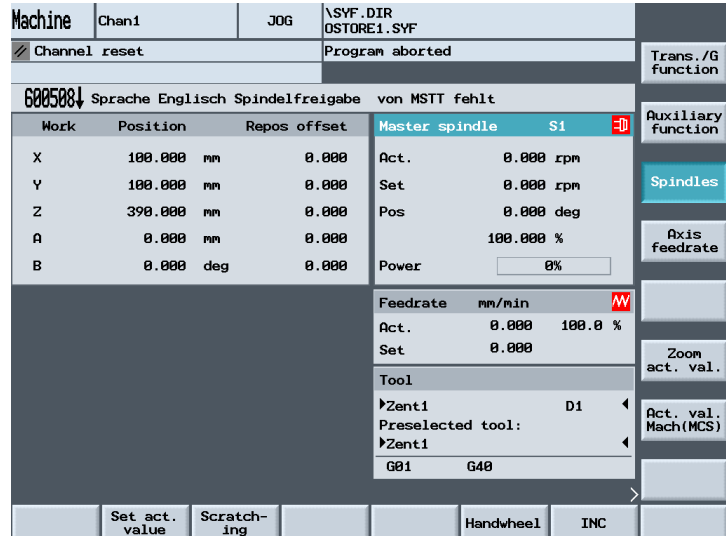

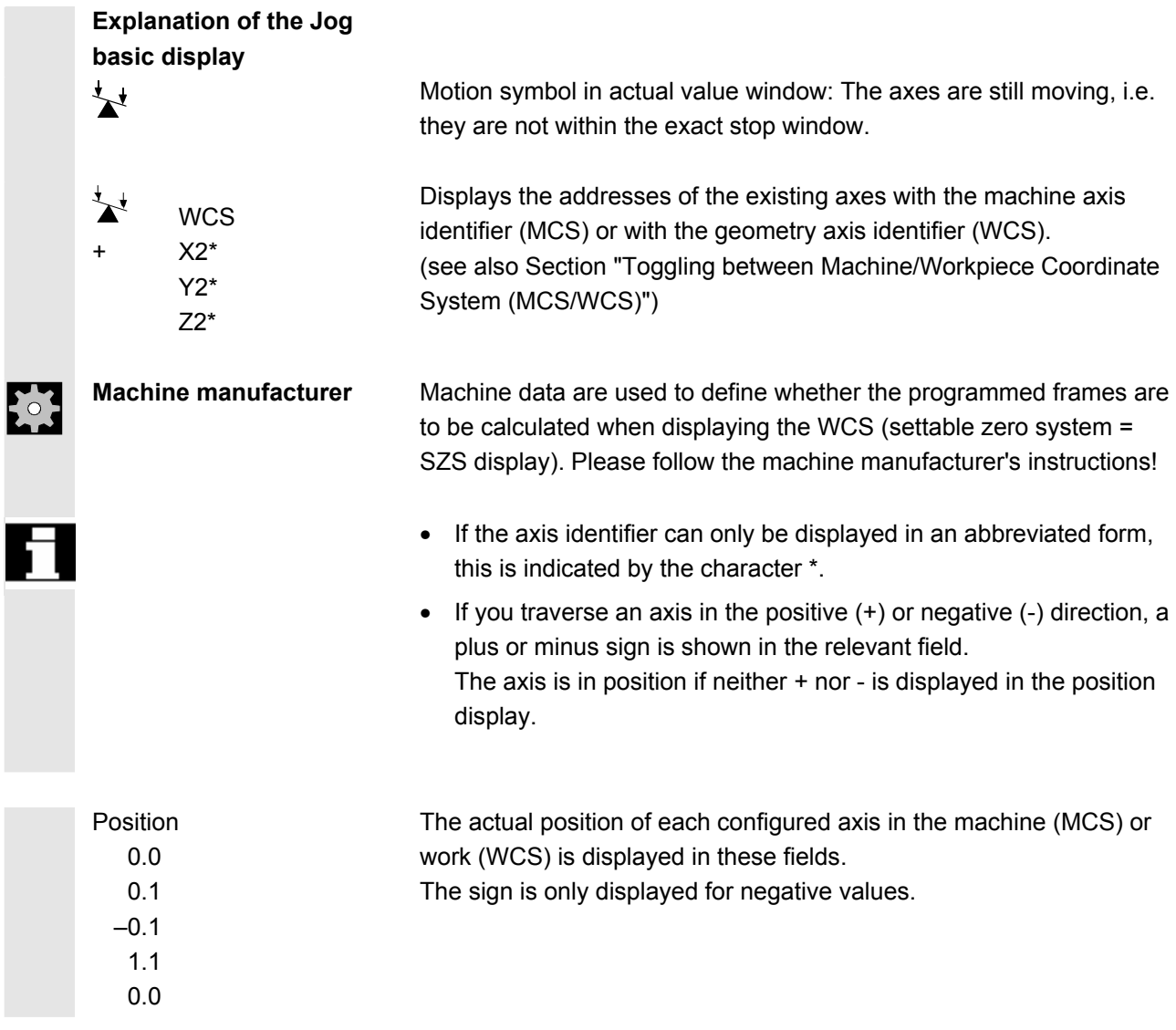

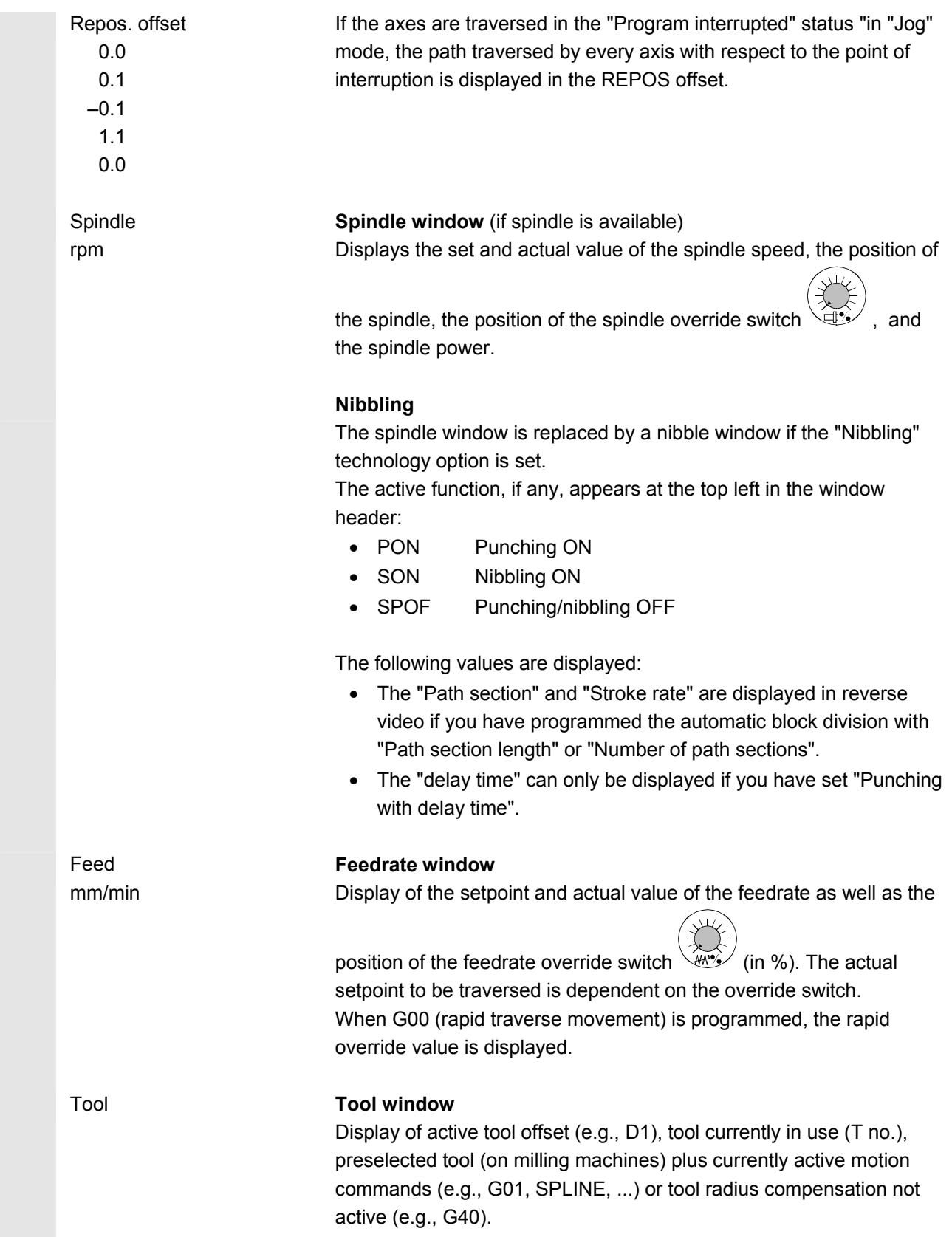

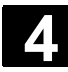

 Zoom act. val. Increases the size of the actual-value display.

#### **4.4.2 Traverse axes**

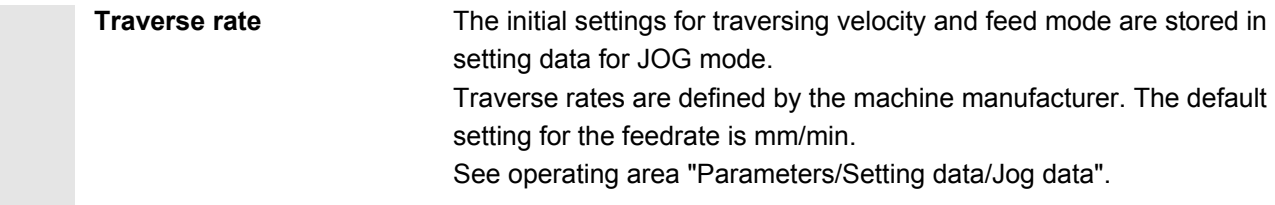

#### **Operating sequence**

"Jog" mode is selected in the "Machine" operating area.

#### **Traverse the axes**

Using the "Inc" (increment) function, manually traverse the selected axis in preset increments in the appropriate direction by pressing an "Axis key" repeatedly:

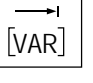

L. ù.  $1 \mid 10000$ 

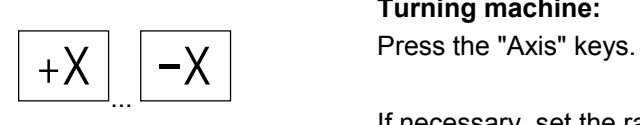

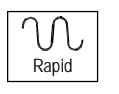

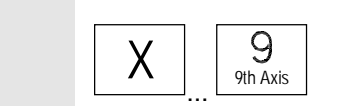

• [.] Variable increment can be set via softkey "Inc" (see Subsection 3.2.5).

• [1], [10], ..., [10000] fixed increment

#### **Turning machine:**

If necessary, set the rate with the override selector.

If you press "Rapid traverse override" at the same time, you can traverse the axis in rapid traverse mode.

#### **Milling machine:**

Select the axis to be traversed and

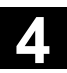

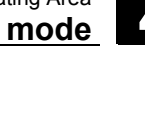

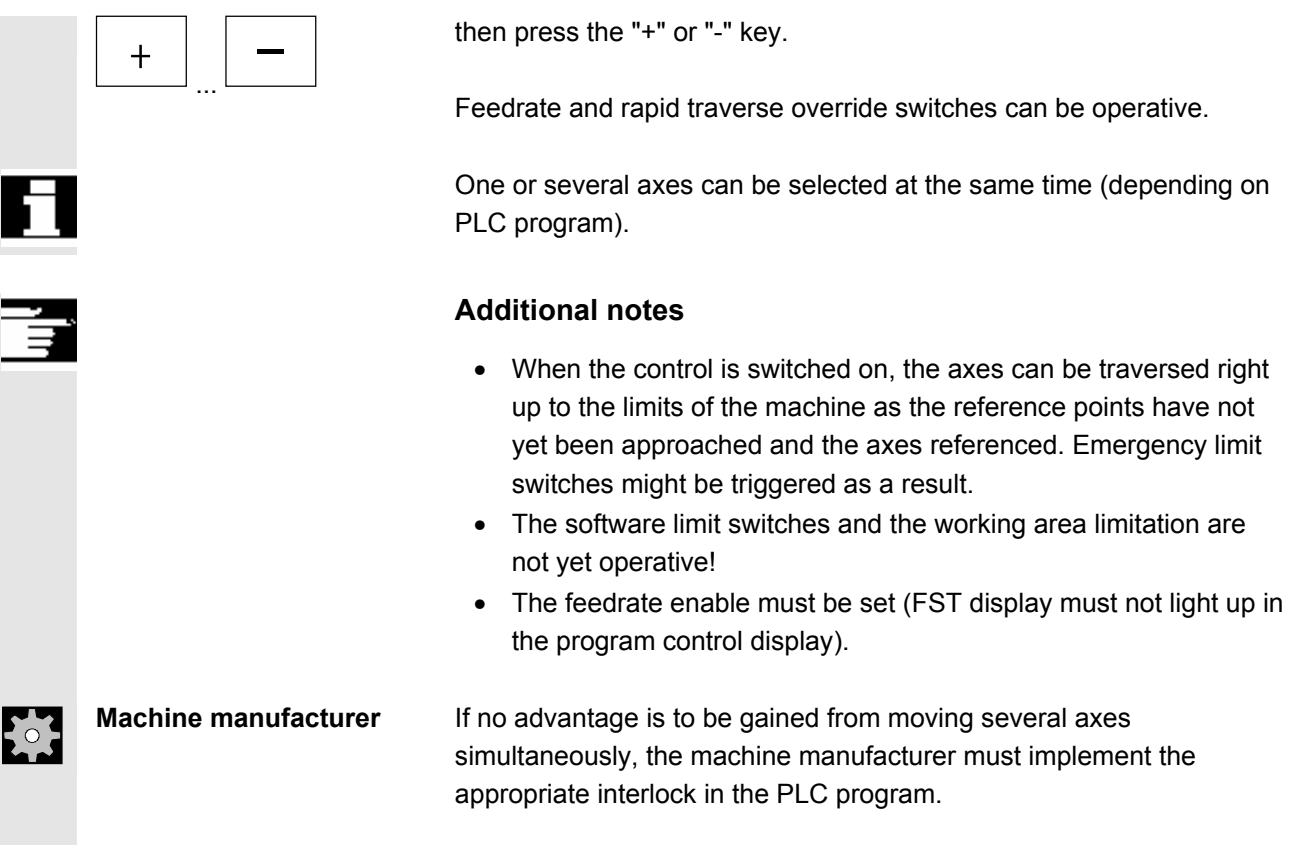

# **4.4.3 Inc: dimension**

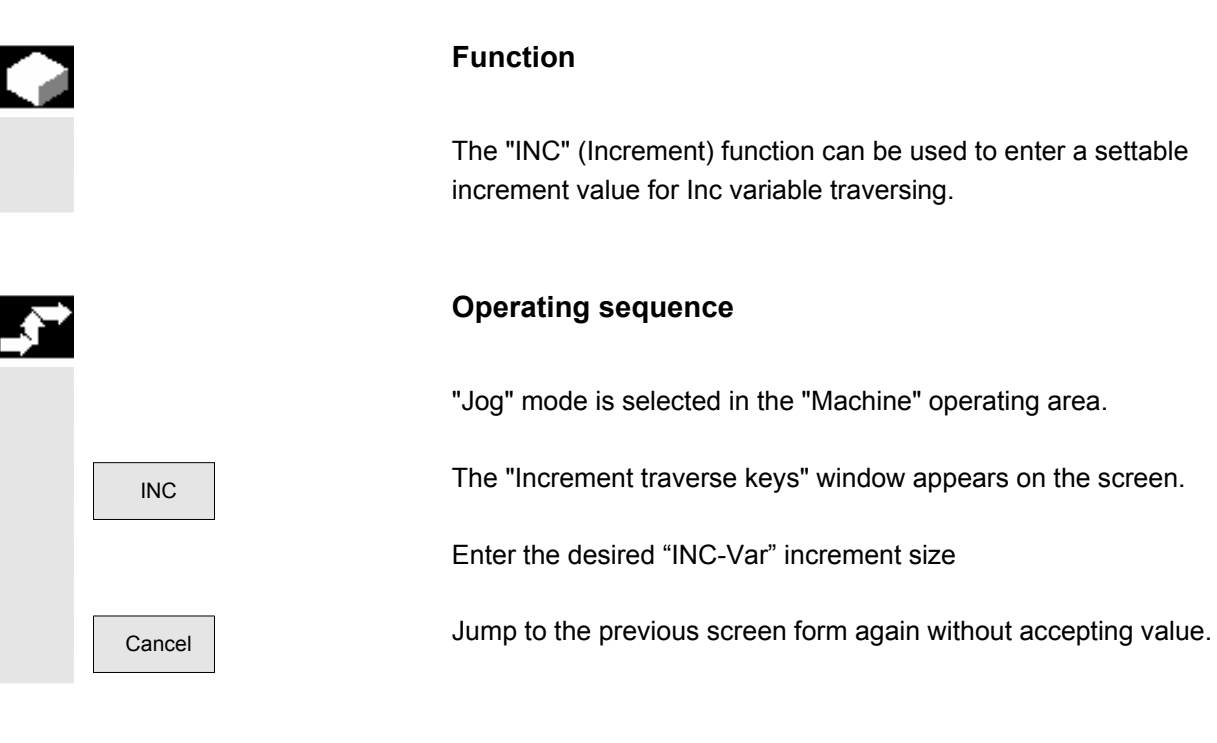

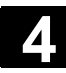

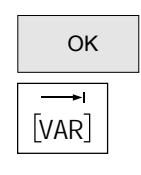

 $\overline{OK}$  Click on "OK" to save.

Press this key in manual mode together with the "Axis" key to traverse the selected axis in the appropriate direction in accordance with the increments set above (see also Section "Traversing axes"). Increment keys with preset increment sizes are temporarily inoperative.

#### **4.4.4 Repos**

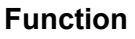

After a program interruption in Automatic mode (e.g., to take a measurement on the workpiece or to compensate tool wear values or after tool breakage), you can retract the tool manually from the contour after selecting "Jog" mode. In such cases, the control stores the coordinates of the point of interruption and displays the path distances traversed by the axes in "Jog" mode as a "Repos" offset (Repos = repositioning) in the actual value window.

"Repos" offsets can be displayed in the machine coordinate system (MCS) or workpiece coordinate system (WCS).

#### **Operating sequence**

 "Jog" mode is selected in the "Machine" operating area. The axes have been moved away from the point of interruption.

Select machine function "Repos".

**Milling machine:**  Select the axis to be traversed and

 $\overline{+}$  press the "+" or "-" key.

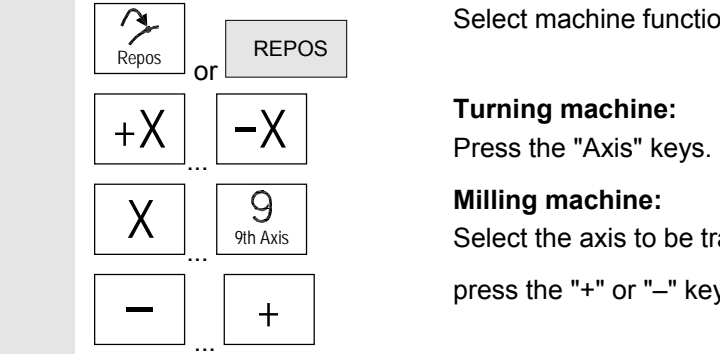

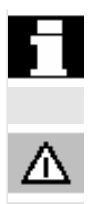

 It is not possible to overtravel the point of interruption. The feedrate override switch is active.

#### **Alarm**

The rapid traverse override key is active. Non-adjusted Repos offsets are adjusted on switchover to Automatic mode followed by start with program advance and linear interpolation.

# **4.4.5 SI (Safety Integrated): User confirmation**

# **Function**

 If the "User enabling" option is installed on the NCK, you must enable or disable the function depending on the keyswitch position in the "Approach reference point" operating mode.

 User agreement can only be granted if keylock switch position 3 or higher applies in respect of the access rights.

The displayed values always refer to the machine (MCS).

# **Operating sequence**

 "Jog Ref" mode is selected in the "Machine" operating area. The channel to be referenced is already selected.

Press the "User agreement" softkey. The "Confirm Machine Positions" window is opened. The machine axes in the MCS are displayed, together with the current position and a checkbox for activating/deactivating user agreement.

 Place the cursor on the required machine axis. Activate or deactivate the user confirmation for the selected machine axis via the "Select" key.

 Check whether the axis is referenced. If not, error message "Please reference axis first" is displayed. User agreement cannot be activated for the axis until it has been referenced.

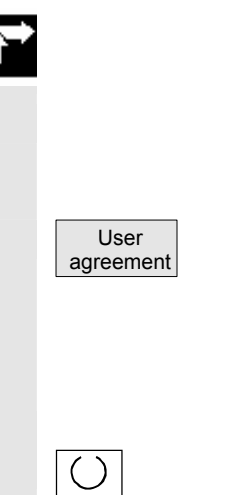

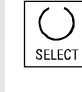

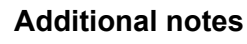

 The user agreement function is only provided if user enabling is required for at least one axis of the channel.

For more information please refer to: **References** /FBSI/, Description of functions SINUMERIK Safety Integrated.

# **4.4.6 Scratch/ Calculate zero point offset**

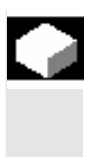

#### **Function**

You can determine the zero offset by "scratching", taking an (active) tool and, if necessary, the basic offset into account. A window is provided for the "Scratching" function.

### **Scratch Convertional Convertions Convertions**

1. Press the "Scratch" softkey:

- The active plane is displayed and can be altered (via "Select" key).
- The active WO is displayed and can be altered (via "Select" key).
- The active tool is displayed. No tool is displayed if none is active (message).

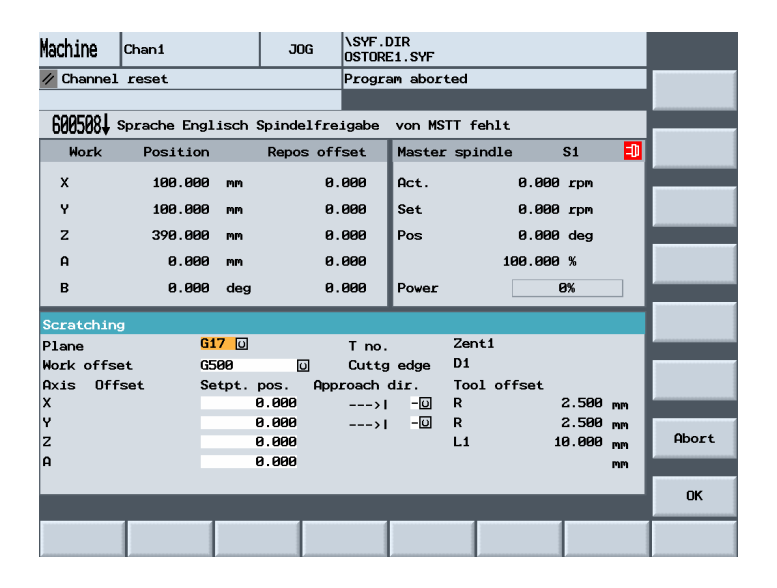

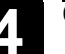

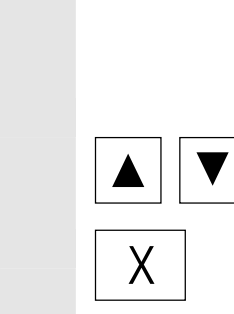

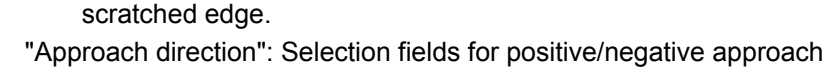

• "Position setpoint": Input of subsequent position setpoint for

• "Offset": Current value of offset to be determined. The coarse offset is displayed. The fine offset is taken into account and

 Use the cursor to select the first axis to be traversed in the "Scratch" display.

2. Move the axis up to the workpiece, enter the chosen setpoint position (e.g. "0") and press the "Input" key. The offset is then calculated.

Repeat the process for other axes.

Meanings of columns in the "Scratch" window:

remains valid.

direction.

- 3. Press "OK" to transfer all values to the selected WO. The offset is always calculated in relation to the current work (WCS).
- 4. To change the direction of approach, position the cursor on the axis to be modified in the "Approach direction" column and press the "Select" key.

Example:

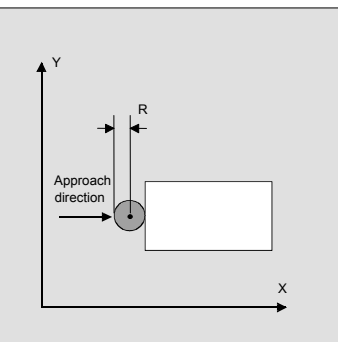

 Set "+R" using the "Select" key.

 The values defined by scratching are displayed in the basic screen "Overview of WO" under system frame "Set zero position" if G500 was selected as work offset. Otherwise, the data are saved in the "selected settable WO".

**Machine manufacturer** Please follow the machine manufacturer's instructions!

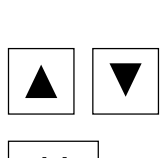

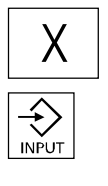

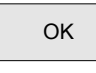

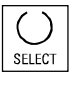

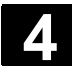

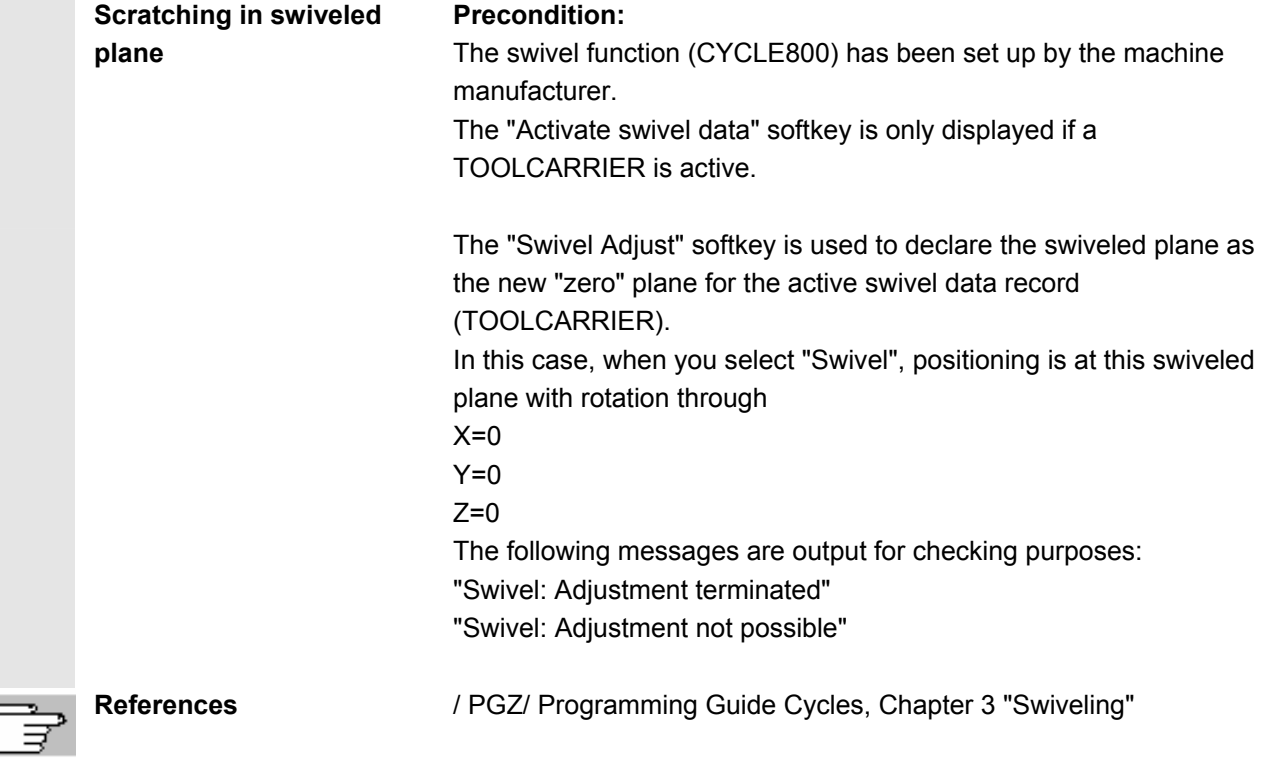

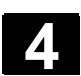

# **4.5 MDA operating mode**

# **4.5.1 Function and basic display**

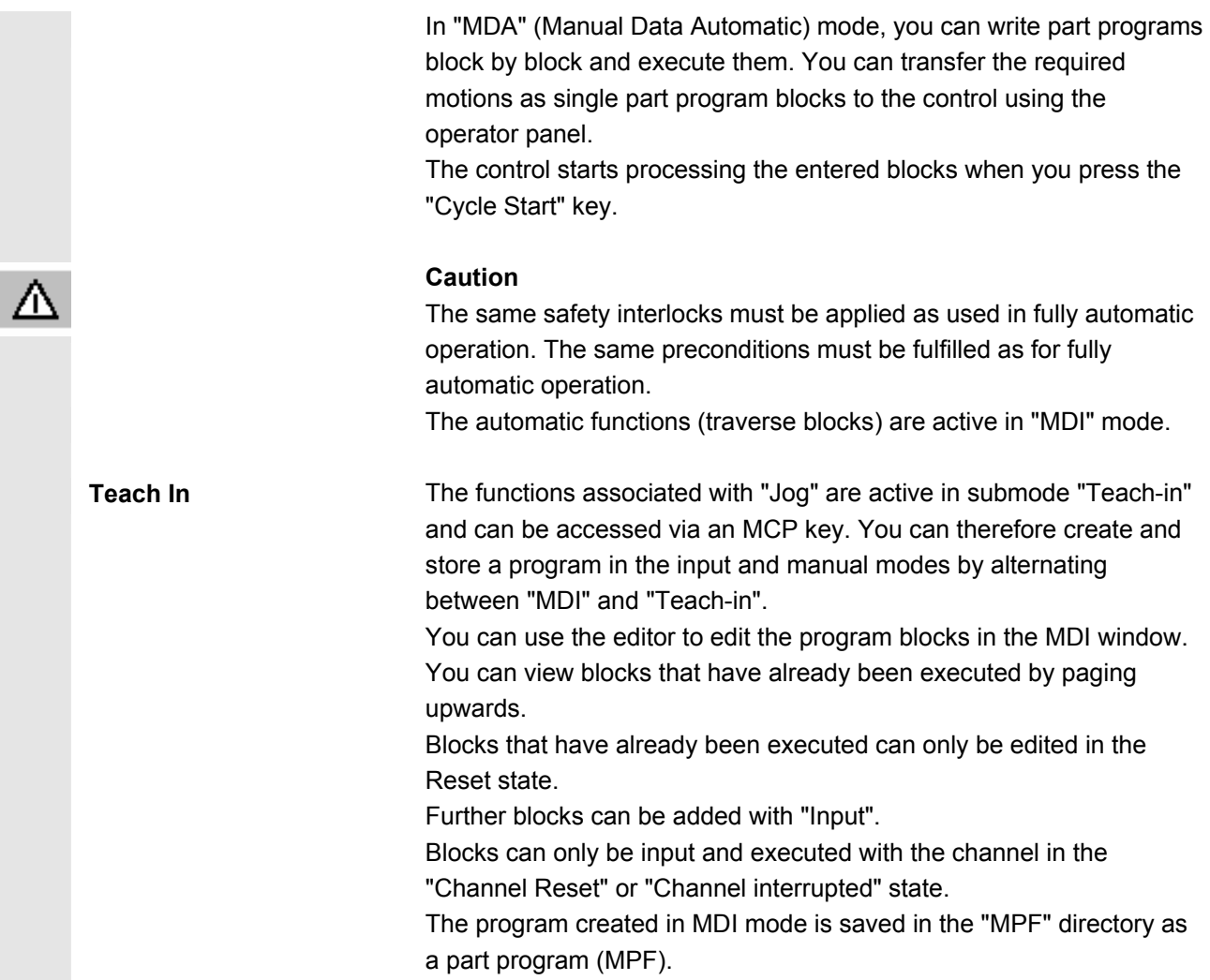

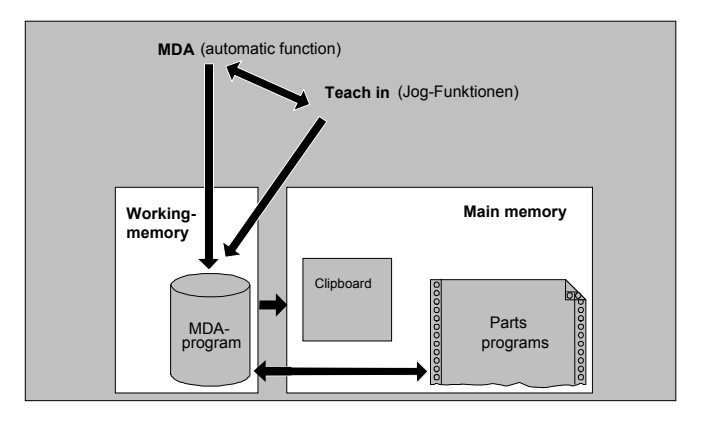

 The "MDI" main screen contains values relating to position, feedrate, spindle and tool as well as the contents of the MDI buffer.

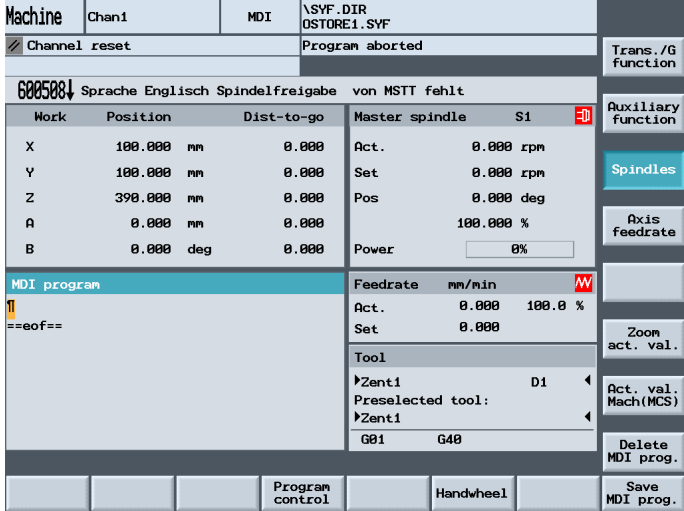

 **Explanation of "MDA" basic display** 

 Delete MDA program

As with the Jog main screen, the actual value window, spindle window, feedrate window and tool window are output.

#### **Vertical softkeys**

 Like the Jog basic display, the MDA contains the "G Fct.+Transf.," "Auxiliary functions", "Spindles" (if spindle is configured), "Axis feed", Zoom actual value", and "MCS actual value" softkeys.

The contents of the MDA program in the NCK are erased.

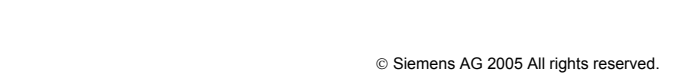

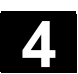

#### **4.5.2 Save program**

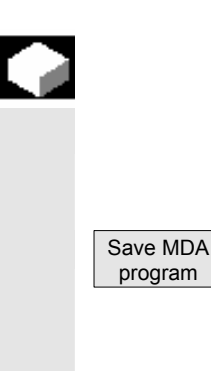

## **Function**

 A program that has been created in MDA is saved in the "MPF"directory on the CompactFlash Card and inserted as a program.

The system will ask you to enter a name for the file to be saved to the MDA program.

The program is saved/stored as a part program (MPF.dir) under the specified name in directory "MPF".

#### **4.5.3 Teach In**

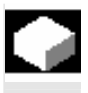

#### **Function**

With the "Teach-in" function, part programs (main programs and subprograms) for motion sequences or simple workpieces can be created, edited and executed by approaching and then storing positions in combination with the "MDI" function.

There are two possible methods of writing programs with "Teach-in" and "MDI":

- Manual positioning
- Manual input of coordinates and additional information

 Both entry of blocks (input, delete, insert) and automatic insertion by manual approach of positions are possible only at points that have not yet been executed.

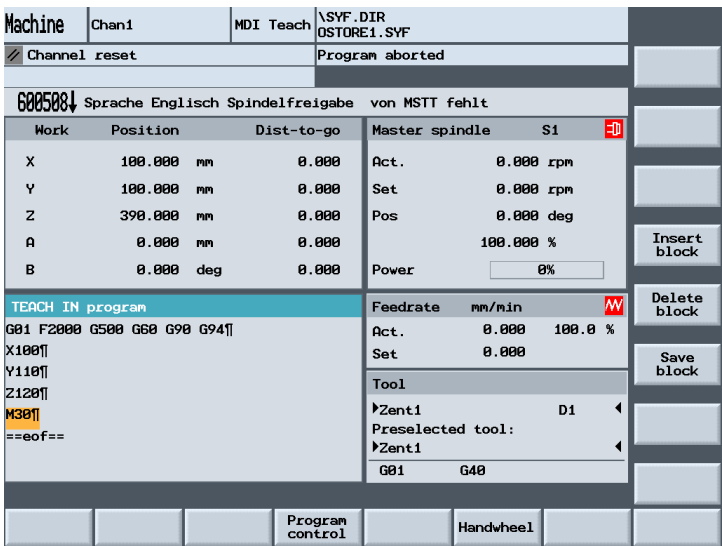

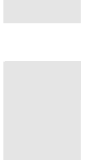

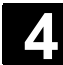

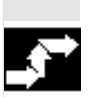

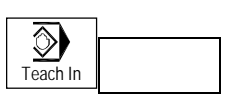

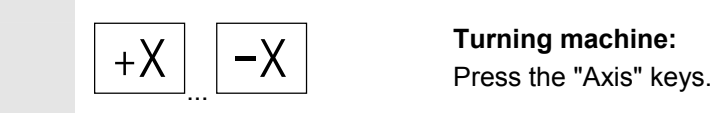

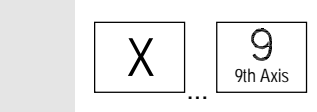

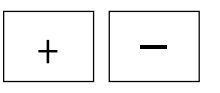

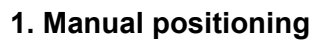

# **Operating sequence**

 "MDI" mode is selected in the "Machine" operating area. The program is not running. Submode "Teach-in" is selected. After selection of the function, the cursor is located in the first blank line of the "Teach-in program" window.

**Milling machine:**  Select the axis to be traversed.

and then press the "+" or "–" key.

The axis name and the path being traversed are displayed continuously on the screen in the "Teach-in program" window. The axis identifier and axis positions are transferred to the MDI program as values referred to the workpiece coordinate system.

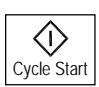

#### **Saving the position value:**

The position values of the axes can be altered in the clipboard until this block is saved with the "Cycle Start" key.

 When you use the "Save block" function for the first time you will be asked to enter the name of the teach program.

The teach program is now set for the duration of the MDA/Teach in procedure.

After "Jog" or "AUTO" mode has been selected, a new Teach program can be set.

# **Additional functions:**

Place the cursor at the desired position in the "Buffer" window.

 Enter the additional functions (e.g. feedrates, auxiliary functions, etc.) in the program (if permitted).

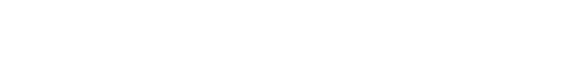

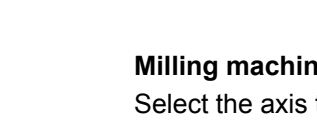

 Delete block

 Insert block

 Save block

Cycle Start

 $\langle$ i $\rangle$ 

#### **Delete/insert/save block:**

Position the cursor at the desired point.

The block is deleted automatically.

The block stored in the delete memory is automatically inserted in front of the line in which the cursor is located.

New position values and miscellaneous functions are saved.

When "Cycle Start" is pressed, the appropriate travel motions and functions additionally entered are executed as program blocks. While the program is being processed, the blocks traversed by the NCK are displayed in the "Current block" window.

#### **2. Manual input of coordinates**

#### **Operating sequence**

"MDI" mode is selected in the "Machine" operating area.

#### **Save position values/additional functions:**

Transfer the coordinates of the traversing positions plus any additional functions (preparatory functions, auxiliary functions, etc.) to the program by entering them in the "MDI program" window.

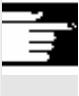

# **Additional notes**

- Changes to the zero offset cause the axis to execute compensatory motions after Cycle Start.
- In the case of G64, the end point response will differ when the part program is executed in "Automatic" mode.
- All the G functions can be used.

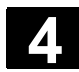

#### **4.6 Automatic mode**

#### **4.6.1 Function and basic display**

 You can execute part programs fully automatically in "Automatic" mode; this is the normal operating mode for part machining. **Preconditions** The following conditions must be fulfilled before you can execute part programs:

- You have already synchronized the control measuring system with the machine (i.e. "approached" reference points).
- You have already downloaded the associated part program to the control.
- You have checked or entered the necessary offset values, such as work offsets or tool offsets.
- The required safety interlocks are already active.

 The "Automatic" main screen contains values relating to position, feedrate, spindle and tool as well as the block currently being processed or program pointer.

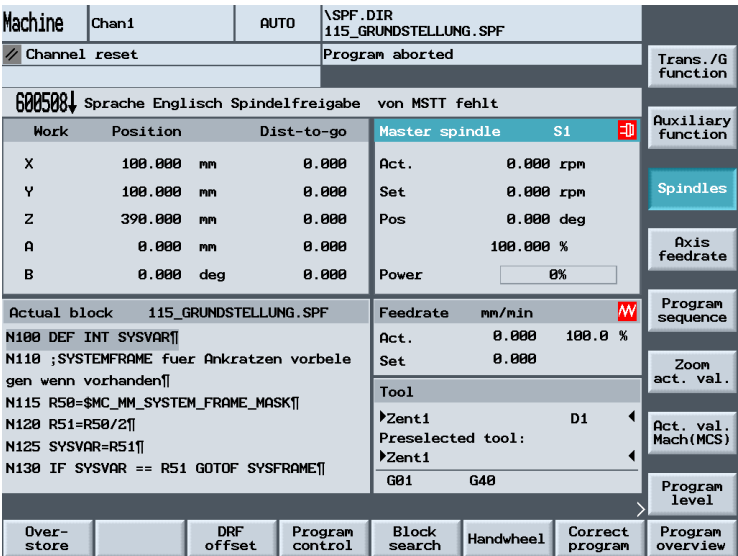

 **Explanation of main screen** 

Like the Jog main screen, the Automatic main screen contains actual value, spindle, feedrate and tool windows.

 If the NCK detects G0 during part program execution, the current value of the rapid traverse override is displayed in the "Feedrate" window.

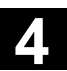

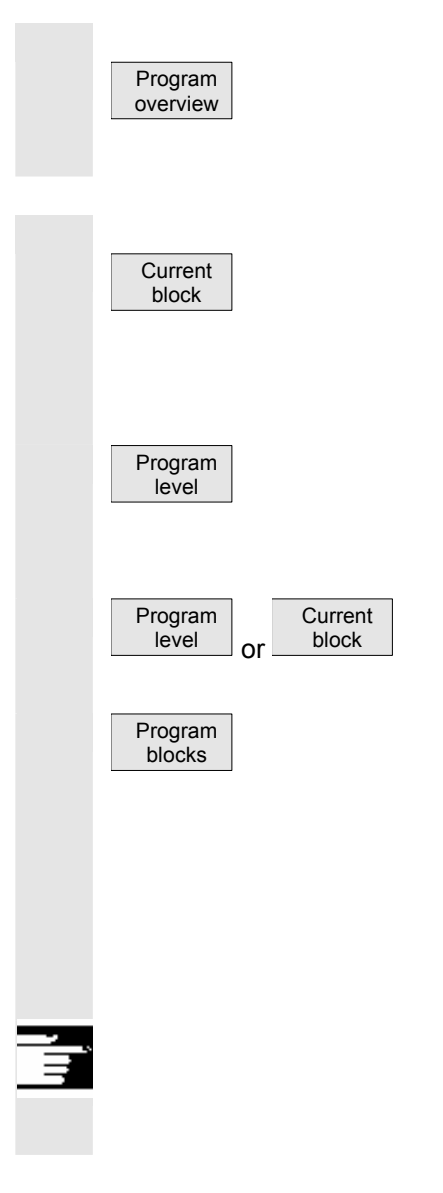

#### **Horizontal softkeys**

The workpiece or program overview is displayed. In this area, it is possible to select programs for execution.

#### **Vertical softkeys**

The "Current block" window is also displayed. The current block is highlighted while the program is running. The name of the program to which the blocks on the screen belong is output in the window header.

When you press the "Program level" softkey, the window headed "Program pointer" appears instead of the "Current block" window. The program nesting depth  $(P = number of passes)$  is displayed.

In program control, it is possible to toggle between the "Program level" and "Current block" displays.

Seven program blocks of the current program are displayed together with the current position in the part program.

The 7-block display always shows the programmed part program and not the actual program run. In particular with subroutine calls, the block displayed as next block after the UP is only the block which is executed after the UP call, not the first block of the subprogam (program execution).

#### **Additional notes**

The other softkeys are described in the sections below.

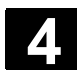

#### **4.6.2 Execute programs**

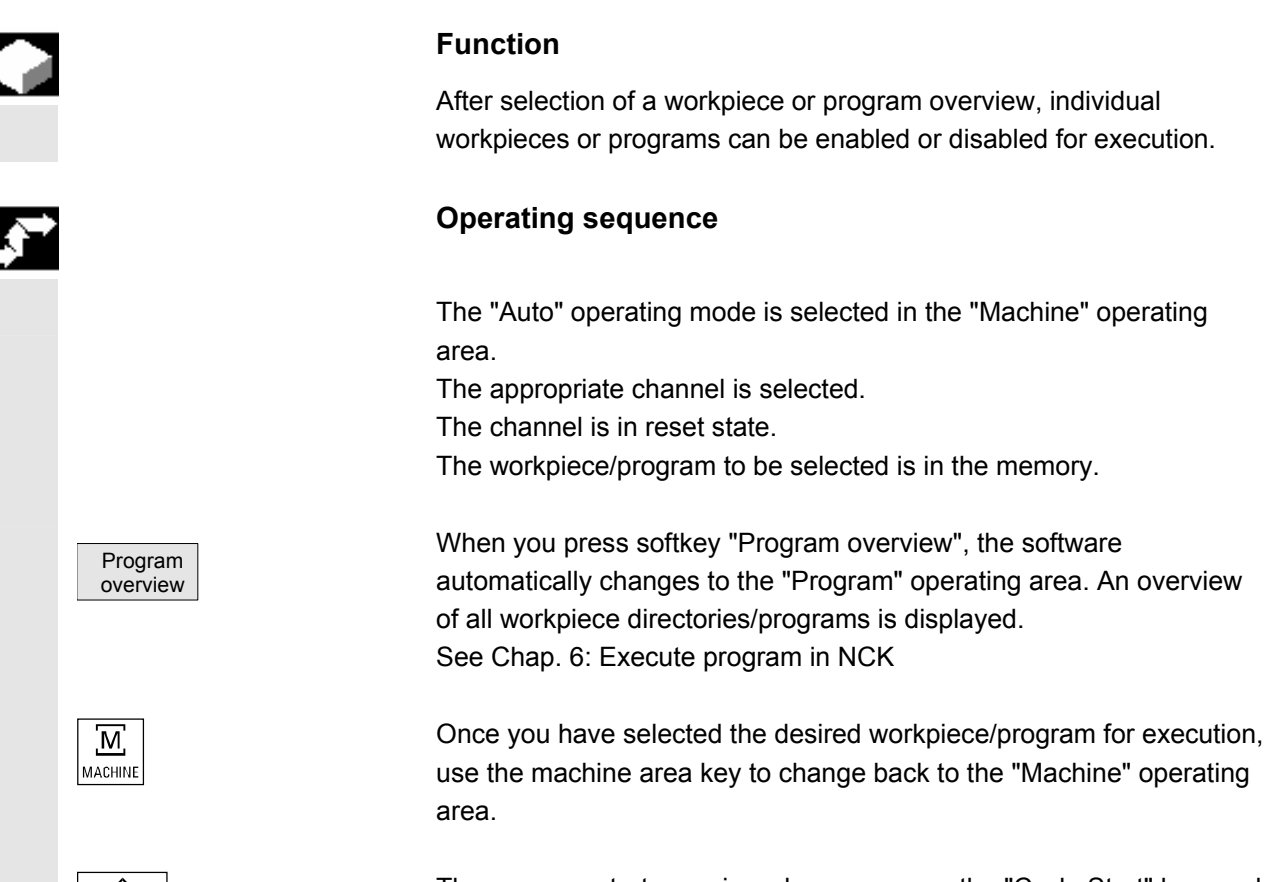

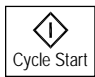

The program starts running when you press the "Cycle Start" key, and you can track the axis position, spindle, etc in the display.

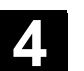

### **4.6.3 Program editing**

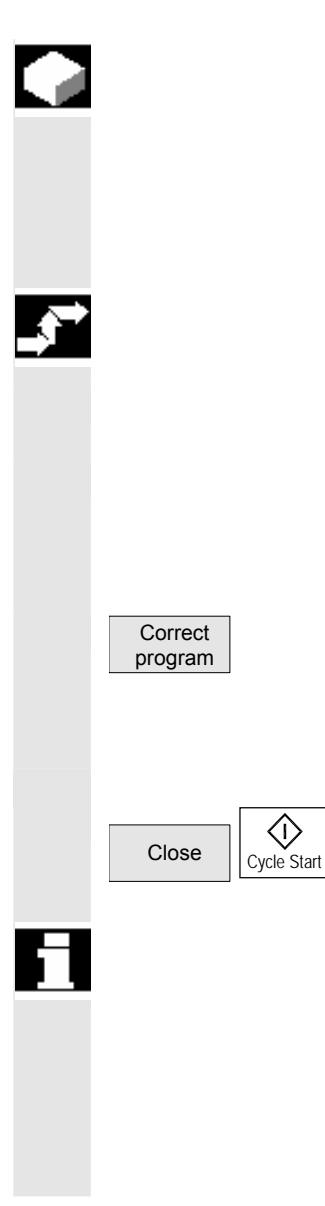

# **Function**

As soon as a syntax error in the part program is detected by the control, program execution is interrupted and the syntax error is displayed in the alarm line.

You can make small changes in the stop or reset state.

#### **Operating sequence**

"AUTO" mode is selected in the "Machine" operating area.

 It is not possible to overtravel the point of interruption. The feedrate override switch is active.

The program status is in the "Stop" or "Reset" state.

The correction editor is displayed with this softkey. If an error occurs, the faulty block is highlighted and can be corrected. The cursor is positioned on the error.

After the override close the editor and continue processing with the "Cycle Start" key.

- Stop state: Only program lines that have not yet been executed can be edited.
- Reset status: All program lines can be edited.
- Program Running state: Program cannot be edited!

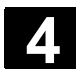

#### **4.6.4 Set block search/search target**

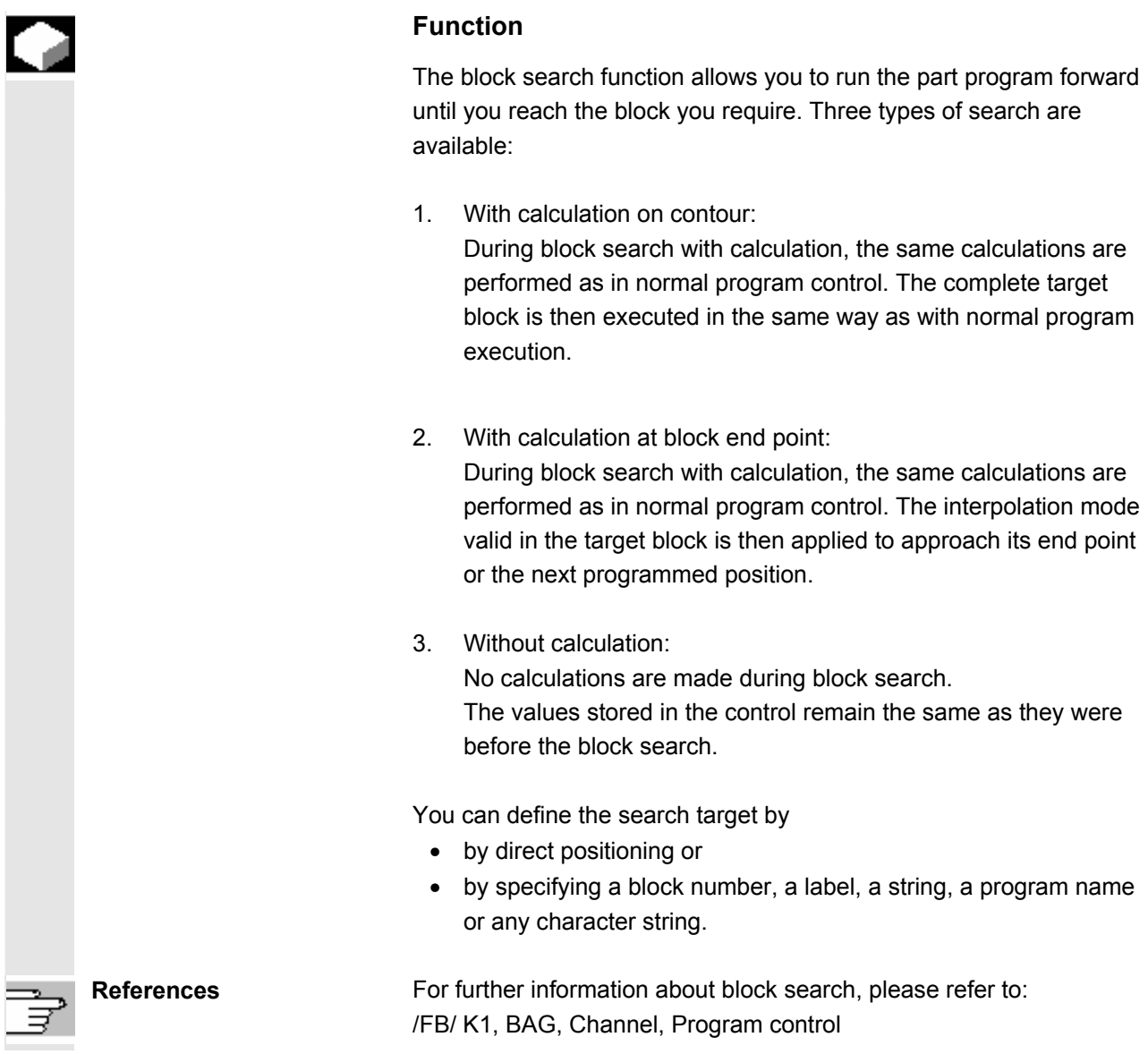

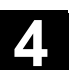

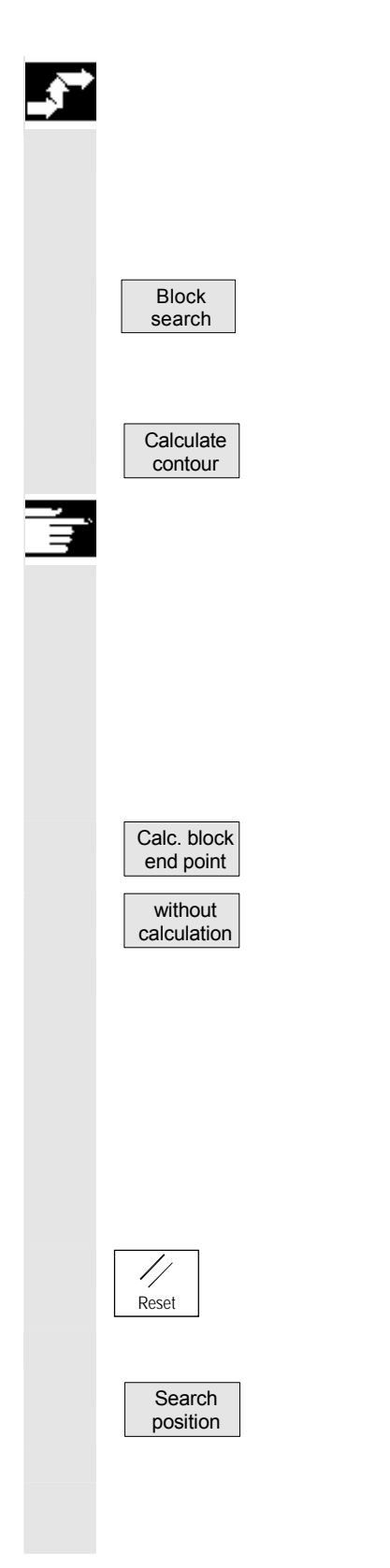

# **Operating sequence**

 "AUTO" mode is selected in the "Machine" operating area. The channel is in reset status The program in which the block search is to be performed is selected.

Calls up the "Search position" function.

Position the cursor on the target block.

The block search is started when you press one of the following three softkeys:

Block search start with calculation on contour

- When you press "Cycle Start", the axes execute a compensatory motion between the current actual position and the position of the block located by the block search.
- The new position is determined by the program status (all axis positions, active auxiliary functions) at the beginning of the selected block, i.e. after the block search, the control is positioned at the end position of the last NC block before the search destination.

Block search start with calculation at block end point

without calculation Block search start without calculation

- If the target block is found, this block becomes the current block. HMI Embedded signals "Search target found" and displays the target block in the current block display.
- Alarm 10208 is output to indicate that operator interventions such as Overstore or Mode Change after JOG are permissible.
- After "Cycle Start" the program is started and executed from the target block.

Block search can be aborted with Reset.

#### **Define search target in program editor:**

The currently selected program level is displayed.

 Position the cursor bar on a target block of your choice in the part program.

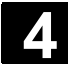

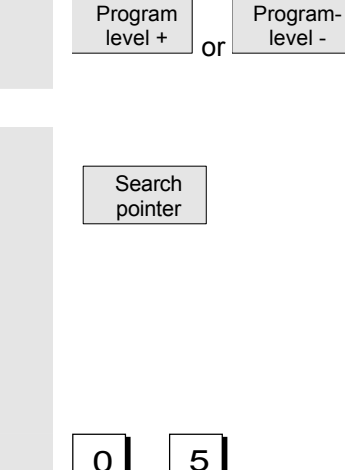

 $\begin{array}{c|c} \text{logiam} \\ \text{level} \end{array}$  If the program interruption occurred in a subprogram level, you can change program levels here.

#### **Define search target in search pointer:**

Once the "search pointer" softkey has been pressed, a screen form with the program pointer is displayed.

 This contains input fields for program name, search type (block number, text, ...) and search target (content). The cursor is positioned in the input field for the "search type".

0 5 You must enter your selected search type for the search target in the "Type" input field.

> Information about the available search types is displayed in the user response line.

The following search types can be entered:

the "Search target" field.

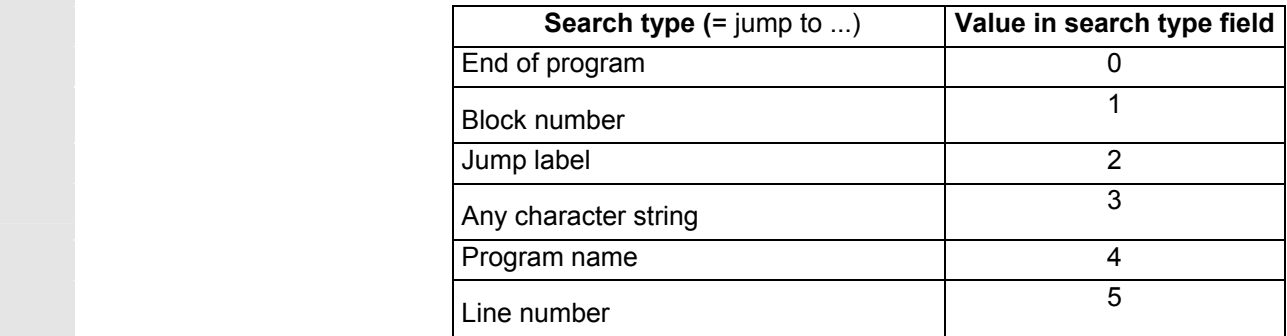

Different search types can be specified for different program levels.

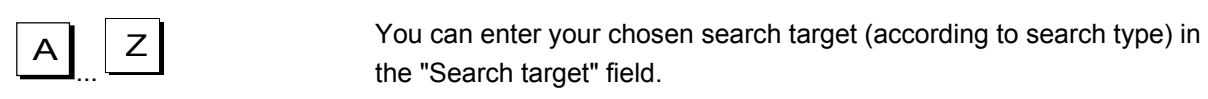

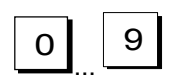

 $\overline{0}$  9  $\overline{9}$  You can enter the corresponding number of program passes in the "P" field (pass counter).

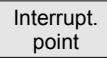

 **Preassign search target as last program interruption point:** The search pointer is assigned the data of the last program interruption point.

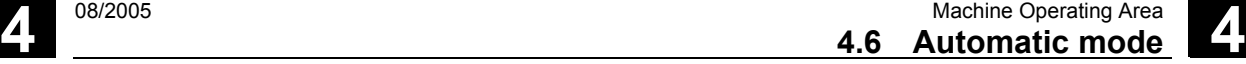

# **4.6.5 Accelerated block search for execution from external source**

#### **Function**

The block search function allows you to run the part program forward until you reach the block you require.

In the "Search position" and "Search pointer" menus, you can use the "External w/o calc." softkey to start an accelerated block search on programs executed from an external device.

You can define the search target by

- Directly positioning the cursor on the target block, or
- by specifying a block number or a line number.

#### **Block search sequence**:

In certain circumstances, external program parts are not transferred or are only partially transferred to the NCK.

Only those programs and program parts which are needed in order to reach the specified search target and to continue program execution are transferred to the NCK. This applies to the following:

- "Execution from external source" function
- Execution of EXTCALL instructions.

#### **Notice**

Since certain program parts may not have been transferred to the NCK, it must be assumed that modal functions such as feed and motion commands are incorrect at the target block (main block). Consequently, when using the variants "Without calculation" and "External – without calculation", you will either need to make sure that any information required for machining is available in the selected target block (main block) and following blocks, or use the override to complete the necessary settings.

# **Operating sequence**

 "AUTO" mode is selected in the "Machine" operating area. The channel is in the reset state.

The program in which the block search is to be performed is selected.

Switches to the "Search position" dialog.

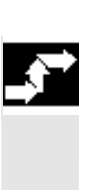

 Block search

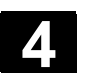

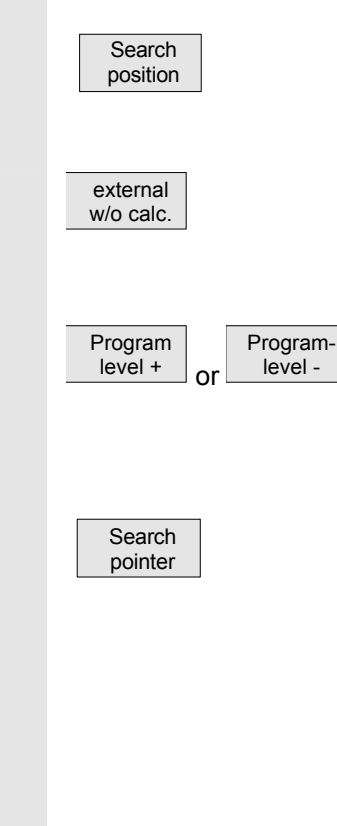

#### **Define search target in program editor:**

The currently selected program level is displayed. The block search via "Search position" is only possible for programs which have been loaded onto the NCK and not for programs executed from the CompactFlash card.

Start search without calculation for external programs.

 Position the cursor bar on a target block of your choice in the part program.

If an interruption point is available on the NCK, you can switch back and forth between the program levels.

#### **Define search target in search pointer:**

Once the "search pointer" softkey has been pressed, a screen form with the program pointer is displayed. This contains input fields for program name, search type (block number, text, ...) and search target (content). The cursor is positioned in the input field for the "search type". Type 1 (block number) and type 5 (line number) are possible as search target types.

Start search without calculation for programs.

#### **4.6.6 Overstore**

Cycle Stop

♡

 without calculation

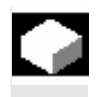

#### **Function**

In "AUTO" mode, you can overstore technological parameters (auxiliary functions, all programmable instructions ...) in the working memory of the NCK. You can also enter and execute any NC block.

#### **Operating sequence**

"AUTO" mode is selected in the "Machine" operating area.

Stop the program by selecting "Cycle Stop."

Overstore The "Overstore" window is opened.

 In this window, you can now enter the NC blocks that are to be executed.

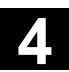

Ē

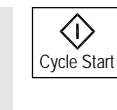

On "Cycle Start" the entered blocks are executed, the "Current block" window displayed and the softkeys hidden. The "Overstore" window and associated softkeys are not displayed again until the "Channel interrupted, "Stop" or "Reset" state is reached.

 More blocks can be added (to the overstore buffer) when these blocks have been executed.

#### **Note:**

- After "Overstore" a subroutine with the content REPOSA is executed. The program is displayed for the user.
- Overstoring is not possible in the "Program running" state.

#### **Additional notes**

- You can close the window and exit the Overstore function by pressing the "Recall" key. You have now exited the Overstore function.
- You cannot change operating modes until you have deselected "Overstore" with the "Recall" key.
- In "AUTO" mode the program selected prior to the overstore operation is now executed when you press "Cycle Start" again.
- Overstore does not alter the programs stored in the part program memory.
- The function is also available in single-block mode.

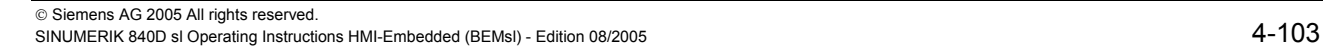

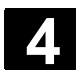

# **4.6.7 Program control**

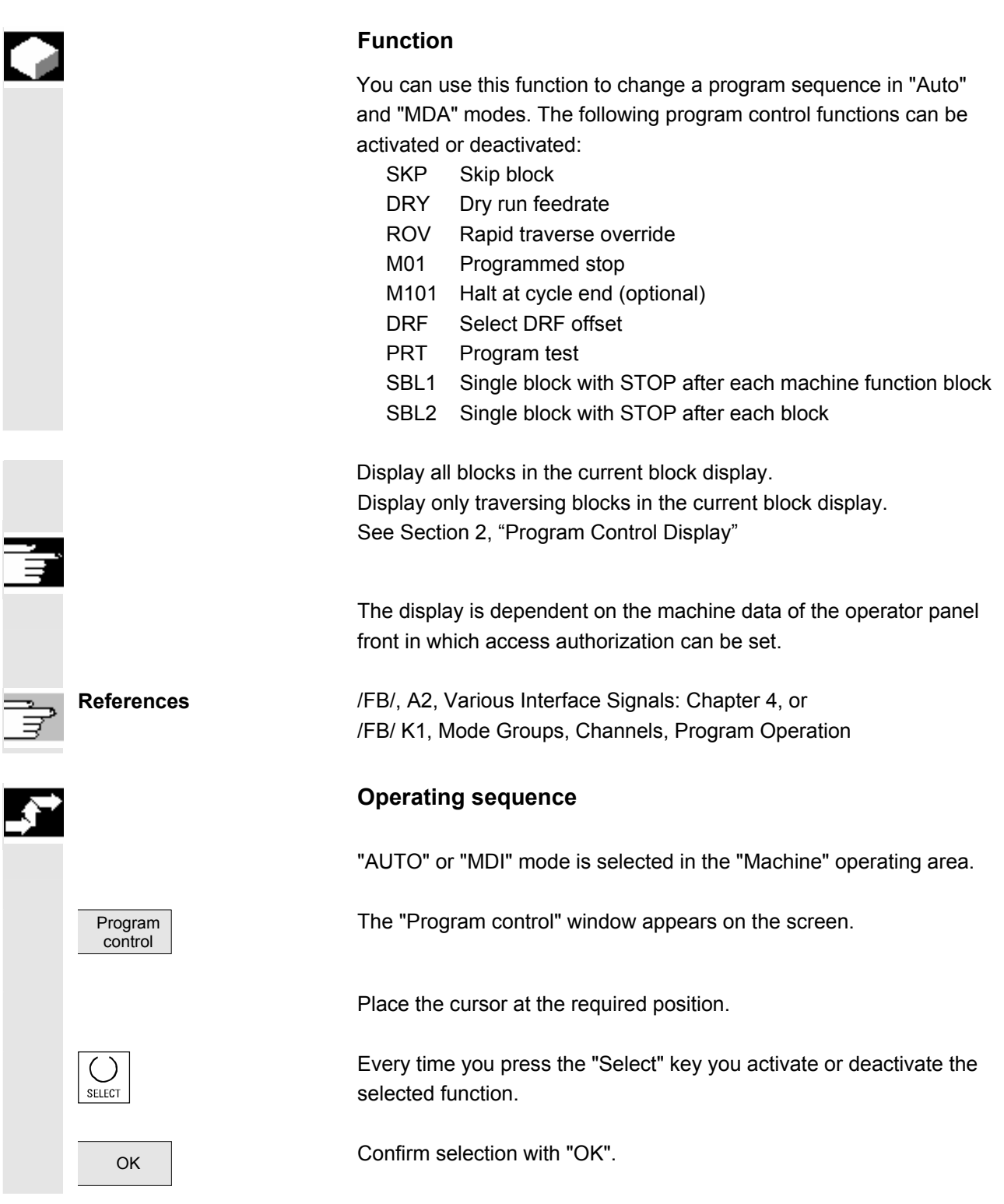

# **4.6.8 DRF offset**

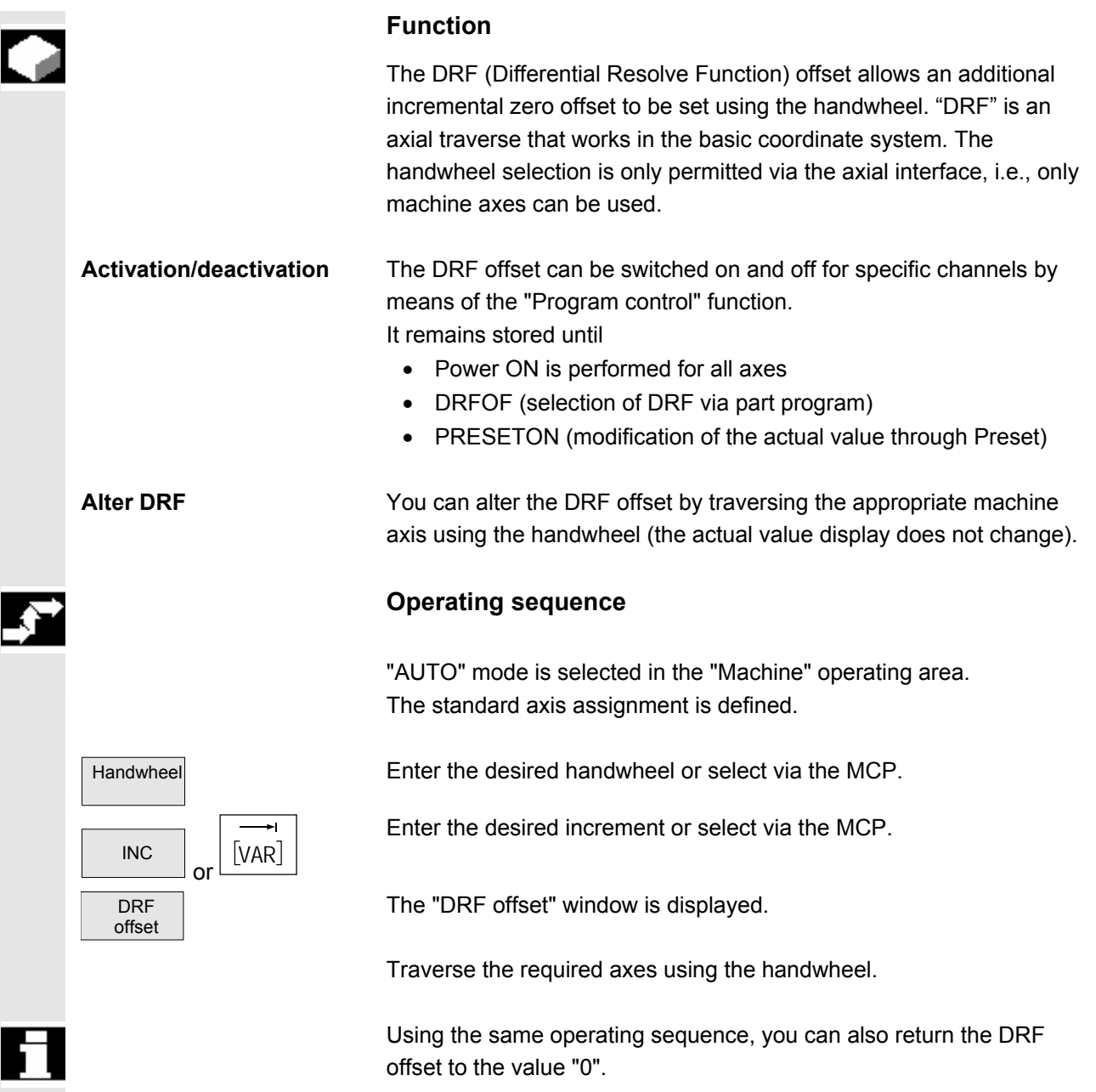

 $\blacksquare$ 

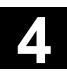

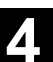

5

# **Parameters Operating Area**

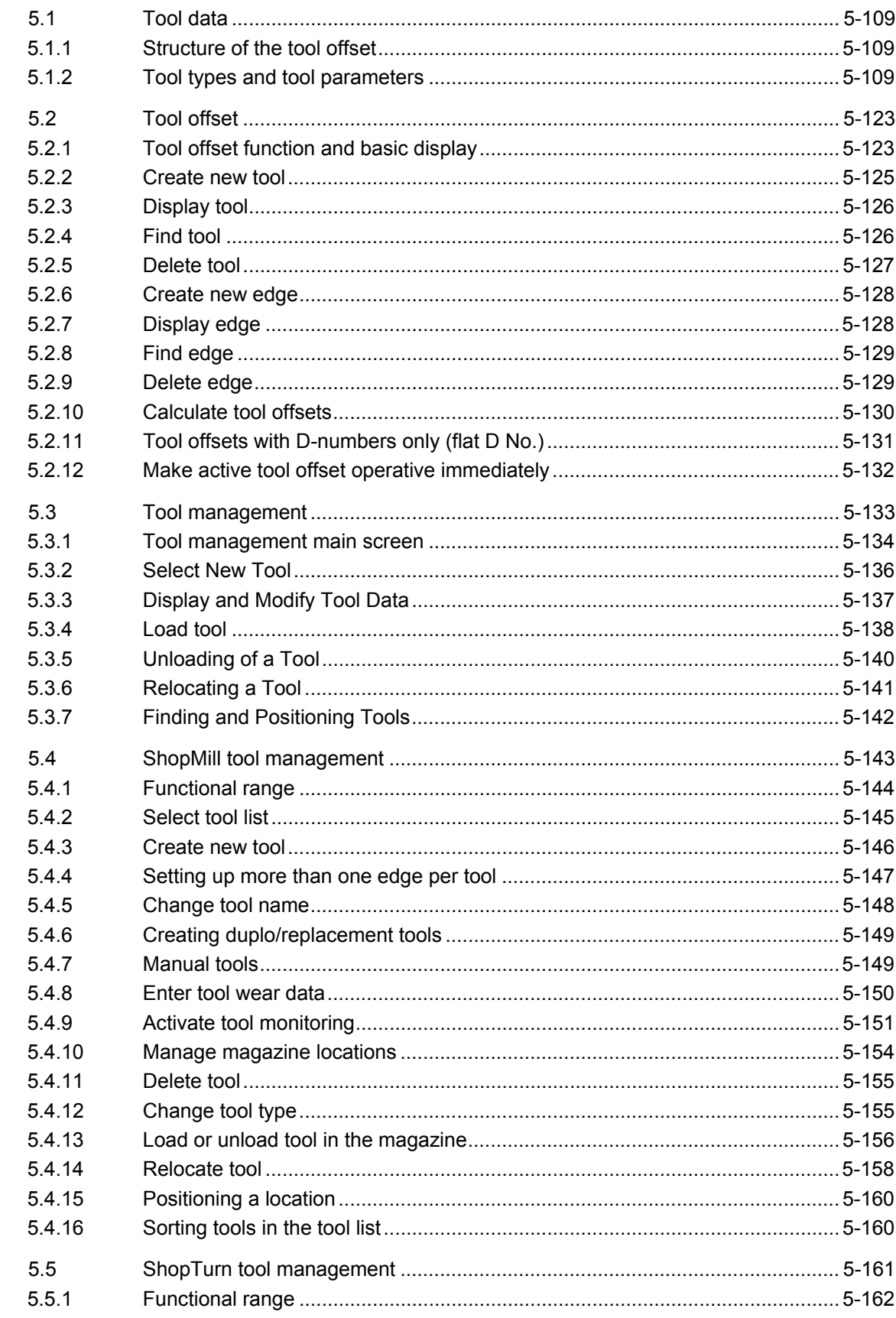

5

51

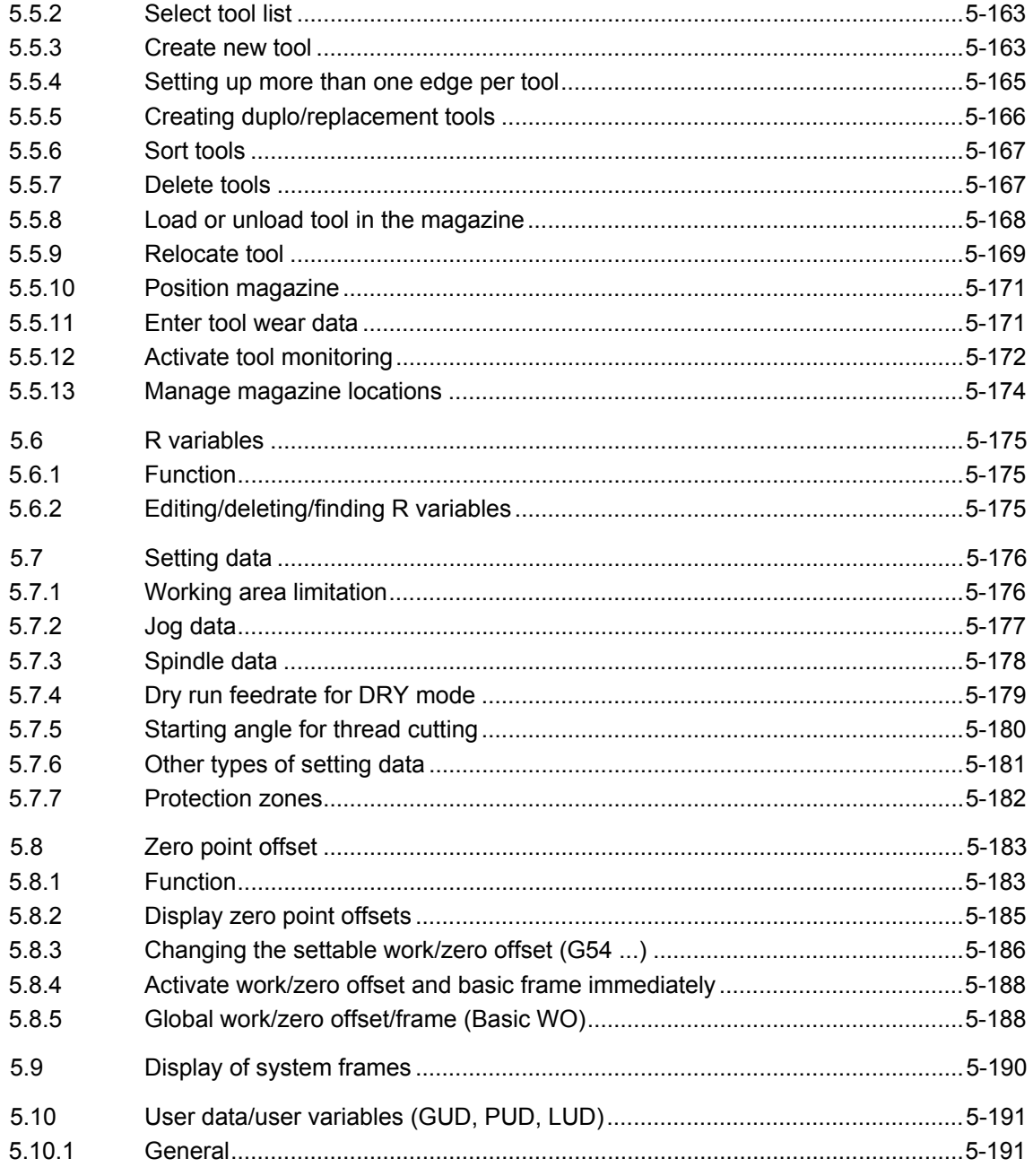
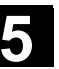

#### **5.1 Tool data**

#### **5.1.1 Structure of the tool offset**

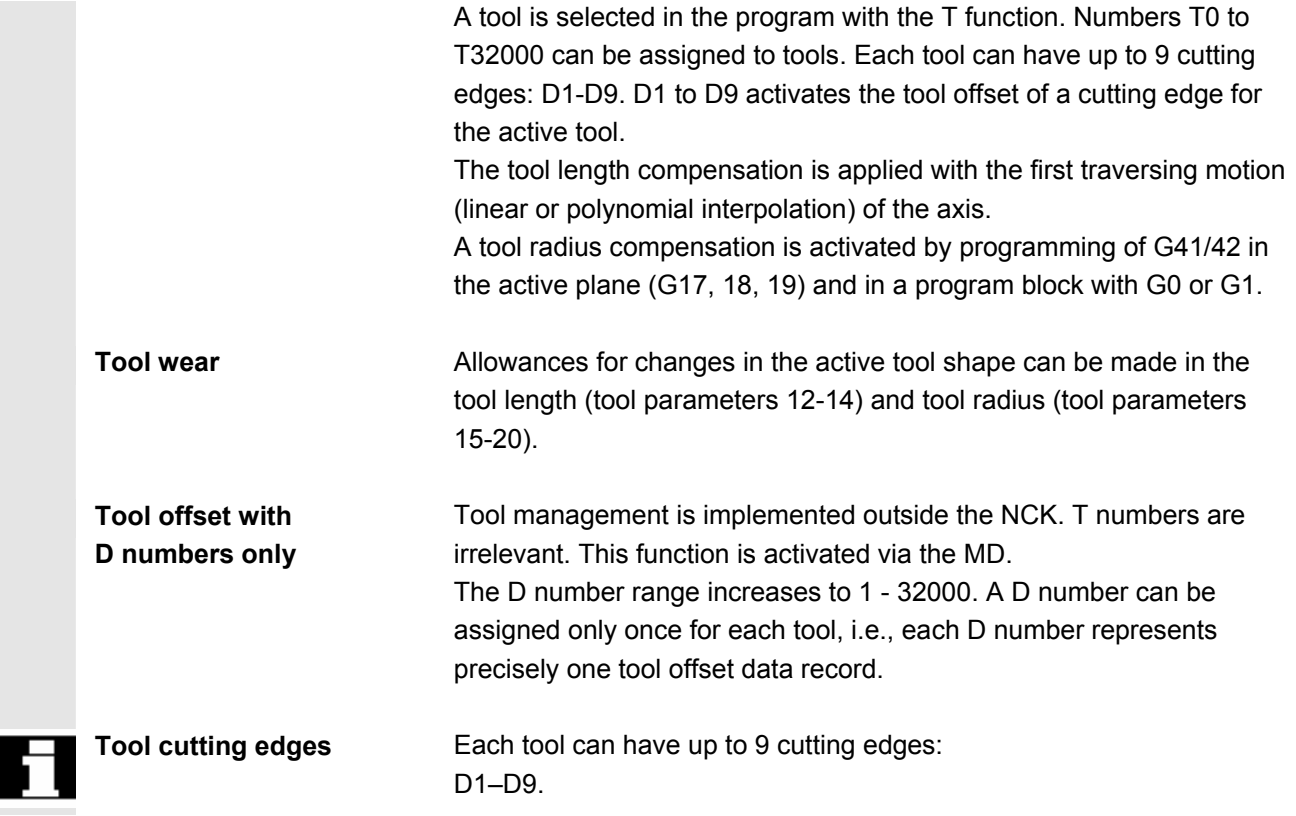

#### **5.1.2 Tool types and tool parameters**

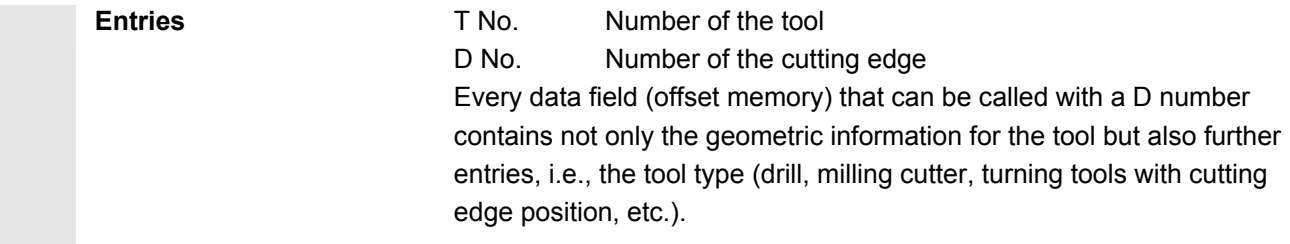

- Group with type 1xy (cutter):
	- 100 Milling cutter to CLDATA
	- 110 Ball-end cylindrical die-sinking cutter
	- 120 End milling cutter without corner rounding
	- 121 End mill with corner rounding
	- 130 Angle head cutter without corner rounding
	- 131 Angle head mill with corner rounding
	- 140 Facing tool
	- 145 Thread cutter
	- 150 Side mill
	- 155 Bevel cutter without rounding
	- 156 Bevel cutter with rounding
	- 157 Tapered die-sinking cutter

## **Required offset values**

**for a milling cutter** 

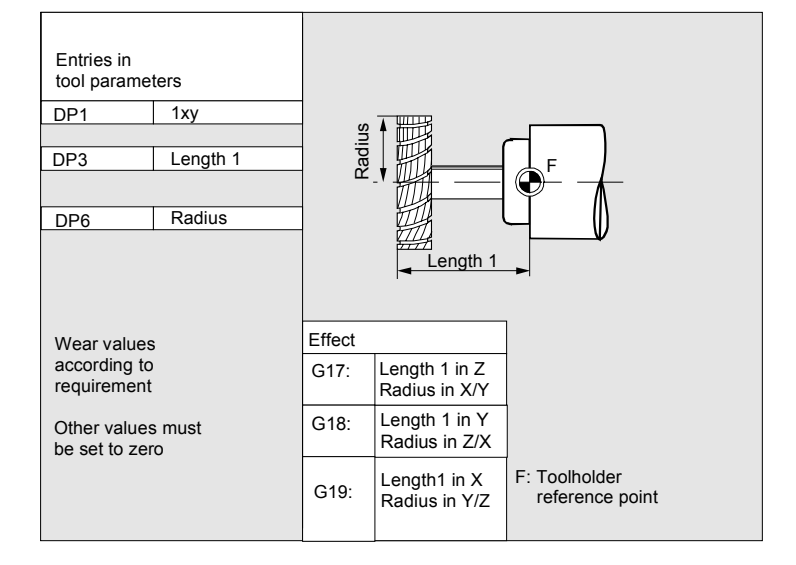

# **Milling cutter with**

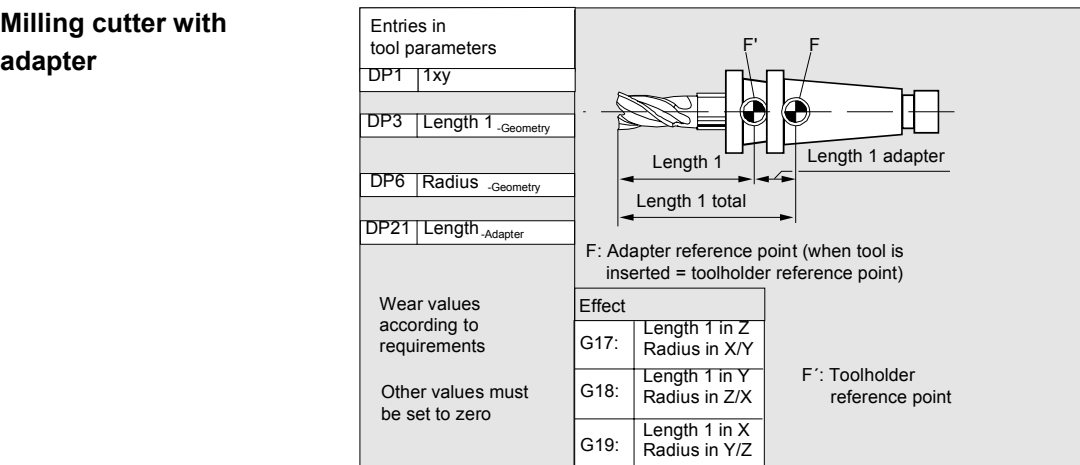

#### • **Group type 2xy (drills):**

- 200 Twist drill
- 205 Drill
- 210 Boring bar
- 220 Center drill
- 230 Countersink
- 231 Counterbore
- 240 Tap regular thread
- 241 Tap fine thread
- 242 Tap Whitworth thread
- 250 Reamer

# **Required offset values**

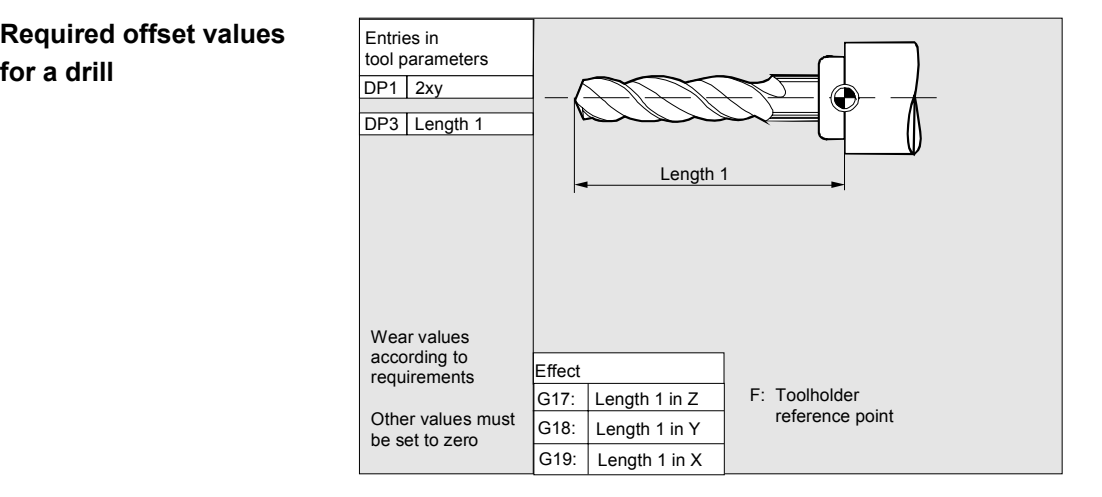

#### • **Group type 4xy (grinding tools)**:

- 400 Surface grinding wheel
- 401 Surface grinding wheel with monitoring
- 403 Surface grinding wheel with monitoring without tool base dimension for grinding wheel peripheral speed GWPS
- 410 Facing wheel
- 411 Facing wheel with monitoring
- 413 Facing wheel with monitoring without tool base dimension for grinding wheel peripheral speed (GWPS)
- 490 Dresser

#### **Offset values required by**  Entries in e.g. **a surface grinding wheel** tool parameters G18: Z/X plane 403 STC\_DP1 STC\_DP3 X∤ Length 1 Length 1 (X)  $\overline{\text{STC}}$  DP4 Length 1 (X) Length<sub>2</sub> 5 STC\_DP6 Radius Radius F: Toolholder reference point Effect Length 2 (Y) Length 1 in Y G17: Length 2 in X Wear values Radius in X/Y according to Length 1 in X requirements G18: Length 2 in Z Radius in Z/X Other values must be set to zero Length 1 in Z Length 2 in Y Radius in Y/Z G19:

 **Required offset values for inclined grinding wheel with implicit monitoring selection** 

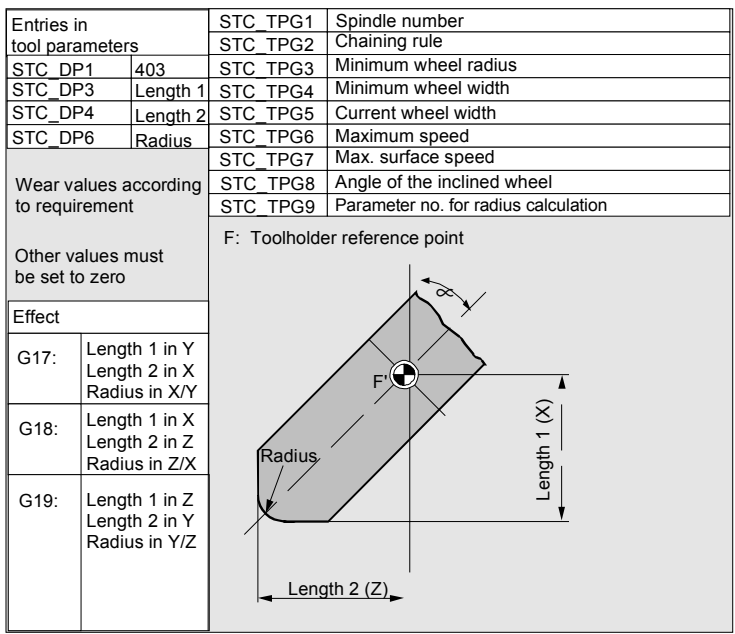

#### **Required offset values for inclined grinding wheel with implicit monitoring selection**

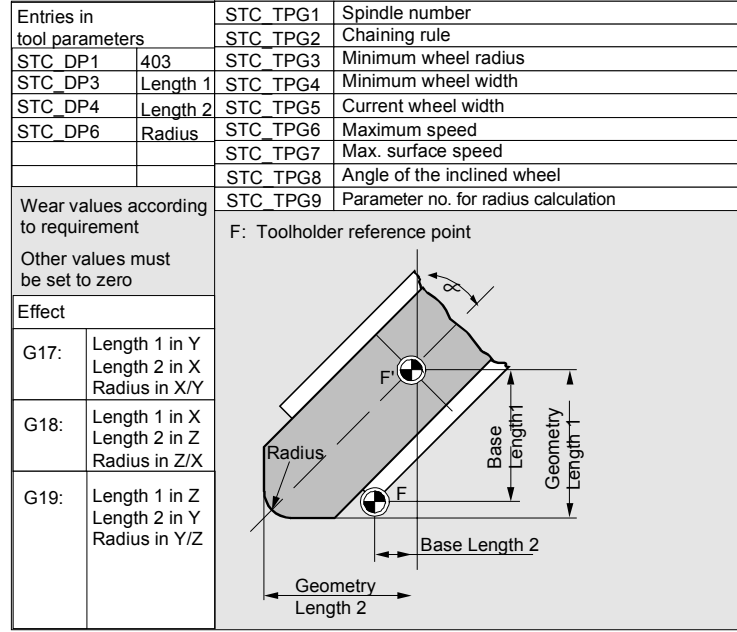

 **Required offset values of a surface grinding wheel without base dimension for GWPS** 

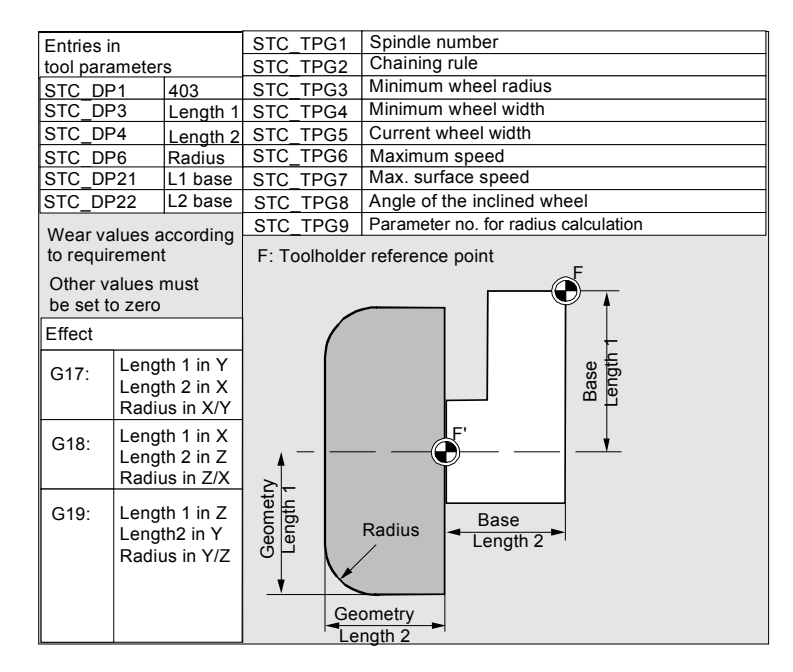

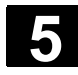

**Required offset values facing wheel with** 

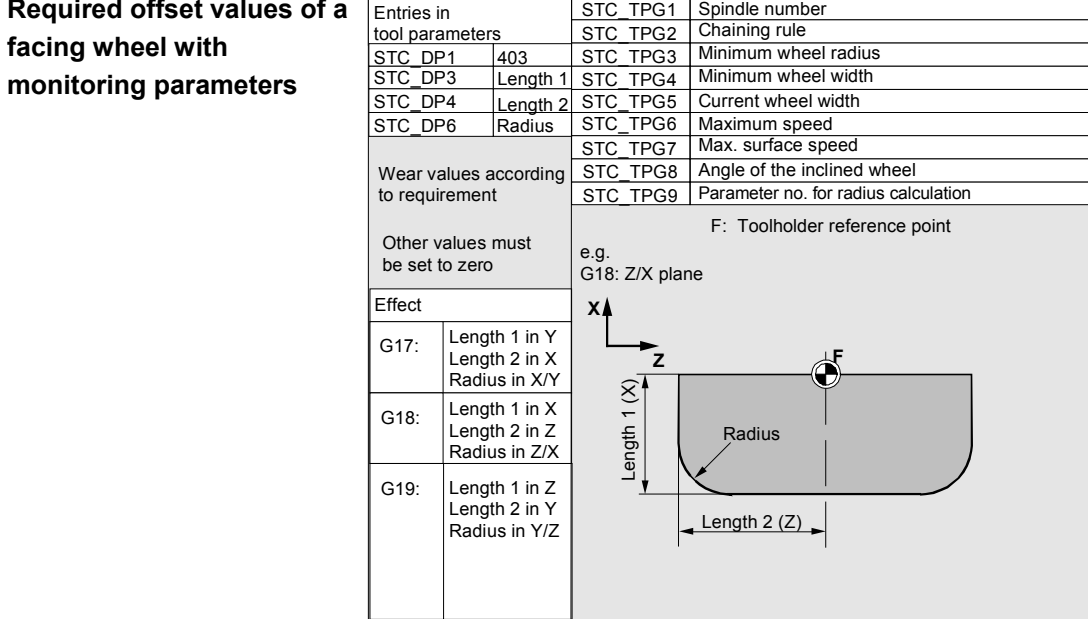

**Assignment of** tool-specific Parameter

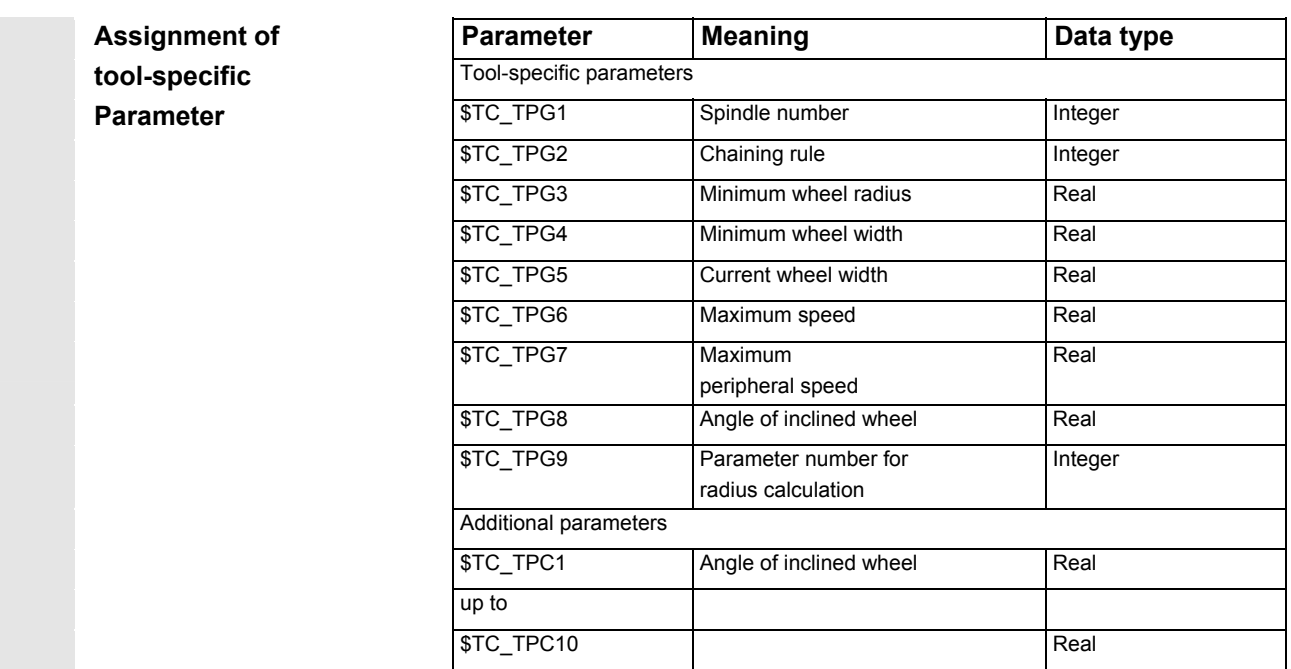

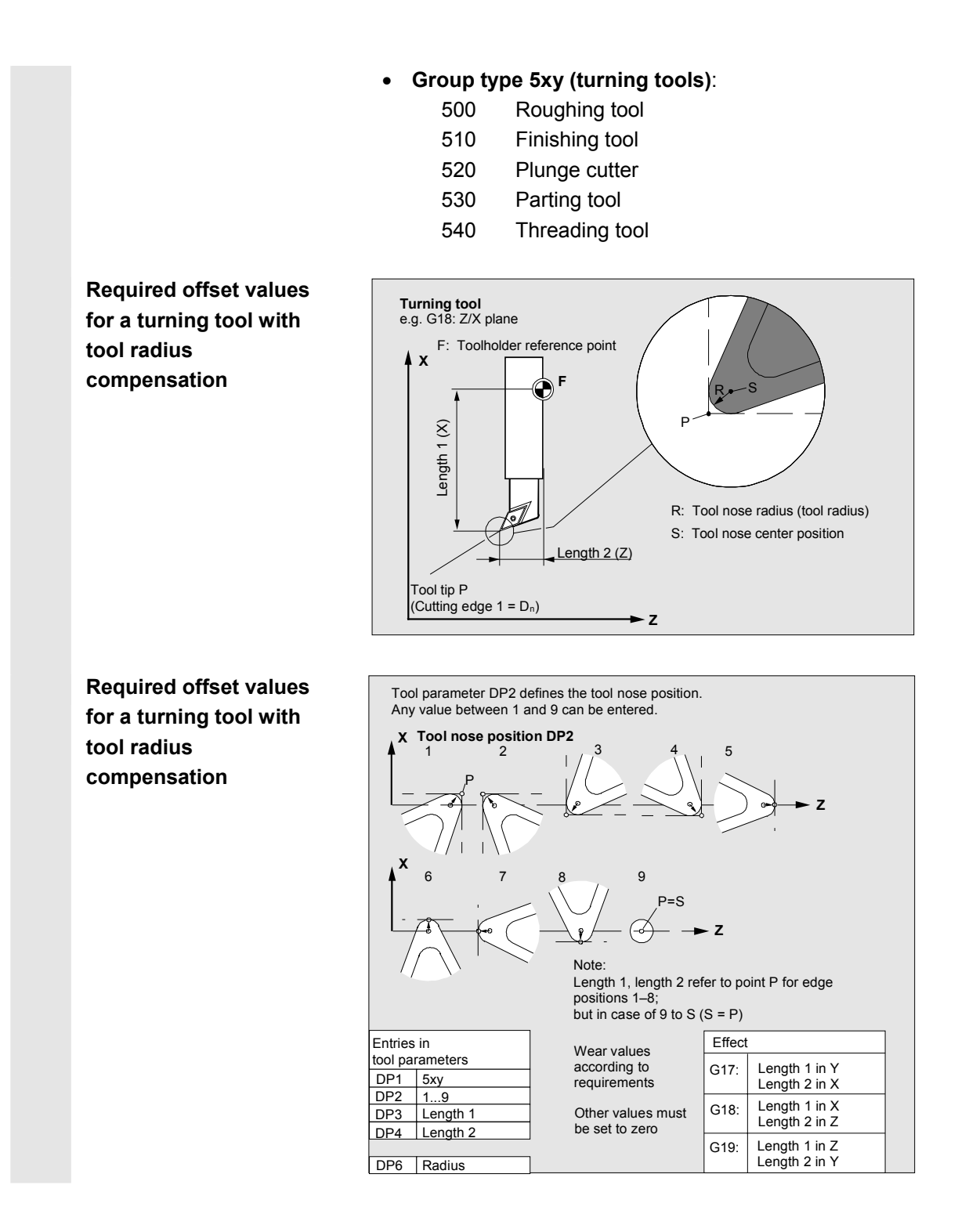

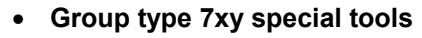

- 700 Slotting saw
- 710 3D Probe
- 711 Edge probe

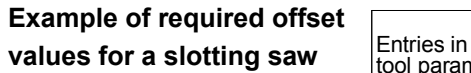

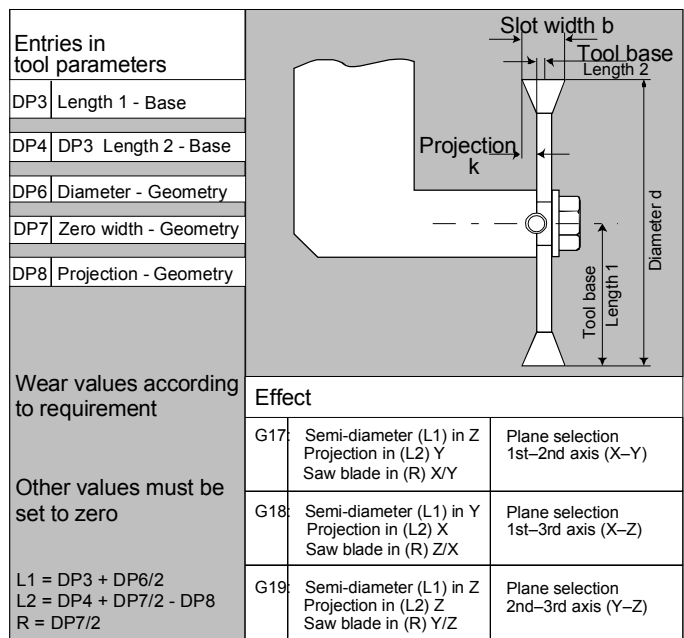

 The offset data (TOA data) you can enter for tool type 700 "slotting saw" are as follows:

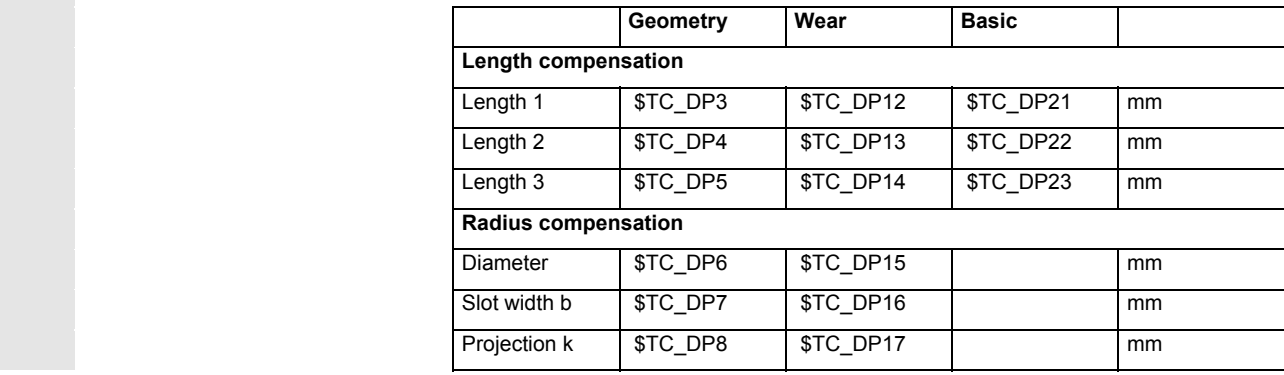

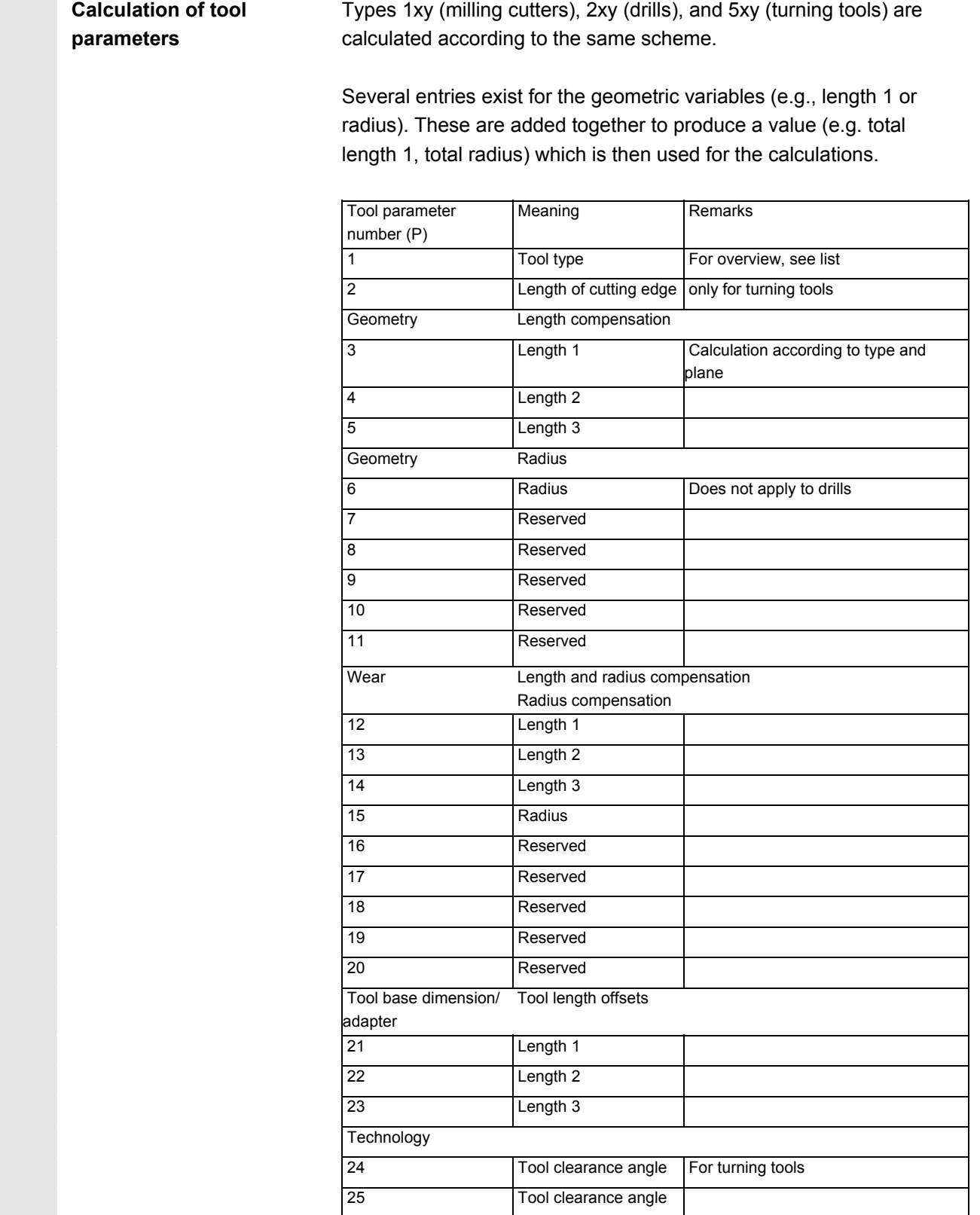

 **Calculation of tool base dimensions for twodimensional millhead** <sup>F</sup>

 Offsets that are not required must be assigned the value 0 (= default when the offset memory is set up).

The individual values of the offset memory (P1 to P25) can be read and written by the program via system variables.

 The tool offsets can be entered not only via the operator panel front but also via the data input interface.

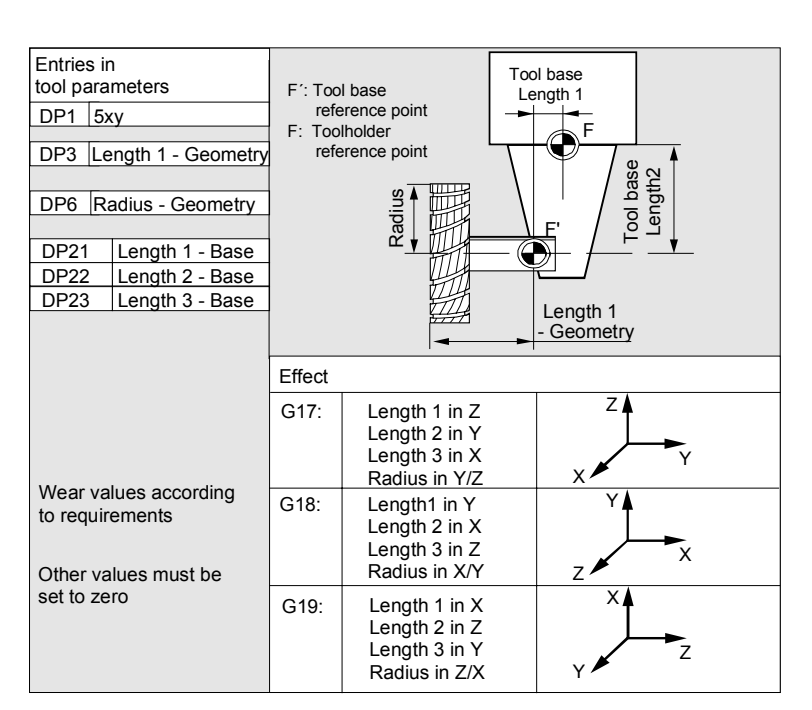

 **Calculation of tool base dimensions for threedimensional millhead** 

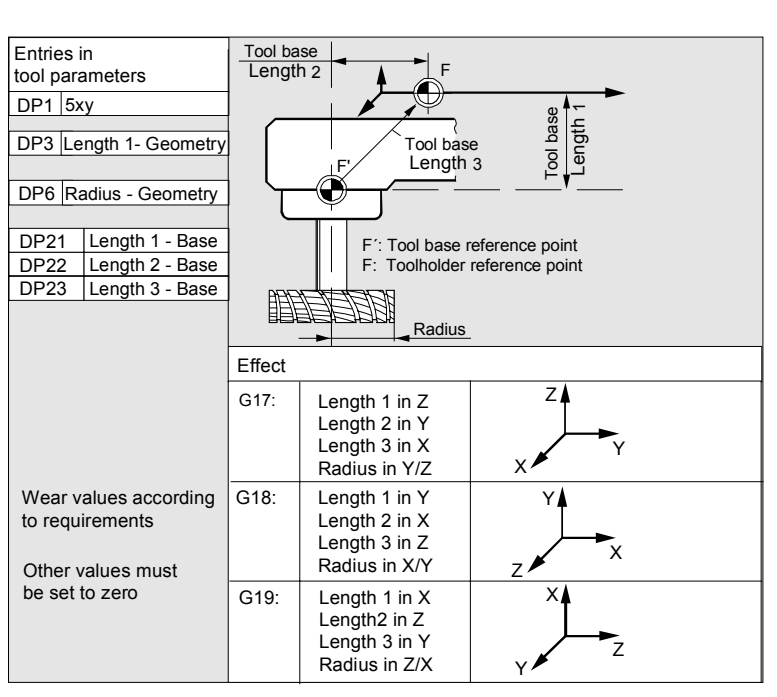

#### © Siemens AG 2005 All rights reserved. 5-118 SINUMERIK 840D sl Operating Instructions HMI-Embedded (BEMsl) - Edition 08/2005

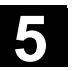

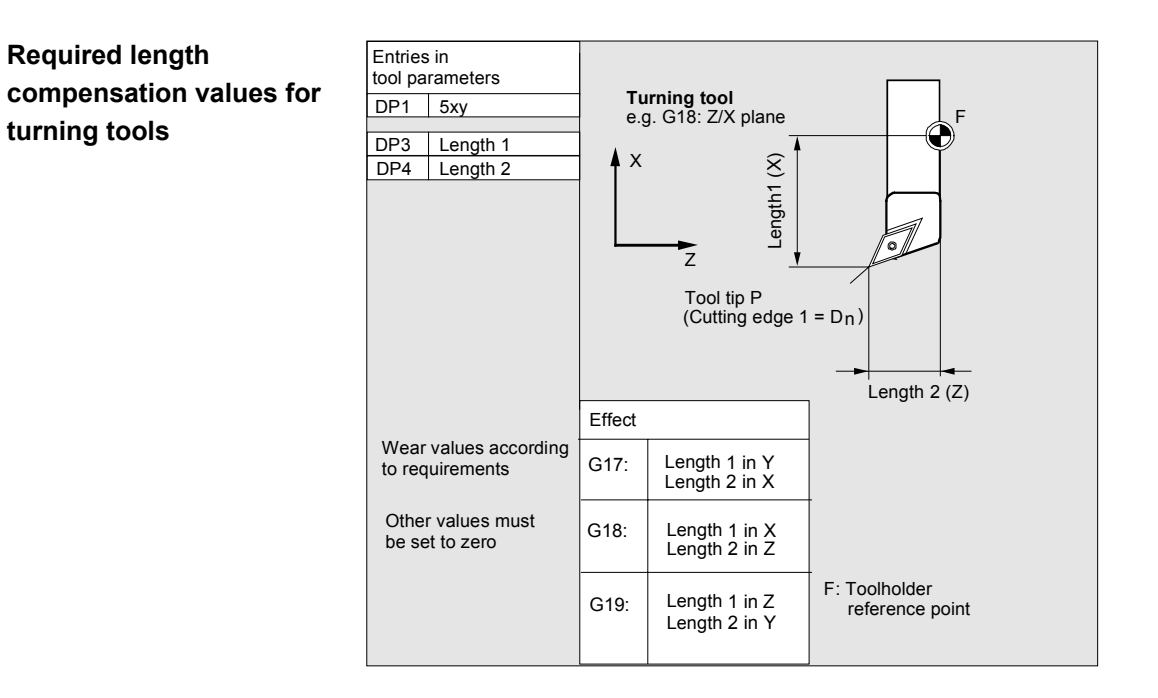

#### **Turning tool with several cutting edges - length compensation**

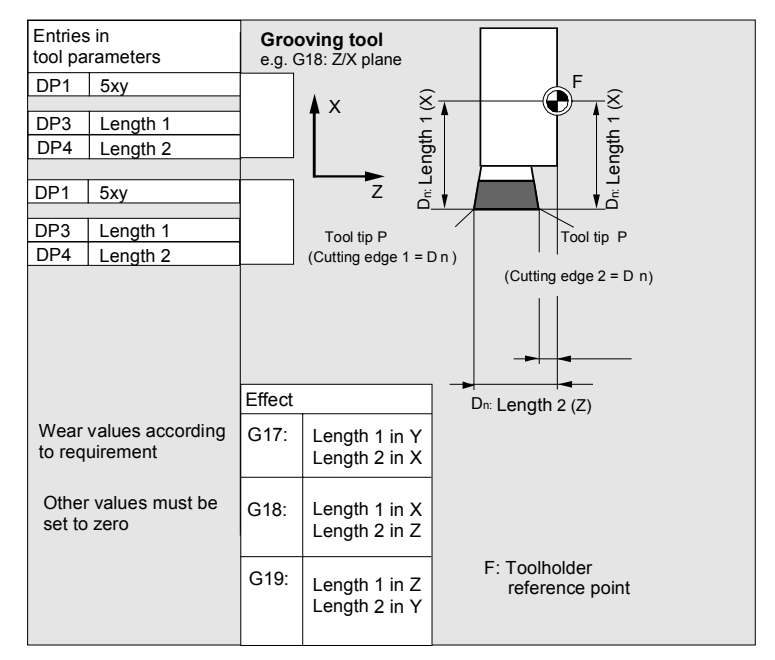

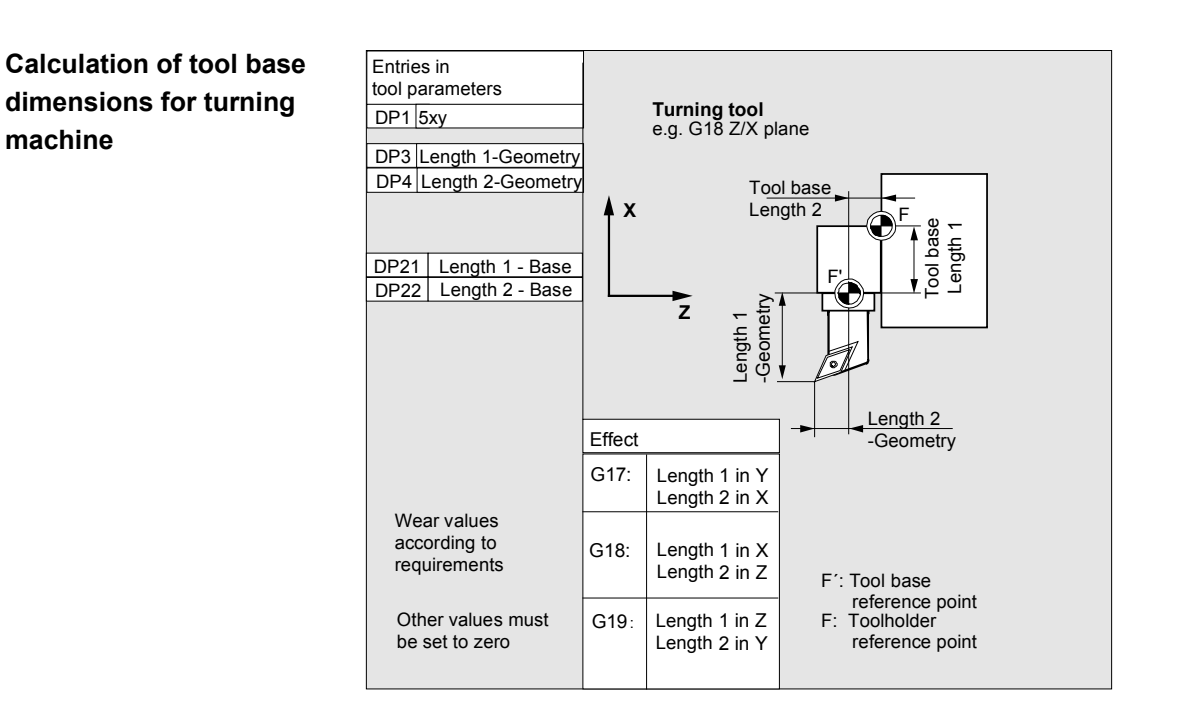

Tool type 4xy (grinding tools) is calculated separately.

For the geometric values (e.g. length or radius), there are several entry components.

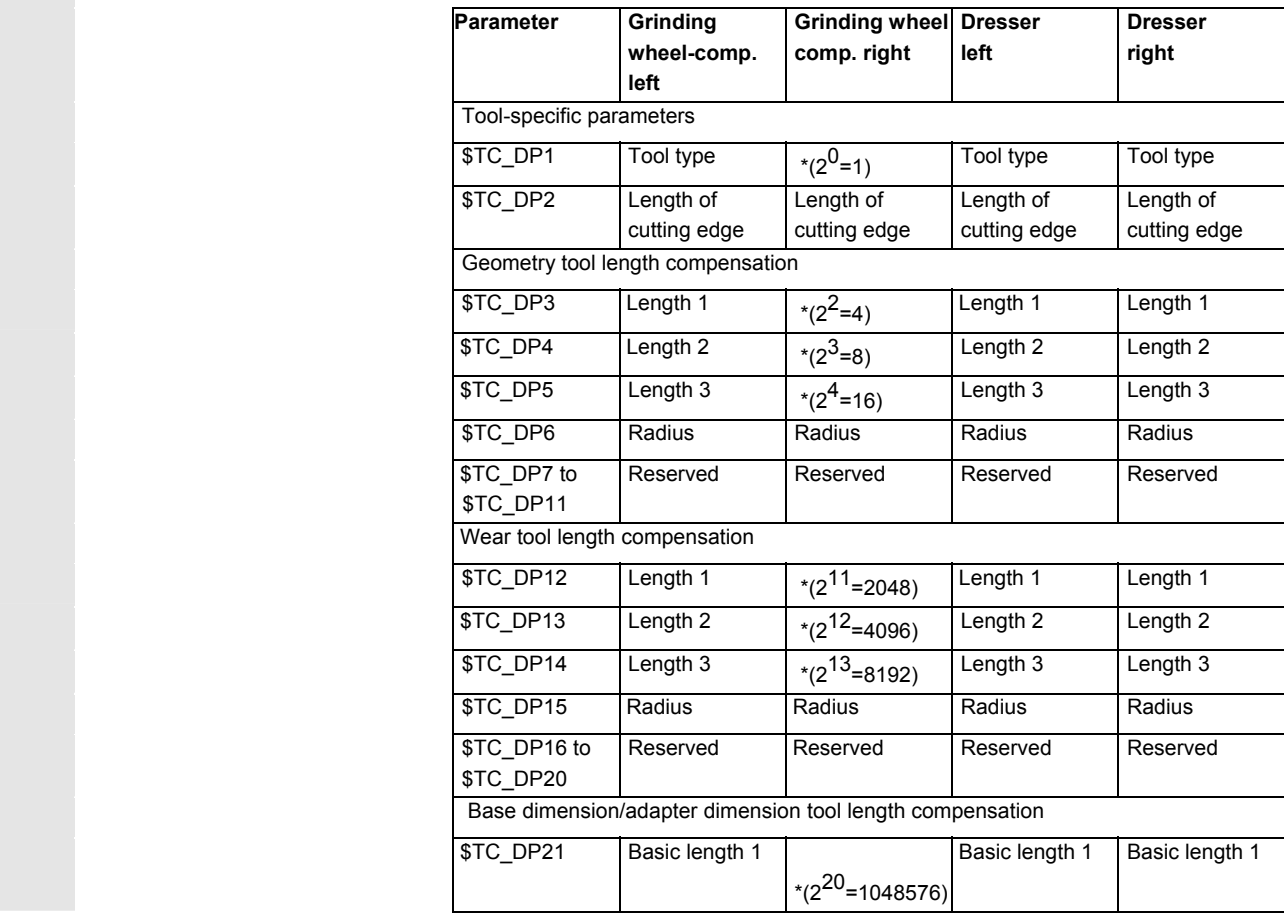

**calculation** \$TC\_TPG9

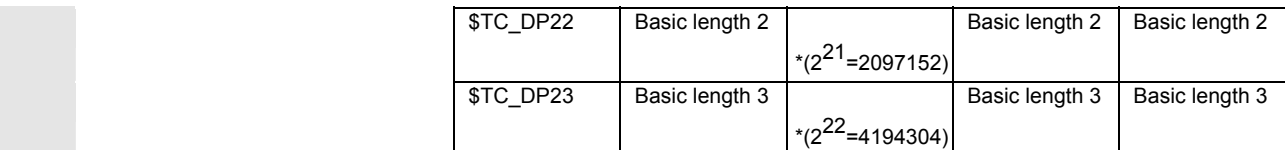

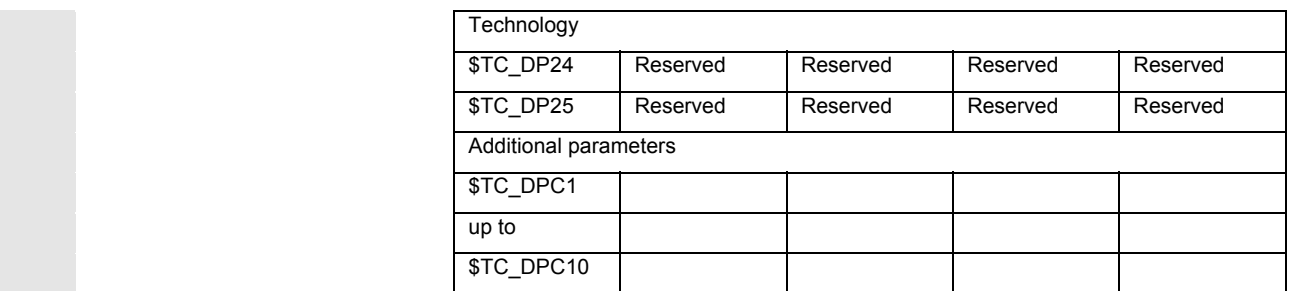

\* Value of the chaining parameter if the compensation parameters is to be chained.

 **Parameter no. for radius**  With this parameter it is possible to define which offset value is used for grinding wheel peripheral speed, tool monitoring and centerless grinding. The value always refers to cutting edge D1.

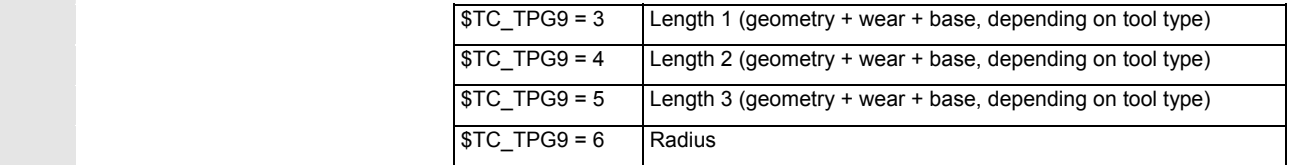

\*: The tool parameter of cutting edge 2 is chained to the parameter of cutting edge 1 (see tool-specific grinding data \$TC\_TPG2, chain rule). Here, typical chains are shown and the associated place value is specified in brackets.

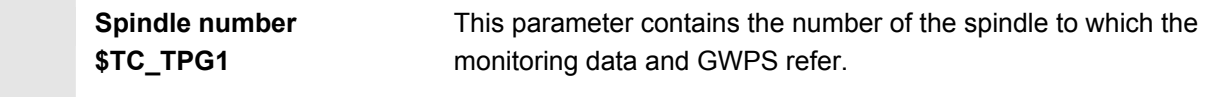

 **Chain rule \$TC\_TPG2** This parameter defines which tool parameters of the right wheel edge (D2) and left wheel edge (D1) must be chained (see TOA data). If the value of one of the chained parameters is changed, it is then automatically included in the chained parameter.

> It must be noted that the minimum grinding wheel radius must be specified in the Cartesian coordinate system for an inclined grinding wheel. The length compensations always specify the distances between the toolholder reference point and the tool tip in Cartesian coordinates.

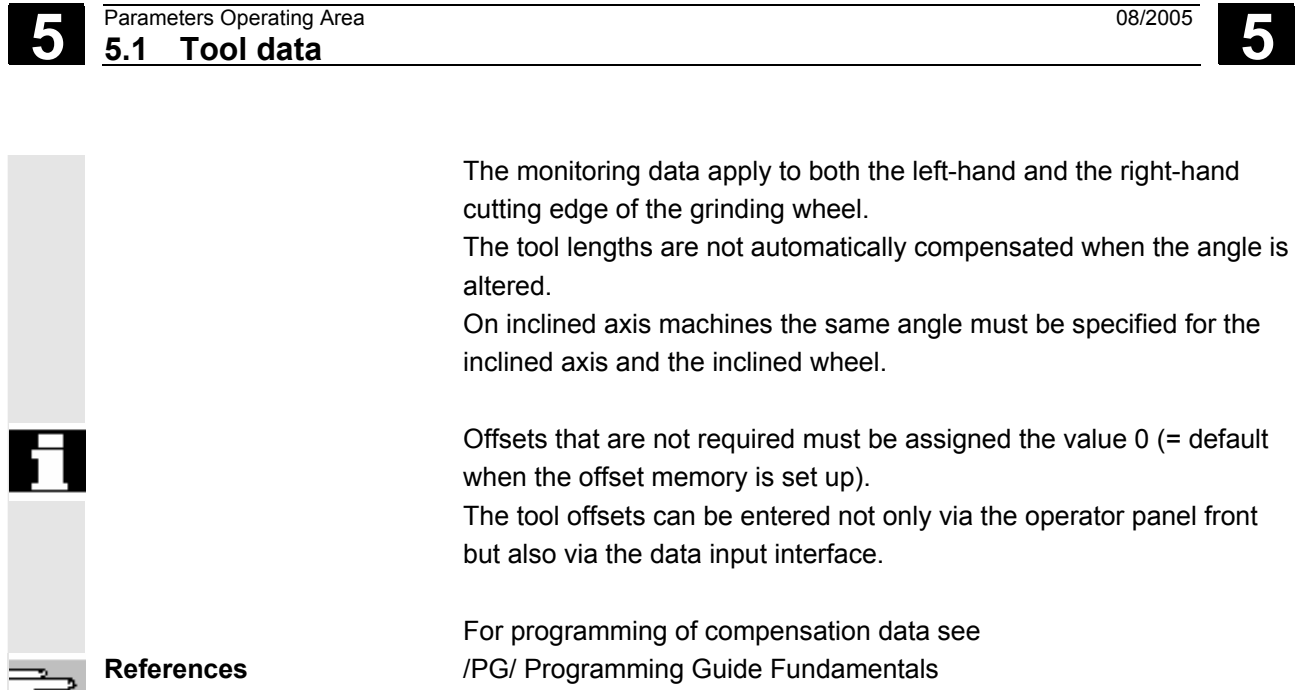

\_ਭੇ

#### **5.2 Tool offset**

#### **5.2.1 Tool offset function and basic display**

 Tool offset data consist of data which describe the geometry, wear, identification, tool type and the assignment to parameter numbers. The unit used for the dimensions of the tool is displayed. The input field is highlighted.

 If no tool management, e.g. Standard, ShopMill, ShopTurn is available, the following window appears after selecting the "Parameters" operating area:

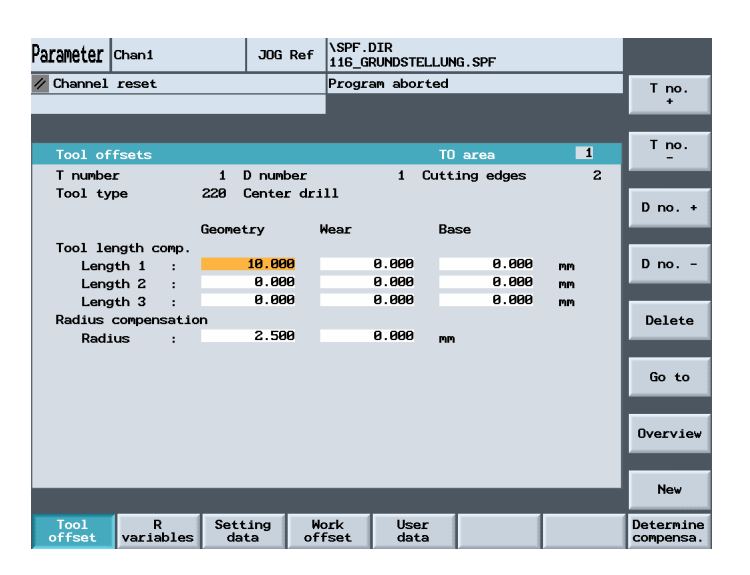

 Every offset number contains up to 25 parameters, depending on the tool type.

The number of parameters shown in the window is that for the tool type.

 The maximum number of offset parameters (T and D numbers) can be set by means of machine data.

**Machine manufacturer** Please note information supplied by machine tool manufacturer!

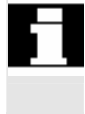

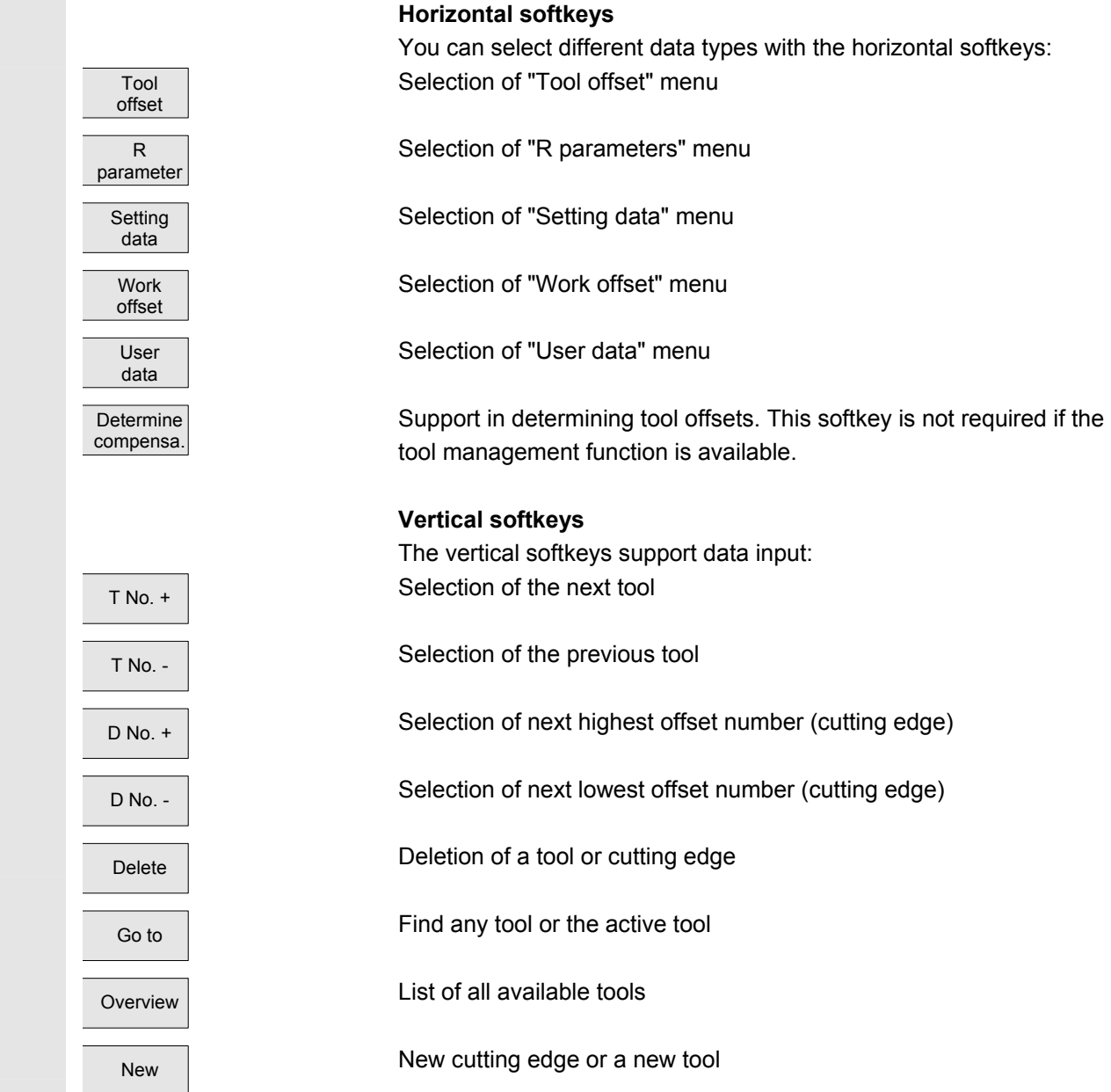

 $\overline{\phantom{a}}$ 

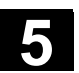

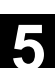

#### **5.2.2 Create new tool**

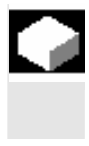

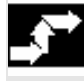

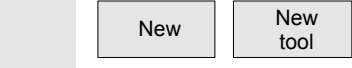

#### **Function**

If you create a new tool, the relevant tool types are automatically preselected as input support when you select the tool group.

#### **Operating sequence**

The "Tool offset" window is displayed automatically.

Press the "New" softkey and then the "New tool" softkey.

The "Create new tool" window is displayed and the classification of tool types appears beneath it. 1xx Milling tools 2xx Drilling tools 4xx Grinding tools 5xx Turning tools 7xx Special tools

 As soon as you enter the first characters in the string for the tool type, for example

• 5xx Turning tools

all available tool types in the 5xx group are automatically displayed for you to select, i.e.,

- 500 Roughing tool
- 510 Finishing tool
- 520 Plunge cutter
- 530 Parting tool
- 540 Threading tool

 Enter the digits for your selections via the alphanumeric keypad or select one from the displayed list.

Cancel **No new tool is created.** Input is discarded.

 $\overline{OR}$  The new tool is created. The window is closed and the tool list is overlaid.

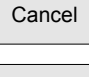

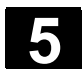

#### **5.2.3 Display tool**

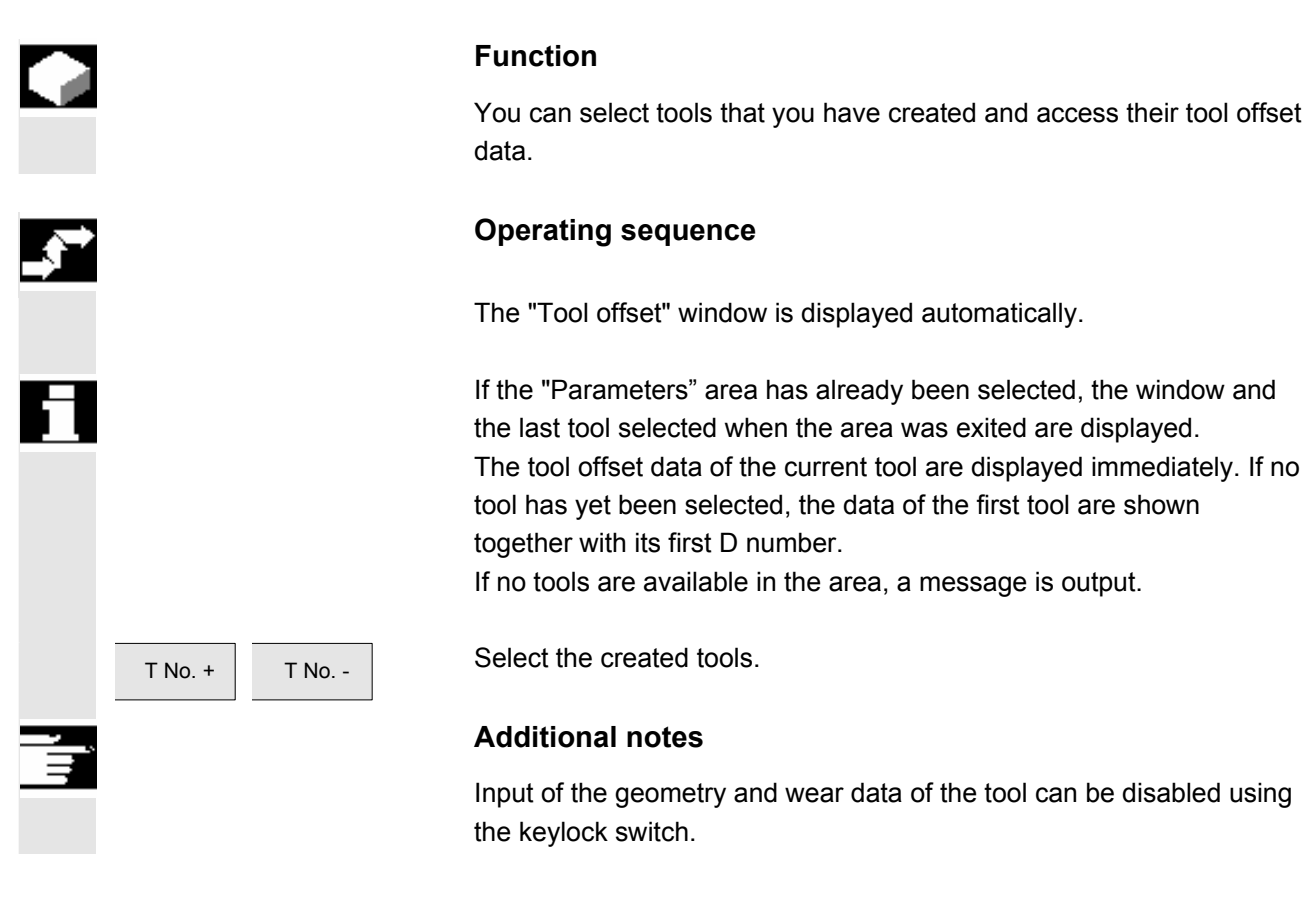

#### **5.2.4 Find tool**

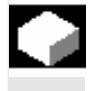

#### **Function**

There are two methods by which you can find tools and view their tool offset data.

#### **Operating sequence**

#### **1. Find tool by selecting softkey "Overview":**

The "Tool offset" window is displayed automatically.

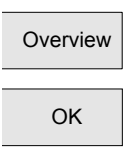

**Overview Press the "Overview" softkey. The list of the available tools is** displayed.

 $\overline{O_{\mathsf{K}}}$  Position the cursor on the tool you wish to find and confirm your request by pressing the "OK" softkey.

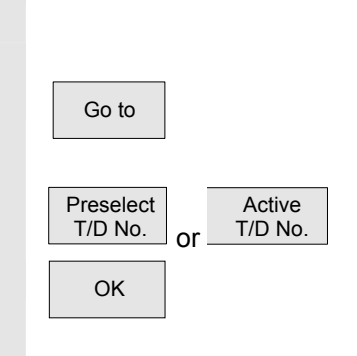

The new tool is selected and displayed in the "Tool offset" window.

#### **2. Find tool by selecting softkey "Go to":**

Softkey "Go to" opens a window in which you can enter the T or D number you wish to find or in which you can select the pre-selected or active tool using the vertical softkeys.

 $\overline{\overline{\text{OK}}}$  The tool you are searching for is positioned with "OK". Its tool offsets are then displayed.

#### **5.2.5 Delete tool**

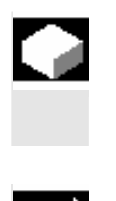

#### **Function**

The tool is deleted together with all its cutting edges and the tool list updated accordingly.

#### **Operating sequence**

The "Tool offset data" window is displayed automatically.

 $\overline{T_{\text{No.}}}.$  Scroll until you reach the tool to be deleted.

Delete The vertical softkey bar changes when the "Delete" softkey is selected.

Press the "Delete tool" softkey.

The tool with all edges is deleted and the tool offsets of the tool before the deleted tool are displayed.

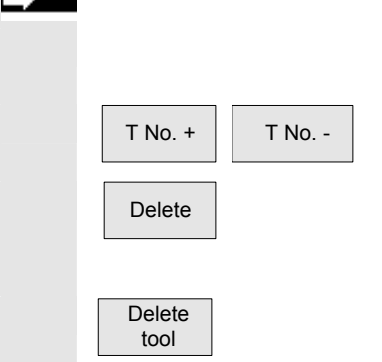

#### **5.2.6 Create new edge**

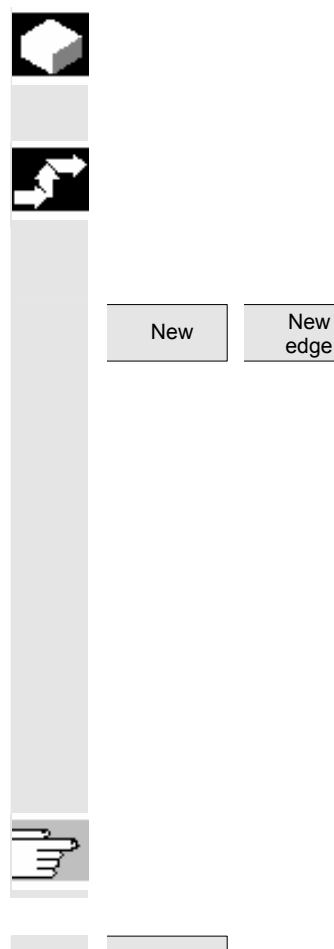

#### **Function**

To help you to select a new cutting edge, the associated tool types are displayed automatically when you select a tool group.

#### **Operating sequence**

The "Tool offset" window is displayed automatically.

First press the "New" softkey and then the "New edge" softkey. The "New cutting edge" window is displayed. As soon as you enter the first characters in the string for the tool group, for example

• 5xx Turning tools

all available tool types in the 5xx group are automatically displayed for you to select, i.e.,

- 500 Roughing tool
- 510 Finishing tool
- 520 Plunge cutter
- 530 Parting tool
- 540 Threading tool

See also section: Tool types and tool parameters

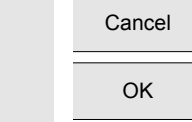

Cancel **Press "Abort"** to discard entered values.

OK Press "OK" to save the entered values.

#### **5.2.7 Display edge**

T No. +

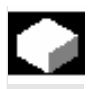

#### **Function**

You can select and modify the edges of tools that you have set up.

 $T N_{\text{o}}$ . Select a tool of your choice and a cutting edge.

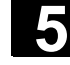

#### **5.2.8 Find edge**

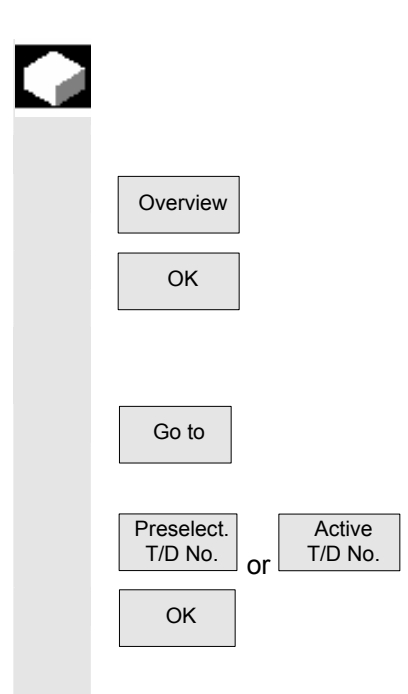

#### **Function**

You can use one of two search methods:

 **1. Find tools with edges by selecting the "Overview" softkey:**  Overview Press the "Overview" softkey. The list of the available tools is displayed.

 $\overline{X_{\text{OK}}}$  Position the cursor on the tool you wish to find and confirm your request by pressing the "OK" softkey.

> **2. Find tools with edges by selecting the "Go to" softkey:** Softkey "Go to" opens a window in which you can enter the T or D number you wish to find or in which you can select the pre-selected or active tool using the vertical softkeys.

 $\overline{O(K)}$  The tool you are searching for is positioned with "OK". Its tool offsets are then displayed.

#### **5.2.9 Delete edge**

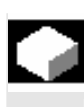

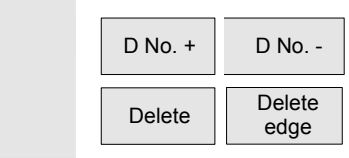

#### **Function**

You can delete one or several edges of a tool. The tool list is updated automatically.

Select the edge of a tool.

First press the "Delete" softkey and then the "Delete edge" softkey.

The displayed edge is deleted and the tool list updated.

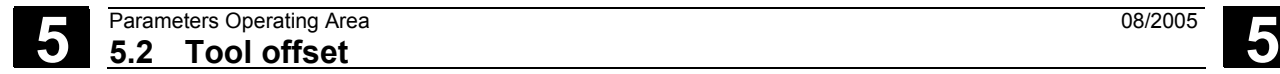

## **5.2.10 Calculate tool offsets**

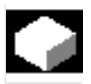

#### **Function**

The "Determine tool offsets" function allows you to change the absolute coordinates of different axes and then to calculate them.

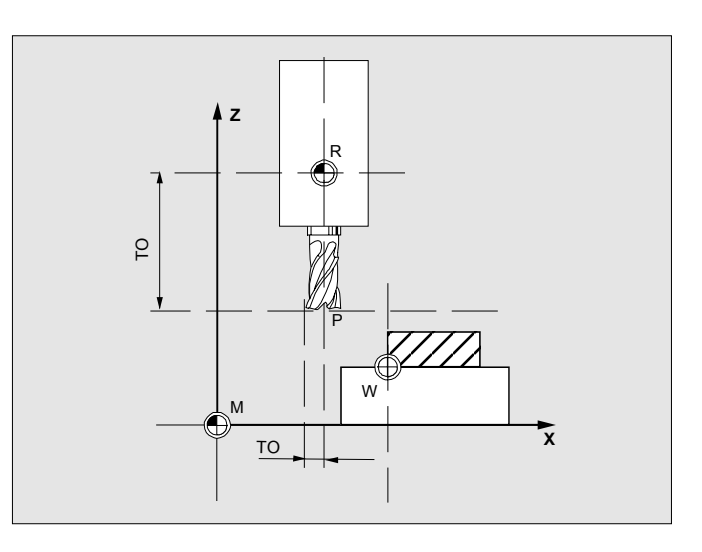

- **TO** Tool offset, absolute coordinate
- **R** Tool mounting point
- **M** Machine zero
- **W** Workpiece zero

#### **Operating sequence**

 The "Tool offset" window is displayed automatically. Position the cursor on the tool parameter you wish to change. The "Absolute coordinate" window opens.

 Select the appropriate axis with the "Select key". Alter the reference value, if necessary, using the numeric keypad.

 $\overline{O_{\mathsf{K}}}$  When you press the "OK" softkey, the current position and corresponding reference value for the selected tool parameter are calculated.

> The following applies: Position - reference value = input value The window is closed.

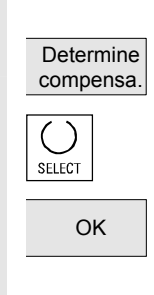

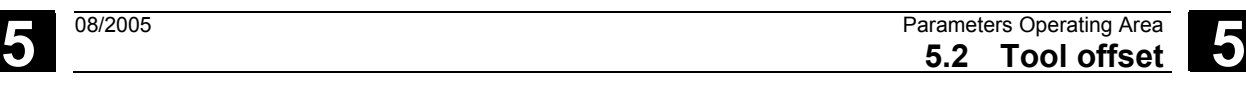

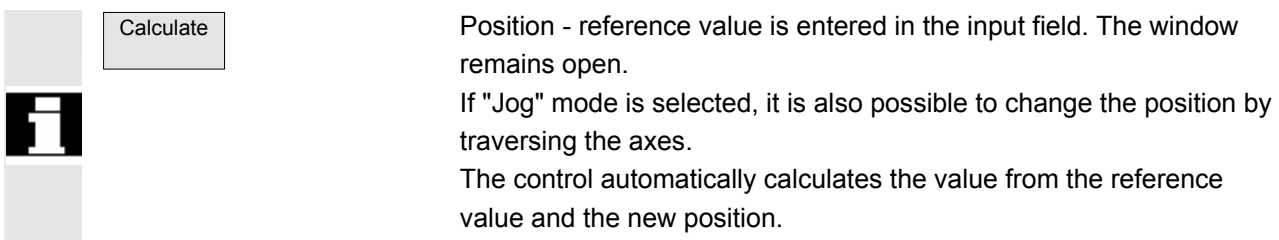

#### **5.2.11 Tool offsets with D-numbers only (flat D No**.)

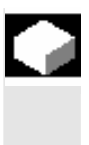

#### **Function**

It is possible to specify that tools with a flat D number can only be selected via their flat D number. One D number can be assigned only once per tool, i.e. each D number represents exactly one offset data record.

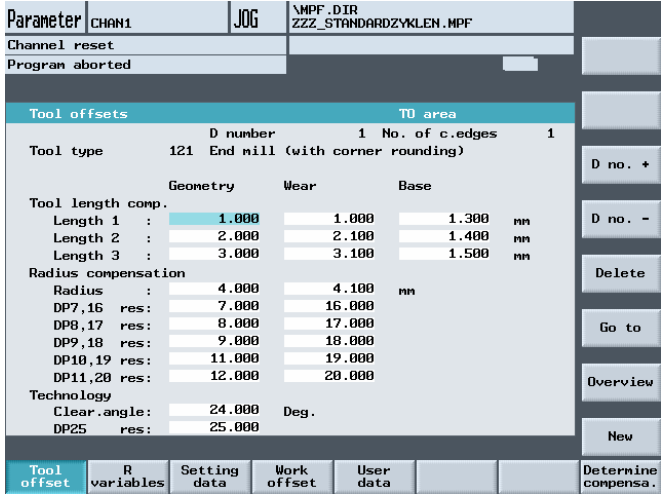

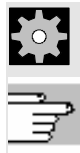

**Machine manufacturer** Please note information supplied by machine tool manufacturer!

**References** /FB1/W1: Tool offset

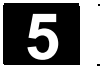

#### **5.2.12 Make active tool offset operative immediately**

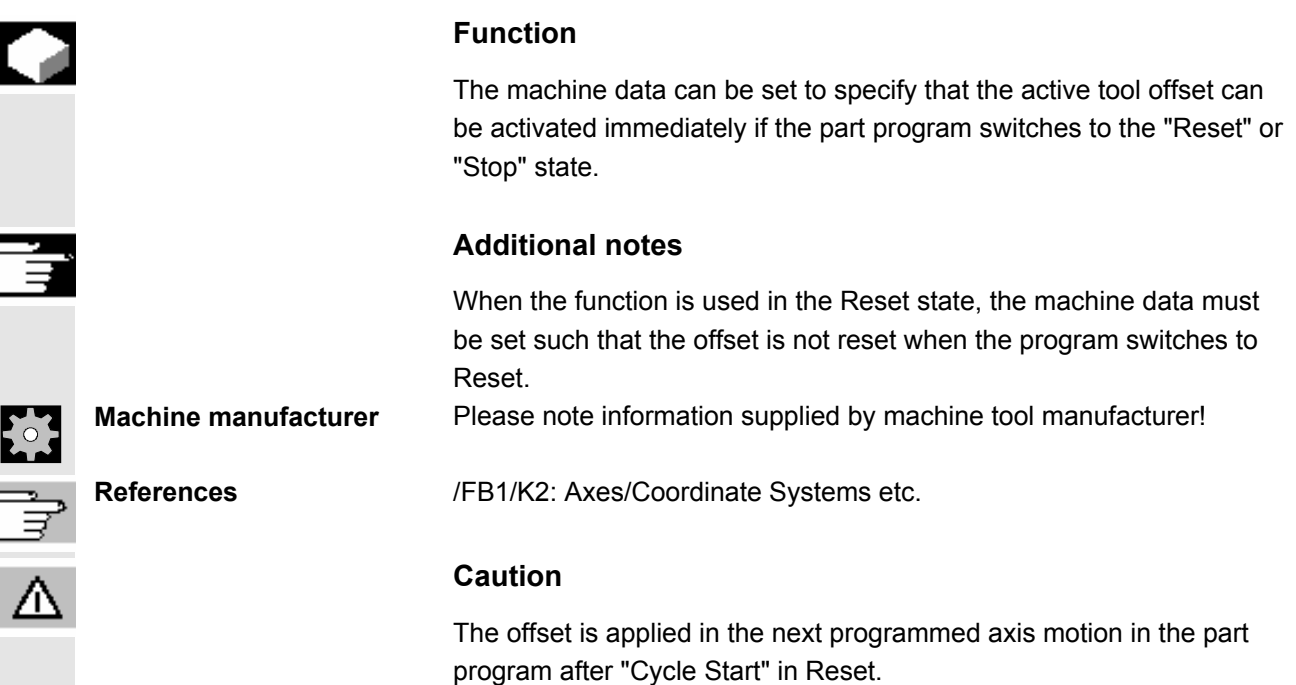

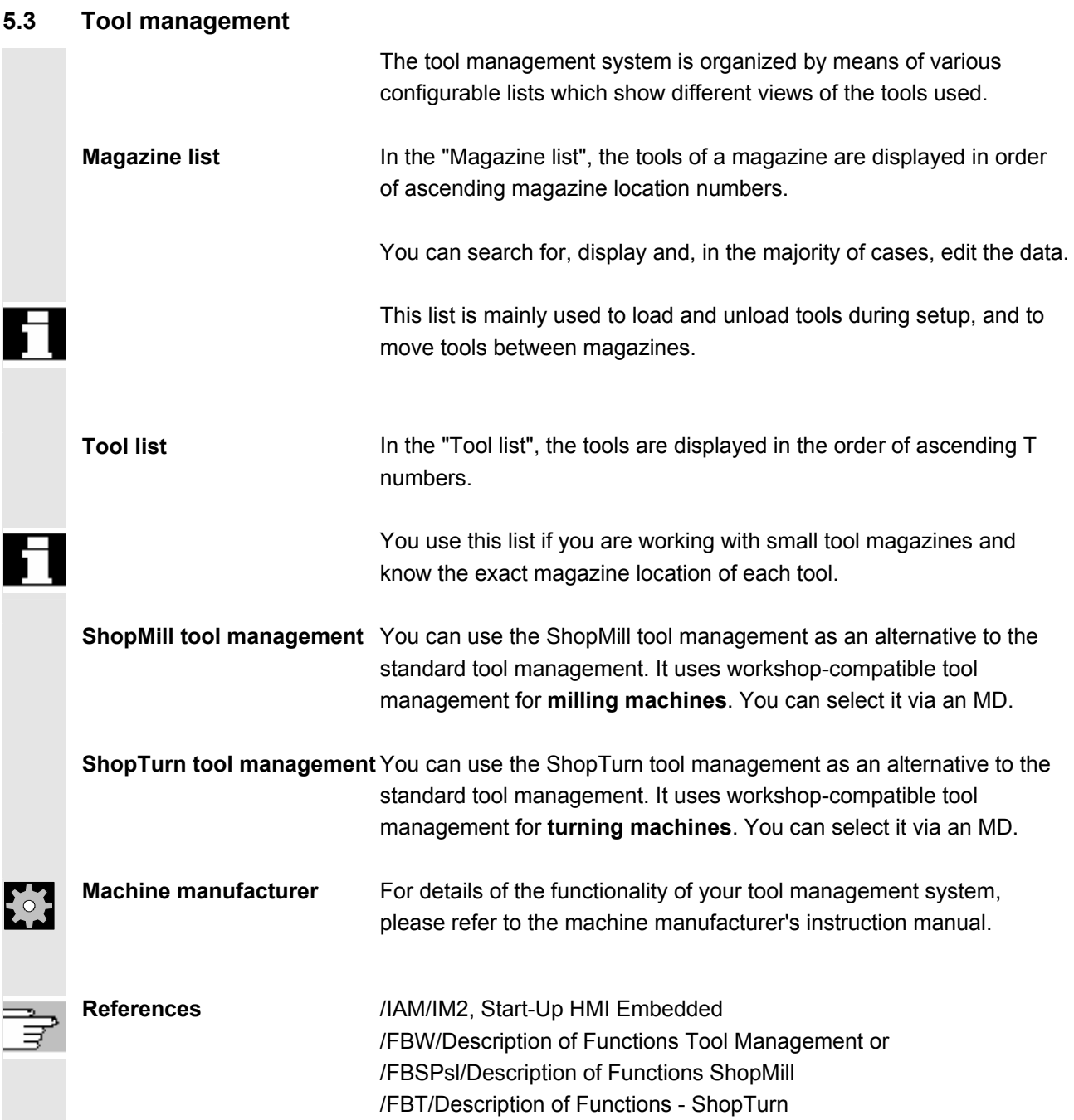

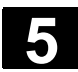

#### **5.3.1 Tool management main screen**

 You can manage your tool magazines in the "Magazine list" basic display.

 The tool management offers the most commonly used tools as tool types. You can assign geometric and technological data to the tool types in order to set up your master tool data. There can still be several versions of each tool. You can assign the actual data of the tool used (particular tool data) to these versions.

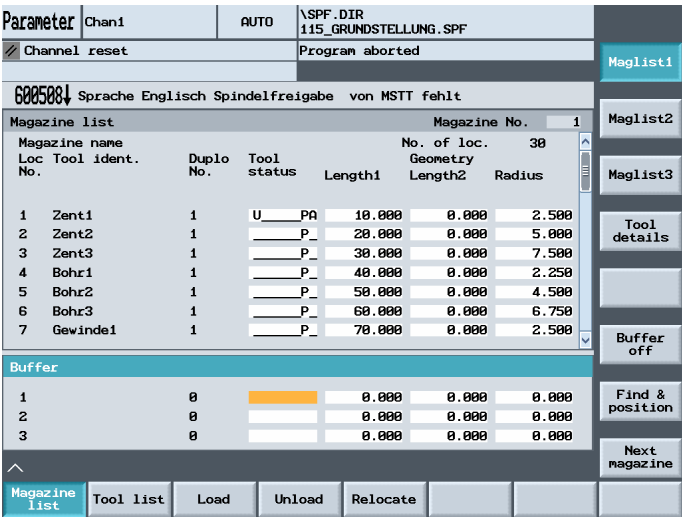

 The tool management basic display contains the current "magazine list" with the following information:

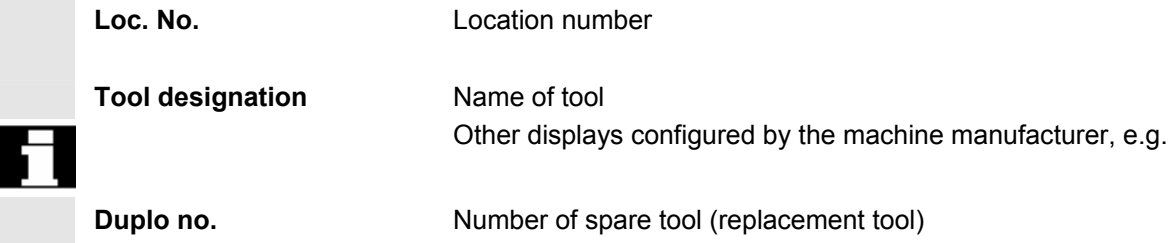

**5** 08/2005 Parameters Operating Area **5.3 Tool management 5**

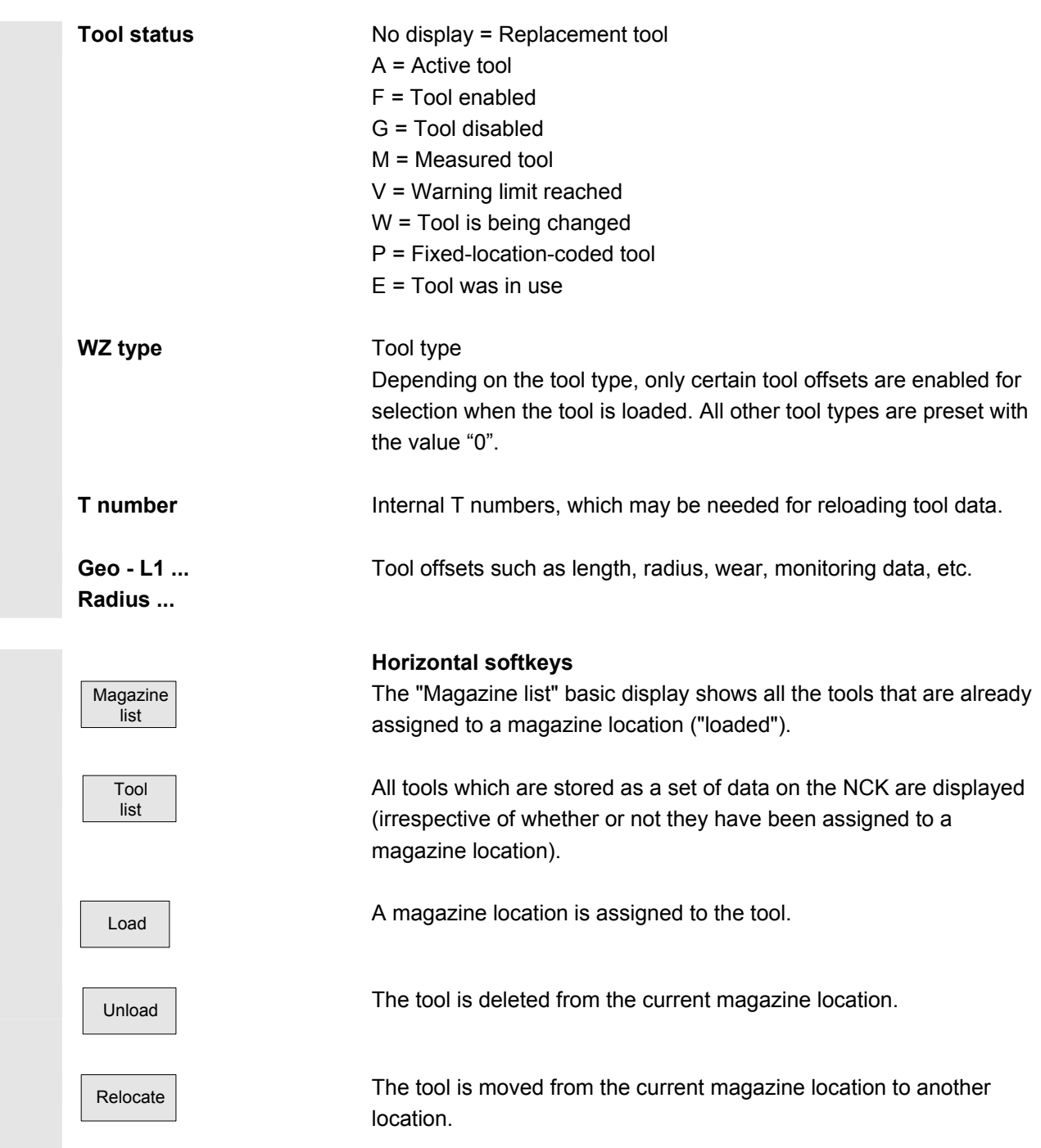

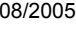

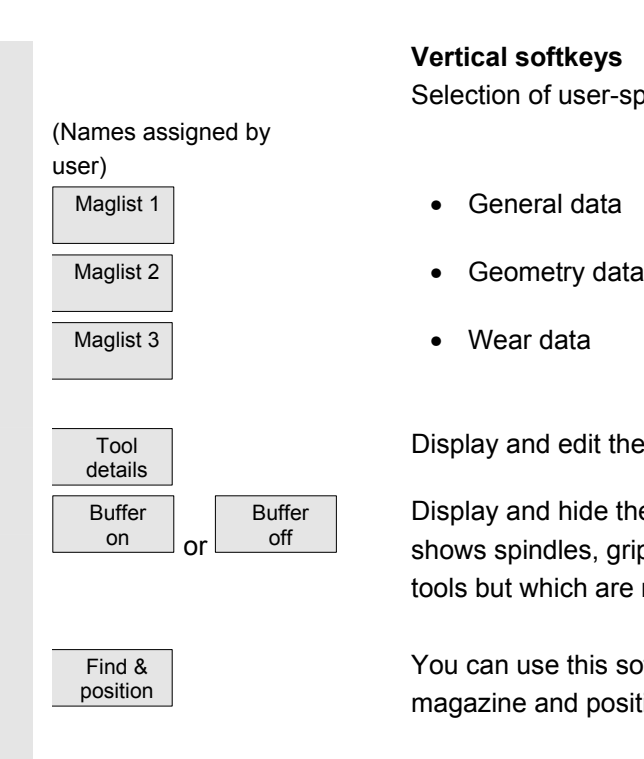

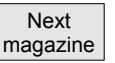

#### **Vertical softkeys**

Selection of user-specific windows (if configured), e.g.

- 
- 
- 

Display and edit the tool offset data for a tool.

Display and hide the buffer window in the magazine list. The display shows spindles, grippers, etc., i.e., locations which can accommodate tools but which are not magazine locations.

You can use this softkey to find a tool or tool location in the active tool magazine and position the tool. The tool is moved to the loading point.

Advance to the next magazine.

### **5.3.2 Select New Tool**

 Tool management

 Magazine list

 Next magazine Tool list

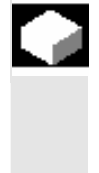

#### **Function**

 If you want to load or unload a tool to/from a magazine, alter or re-edit the current tool data or create a new tool edge, you must first select the appropriate tool in the "Magazine list" or "Tool list".

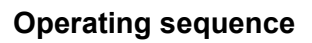

Select softkey "Tool management". The horizontal and vertical softkey bars change.

Select the menu via the softkey

"Magazine list" or "Tool list."

Select the appropriate magazine.

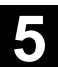

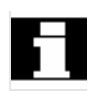

 Position the cursor bar on the appropriate tool. The tool is now selected for editing.

### **5.3.3 Display and Modify Tool Data**

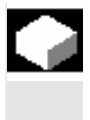

#### **Function**

You can view and edit the tool data of the tool selected in the "Magazine list" or "Tool list."

You can edit the following tool edge data:

- Offset values
- Monitoring data

**Operating sequence** 

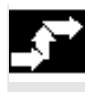

П

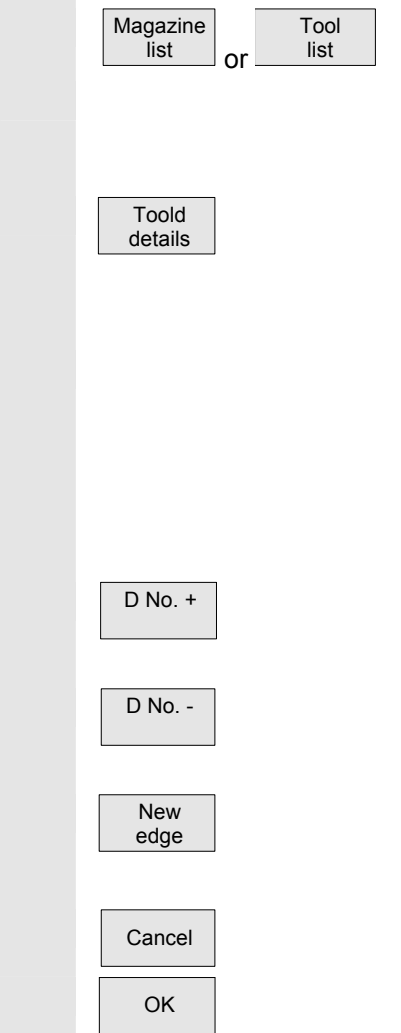

"Magazine list" or "Tool list."

 Position the cursor bar on the appropriate tool. The appropriate tool is selected.

Select the "Tool details" softkey. The "Tool data" menu is displayed. The vertical softkey bar changes again.

#### **Display/edit tool data:**

You can display and edit tool data in menus:

"Magazine list" (if the tool data, edge data and tool user data are configured in the magazine list) displayed and modified.

Switches forward by one edge.

Switches back by one edge.

Creates new edge. Edit compensation data of new edge.

Abort input.

Confirm and accept input.

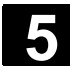

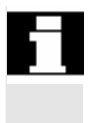

 A new cutting edge can be attached to a tool at any time (even if the corresponding tool is already in the magazine). Here you enter the cutting edge data.

#### **5.3.4 Load tool**

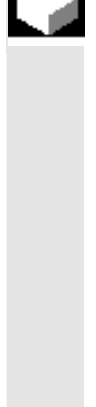

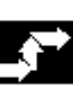

 Magazine list

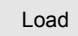

#### **Function**

 A tool is loaded to a magazine at the magazine location on which the cursor bar is positioned in the "Magazine list" or "Tool list" menu. You can load a tool to a magazine in one of the following ways:

- **Loading from the "Magazine list"**  You can load all tools in the magazine. The associated tool data can be loaded from the master data catalog or code carrier (if available) or entered manually as required.
- **Loading from "Tool list**" You can load magazines whose data are already stored in the TO memory (if available).

#### **Operating sequence**

 The "Magazine list" menu is displayed. The horizontal and vertical softkey bars change.

#### **Loading from "Magazine list":** The "Magazine list" menu is selected. The appropriate magazine is selected.

Load **Press the "Load" softkey.** The vertical softkey bar changes.

> There are three ways to search the empty location according to different tool sizes in conjunction with location types:

- 1. Finding an empty location
- 2. Current location
- 3. Load location

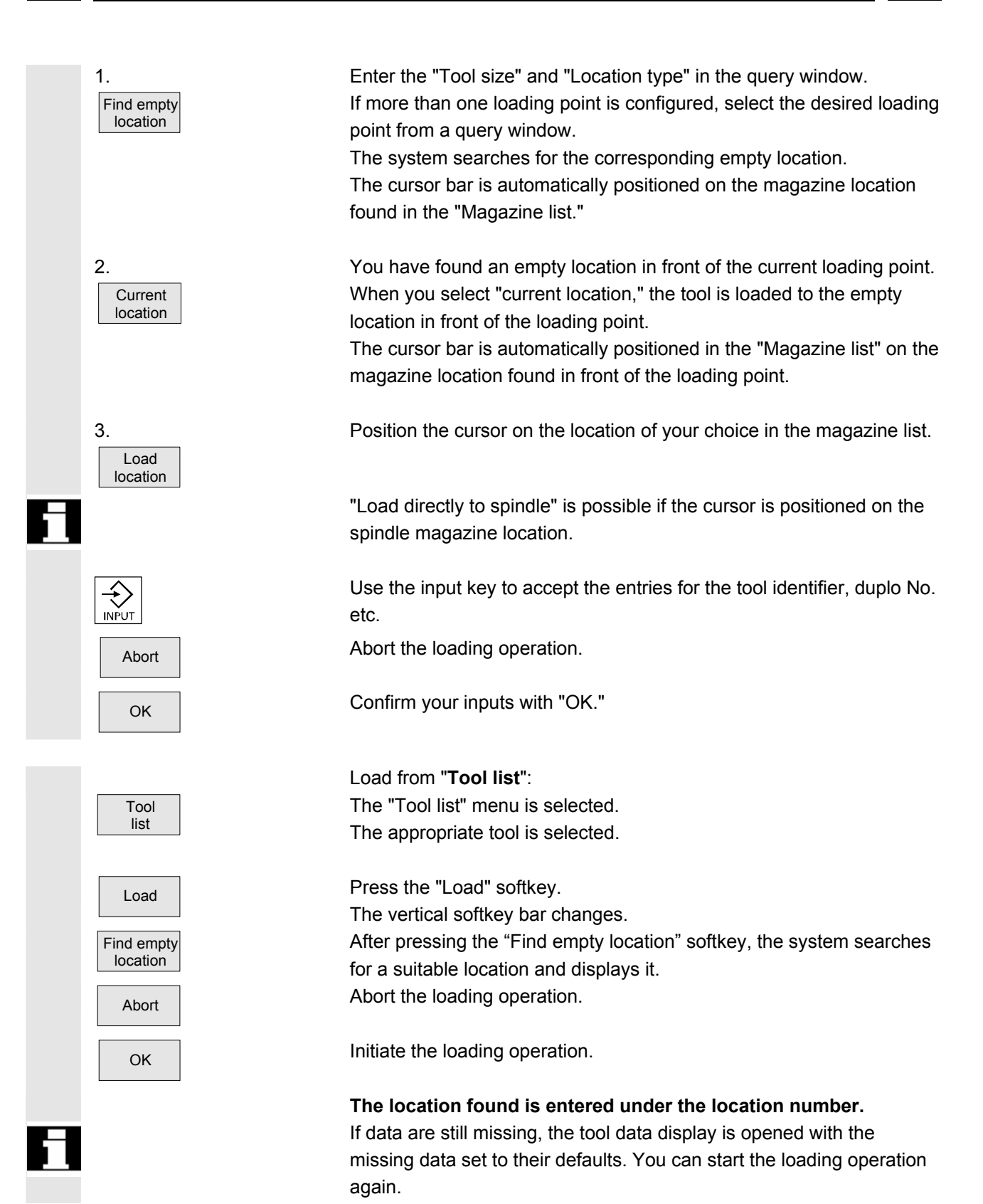

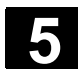

#### **5.3.5 Unloading of a Tool**

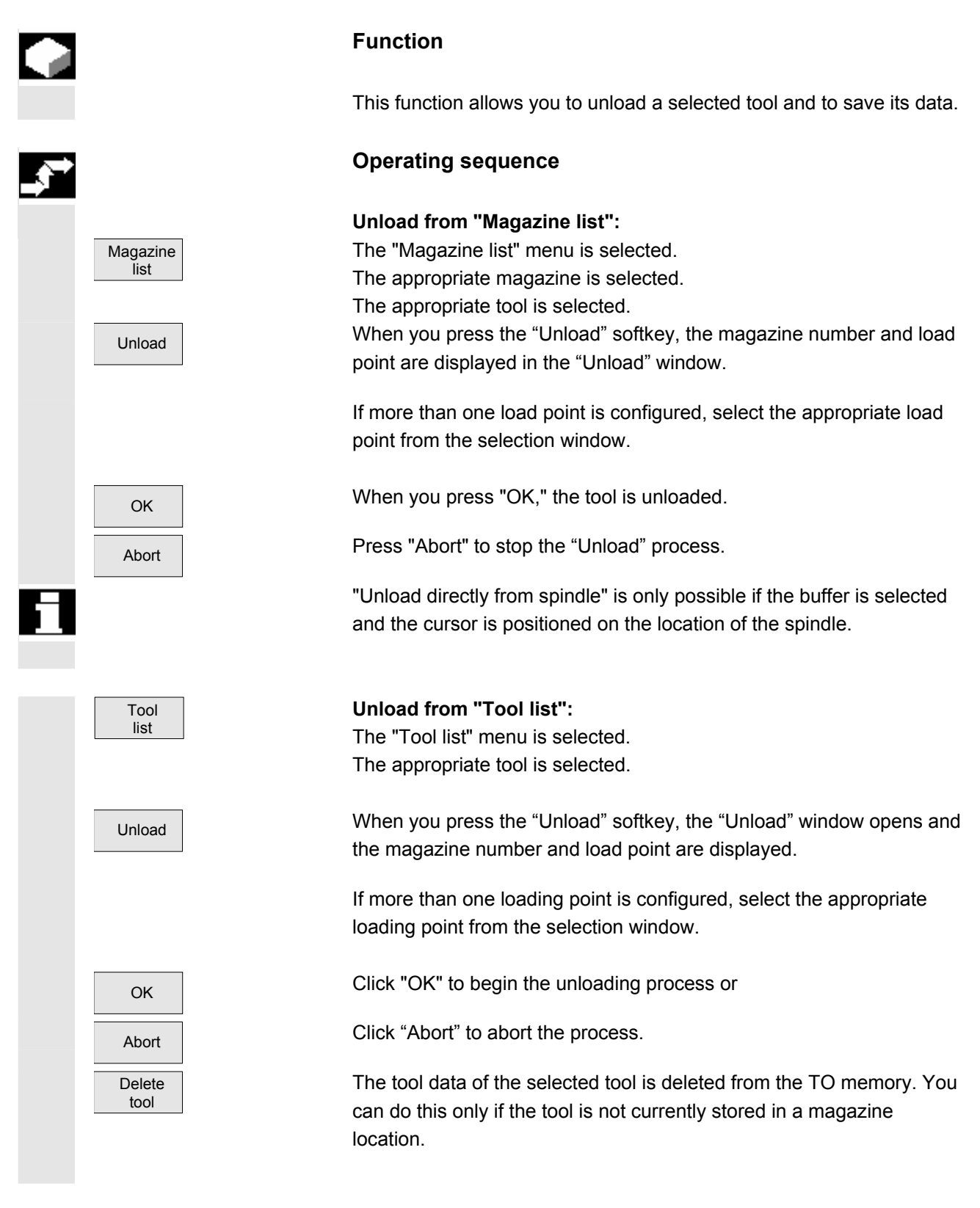

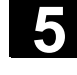

#### **5.3.6 Relocating a Tool**

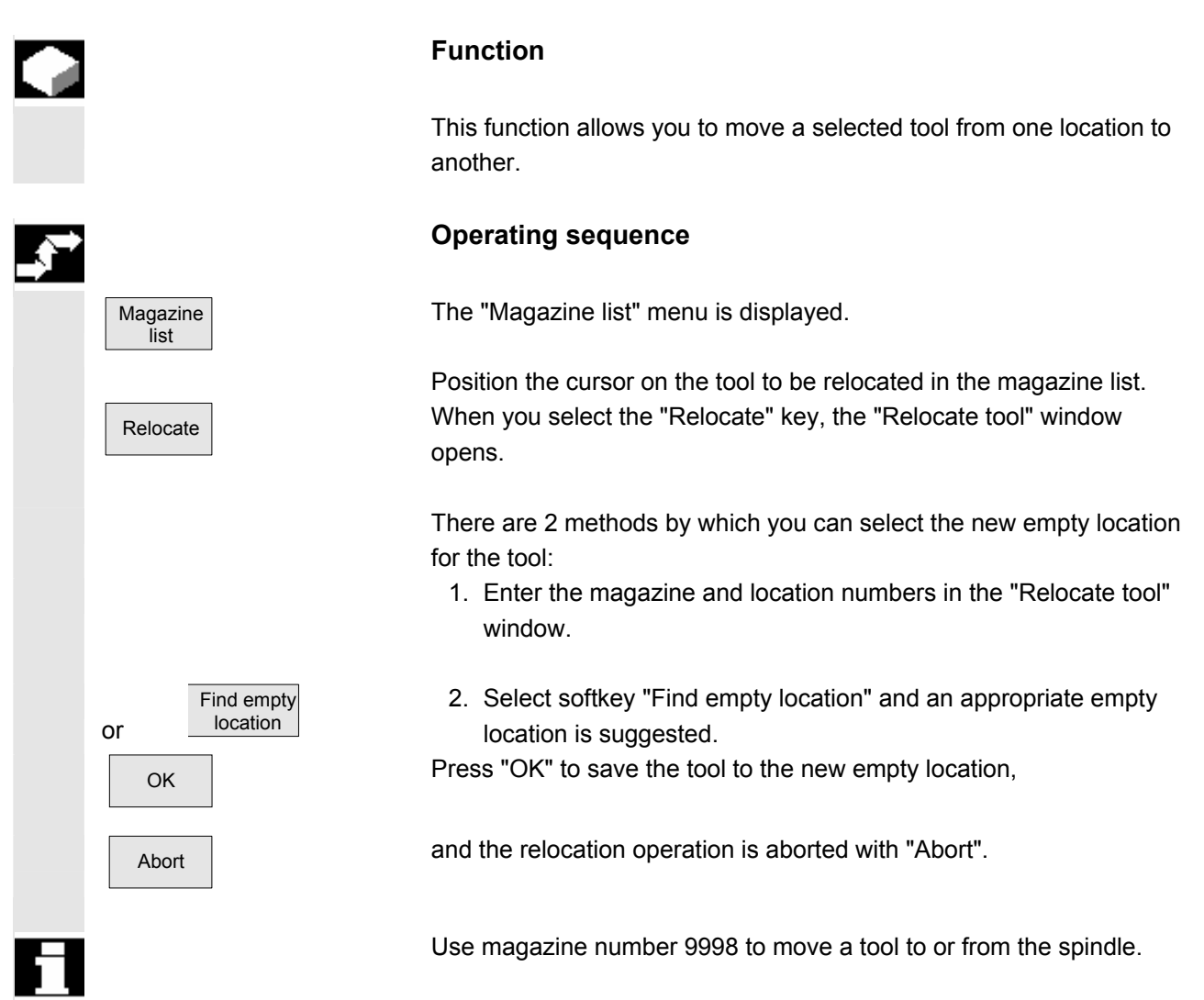

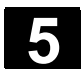

#### **5.3.7 Finding and Positioning Tools**

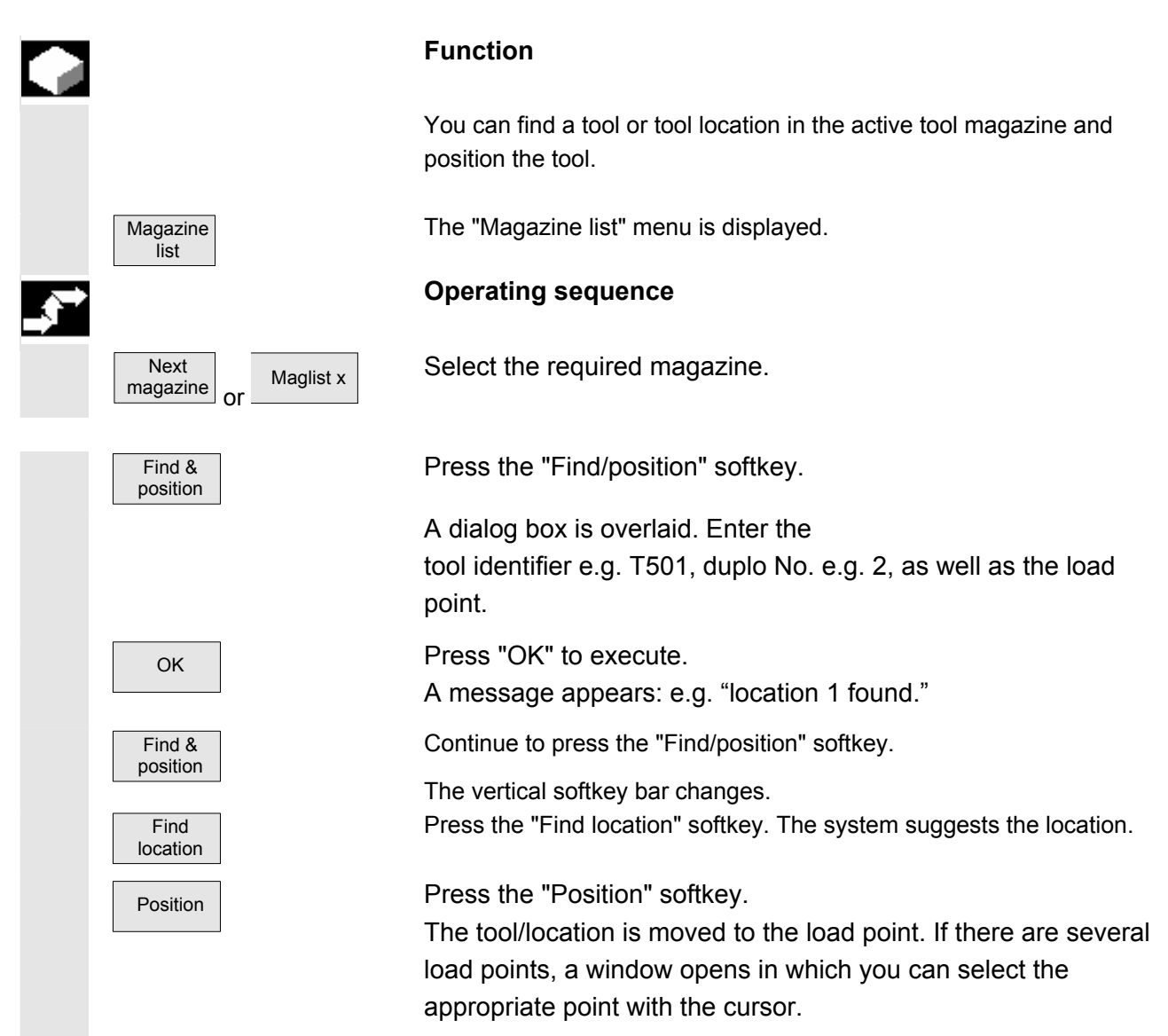

## **5.4 ShopMill tool management Function**  ShopMill tool management allows workshop-compatible tool management of milling machines. The following lists are available to you for this function: • Tool list • Tool wear list • Magazine list You enter the tools and their offset data and the wear monitoring data in the tool list/tool wear list. You will be able to identify in the magazine list which magazine locations are disabled or not. **Tool list** The tool list displays all tools and their offset data stored as a tool data block in the NCK, irrespective of whether they are assigned to a magazine location. The tool list offers the current tool types for which geometric and technological data can be assigned. **Load/Unload**  When a tool is loaded, it is taken to a magazine location. Unloading removes the tool from the magazine. **Sorting**  The tools in the tool list and tool wear list can be sorted according to magazine location, name, and type. **Machine manufacturer** Machine data can be set to hide "Load," "Unload" and "Sort" softkeys.

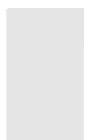

#### **Manual tools**

Manual tools are included in the tool list, but not stored in the magazine. They must be attached to the spindle by hand.

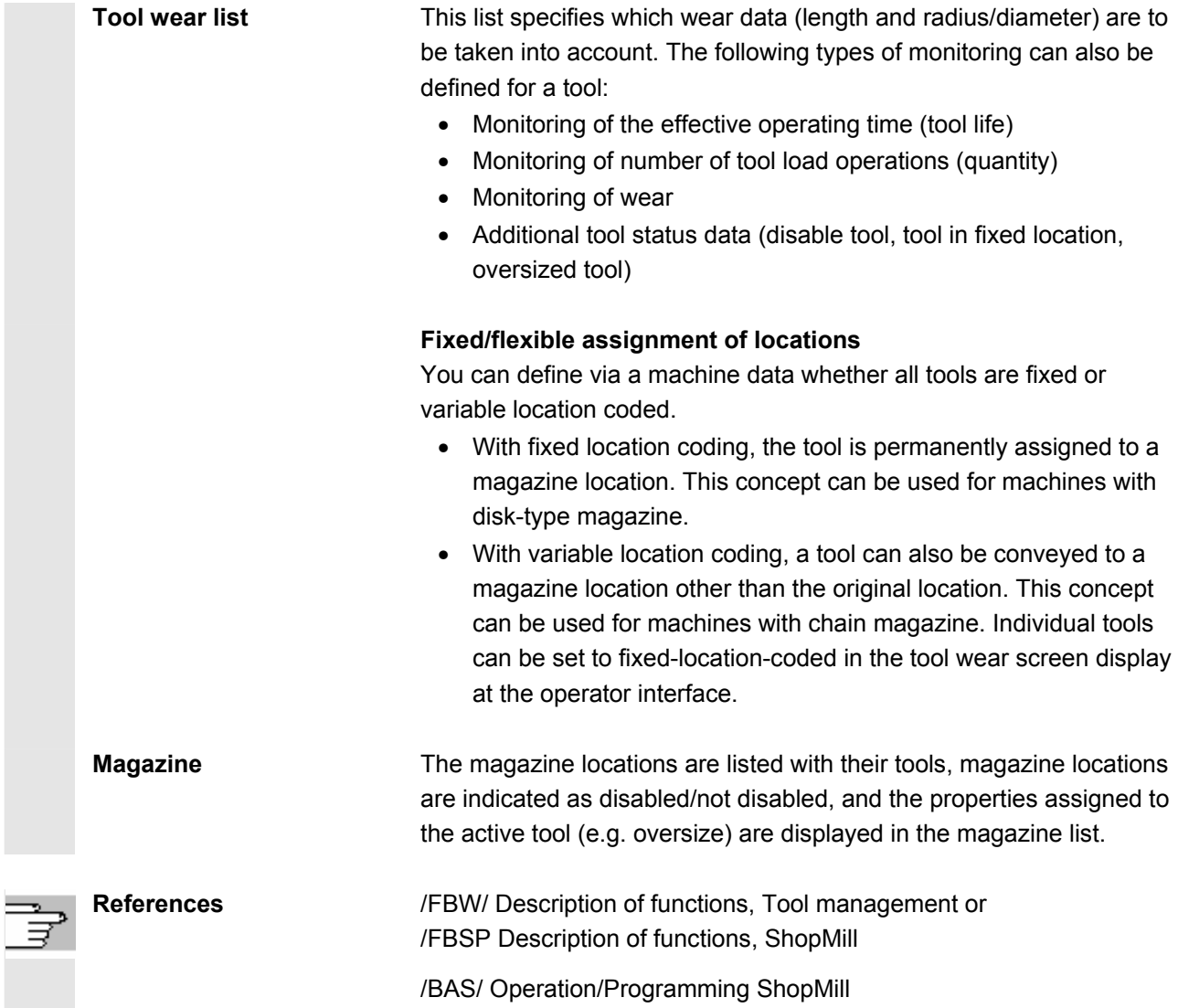

#### **5.4.1 Functional range**

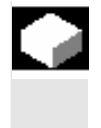

#### **Function**

ShopMill tool management supports the following tool types, tool parameters and magazine parameters:
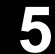

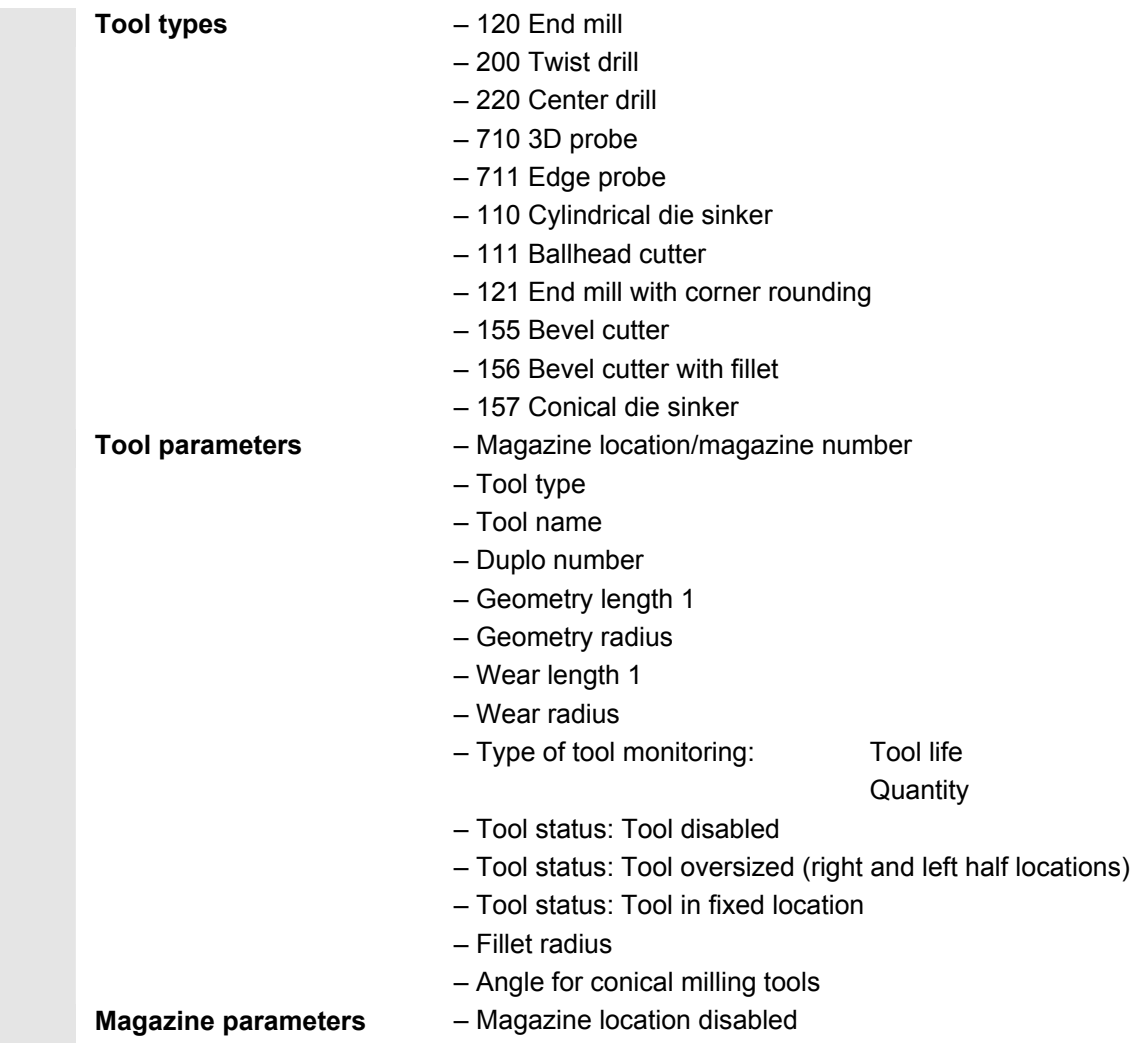

## **5.4.2 Select tool list**

Tool list

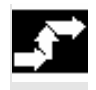

### **Operating sequence**

If "ShopMill" tool management is set up, the tool list menu is automatically displayed when you call up the "Parameters" operating area. Otherwise you can call the tool list via softkey.

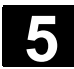

### **5.4.3 Create new tool**

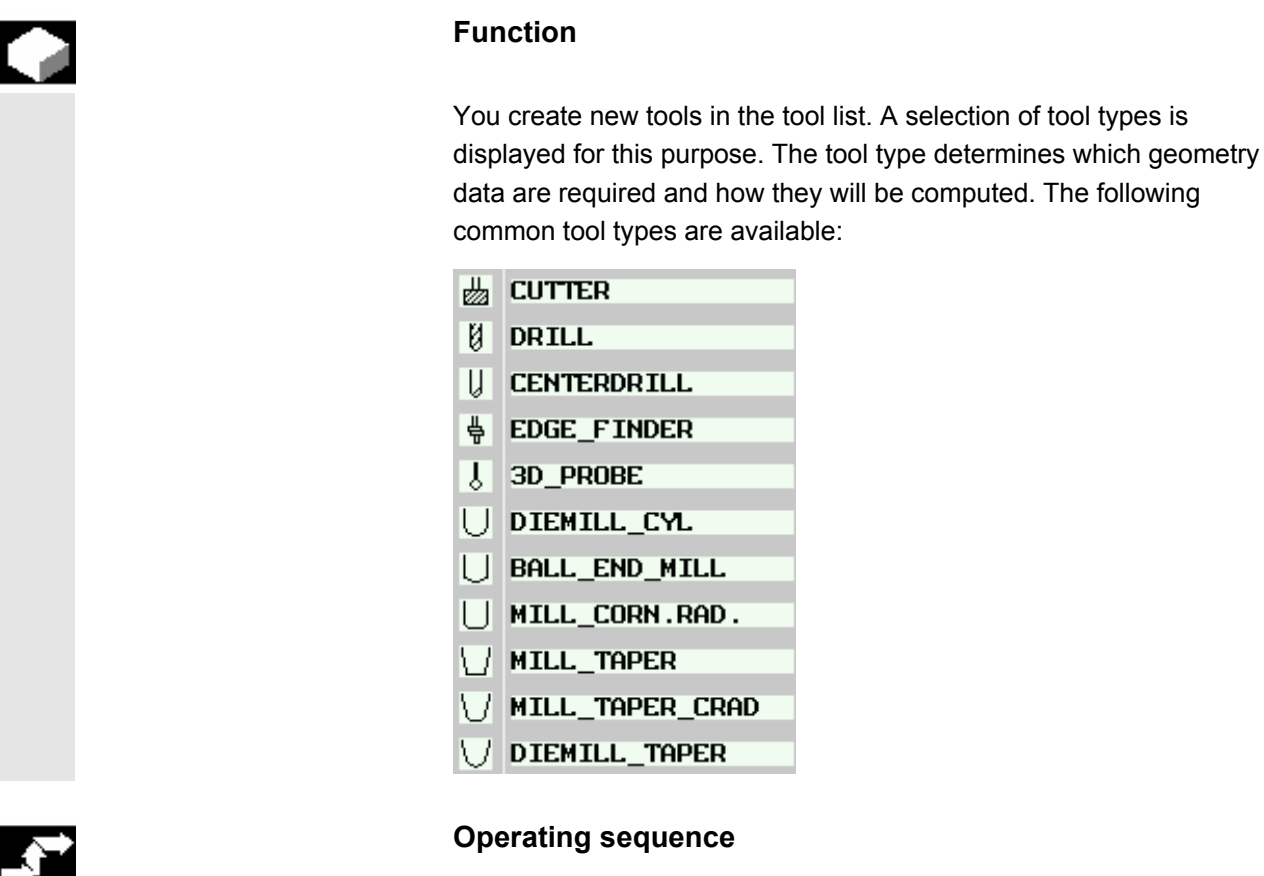

 Attach the new tool to the spindle. Select the "Tool list" softkey. The tool list opens.

 Place the cursor on the location in the tool list that the tool occupies in the spindle. The location must still be vacant in the list.

Press the "New tool" soft key.

3D tools The vertical bar changes and you can select different tools via the softkey.

More Additional tool types are available via the "More" softkey.

 The new tool is created and automatically assumes the name of the selected tool type.

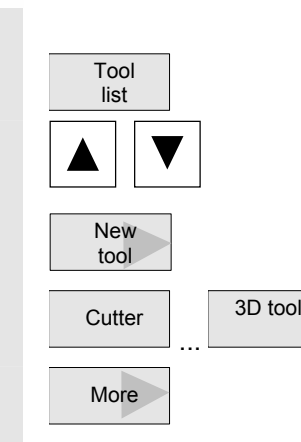

Enter a unique tool name.

Enter the offset data of the tool.

 In the case of facing tools, angle head cutters, and 3D tools, you must define parameters in addition to the geometry data in the tool list.

Details **Press the "Details" softkey and enter the additional parameters.** 

The "Details" softkey is only active when a tool is selected for which additional information is required.

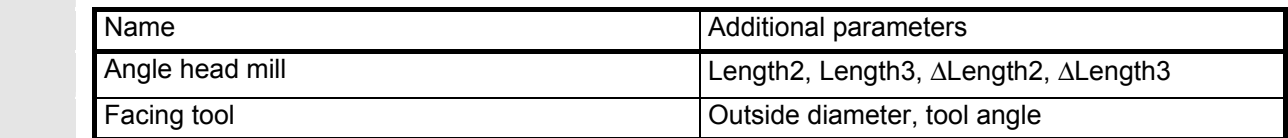

### **3D tools**

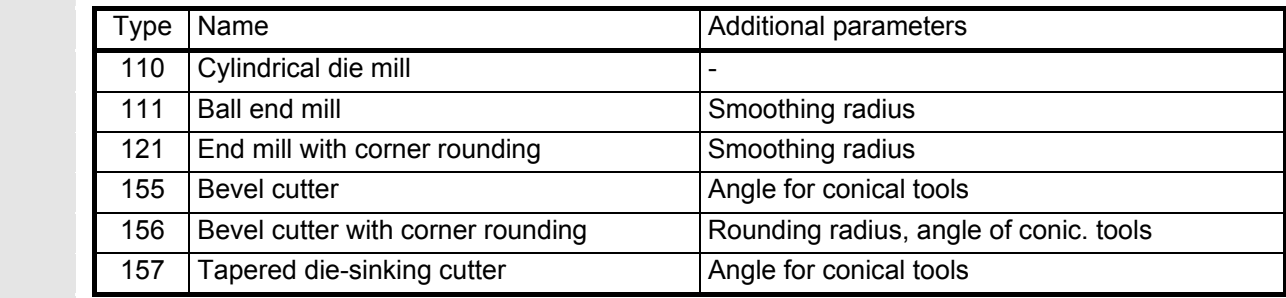

### **5.4.4 Setting up more than one edge per tool**

 In the case of tools with more than one cutting edge, a separate set of offset data is assigned to each cutting edge. You can create up to 9 cutting edges for each tool.

 In the case of ISO programs (e.g. ISO dialect 1) you must specify an H number. This corresponds to a particular tool offset set.

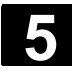

# **5.4 ShopMill tool management 6.4 Operating Are** 08/2005 **19.4 Operating Are 08/2005**

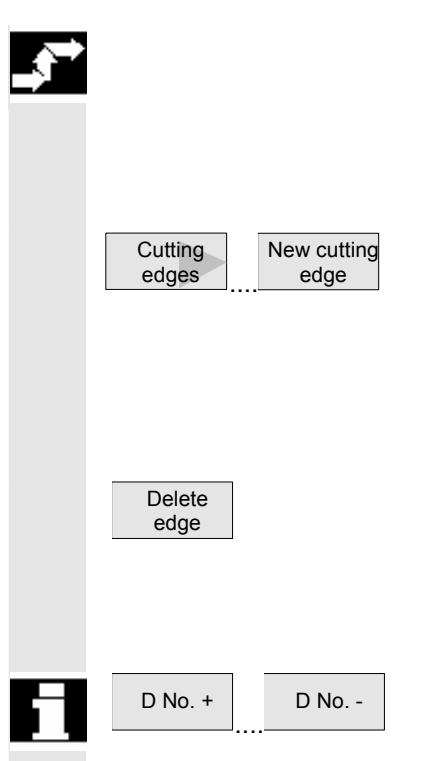

### **Operating sequence**

 Follow the instructions given above to set up tools with more than one edge in the tool list and enter the offset data for the 1st edge.

Then select the "Cutting edges" and "New cutting edge" softkeys.

Instead of the input fields for the first cutting edge, the offset data input fields for the second cutting edge are displayed.

Enter the offset data for the second cutting edge.

Repeat this process if you wish to create more tool edge offset data.

Select the "Delete edge" soft key if you want to delete the tool edge offset data for an edge.

You can only delete the data for the edge with the highest edge number.

 $\overline{D_{\text{No. -}}}$  By selecting softkey "D No. +" or "D No. -", you can display the offset data for the edge with the next highest or next lowest edge number respectively.

# **5.4.5 Change tool name**

 A tool that has just been created in the tool list is automatically assigned the name of the selected tool group. You can change this name as often as you want to

- a tool name, e.g. "Facing tool 120mm", or
- a tool number, e.g. "1".

The tool name must not exceed 17 characters in length. You can use letters, digits, the underscore symbol ("\_"), periods (".") and slashes ("/").

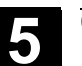

### **5.4.6 Creating duplo/replacement tools**

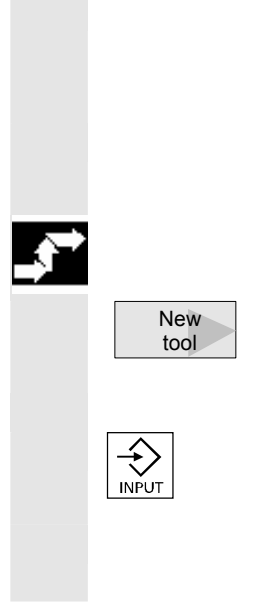

 The duplo/replacement tool is a tool that can be used for the same machining operations as a tool that already exists (e.g. for use after a tool breakage).

 When you create a replacement tool, you must use the same name as is used for a comparable tool.

#### **Operating sequence**

Create the replacement tool as a new tool. See Section "Create new tool"

 Assign the same name as the original tool to the replacement tool. Confirm the name with the "input" key and the duplo number of the replacement tool is automatically incremented by 1.

 The sequence for inserting a replacement tool is determined by the duplo number **DP**.

### **5.4.7 Manual tools**

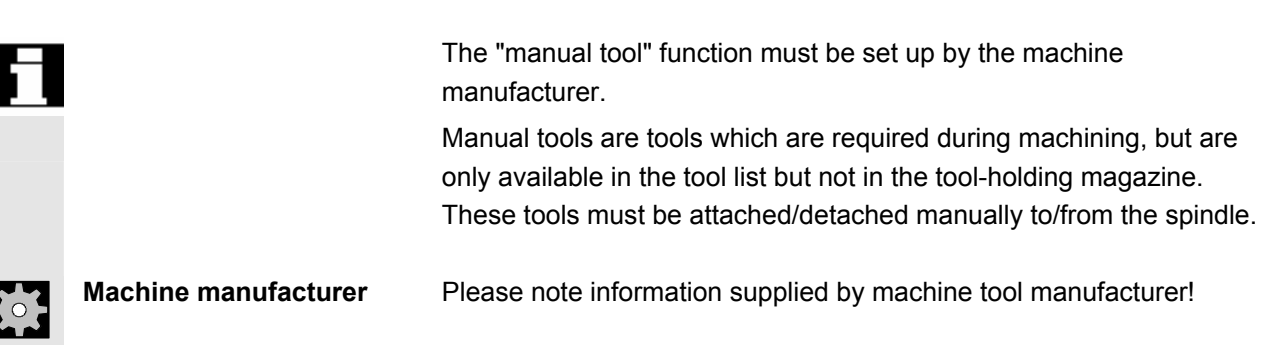

### **5.4.8 Enter tool wear data**

 Tool wear  Tools that are in use for long periods are subject to wear. You can measure this wear and enter it in the tool wear list. ShopMill then takes this information into account when calculating the tool length or radius compensation. This ensures a consistent accuracy in workpiece machining.

 When you enter the wear data, ShopMill checks that the values do not exceed an incremental or absolute upper limit. The incremental upper limit indicates the maximum difference between the previous and new wear value. The absolute upper limit indicates the maximum total value that you can enter.

The upper limits are set in a machine data code.

### **Operating sequence**

Select the "Tool wear" softkey.

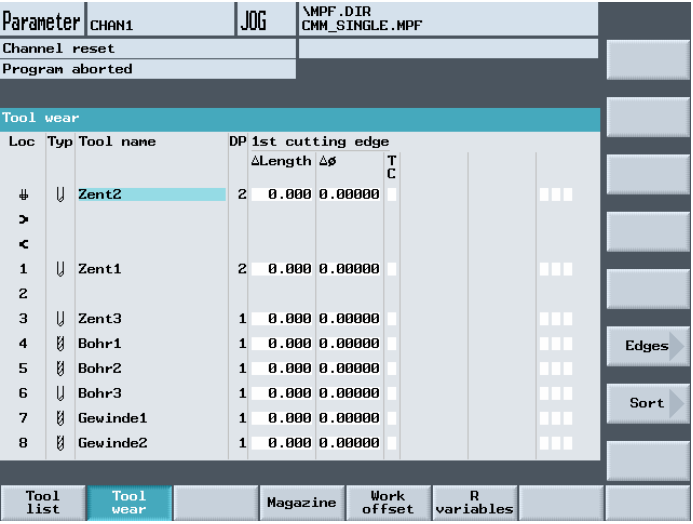

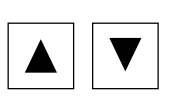

Example of a tool wear list with variable location allocation

Place the cursor on the tool whose wear data you want to enter.

 Enter the differences for length (∆ Length X, ∆ Length Z) and radius/diameter (∆ Radius/∆ ∅) in the appropriate columns.

The wear data entered is added to the radius but subtracted from the tool length. A positive differential value for the radius therefore corresponds to an oversize (e.g. for subsequent grinding).

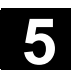

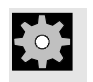

**Machine manufacturer** Please note information supplied by machine tool manufacturer!

### **5.4.9 Activate tool monitoring**

 ShopMill allows you to monitor the tool life of the tools automatically to ensure constant machining quality.

You can also disable tools that you no longer want to use, identify them as oversize or assign them permanently to a magazine location. In the tool wear list you can assign each tool the following tool monitoring and properties:

- Tool life (T)
- Count (C)
- Other tool properties
	- − Tool disabled (G)
	- − Tool in fixed location (P)
	- − Oversize tool (U)

The tool monitoring functions are activated via machine data.

**Machine manufacturer** Please follow the machine manufacturer's instructions!

**Operating sequence** 

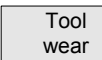

Select "Tool wear" via softkey

Tool life T (Time) The tool life is used to monitor the service life of a tool with machining feedrate in minutes. When the remaining tool life is  $\leq$  0, the tool is set to "disabled". The tool is not put into operation on the next tool change. If a replacement tool is available, it is inserted in its place. The tool life monitoring function always refers to the selected tool edge.

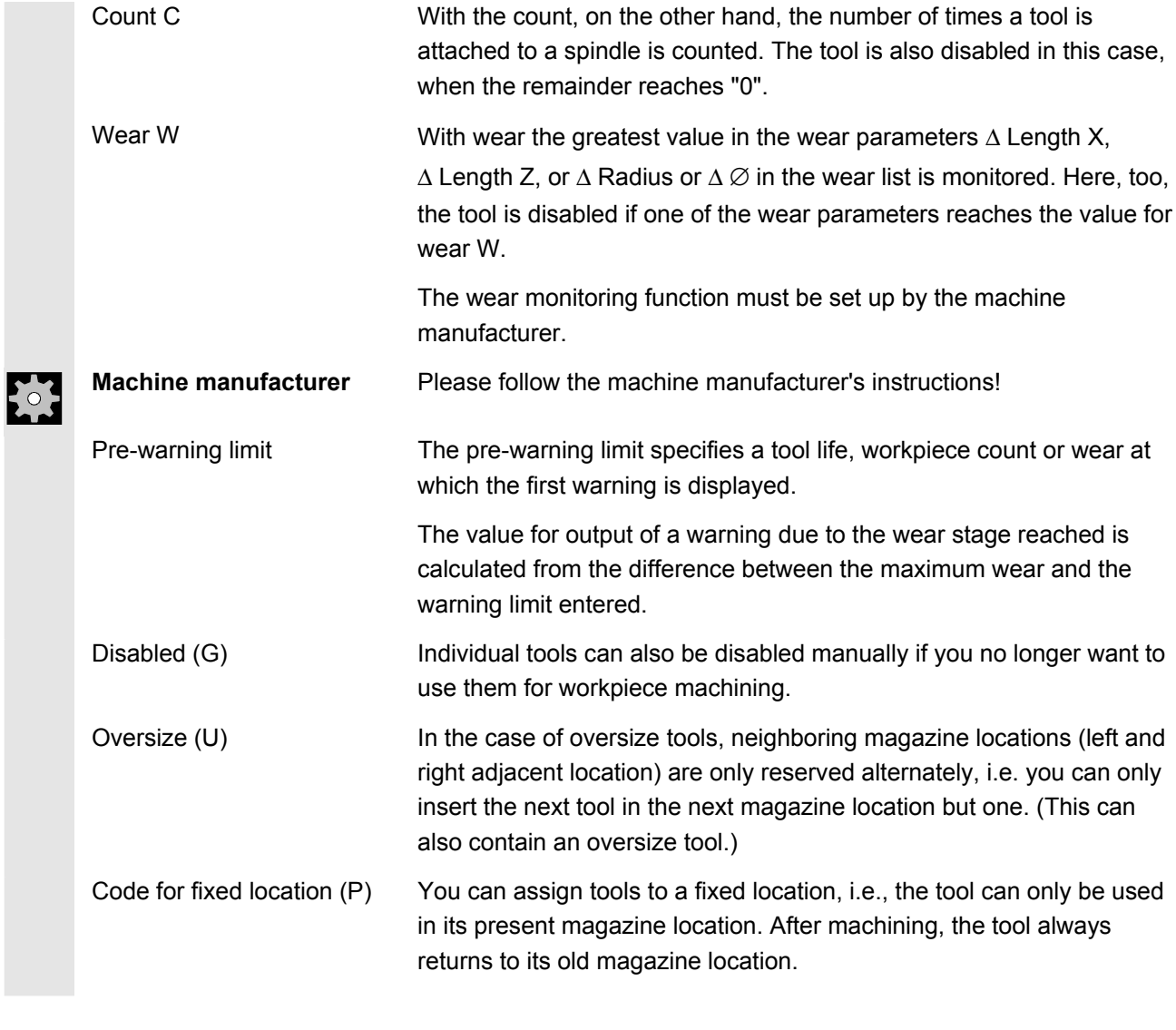

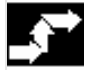

# **Monitoring tool use**

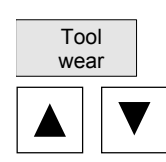

Select the "Tool wear" softkey

Position the cursor on the tool that you want to monitor.

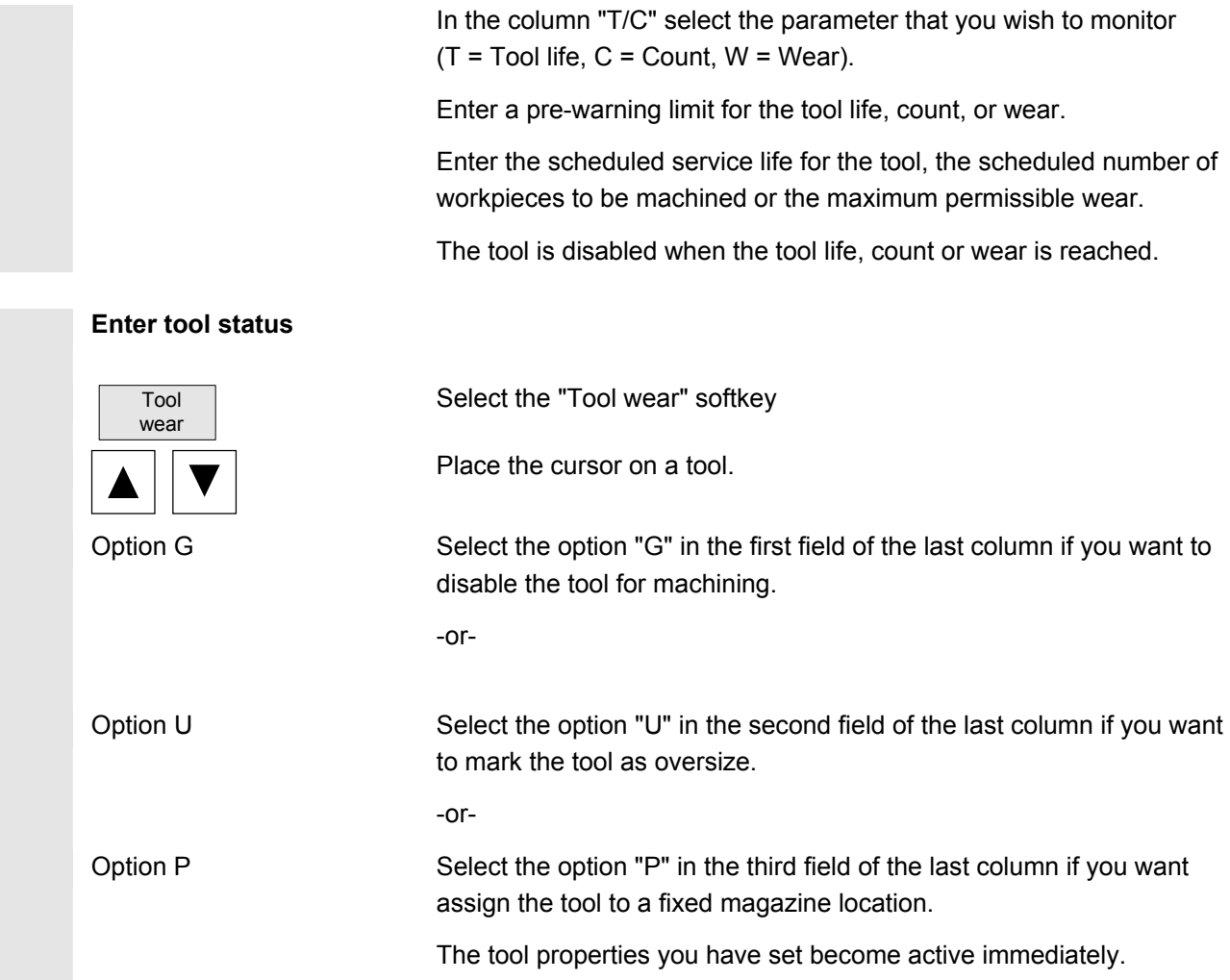

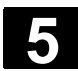

### **5.4.10 Manage magazine locations**

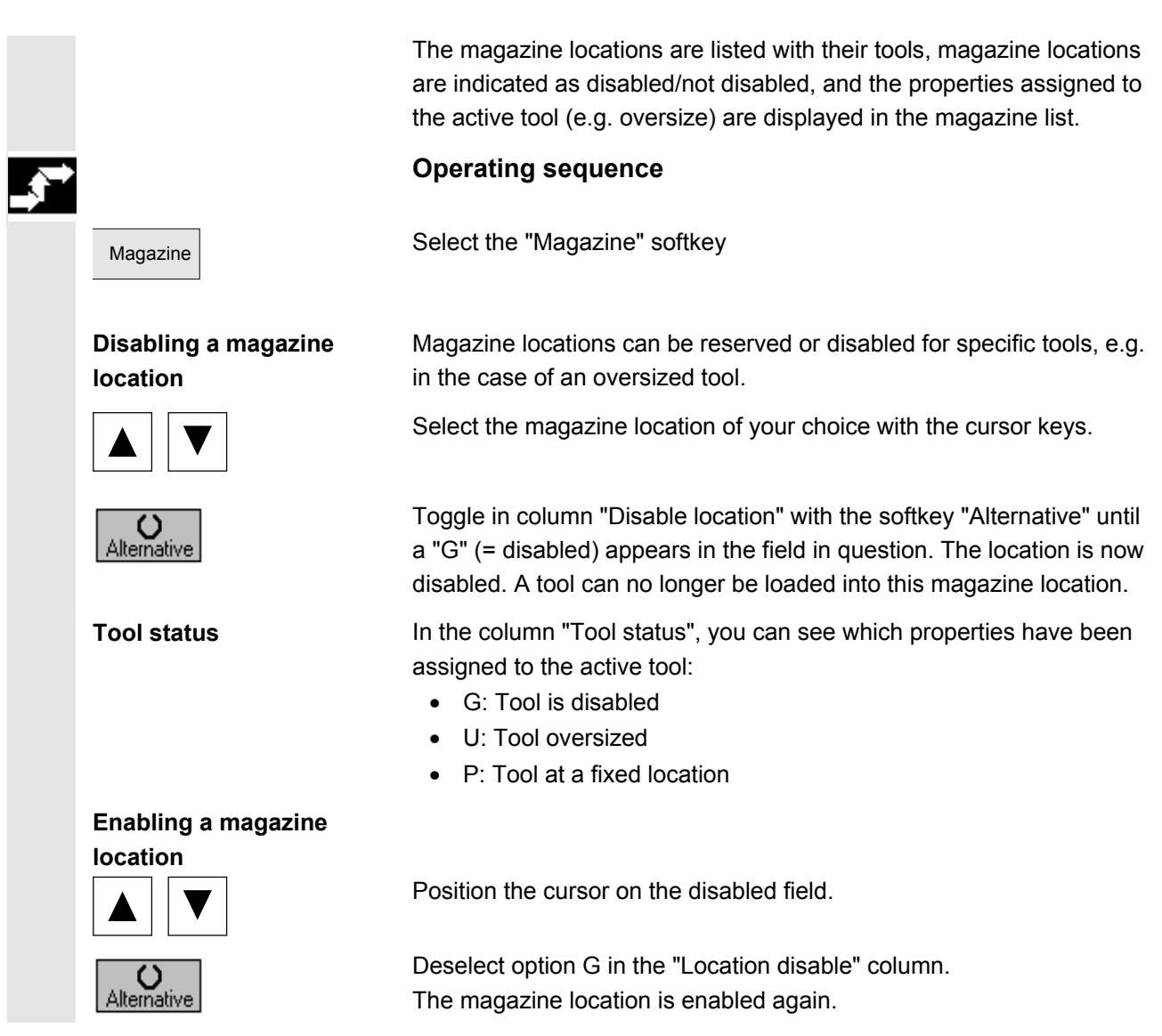

### **5.4.11 Delete tool**

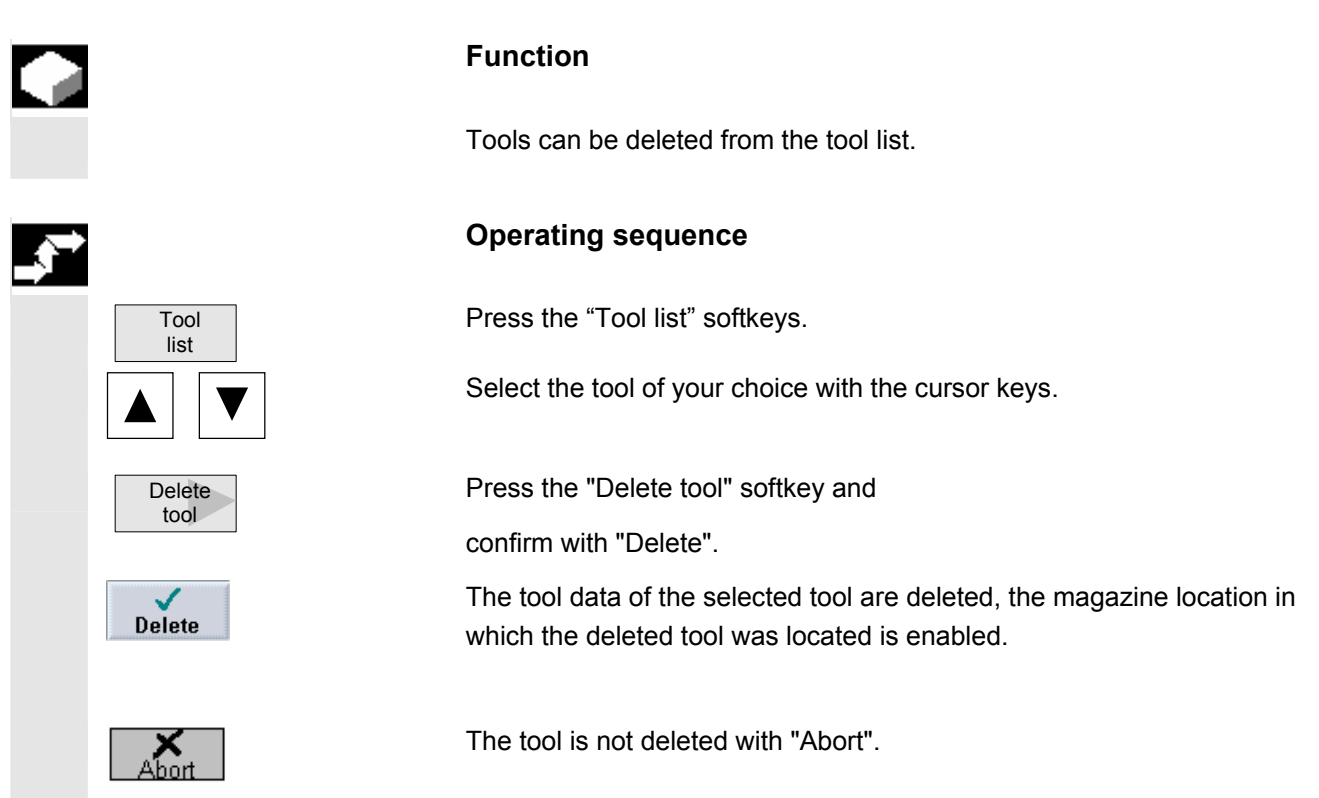

# **5.4.12 Change tool type**

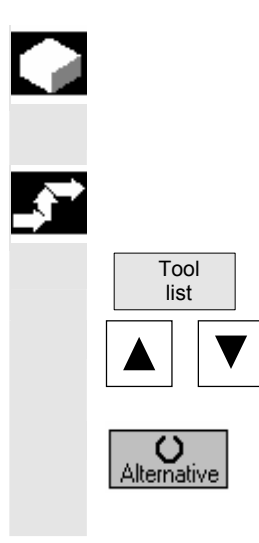

### **Function**

In the tool list you can change a tool type into another tool type.

### **Operating sequence**

Press the "Tool list" softkey.

Select the desired tool and position the cursor on input field "Type."

**Constituted Alternative** Press the "Alternative" softkey until the tool type you are looking for Alternative appears. appears.

The input fields for the new tool type are displayed.

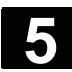

### **5.4.13 Load or unload tool in the magazine**

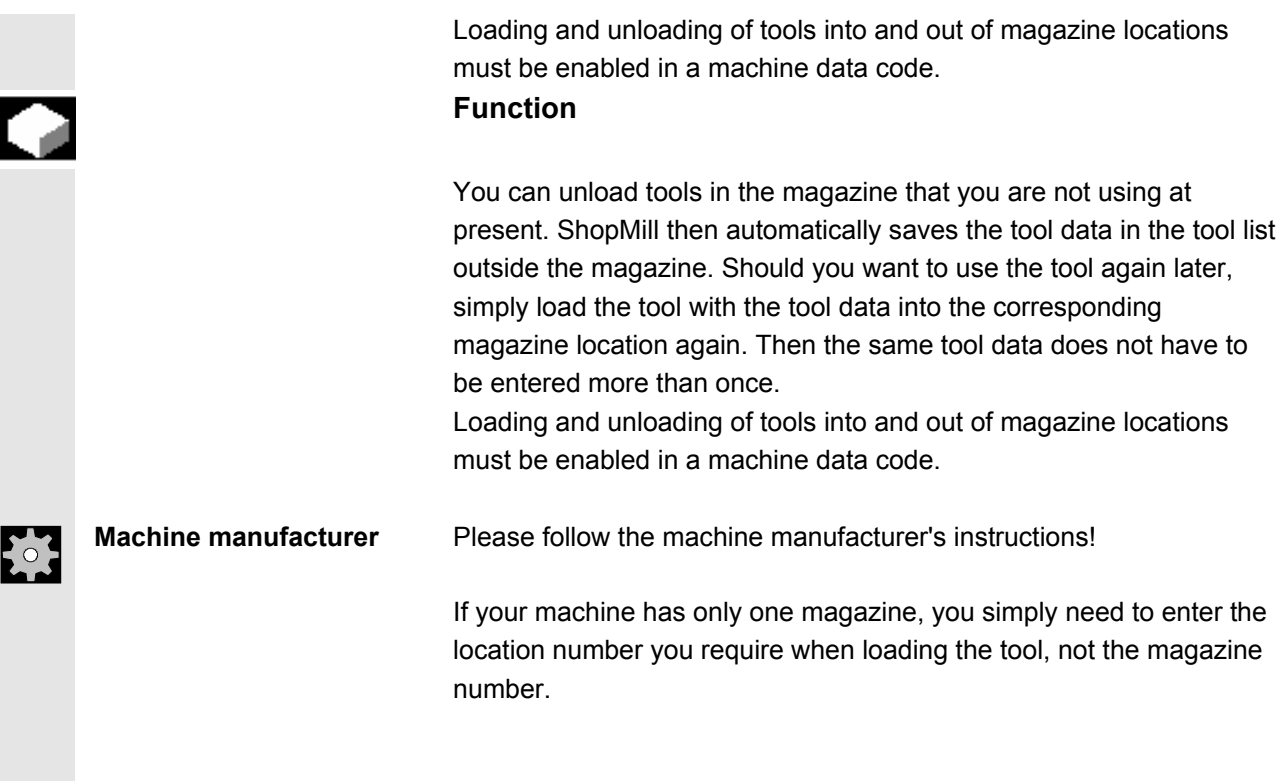

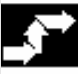

### **Operating sequence**

# **Load a tool into the**

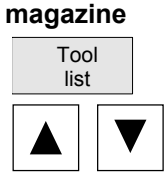

Press the "Tool list" softkey.

 Place the cursor on the tool that you want to load into the magazine (if the tools are sorted according to magazine location number you will find it at the end of the tool list).

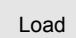

Load **Press the "Load" softkey.** 

The "Empty location" window appears. The "Location" field is initialized with the number of the first empty magazine location.

Press the "OK" softkey to load the tool into the suggested location.

-or-

Enter the location number you require and press the "OK" softkey.

-or-

Spindle **Press the "Spindle" and "OK" softkeys to load a tool into the spindle.** 

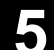

The tool is loaded into the specified magazine location.

## **Finding an empty location in the magazine and loading the tool**

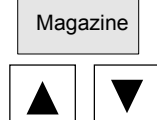

Magazine **Magazine** Select the "Magazine" softkey

Place the cursor on the tool that you want to load into the magazine.

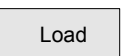

Load Press the "Load" softkey.

The "Empty location" window appears. The "Location" field is initialized with the number of the first empty magazine location.

 Enter the magazine number and a "0" for the location number if you wish to search for an empty location in a particular magazine.

#### -or-

 Enter a "0" for the magazine number and location number if you wish to search for an empty location in all magazines.

Press the "OK" softkey.

An empty location is suggested.

Press the "OK" softkey.

The tool is loaded into the suggested magazine location.

### **Unloading an individual tool from the magazine**

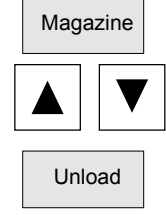

Magazine **Magazine** Select the "Magazine" softkey

Position the cursor on the tool that you want to unload.

Unload **Press the "Unload" softkey.** 

The tool is unloaded from the magazine.

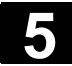

# **5.4 ShopMill tool management 6.4 Operating Are** 08/2005 **19.4 Operating Are 08/2005**

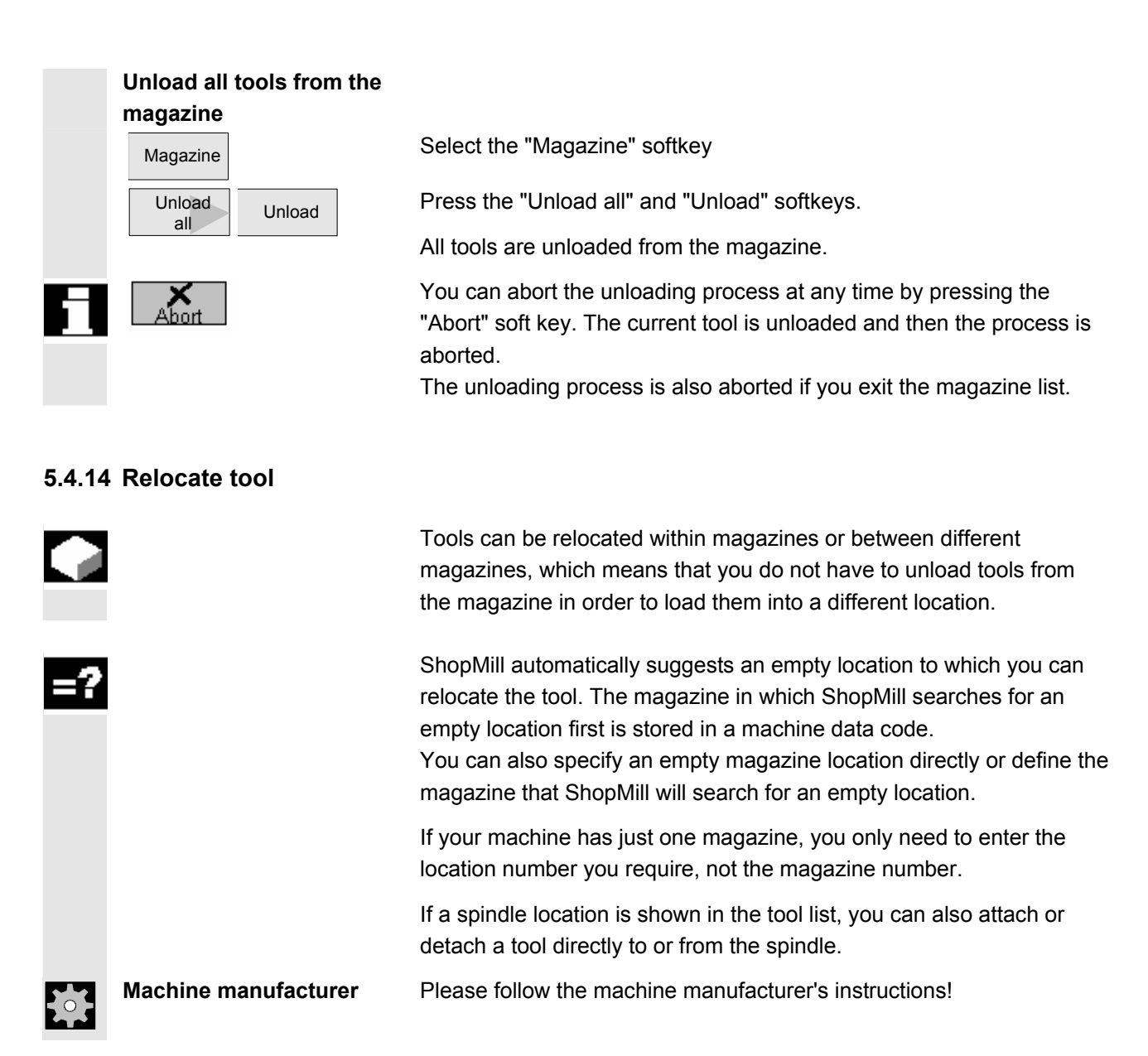

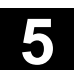

**Specifying an empty location**  Tool list Press the "Tool list" softkey. Place the cursor on the tool that you wish to relocate to a different magazine location. Relocate **Press the "Relocate" softkey.** The "Empty location" window appears. The "Location" field is initialized with the number of the first empty magazine location. Press the "OK" softkey to relocate the tool to the suggested location. -or- Enter the location number you require and press the "OK" softkey. -or- Spindle Press the "Spindle" and "OK" softkeys to load a tool into the spindle. The tool is relocated to the specified magazine location. **Finding an empty location**  Relocate **Press the "Relocate" softkey.** The "Empty location" window appears. The "Location" field is initialized with the number of the first empty magazine location. Enter the magazine number and a "0" for the location number if you wish to search for an empty location in a particular magazine. -or-Enter a "0" for the magazine number and location number if you wish to search for an empty location in all magazines. Press the "OK" softkey. An empty location is suggested. Press the "OK" softkey. The tool is relocated to the suggested magazine location.

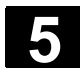

### **5.4.15 Positioning a location**

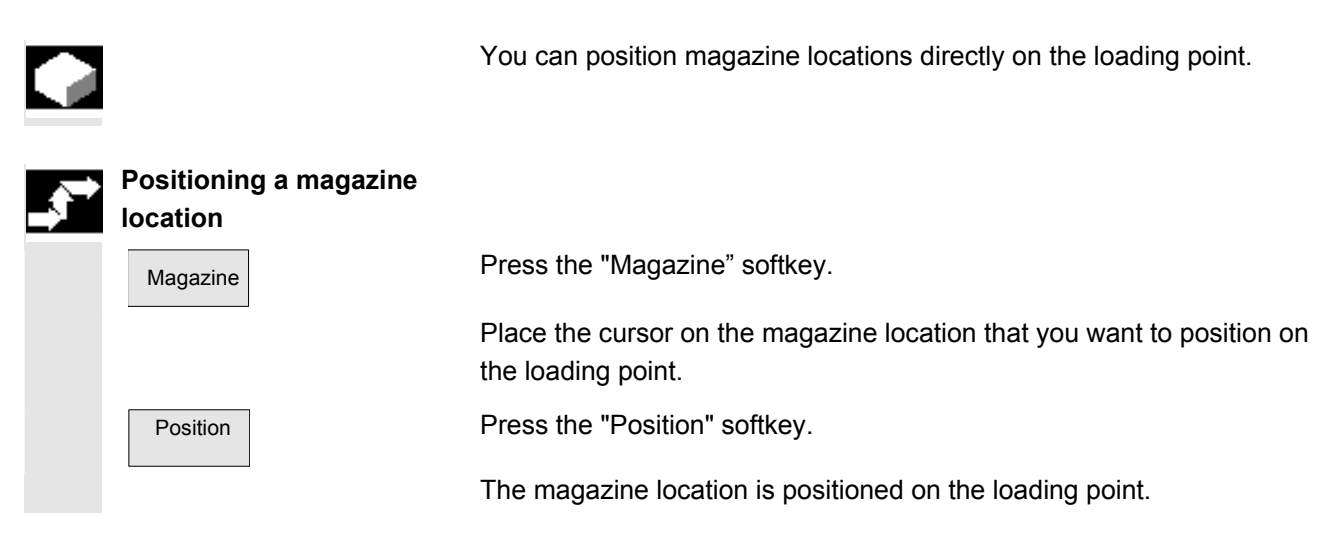

### **5.4.16 Sorting tools in the tool list**

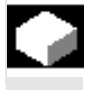

### **Function**

 The tools can be sorted according to magazine location, tool name (alphabetical), or tool type in the tool list. When you sort according to magazine assignment, the empty locations in the magazine are also displayed.

### **Operating sequence**

Select the "Tool list" or "Tool wear" softkey. Press the "Sort" softkey.

Activate one of the softkeys to choose the sort criterion.

The tools are listed in the new order.

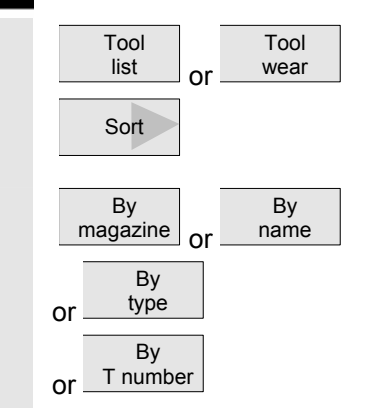

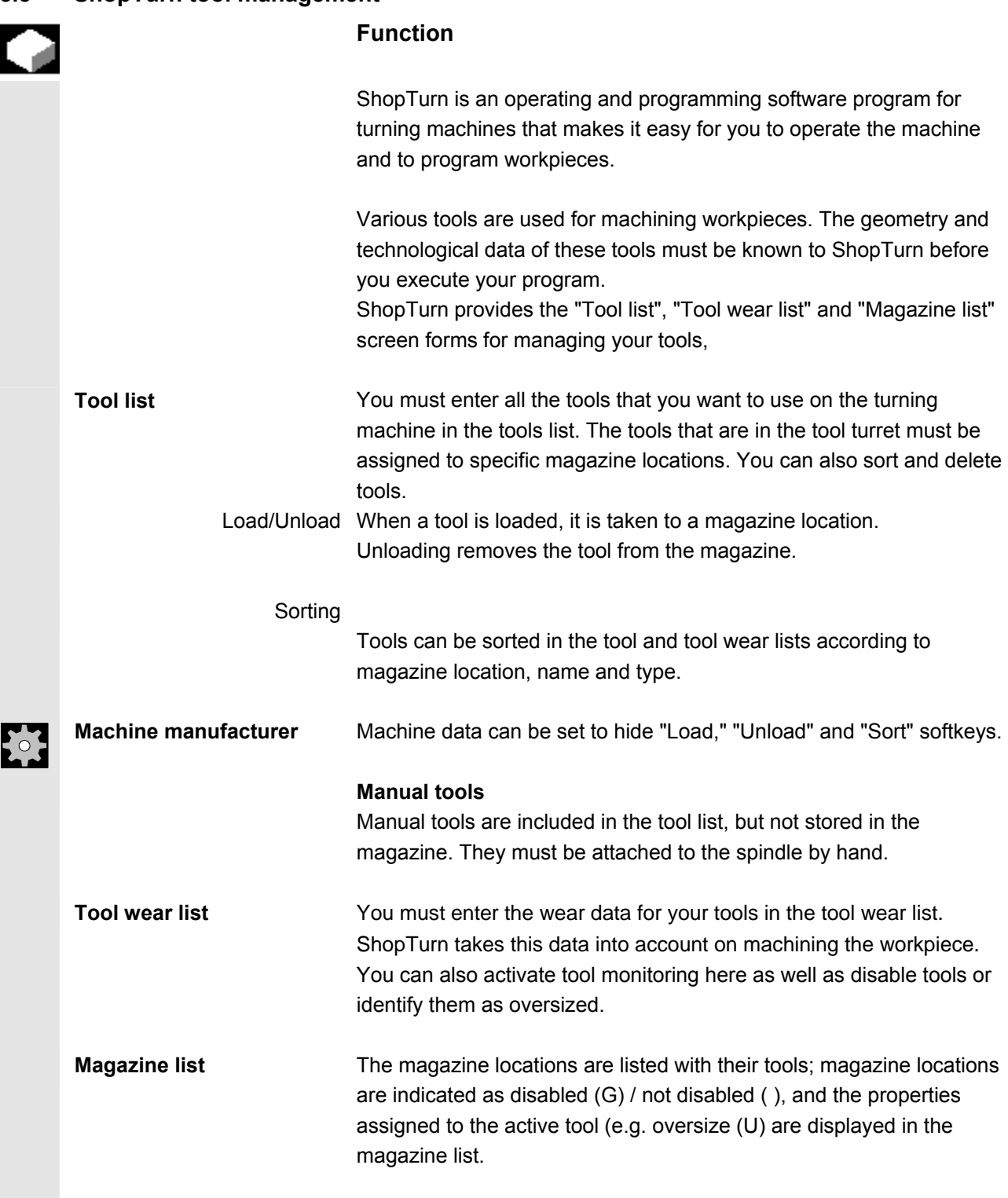

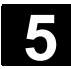

# **5.5 ShopTurn tool management 1988 1988 1988 1988 1988 1988 1988 1988 1988 1988 1988 1988 1988 1988 1988 1988 1988 1988 1988 1988 1988 1988 1988 1988 1988 1988 1988 1**

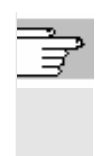

**References** /BAT/ Operator's Guide ShopTurn/Tool Management /FBW/ Description of Functions Tool Management or /FBT/ Description of Functions ShopTurn

## **5.5.1 Functional range**

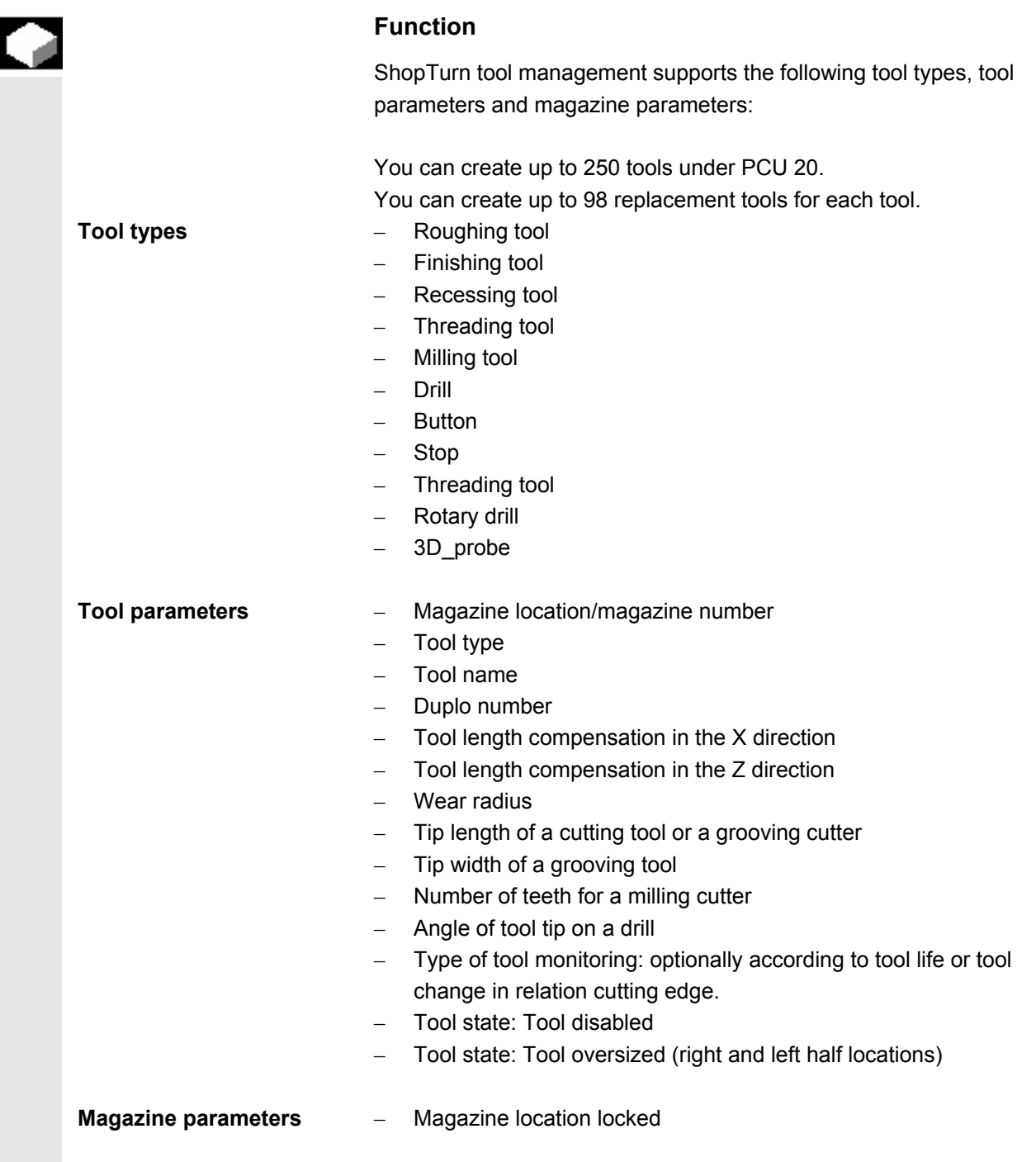

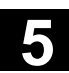

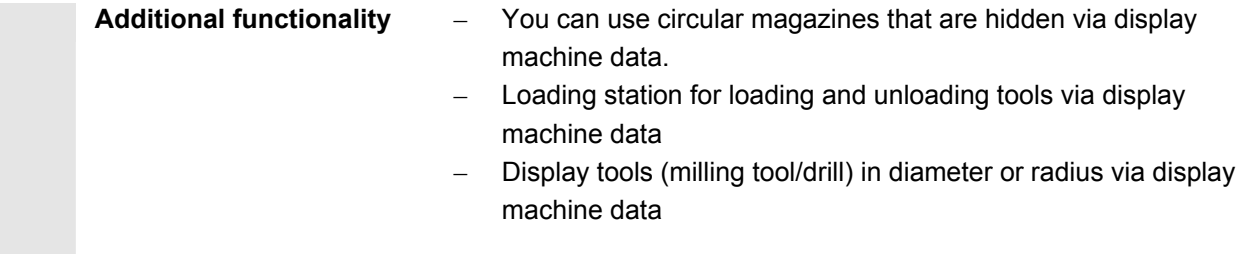

### **5.5.2 Select tool list**

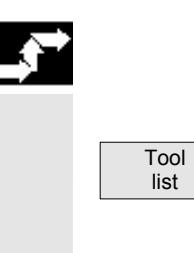

### **Operating sequence**

When you call up the "Parameters" operating area for the first time, the "Tool list" menu is automatically displayed. Otherwise you can call it via softkey.

### **5.5.3 Create new tool**

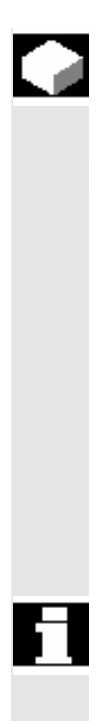

 When you want to create a new tool, ShopTurn offers a range of generally available tool types. The tool type determines what geometry data you have to enter and how it is calculated.

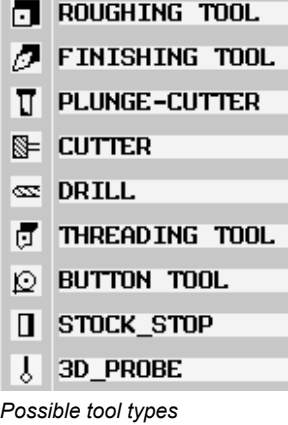

The rotary drill can be used for centric drilling and turning.

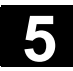

# **5.5 ShopTurn tool management 1988 1988 1988 1988 1988 1988 1988 1988 1988 1988 1988 1988 1988 1988 1988 1988 1988 1988 1988 1988 1988 1988 1988 1988 1988 1988 1988 1**

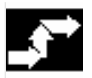

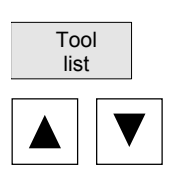

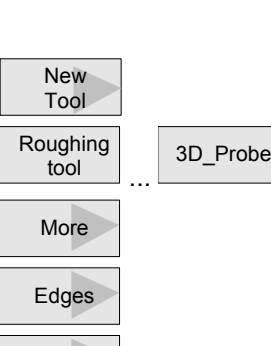

More

# **Operating sequence**

Install the new tool in the tool turret.

Select the "Tool list" softkey.

 In the tool list, position the cursor on the location that the tool is to occupy in the turret.

The location must still be empty in the tool list.

Press the "New tool" soft key.

Use the softkeys to select the tool type of your choice. Additional tool types are available via the "More" softkey.

Select the required cutting edge position.

Additional cutting edge positions are available via the "More" softkey.

 The new tool is created and automatically assumes the name of the selected tool type.

Enter a unique tool name.

You can edit the tool name as required. A tool name may contain a maximum of 17 characters. You can use letters, digits, the underscore symbol ("\_"), periods (".") and slashes ("/").

If you assign a tool name that already exists, the "Create a duplo tool" window appears. You can decide whether you would like to create a sister tool, see Sec. "Creating duplo/replacement tools".

Also enter the offset data of the tool.

 If you want to modify the cutting edge position of the tool later, place the cursor in the "Type" column.

Use the "Alternative" softkey or the "Select" key to select one of the specified options.

**Changing tool name** You have the option of later changing a tool's name.

 Position the cursor in the "Tool name" column and enter the desired name.

 If you enter a tool name that already exists, the "Create a duplo tool" window appears. You are asked whether a duplo tool should be created.

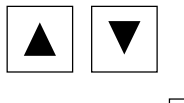

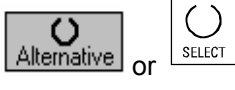

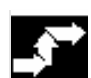

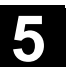

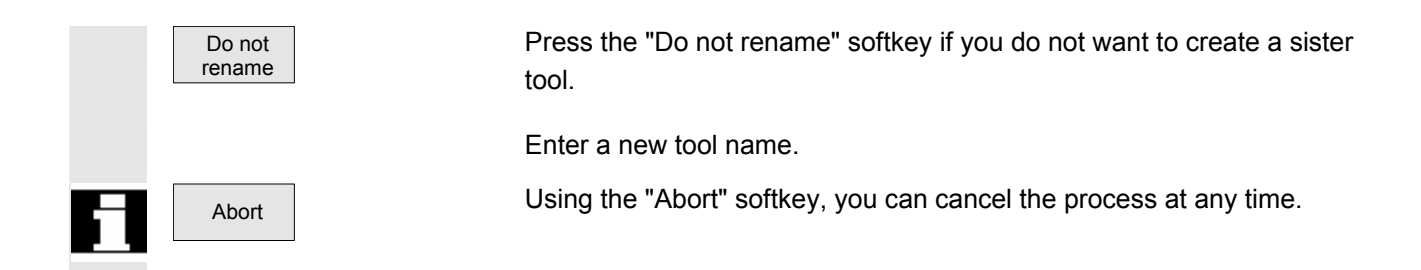

### **5.5.4 Setting up more than one edge per tool**

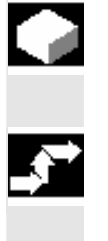

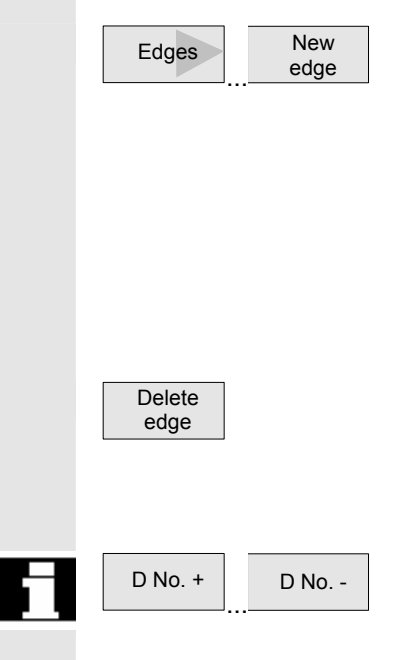

 In the case of tools with more than one cutting edge, a separate set of offset data is assigned to each cutting edge. You can set up a total of 9 edges for each tool.

### **Operating sequence**

 Follow the instructions given above to set up tools with more than one edge in the tool list and enter the offset data for the 1st edge.

• Then select the "Cutting edges" and "New cutting edge" softkeys.

Instead of the input fields for the first cutting edge, the offset data input fields for the second cutting edge are displayed.

- Select another cutting edge position if appropriate.
- Enter the offset data for the second cutting edge.
- Repeat this process if you wish to create more tool edge offset data.
- Select the "Delete edge" soft key if you want to delete the tool edge offset data for an edge. You can only delete the data for the edge with the highest edge number.
- By selecting softkey "D No. +" or "D No. -", you can display the offset data for the edge with the next highest or next lowest edge number respectively.

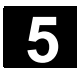

# **5.5 ShopTurn tool management 1988 1988 1988 1988 1988 1988 1988 1988 1988 1988 1988 1988 1988 1988 1988 1988 1988 1988 1988 1988 1988 1988 1988 1988 1988 1988 1988 1**

### **5.5.5 Creating duplo/replacement tools**

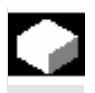

 A so-called "sister tool" is a tool that you can use for the same machining being performed by an already input tool. You can use it, for example, to replace a broken tool.

For each tool in the tool list, you can create several replacement tools. The duplo number 1 is always assigned to the original tool and duplo numbers 2, 3, etc. are assigned to the replacement tools.

For sister tools, the following data must agree with that of the original tool:

- Tool type
- Length of cutting edge
- Tool radius
- Direction of rotation
- **Coolant**

### **Operating sequence**

 New tool

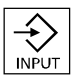

Create the replacement tool as a new tool. See Section "Create new tool"

Assign the same name as the original tool to the replacement tool.

 Confirm the name with the "input" key and the duplo number of the replacement tool is automatically incremented by 1.

Now input the tool offset data of the tool.

 The sequence for inserting a replacement tool is determined by the duplo number **DP**.

### **5.5.6 Sort tools**

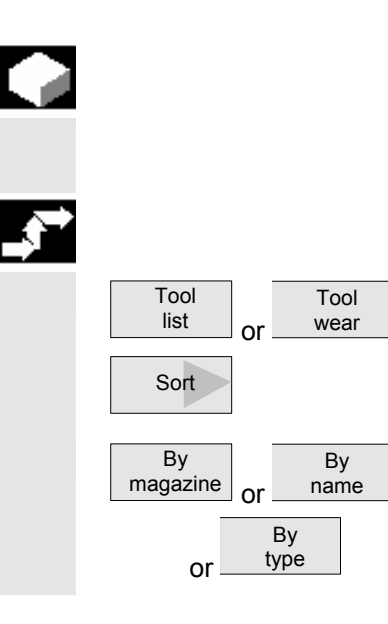

 When you are working with large magazines or several magazines, it is useful to display the tools sorted according to different criteria. Then you will be able to find a specific tool more easily in the lists.

### **Operating sequence**

Select the "Tool list" or "Tool wear" softkey.

Press the "Sort" softkey.

Activate one of the softkeys to choose the sort criteria.

The tools are listed in the new order.

### **5.5.7 Delete tools**

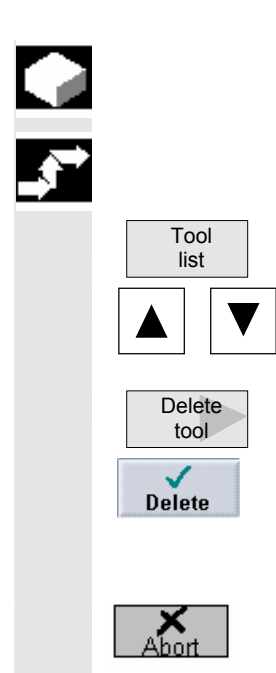

 Tools that are no longer in use can be deleted from the tool list for a clearer overview.

### **Operating sequence**

Press the "Tool list" softkey.

Select the desired tool.

Press the "Delete tool" softkey and

confirm with "Delete".

The tool data of the selected tool are deleted, the magazine location in which the deleted tool was located is enabled.

The tool is not deleted with "Abort".

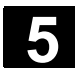

### **5.5.8 Load or unload tool in the magazine**

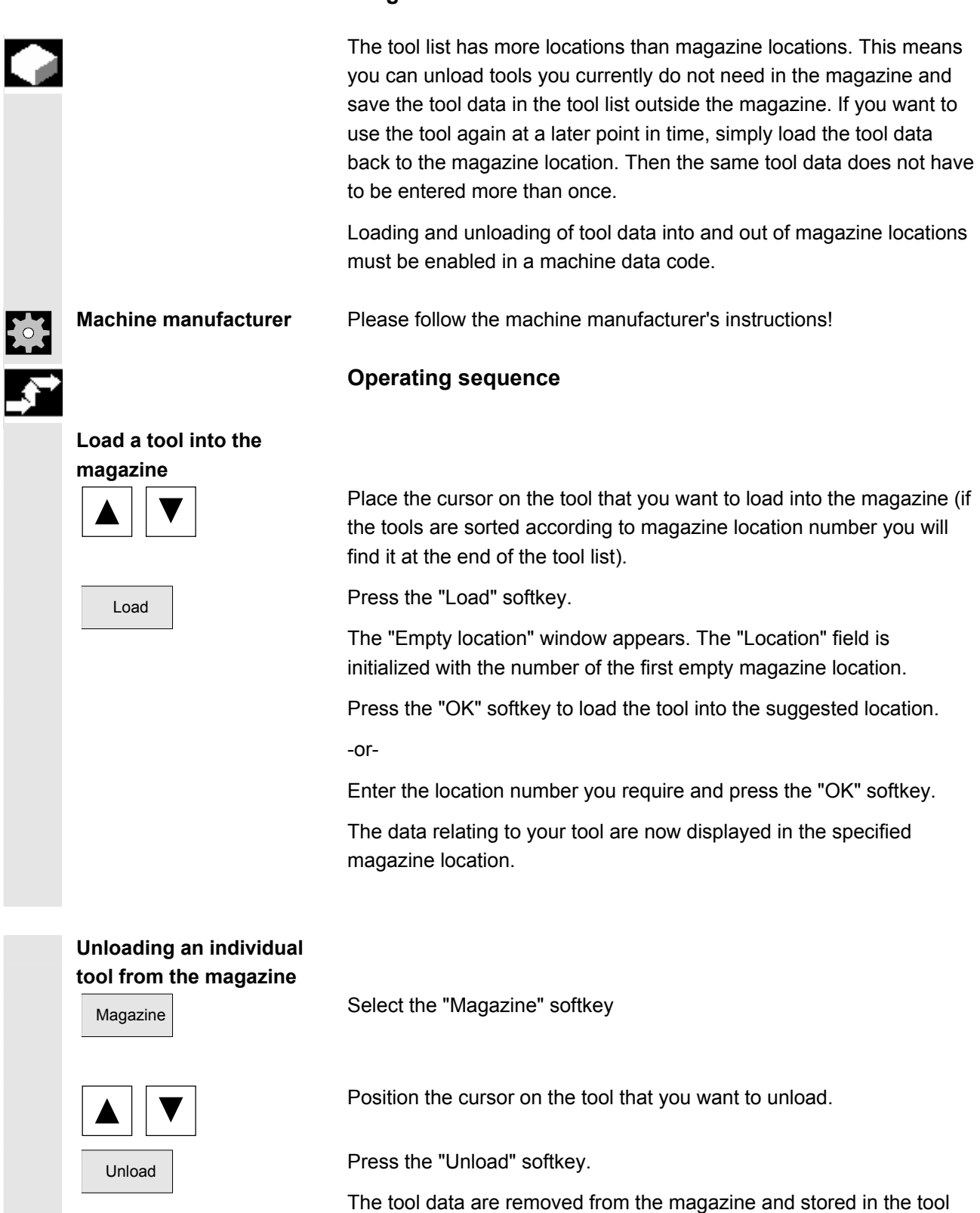

list in a position without a number.

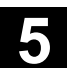

Unload

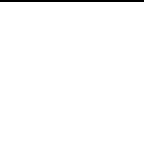

**the magazine** 

Magazine **Magazine** Select the "Magazine" softkey

nload Unload Press the "Unload all" and "Unload" softkeys.<br>all

All tools are unloaded from the magazine.

You can abort the unloading process at any time by pressing the "Abort" soft key. The current tool is unloaded and then the process is aborted.

The unloading process is also aborted if you exit the magazine list.

# **5.5.9 Relocate tool**

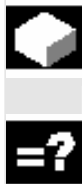

 Tools can be relocated within magazines or between different magazines, which means that you do not have to unload tools from the magazine in order to load them into a different location. ShopTurn automatically suggests an empty location to which you can relocate the tool. The magazine in which ShopTurn searches for an empty location first is stored in a machine data code. You can also specify an empty magazine location directly or define the magazine ShopTurn should search for an empty location. If your machine has just one magazine, you only need to enter the location number you require, not the magazine number. If a spindle location is shown in the tool list, you can also load or unload a tool directly into or out of the spindle.

**Machine manufacturer** Please follow the machine manufacturer's instructions!

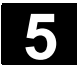

# **5.5 ShopTurn tool management 1988 1988 1988 1988 1988 1988 1988 1988 1988 1988 1988 1988 1988 1988 1988 1988 1988 1988 1988 1988 1988 1988 1988 1988 1988 1988 1988 1**

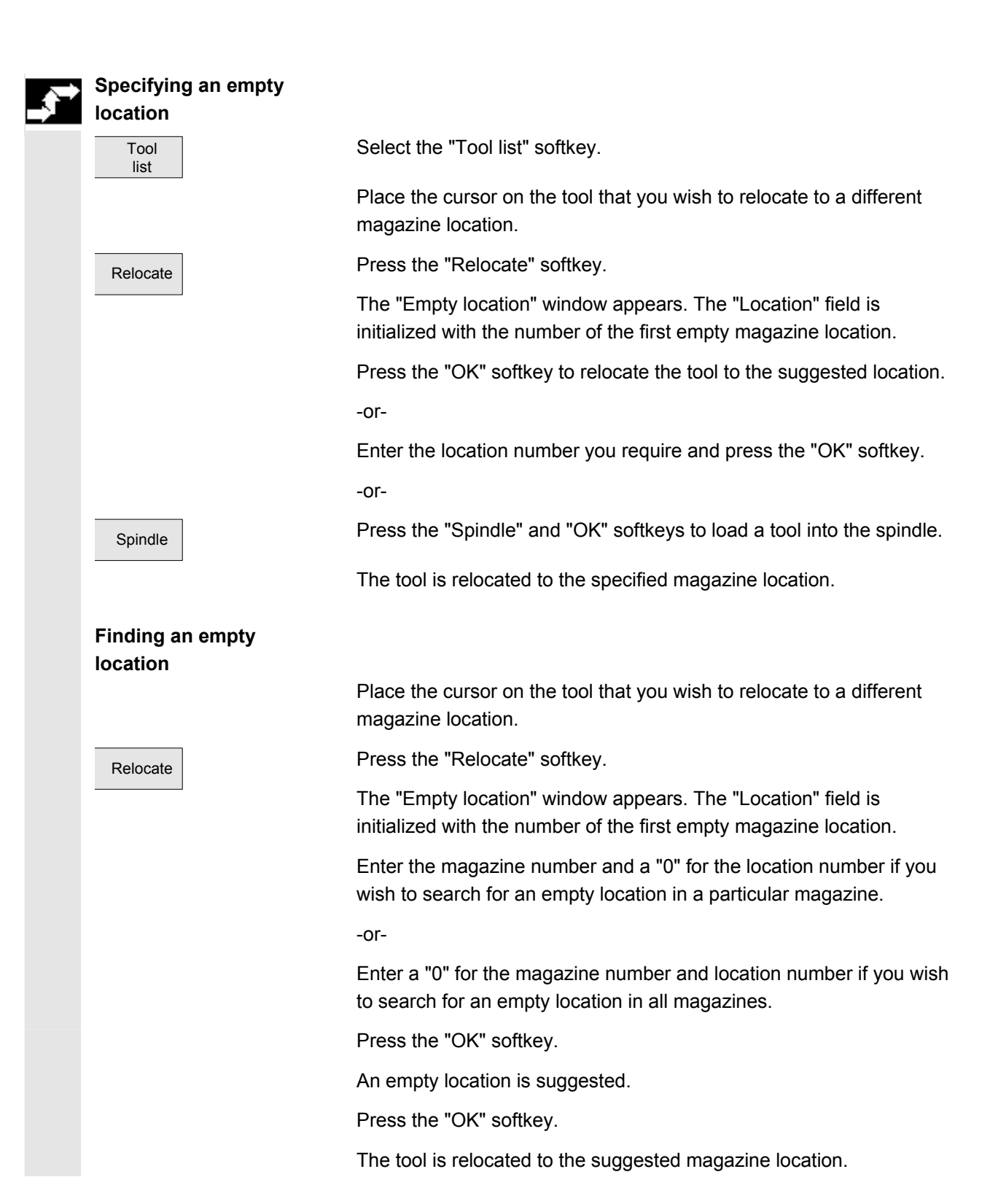

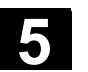

### **5.5.10 Position magazine**

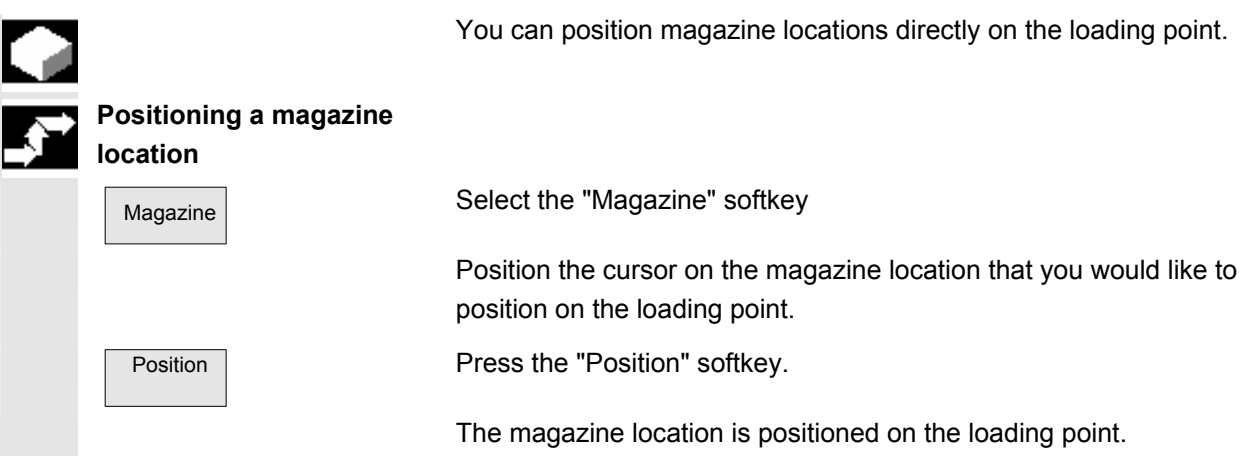

### **5.5.11 Enter tool wear data**

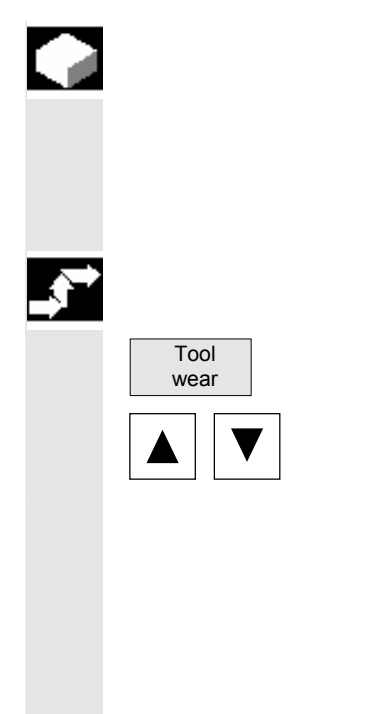

 Tools that are in use for long periods are subject to wear. You can measure this wear and enter it in the tool wear list. ShopTurn then takes this information into account when calculating the tool length or radius compensation. This ensures a consistent accuracy in workpiece machining.

### **Operating sequence**

Select "Tool wear" via softkey

Place the cursor on the tool whose wear data you want to enter.

 Enter the differences for length (∆ Length X, ∆ Length Z) and radius/diameter (∆ Radius/∆ ∅) in the appropriate columns.

The wear data entered is added to the radius but subtracted from the tool length. A positive differential value for the radius therefore corresponds to an oversize (e.g. for subsequent grinding).

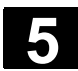

## **5.5.12 Activate tool monitoring**

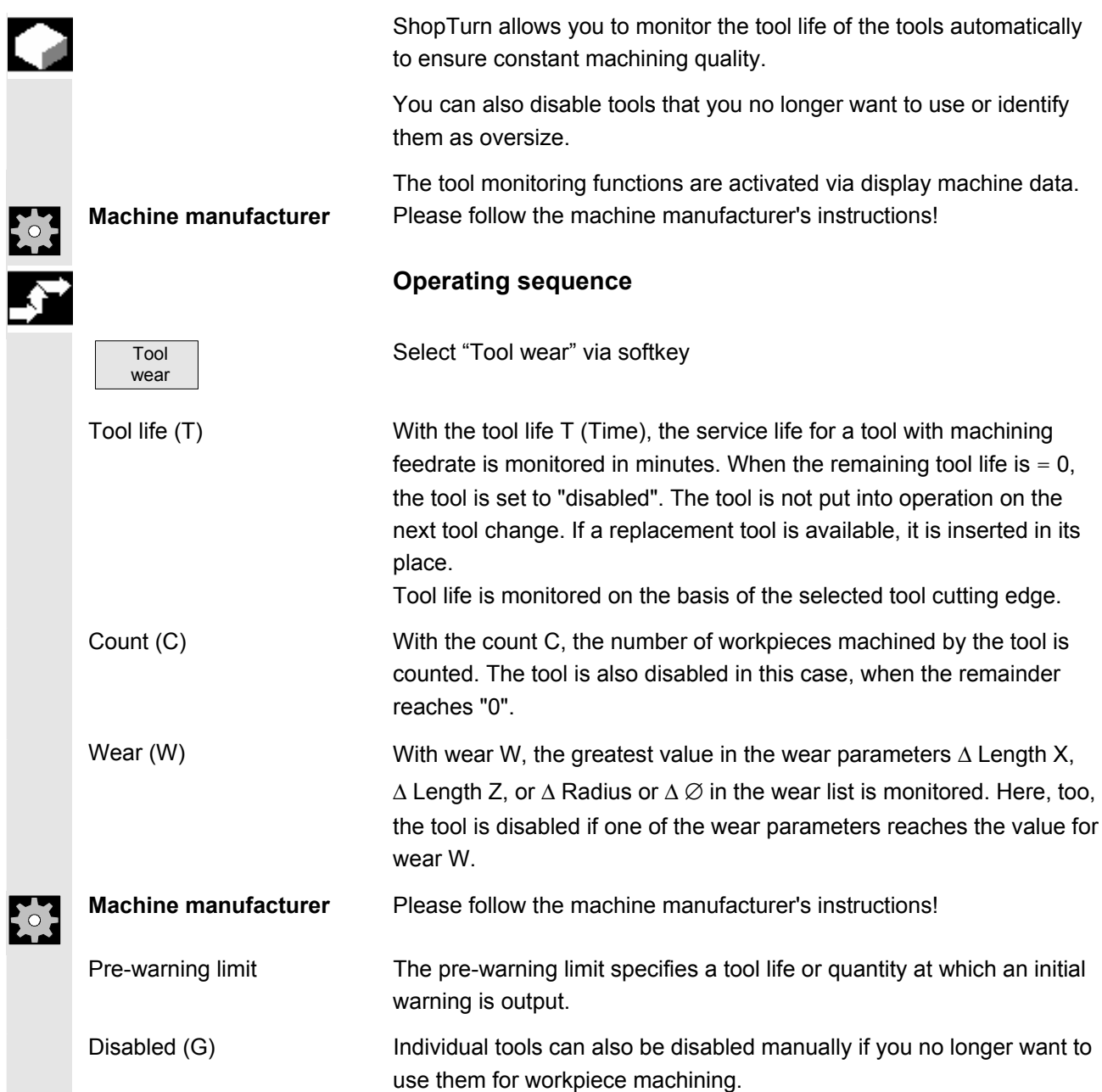

r

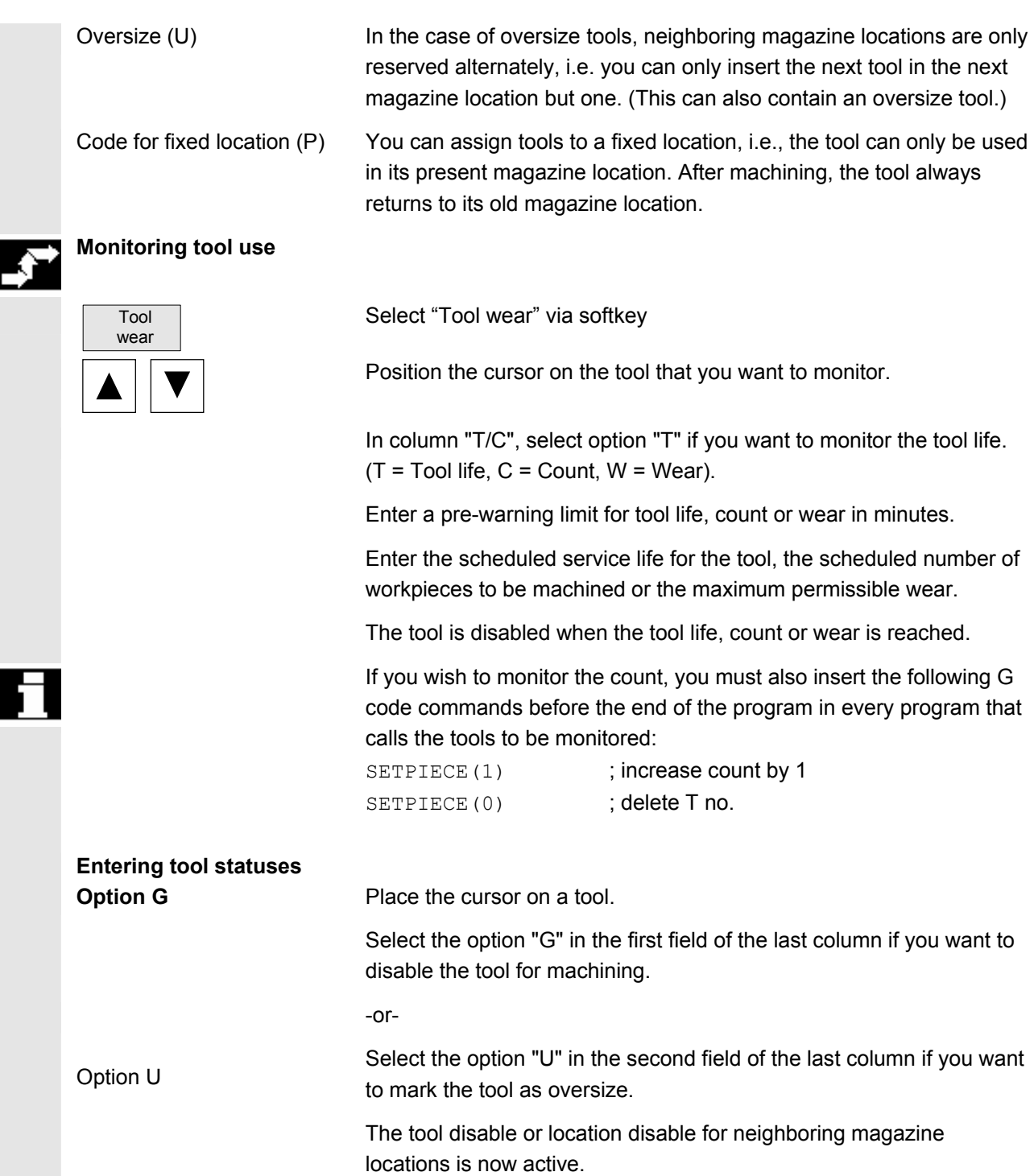

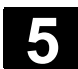

### **5.5.13 Manage magazine locations**

 The magazine locations are listed with their tools, magazine locations are indicated as disabled/not disabled, and the properties assigned to the active tool (e.g. oversize) are displayed in the magazine list.

 **Disable magazine location** If a magazine location is defective, or when an oversize tool requires more than half a neighboring location, you can disable the magazine location.

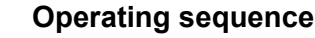

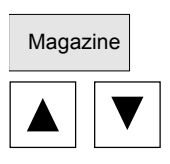

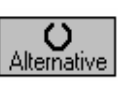

Magazine **Press the "Magazine" softkey.** 

 Place the cursor on the relevant empty magazine location in the "Location disable" column.

 Use the "Alternative" softkey to toggle the setting until a "G" (= disabled) appears in the field.

The location disable is now active and you can no longer assign tool data to this magazine location.

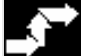

### **Enable magazine location**

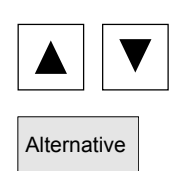

 Place the cursor on an empty magazine location in the "Location disable" column.

Alternative **Press the "Alternative"** softkey until the letter "G" no longer appears.

The magazine location is enabled again.

### **5.6 R variables**

### **5.6.1 Function**

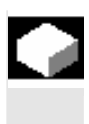

### **Function**

Parameters are read and written by programs. In this operating area, parameters can be edited manually.

### **5.6.2 Editing/deleting/finding R variables**

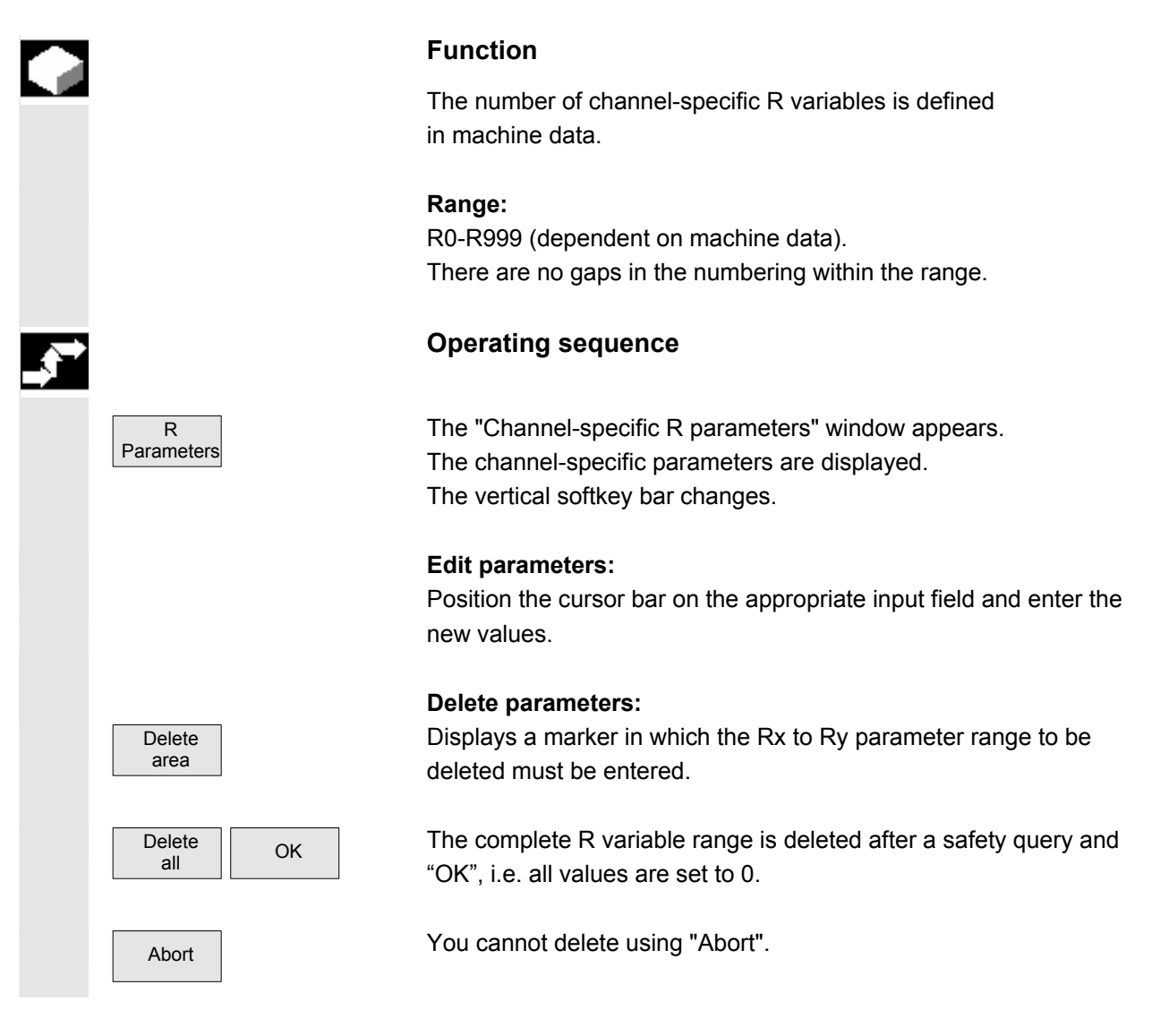

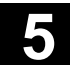

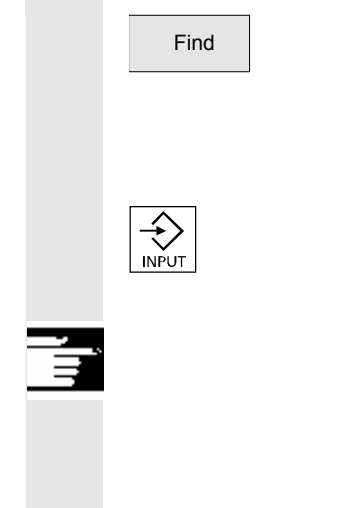

#### **Find parameters:**

Find **An input window for a parameter number appears when you press the** "Find" softkey.

> Enter the R parameter number you wish to find via the numeric keypad.

 When you press the "Input" key, the cursor is automatically positioned on this parameter if it exists.

### **Additional notes**

Input and deletion of parameters can be disabled via the keylock switch.

**5.7 Setting data** 

### **5.7.1 Working area limitation**

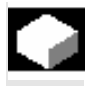

### **Function**

**Operating sequence** 

Select softkey "Setting data". The vertical softkey bar changes.

 The "Working area limitation" function can be used to limit the range within which a tool can traverse in all channel axes. These commands allow you to set up protection zones in the working area which are out of bounds for tool movements.

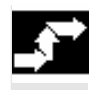

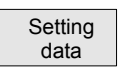

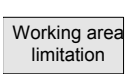

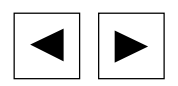

Press the "Working area limitation" softkey.

The "Working area limitation" window opens.

 **Edit the working area limitation:** Position the cursor on the desired field. Enter the new values on the numeric keypad. The upper or lower limit of the protection zone changes according to your input.

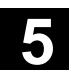

SELECT

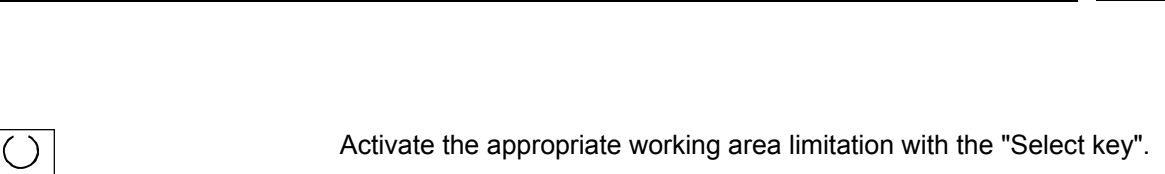

 In "MDA" and "Automatic" modes, the working area limitation is not activated according to setting data within the current NC program until a "WALIMON" command is set.

# <del>一つ。</del><br>三、 Additional notes

 The "Working area limitation" function can be disabled by means of the keylock switch.

### **5.7.2 Jog data**

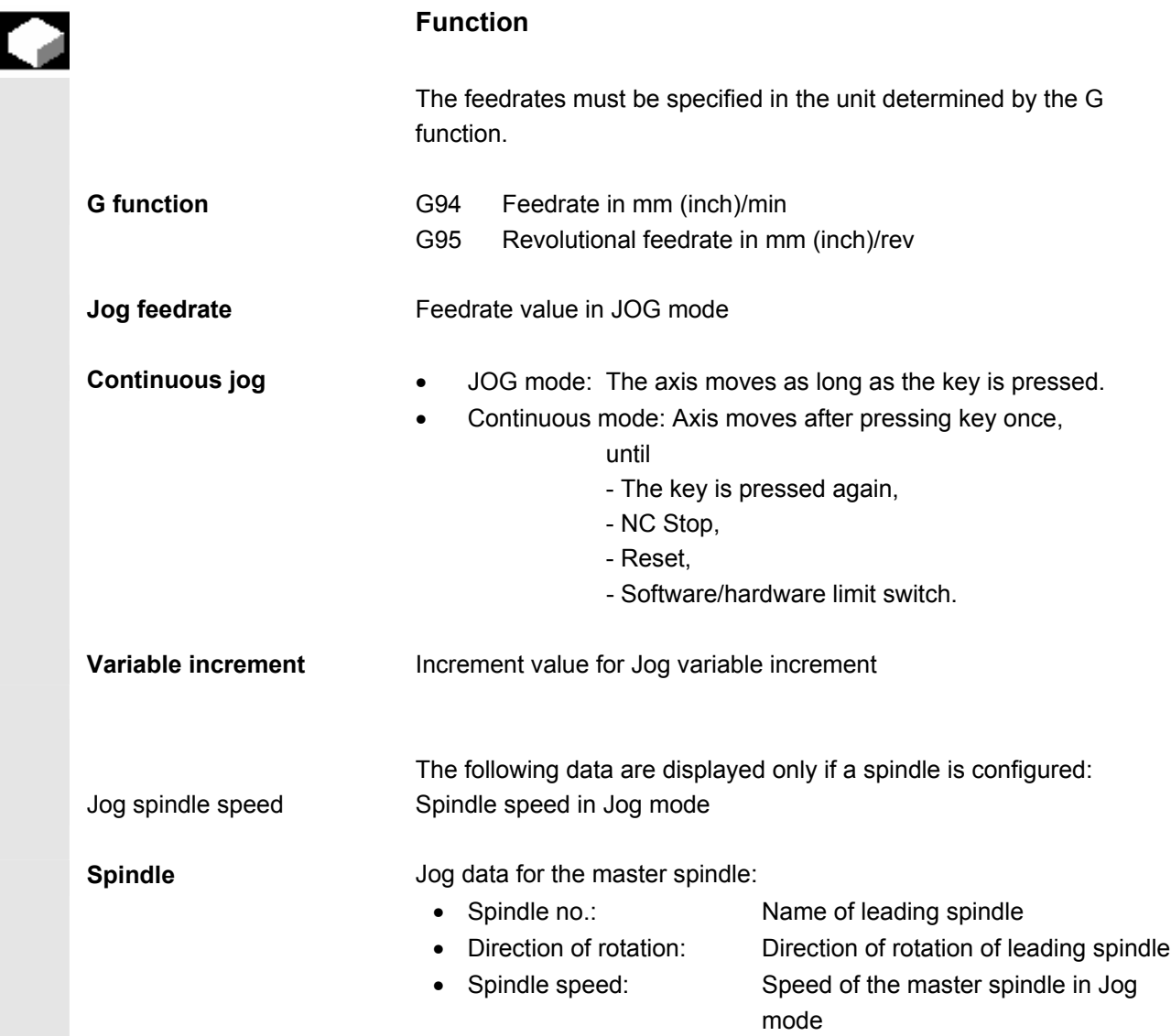

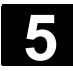

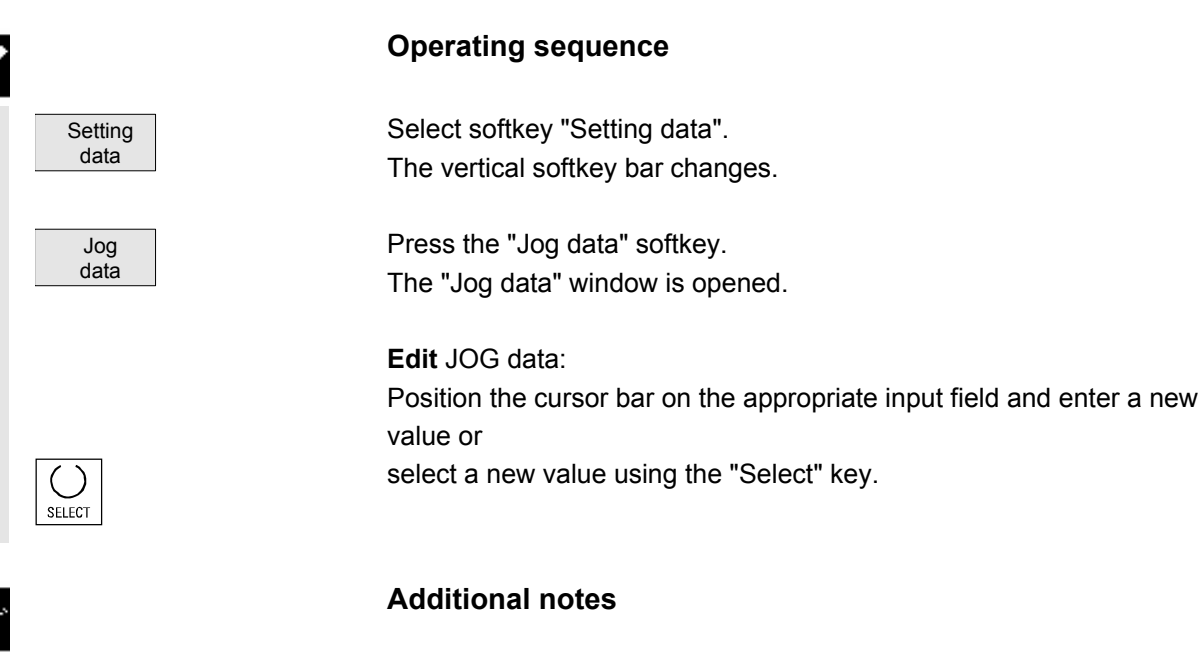

 The limit values for the maximum and minimum permissible values are defined in the machine data.

### **5.7.3 Spindle data**

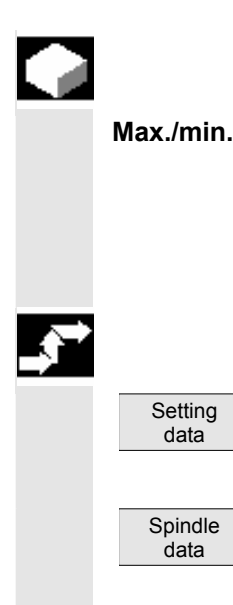

### **Function**

**Max./min.** The value entered for the spindle speed in the fields max./min. must be within the limit values defined in the machine data. In addition, a further spindle speed limitation can be active in the program on account of the SIMS command.

### **Operating sequence**

Select softkey "Setting data". The vertical softkey bar changes.

Press the "Spindle data" softkey. The "Spindle data" window is opened. value or select a new value using the "Select" key.

**Edit spindle data:** 

## **Additional notes**

 • The limit values for the maximum and minimum permissible values are defined in the machine data.

Position the cursor bar on the appropriate input field and enter a new

• The "Spindle data" function is displayed only if a spindle is configured.

# **5.7.4 Dry run feedrate for DRY mode**

**Feedrate** DRY

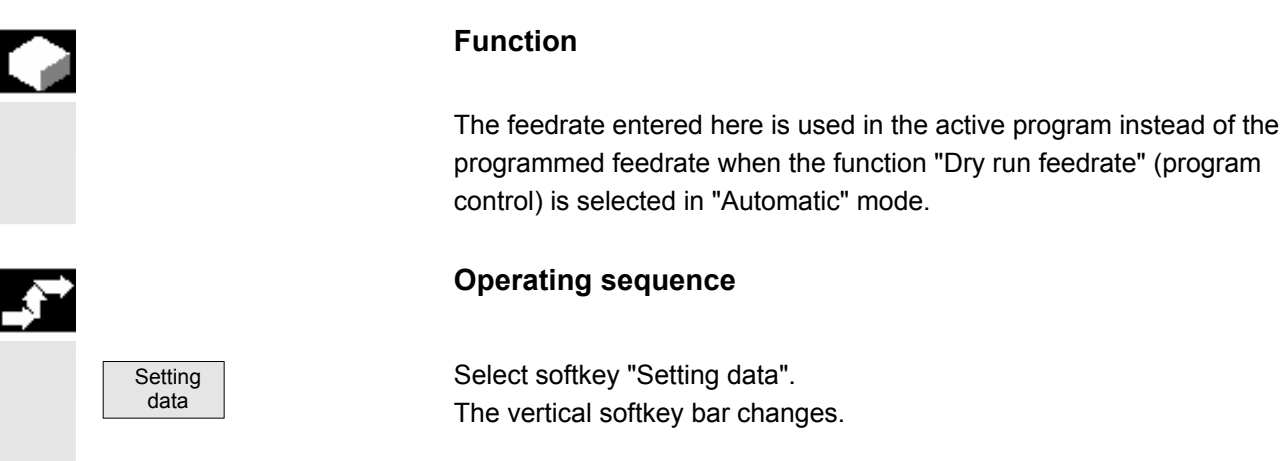

Select "Feedrate DRY" softkey. The "Dry run feedrate" window is opened.

 Edit the dry run feedrate: Enter a new value.

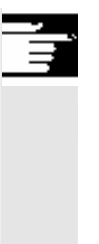

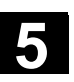

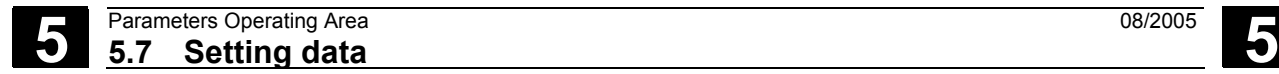

# **5.7.5 Starting angle for thread cutting**

### **Function**

 For thread cutting, a starting position for the master spindle is displayed as the starting angle. A multiple thread can be cut by changing the angle when the thread cutting operation is repeated.

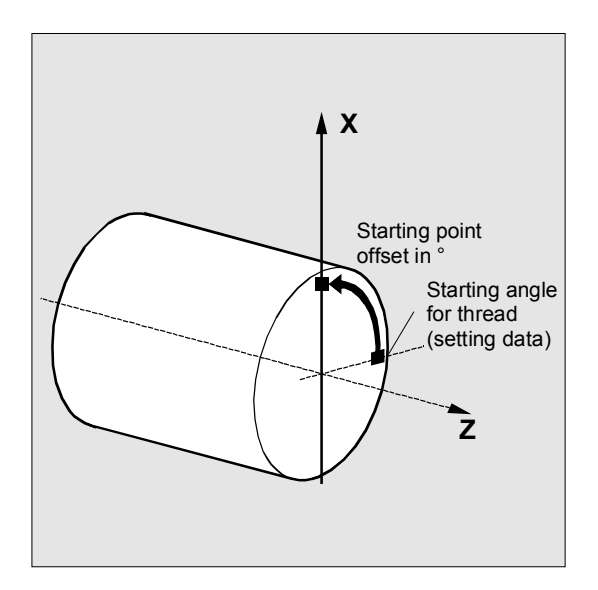

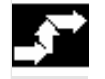

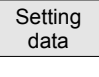

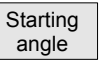

### **Operating sequence**

Select softkey "Setting data". The vertical softkey bar changes.

**Edit starting angle:** Press the "Starting angle" softkey. The "Starting angle for thread" window opens.

Enter a new value.
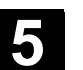

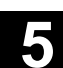

# **5.7.6 Other types of setting data**

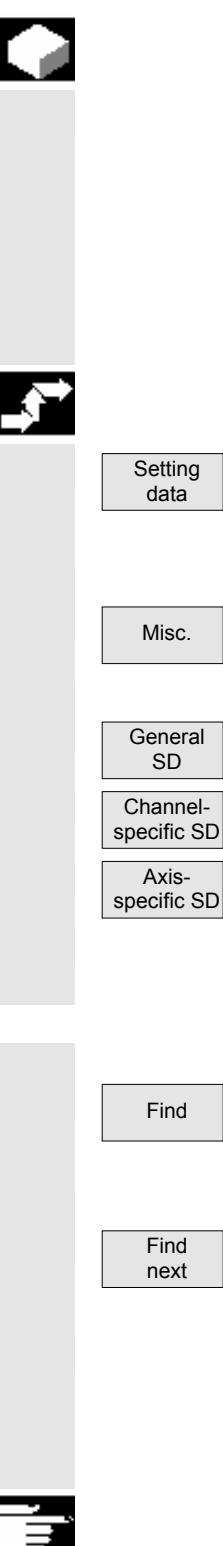

# **Function**

 All the setting data in the control are displayed in tabular form sorted according to general (i.e. NCK-specific), channel-specific and axisspecific setting data. The table contains both the setting data on the vertical softkeys such as working area limitation, Jog data etc., as well as special setting data such as software cam, oscillation, compensation etc.

### **Operating sequence**

Select softkey "Setting data". The vertical softkey bar changes.

### **Display setting data**:

 $\overline{\mathsf{Misc}}$  Press the "Misc." softkey. The horizontal and vertical softkey bars change. Select the type:

- The "General setting data (\$SN\_)" window is opened.
- The "Channel-specific setting data (\$SC)" window is opened.
- The "Axis-specific setting data (\$SA)" window is opened.

 The current setting data of the corresponding type \$SN\_, \$SC\_or \$SA are displayed.

### **Find setting data:**

Find In the "Find setting data" window enter the name or number you are looking for (initial identifier is enough).

Click "OK" to begin the find process.

If several setting data have the same initial identifier, you can display other setting data by selecting softkey "Find next".

#### **Change setting data:**

Position the cursor bar on the appropriate input field and enter a new value.

### **Additional notes**

Data can be edited or not depending on the active access protection level.

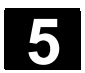

# **5.7.7 Protection zones**

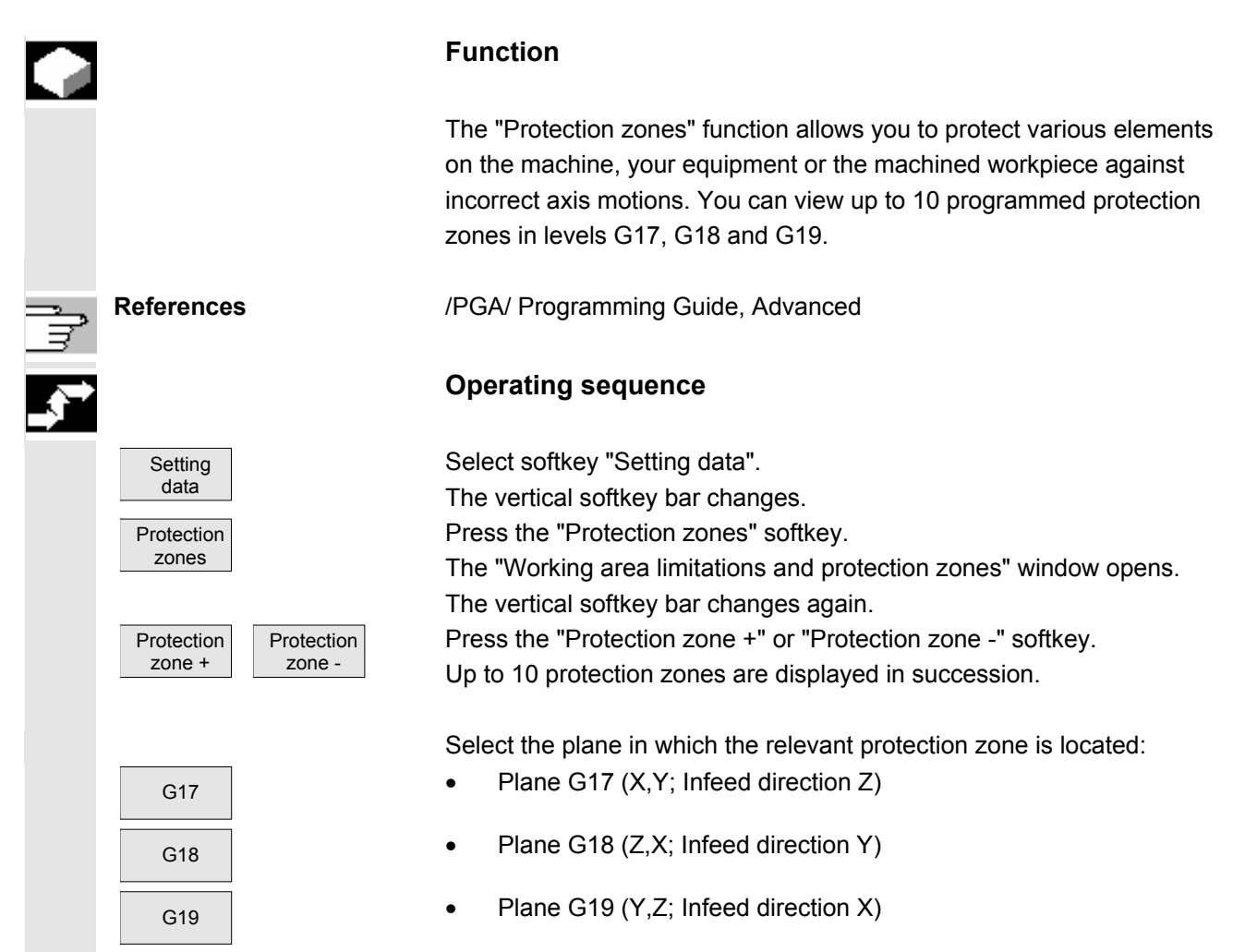

# **5.8 Zero point offset**

#### **5.8.1 Function**

 **Machine/ tool zero**

The actual values are referred to the machine zero after reference point approach. The machining program of the workpiece refers to the workpiece zero.

The machine zero and workpiece zero are not necessarily identical. Depending on the type of workpiece and the way it is clamped, the distance between the machine zero and workpiece zero can vary. In part program processing this is compensated for by the work offset.

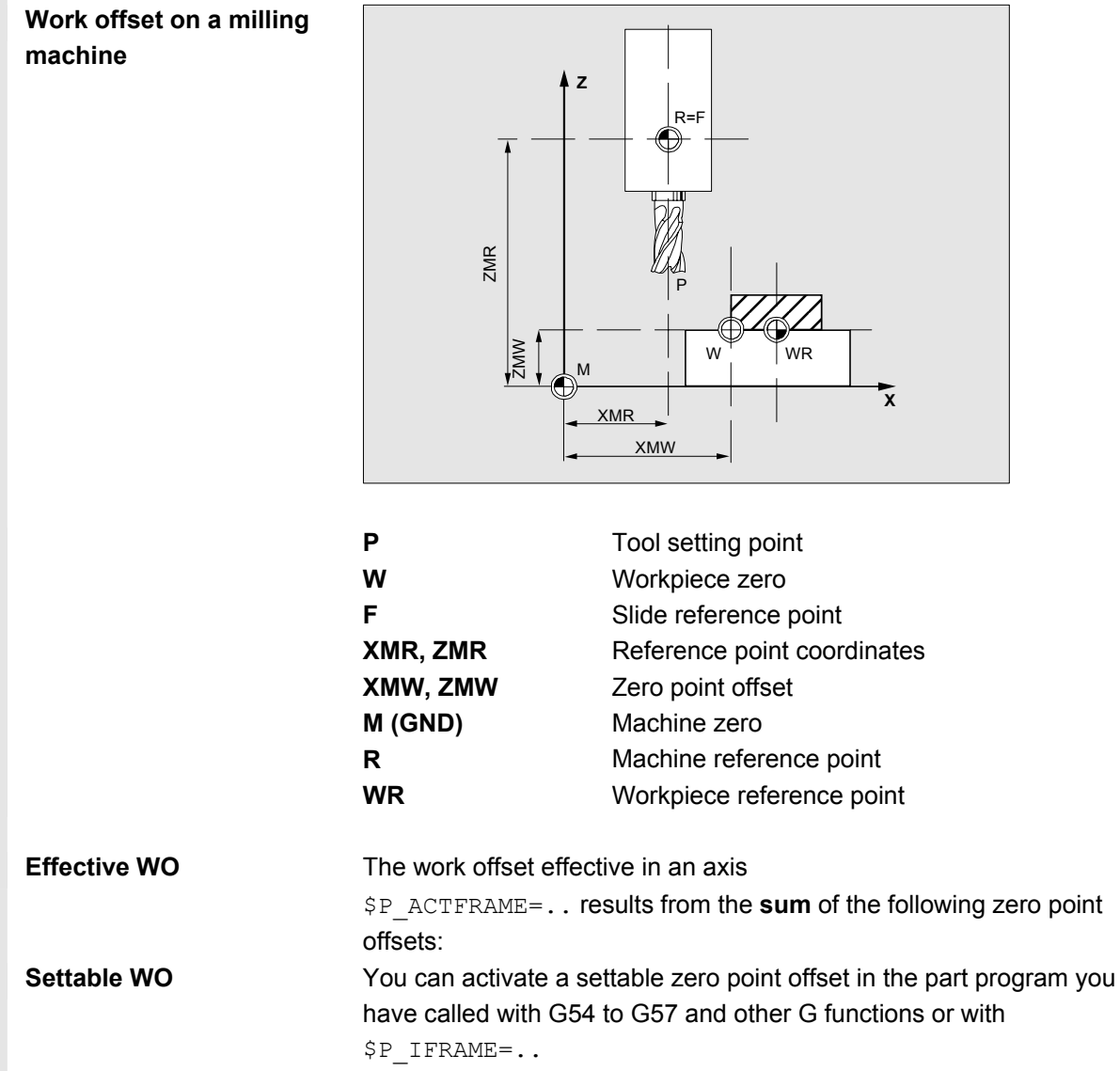

**Basic work offset** (basic frame): displayed like a settable WO.

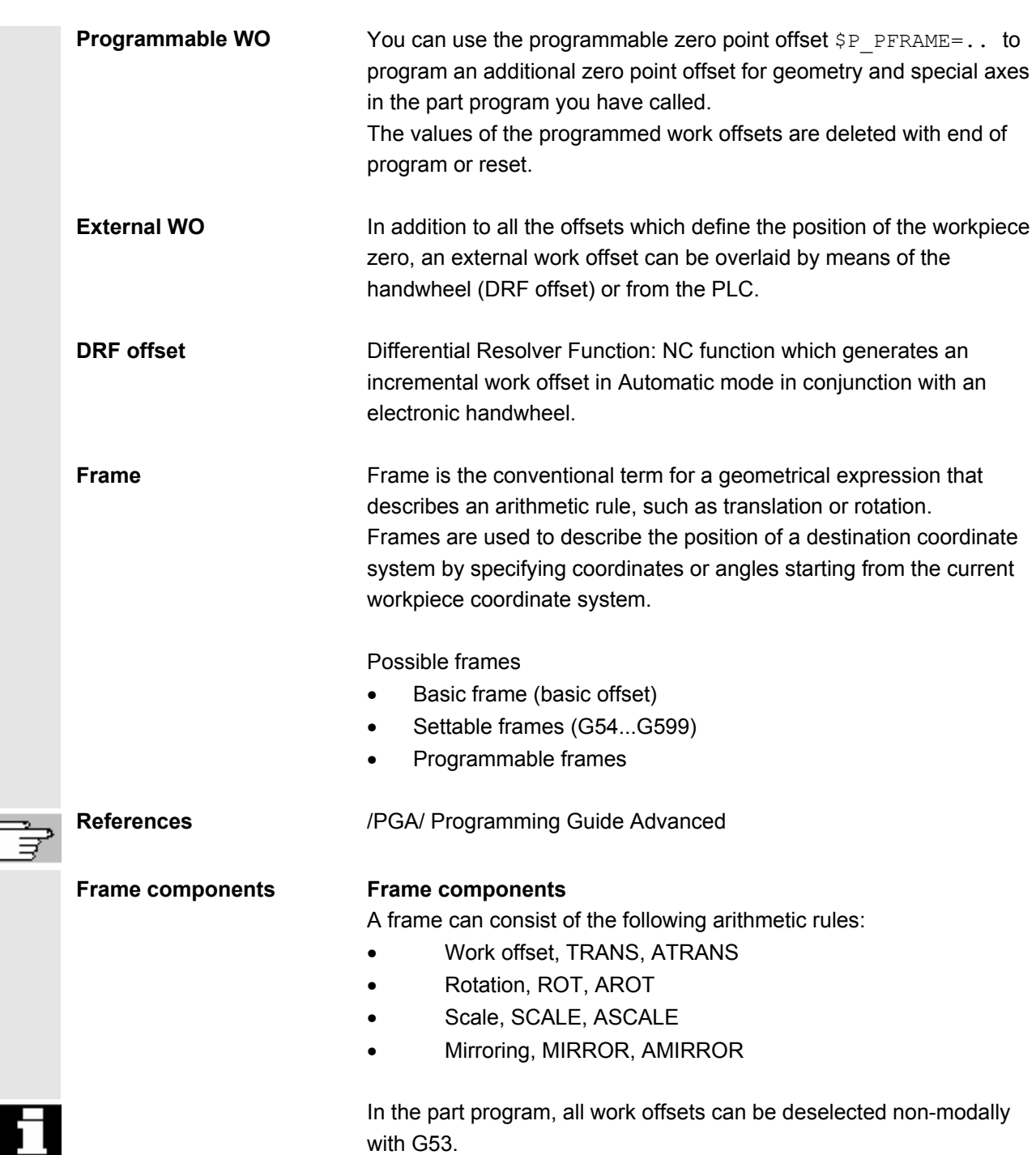

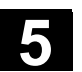

# **5.8.2 Display zero point offsets**

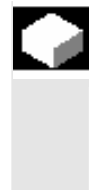

# **Function**

In the overview, all existing settable work offsets are listed. The number of possible work offsets is defined by a machine data. The first settable work offsets G54 to G57 are permanently assigned the identifiers  $$P$  UIFR[1] to  $$P$  UIFR[4].

# **Operating sequence**

Press the "Zero Offset" softkey. The vertical softkey bar changes.

Overview Select the "Overview" softkey and the following overview appears:

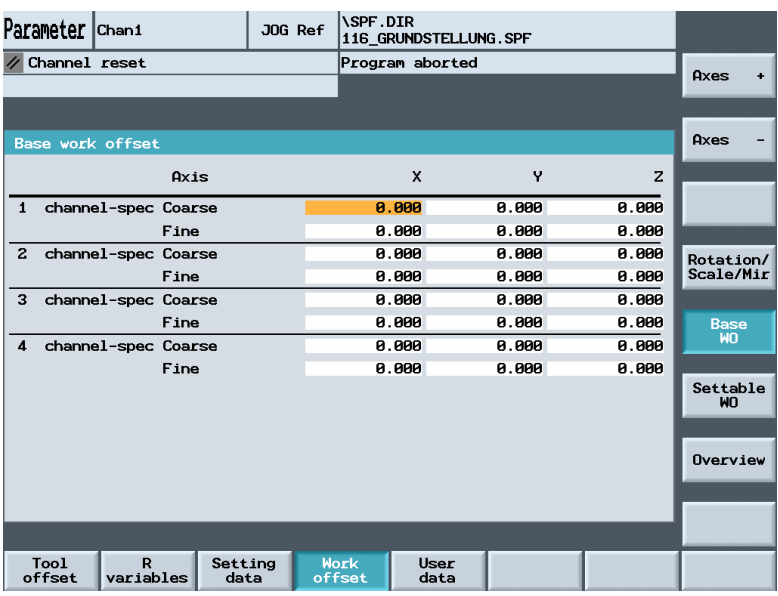

#### **Select work offsets:**

- The display switches to the defined work offsets of the next axis.
- The display switches to the defined work offsets of the previous axis.

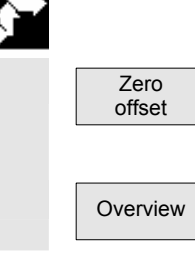

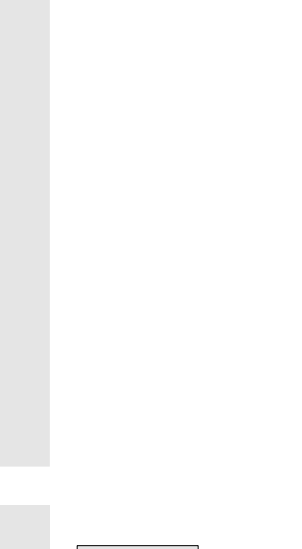

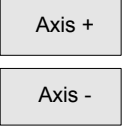

# **5.8 Zero point offset** 5.8 **J 5.8 Zero point offset** 5.8 **5.8 1**

work offsets

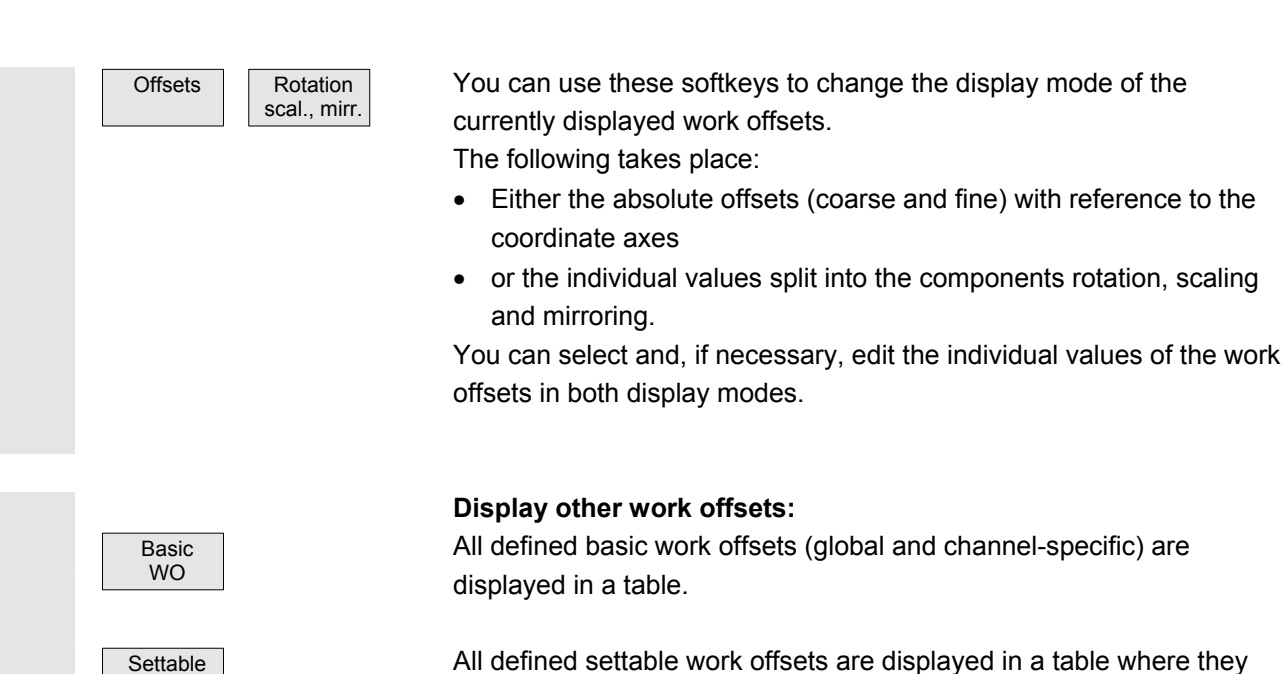

All defined settable work offsets are displayed in a table where they can be edited if necessary (select and edit).

# **5.8.3 Changing the settable work/zero offset (G54 ...)**

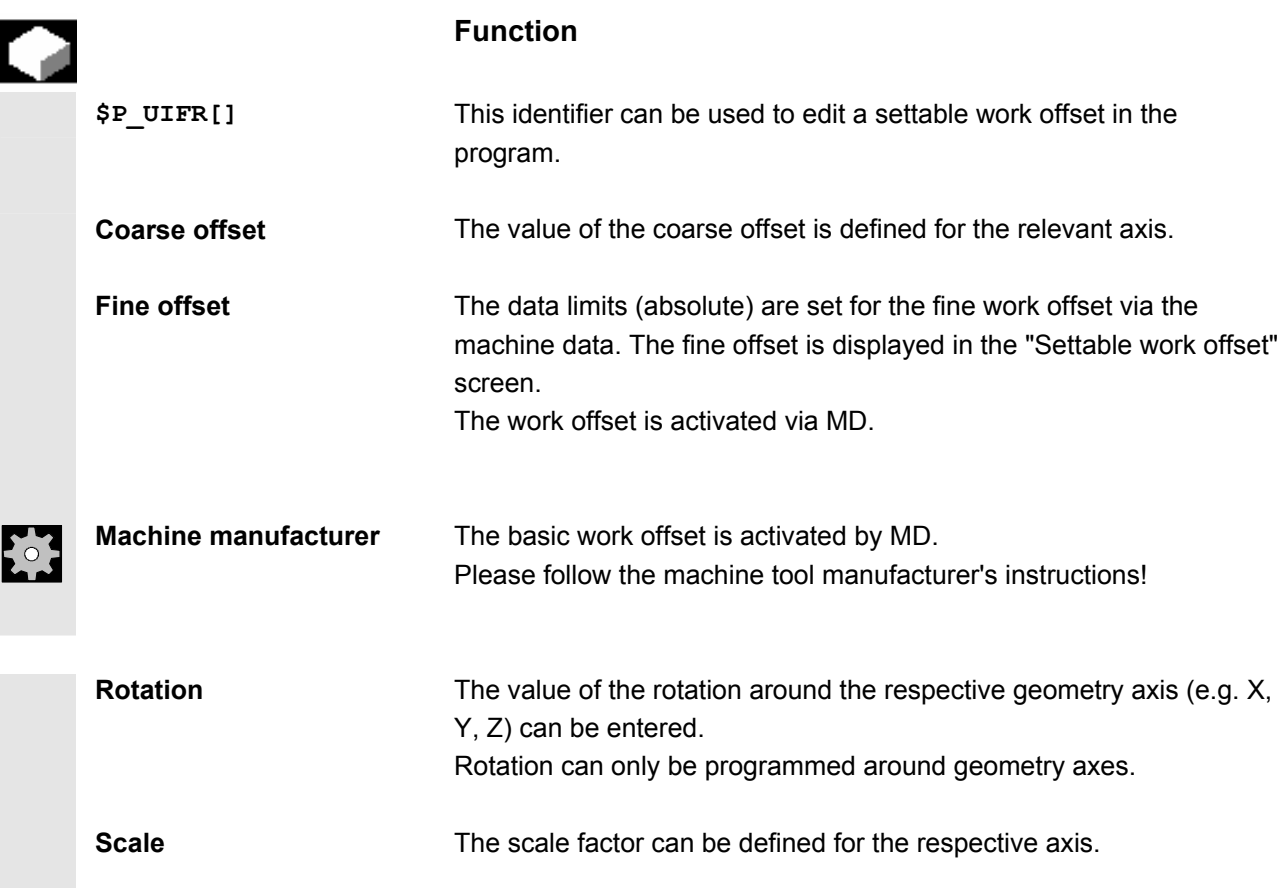

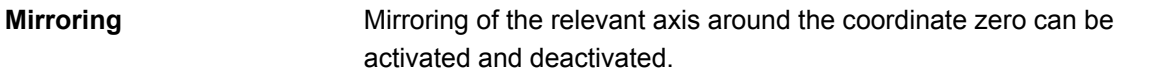

# **Operating sequence**

Select softkey "Work Offset". The vertical softkey bar changes. The "Settable work offsets" window opens.

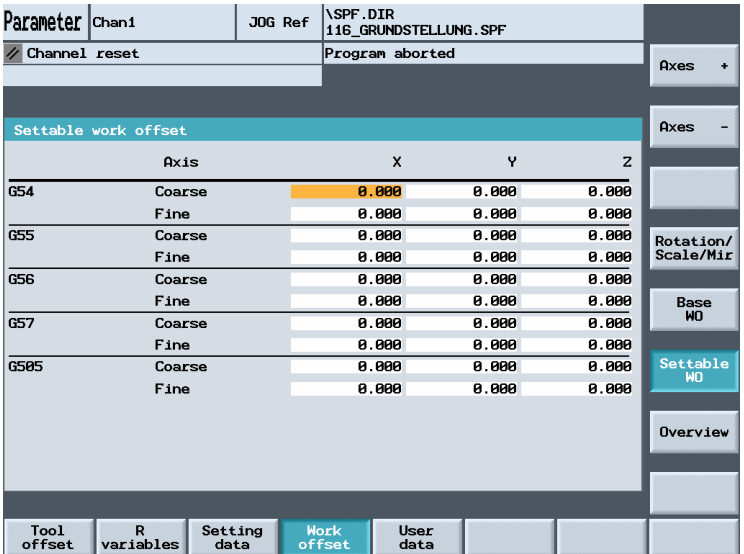

 You can choose a work offset selectively from the overview of work offsets. Use the cursor to select the corresponding fields and overwrite the fields to be changed with new values.

Select a new value via the "Select" key (with mirroring).

 $\overline{\text{L}}$  The zero point offsets are saved, i.e. transferred to the NCK.

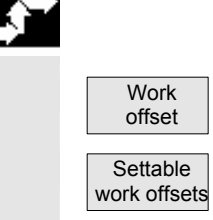

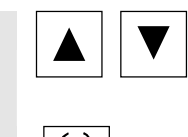

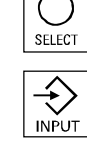

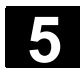

# **5.8.4 Activate work/zero offset and basic frame immediately**

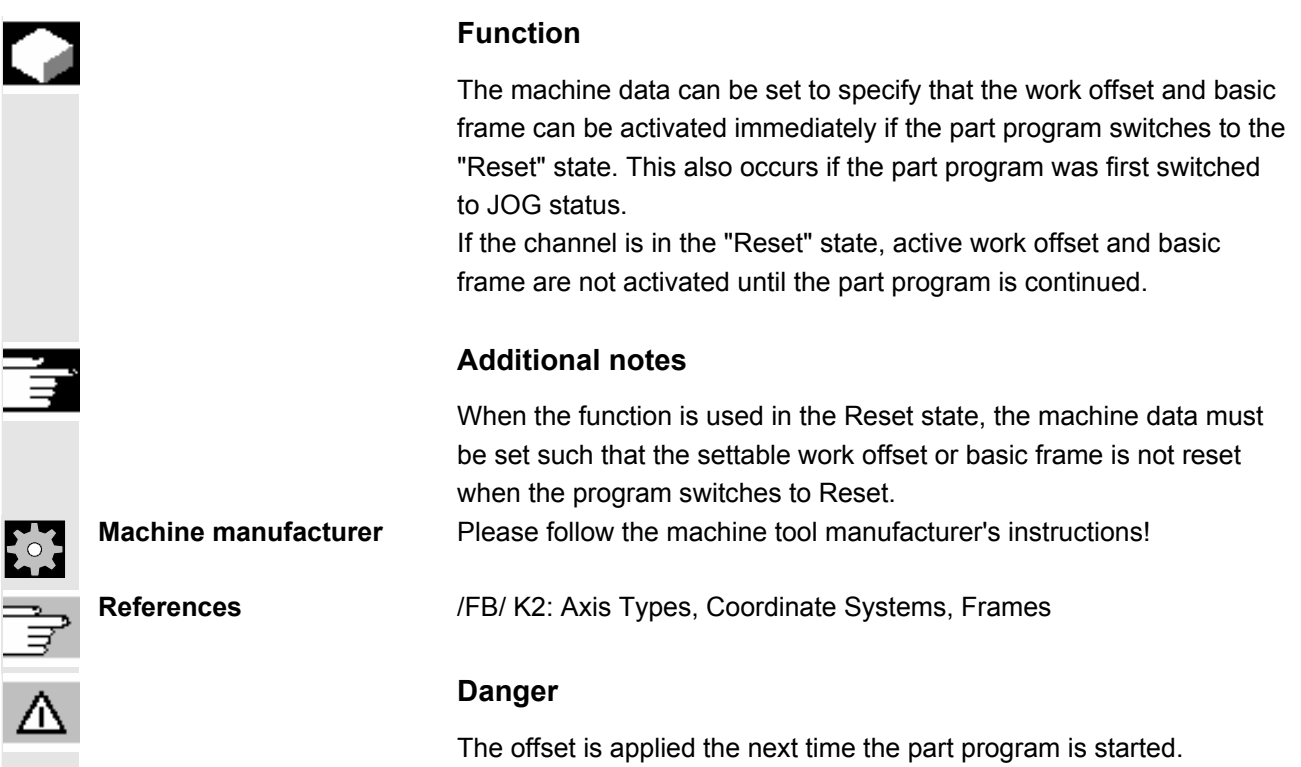

# **5.8.5 Global work/zero offset/frame (Basic WO)**

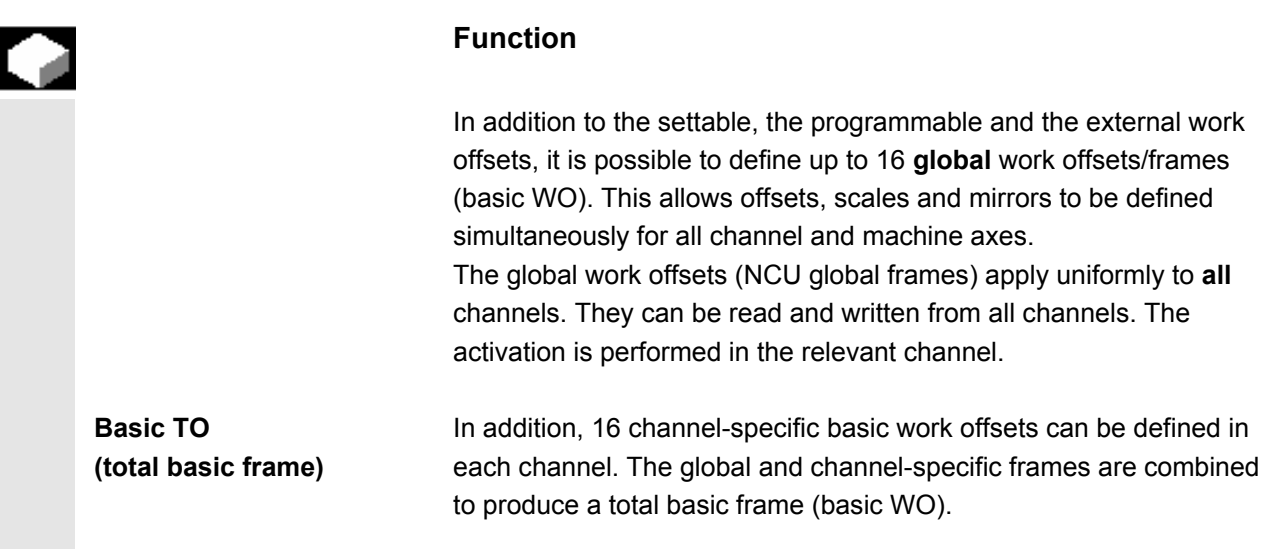

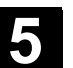

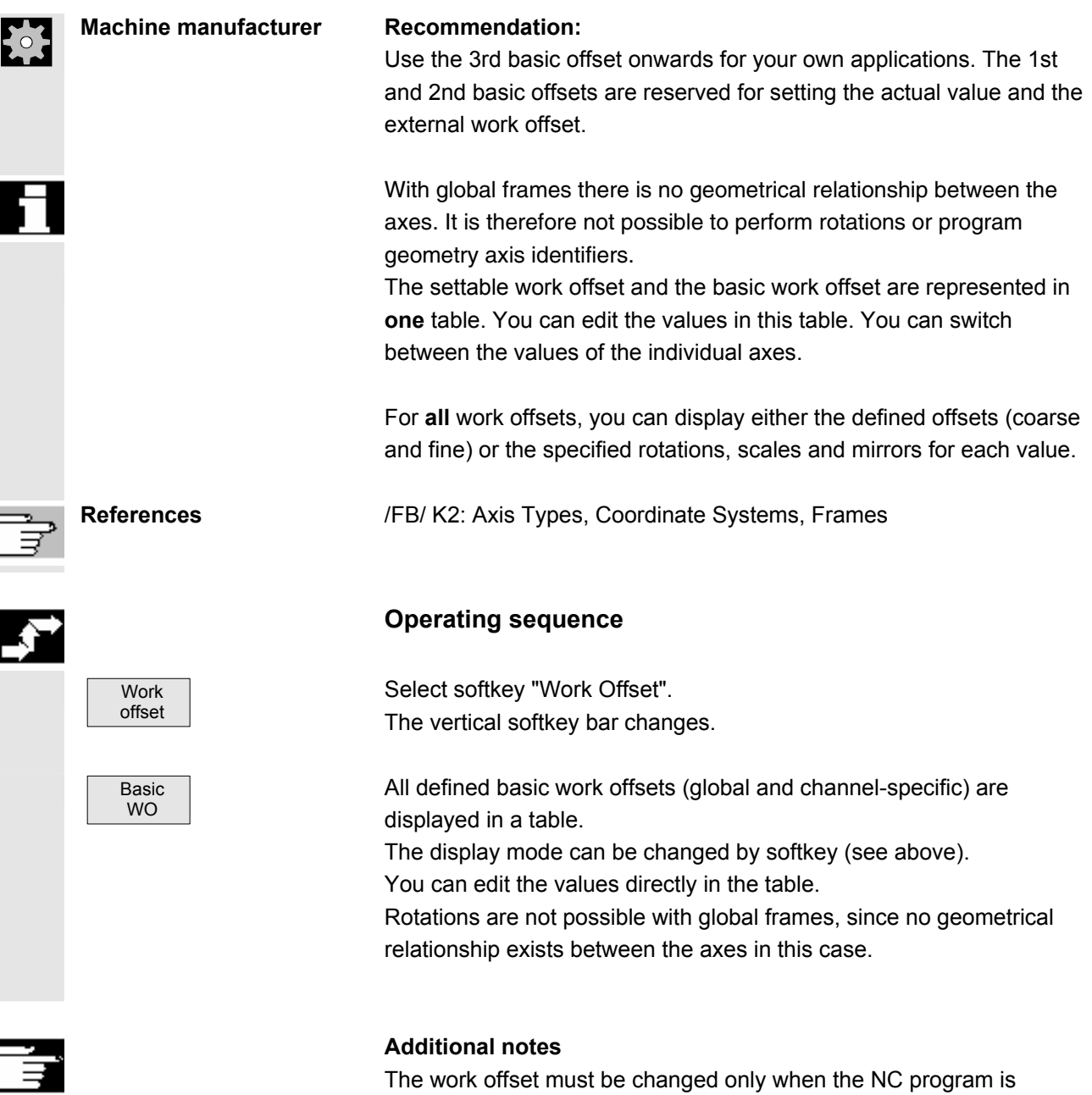

stopped. Changes are updated immediately. The work offset values in the display are updated cyclically.

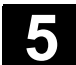

#### **5.9 Display of system frames**

 If system frames are activated via MD, they can be displayed via the "Parameter" operating area, Work offsets. The following assignment is applicable:

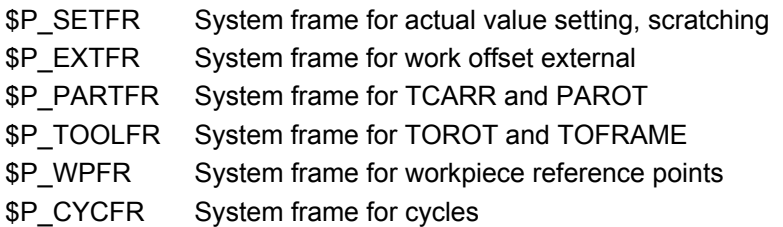

 Both the offset set via frames (coarse and fine) and the rotation and mirroring defined there are displayed. Display is according to the position in the frame chain.

The following figure shows an example screen layout:

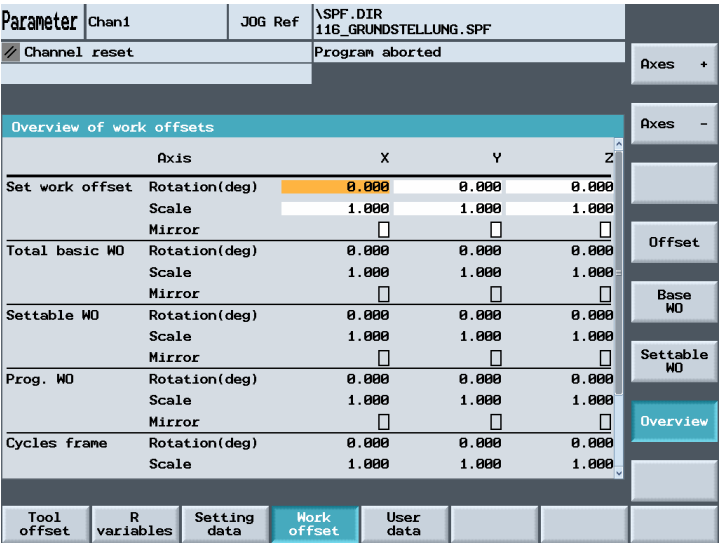

**Machine manufacturer** Please follow the machine manufacturer's instructions!

# **5.10 User data/user variables (GUD, PUD, LUD)**

# **5.10.1 General**

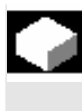

### **Function**

User data (UD) can be defined by means of a variety of variables:

- GUD global variables which are valid in all programs.
- LUD local variables which are valid only in the program or subprogram in which they have been defined.

• PUD-Program-global user data. The display of global user data (GUD) can be locked by means of the keyswitch or a password.

### **5.10.2 Changing/finding user data/user variables**

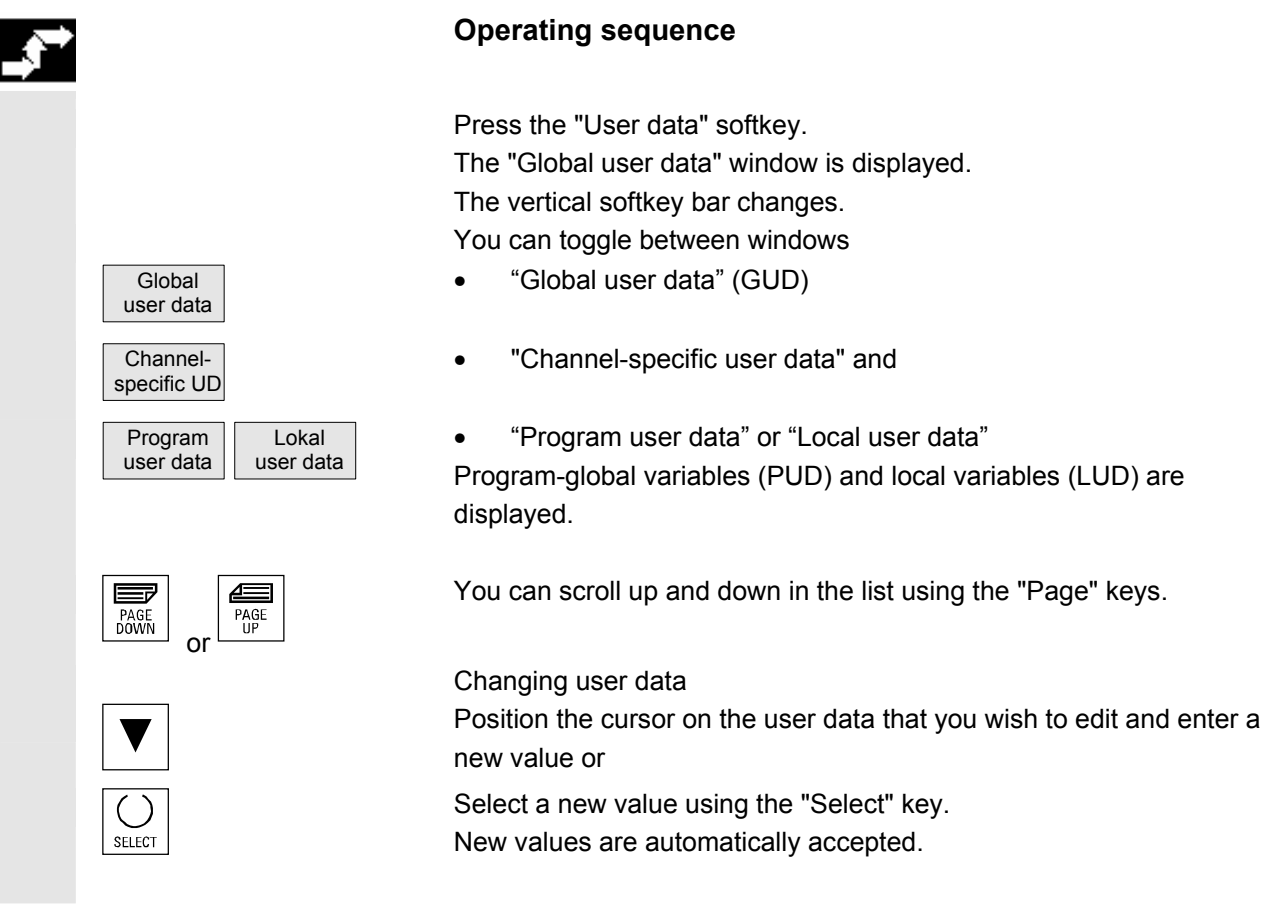

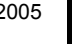

 $\blacksquare$ 

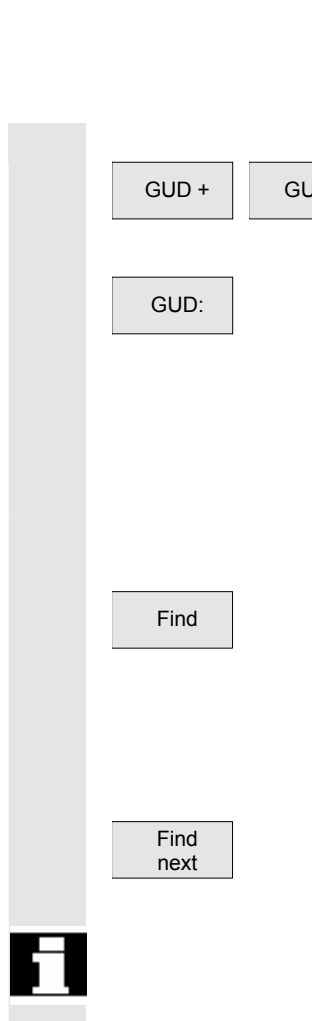

 Searching for user data GUD - Press the "GUD +" and "GUD - " softkeys to scroll through user data from GUD 1 to GUD 9.

GUD: The "Select global user data" window is opened. The following values are permissible:

- $\bullet$  1 = SGUD (Siemens)
- 2 = MGUD (machine manufacturer)
- 3 = UGUD (machine user)
- $4...9 =$  GD4... GD9 (additional, e.g., grinding cycles, etc.)

The selected data are displayed in the "Global user data" window.

Find Press the "Find" softkey. The "Find user data" dialog window appears on the screen.

> The data name or a character string within the name can be entered as the search target. The cursor must be positioned on the user data to be found.

> The next user data with the initial identifier searched for is displayed.

 User data of types AXIS and FRAME are not displayed. Only those local user data that still exist in the execution chain of the control are displayed.

The list of local user data for the display is updated on every "Cycle Stop," but the values are updated continuously. Before global user data definitions can be made operative in the control, it may be necessary to set machine data.

# **Additional notes**

How to define and activate user data is described in Section 6: Program operating Area.

6

# **Program Operating Area**

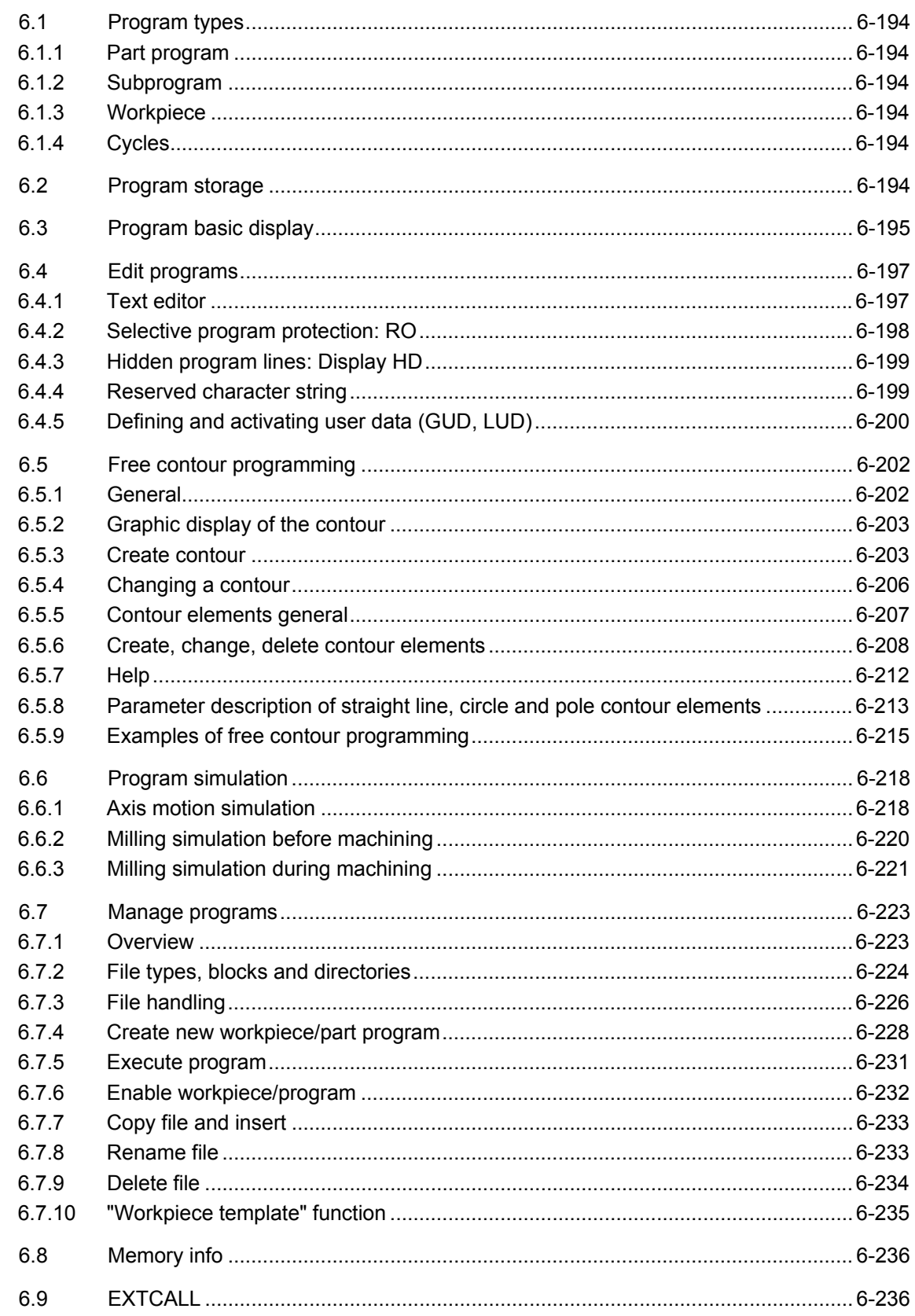

<span id="page-193-0"></span>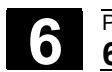

#### **6.1 Program types**

#### **6.1.1 Part program**

 A part program consists of a sequence of instructions to the NCK control. In its entirety, this sequence affects the production of a specific workpiece or a particular machining process on a given blank.

#### **6.1.2 Subprogram**

 A subprogram is a sequence of instructions in a part program which can be called repeatedly with different defining parameters. Cycles are a type of subprogram.

#### **6.1.3 Workpiece**

- A workpiece is a part to be produced/machined by the machine tool.
- In the HMI, a workpiece is a directory in which programs and other data for machining a particular workpiece are stored.

### **6.1.4 Cycles**

 Cycles are subprograms for the execution of a recurring machining process on the workpiece.

### **6.2 Program storage**

 Programs are saved in the NCK memory. The size of this memory is dependent on settings made during start-up. (See Section 6 "Memory info")

<span id="page-194-0"></span>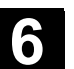

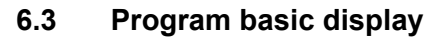

 The program's main screen contains a complete overview of all workpiece and program directories.

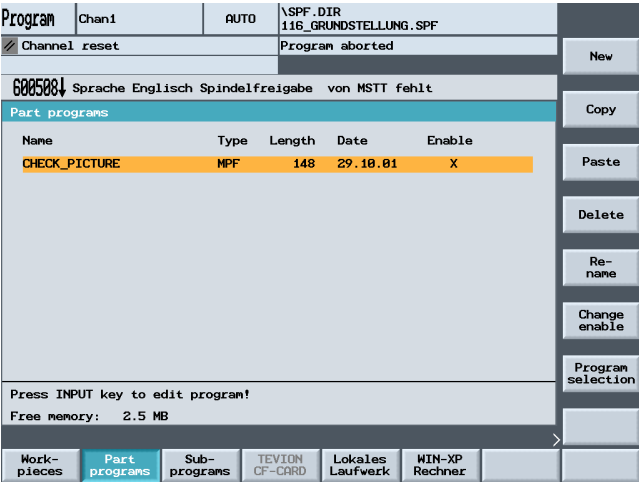

Press the "Etc." key to open the following screen:

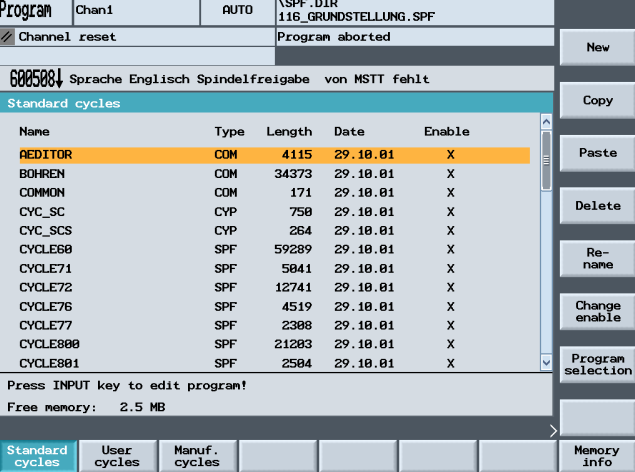

 $\overline{\triangleright}$ 

 $\overline{\mathcal{P}}$  Press the "Etc." key to open the following screen:

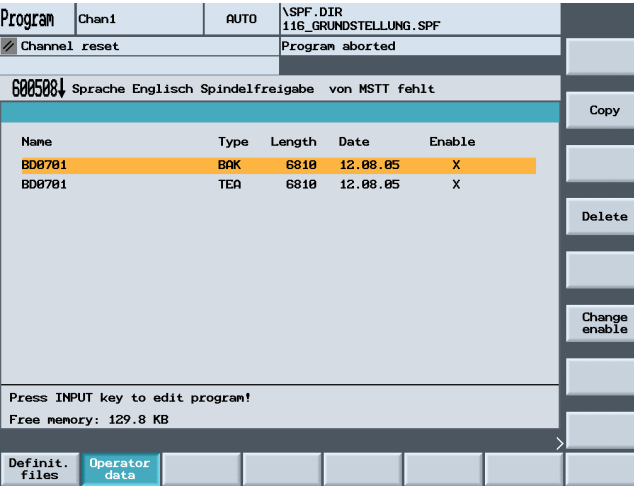

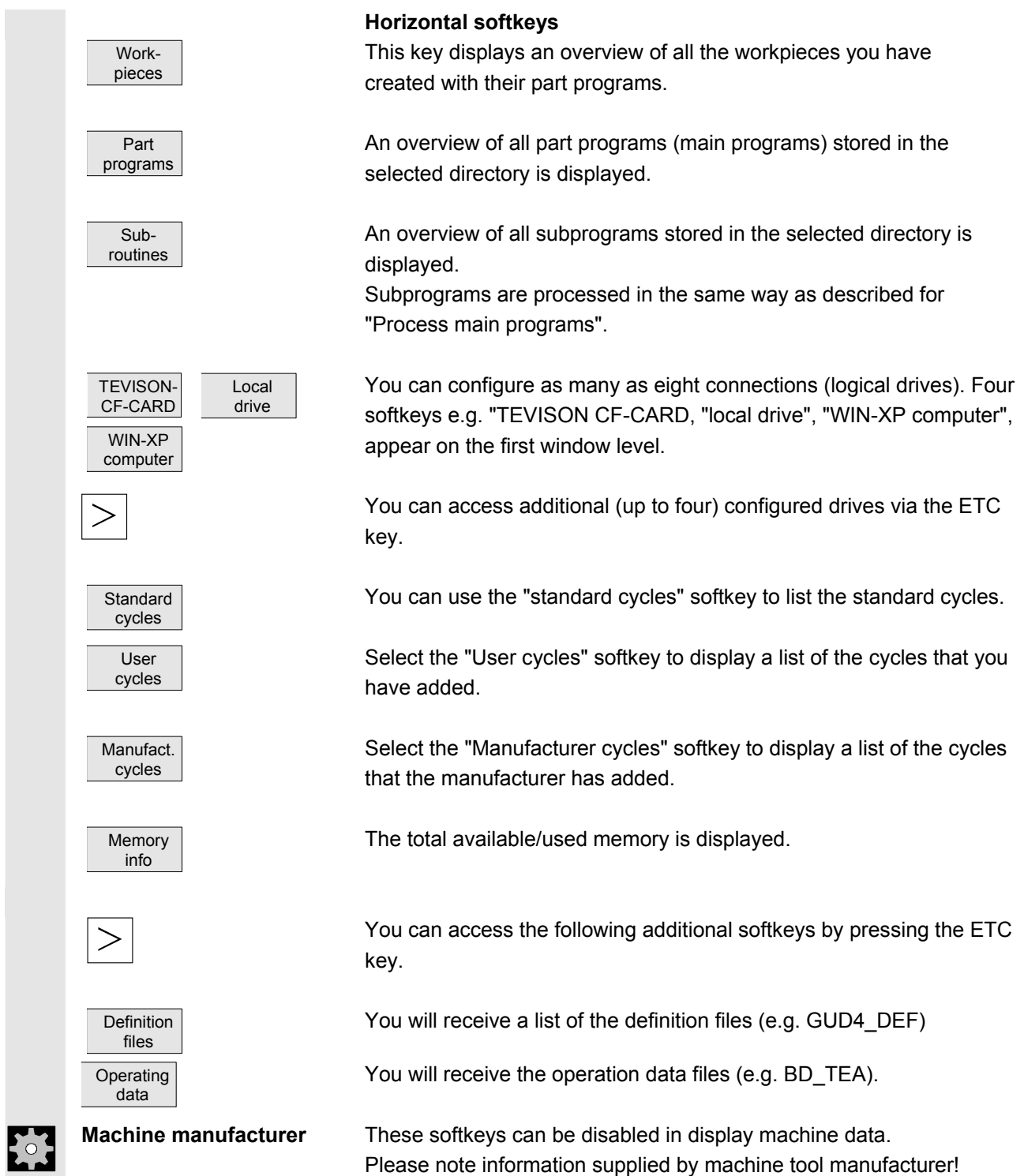

<span id="page-196-0"></span>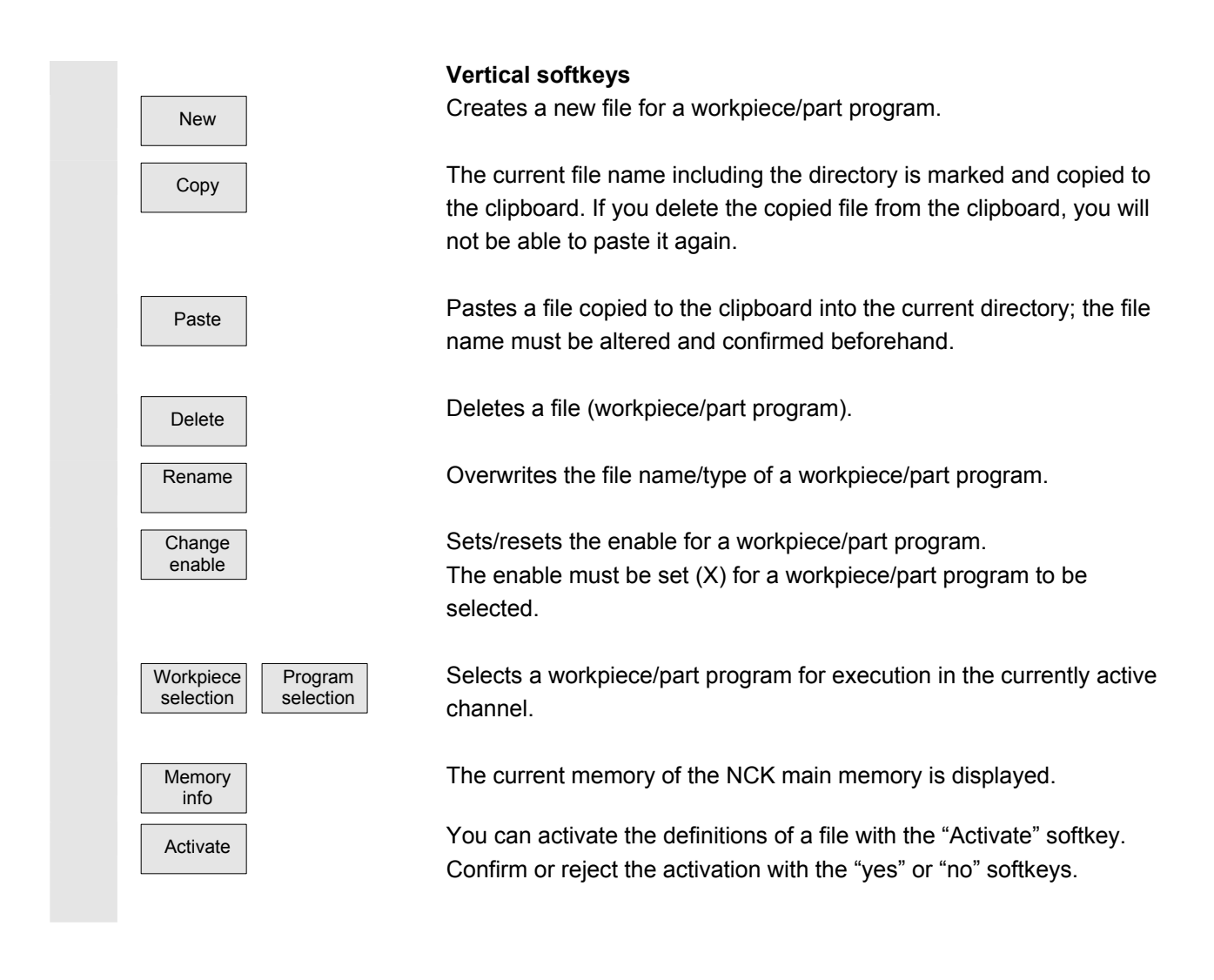

# **6.4 Edit programs**

### **6.4.1 Text editor**

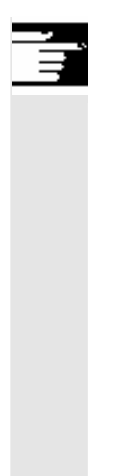

The ASCII editor provides you with the following functions:

- Switch between insert and overwrite mode.
- Mark, copy, delete block.
- Paste block.
- Position cursor/find/replace text.
- Create contour (programming support).
- Configure cycle parameters (drilling, milling, turning).
- Start simulation.
- Recompile (cycles, free contour programming).
- Renumber blocks.
- Change settings.

<span id="page-197-0"></span>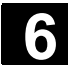

 For a detailed description, please refer to: Chapter 2, "General operating sequences".

#### **6.4.2 Selective program protection: RO**

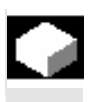

### **Function**

 In programs written with program templates or when using the programming support functions, certain machine-specific code lines may be protected against changes.

 A read-only identifier (";\*RO\*") is tagged onto the code blocks as a comment. The ASCII editor recognizes these blocks, hides them or displays them in the read-only text color (gray), and prevents changes to these blocks.

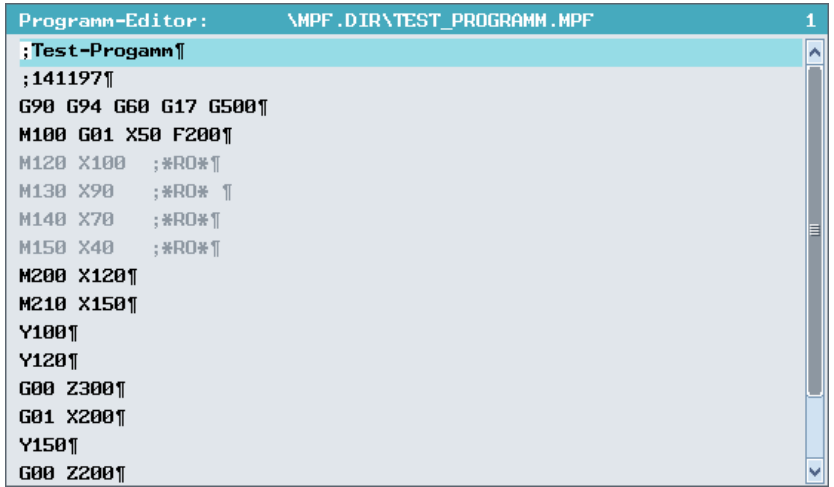

 The read-only identifier (";\*RO\*") shows you which part of the program is protected.

Any attempt to change a program part protected by the read-only identifier is denied with the message "Block cannot be written."

#### **Additional notes**

When creating a program template, please make sure that the readonly identifier appears immediately at the end of the block.

<span id="page-198-0"></span>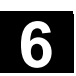

# **6.4.3 Hidden program lines: Display HD**

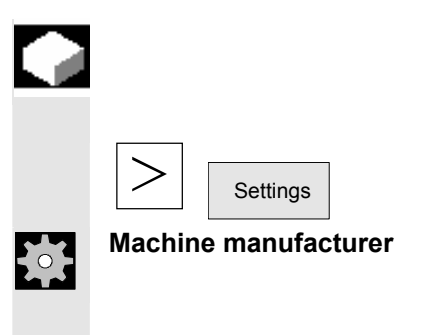

#### **Function**

To display hidden, write-protected text (with the identifier;\*HD) in the editor, press the Etc key and the "Settings" softkey.

**Machine manufacturer** This function must be set up by the machine manufacturer. Please note the information supplied by the machine tool manufacturer!

# **6.4.4 Reserved character string**

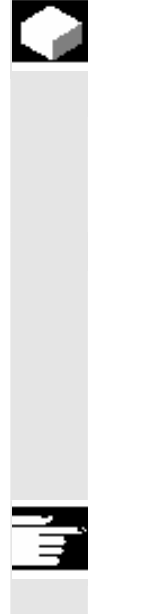

#### **Function**

 Reserved character strings occur in part program code lines that arise by calling cycles and contour programming. They can be viewed by setting "Display hidden lines" in the editor.

 The following character strings must not be used in part program lines that are input directly:

;# ;#END

;NCG

;\*RO\*

;\*HD\*

### **Additional notes**

See Section: Selective Program Protection RO Hidden program lines: display HD

<span id="page-199-0"></span>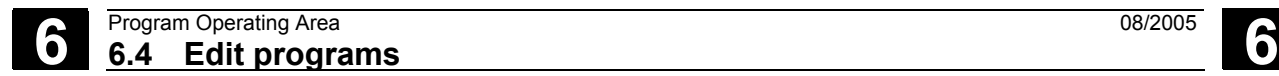

# **6.4.5 Defining and activating user data (GUD, LUD)**

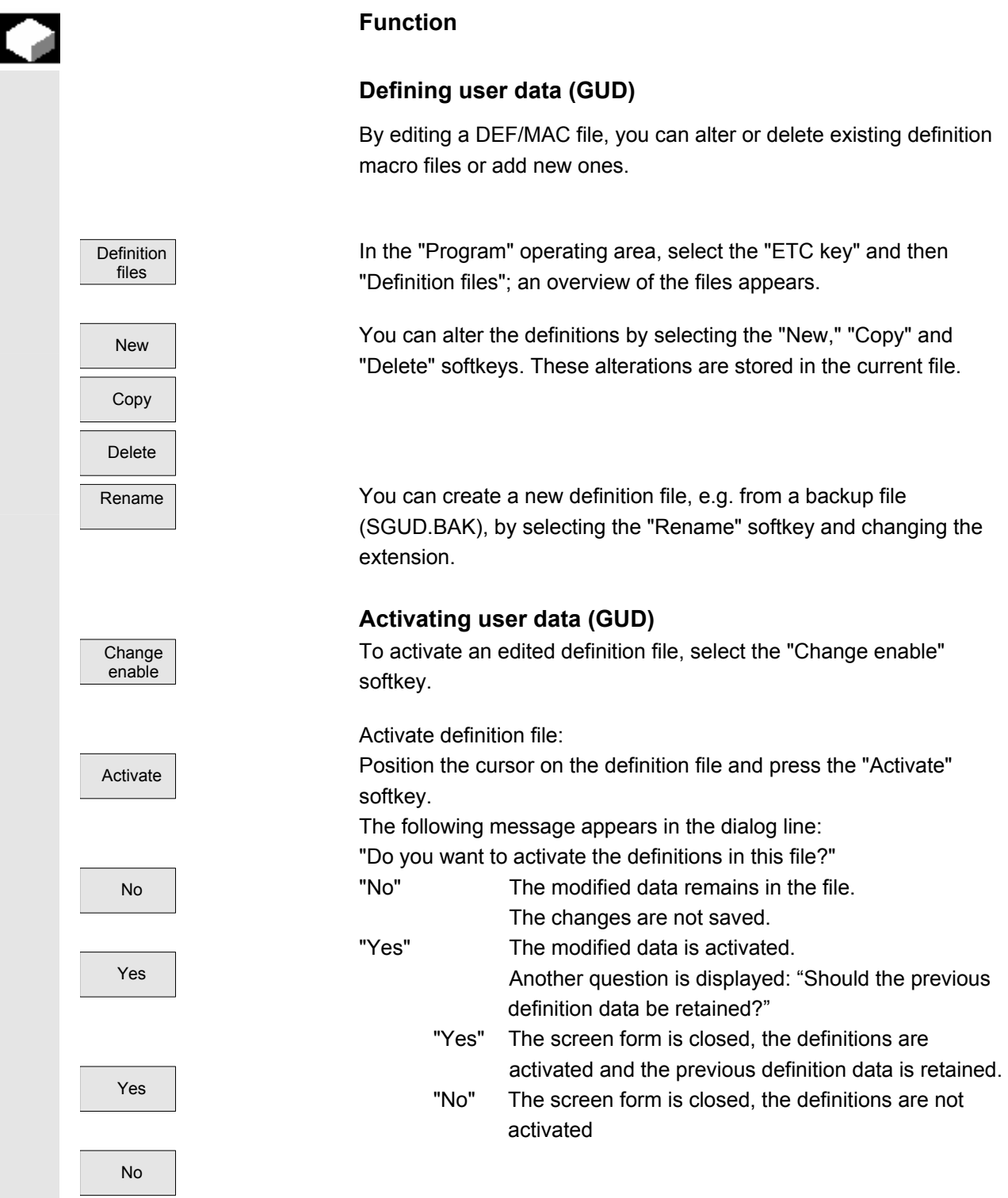

#### **Error messages:**

The following error messages appear in the dialog line: "Error occurred during activation of file"

#### **Output of NCK alarms:**

Once the maximum number of files on the NCK has been reached, no more backup files can be created. The following acknowledgeable NCK alarms appear: "Too many part programs in the NC memory" "NC memory full"

The same applies when activating macro files (.MAC).

<span id="page-201-0"></span>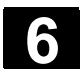

# **6.5 Free contour programming**

#### **6.5.1 General**

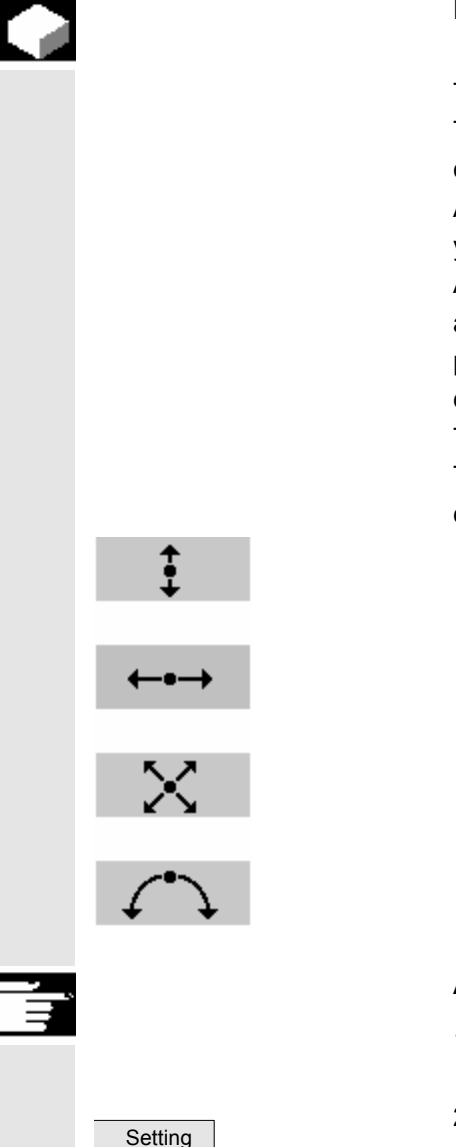

contour

#### **Function**

 The free contour programming is a support tool for the editor. The contour programming function enables you to create simple and complex contours.

An integrated contour calculator calculates any missing parameters for you, provided that they can be computed from other parameters. A contour comprises separate contour elements, whereby at least two and up to 250 elements result in a defined contour. You can also program undercut, radii, chamfer or tangential transitions between the contour elements.

The programmed contours are transferred to the edited part program. The following contour elements are available for the definition of a contour:

- Straight vertical line
- Straight line (planar, longitudinal, inclined) horizontal
- Diagonal line
- Arc/circle

#### **Additional notes**

- 1. The valid geometry axes in the first channel are determined and used in the part program.
- 2. The contour elements of the contour chain are displayed by symbols or text. The mode of representation can be set via the "Setting contour" function in the editor.

# <span id="page-202-0"></span>**6.5.2 Graphic display of the contour**

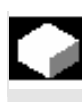

# **Function**

 The graphics window displays the progress of the contour chain as you parameterize the contour elements.

The currently selected element is displayed in orange in the graphics window.

 The created contour element can be displayed in various line types and colors depending on its status:

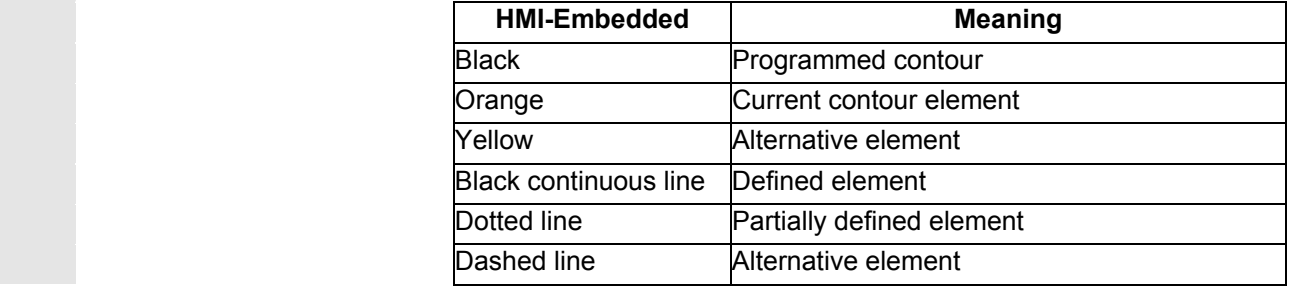

 The current status of the contour is displayed insofar as it can be interpreted by the control on the basis of parameter inputs. If the contour is still not displayed in the programming graphic, further values must be entered. Check the contour elements you have already programmed, if required. You may have forgotten to enter all of the known data.

 The coordinate system scaling is automatically adapted to changes in the complete contour.

 The position of the coordinate system is displayed in the graphics window.

# **6.5.3 Create contour**

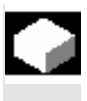

### **Function**

 For each contour that you want to cut, you must create a new contour. The first step in creating a contour is to specify a starting point. You have the option of beginning the contour with a transition element to the blank. You can also enter any additional commands (up to 40 characters) in G code format for the start point.

Part program

New contour  If you want to create a contour that is similar to an existing contour, you can copy the existing one, rename it and just alter selected contour elements. However, if you want to use an identical contour at another place in the program, you must not rename the copy. Changes to the one contour will then automatically be applied to the other contour with the same name.

### **Sequence**

To select an existing program via the "Workpiece" and "Part program" softkeys or create a new part program with the "New" softkey. Enter a name and confirm with "OK."

You are now back in the ASCII editor.

You can access the following softkeys by pressing the ETC key:

Open the contour editor by pressing the "Support" and "New contour" softkeys.

 Workpieces

Support

Define the start point The input form for the start point of the contour appears.

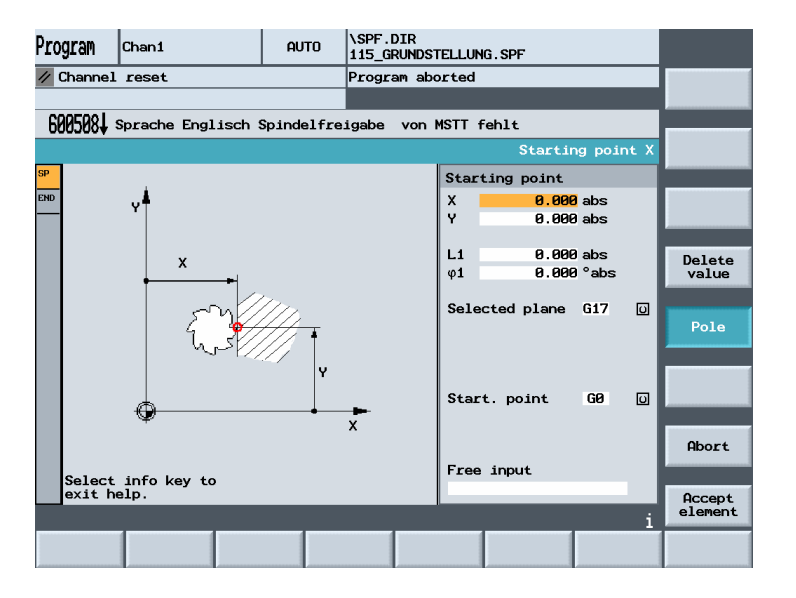

 When entering a contour, begin at a position which you already know and enter it as the starting point. You can enter Cartesian or polar coordinates.

© Siemens AG 2005 All rights reserved. 6-204 SINUMERIK 840D sl Operating Instructions HMI-Embedded (BEMsl) - Edition 08/2005

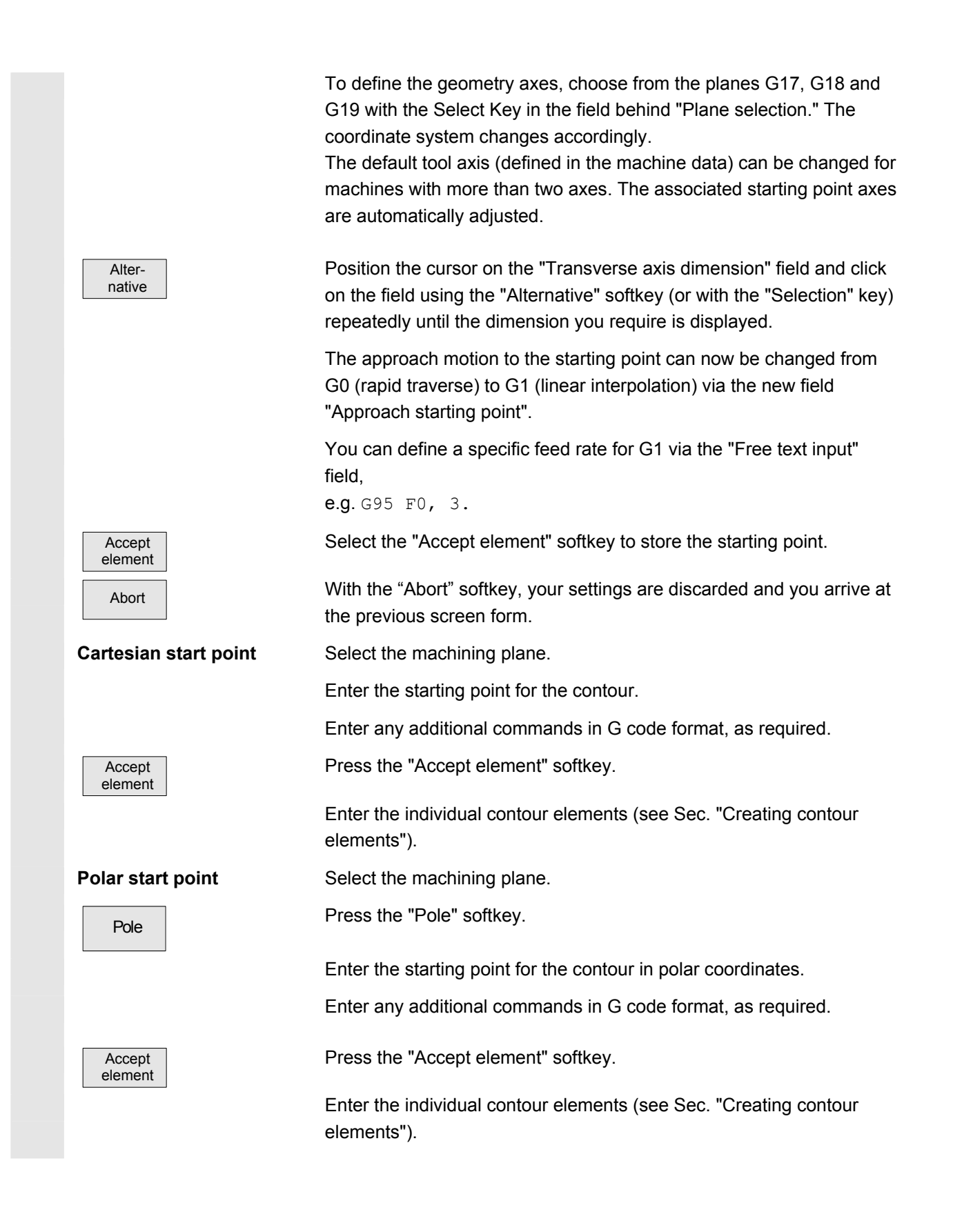

<span id="page-205-0"></span>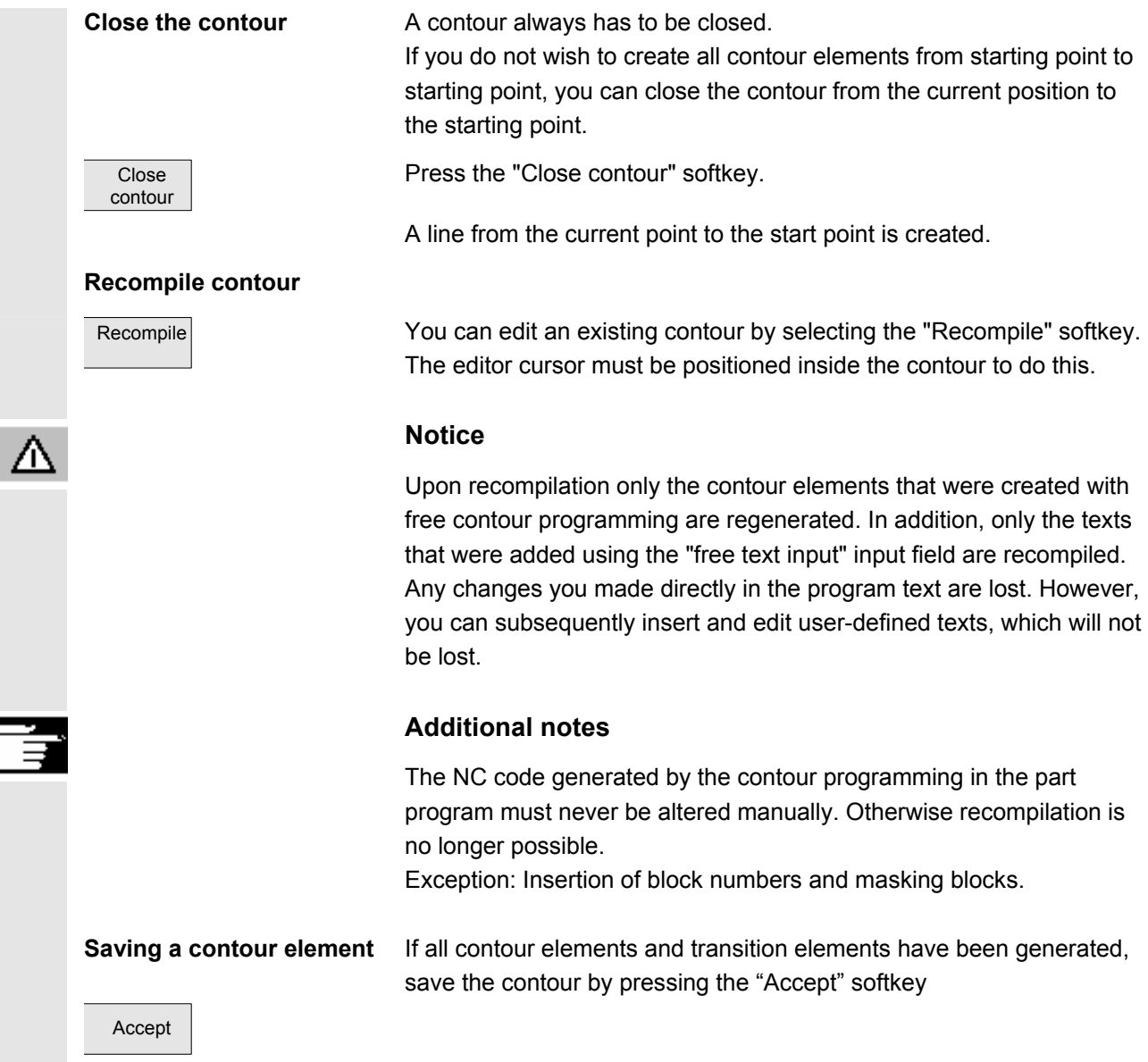

# **6.5.4 Changing a contour**

 You can change a previously created contour later. Individual contour elements can be

- appended,
- modified,
- added
- deleted.

 If your program contains two contours of the same name, changes to the one contour are automatically applied to the second contour with the same name.

#### **Sequence**

<span id="page-206-0"></span>**Modifying contour element** Select the contour.

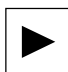

Press the "Cursor Right" key.

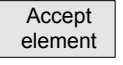

Position the cursor on the contour element that you want to modify.

Press "INPUT" key

 The associated input form is opened and an enlarged view of the selected element appears in the programming graphics.

After inputting the changes, press the "Accept element" softkey.

# **6.5.5 Contour elements general**

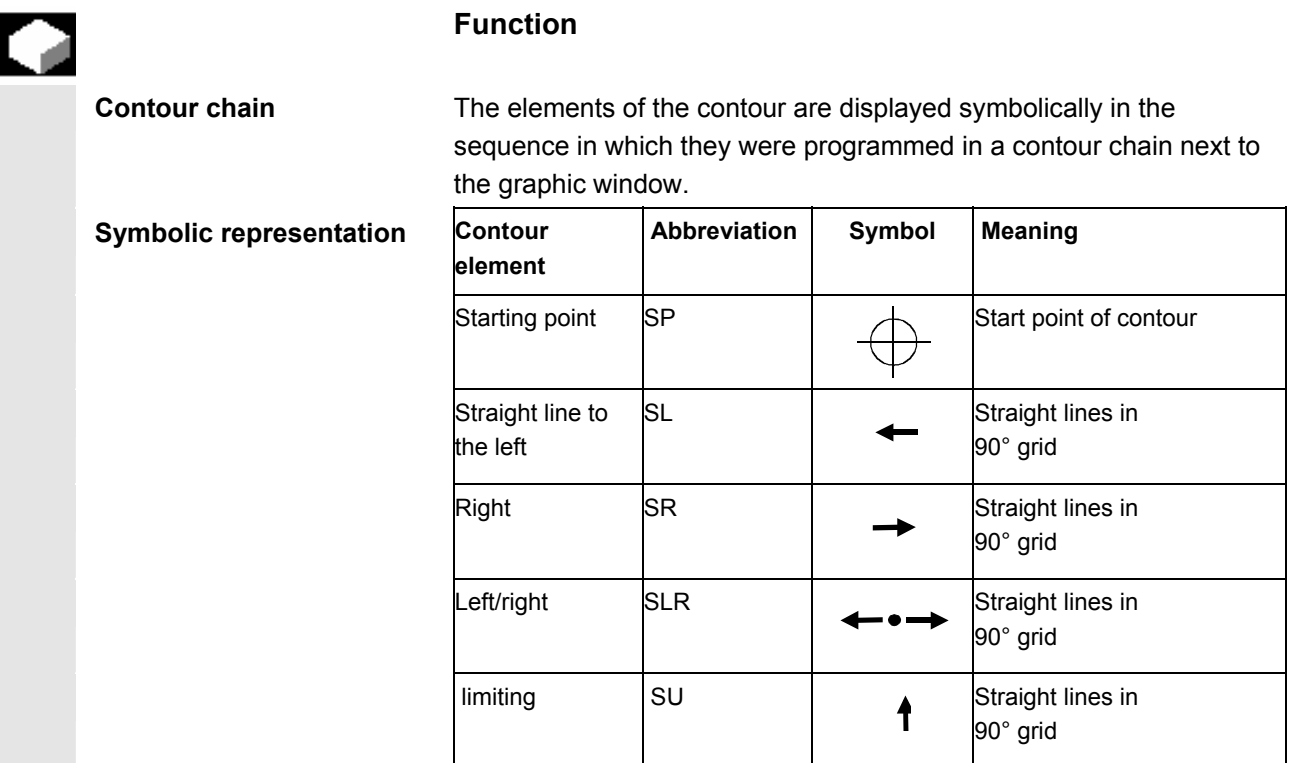

<span id="page-207-0"></span>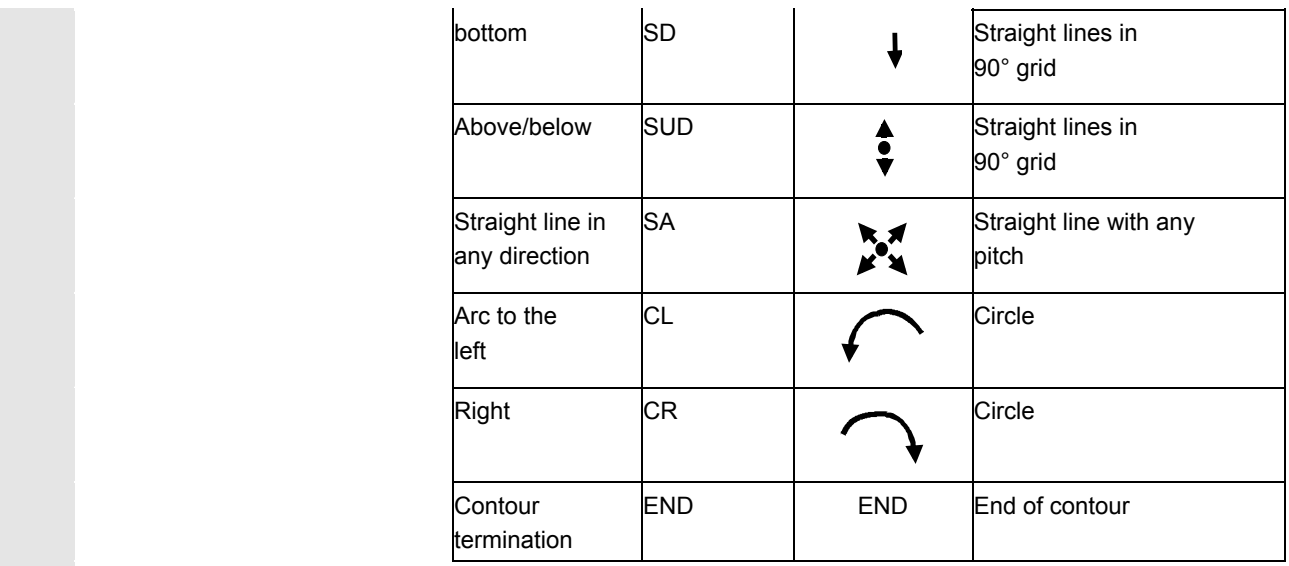

**Color of symbols** The different color of the symbols indicates their status:

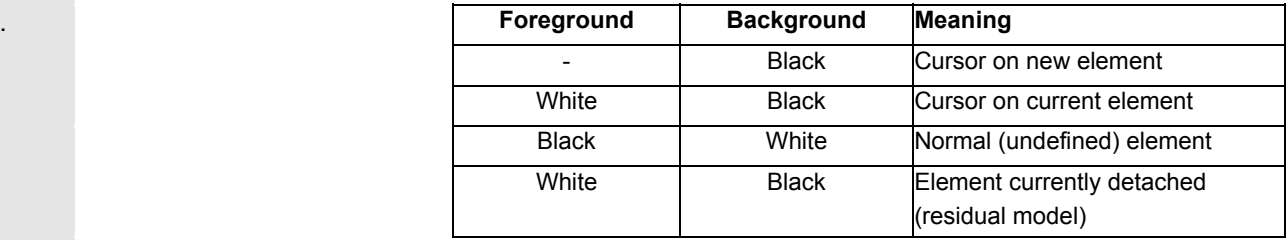

#### **6.5.6 Create, change, delete contour elements**

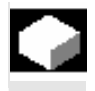

 When you have created a new contour and specified the start point, you can define the individual elements that the contour comprises.

 If you leave any parameter input fields blank, the control assumes that you do not know the right values and attempts to calculate these from the settings of the other parameters.

 The contour is always machined in the programmed direction. As soon as you have entered an element, the input focus is moved to the contour chain on the left of the graphic display. The input focus has a yellow border. You can navigate within the contour chain using the cursor keys.

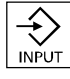

 You can select an existing contour element with "INPUT". A new contour element is inserted after the cursor when you select one of the contour elements on the horizontal softkey menu; the input focus is then switched to the parameter input on the right of the graphic display. You can navigate around the contour chain again after selecting "Accept element" or "Abort". The following contour elements (example for turning: G18) are available for the definition of contours.

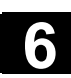

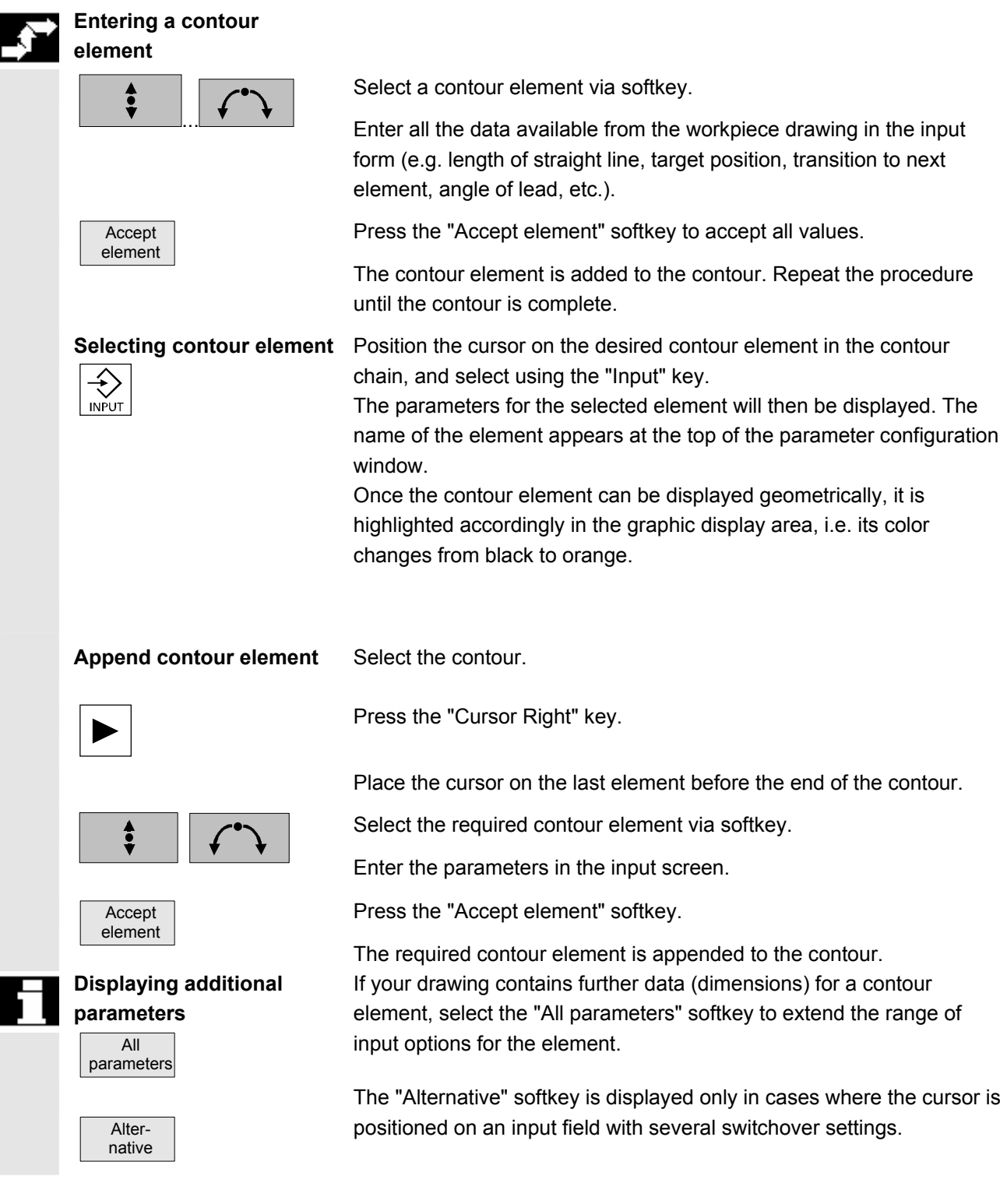

# **6 <b>6.5** Free contour programming **6.5 6.5** Free contour programming

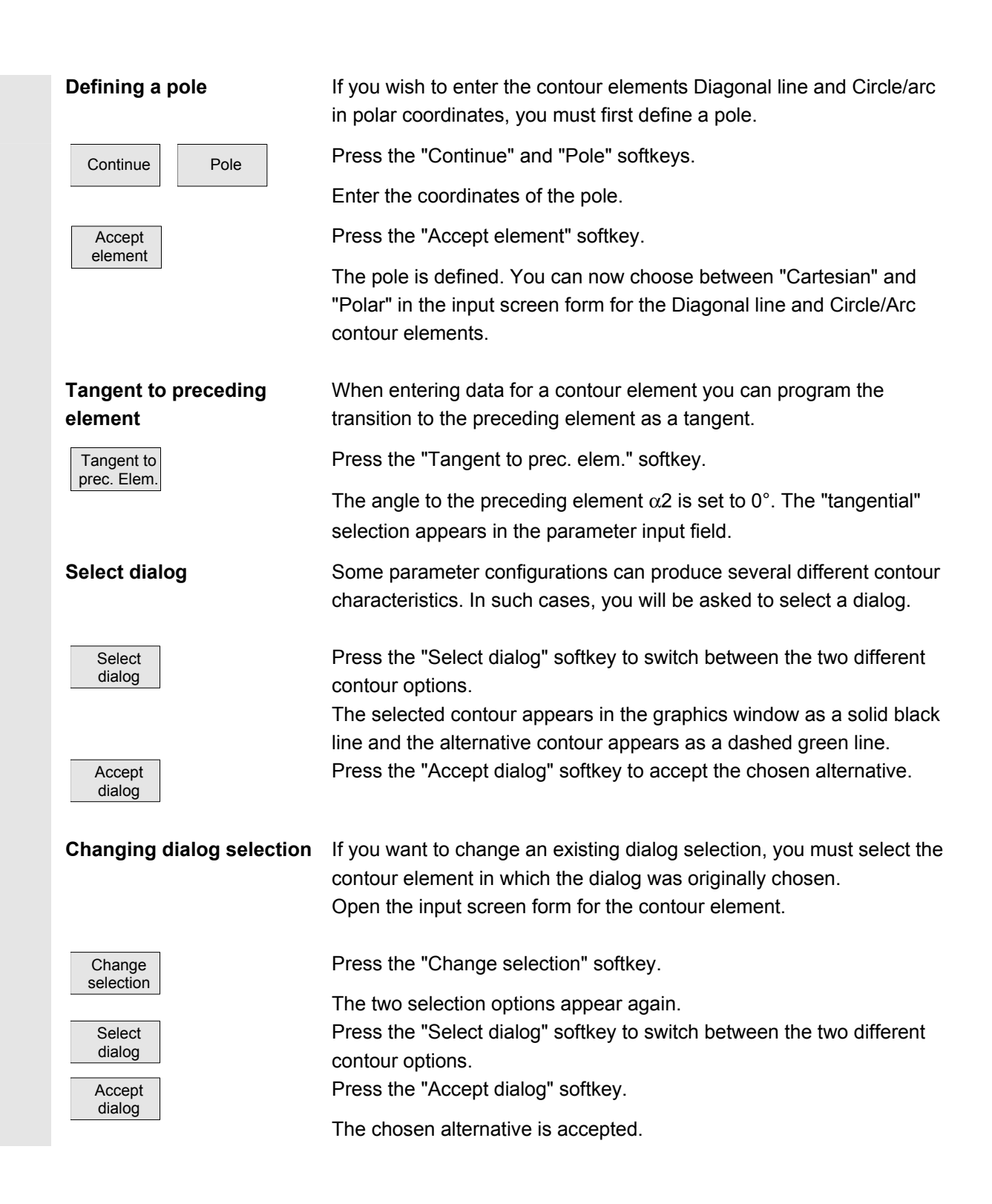

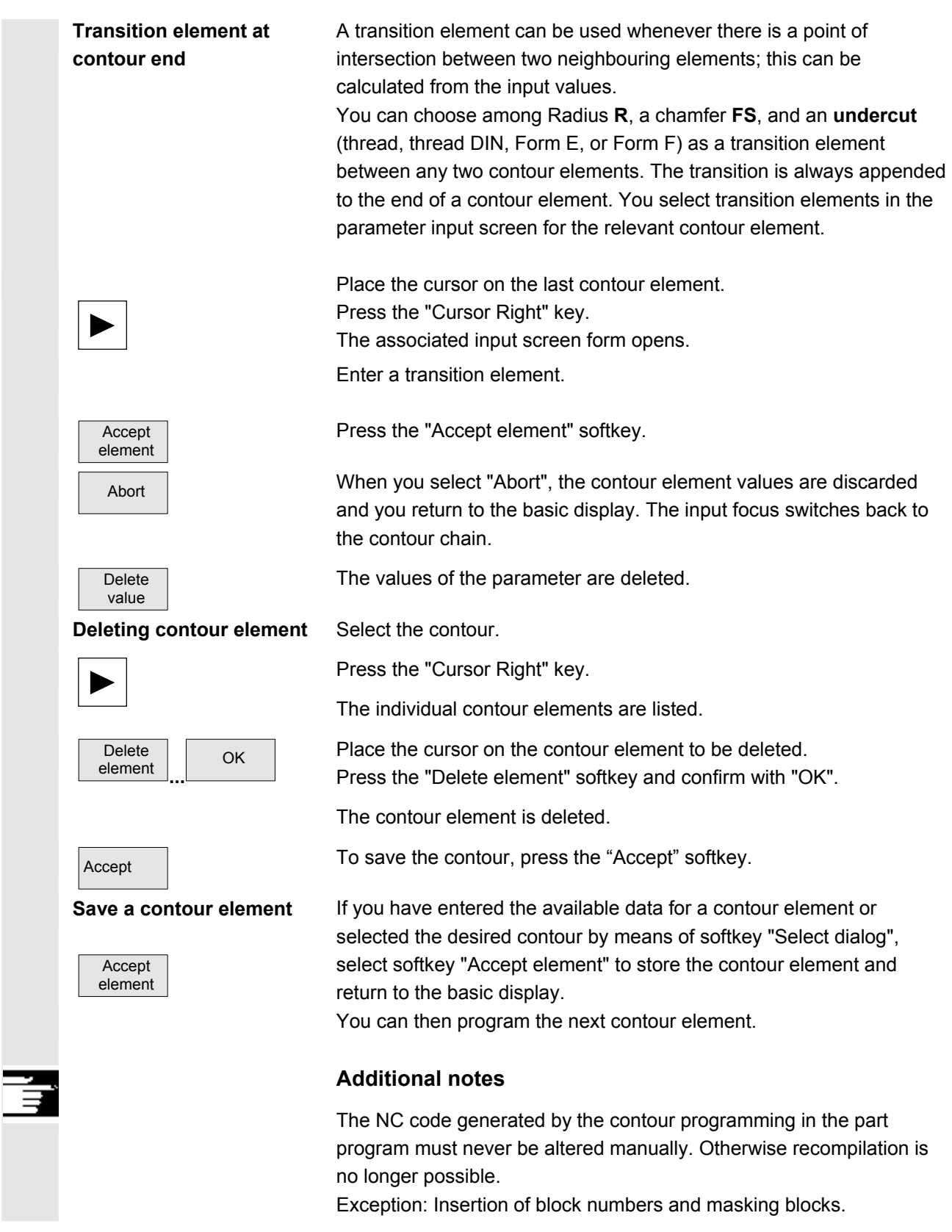

<span id="page-211-0"></span>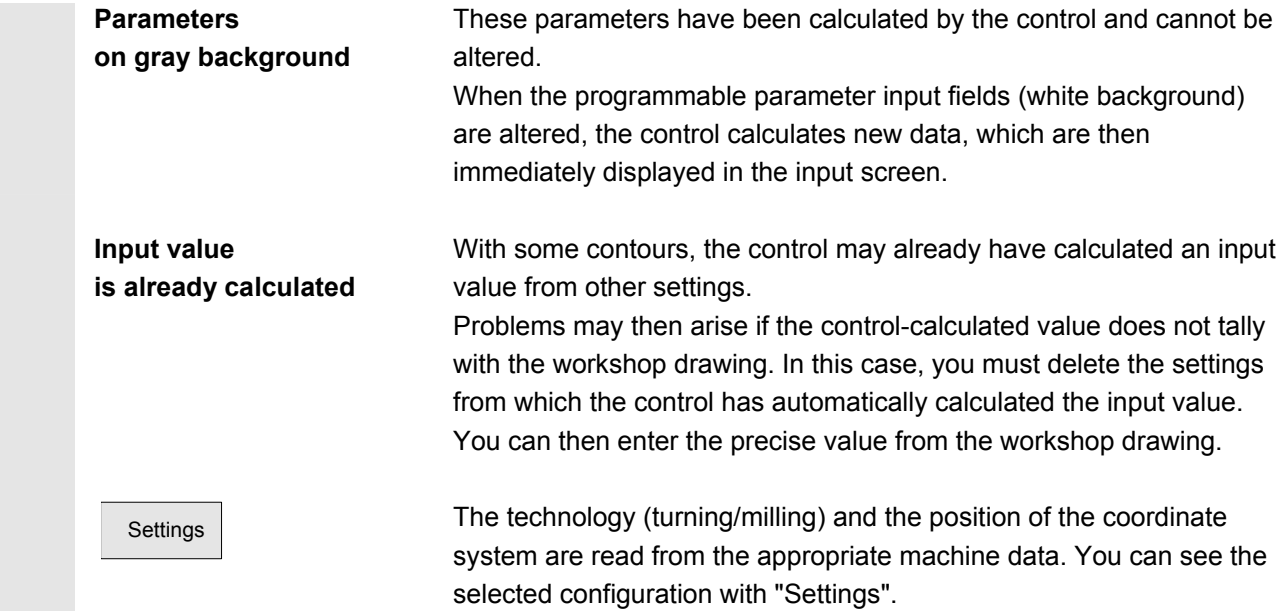

#### **6.5.7 Help**

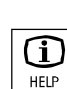

 When you input parameters, you can call up a help screen using the Info key which graphically represents the parameters you are entering. The help screen that appears depends on the cursor position in the parameter display.

 $\boxed{1}$  The help screen is displayed on top of the parameter screen.

 If you press the Info key again the help screen is closed and the graphic display is activated once again. The help screens displayed correspond to the selected coordinate system. The axis names are derived from the current geometry axis names.

Help screens are displayed for the following entries:

- Starting point
- Straight vertical line
- Straight vertical line, angle entry field
- Straight horizontal line
- Straight horizontal line, angle entry field
- Straight line in any direction
- Straight line in any direction, angle entry field
- Circle
- Circle, angle entry field
- Radius/chamfer

# <span id="page-212-0"></span>**6.5.8 Parameter description of straight line, circle and pole contour elements**

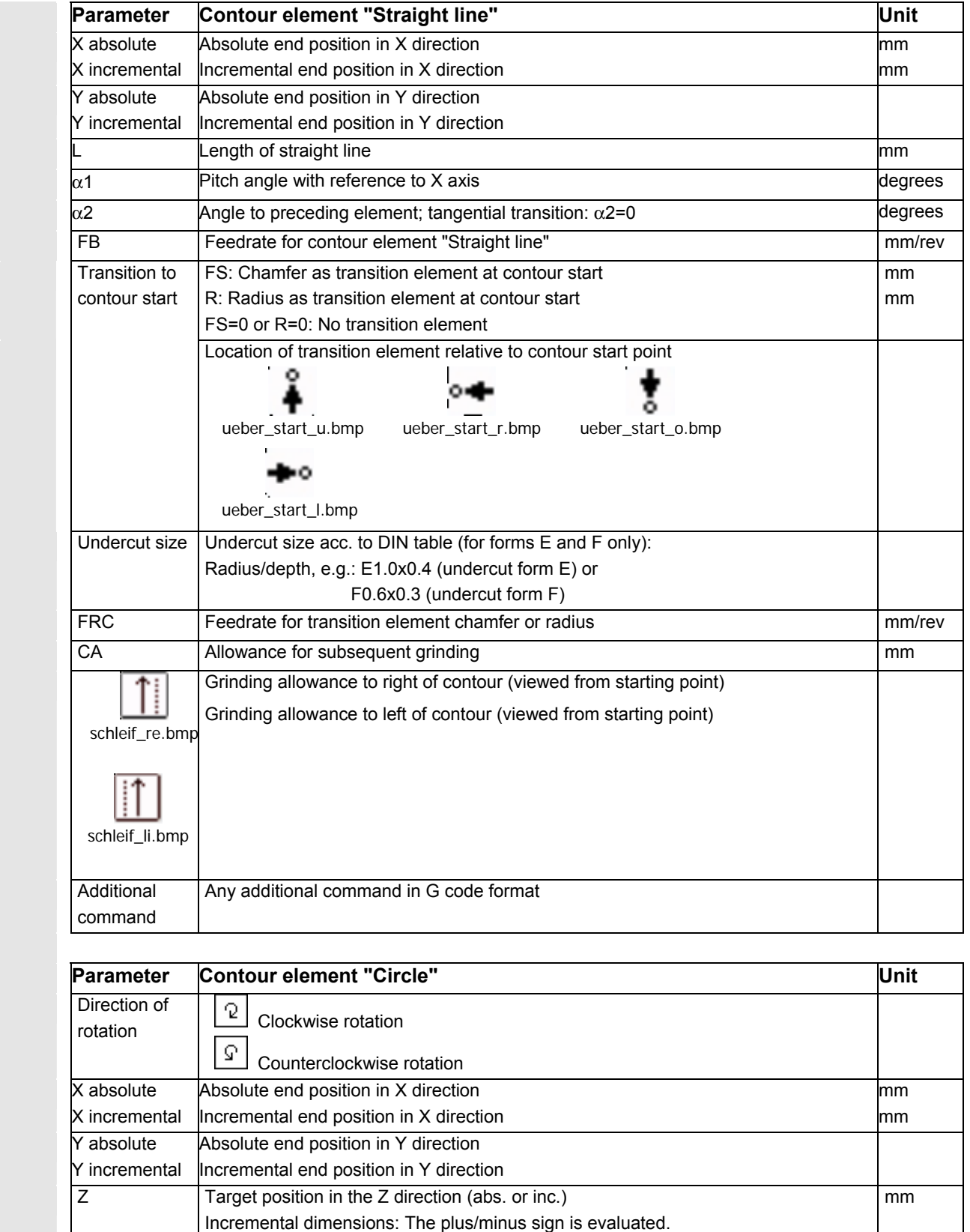

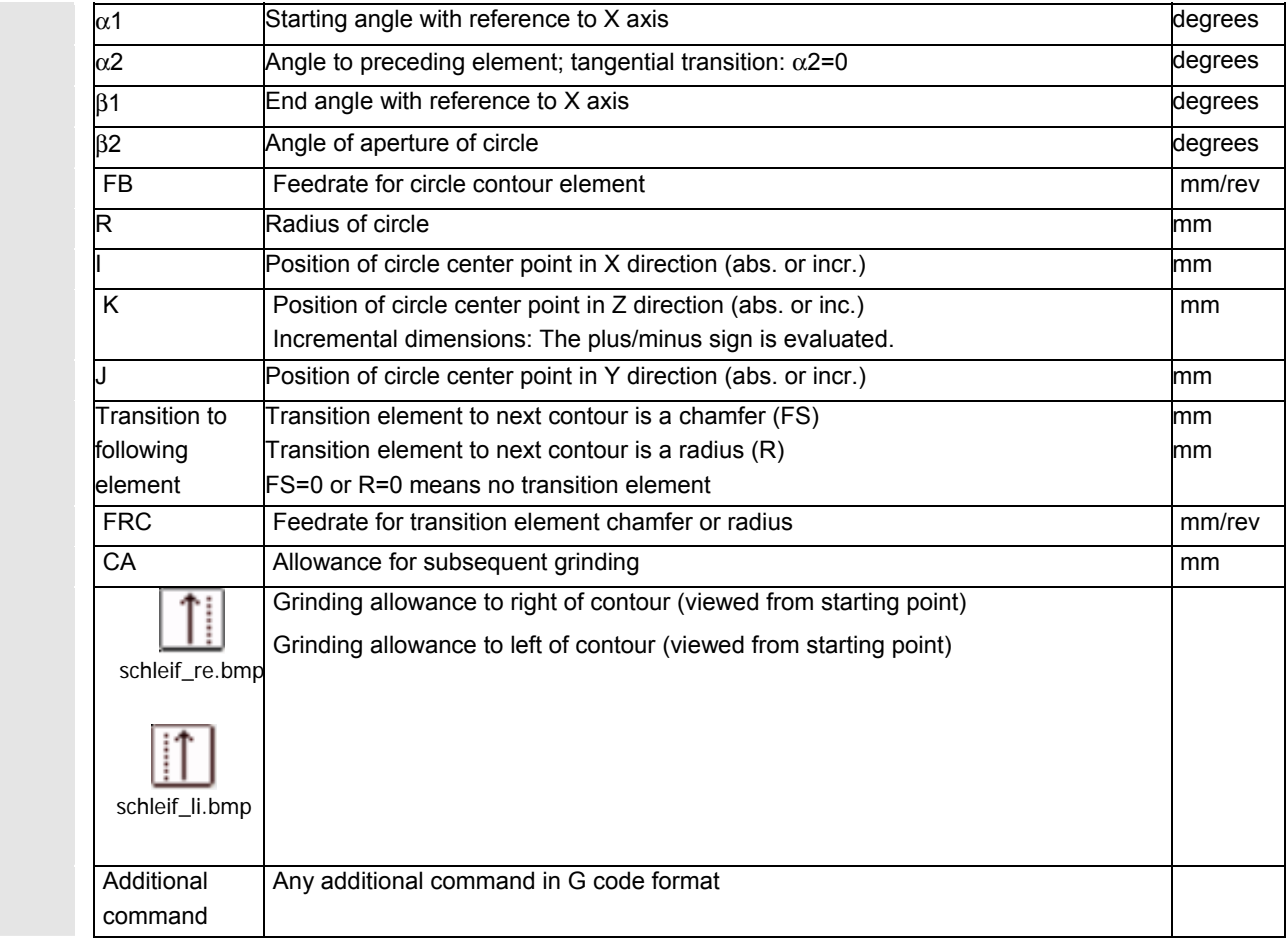

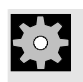

**Machine manufacturer** The names of the identifiers (X or Y ...) are defined in the machine data where they can also be changed.

<span id="page-214-0"></span>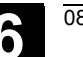

# **6.5.9 Examples of free contour programming**

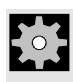

**Example 1** Starting point: X=5.67 abs., Y=0 abs., machining plane G17 The contour is programmed in a counter-clockwise direction.

Workpiece drawing of contour

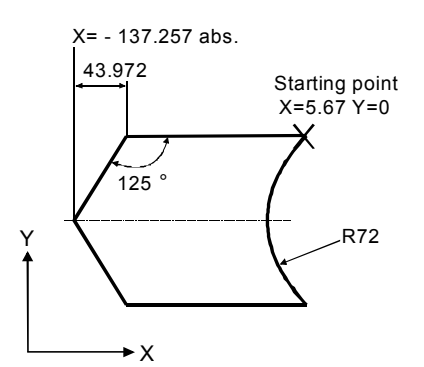

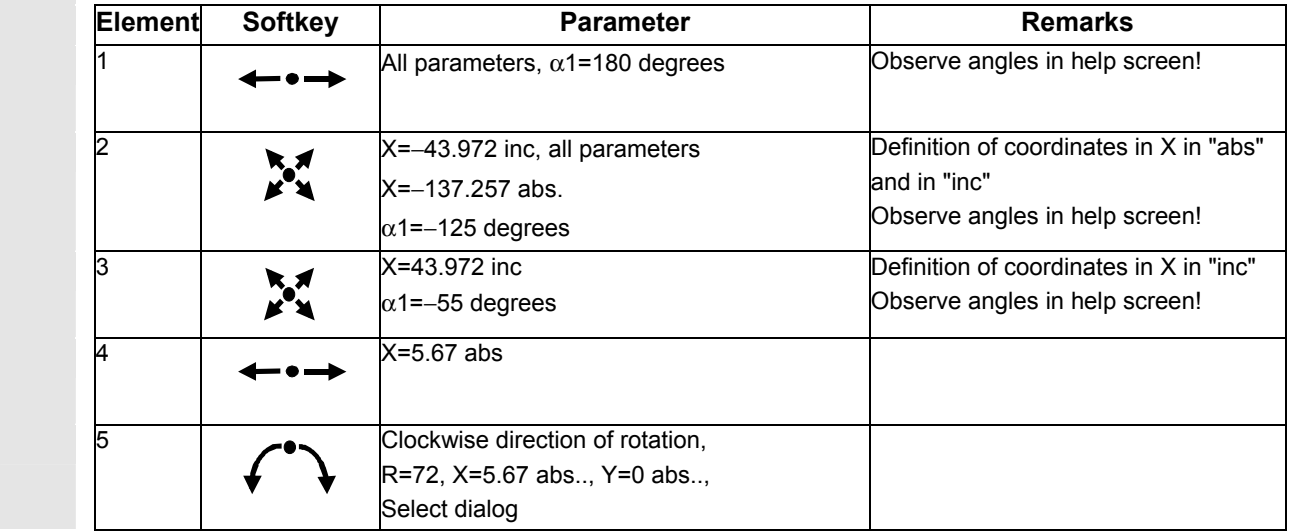

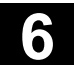

# **6 <b>6.5** Free contour programming **6.5 6.5** Free contour programming

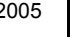

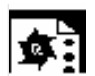

**Example 2** Starting point: X=0 abs., Y=0 abs., machining plane G17 The contour is programmed in the clockwise direction with dialog selection. For this contour it is advisable to display all parameters via the "All parameters" softkey.

Workpiece drawing of contour

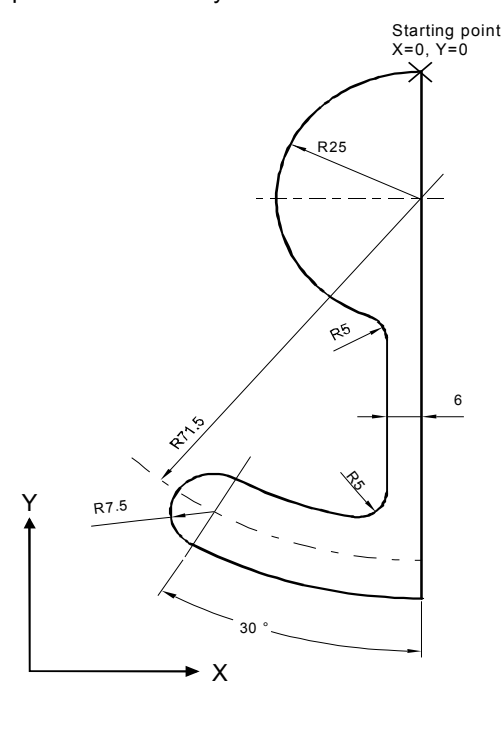

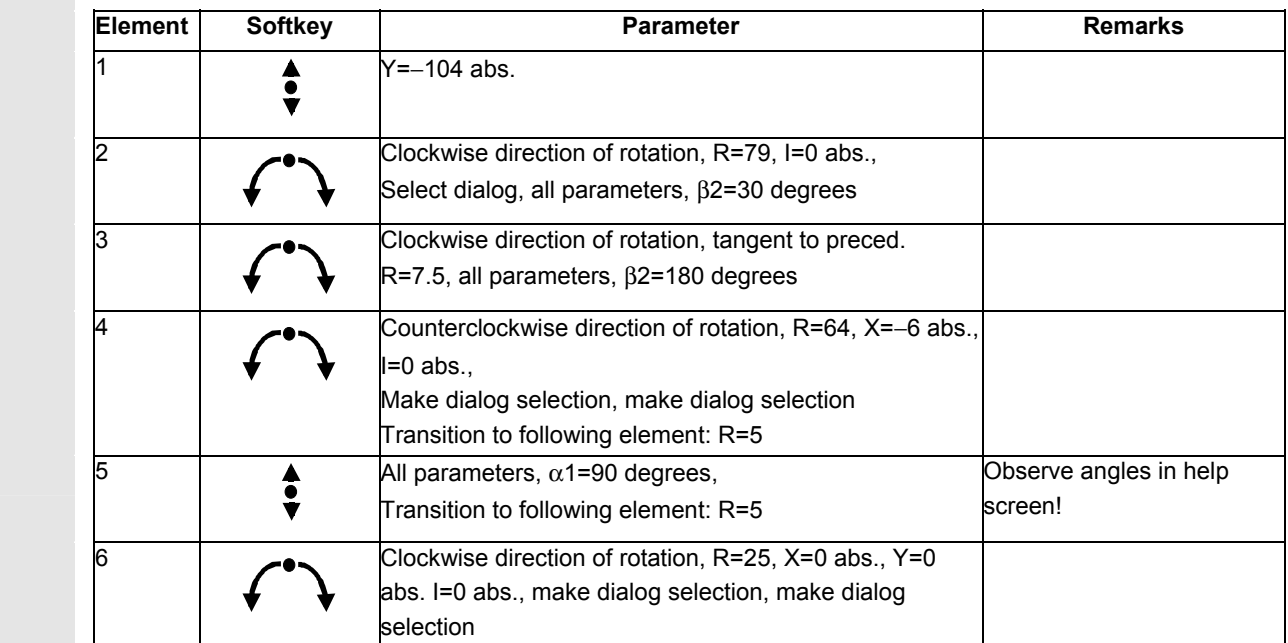
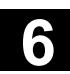

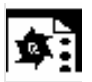

**Example 3** Starting point: X=0 abs., Y=5.7 abs., machining plane G17 The contour is programmed in a clockwise direction.

Workpiece drawing of contour

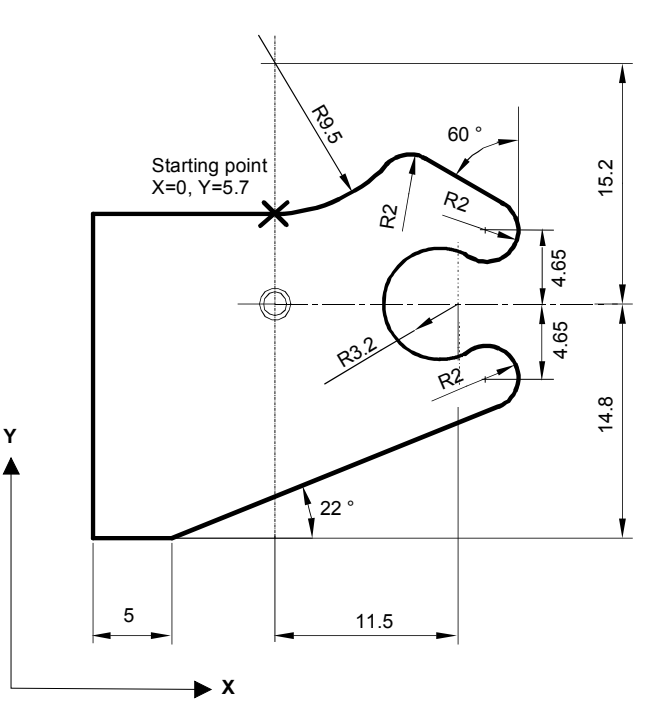

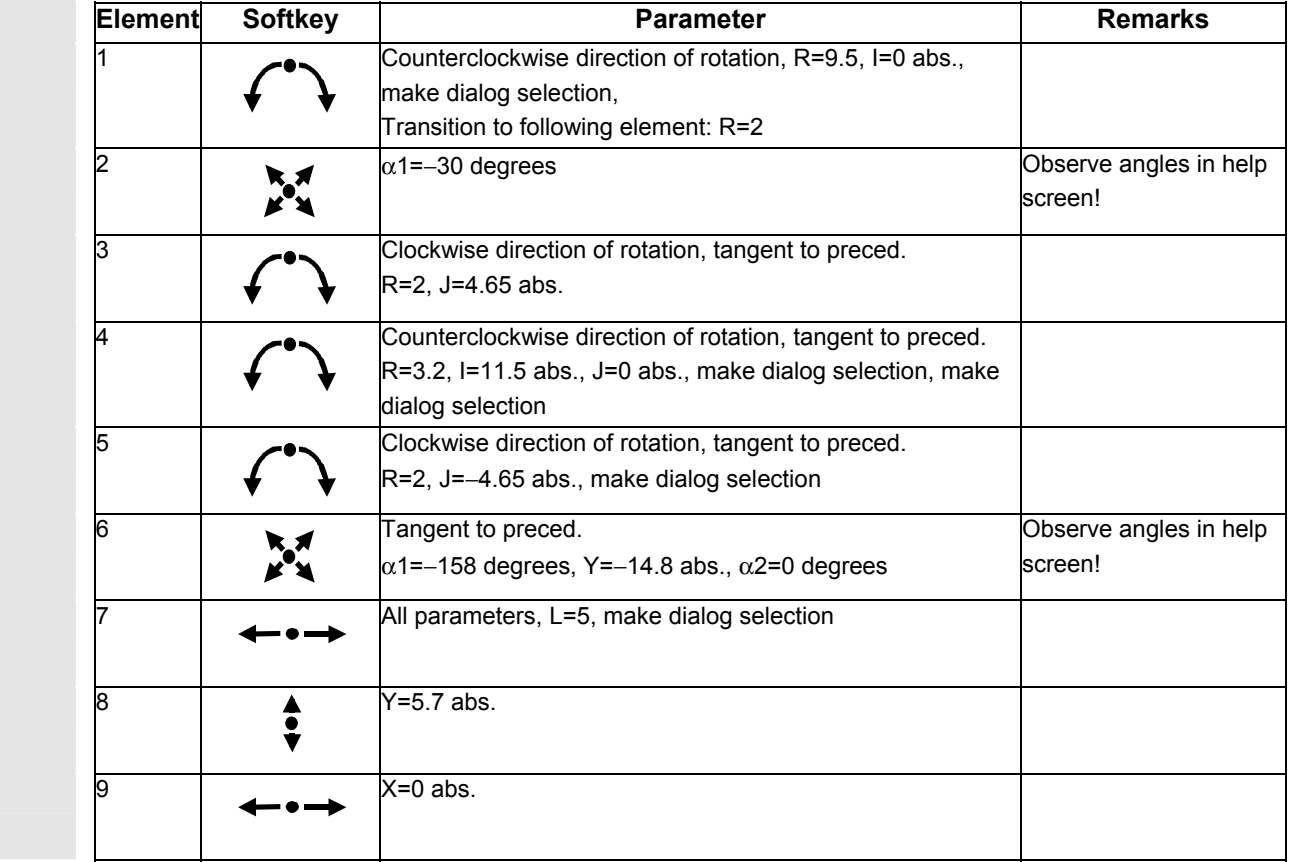

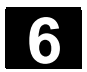

I

### **6.6 Program simulation**

#### **6.6.1 Axis motion simulation**

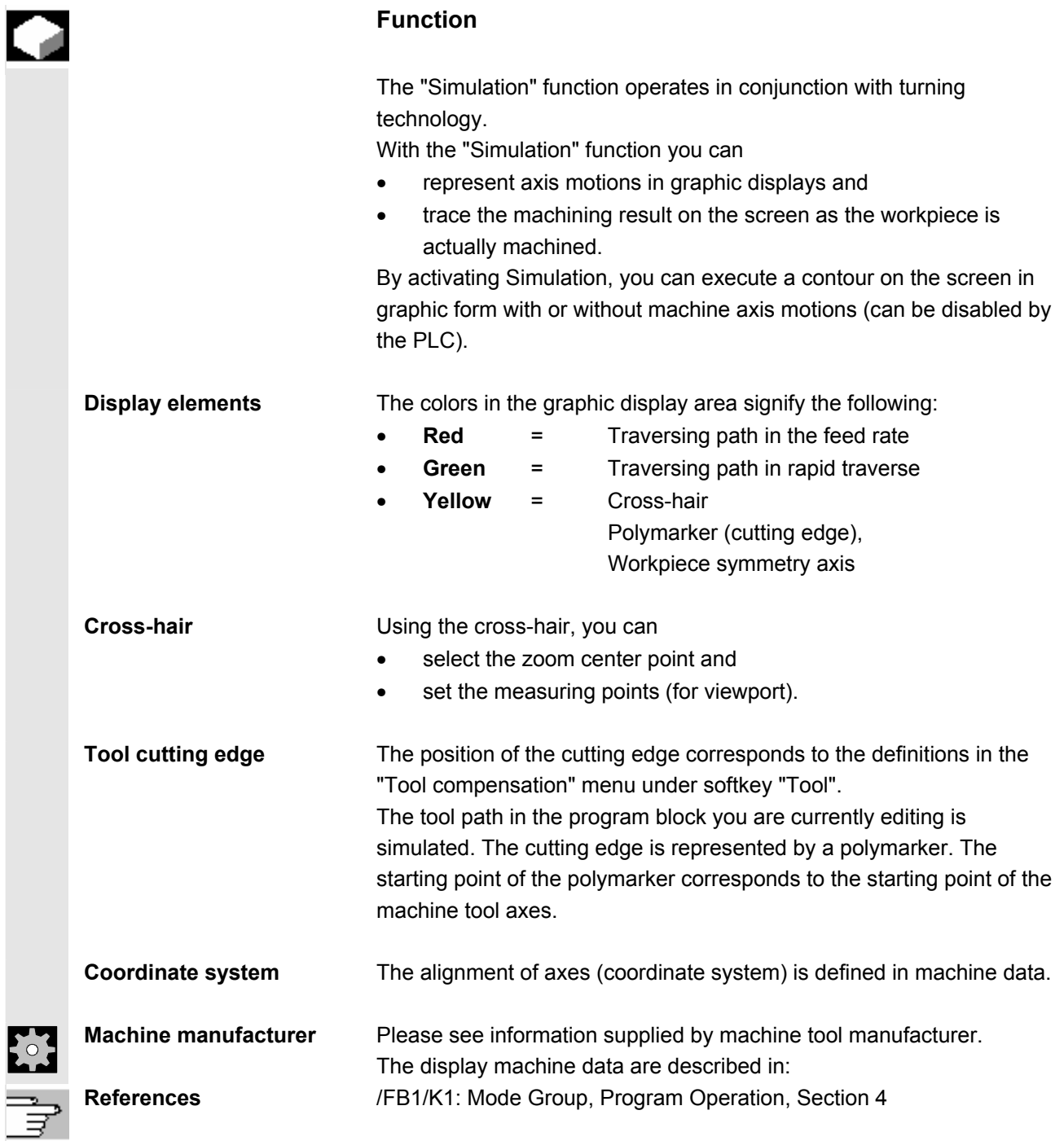

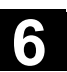

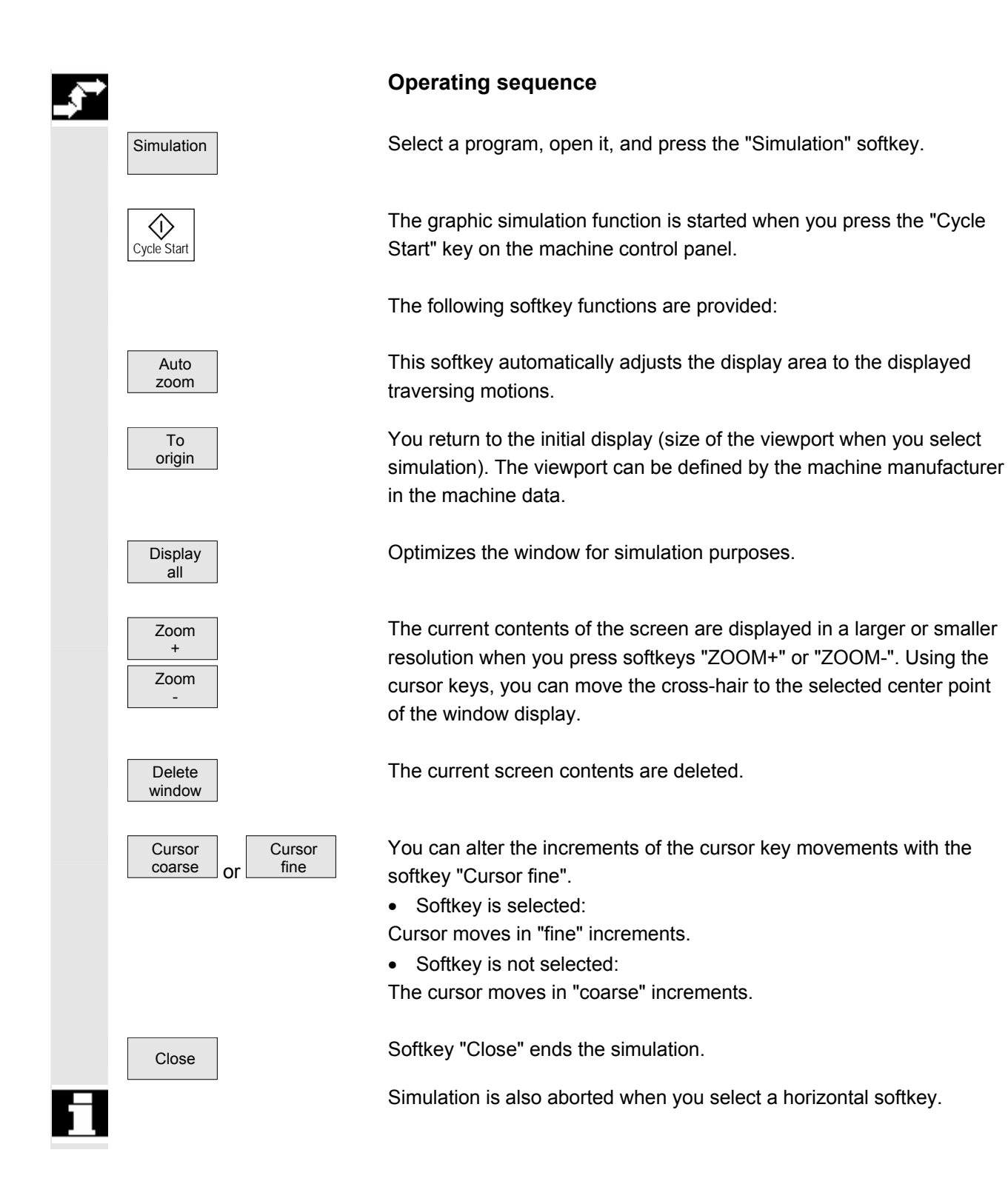

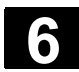

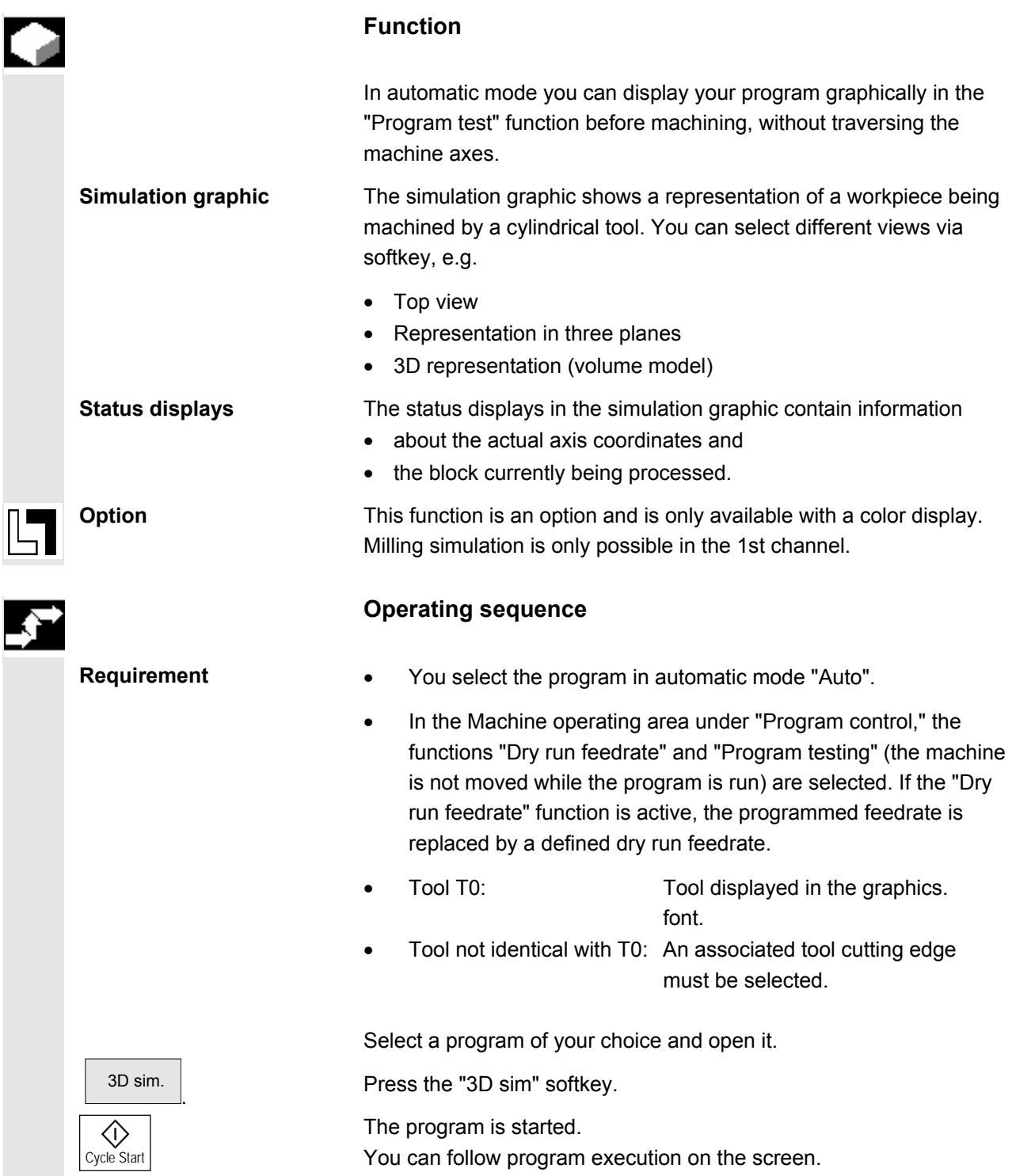

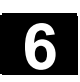

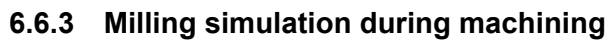

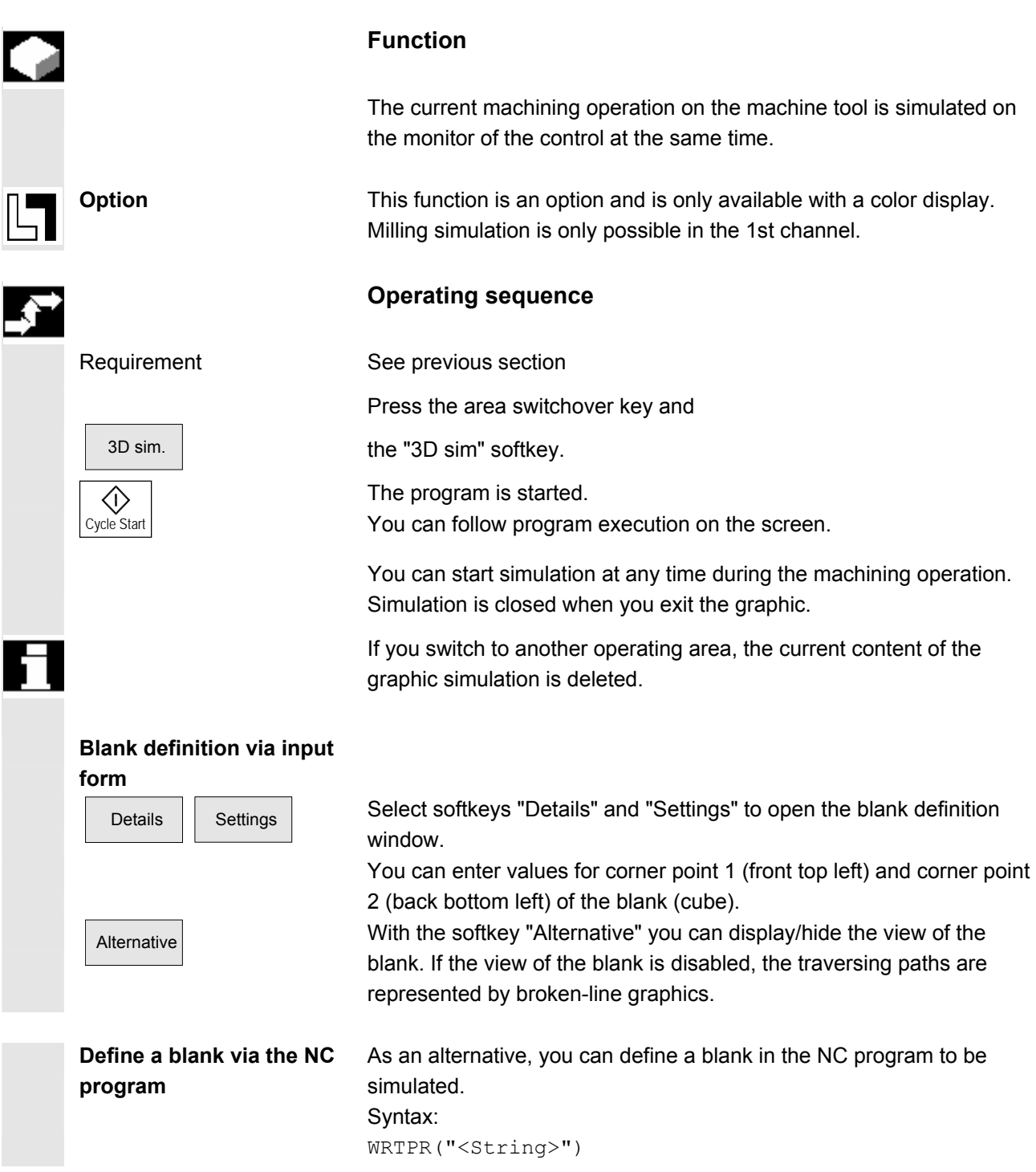

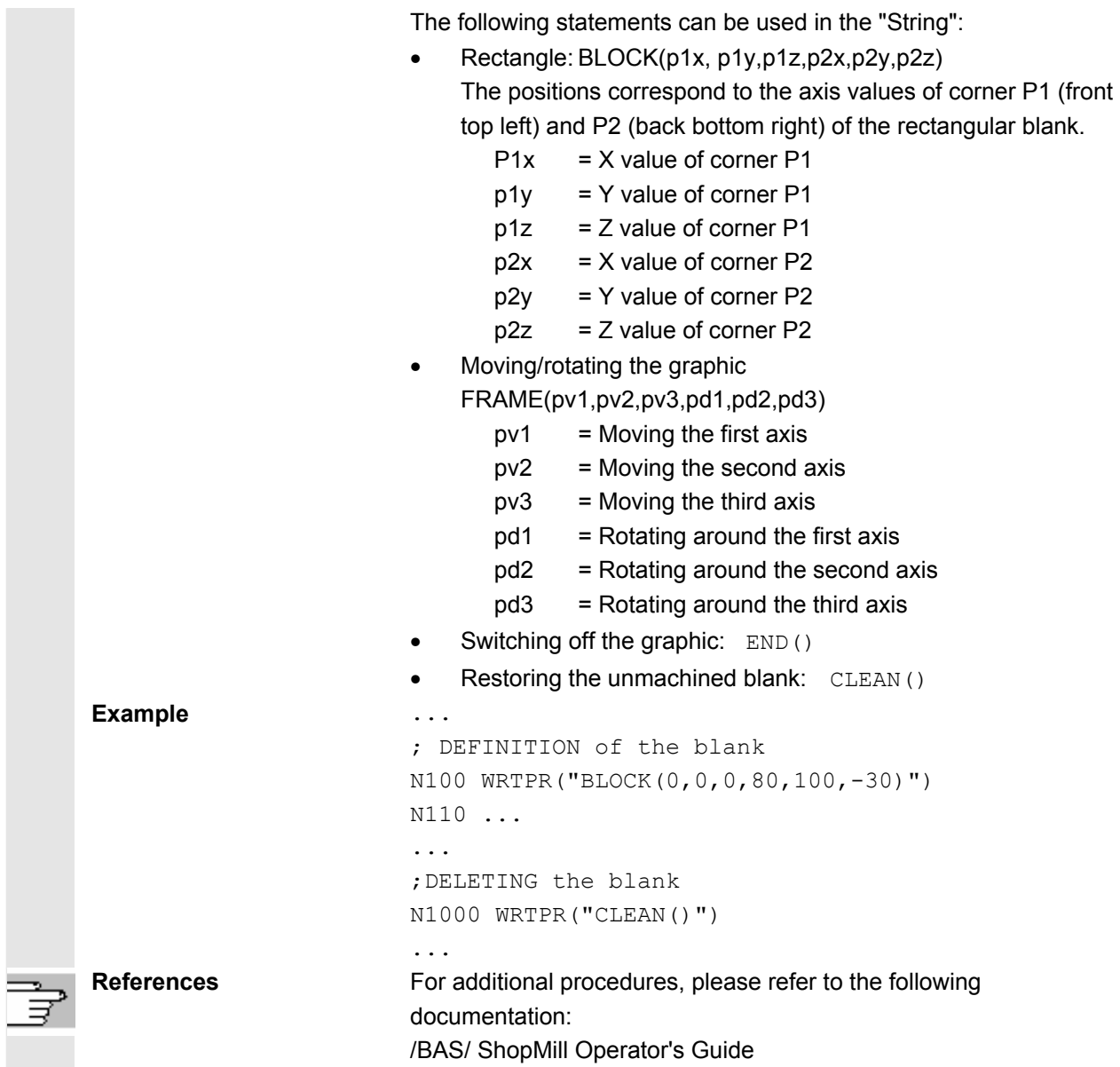

#### **6.7 Manage programs**

#### **6.7.1 Overview**

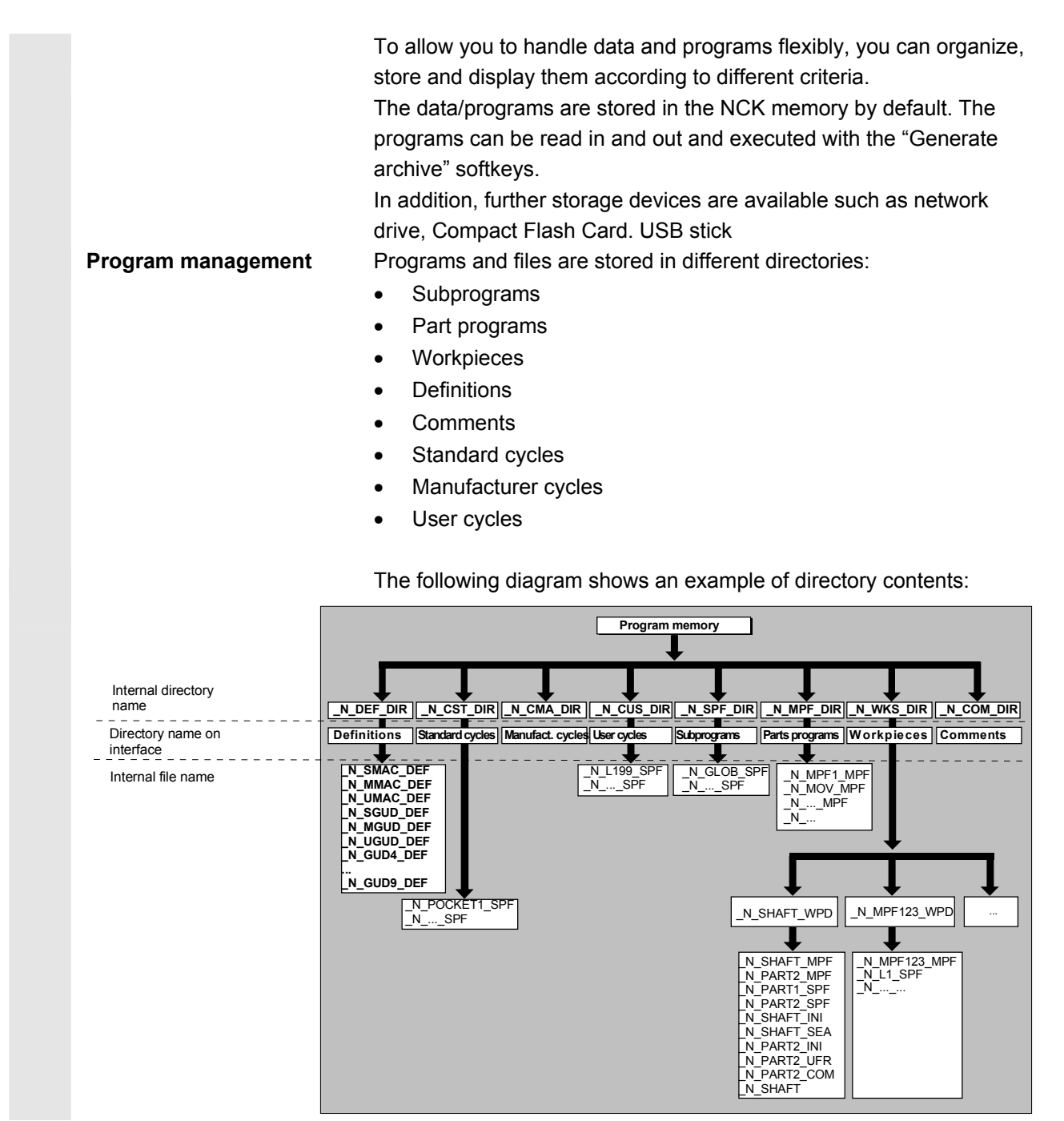

### **6.7.2 File types, blocks and directories**

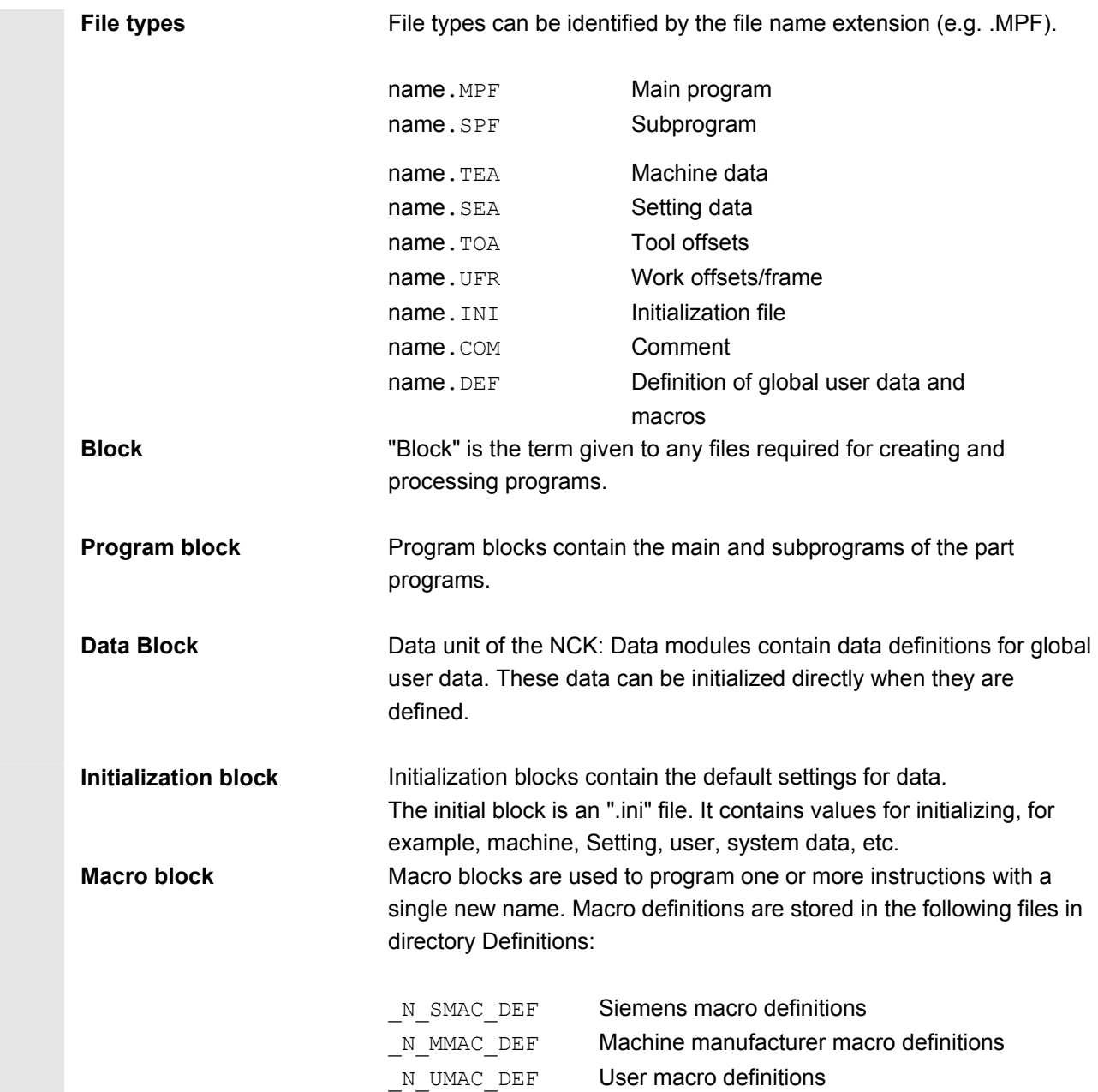

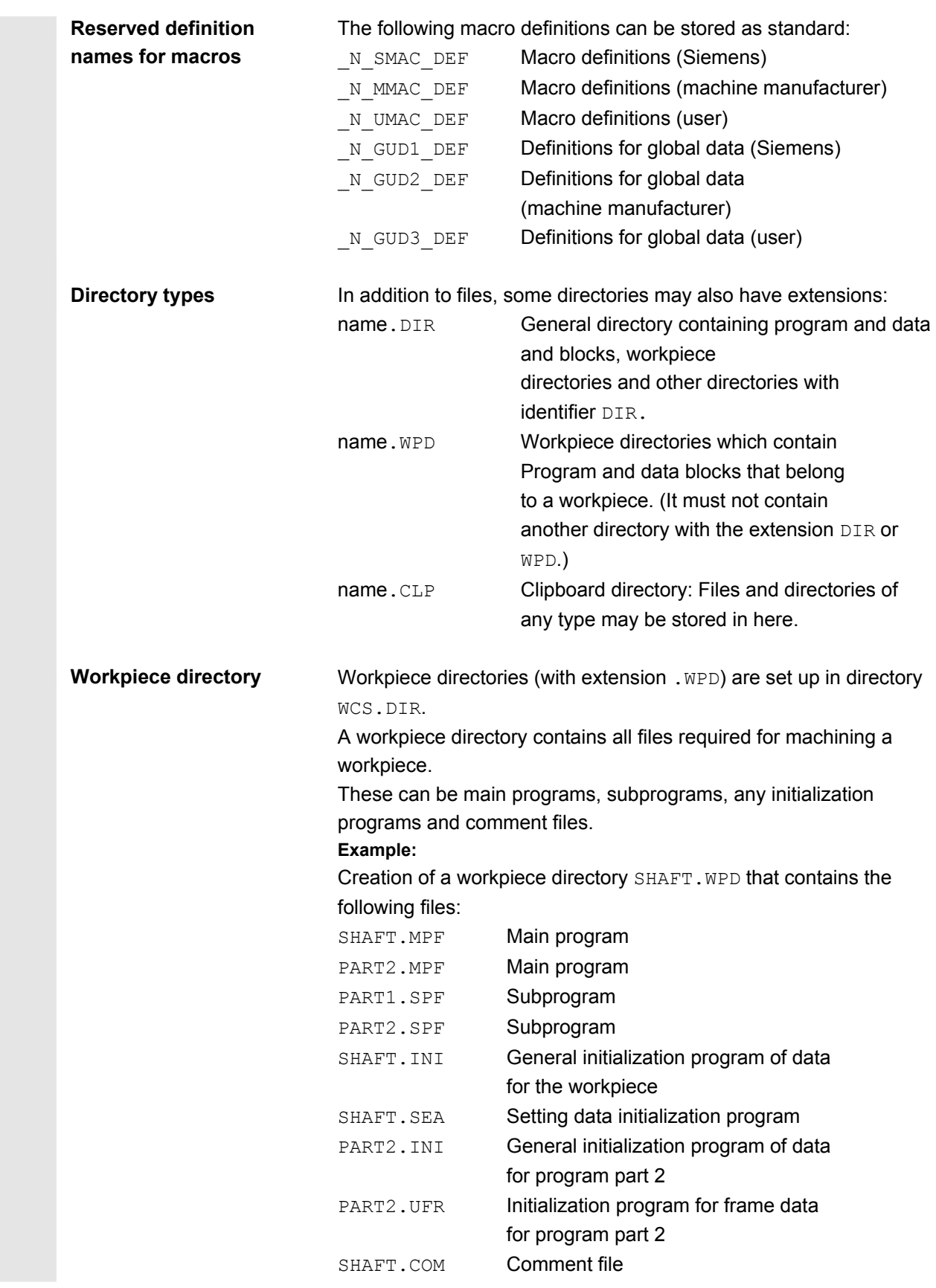

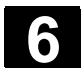

### **6.7.3 File handling**

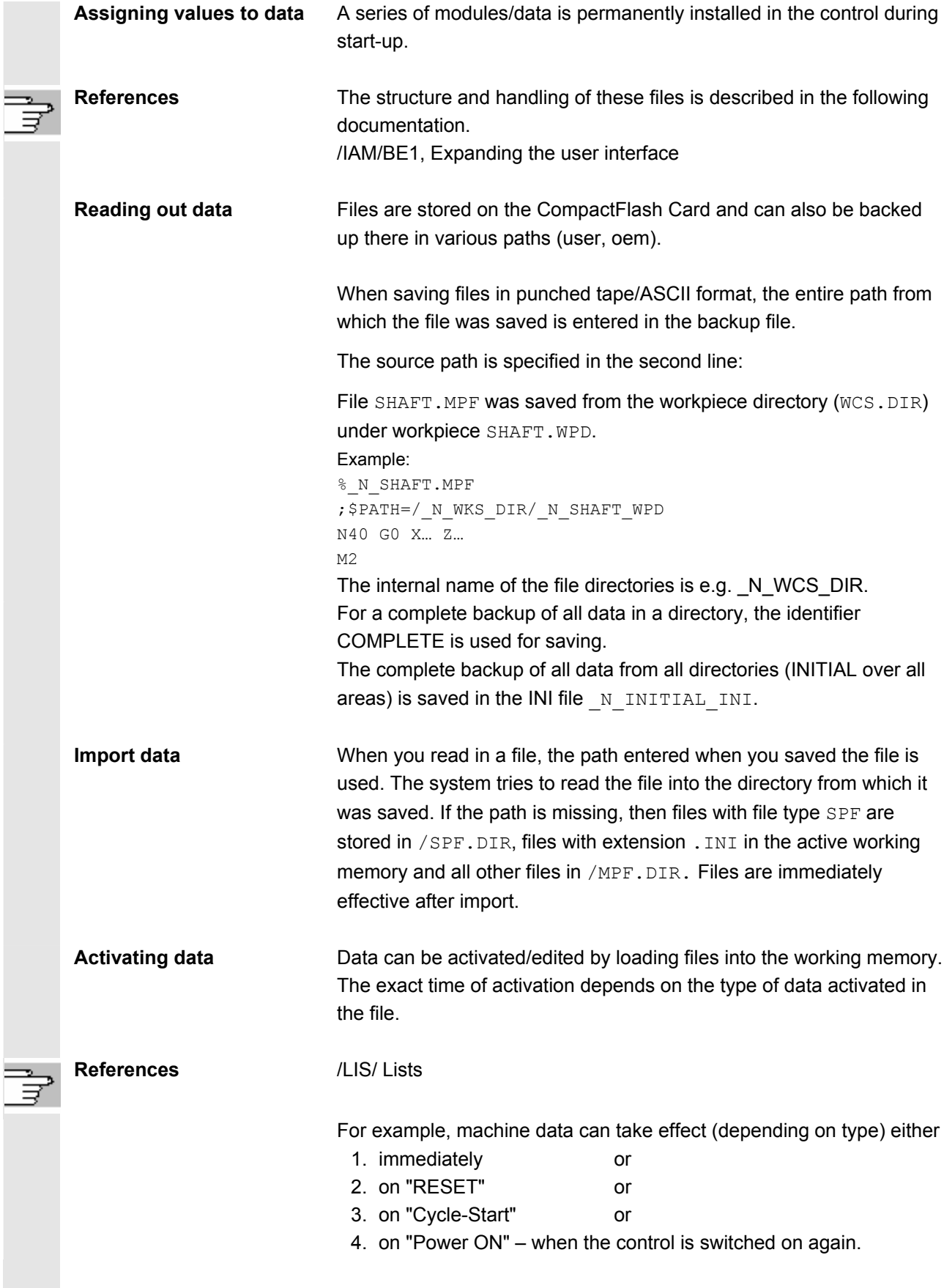

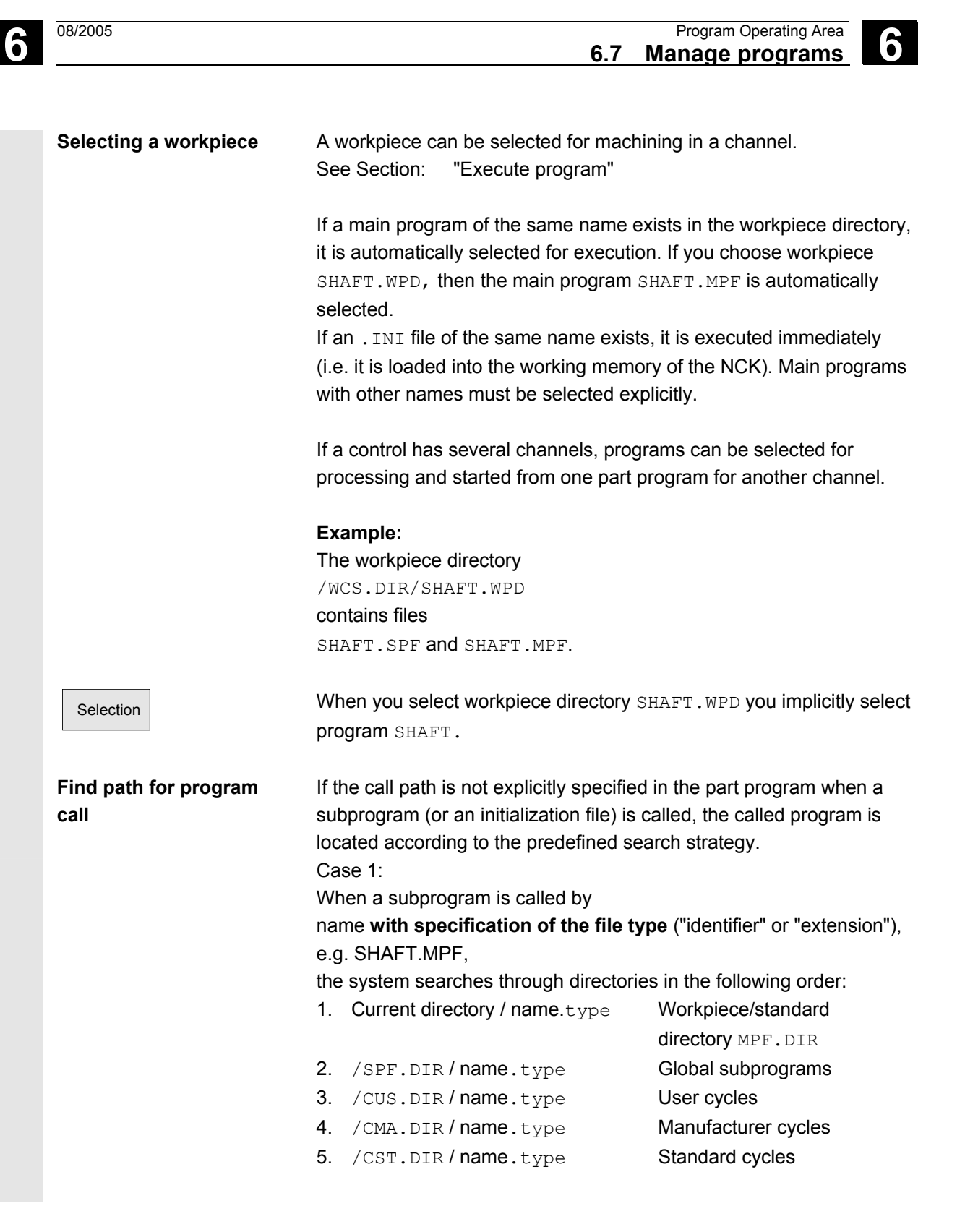

#### Case 2:

When a subprogram is called by

name **without specifying the file type** ("identifier" or "extension"), e.g. SHAFT1,

the system searches through directories in the following order:

- 1. Current directory / name Workpiece/standard directory MPF. DIR
- 2. Current directory / name**.**SPF
- 3. Current directory / name**.**MPF
- 4. /SPF.DIR / name.SPF Subprograms
- 5. /CUS.DIR / name.SPF User cycles
	-
- 6. /CMA.DIR / name**.**SPF Manufacturer cycles
- 7. /CST.DIR / name.SPF Standard cycles

/PGA/, Programming Guide Advanced

#### **6.7.4 Create new workpiece/part program**

#### **Selecting a workpiece**/**part program**

 The following subsection describes how you can select workpieces and part programs in a directory. A selected file can then be called and edited in the text editor.

#### **Operating sequence**

#### **Select workpiece/part program:**

- **Workpieces**
- Part programs
- **Subprograms**

To access the cycle softkeys, press the ETC key.

- Standard cycles
- Manufacturer cycles
- User cycles

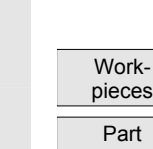

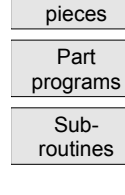

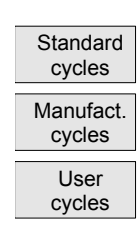

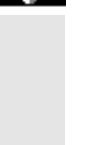

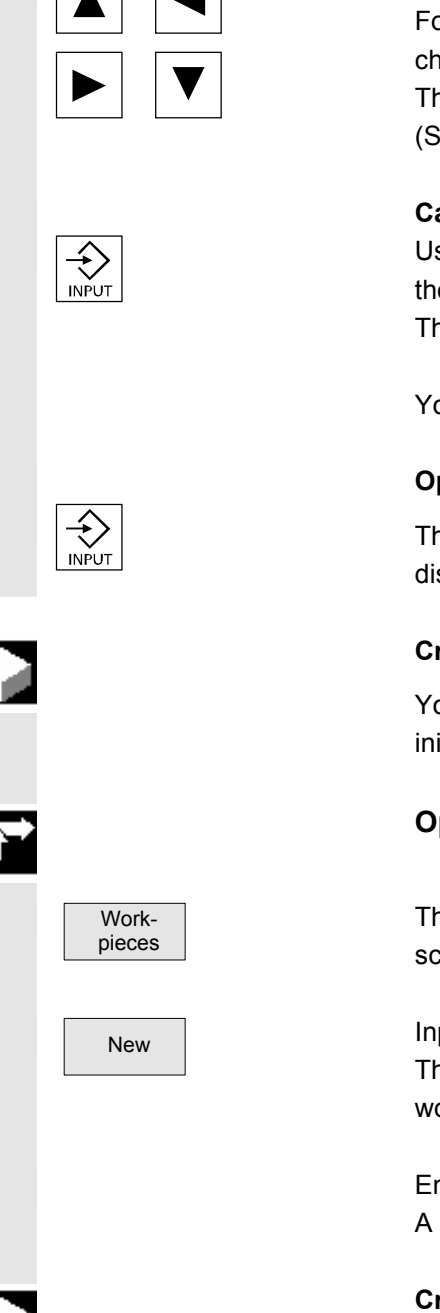

Position the cursor in the directory on the desired file. For each file, the file name, file type, length, date of creation/last change are displayed. The file display properties can be set.

(See Chapter "Start-Up", "Settings" menu)

#### **Call a part program:**

 Use the cursor to select a program in the program overview and press the "Input" key.

The text editor is displayed with the file you have selected.

You can now edit the part program.

#### **Open workpiece:**

 $\leftrightarrow$  The workpiece directory is opened and the programs it contains displayed on the screen.

### **Create workpiece directory**

You can set up various types of files such as main programs, initialization files, tool offsets, etc. in the new workpiece directory.

### **Operating sequence**

The current overview of all workpiece directories appears on the screen.

New Input window "New" is opened. The cursor is located in the input field for the name of the new workpiece directory.

> Enter the name of the new directory on the alphanumeric keyboard. A new directory is set up in the workpiece overview.

### **Create programs/data in a workpiece directory**

This section explains how you can create a new file for a part program or workpiece.

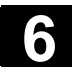

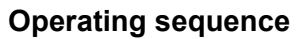

 The current overview of the workpiece directories stored on the NCK appears.

Position the cursor on the required workpiece and open it.

 An overview will be displayed listing the data and programs that have already been created in the workpiece directory. If no data is available, the program overview is blank.

New A dialog box appears when you press the "New" softkey.

 Enter the new file name. Program names may be a maximum of 24 characters in length. You can use any letters, digits or the underscore symbol (). The file type is set by default.

OK Then press the "OK" softkey.

The following file types can be entered:

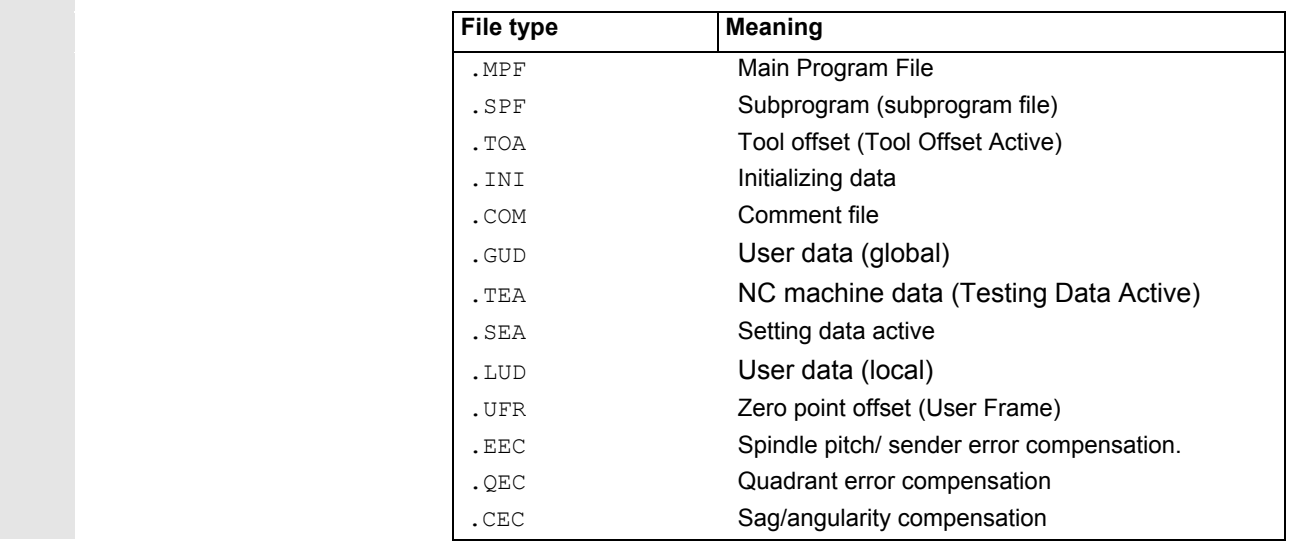

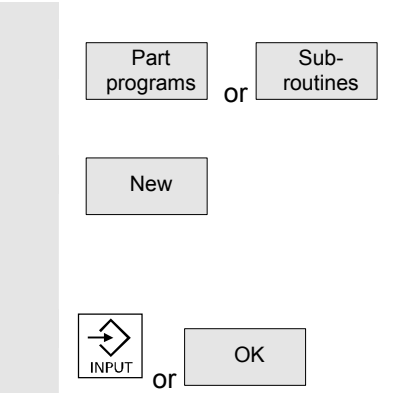

 **Creating part programs in part program/subprogram directory:** You can set up main programs and subroutines by opening directories "Part programs" and "Subroutines".

 $\overline{N_{\text{ew}}}$  Press the "New" softkey to display a dialog window in which you can enter the names of the new main programs and subprograms. The matching file type is automatically assigned in this case.

Then press the "OK" softkey or the "Input" key.

### **6.7.5 Execute program**

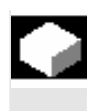

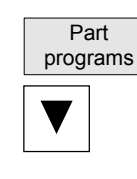

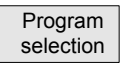

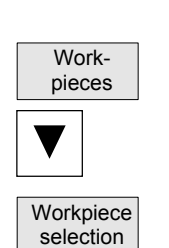

### **Operating sequence**

you press the Cycle Start key.

**Function** 

#### **Select a program**

Use the cursor keys to select a program in the

program overview, e.g., part programs, and

then press the "Selection" softkey.

The program name is displayed in the "Program name" window at the top right.

Workpieces and part programs must be selected for execution before

#### **Select a workpiece:**

A workpiece directory can be selected for machining in the currently active channel.

Use the cursor keys to select the workpiece

in the workpiece overview and then

press the "Selection" softkey.

 Once you have selected the workpiece, change back to the "Machine" "Automatic" operating area and select "Cycle start" to start machining. If you start machining in the "Program" operating area, you cannot track the cycle on the screen.

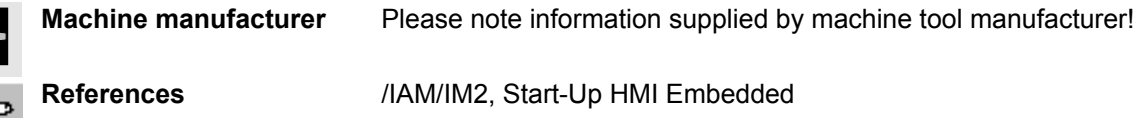

### **6.7.6 Enable workpiece/program**

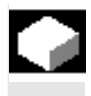

#### **Function**

The program overview indicates whether a workpiece or part program is enabled.

This means that: It may be executed by the control (because it has already been debugged) when you select softkeys "Select program" and "Cycle Start".

When a new program is created, it can be enabled automatically. You can select this in the editor settings.

#### **Operating sequence**

To set the enable for a program or abort it, position the cursor on the desired workpiece or part program in the program overview.

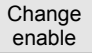

Press the "Change enable" softkey.

A cross indicating "Enable issued" appears behind the workpiece or part program.

- $(X)$  Enable issued (program can be executed)
- No enable issued (program must not be executed)

#### **Additional notes**

• The system checks whether a program may be executed when the program is called (after selection via operator input or from part program). If you want it to be enabled, you must enable it beforehand.

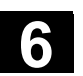

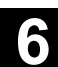

### **6.7.7 Copy file and insert**

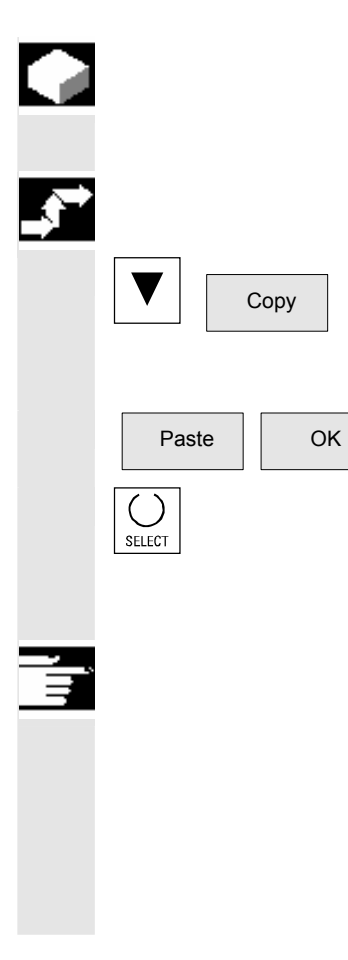

#### **Function**

This subsection explains how files can be copied.

#### **Operating sequence**

Position the cursor on the file that you want to copy and press the softkey "Copy".

The file is marked as the source for copying.

 $\overline{\overline{\mathrm{OK}}}$  Press the "Insert" softkey, enter a new name and confirm with "OK".

 When you insert a file in a workpiece directory, you can change its file type with the "Select" key. The file types are automatically adjusted in the global part program and the global subroutine directory.

### **Additional notes**

- Only files can be stored in a workpiece directory but not other workpiece directories.
- If the target specified is incorrect an error message is output.
- If a workpiece directory is copied, all the files that it contains are copied at the same time.

#### **6.7.8 Rename file**

SELECT

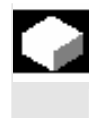

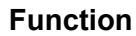

As regards files, you can alter their name as well as the associated file type.

#### **Operating sequence**

Position the cursor on the file you want to rename.

Rename Rename The "Rename" dialog window opens.

Enter the new name.

 Only the workpiece is renamed, not the files it contains with the same name.

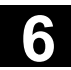

There are two ways of renaming files:

- Renaming the workpiece directory
- Renaming a directory in the workpiece directory

#### **Rename a workpiece directory:**

When you rename a workpiece directory, all the workpiece files under that directory that have the same name as the directory are renamed. If a job list with the name of the directory exists, the instructions in that job list are also renamed.

Comment lines remain unchanged.

#### **Example:**

Workpiece directory A. WPD is renamed B. WPD: All files with the name A.XXX are renamed as B.XXX, i.e. the extension is retained.

#### **Rename a directory in the workpiece directory:**

If you rename the files in the workpiece directory, all files with the same name but a different extension are renamed.

#### **6.7.9 Delete file**

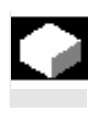

#### **Function**

This section explains how you can delete workpieces or files.

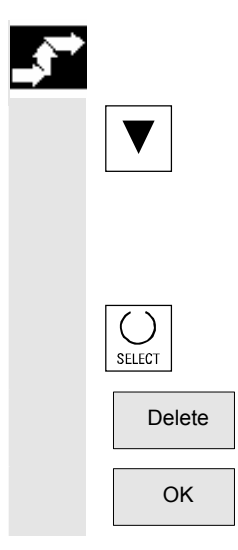

#### **Operating sequence**

Position the cursor on the workpiece or the file you want to delete.

Delete several files:

If you want to select several files, position the cursor on the first file, press the "Select" key and then place the cursor on the last file. The files you have selected are highlighted.

Delete The prompt "Do you really want to delete the file?" appears.

OK Confirm your input.

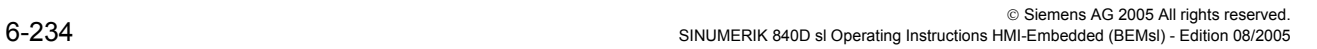

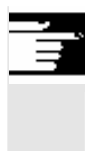

### **Additional notes**

- You can only delete programs that are not currently running.
- If you want to delete a workpiece directory, make sure that none of the programs it contains is currently selected.
- If a workpiece directory is deleted, all the files that it contains are deleted at the same time.

### **6.7.10 "Workpiece template" function**

If no TEMPL exists for a workpiece, then you must create a workpiece named \_TEMPL\_. The files to be used as \_TEMPL\_ template files must be set up accordingly.

#### **Operating sequence**

 If the workpiece already exists, it will be copied and renamed when you select "New". All files in this directory are also copied into the new directory. TEST.MPF

#### **Example:**

Workpiece: \_TEMPL\_ \_TEMPL\_.MPF DATEN.INI TEST.MPF Select softkey "New" Name: Define "ACHSE" The new "Axis" workpiece is set up with the following files: ACHSE.MPF DATEN.INI

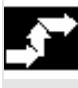

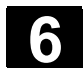

### **6.8 Memory info**

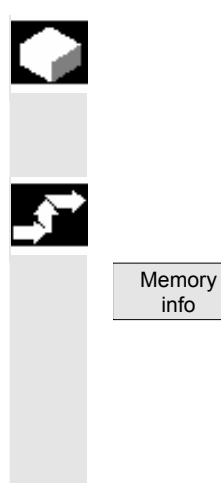

### **Function**

You can call a display showing the total available NCK memory space.

### **Operating sequence**

When you press the "Memory info" softkey, the total memory as well as the free and used space is displayed for

- NCK memory
- **Directories**
- Files
- in Mbytes.

### **6.9 EXTCALL**

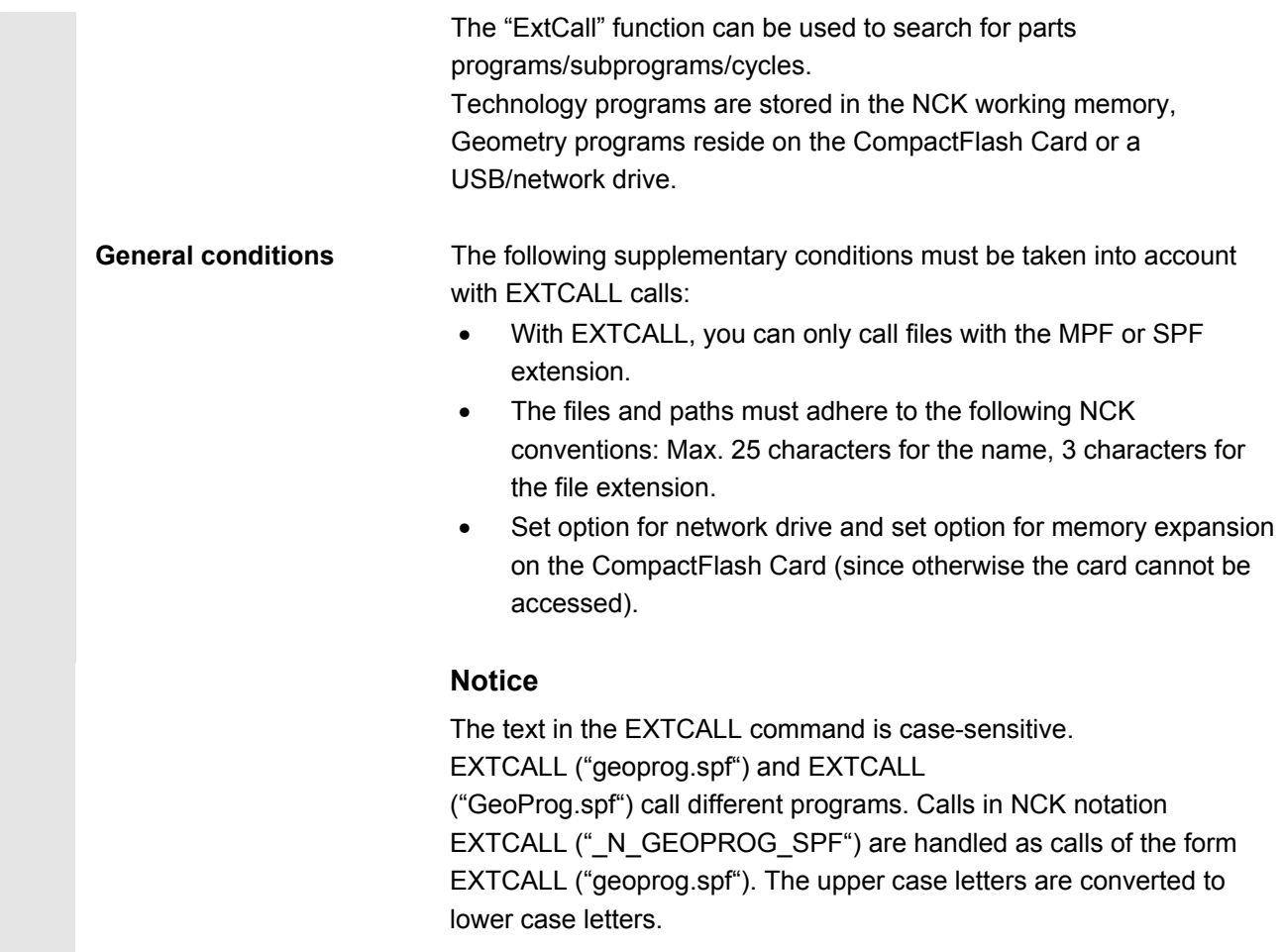

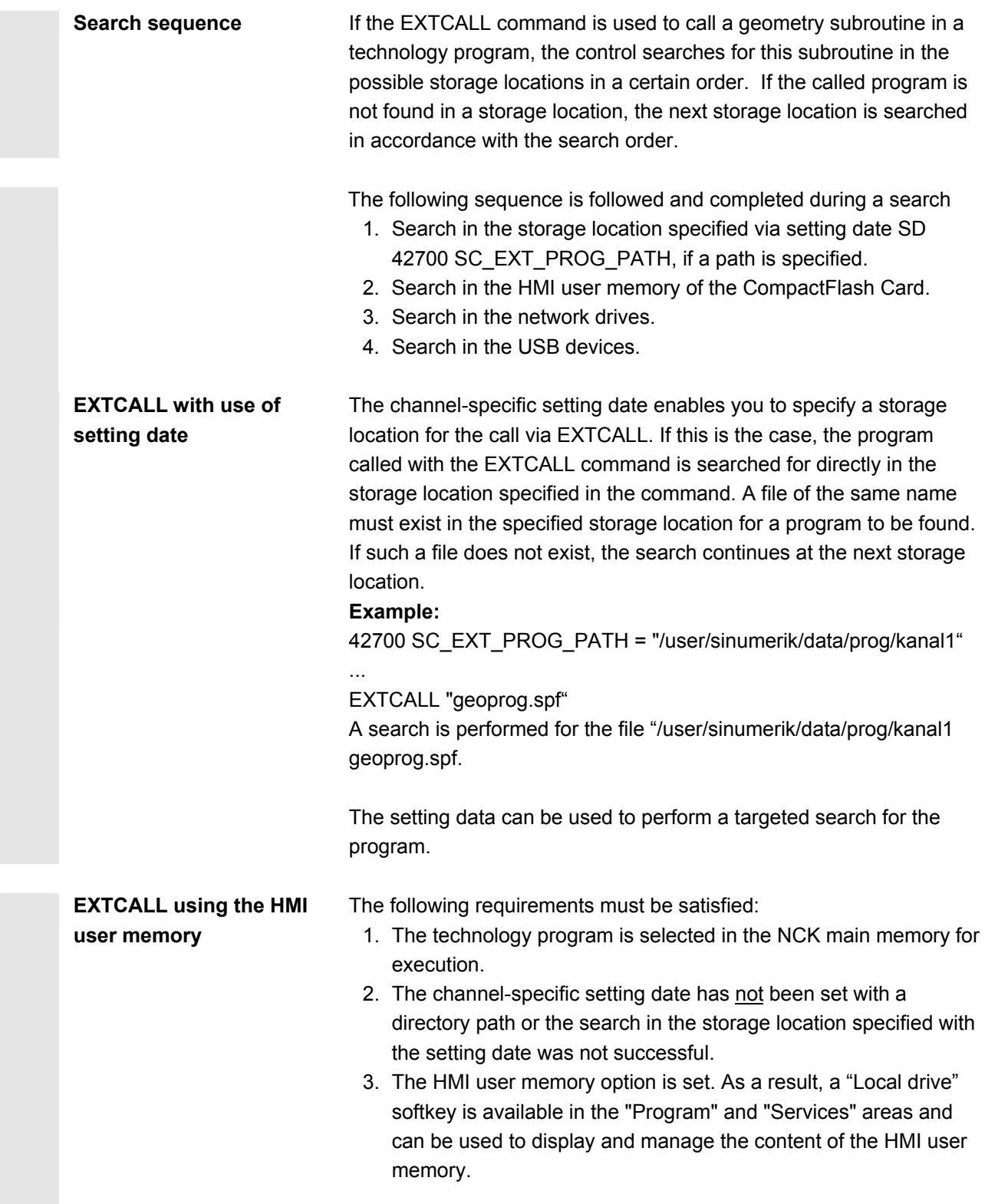

 The HMI user memory is subdivided into • Part programs (mpf.dir), • Subprograms (spf.dir) and Workpieces (wks.dir) with the respective workpiece directories (.wpd)  $(HMI-Anwenderspeiche) \rightarrow (+) \rightarrow (Arbeitsverzeichnis)$ spf.dir + Programmangabe im ogrammangabe im \<br>EXCALL-Befehl \ "spf." "mpf" **HMI-Anwenderspeicher:** der Pfad auf der CF-Card zum HMI-Anwenderspeicher (/user/sinumerik/data/prog) **Arbeitsverzeichnis:** Das Verzeichnis, in dem das Technologieprogramm ist (MPF:DIR, WKS.DIR / xxx.WPD). Wird das Programm im Arbeitsverzeichnis nicht gefunden, wird im spf.dir gesucht. Zuletzt wird das Wurzelverezichnis des HMI-Anwenderspeichers betrachtet. **EXTCALL-Befehle:** EXTCALL "geoprog" EXTCALL "geoprog.spf" EXTCALL "wks.dir /xxx.wpd/geoprog.spf" EXTCALL "spf.dir/geoprog.spf" EXTCALL "mydir.dir/geoprog.spf" Falls das Programm ohne Endung (spf/mpf) im EXTCALL angegeben wurde, wird erst .spf versucht, dann .mpf

> Place the geometry program in the HMI user memory as a subprogram in the /spf.dir directory. Use unique program names, i.e., assign different names for different geometry programs in the control. Call the program from the technology program with the following commands:

```
EXTCALL ("geoprog"), or 
EXTCALL ("geoprog.spf"), or 
EXTCALL (" N GEOPROG SPF").
```
The "geoprog.spf" program from the "/spf.dir" directory is executed in the HMI user memory.

 The following three calls are equivalent: Extension "spf" (or "mpf" where applicable) is automatically added to program names that do not have an (spf/mpf) extension. Program names in NCK notation ("\_N\_GEOPROG\_SPF") are automatically changed to a "geoprog.spf" (lower case) notation for the program search.

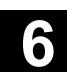

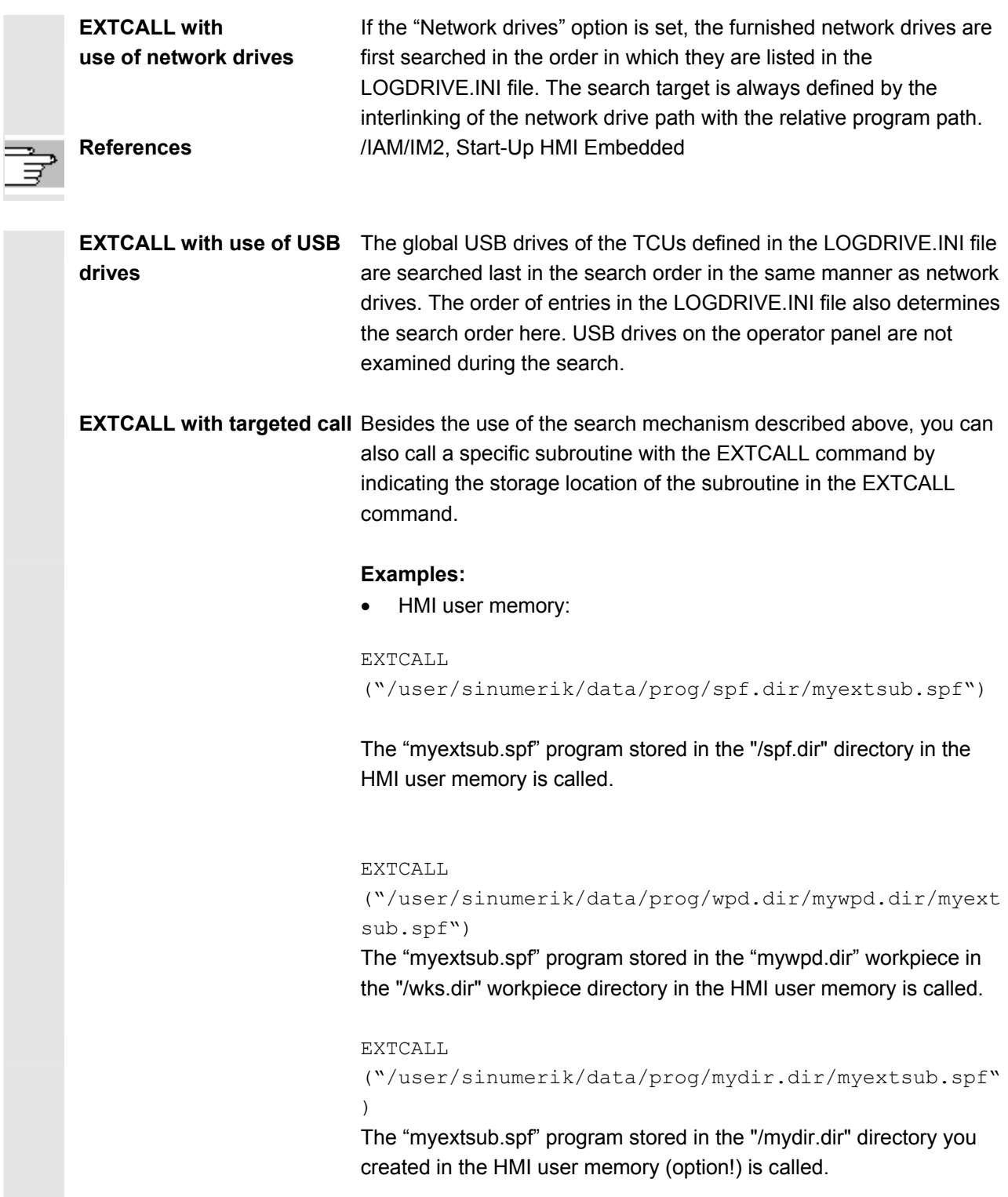

• Network drive:

EXTCALL ("\\MyServer\MyDir\myextsub.spf") The "myextsub.spf" program stored in the "MyDir" directory release by the "MyServer" server.

Syntax: \\Computer name\Release name\Program path

USB drive to TCU:

EXTCALL ("//TCU\_1/X203/MyDir/myextsub.spf") The "myextsub.spf" program stored in the "/MyDir" directory on the USB memory device that is connected to the TCU named TCU\_1 at interface X203 is called.

Syntax: //TCU name/Name of USB interface/program path USB interface: X203 or 204

## **Services Operating Area**

08/2005

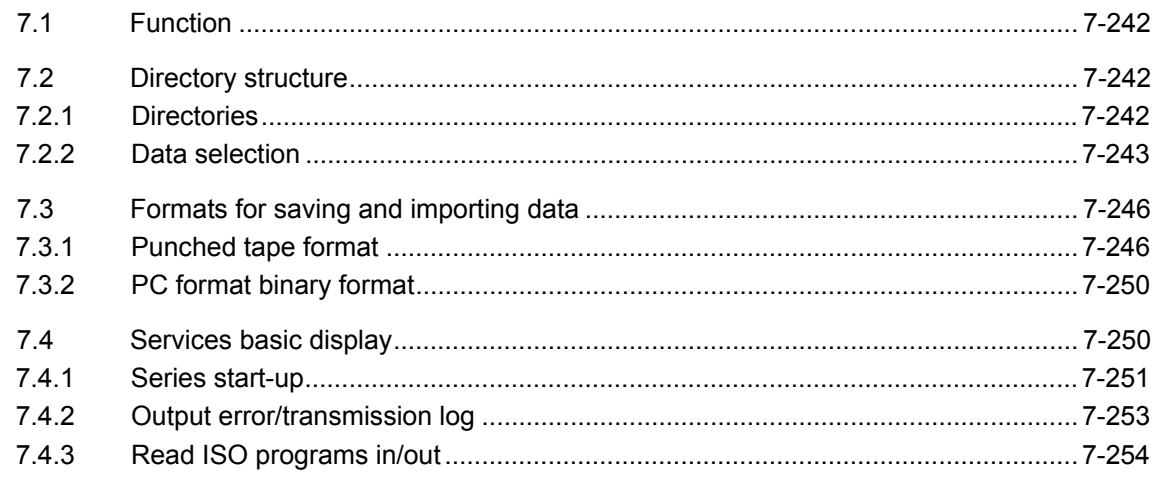

<span id="page-241-0"></span>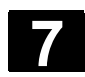

### **7.1 Function**

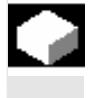

#### **Function**

The "Services" Operating Area provides the following functions:

- Read programs and data in/out
- Manage data
- Series commissioning
- Error log

#### **7.2 Directory structure**

All programs and files are saved on the CompactFlash card in a fixed directory structure.

### **7.2.1 Directories**

The following directory contains special files:

#### **Workpiece:**

All files (tool programs, tool data) needed to machine a workpiece can be stored in the "Workpieces" (.WPD) directory. Like a part program, a workpiece can be selected in the NCK for machining.

When a workpiece is selected for machining, an INI file (if available) of the same name as the workpiece is loaded to the NCK and the main part program with the same name as the workpiece is automatically selected.

If there is no part program/MPF with the same name, an error message is issued and the previously selected part program remains active.

If an INI block of the same name (e.g. for the activation of tool data), other initialization blocks can be executed.

Example:

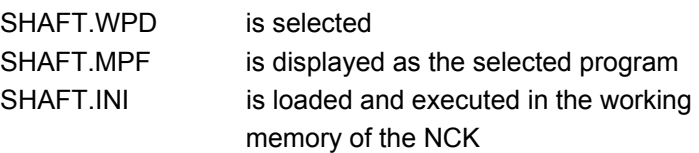

<span id="page-242-0"></span>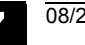

#### **7.2.2 Data selection**

 The following selection of file types can be read in or out from the CompactFlash card, or a configured network connection:

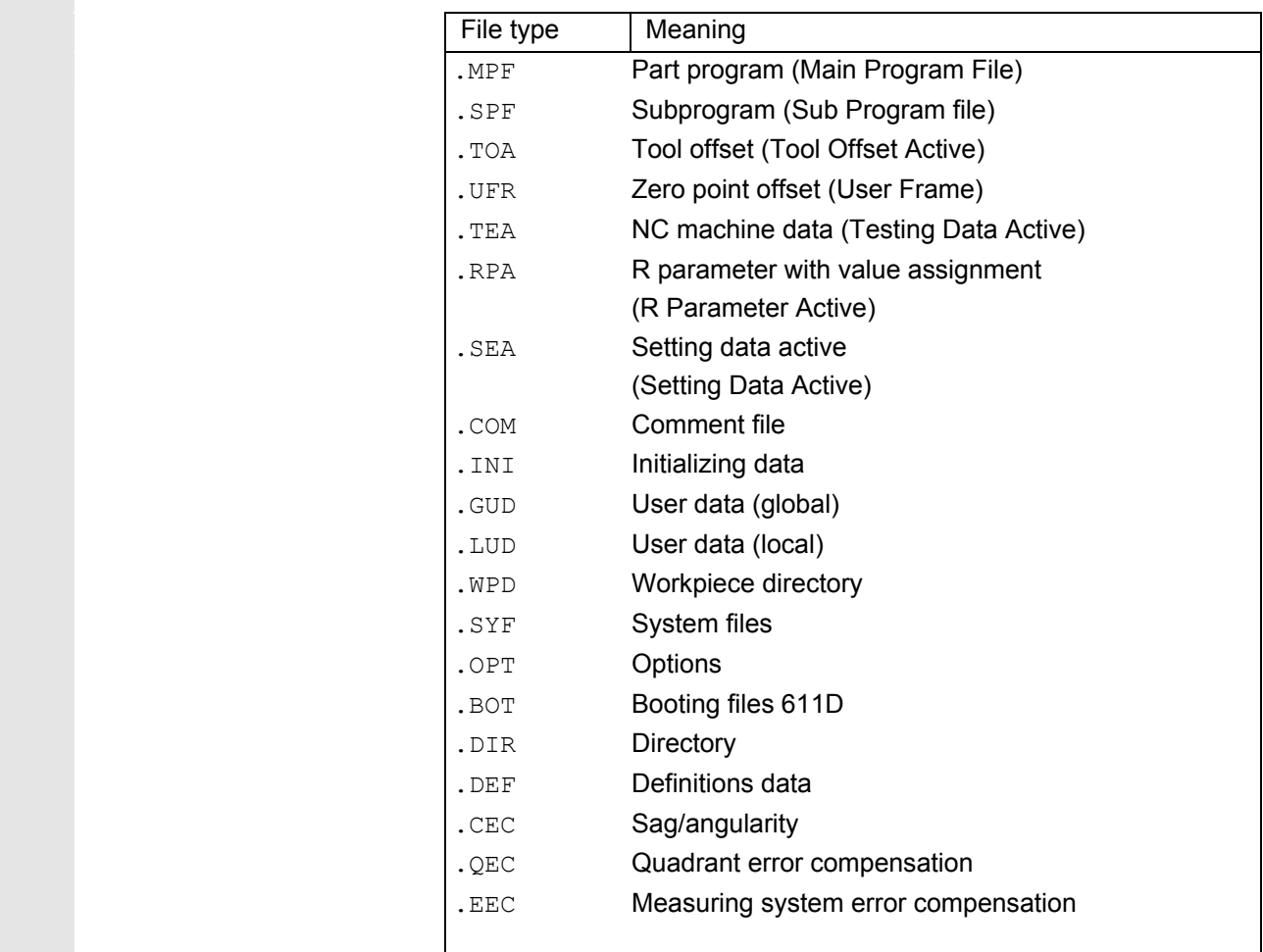

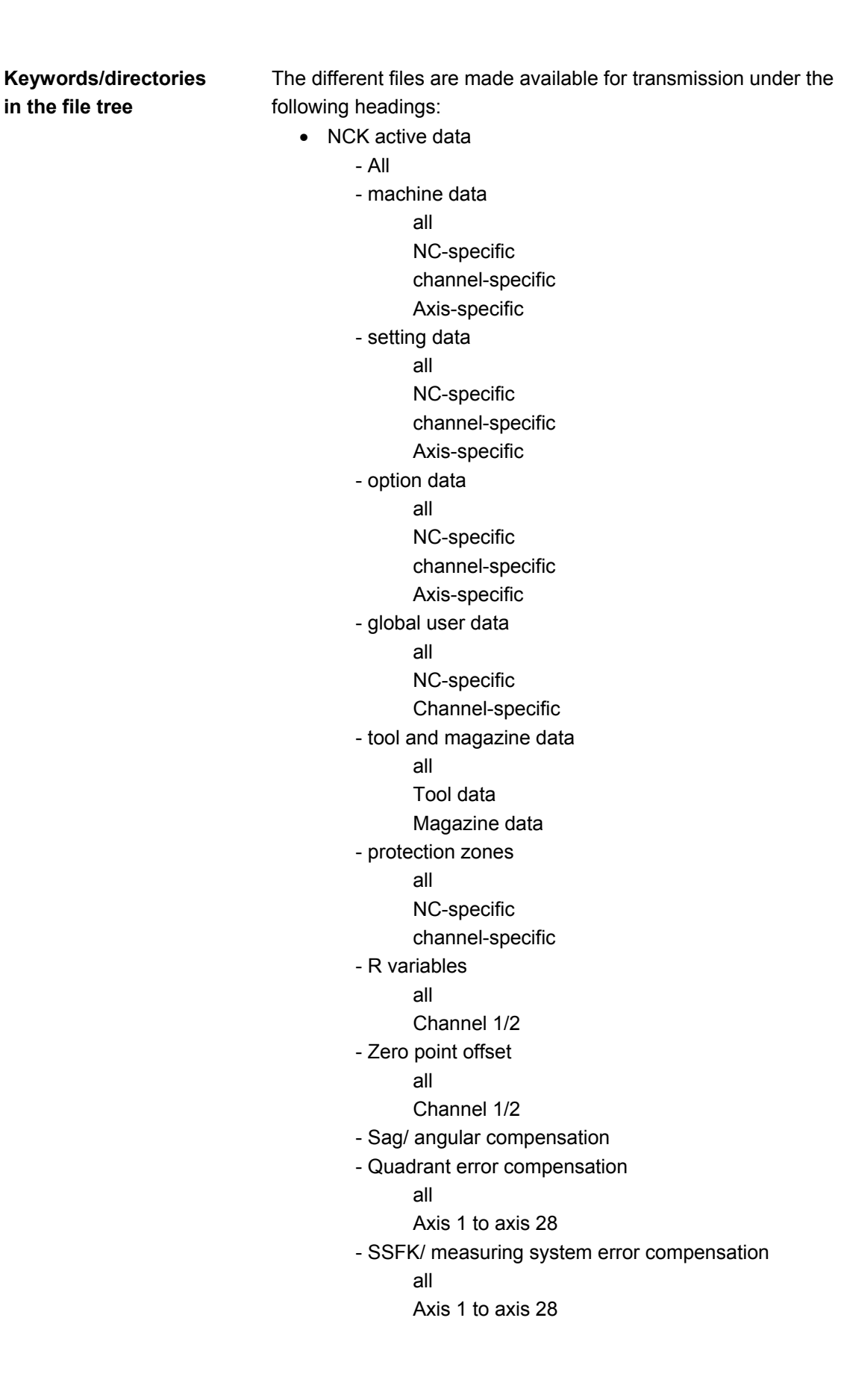

- Display machine data
- Workpieces
- Part programs
- Subprograms
- User cycles
- Manufacturer cycles
- Standard cycles
- Cycle storage
	- Standard cycles
	- Cutting cycles
	- Iso cycles
	- Measuring cycles
	- Manufacturer cycles (arc)
	- User cycles
- Comments
- **Definitions**
- OEM
- System data
	- ASUP1
	- ASUP2
	- IBN
	- OSTORE1
	- OSTORE2
	- Versions
- Log
	- Log book
	- Communication error log
	- Machine configuration (in preparation)

 If your control includes additional directories, these can be found in the file tree.

<span id="page-245-0"></span>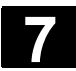

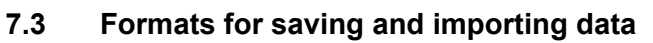

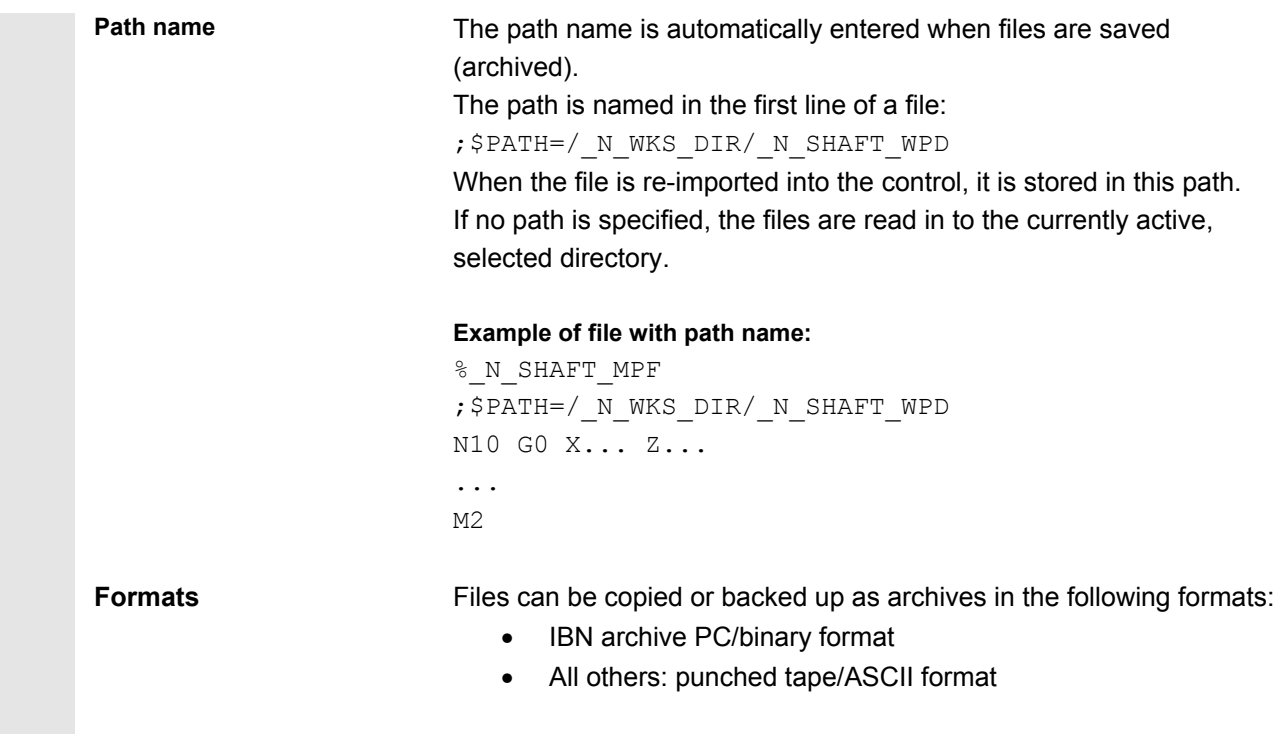

### **7.3.1 Punched tape format**

- 1. Only files with characters that can be displayed, i.e. files created in the text editor, can be saved. No binary data, however, can be saved.
- 2. Files in punched tape format can be edited with the text editor.
- 3. Files can be set up externally in punched tape format provided that they are formatted in compliance with the format specified below.
- 4. If a file is set up manually, it must begin with %<name>. "%" must be typed in the first column of the first line. An archive in punched tape format may contain several files, each of which must begin with %<name>.

 The structure of archive files in punched tape format is as follows: <leader> ;can be included %1st file name ;\$PATH=1st path name ;can be included 1st Set NL ;contents of file 1 2nd block NL ... NL last block NL %2nd file name ;\$PATH=2nd path name ;can be included 1st Set NL ;contents of file 2 ... NL last block NL ... *i* is the contents of file n last block NL <trailer> ;can be included <leader> Information of any type (characters with ANSI values < ANSI value 32 (blank)) which is not part of the useful data on the punched tape. They might be positioned at the beginning of the tape so that it can be inserted into the punched tape reader. When the archive file is read, a check is made to determine whether it was saved with a leader. If it was, then it is read in again with a leader. NL Character for block end/new line; ANSI value 10 (0x0A) % Identifier positioned in front of a file name. The identifier must be positioned in the first column of the relevant line (at beginning of block). File names 1. File names can contain the characters 0...9, A...Z, a...z or \_ and must not exceed 24 characters in total. 2. File names must have a 3-character extension  $(xxx)$ . 3. Data in punch tape format can be generated externally or processed with an editor. The file name of a file stored internally in the NCK memory starts with " $N$ ". A file in punched tape format begins with **%**<name>, "%" must appear in the first column of the first line.

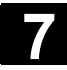

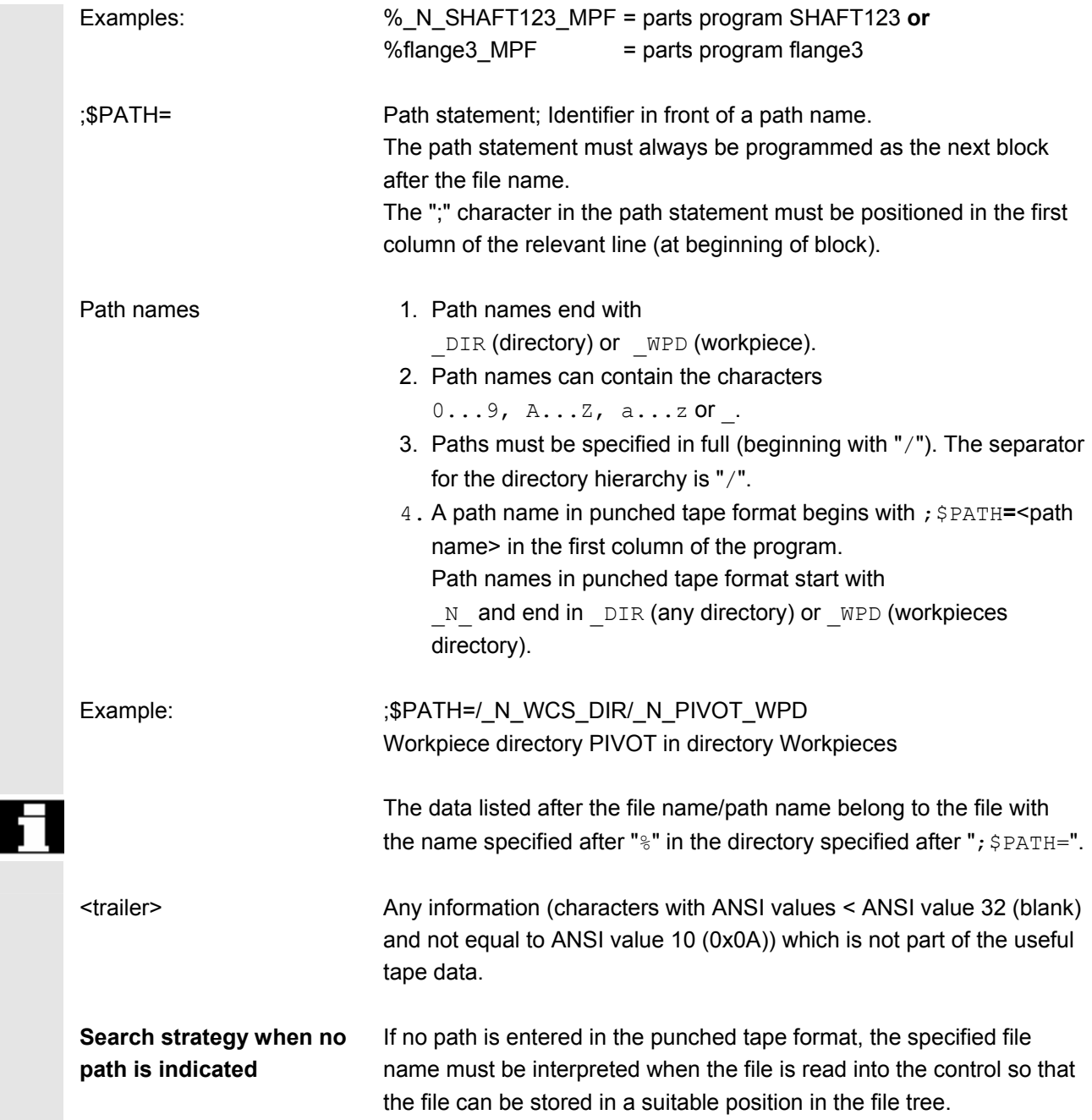

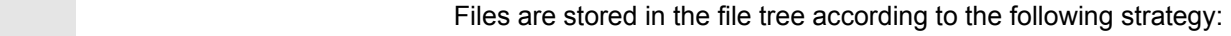

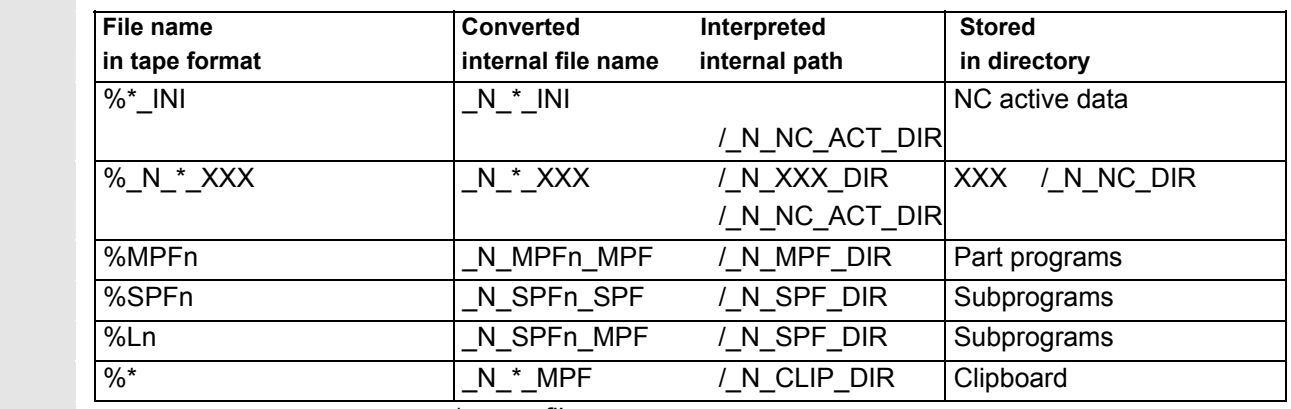

 $* =$  any file name

n = any program number (e.g. MPF123)

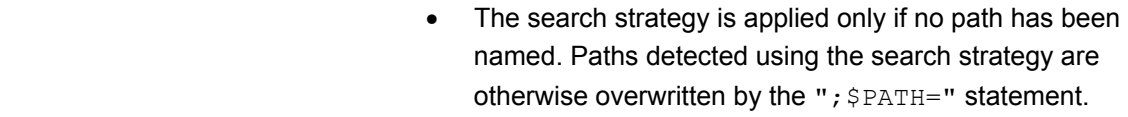

• Spaces in the name are ignored.

### **Examples** 1. \*.MPF files

- PC format: Part program Directory: Part program %MPF123 (/ N MPF DIR)
- Punched tape format: Part program Directory: Part program % N MPF MPF **;** \$PATH=/ N MPF DIR
- 2. \*.INI files
	- PC format: Part program Directory: NC active data %COMPLETE TEA INI (/ N NC ACT DIR)
	- Punched tape format: Part program Directory: NC-active data % N COMPLETE TEA INI ; \$PATH=/ N NC ACT DIR
- 3. Part programs with names that cannot be assigned
	- PC format: Part program Directory: Clipboard %HUGO (/ N CLIP DIR) • Punched tape format: Part program Directory: Clipboard

% N HUGO MPF ; \$PATH=/ N CLIP DIR

<span id="page-249-0"></span>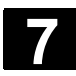

### **7.3.2 PC format binary format**

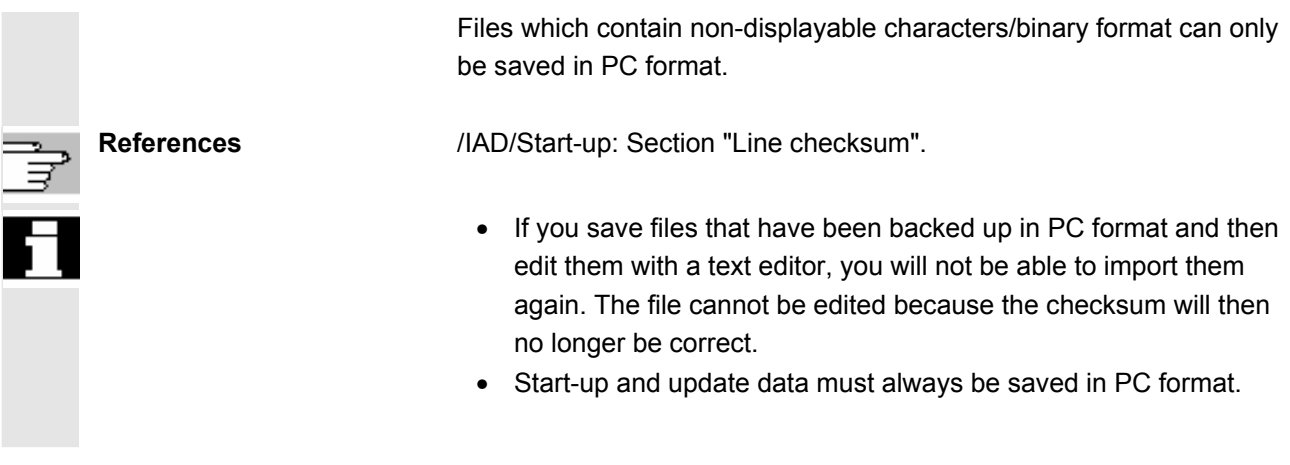

#### **7.4 Services basic display**

 All transferable data/programs are displayed in the "Services" basic display.

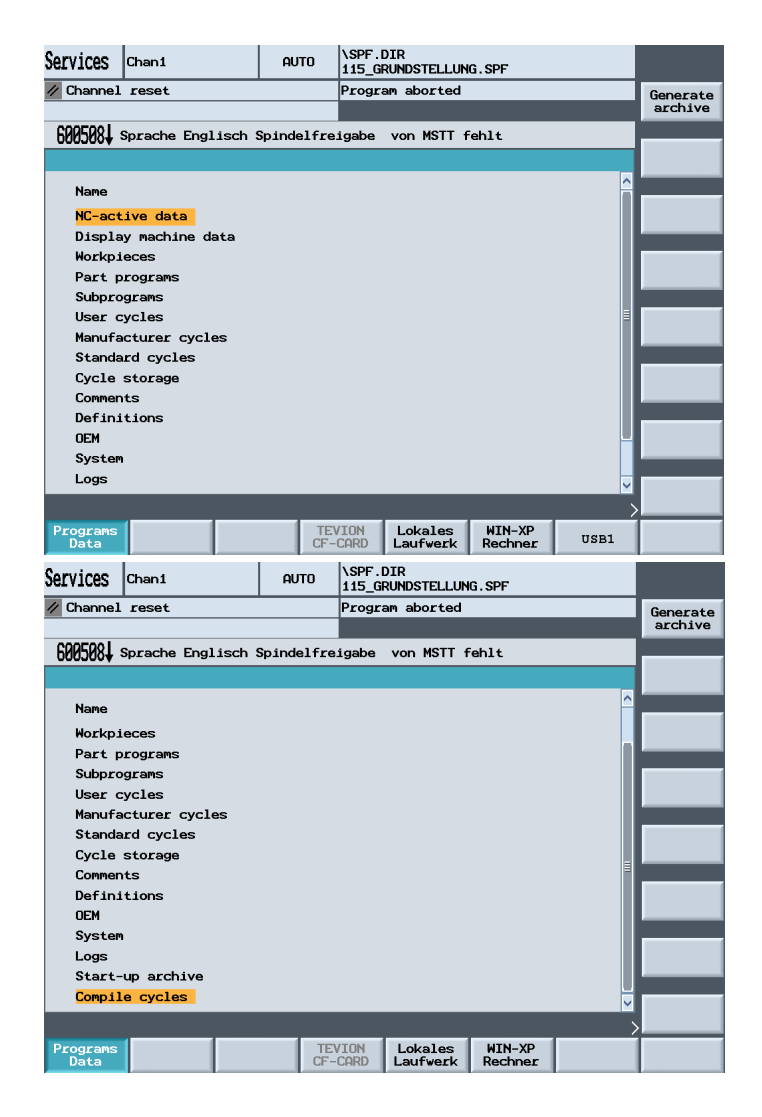

<span id="page-250-0"></span> Programs Data

**TEVISON** CF-CARD

WIN-XP

 $\begin{array}{c|c}\n\text{WIN-XP} \\
\text{computer}\n\end{array}$  USB1

Local drive

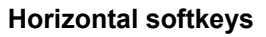

All programs and files are displayed.

Configured "logical drives",

e.g. TEVISON CF CARD Local drive (CompactFlash card) WIN-XP computer (network connection) USB1(USB connections to the TCU)

Another four drives (if configured) can be accessed with the ETC key Log Vou obtain information about the data transmission which has taken place.

For set option:

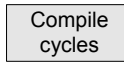

Loadable compiler cycles (with the .elf extension) can be loaded with the softkey.

The loaded files can be displayed in the "Diagnostics" operating area.

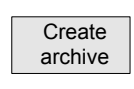

#### **Vertical softkeys**

The selected programs or files are prepared for upload or download by pressing the "Create archive" softkey.

### **7.4.1 Series start-up**

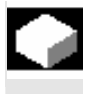

#### **Function**

 With series start-up, you can archive the current software on your machine and for example import it to other machines later. You can select all NCK data, or just the drive or PLC data. If you want to import data to other machines, you should not archive the compensation data along with other data, because compensation data is machine specific.

The drive data (contained in the NCK data) are saved in binary format; i.e. you cannot change the drive data.

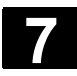

# **7 1.4 Services Operating Area** 08/2005 **19.18 and 5 and 5 and 5 and 5 and 5 and 5 and 6 and 7.4 Services basic display**

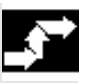

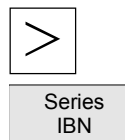

#### **Operating sequence**

Press the ETC key in the basic display.

Press the "Series IBN" softkey and select the data that you want to archive.

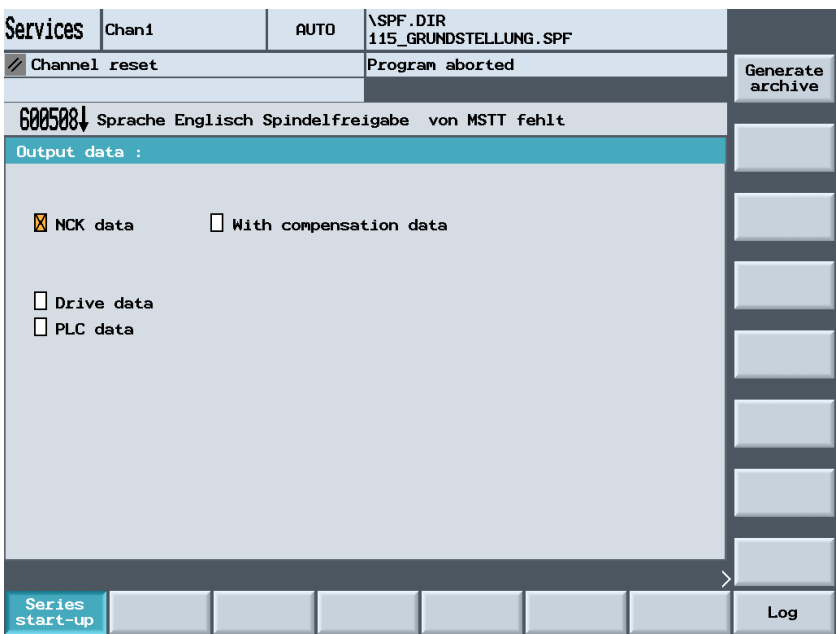

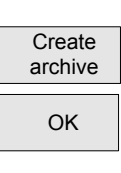

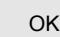

Press the "Create archive" softkey.

 $\alpha$  All configured drives will be offered to you in a window section for you to make your selection. Choose the drive, e.g. local drive, and press "OK".

> The system automatically sets up storage directory "card/user/sinumerik/data/archive" and displays a list of the folders it contains for you to choose. Use the arrow keys to choose a folder, e.g. "NCK\_Aktuell", the press "OK" again.

 $\overline{\overline{\mathrm{OK}}}$   $\overline{\mathrm{OK}}$   $\overline{\mathrm{O}}$   $\overline{\mathrm{KO}}$   $\overline{\mathrm{NO}}$   $\overline{\mathrm{O}}$   $\overline{\mathrm{NO}}$   $\overline{\mathrm{O}}$   $\overline{\mathrm{O}}$   $\overline{\mathrm{O}}$   $\overline{\mathrm{O}}$   $\overline{\mathrm{O}}$   $\overline{\mathrm{O}}$   $\overline{\mathrm{O}}$   $\overline{\mathrm{O}}$   $\overline{\mathrm{O}}$   $\overline{\mathrm{O}}$   $\overline{\mathrm{O}}$   $\overline{\mathrm{O}}$   $\overline{\mathrm{O}}$ default name for the archive, e.g. NC.ARC. You can still change this name. Press the "OK" softkey to start the archiving operation.

Log **The Constant Construction** You can display information about the data transfer operation by pressing softkey "Log".
# **7.4.2 Output error/transmission log**

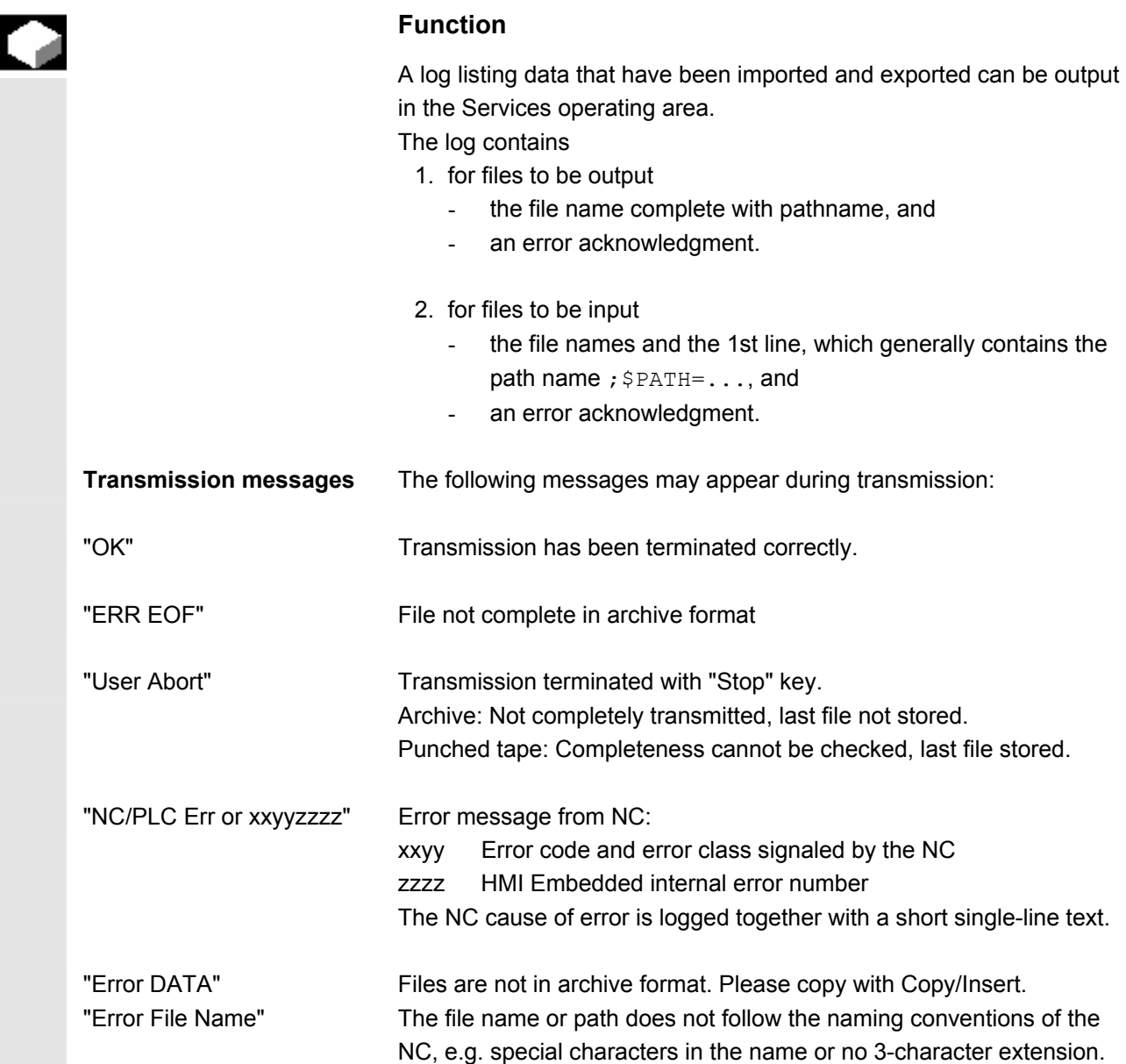

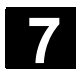

# **7 1.4 Services Operating Area** 08/2005 **19.4 Services basic display 1.4 Services basic display**

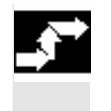

# **Operating sequence**

 $L_{\text{Og}}$  and isplay information about the data transfer operation by pressing softkey "Log".

# **7.4.3 Read ISO programs in/out**

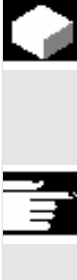

# **Function**

 $\mathbb{Z}$ 

ISO programs can be read in and out in punched tape format. The output is only possible in punched card/ASCII format.

# **Additional notes**

FANUC 0 control system programs can be read in and out as ISO programs.

 The punched tape format for ISO programs (ISO punched tape format) is not the same as Siemens HMI Embedded punched tape format.

 The first line of a punched tape in ISO format must have the following format: %<Title>LF or %<Title>CRLF.

The title can be omitted and blanks can be skipped. The title may not start with one of the following characters:  $0...9$ ,  $a...z$ ,  $A...z$  or

No title is generated when a punched tape is generated in ISO format.

Siemens program headers are introduced by  $\frac{1}{2}$ <Name> and pathname ;PATH=<Pfad> in the next block.

ISO program headers are characterized by  $O \times X$ xxx (Title) > O or : :<xxxx (Title)> without pathname in the next block.

x stands for a number between 0 and 9. Between one and four digits can be specified, leading zeros can be omitted.

During export, ISO program headers are only tagged with  $\circ\leq\ldots\geq\leq\leq\circ\leq\leq\circ\leq\leq\circ\leq\circ$ and not with  $\leq \ldots \geq$ .

#### **Retrieving**

**Create** archive The procedure for importing a punched tape in ISO format is the same as the procedure used to import a regular punched tape archive in the "Services" operating area with "Create archive". During the import, the system detects automatically whether the archive to be imported is stored in binary/PC, punched tape or ISO punched tape format.

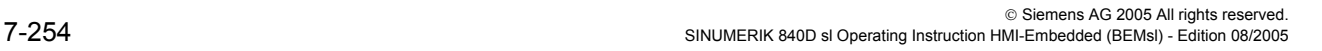

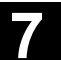

 Imported ISO programs are stored on the NCK as main programs. You must set the read-in directory every time you import programs to the "Services" area by selecting  $\rightarrow$  "Import archive"  $\rightarrow$  Select path  $\rightarrow$ "OK". If "Path from workpiece/archive" is selected, ISO programs are stored in the selected directory (e.g. workpiece xxx) or in the default NCK directory (MPF.DIR); DIN programs are stored in accordance with their specified path.

#### ISO punched tape with two ISO programs:

 $\frac{8}{6}$ O1026(HYDRAULIC BLOCK) N20 G00 G80 G90 G40 G17 N40(NC-SPOT DRILL)T01 M06 N50 G55 G43 Z20. H01 S1000 F100 M03 N55 X10. Y-8. M08 T02  $(\ldots)$ N690 Y-43. N700 G80 Z35. N710 T00 M66 N715 G53 Y0. Z0. N720 M30 :1127(ANGLE) N10(2. SPEED RANGE) N20 G00 G80 G90 G40 G17 N120(SPI-BO 11)T01 M06 N130 G55 G43 Z20. H01 S2300 F460 M03  $(\ldots)$ N180 Y-72. N190 G80 Z35. N195 T00 M66 N200 G53 Y0. Z0. N210 M30  $\circ$ 

 This punched tape generates two programs when imported: N 1026 MPF and N 1127 MPF; the title is retained after the program number:

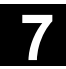

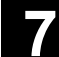

# Program N 1026 MPF:

```
(HYDRAULIC BLOCK) 
N20 G00 G80 G90 G40 G17 
N40(NC-SPOT DRILL)T01 M06
(\ldots)N710 T00 M66 
N715 G53 Y0. Z0. 
N720 M30 
Program N 1127 MPF:
(ANGLE) 
N10(2. SPEED RANGE) 
N20 G00 G80 G90 G40 G17 
(N200 G53 Y0. Z0. 
N210 M30
```
#### **Export**

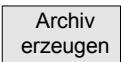

The procedure for generating a punched tape in ISO format is the same as the procedure used to generate a regular punched tape archive in the "Services" operating area with "Create archive". The current output format determines whether the archive is created in binary/PC, punched tape or ISO punched tape format.

The output format can be modified in the "Services" operating area with "Set".

A Select field offers the setting options

Punched Tape Format, Punched Tape Format/ISO or Binary Format (PC format).

 If both ISO programs and Siemens programs are selected for the creation of an ISO punched tape archive, an ISO punched tape is generated without an alarm or message output; the punched tape contains Siemens program headers in addition to the ISO program headers.

If a Siemens program is followed by an ISO program, an %<LF> or %<CR><LF> is inserted in front of the ISO program header, depending on the output format, because the character string  $O \leq f \circ u \cdot \text{digits}$ or:<four digits> cannot uniquely be assigned to a new program in DIN-Code.

These "mixed" ISO punched tape archives can be read back in by HMI Embedded; however, reading the archives in to other types of control will result in premature termination due to the % character (% character in ISO format indicates tape end).

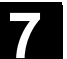

where the contract of the contract of the contract of the contract of the contract of the contract of the contract of the contract of the contract of the contract of the contract of the contract of the contract of the cont %\_N\_TEST1\_MPF ;\$PATH=/\_N\_WKS\_DIR/\_N\_TEST\_WPD N40 G01 X150 Y150 Z150 F6000 N50 G90 G0 X0 Y0 Z0 G53 ; ... N500 G02 z100 x50 k-50 i0 N510 z50 x100 k0 i50 M30 ;transition from Siemens prog. to Siemens prog. %\_N\_TEST2\_MPF ;\$PATH=/\_N\_WKS\_DIR/\_N\_TEST\_WPD N40 G01 X150 Y150 Z150 F6000 ; ... M30 ;transition from Siemens prog. to ISO prog. % O1127(ANGLE) N10(2. SPEED RANGE) N20 G00 G80 G90 G40 G17 (...) N200 G53 Y0. Z0. N210 M30 % If both ISO programs and Siemens programs are selected for the

creation of a Siemens punched tape archive, a conventional punched tape is generated which contains only Siemens program headers, i.e. the ISO programs contain Siemens program headers.

 %\_N\_TEST1\_MPF ;\$PATH=/\_N\_WKS\_DIR/\_N\_TEST\_WPD N40 G01 X150 Y150 Z150 F6000 N50 G90 G0 X0 Y0 Z0 G53 ; ... N500 G02 z100 x50 k-50 i0 N510 z50 x100 k0 i50 M30 ;transition from Siemens prog. to Siemens prog. %\_N\_TEST2\_MPF ;\$PATH=/\_N\_WKS\_DIR/\_N\_TEST\_WPD N40 G01 X150 Y150 Z150 F6000

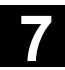

पं

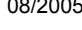

 ; ... M30 ;transition from Siemens prog. to ISO prog. %\_N\_1127\_MPF ;\$PATH=/\_N\_WKS\_DIR/\_N\_TEST\_WPD (ANGLE) N10(2. SPEED RANGE) N20 G00 G80 G90 G40 G17 (...) N200 G53 Y0. Z0. N210 M30 The difference is irrelevant for archives in binary format.

# **Additional notes**

Binary files cannot be output in ISO punched tape format. The display indicators differ in the use of ISO, particularly with regard to the representation of H numbers.

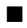

8

# **Diagnostics Operating Area**

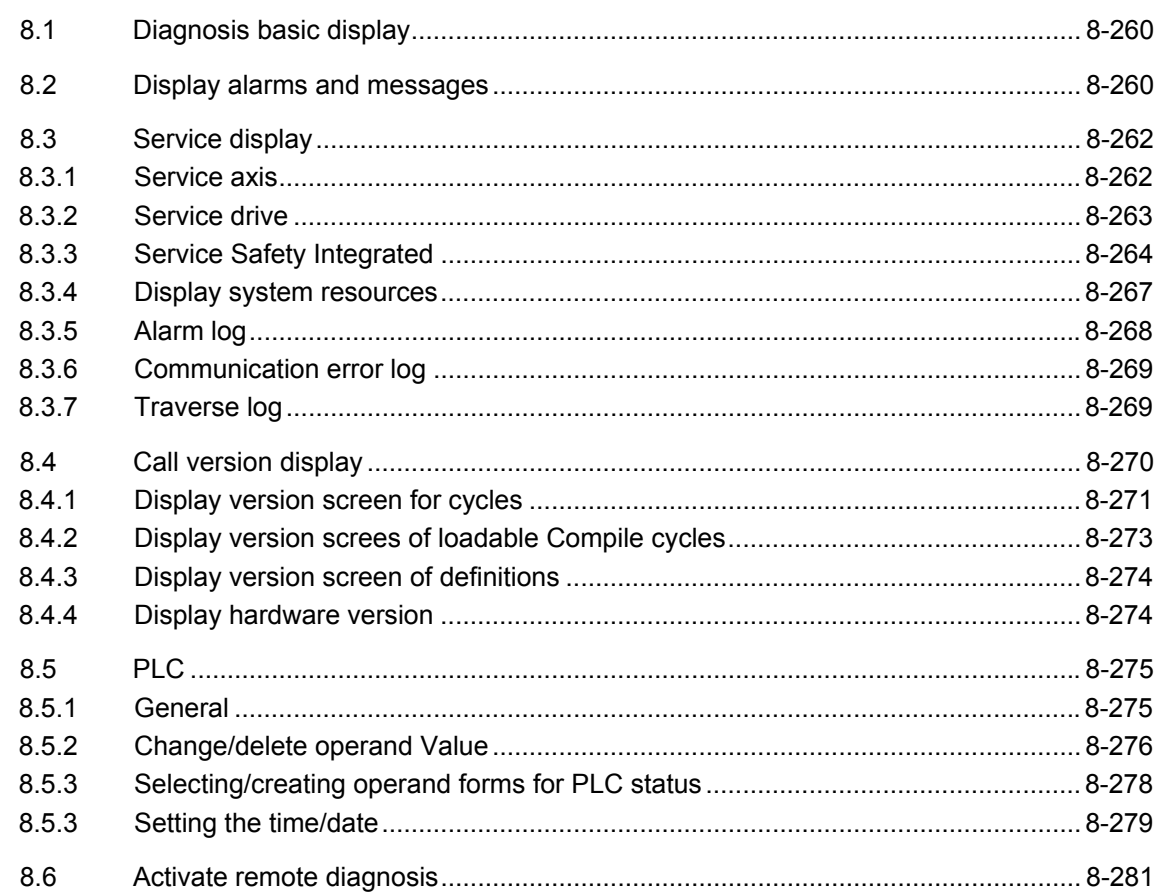

<span id="page-259-0"></span>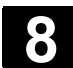

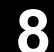

# **8.1 Diagnosis basic display**

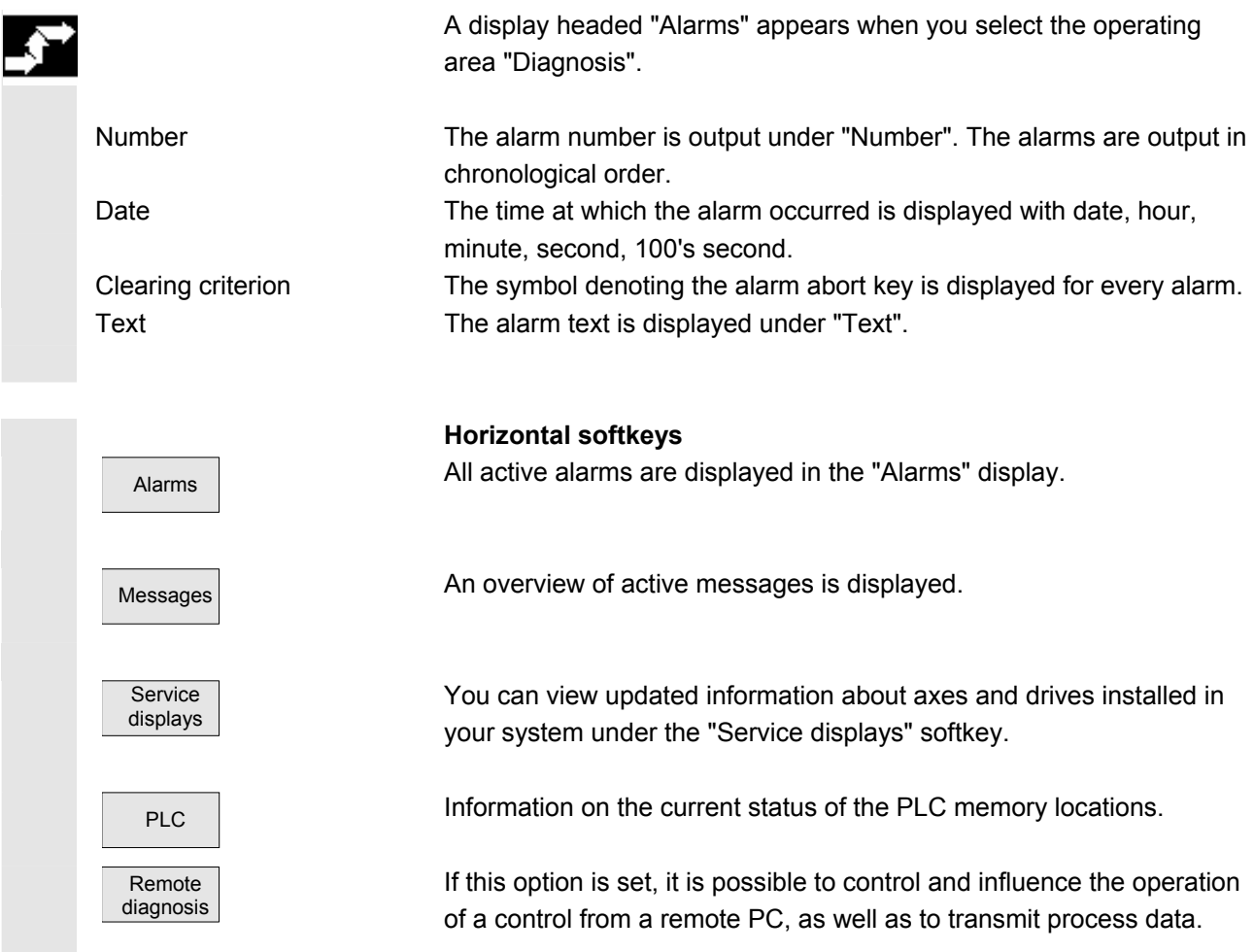

# **8.2 Display alarms and messages**

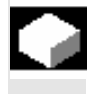

# **Function**

You can display a list of alarms and messages.

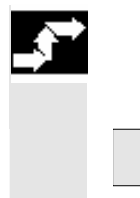

# **Operating sequence**

#### **Alarms:**

Alarms **The alarm overview displays all active alarms with alarm numbers,** date, clearance criteria and text.

Clear the alarm by pressing the key that is displayed as a symbol:

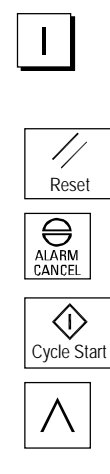

 Switch device off and on again (main switch) or NCK POWER ON

Press "Reset" key.

Press "Alarm Cancel" key.

Alarm is cleared with the "Cycle Start" key.

Alarm is cleared with the "Recall" key (message box).

# **Display several alarms in succession:**

By setting a machine datum, you can display several alarms (NCK, PLC, HMI) in succession in the alarm line. Each alarm remains visible in the set tool life until it is displaced by the next alarm.

# **Messages:**

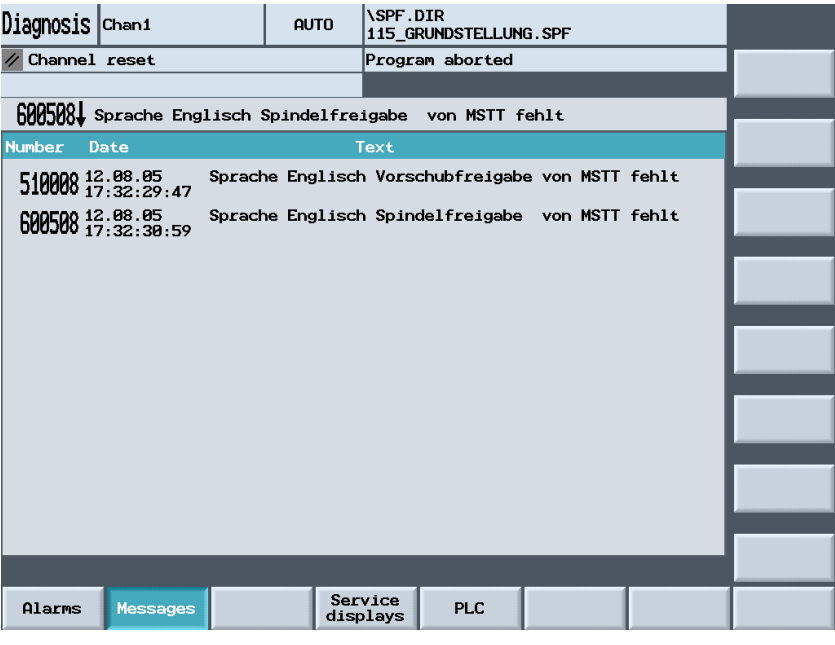

Messages The PLC operating messages that are not (correctly) acknowledged must be displayed.

#### **Acknowledgement symbols:**

You can use a machine datum to set which acknowledgement symbol is to be displayed for PLC alarms.

The following symbols are available:

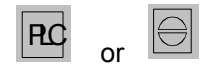

#### **Display several alarms in succession:**

By setting a machine datum, you can display several alarms (NCK, PLC, HMI) in succession in the alarm line. Each alarm remains visible in the set tool life until it is displaced by the next alarm.

# <span id="page-261-0"></span>**8.3 Service display**

**8.3.1 Service axis** 

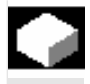

# **Function**

The information in the "Service Axis" display is used to

- check the setpoint branch (e.g. position setpoint, speed setpoint, spindle speed setpoint prog.)
- check the actual-value branch (e.g. position actual value, measuring system ½, actual speed value), optimize the position control of the axis (e.g. following error, control difference, servo gain factor)
- check the entire control loop of the axis (e.g. through position setpoint/actual-value comparison and speed setpoint/actual-value comparison)
- check hardware faults (e.g. encoder check: If the axis is moved mechanically, the actual position value must change)
- setting and checking axis monitoring functions.

**References** /FB1/D1: Diagnostic tools

# **Operating sequence**

Select the menu headed "Service displays". The horizontal softkey bars change.

The "Service axis" window displays information about the machine axis together with axis name and axis number.

You can page up and down with the "Page" keys or the direction keys.

 $\overline{A}$ <sub>Axis</sub> The service values of the next (+) and the previous (-) axis are displayed.

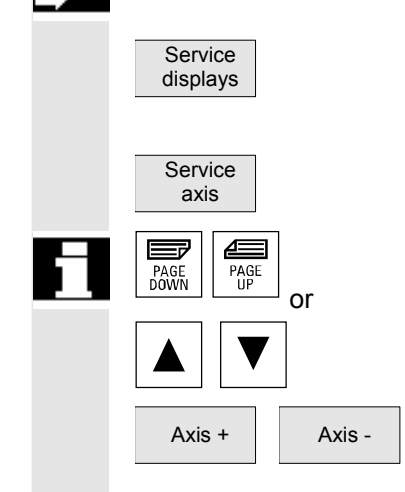

# <span id="page-262-0"></span>**8.3.2 Service drive**

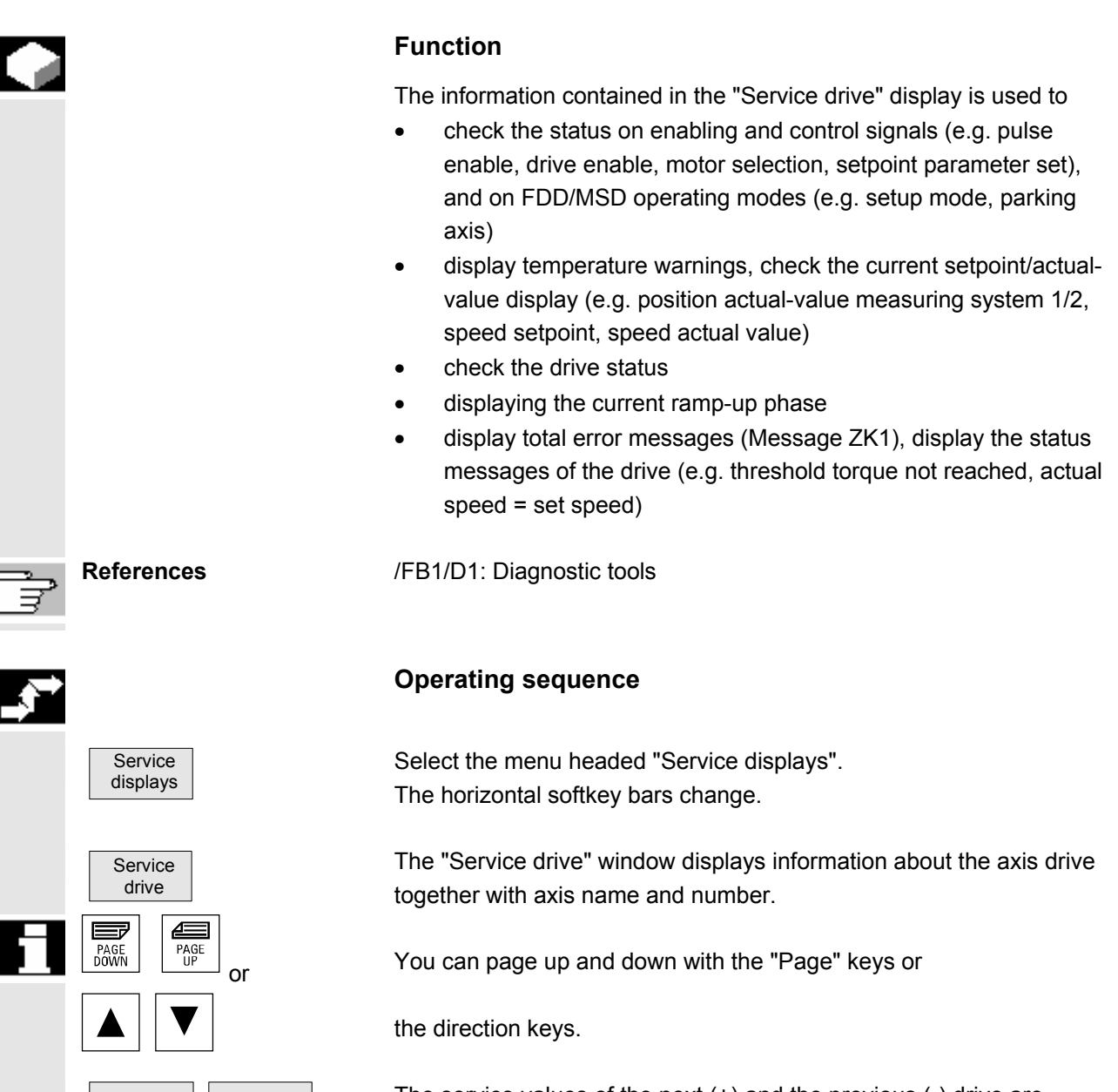

 $\overline{D}$  The service values of the next (+) and the previous (-) drive are displayed.

Drive +

<span id="page-263-0"></span>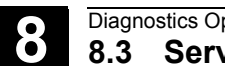

# **8.3.3 Service Safety Integrated**

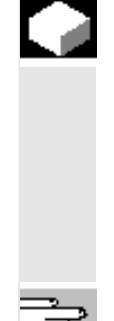

# **Function**

Upon activation of the "Service SI" softkey, three information blocks about SI-related data are displayed on the HMI Embedded for the selected axis:

- Status SI (selected by default)
- SGE/SGA
- SPL

**References:** FBSI/, Description of Functions Safety Integrated.

**Status SI**

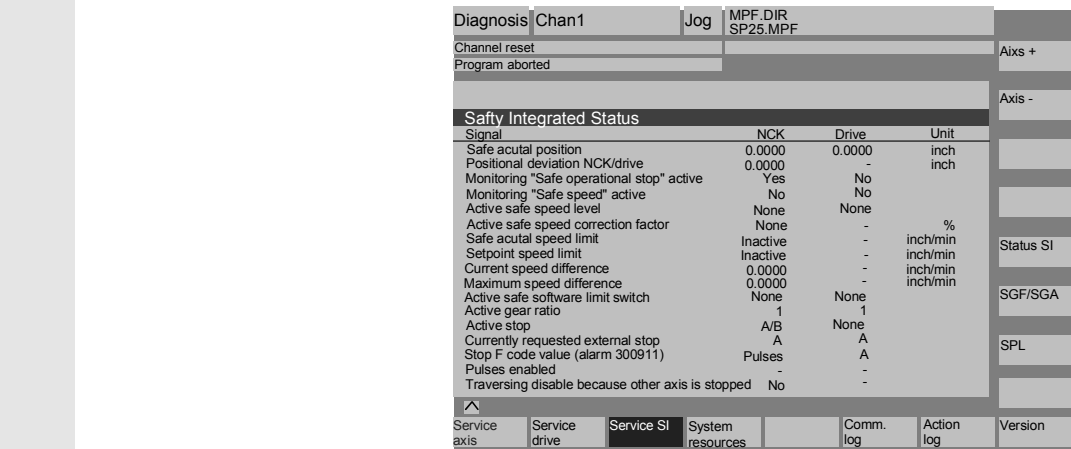

 Set the required axis via the vertical softkeys "Axis +" and "Axis –". The active axis is displayed in the top right half of the table.

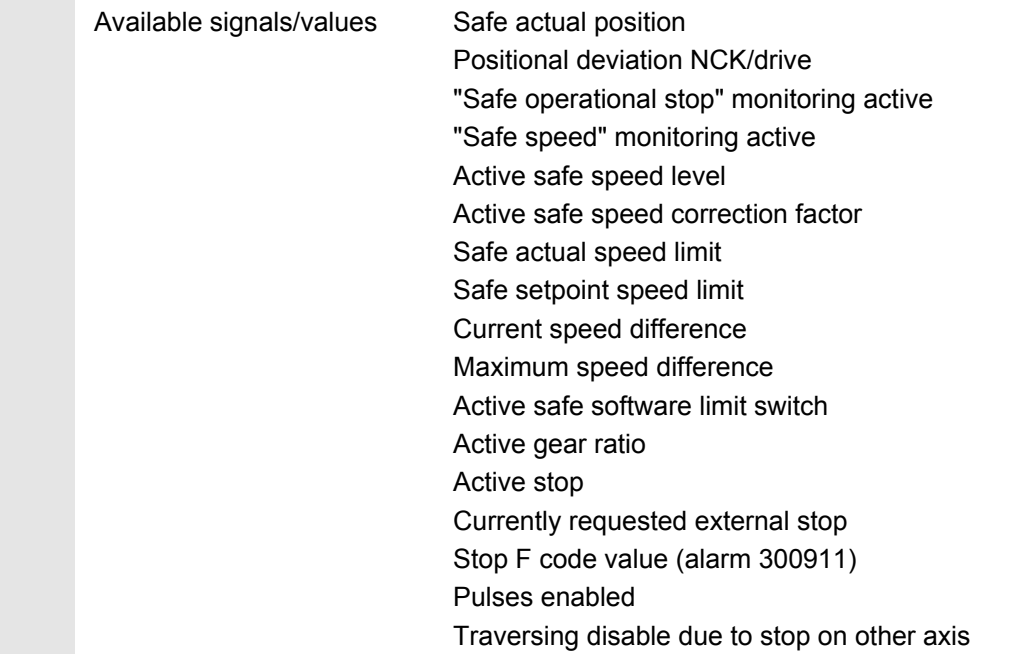

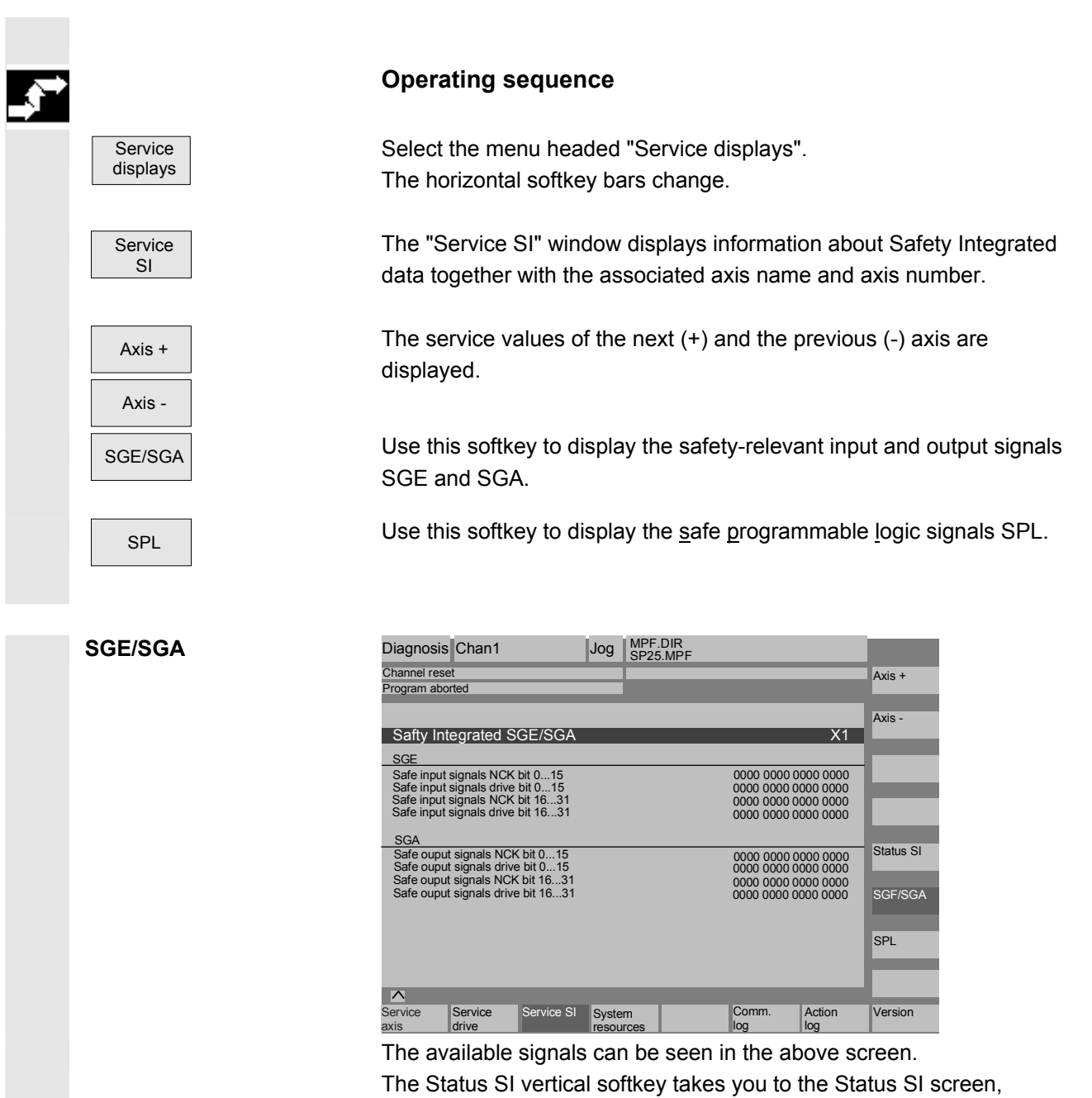

SPL opens the Safe Programmable Logic screen.

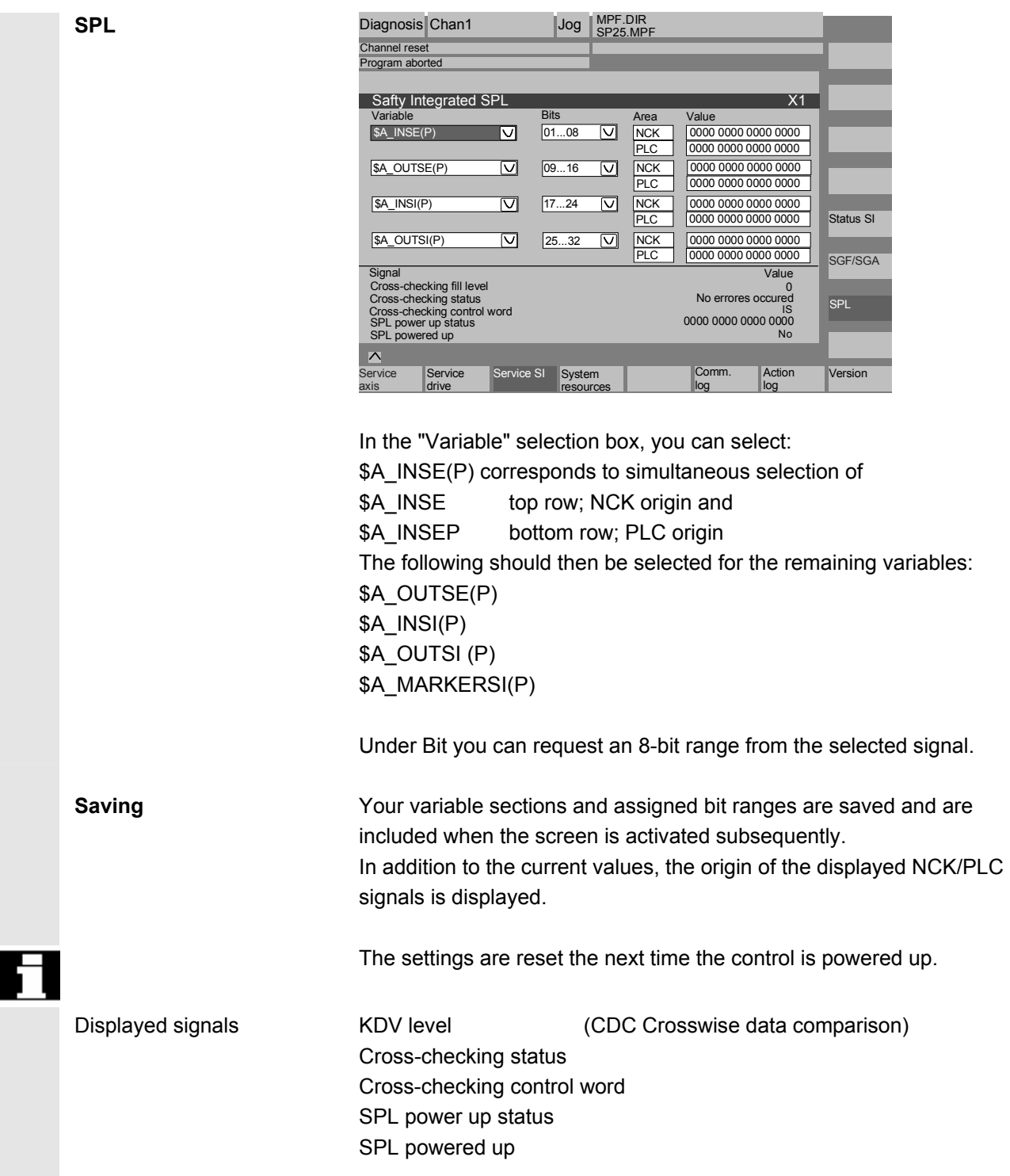

<span id="page-266-0"></span>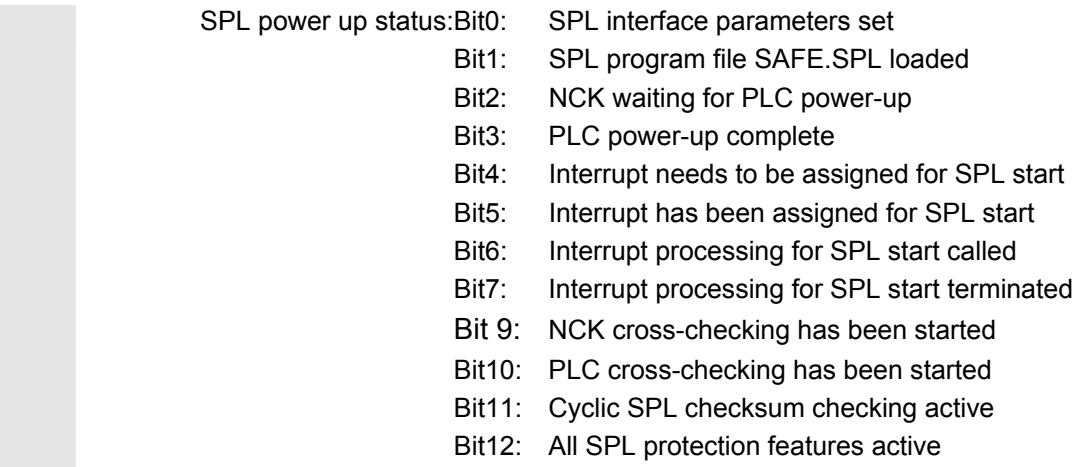

# **8.3.4 Display system resources**

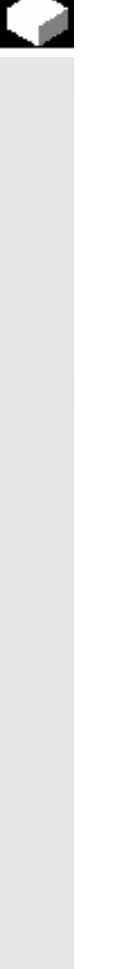

# **Function**

 You can display the system resources (utilization display) that are currently being used for the individual NCU areas:

# Net and gross runtimes of

- position controller,
- interpolator and
- preprocessing.

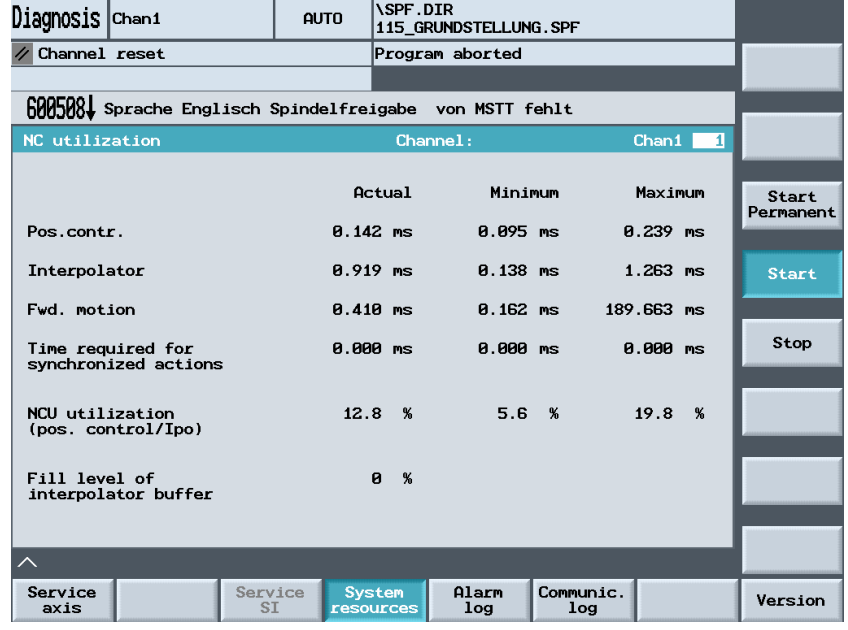

<span id="page-267-0"></span>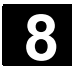

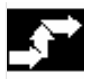

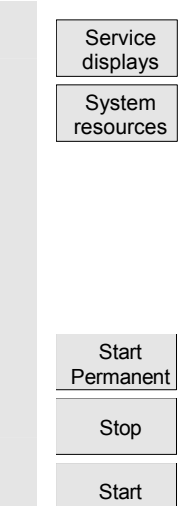

# **8.3.5 Alarm log**

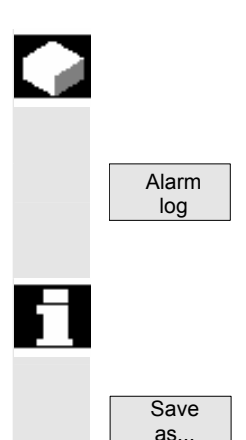

# **Function**

**Operating sequence** 

• Net runtime in ms • Gross runtime in ms

The "NC utilization" screen is displayed.

Level of the IPO buffer in percent • Total capacity utilization in percent

The current values are constantly updated.

and preprocessing are displayed:

A log containing the alarms that have occurred so far is displayed.

Press the "Service displays" and the "System resources" softkeys.

The following minimum/maximum total data for the servo, IPO cycle

The display update can be halted with the "Stop" softkey, the displayed values are updated again with the "Start" softkey.

The alarm overview displays all active alarms together with their date, time, alarm number, and description.

The error log file is principally used by the control manufacturer (Siemens) as a diagnostic tool.

The log file can be read out with the "Save as..." softkey.

<span id="page-268-0"></span>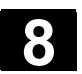

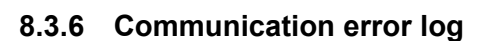

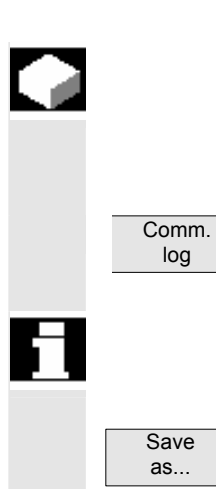

# **Function**

Errors occurring in the communication between HMI Embedded and NCK/PLC are recorded in a communication error log.

You can display this log by pressing the "Comm. Log." softkey.

The error log file is principally used by the control manufacturer (Siemens) as a diagnostic tool for communication errors.

The communication error log file can be read out with the "Save as..." softkey.

# **8.3.7 Traverse log**

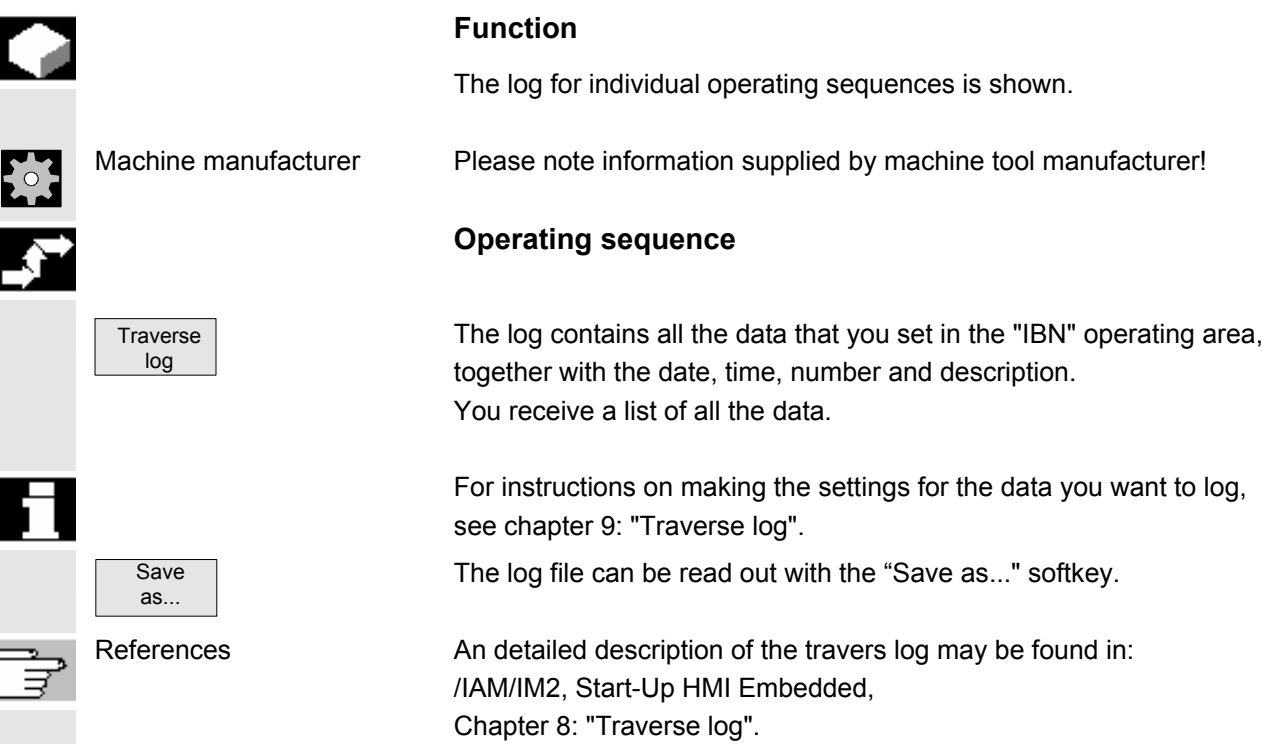

# <span id="page-269-0"></span>**8.4 Call version display**

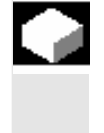

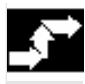

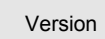

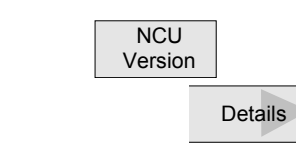

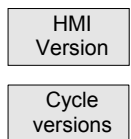

### **Function**

The version data of the installed system software are output in the Version display.

In the event of a fault, the version data can be read out via the configured (logical) drives and sent to the Hotline support staff.

# **Operating sequence**

Version When you open the "Version" window, you can access several different areas. You can use the horizontal softkeys to view the version data.

> Version data for the NCU (system, version stamp, date, module code) is shown.

> With the softkey, you receive additional information about the installed software.

Version data for the HMI Embedded (name, version, date, time, length).

Press the "Cycle versions" softkey to change the vertical softkey bar. You can select name, type, length and version of the following cycle areas with additional softkeys:

- Package overview
- All cycles
- User cycles
- Manufacturer cycles
- Standard cycles

Definitions Version display or definitions (name, type, length, version)

Only if option selected, version display for compile cycles. See Section: "Display compile cycles"

Version display for the installed hardware.

Use the "Page" keys to scroll up and down.

Data are saved and can be read out.

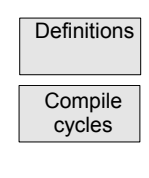

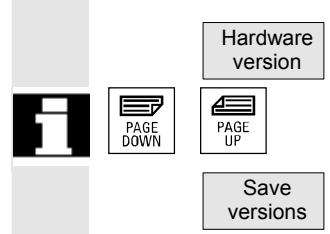

Package overview

**8 08/2005** Diagnostics Operating Area **8.4 Call version display 8.4 Call Version display** 

# **8.4.1 Display version screen for cycles**

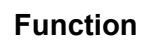

The following version screens can be displayed and used to diagnose the cycle states:

- Overview of the cycle packages available on the control.
- Details of the individual packages.
- An overview of all available cycles.
- Separate overview for user, manufacturer and standard cycles.

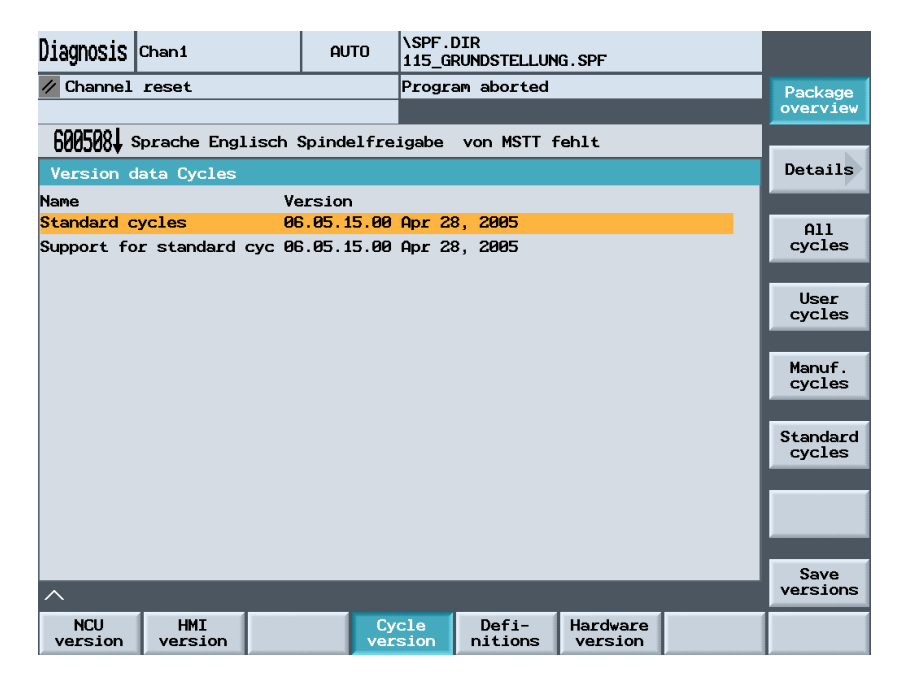

# **Operating sequence**

The cycle packages available on the NCK can be displayed in a separate "Cycle version data" overview by pressing the "Version data cycles" horizontal softkey. The "Package overview" vertical softkey is included automatically.

 Related cycles can be grouped together in packages and listed in a package list. The complete package is assigned a package name and a version identifier. The file type of this cycle package list is .cyp (cycle package). Package lists are named cyc\_xxx.cyp and the following standard names are defined:

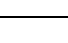

<span id="page-270-0"></span>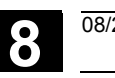

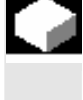

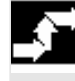

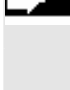

 Version data cycles

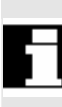

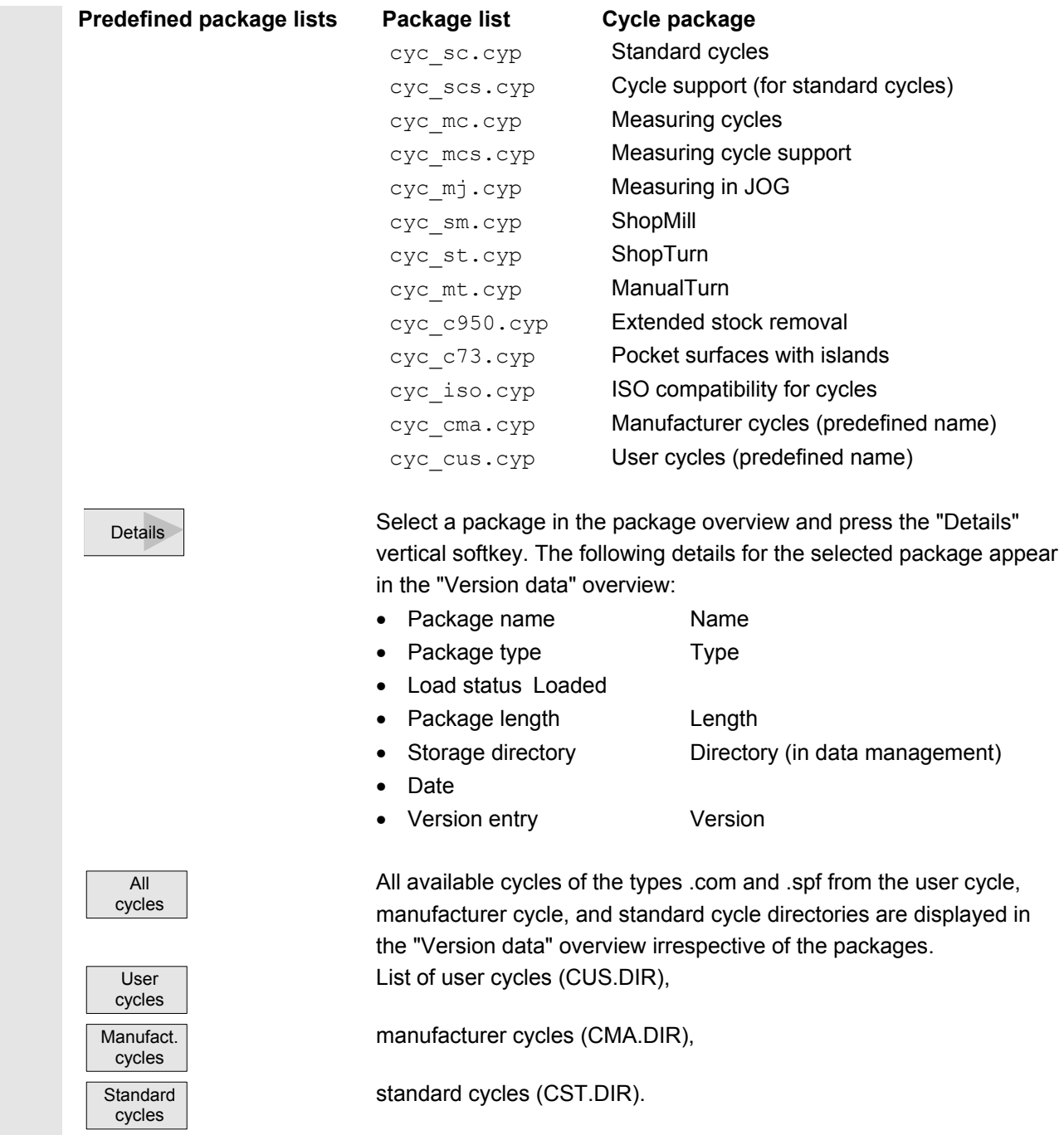

<span id="page-272-0"></span>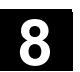

# **8.4.2 Display version screes of loadable Compile cycles**

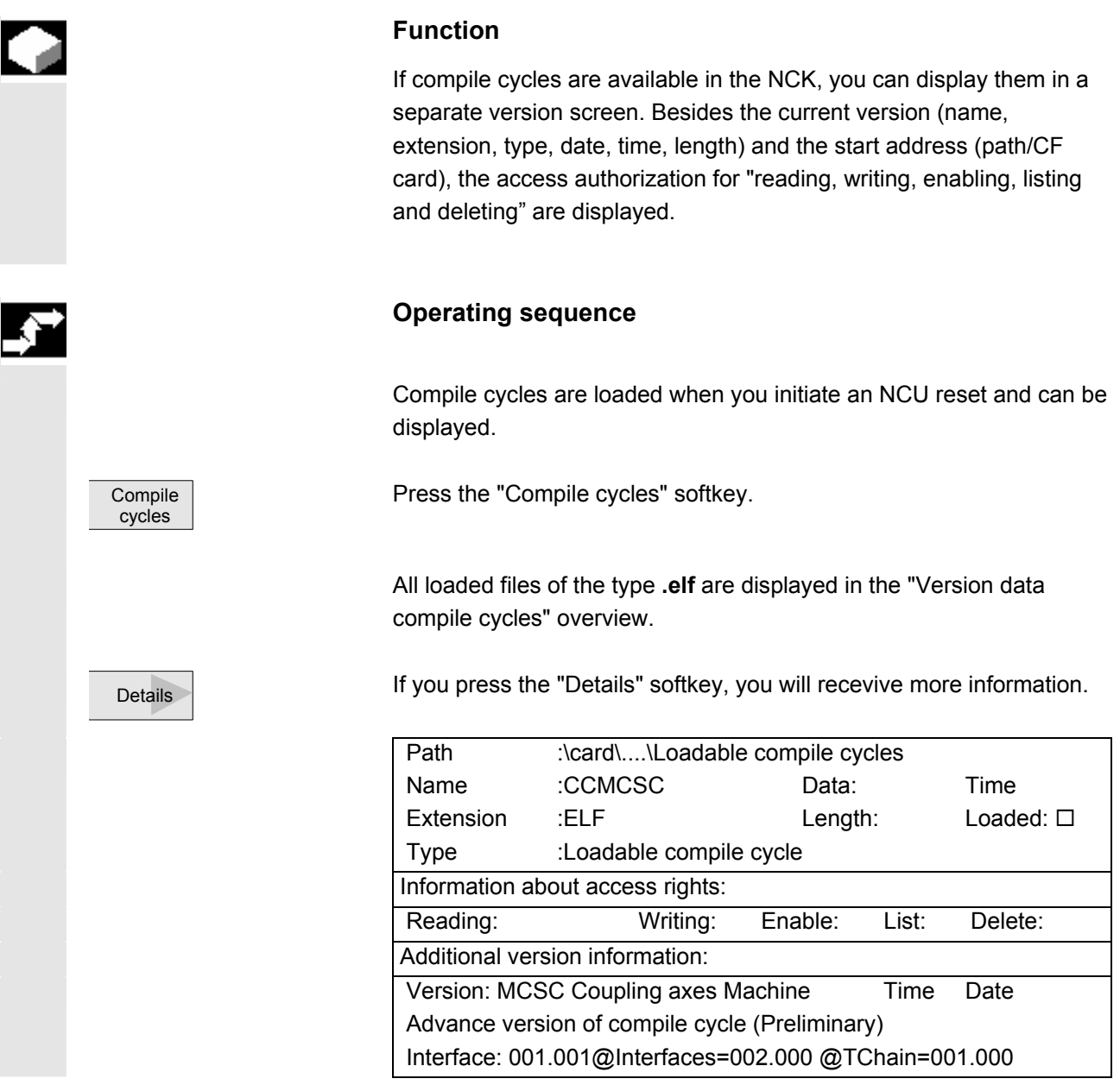

<span id="page-273-0"></span>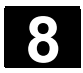

# **8.4.3 Display version screen of definitions**

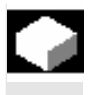

#### **Function**

You can display the definition files available on the NCK in a separate overview.

**Operating sequence** 

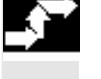

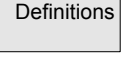

Definitions If you press the "Definitions" softkey, you will receive all the definition files from the data management DEF.DIR directory.

# **8.4.4 Display hardware version**

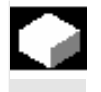

#### **Function**

All the version data for all the hardware components on the machine is shown in one overview.

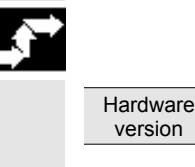

### **Operating sequence**

If you press the "Hardware version" softkey, you receive the version information for the individual components of the machine, e.g. Mainboard, FPGA, BIOS, SINUMERIK PLC, CF Card.

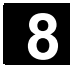

# <span id="page-274-0"></span>**8.5 PLC**

# **8.5.1 General**

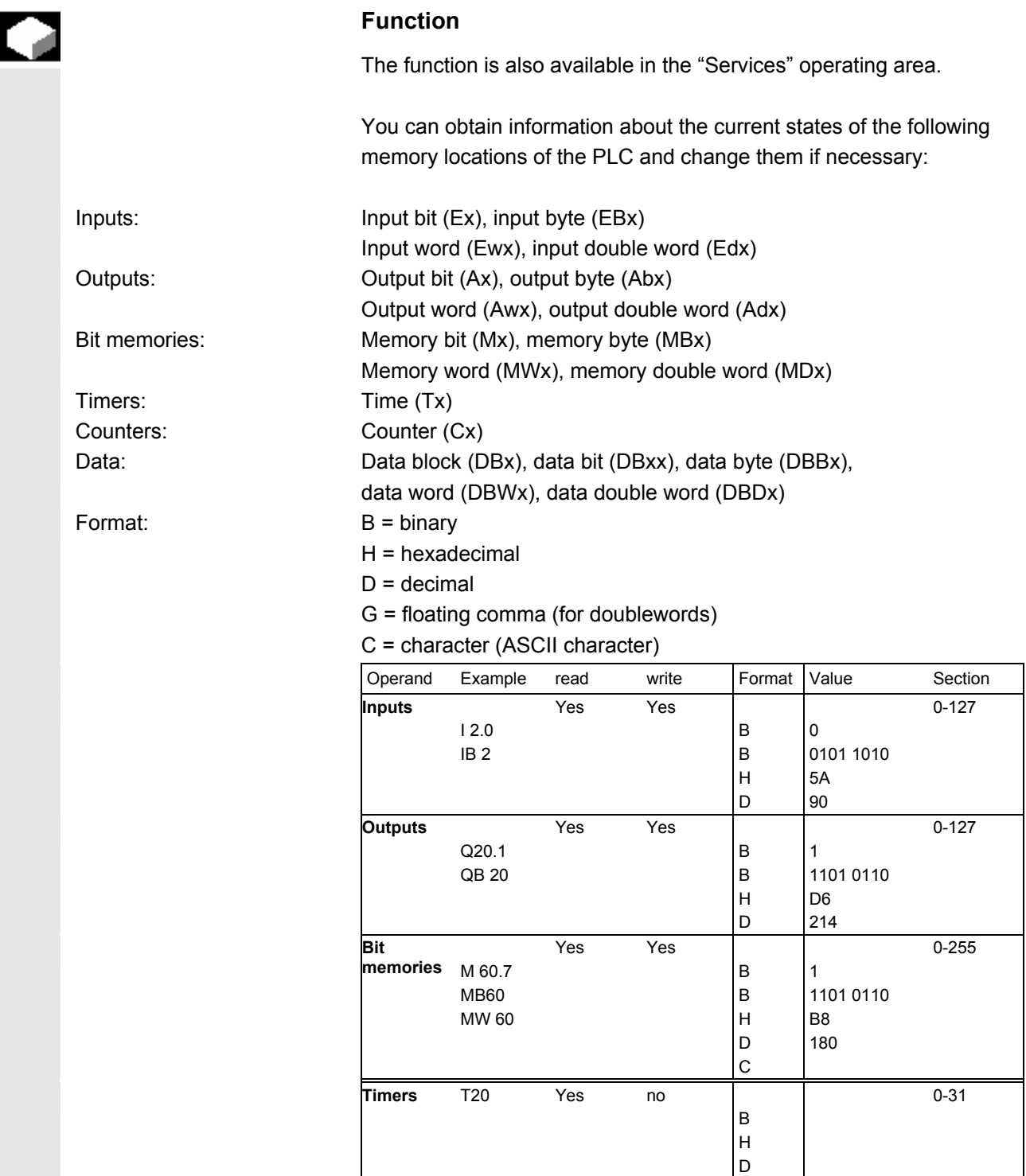

<span id="page-275-0"></span>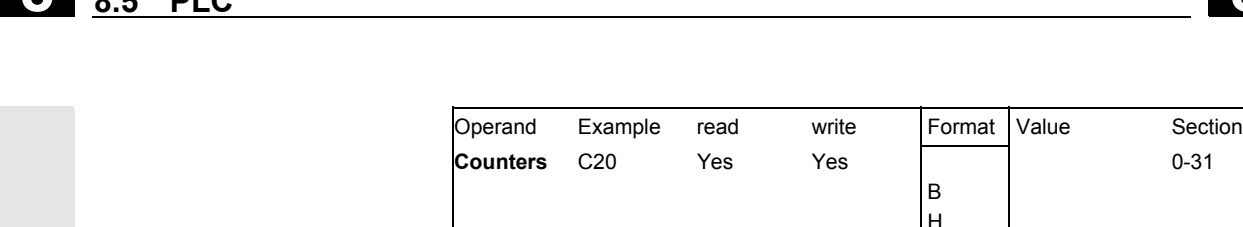

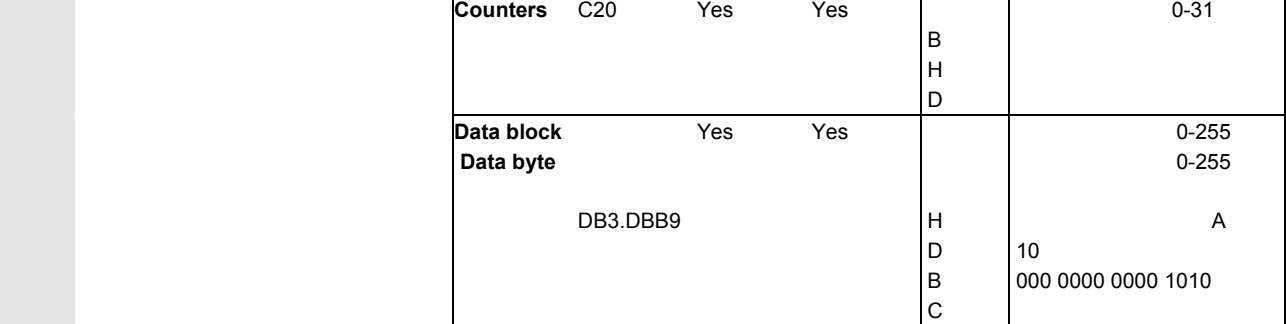

A maximum of 10 operands can be displayed simultaneously.

 Changes can only be made to the PLC operands with the appropriate password.

# **Danger**

Changes in the states of PLC memory locations have a major impact on the machine. Incorrect configuration of the parameters can endanger human life and cause damage to the machine.

# **8.5.2 Change/delete operand Value**

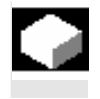

Ī

П

Λ

#### **Function**

The values of operands can be changed.

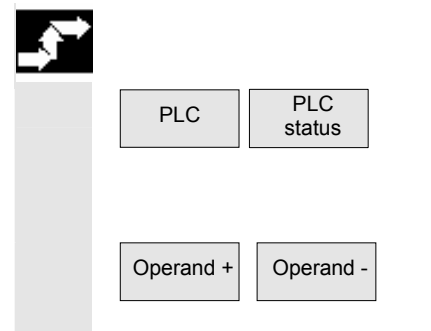

**Operating sequence** 

Press the "PLC" and "PLC status" softkeys. The first operand screen form appears. The vertical softkey bar changes.

Operand - You can increase or decrease the address of the operand by 1 place at a time.

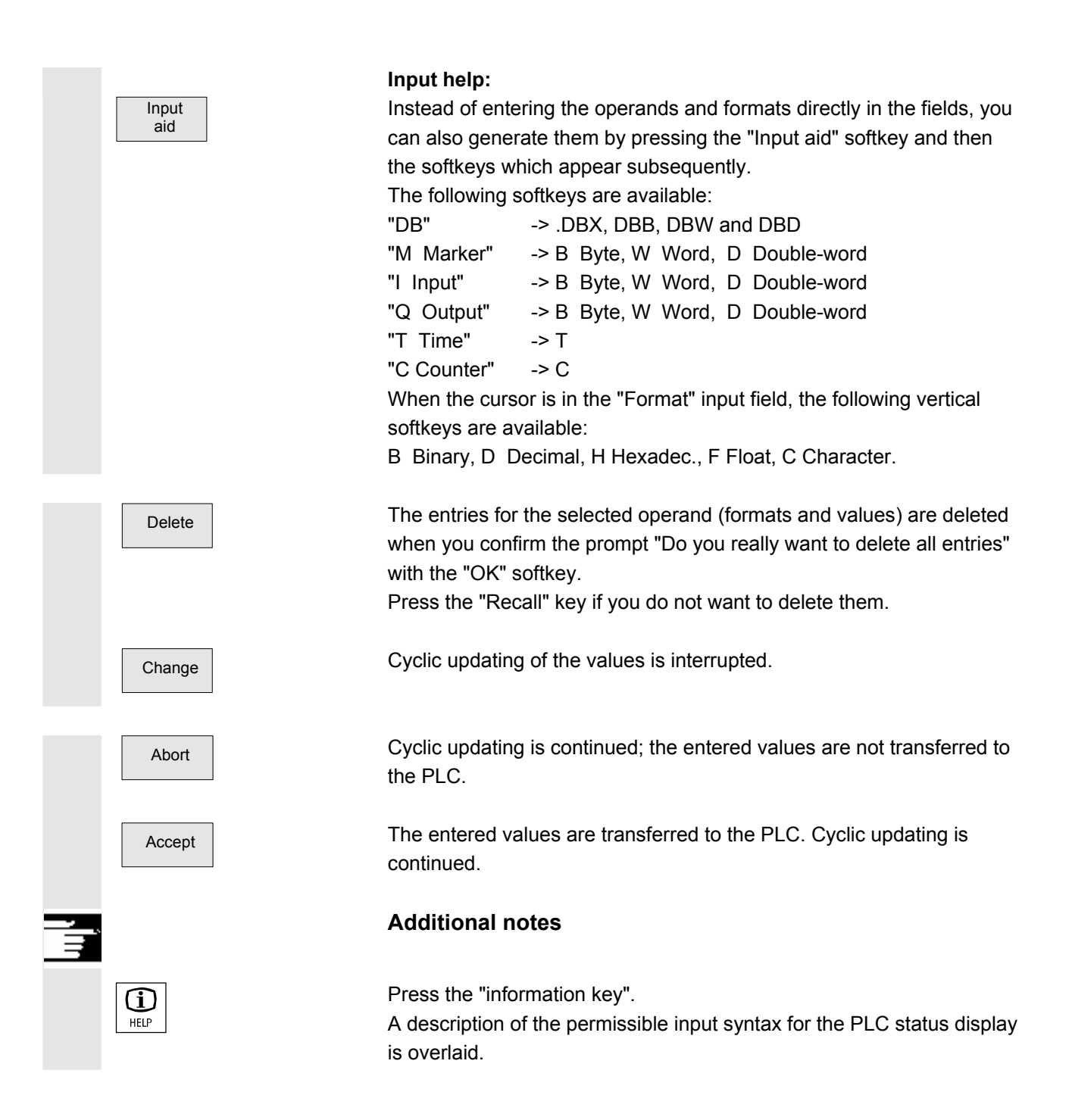

<span id="page-277-0"></span>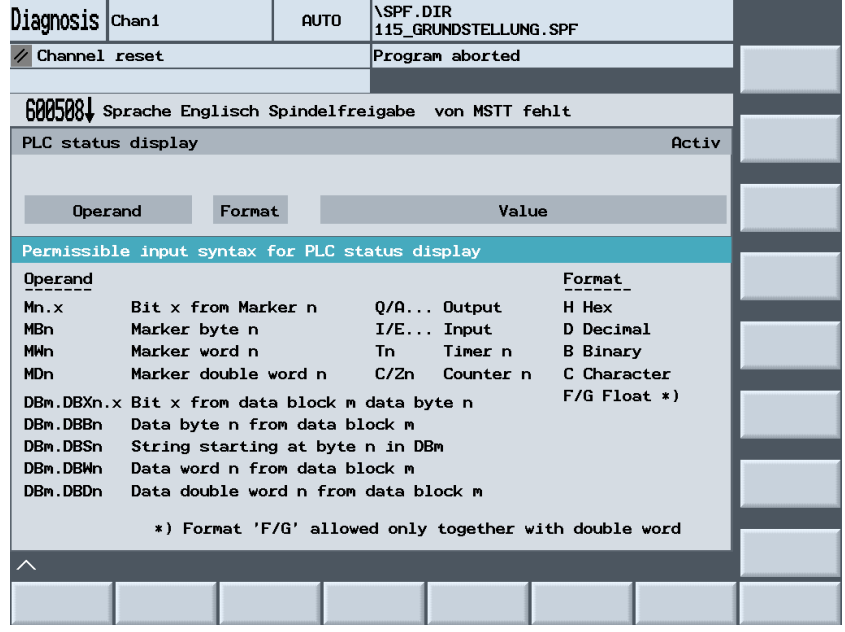

# **8.5.3 Selecting/creating operand forms for PLC status**

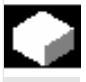

# **Function**

You can save the operands entered in the "PLC status" window to a file or read in a back-up list of operands.

 The values in the PLC status are automatically discarded when the system is restarted cold (after POWER ON).

As a way of optimizing the entry of operands and formats in the PLC status, you can read in operand screen forms from DOS files (one file for each screen form).

These screen forms are generated in a special syntax in ASCII format.

Naming conventions for DOS files:

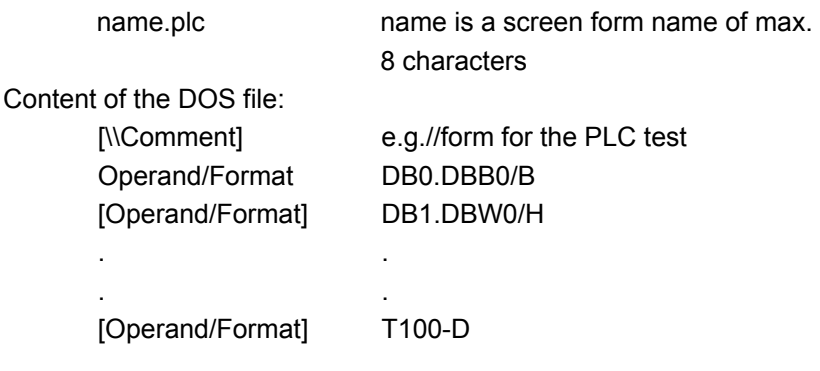

 You can enter as many comments and operand/format lines as you wish. In accordance with the PLC status display only the first 10 operands/format lines are read in.

<span id="page-278-0"></span>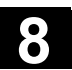

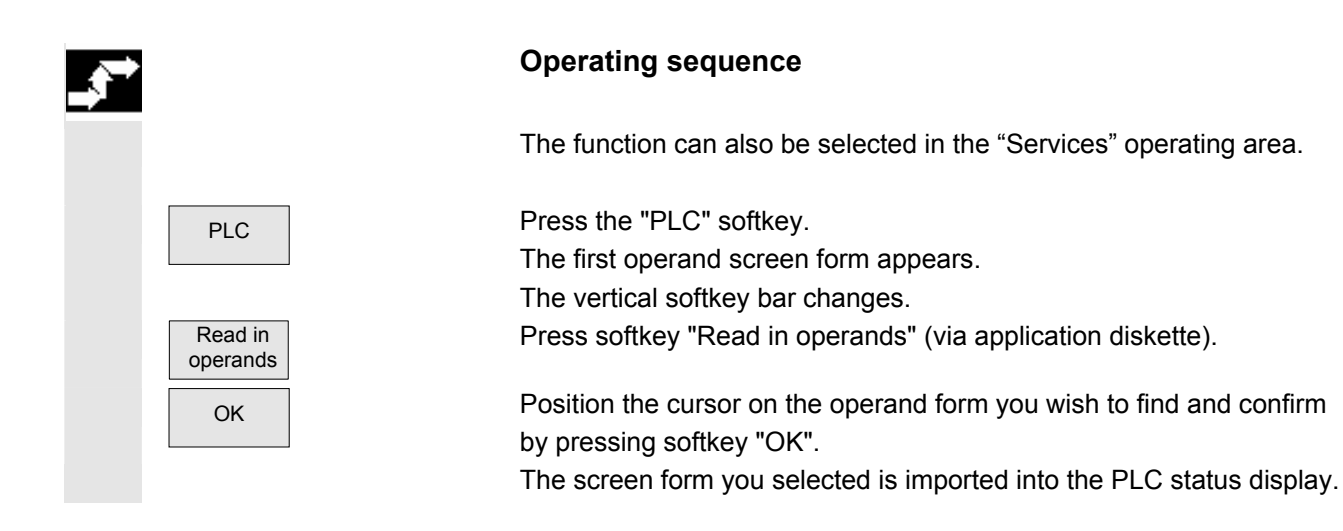

# **8.5.4 Setting the time/date**

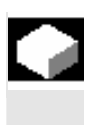

# **Function**

 You can set the date and time on the PLC and synchronize the date and time between the PLC and HMI Embedded.

# **Operating sequence**

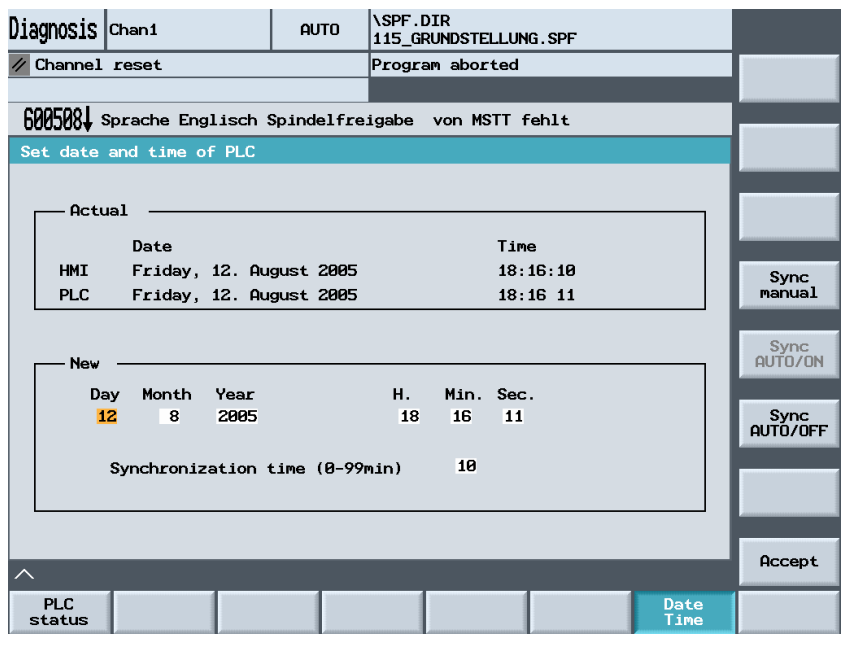

PLC PRESS the "PLC" softkey.

The horizontal and vertical softkey bars change.

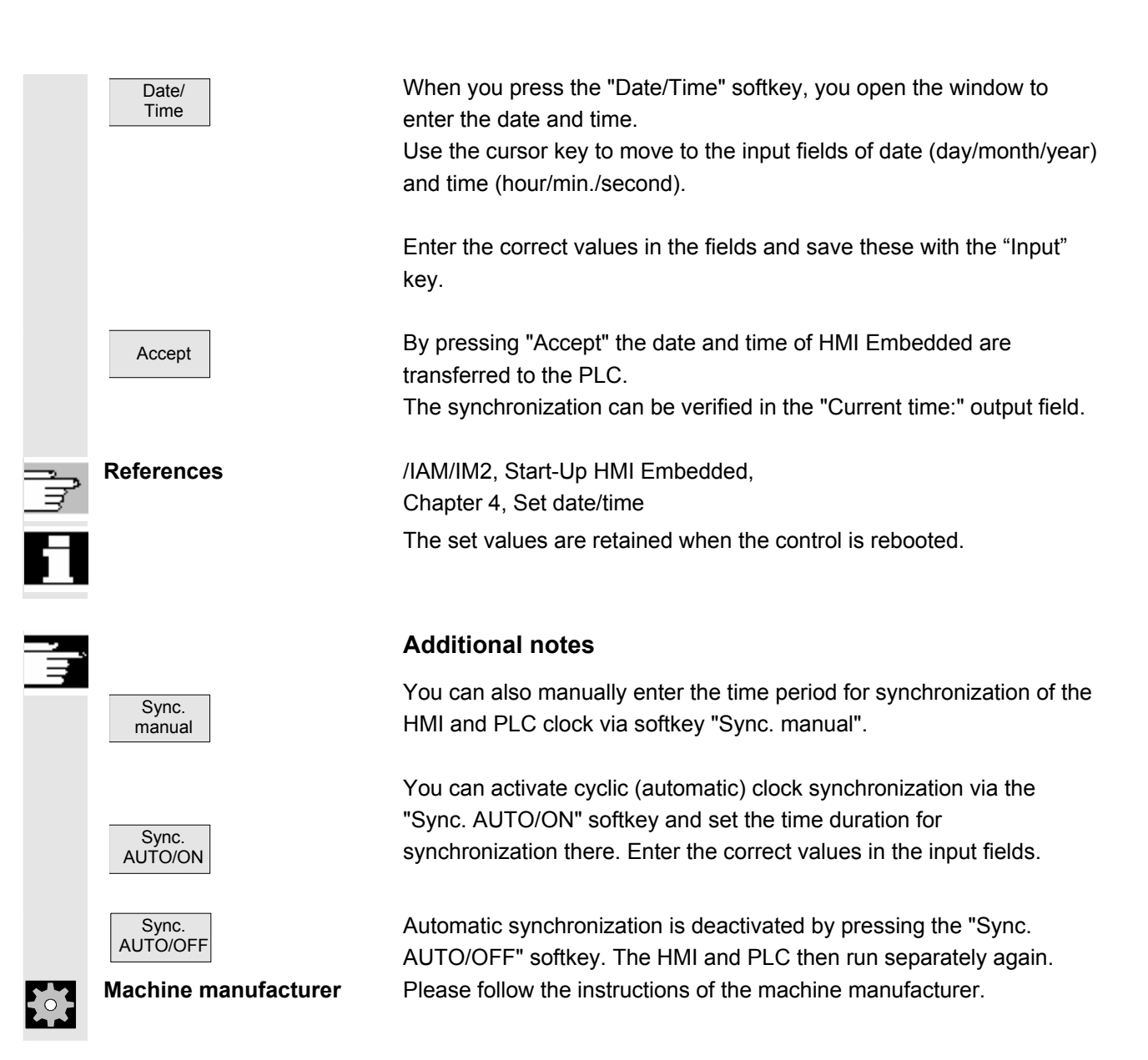

<span id="page-280-0"></span>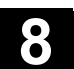

# **8.6 Activate remote diagnosis**

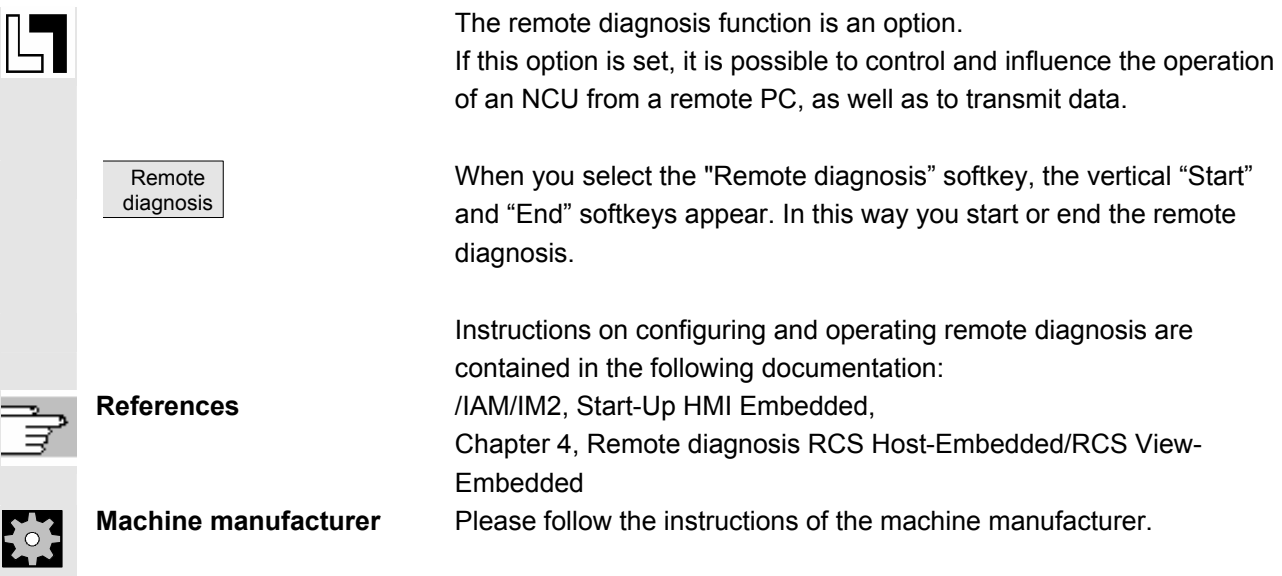

 $\blacksquare$ 

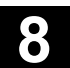

9

# **Start-up Operating Area**

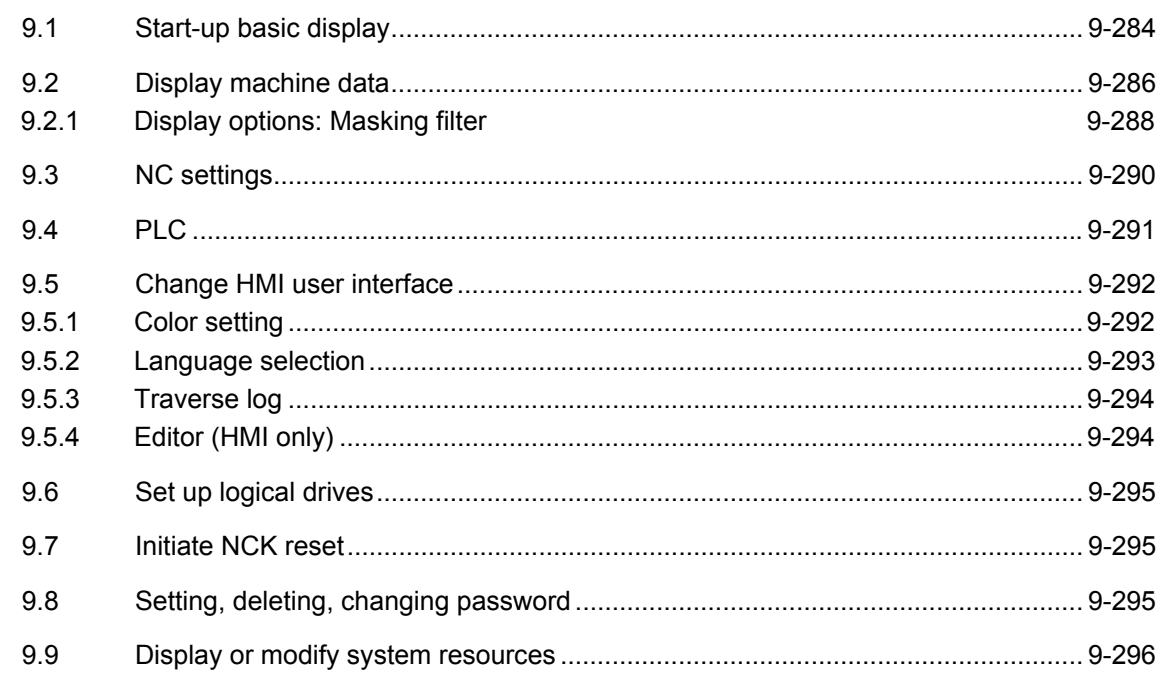

<span id="page-283-0"></span>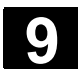

Λ

# **9.1 Start-up basic display**

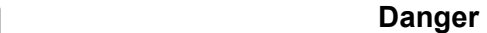

 Changes in the startup operating area have a significant influence on the machine. Incorrect configuration of the parameters can endanger human life and cause damage to the machine.

 Access to certain menus in the "Startup" operating area can be protected by keylock switch or password.

This Chapter describes functions which the machine operator can perform on the basis of his or her access rights.

For more detailed information on the subject of startup for

- System personnel
- Machine manufacturer
- Service personnel
- Machine users (machine setters) Please refer to the following documentation:

**References** /IAM/IM2, Start-Up HMI Embedded /GDS/ Sinumerik 840D sl, NCU Manual /BHsl/ Operator Component Manual /IDsl/ Installation and Startup Manual CNC Part 1 (NCK, PLC, Drive) /IAM 2/ IM5/ TCU Base software

> The "Machine configuration" window is displayed in the "Start-up" basic display.

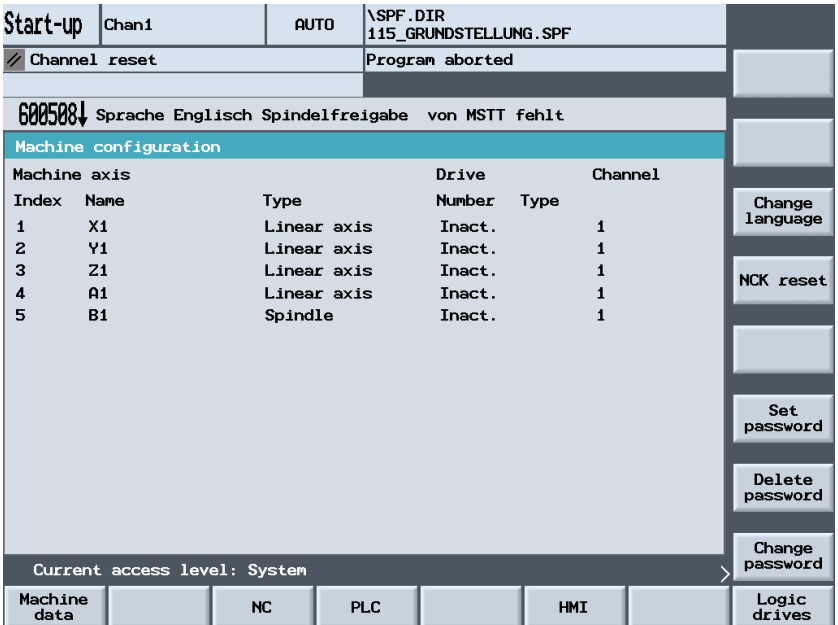

© Siemens AG 2005 All rights reserved. 9-284 SINUMERIK 840D sl Operating Instructions HMI-Embedded (BEMsl) - Edition 08/2005

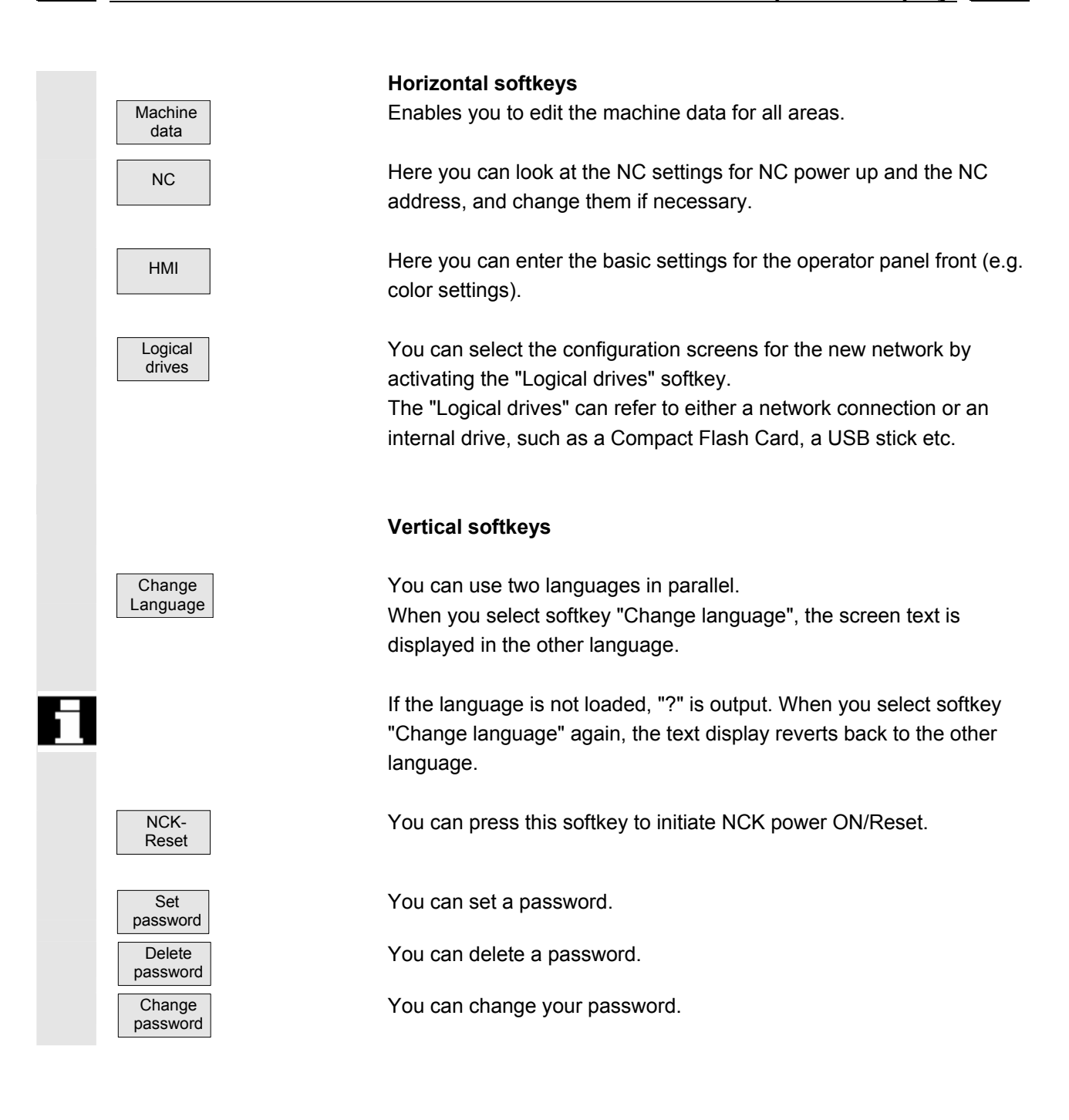

<span id="page-285-0"></span>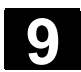

# **9.2 Display machine data**

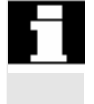

 Access to the machine data operating area can be controlled by keylock switch or password.

# **Function**

**Areas The machine data is divided into the following areas:** 

- 1. General machine data (\$MN )
- 2. Channel-specific machine data (\$MC )
- 3. Axis-specific machine data (\$MA )
- 4. Drive-specific machine data (\$MD)
- 5. Display machine data (\$MM )

 A separate list display is provided for each of these areas in which you can view and edit machine data.

The following information about the machine data is displayed from left to right:

- Machine data number
- Machine data name (without area identification \$MN, \$MC, \$MA, \$MD, \$MM), possibly with field index.
- Value of the machine data
- Unit of the machine data
- **Activation**

 If the machine data does not use units, no units are displayed. If data is not available, the "#" symbol is displayed instead of the value.

If the value ends in an "H", it is a hexadecimal value.

 The physical units of machine data are displayed on the right-hand side of the input field.

Examples:

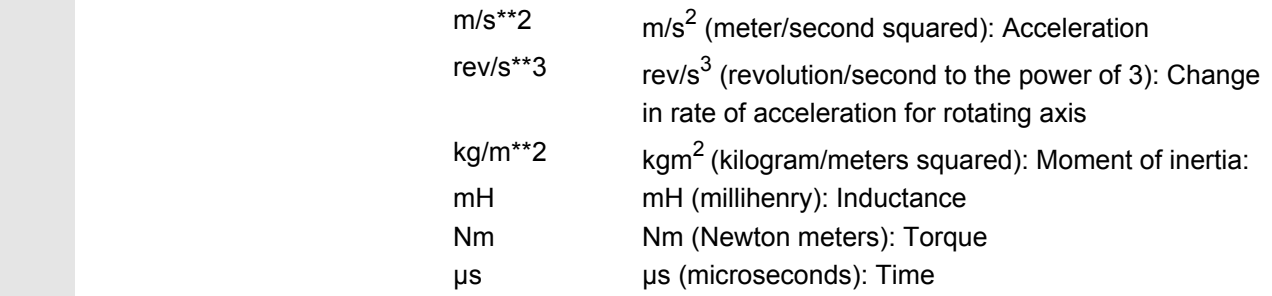

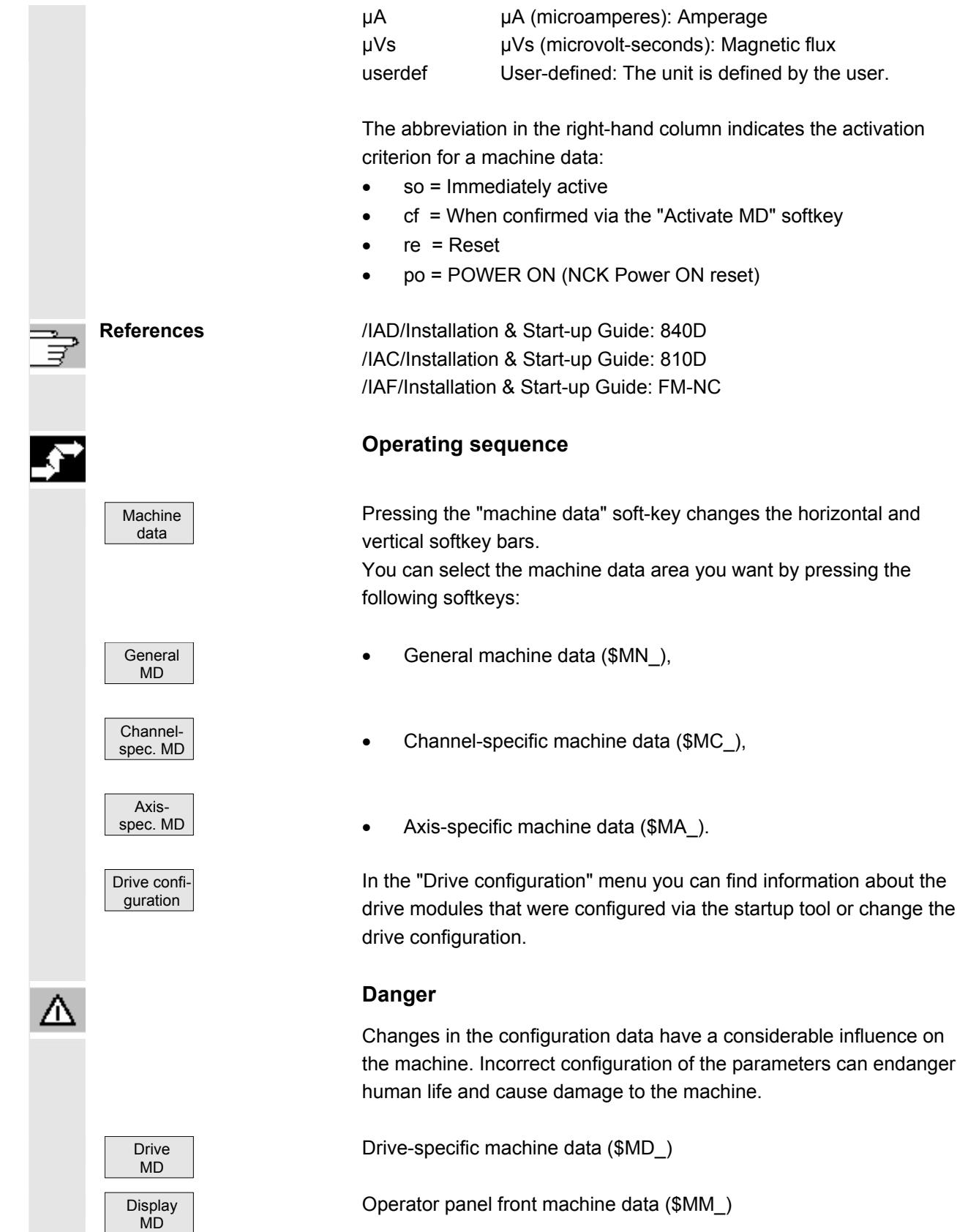

<span id="page-287-0"></span>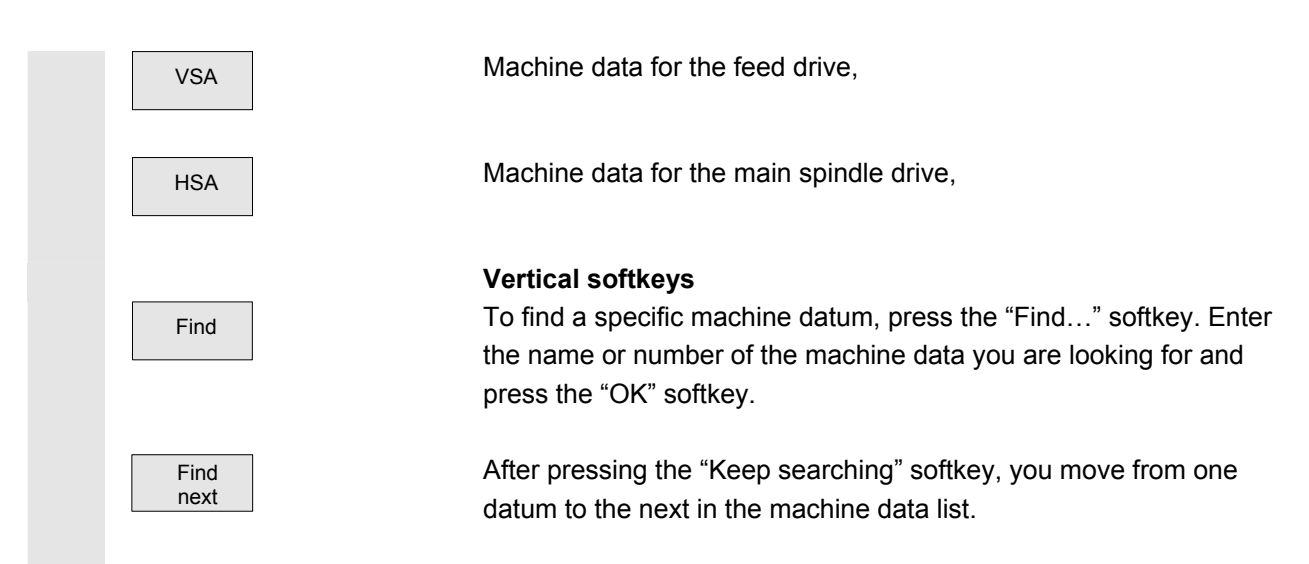

# **9.2.1 Display options: Masking filter**

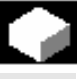

# **Function**

 The purpose of masking filters is to selectively reduce the number of displayed machine data. For this function, all machine data in areas

- General machine data
- Channel-specific machine data
- Axis-specific machine data
- Drive configurations

are assigned to specific groups (e.g. configuration data, etc.). The following applies:

- 1. Each area has its own group organization.
- 2. Each group corresponds to one bit in the word filter ("spare" bit in previous SW)
- 3. Each area has a maximum of 13 groups (group 14 is reserved for Expert mode (see below), bit 15 is reserved for add-ons).

Display machine data do not have any group organization.

# **Filter criteria**

 The following table shows the criteria for displaying machine data in the order in which they are evaluated:
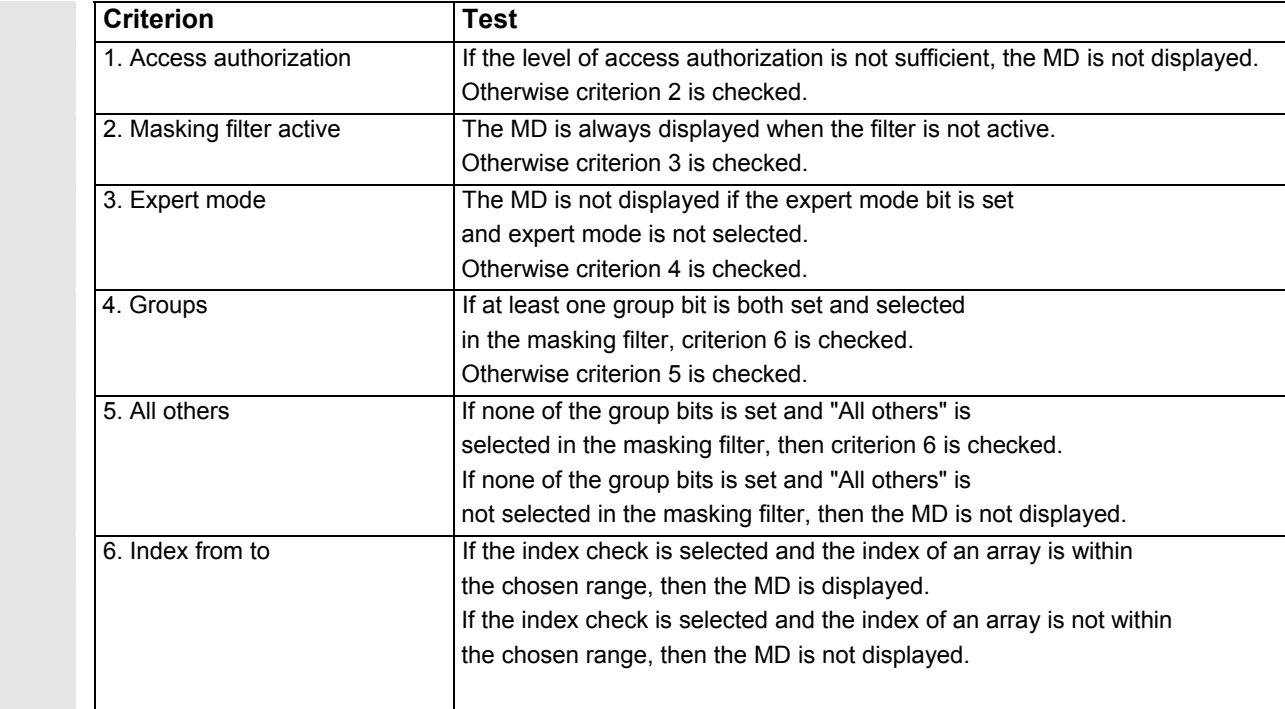

#### **Initialization**

 When you open a machine data window, the filter setting that matches the area is automatically updated.

#### **Storing filter settings**

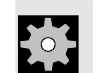

**Machine manufacturer** Please see information supplied by machine tool manufacturer.

#### **Operating sequence**

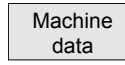

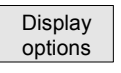

Press the "Machine data" softkey. The horizontal and vertical softkey bars change.

Press the "Display options" softkey. A list of all the ranges that can be displayed/hidden appears.

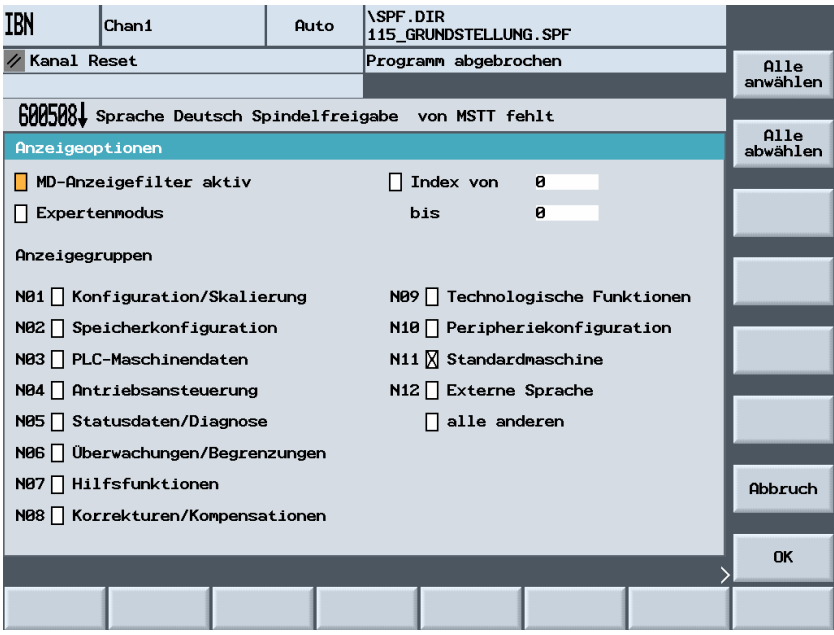

#### **Vertical softkeys**

Press the "Select all" softkey and all areas are selected.

Press the "Deselect all" softkey and no areas are selected.

 $\overline{(\ )}$  To select individual areas, jump to the individual fields with the direction key and choose these fields with the Select key.  $\overline{OK}$  Press "OK" to save your selection.

Abort **Tabort** "Abort" takes you back to the previous screen without saving.

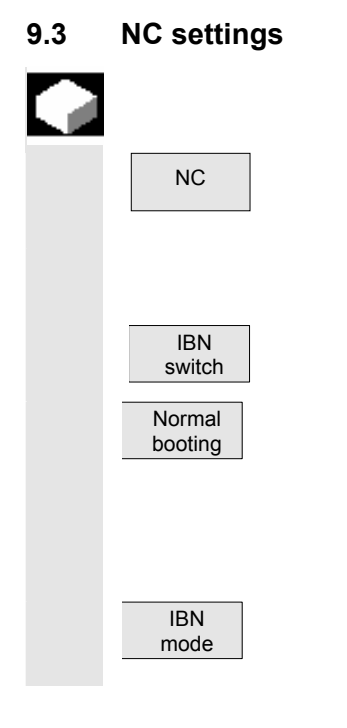

 Select all

 Deselect all

SELECT

#### **Function**

NC | Here you can look at the NC settings for NC power up, view and change the NC address if necessary, and power up again.

> Setting a key position for the startup switch with appropriate access rights.

After pressing the "IBN switch" softkey, you can choose from the following via the vertical softkeys:

□ Normal booting.

The following safety query will appear:

"Do you want to perform an NCK reset?"

Confirm with "Yes" or abort with "No".

□ Start-up with default values (IBN mode): The following safety query will appear:

 NCK-Shut-Down "An NCK overall reset will delete all the data in the buffer memory (SRAM) and load the default machine data. Do you really want to perform an NCK overall reset?"

 If you answer "Yes", the overall reset will start, if you answer no, the operation will be aborted.

When you press this softkey, the NCK will begin a controlled shutdown without a safety query.

**9.4 PLC** 

### **Function**

You can get information about the current statuses of the following PLC memory locations, and change them if necessary:

- Setting the time and date
- Importing operands

This function is also available in the "Diagnosis" operating area.

 Changes can only be made to the PLC operands with the appropriate password.

 The procedure for setting date / time and reading in PLC operands is described in the section entitled "PLC" in Chapter 8, Diagnosis Operating Area.

Ä

lar<br>B

#### **Danger**

Changes in the states of PLC memory locations have a major impact on the machine. Incorrect configuration of the parameters can endanger human life and cause damage to the machine.

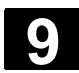

#### **9.5 Change HMI user interface**

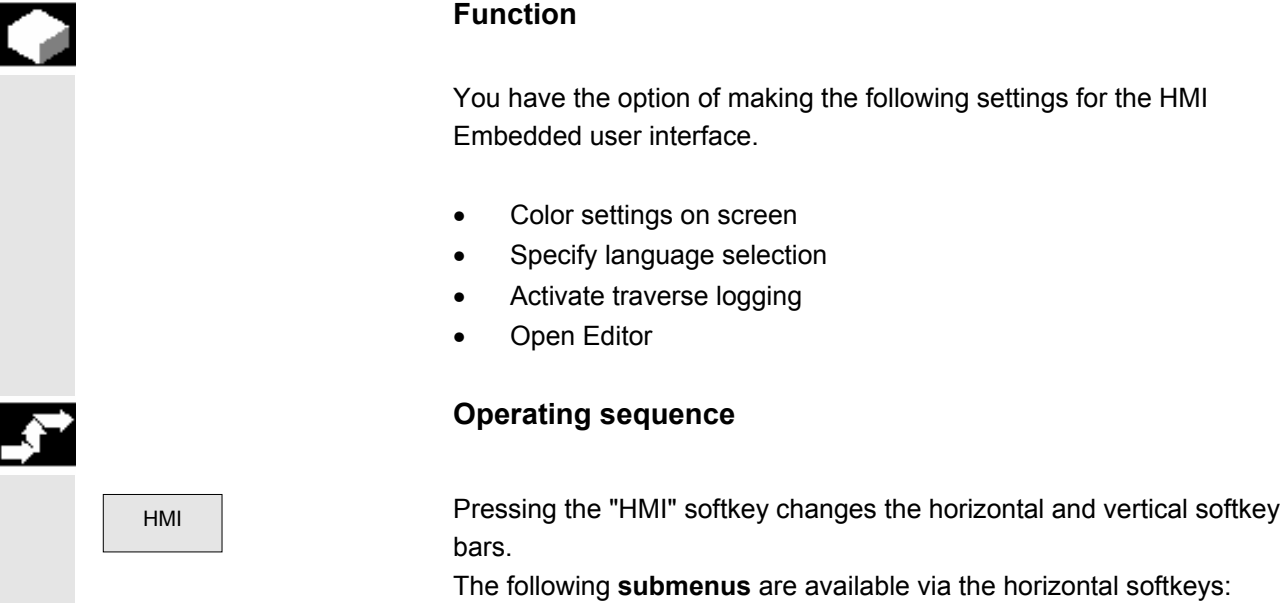

#### **9.5.1 Color setting**

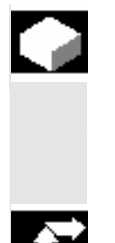

#### **Function**

 You can customize your color settings for the HMI-Embedded user interface.

#### **Operating sequence**

Colors If you press the "Colors" softkey, the "Color settings" menu appears: "Standard" is preset in the "Color schema" window section.

Use the Select key to select the "Users" field.

You willnow be presented with the individual HMI user interfaces (e.g. background, window border, title text, CursorEditor etc.). When you have selected an area, you will receive a color palette from which you can select the colors you want using the direction keys and the "Input key".

You can change the various areas one after the other. When you have made your settings for all the user interfaces,

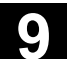

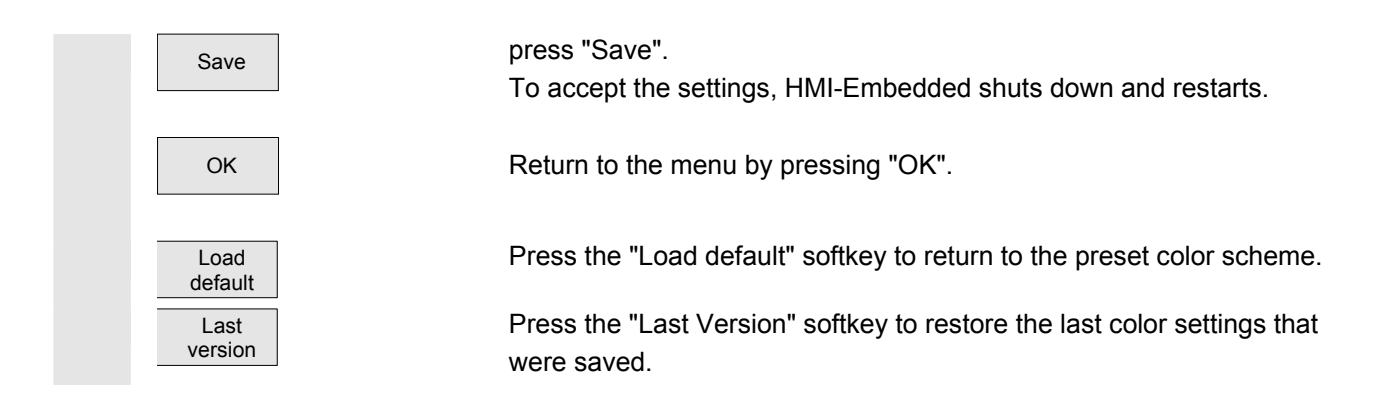

## **9.5.2 Language selection**

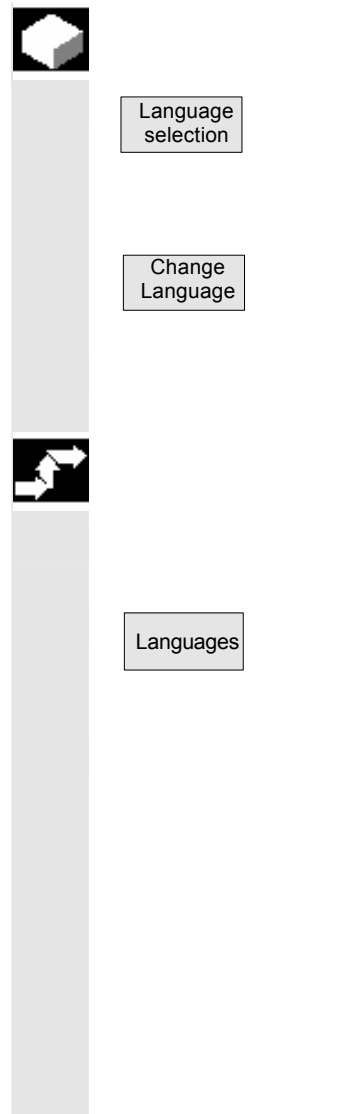

#### **Function**

In general, you can use two languages at the same time during operation.

German, English, French, Italian, Spanish and Chinese are available as standard.

To toggle between the two selected languages, press the "Change Language" softkey in the basic display.

To select the languages you want, proceed as follows:

#### **Operating sequence**

#### **Language default**

If you press the "Languages" softkey you will receive a list in which German, English, Spanish, French and Italian can each be selected as the  $1^{st}$  or  $2^{nd}$  language.

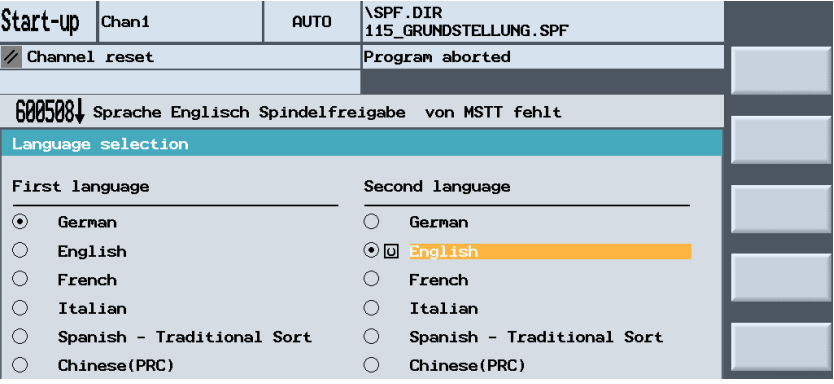

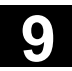

# **9.5** Change HMI user interface **19.5** Change HMI user interface **19.5** Change HMI user interface **9.5** Change HMI user interface **9.5** Change HMI user interface **9.6** Change 19.5 Change HMI user interface **9.6** Change 19.

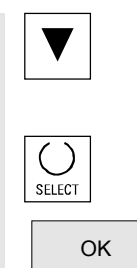

User the cursor key to select the two languages you want in the first and second columns of the list.

Confirm your choice with the "Select" selection key.

Confirm with "OK".

# **9.5.3 Traverse log**

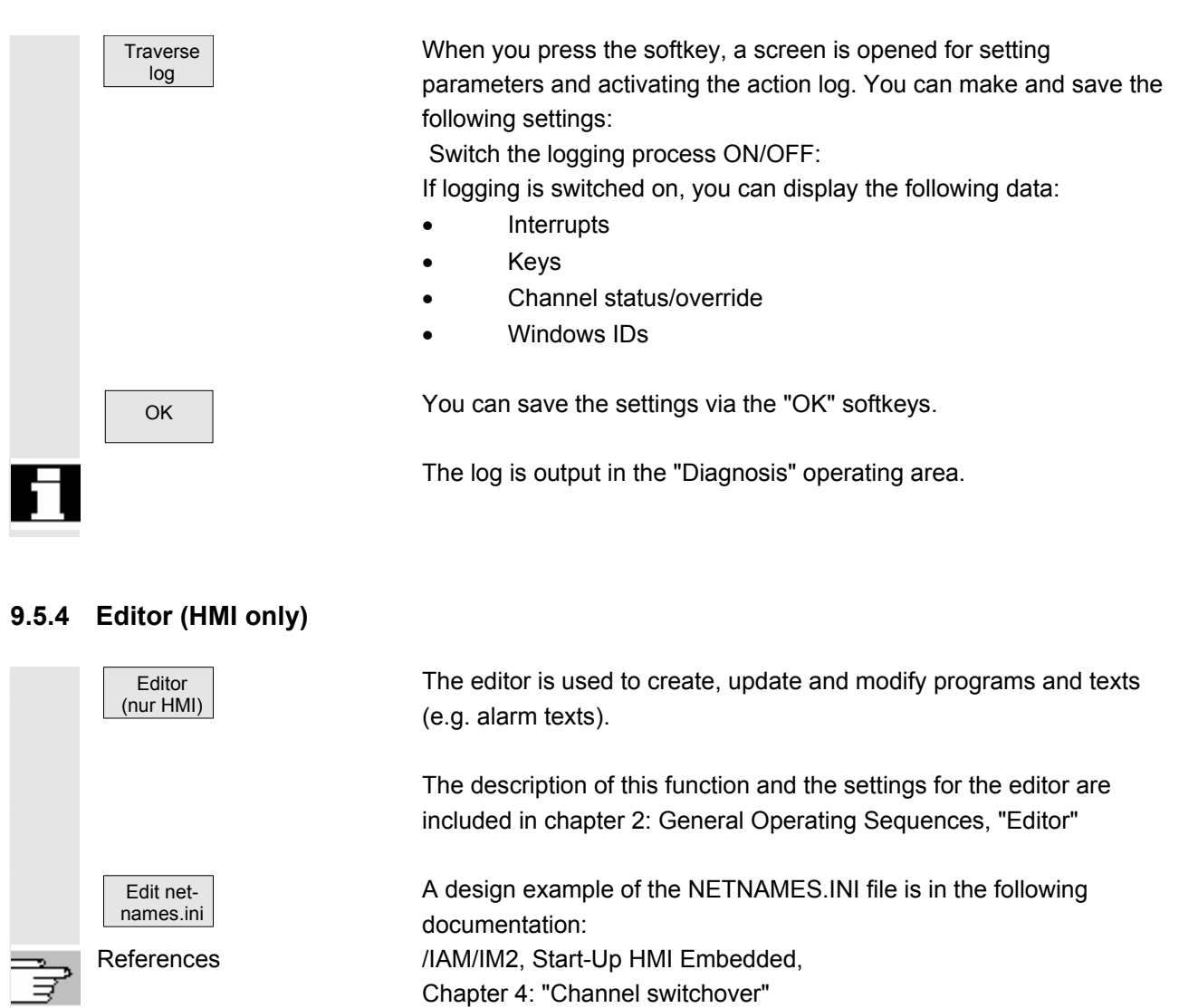

Additional editor settings are described in /IAM/IM2, Start-up HMI-Embedded, Chapter 4: "Set Editor".

### **9.6 Set up logical drives**

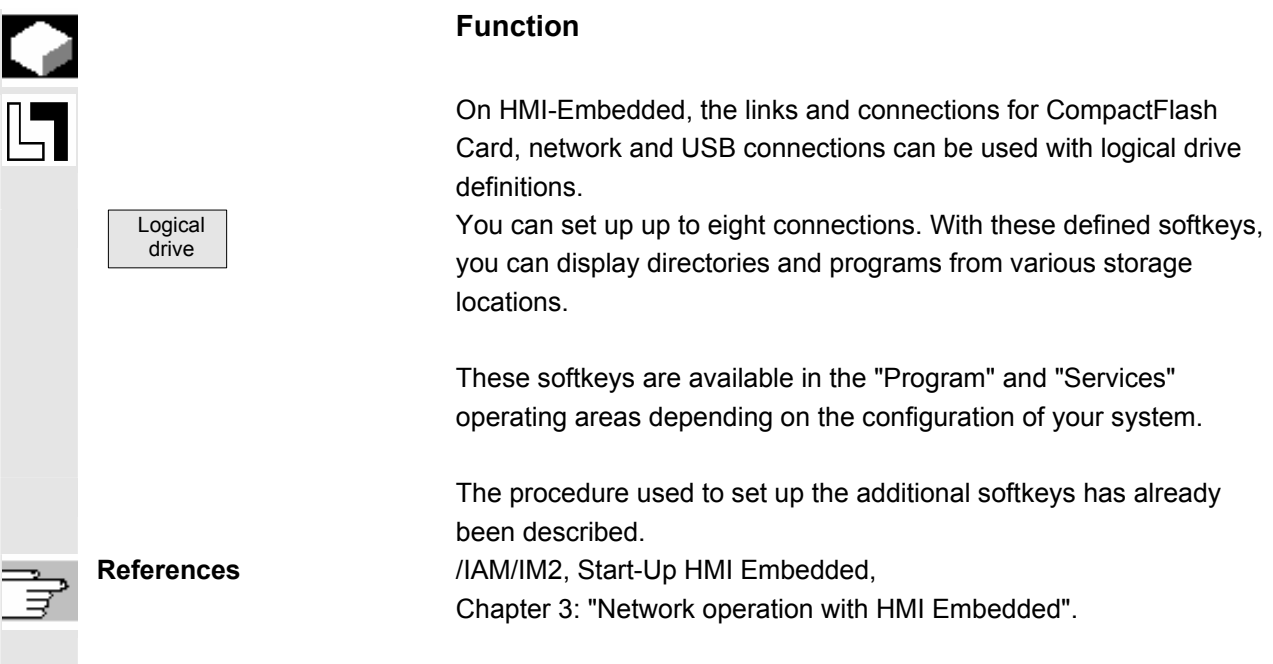

#### **9.7 Initiate NCK reset**

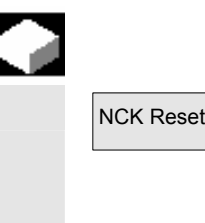

## **Function**

NCK Reset After pressing the "NCK Reset" softkey, the safety query "Do you want to initiate an NCK reset?" appears. If you press the "Yes" softkey the computer is restarted. If you press the "No" softkey, you will return to the previous screen.

## **9.8 Setting, deleting, changing password**

#### **Function**

The control has a protection level system for enabling data areas. There are access levels 0 to 7; where

- 0 is the highest and
- 7 is the lowest.

Protection level locking for levels

- 0 ... 3 is controlled by means of passwords and
- 4 ... 7 by means of keylock switch settings.

 The operator only has access to information protected by one particular level and the levels below it. The machine data is assigned different protection levels by default.

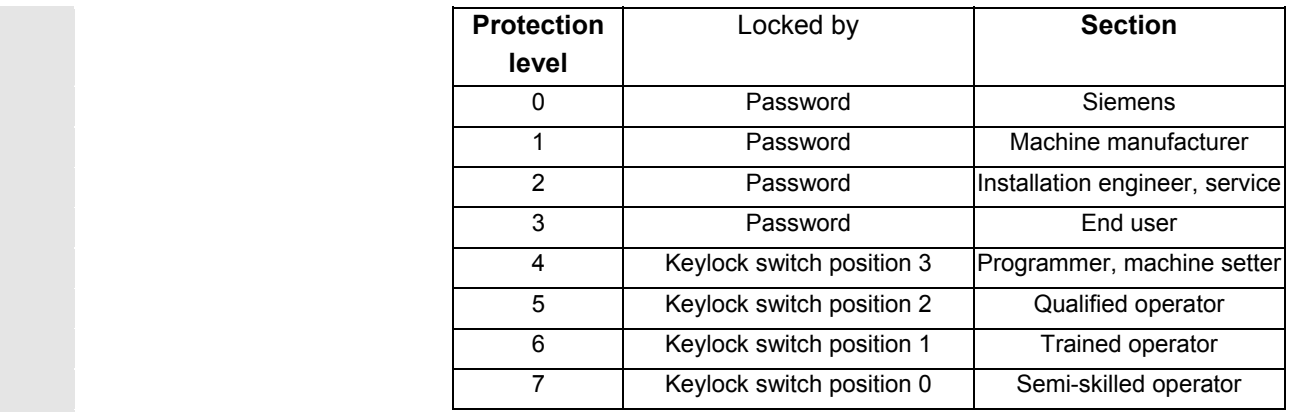

 Depending on the authorization level, it will be possible to edit data such as cycles and machine data.

You can alter the set password using the "Password" function. If one of the above passwords is set, the keylock switch position is ignored.

#### **Operating sequence**

You can set a password via the vertical softkeys,

delete a password and

change it.

## **9.9 Display or modify system resources**

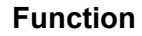

 You can display the system resources currently in use for the NC and HMI Embedded areas (utilization display).

#### **Operating sequence**

By selecting the Etc key, you can access the "NC memory" softkey with the appropriate access level.

An overview of the current memory allocation appears when you press the softkey.

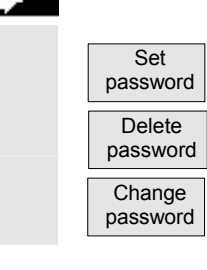

 NC memory

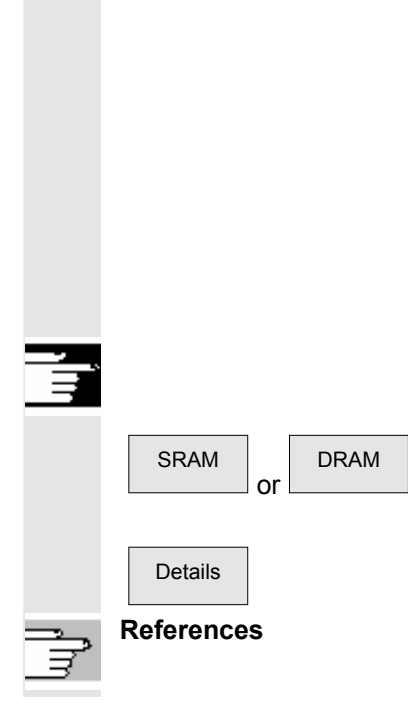

The "Memory overview" window shows the user memory,

• static user memory (SRAM) and

• dynamic user memory (DRAM)

with:

- Entire memory
- Used memory
- Free memory

displayed in bytes.

## **Additional notes**

Further softkeys are available for displaying more detailed information about the memory capacities.

In these individual windows, you can optimize the memory utilization by changing the machine data directly.

**References** /IAM/IM2, Start-Up HMI Embedded,

Chapter 5: "Displaying and Editing System Resources"

 $\blacksquare$ 

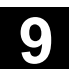

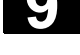

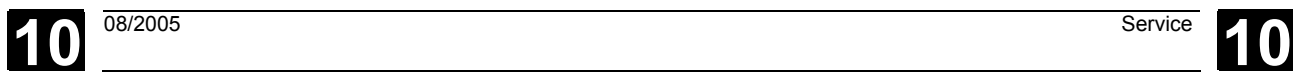

# **Service**

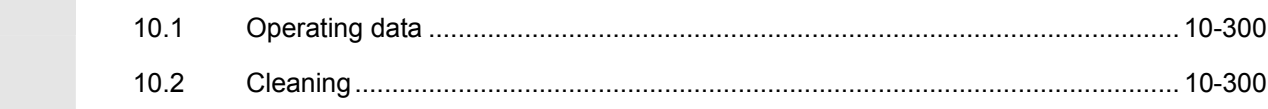

#### <span id="page-299-0"></span>**10.1 Operating data**

Ļ

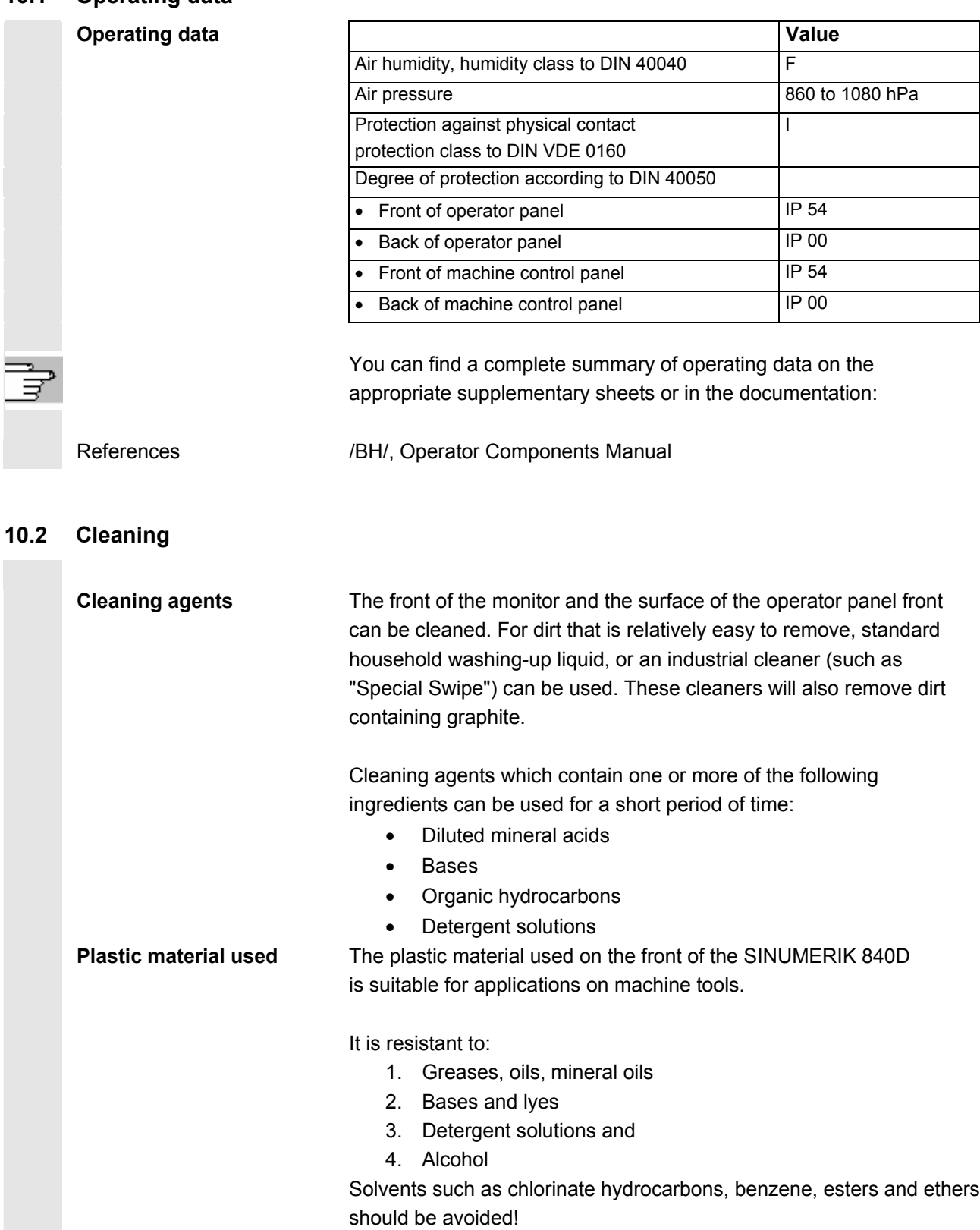

 $\blacksquare$ 

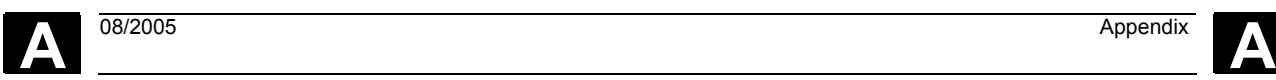

# **Appendix**

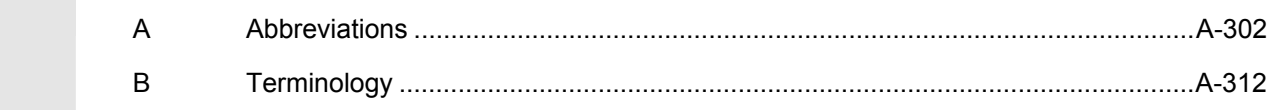

<span id="page-301-0"></span>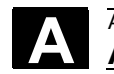

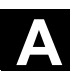

# **A Abbreviations**

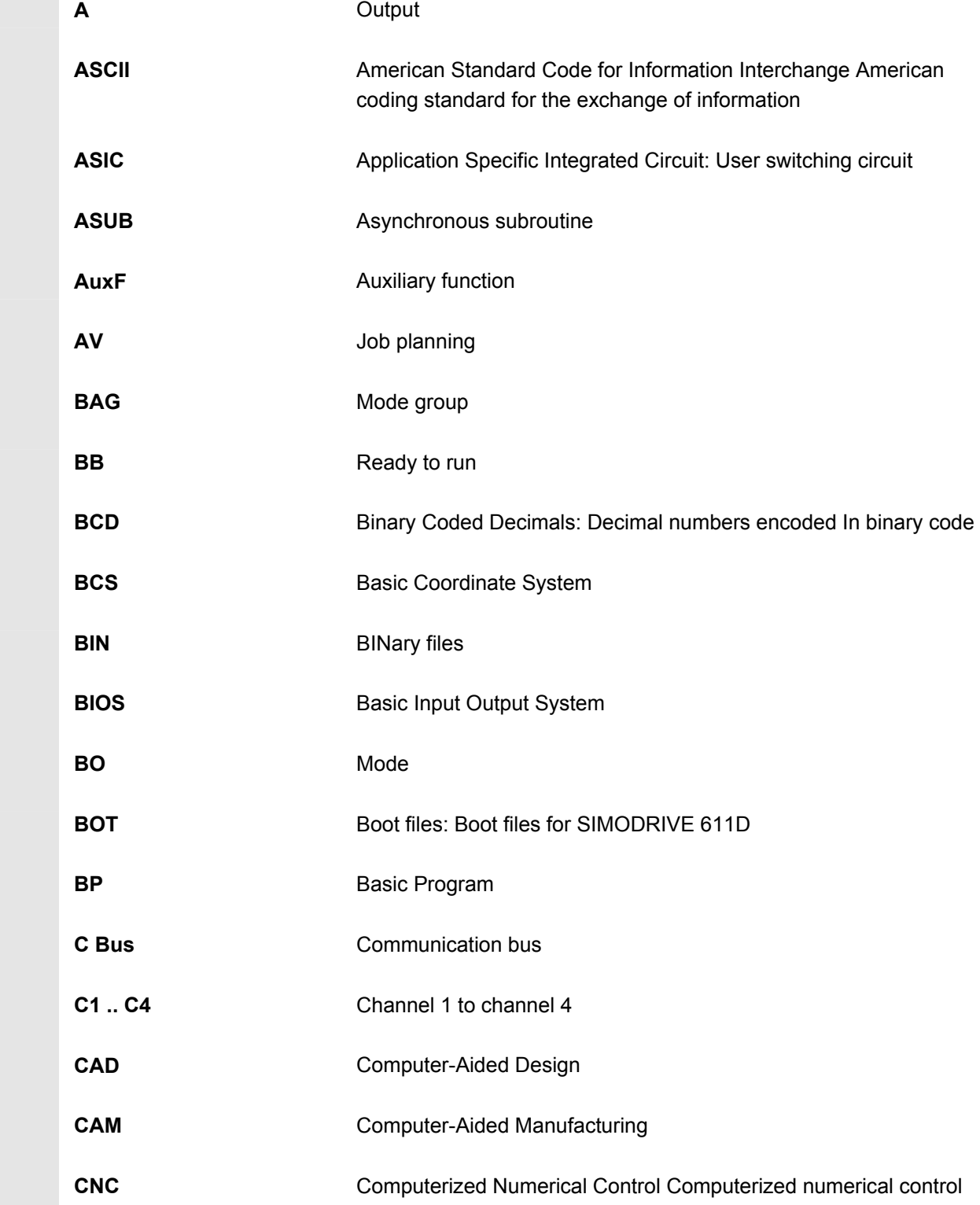

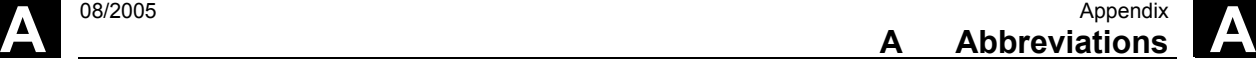

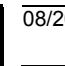

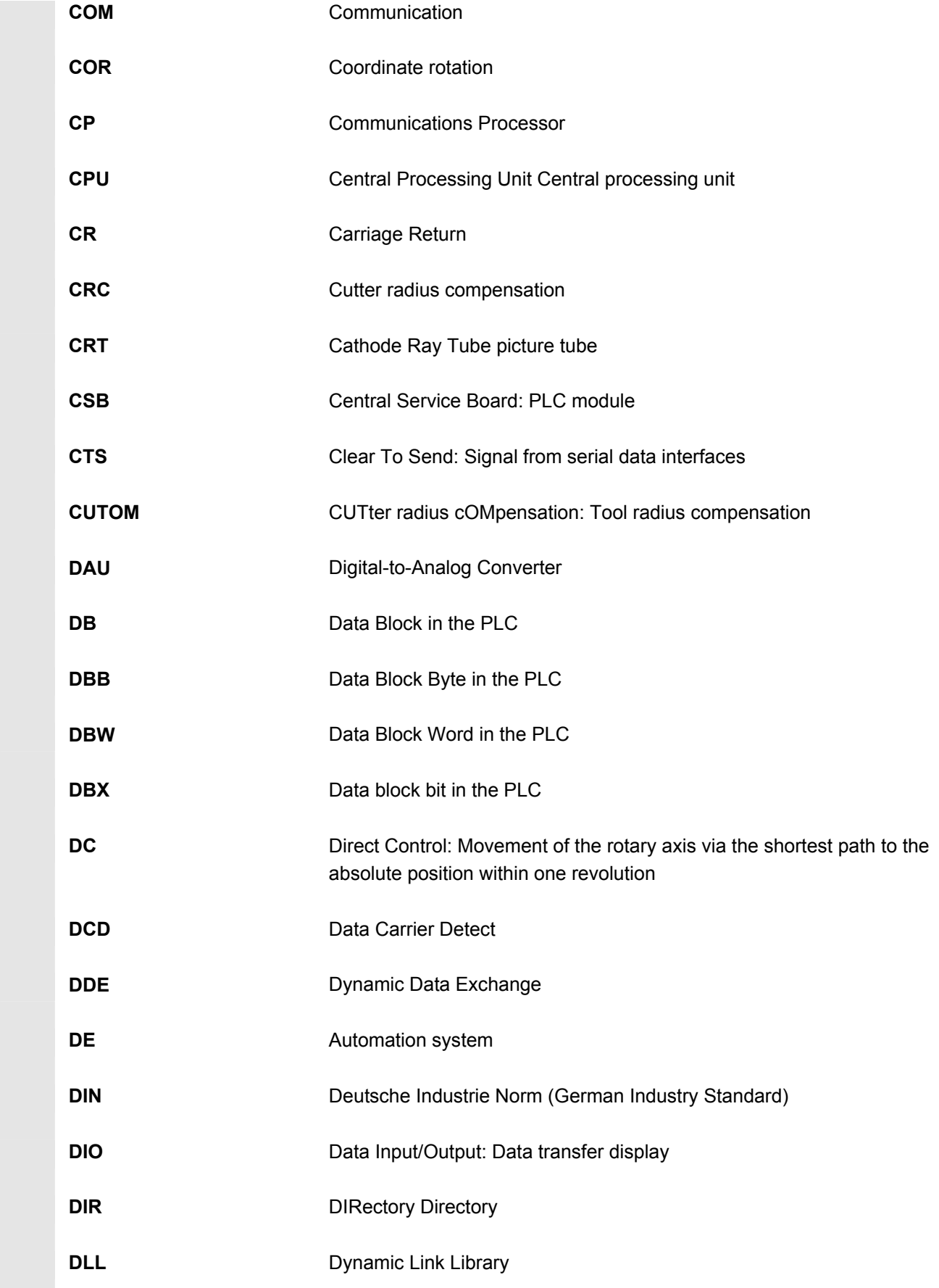

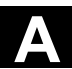

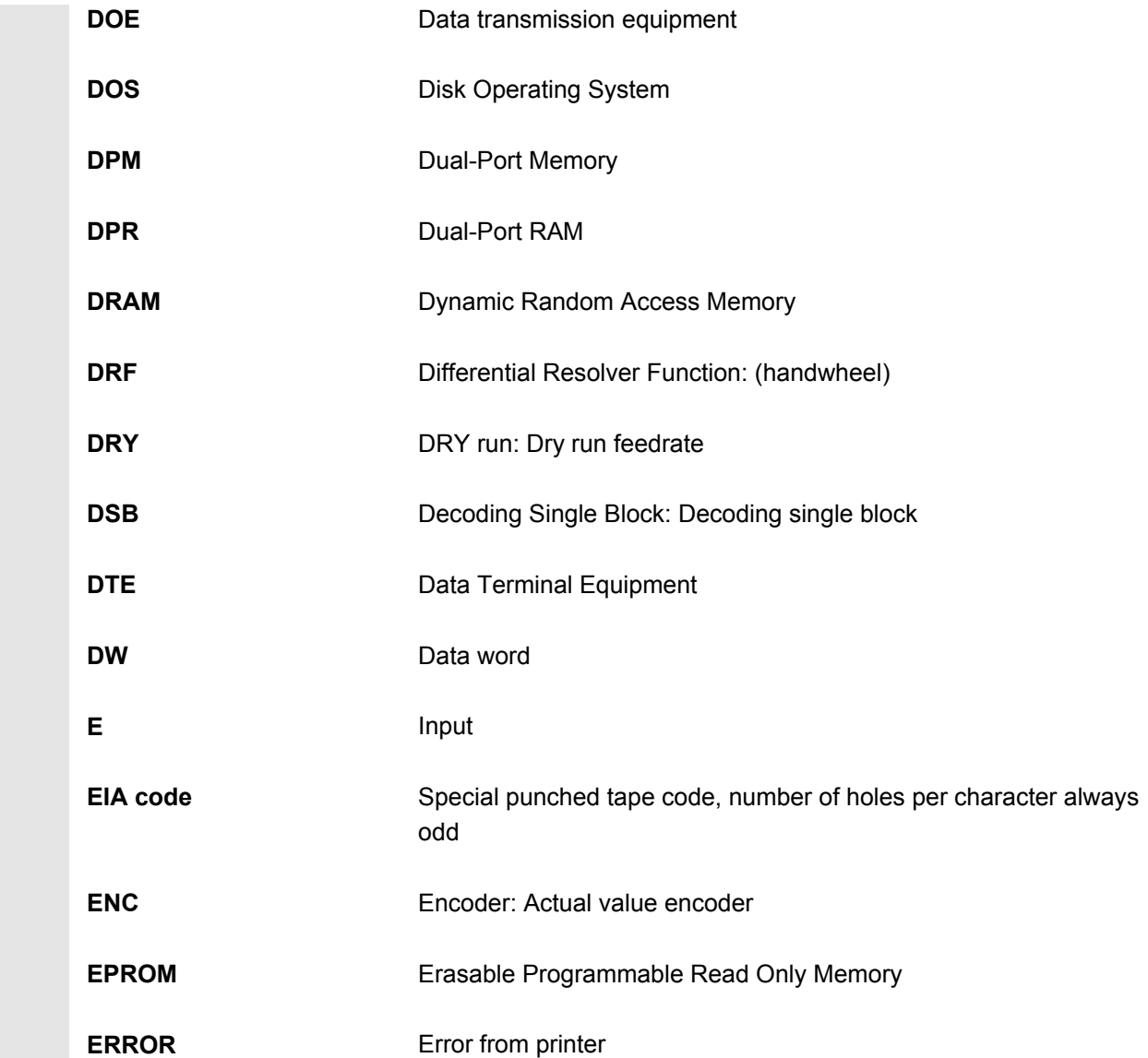

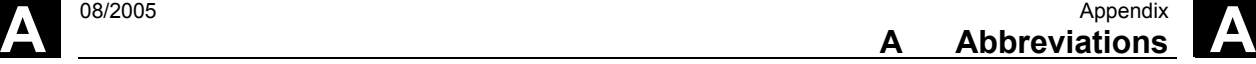

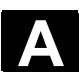

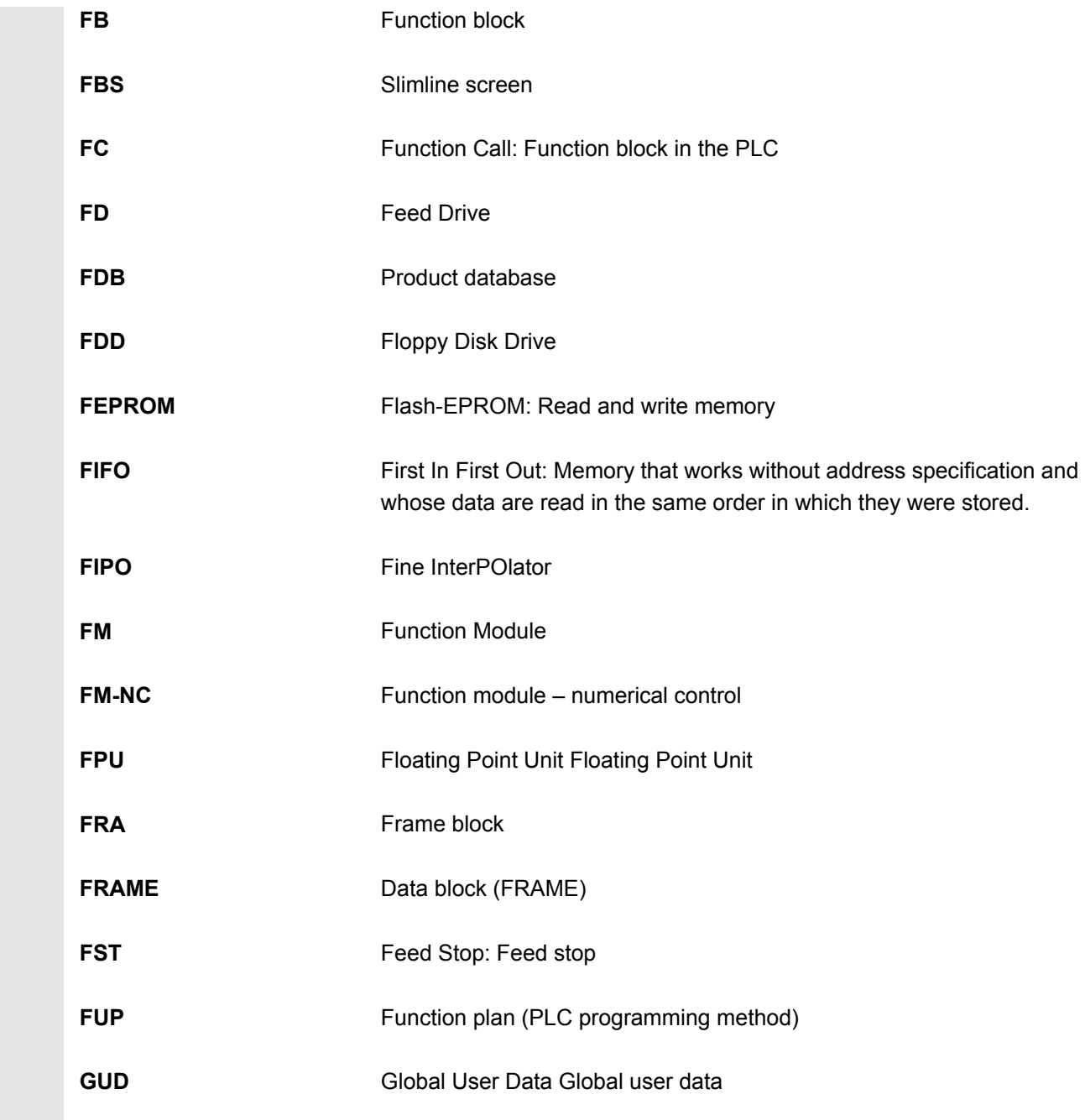

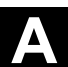

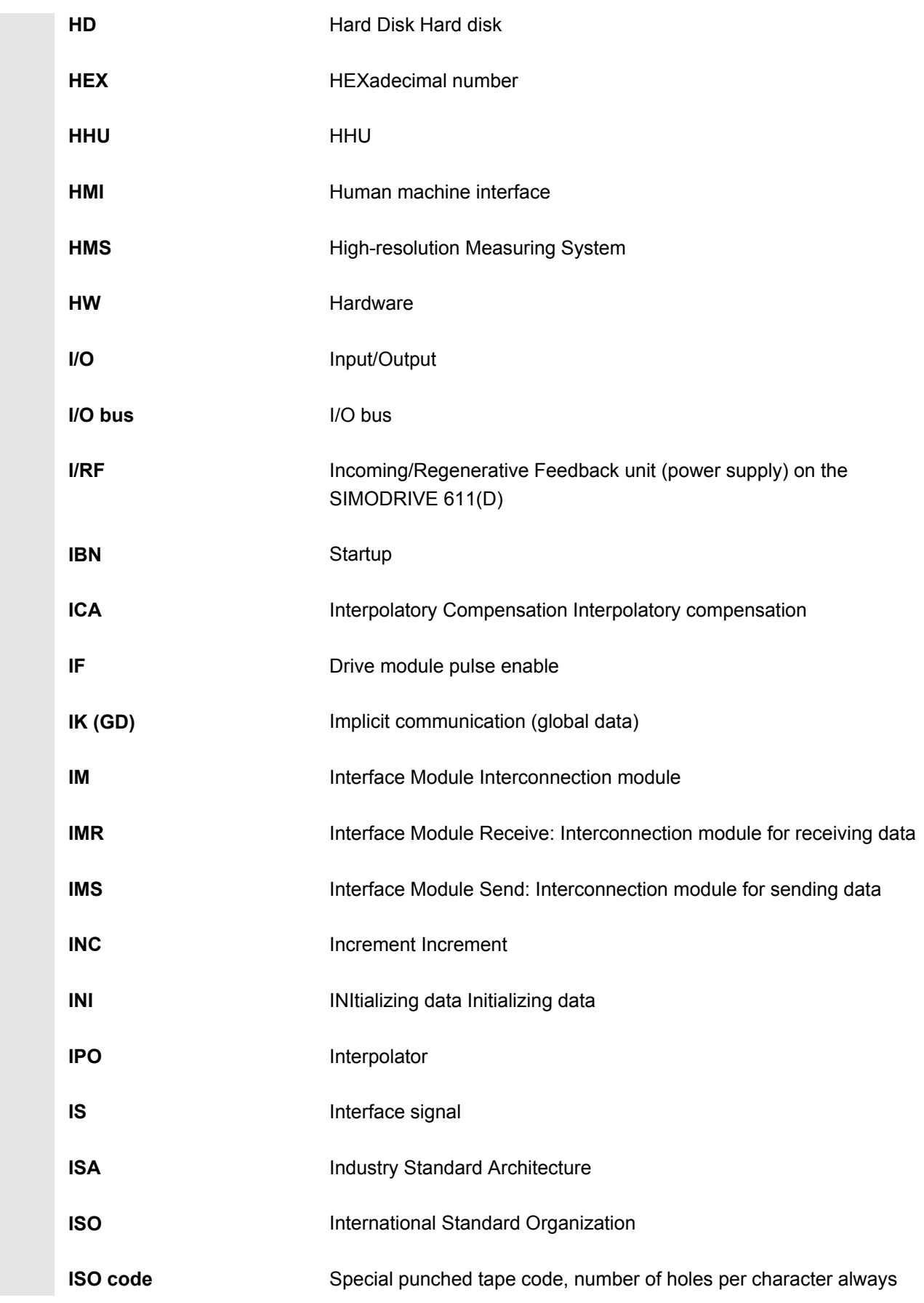

#### **A** <sup>08/2005</sup> Appendix<br>**A Abbreviations <sup>A</sup> Abbreviations A**

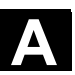

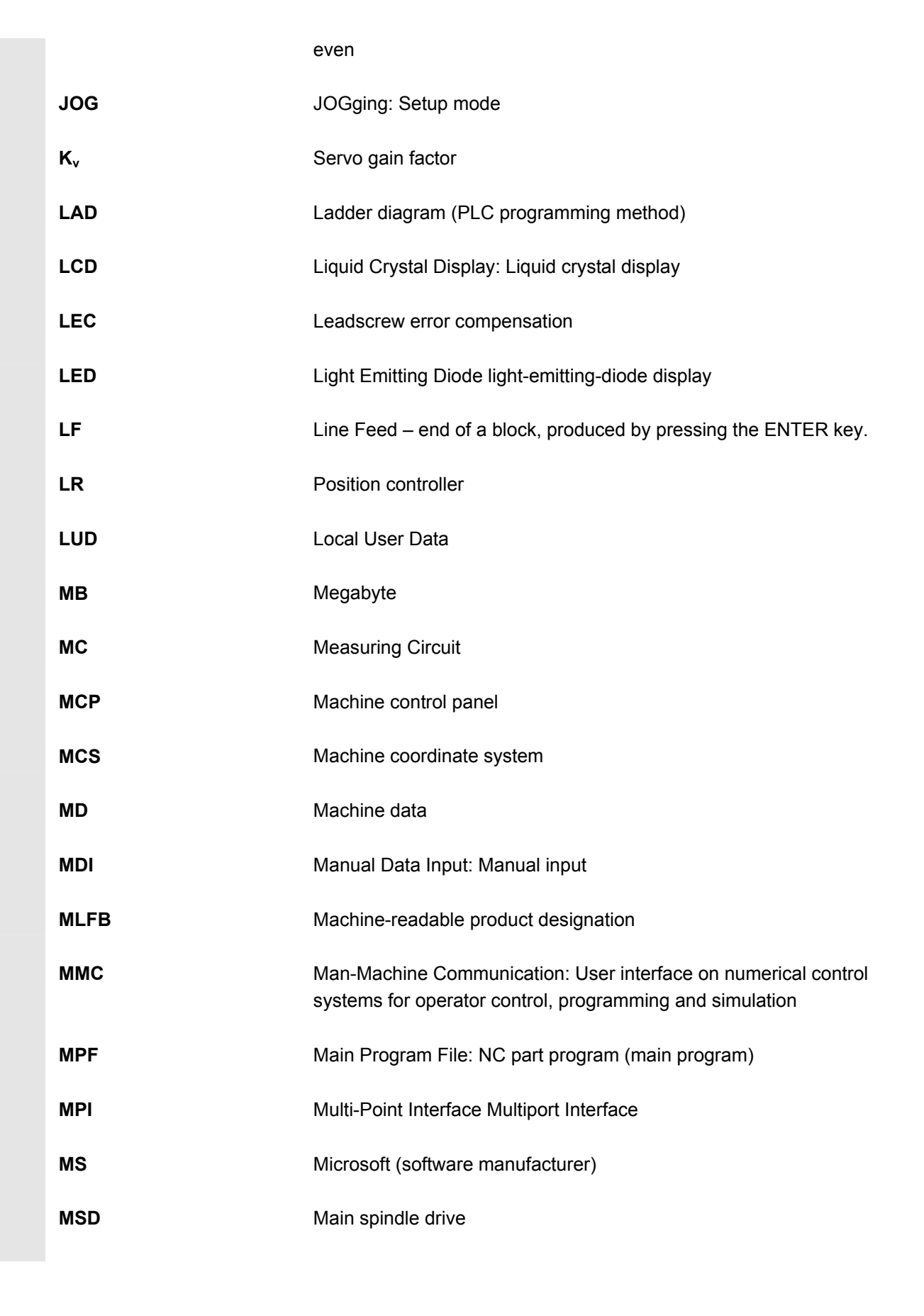

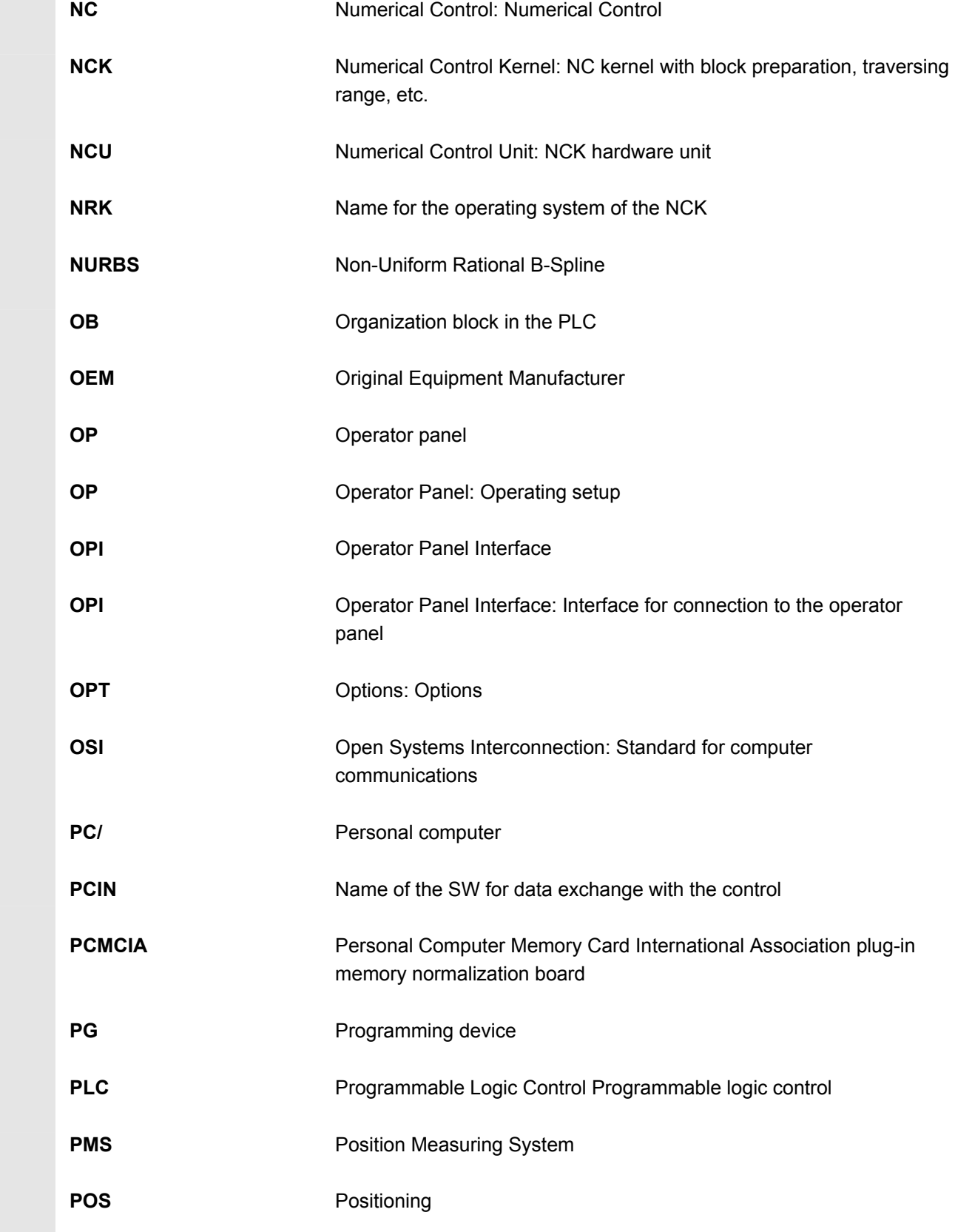

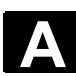

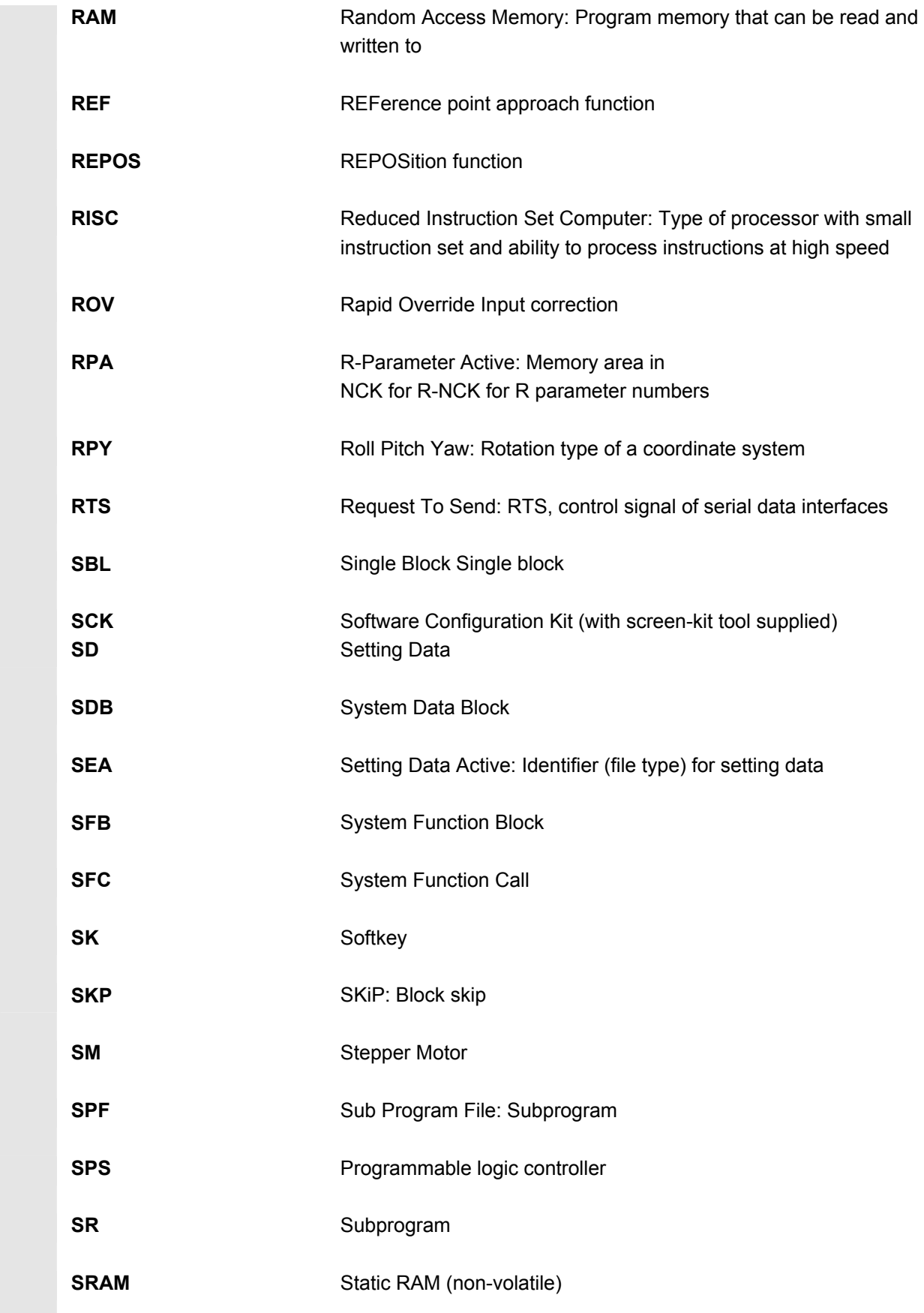

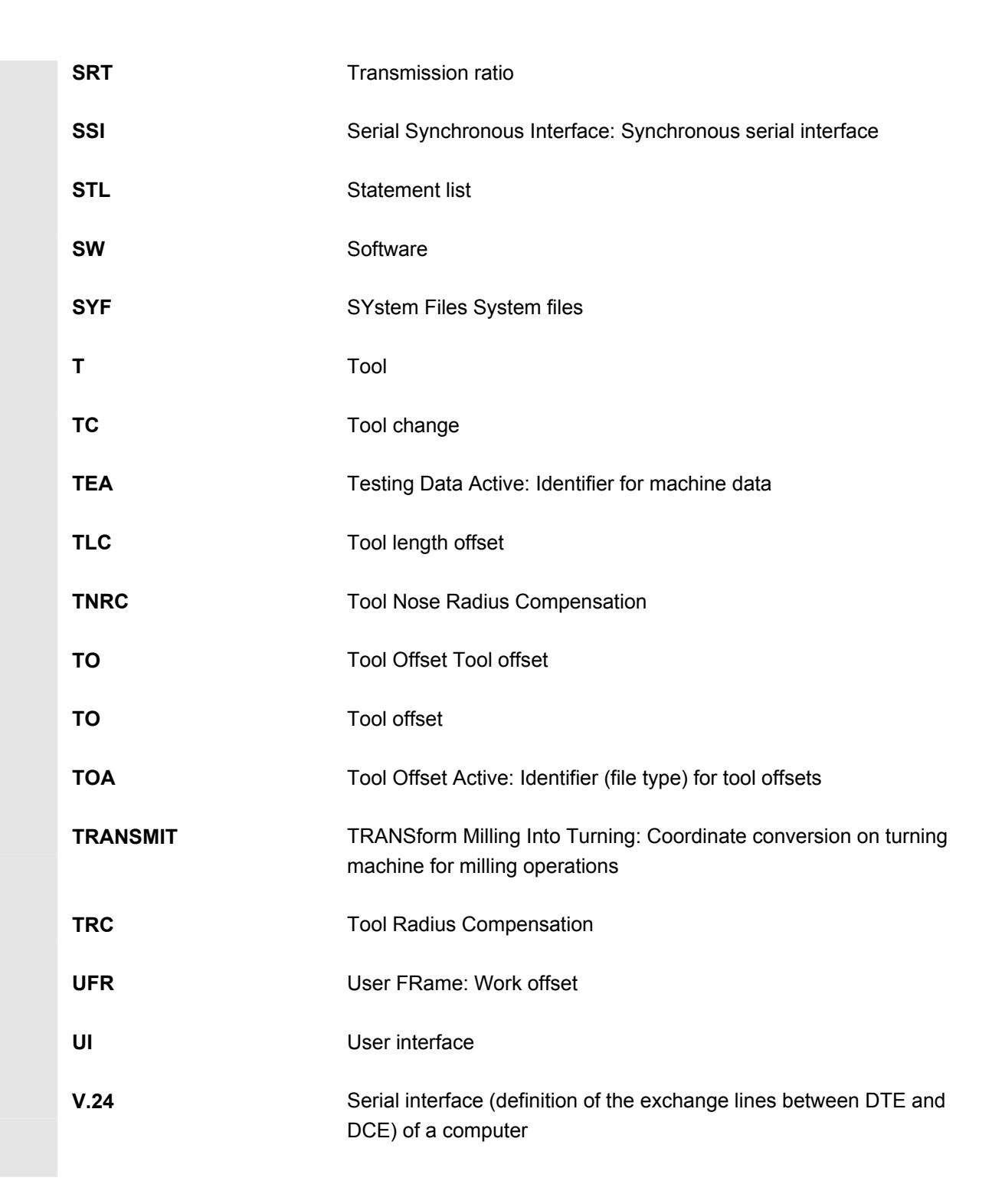

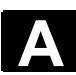

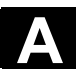

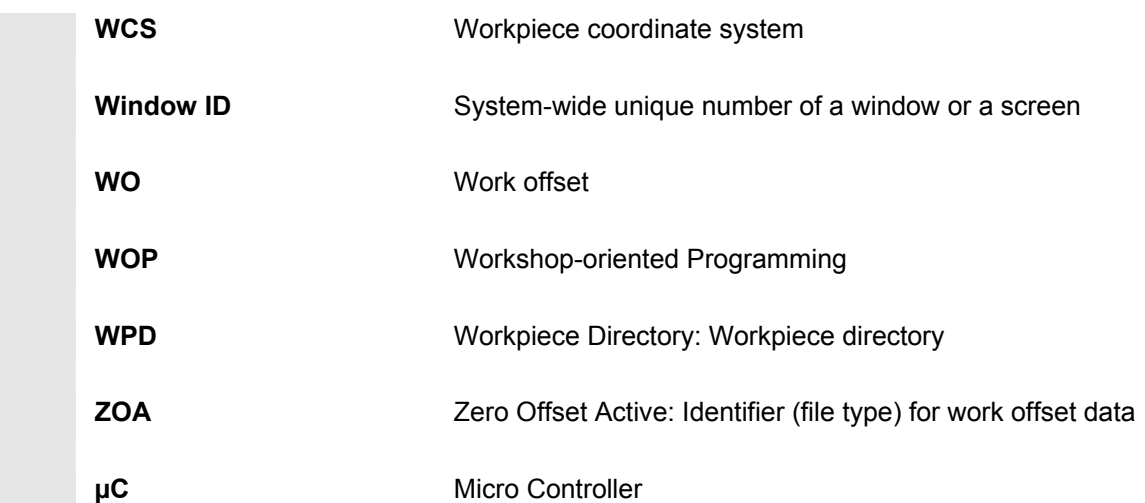

<span id="page-311-0"></span>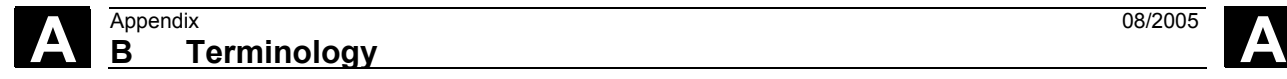

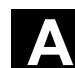

# **B Terminology**

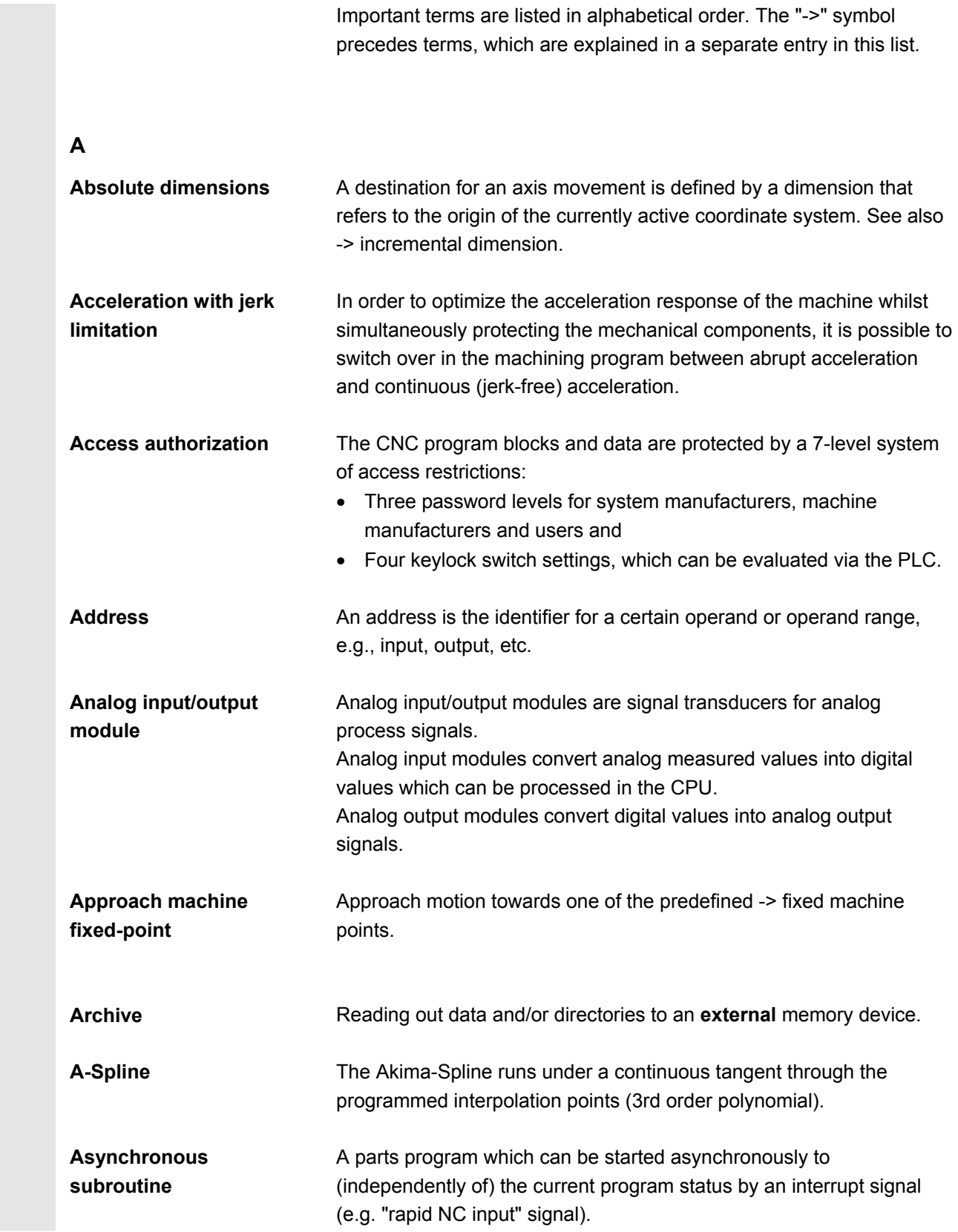

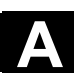

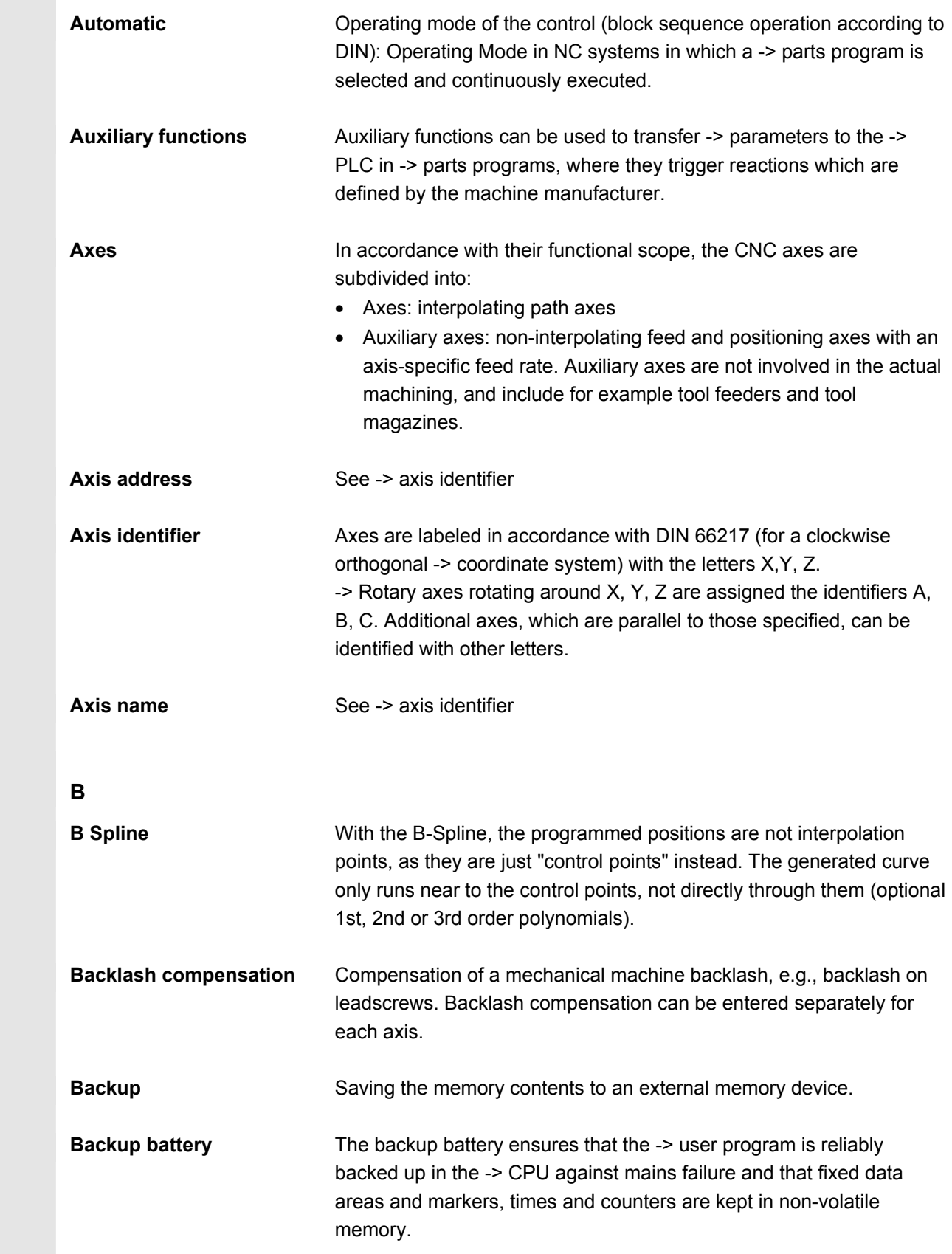

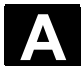

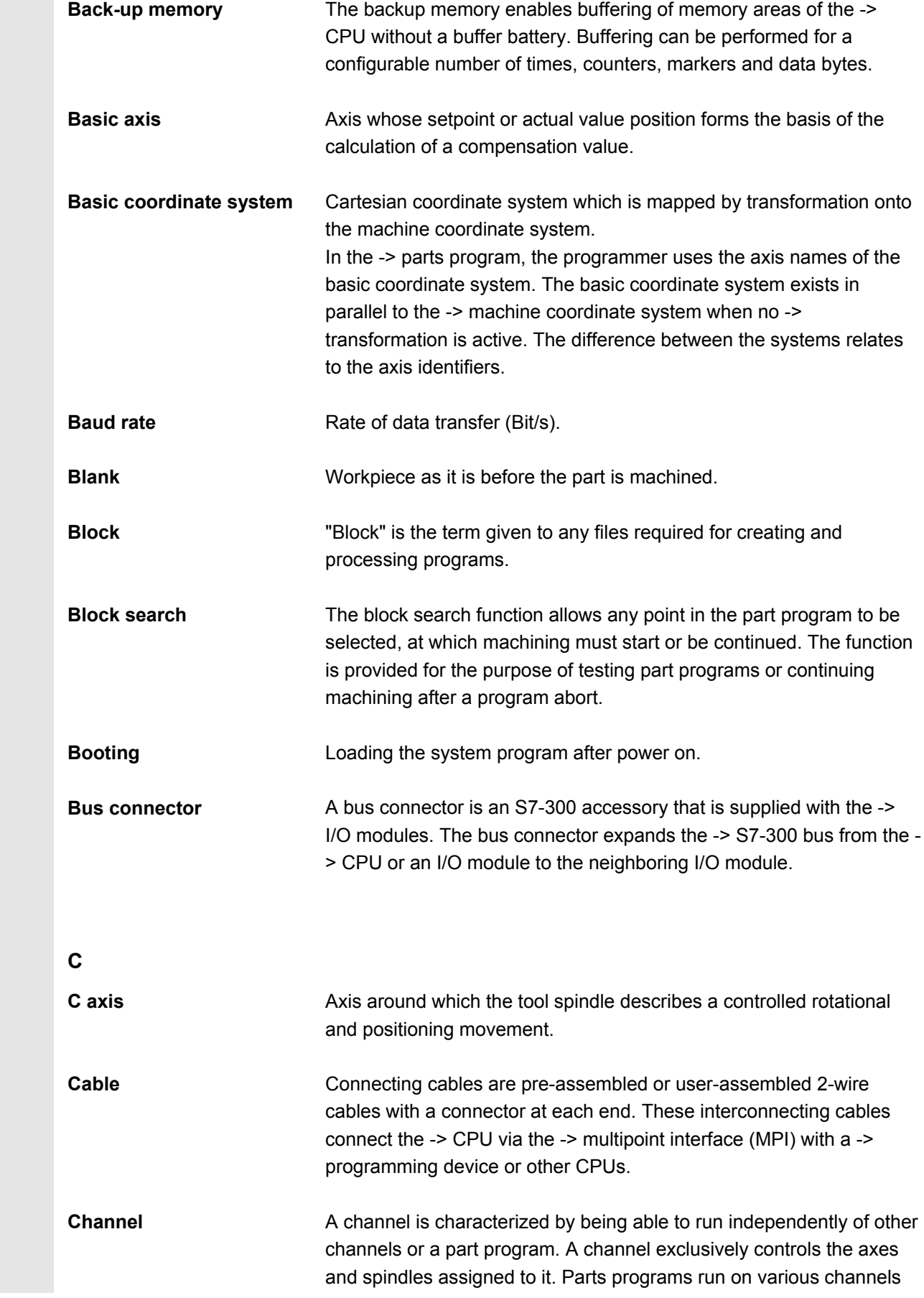

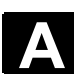

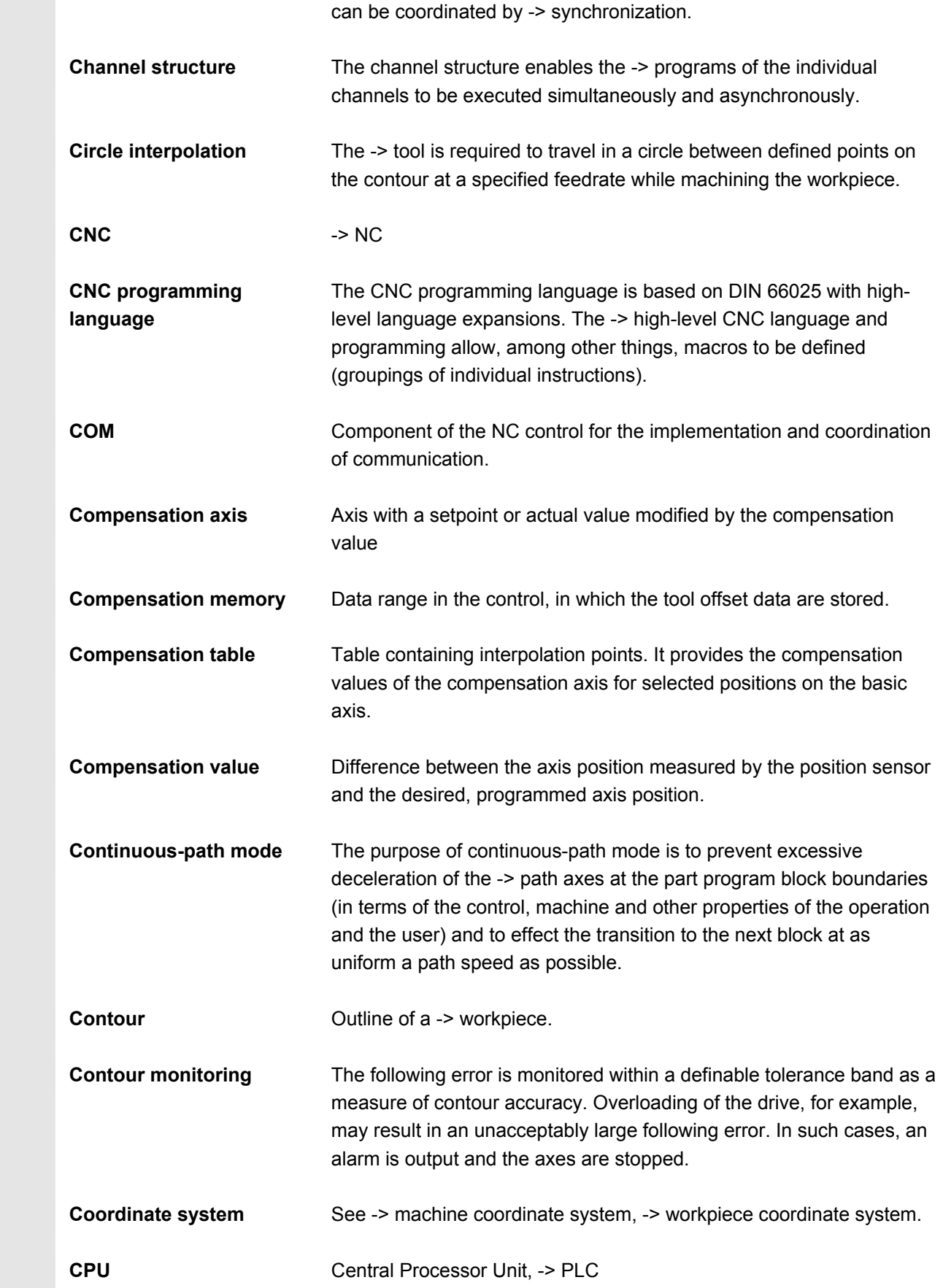

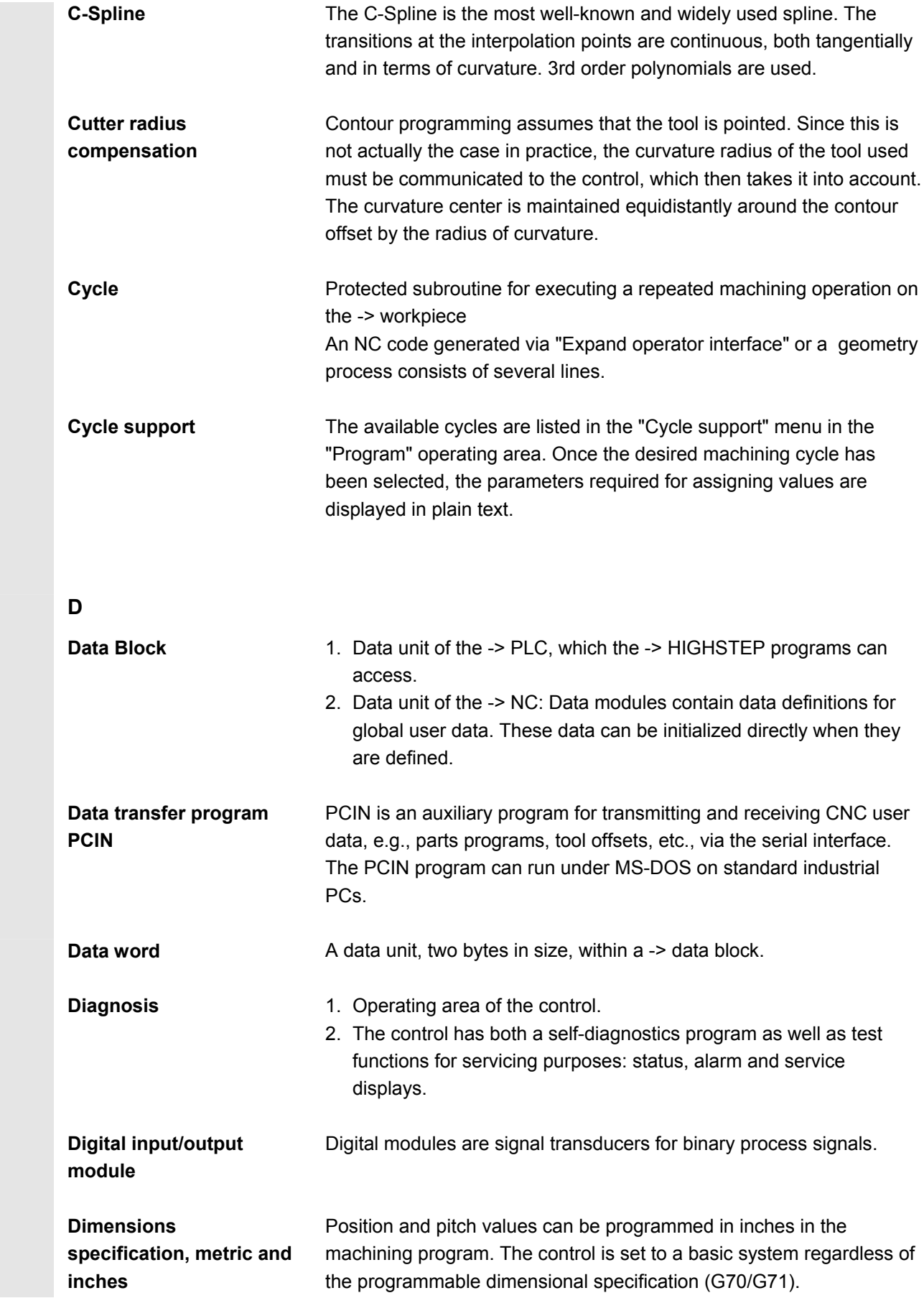

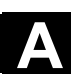

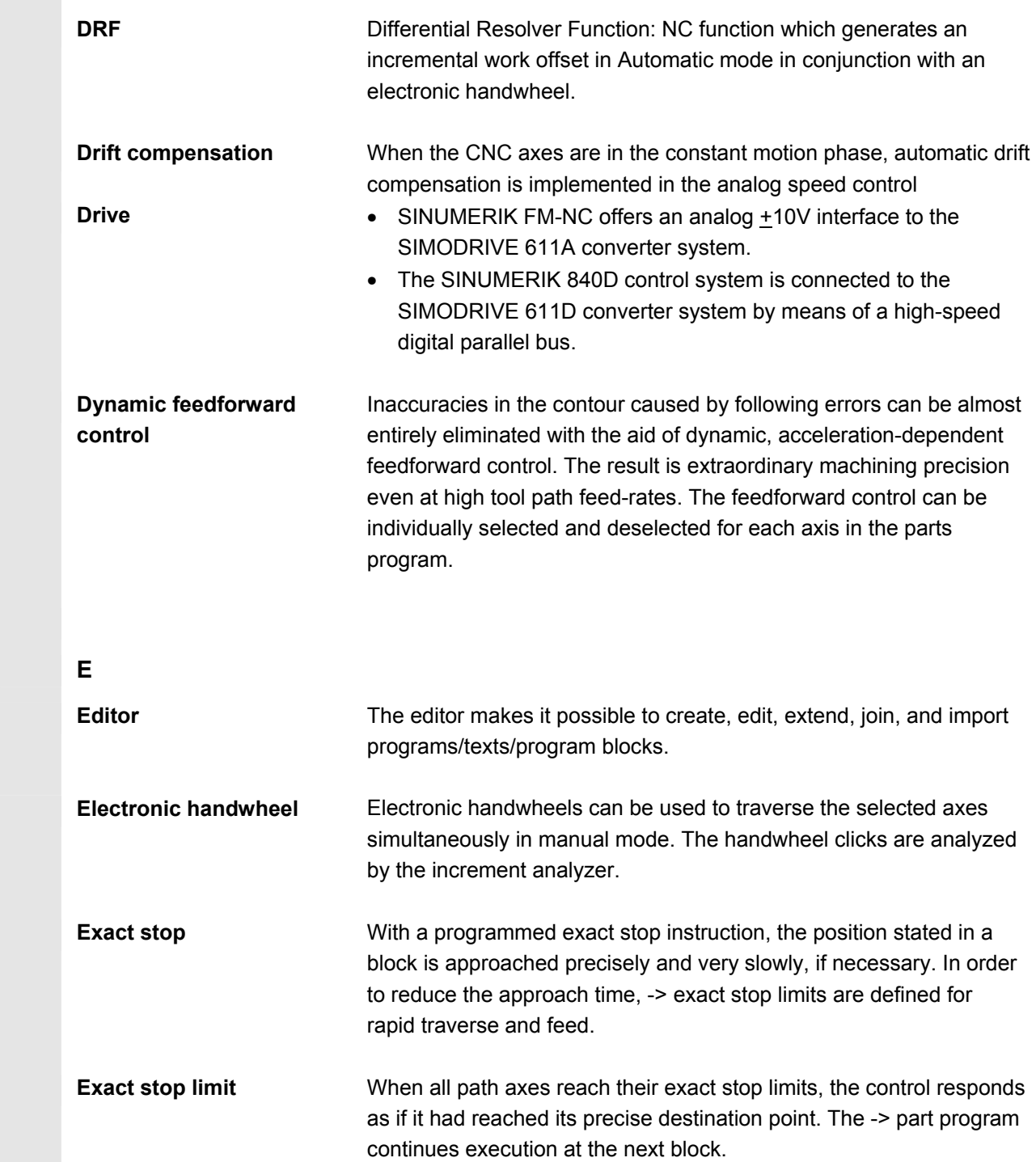

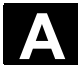

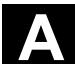

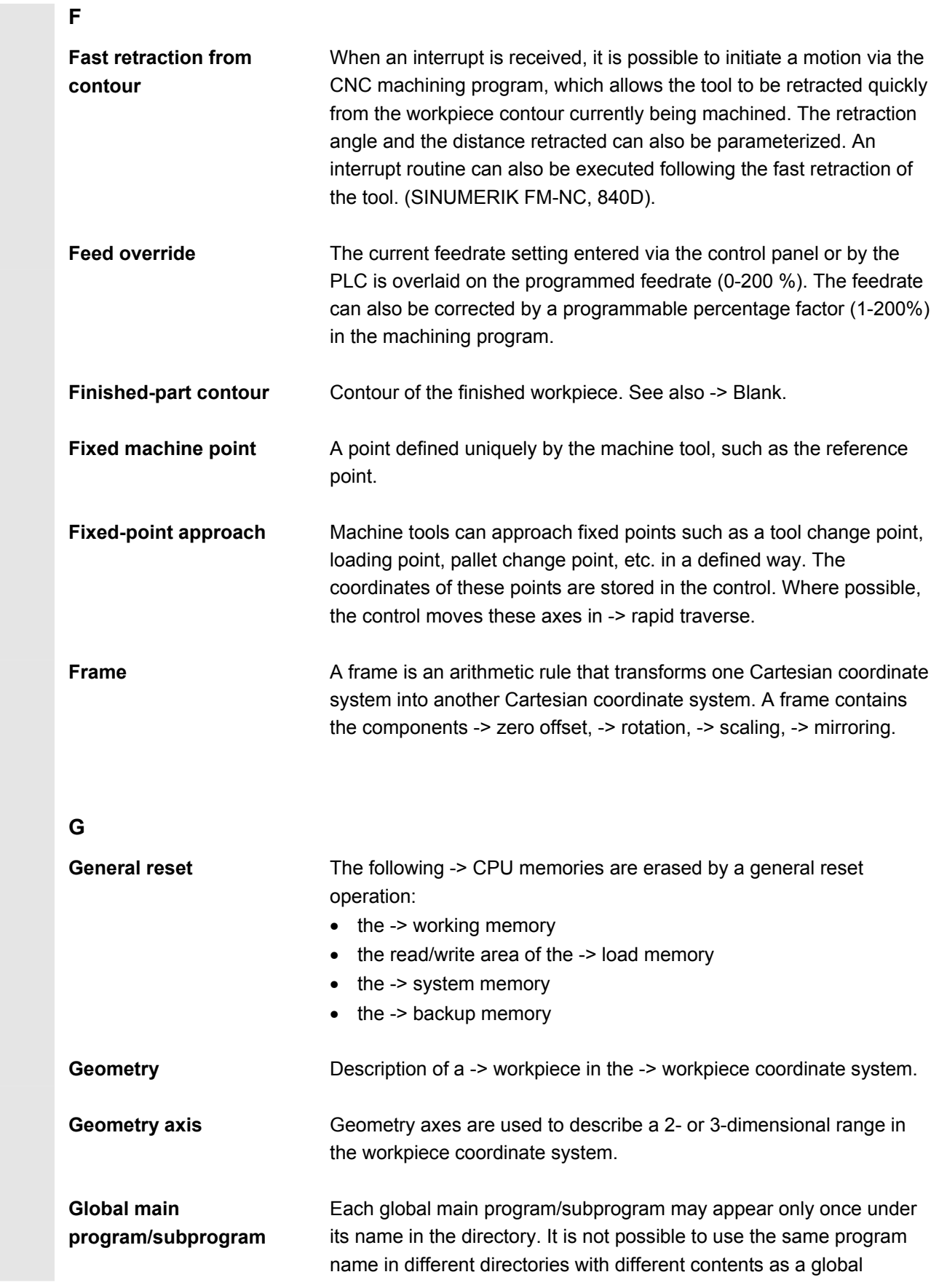

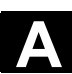

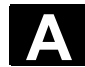

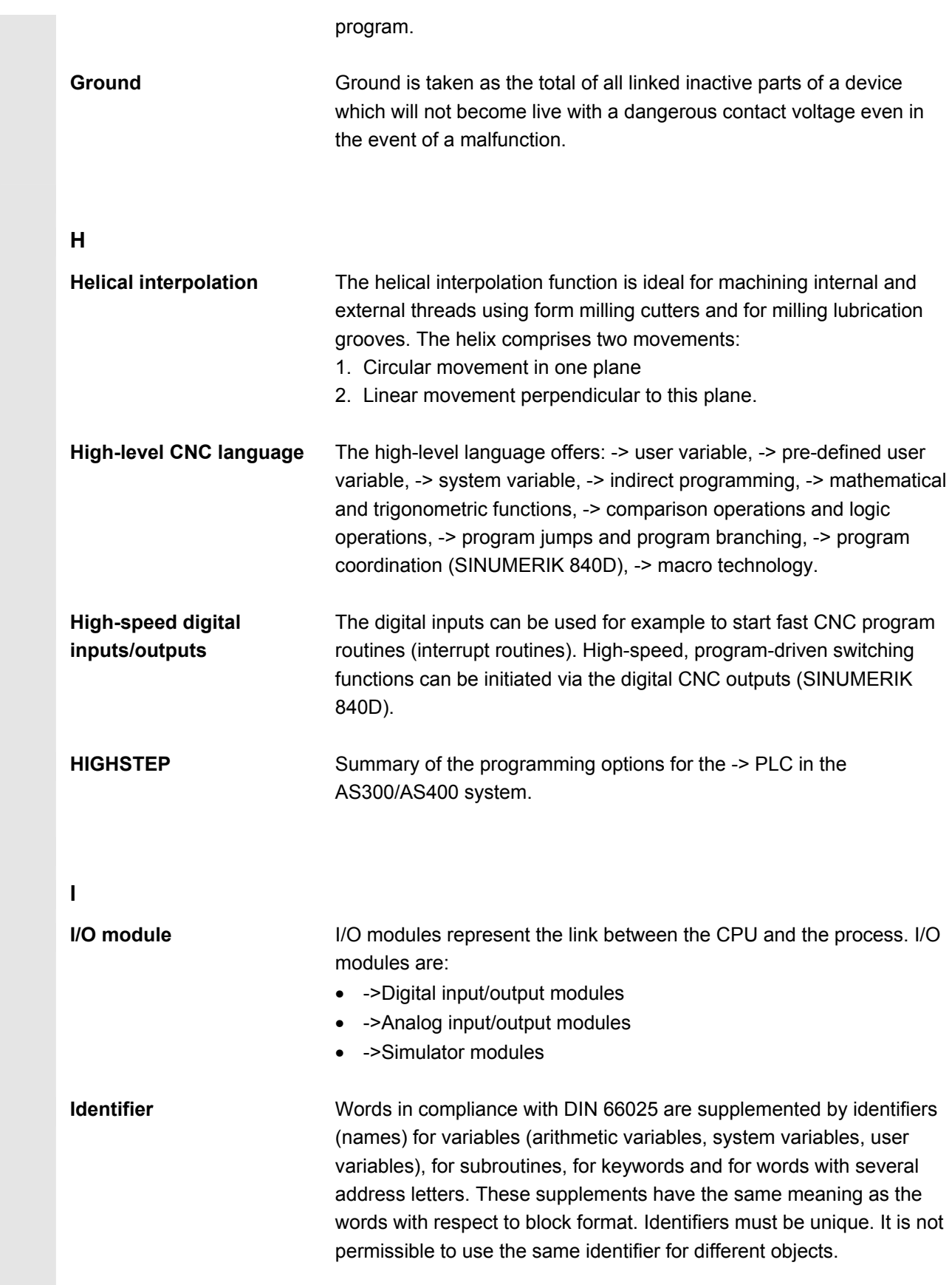

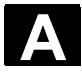

#### A **Appendix** 08/2005<br> **B** Terminology Appendix 08/2005<br>**B Terminology** 2007 2008 2009 2012 2023

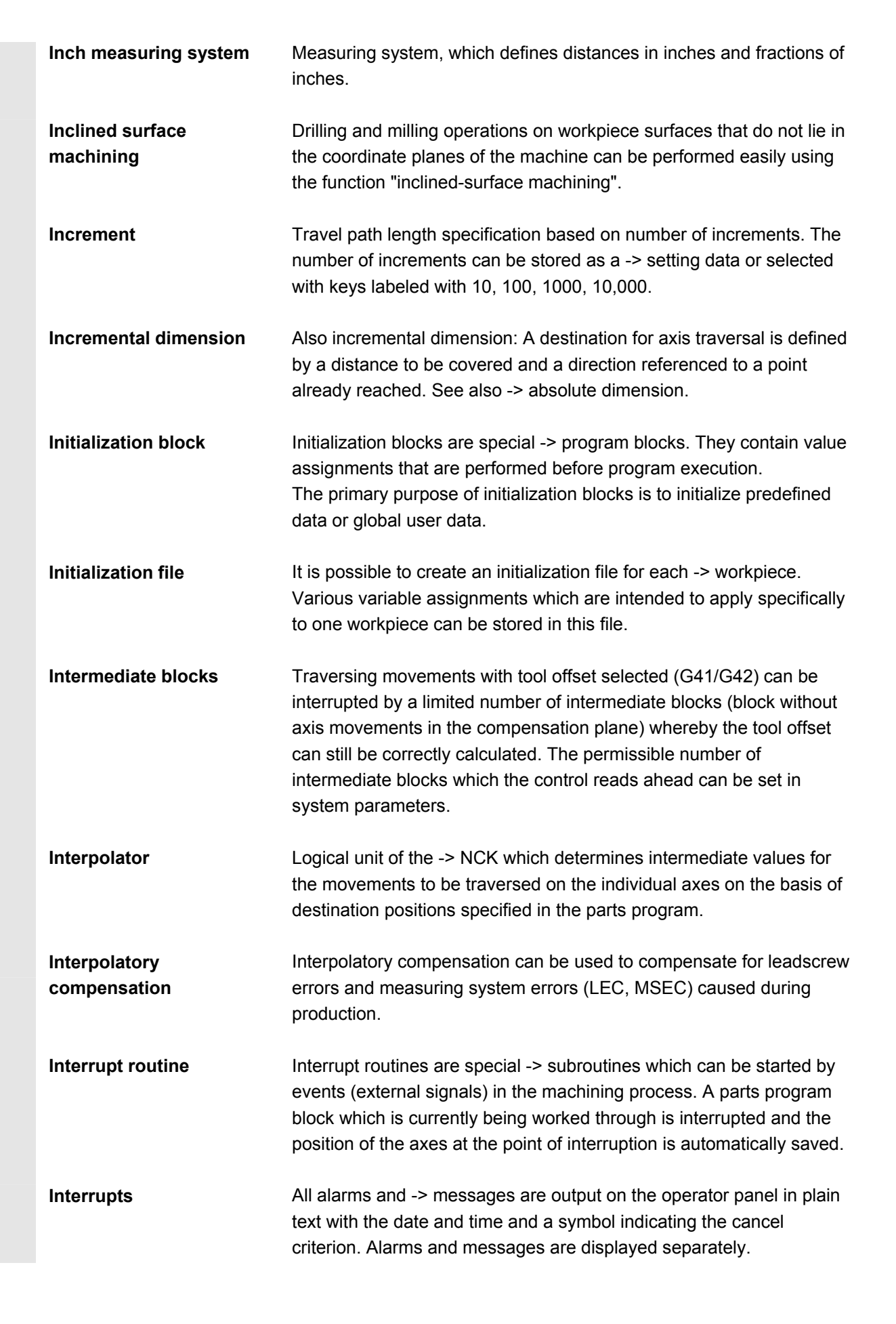

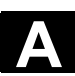

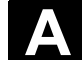

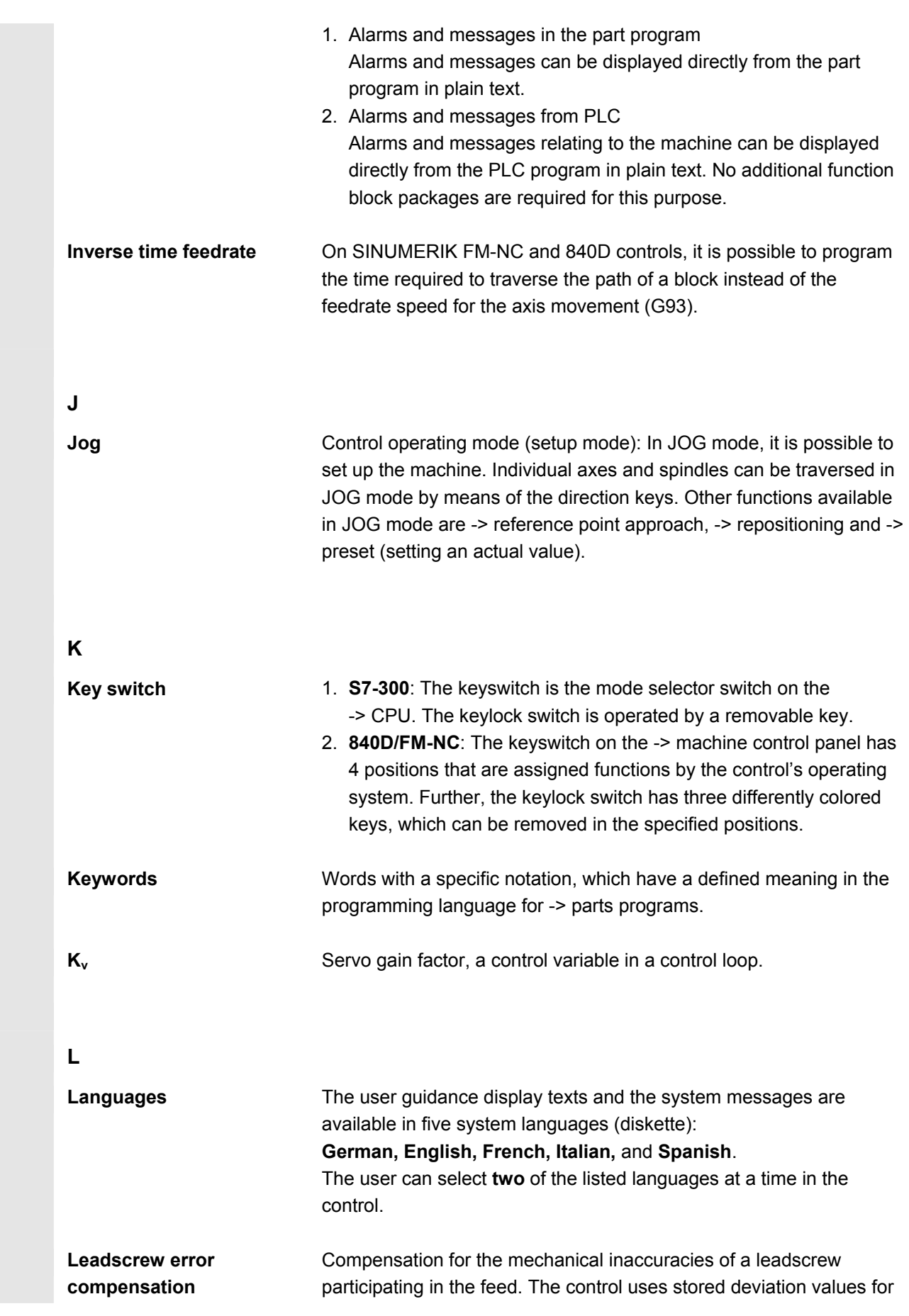

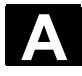

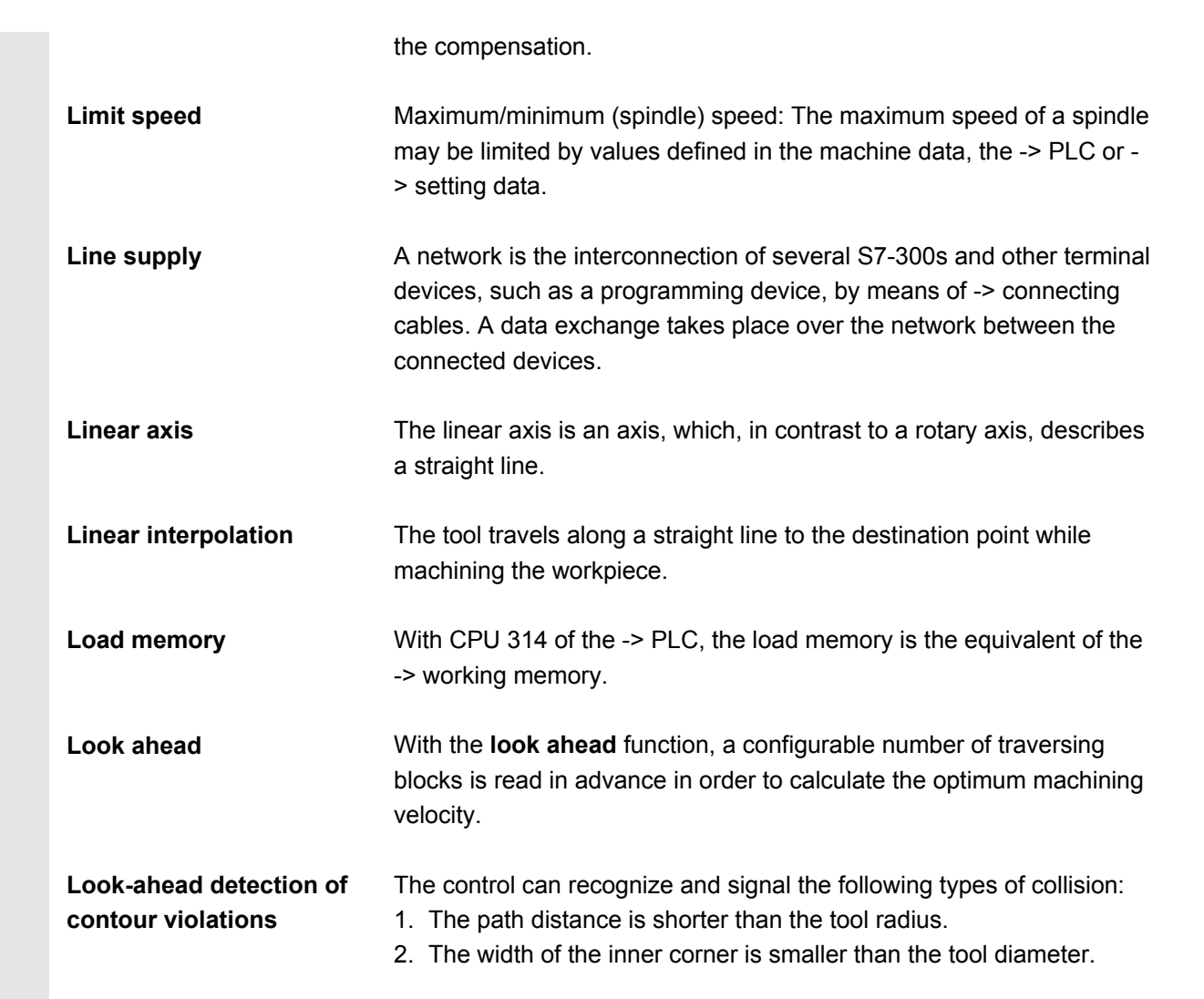

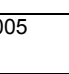

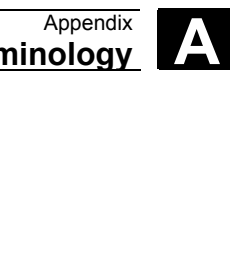

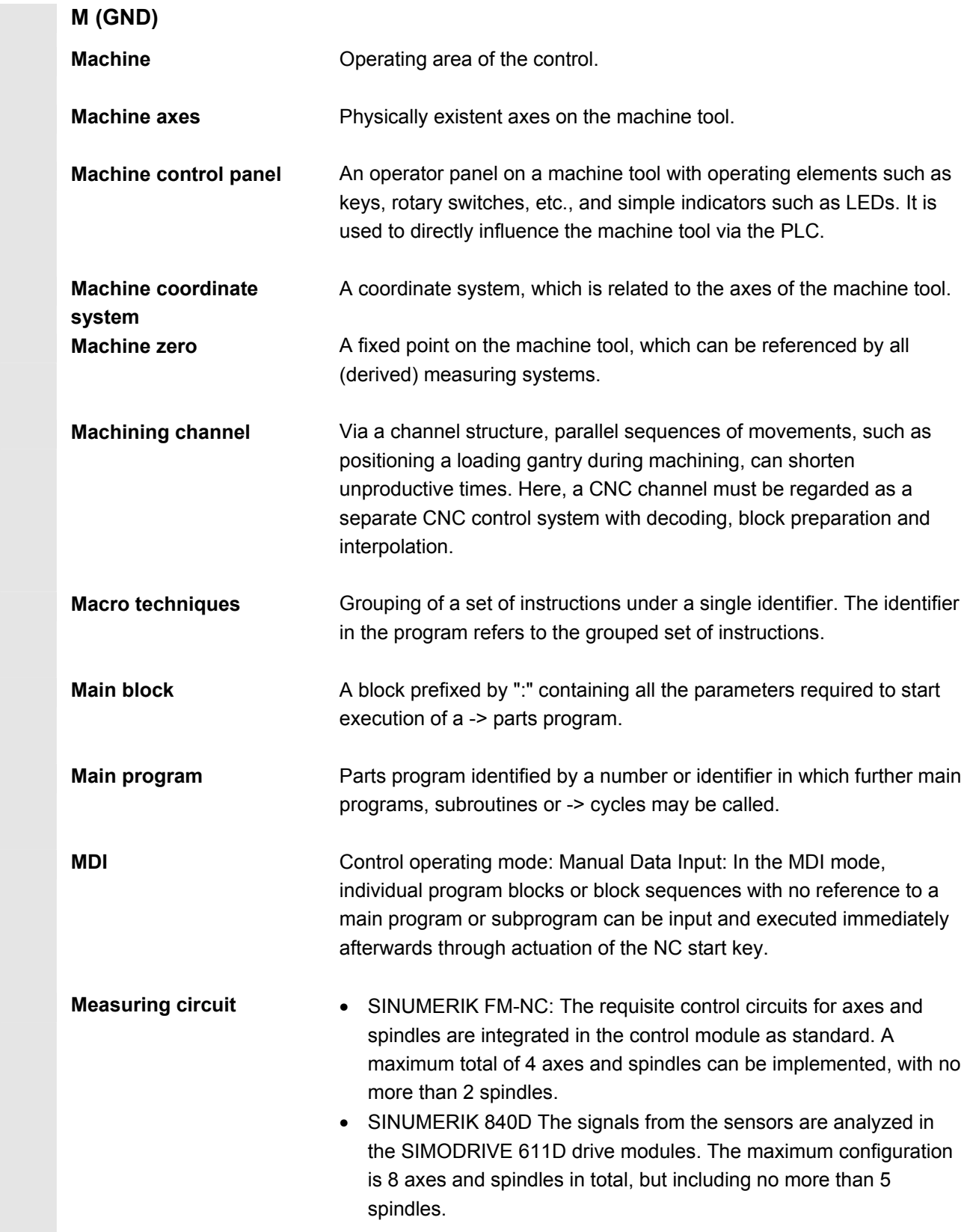

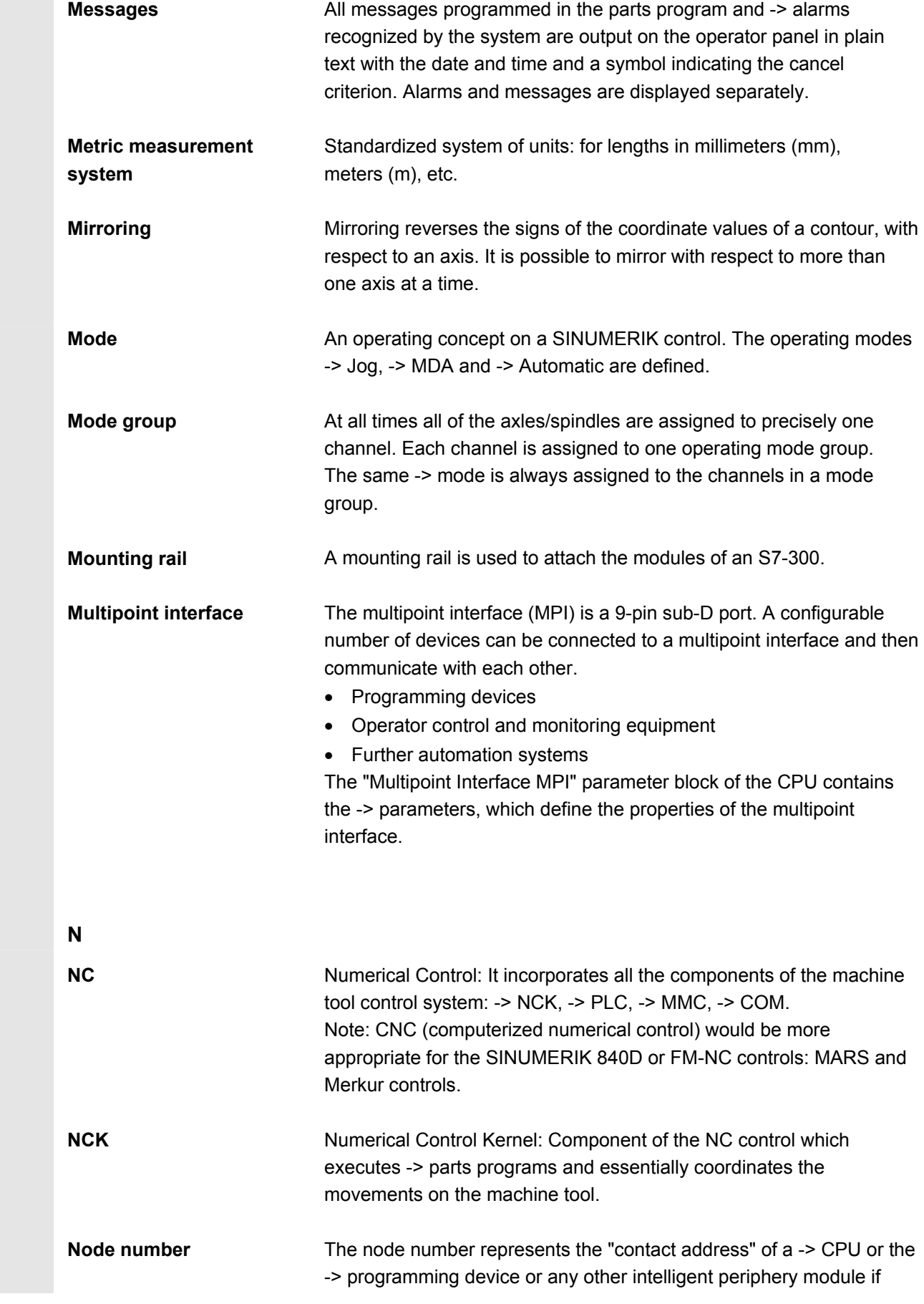
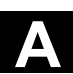

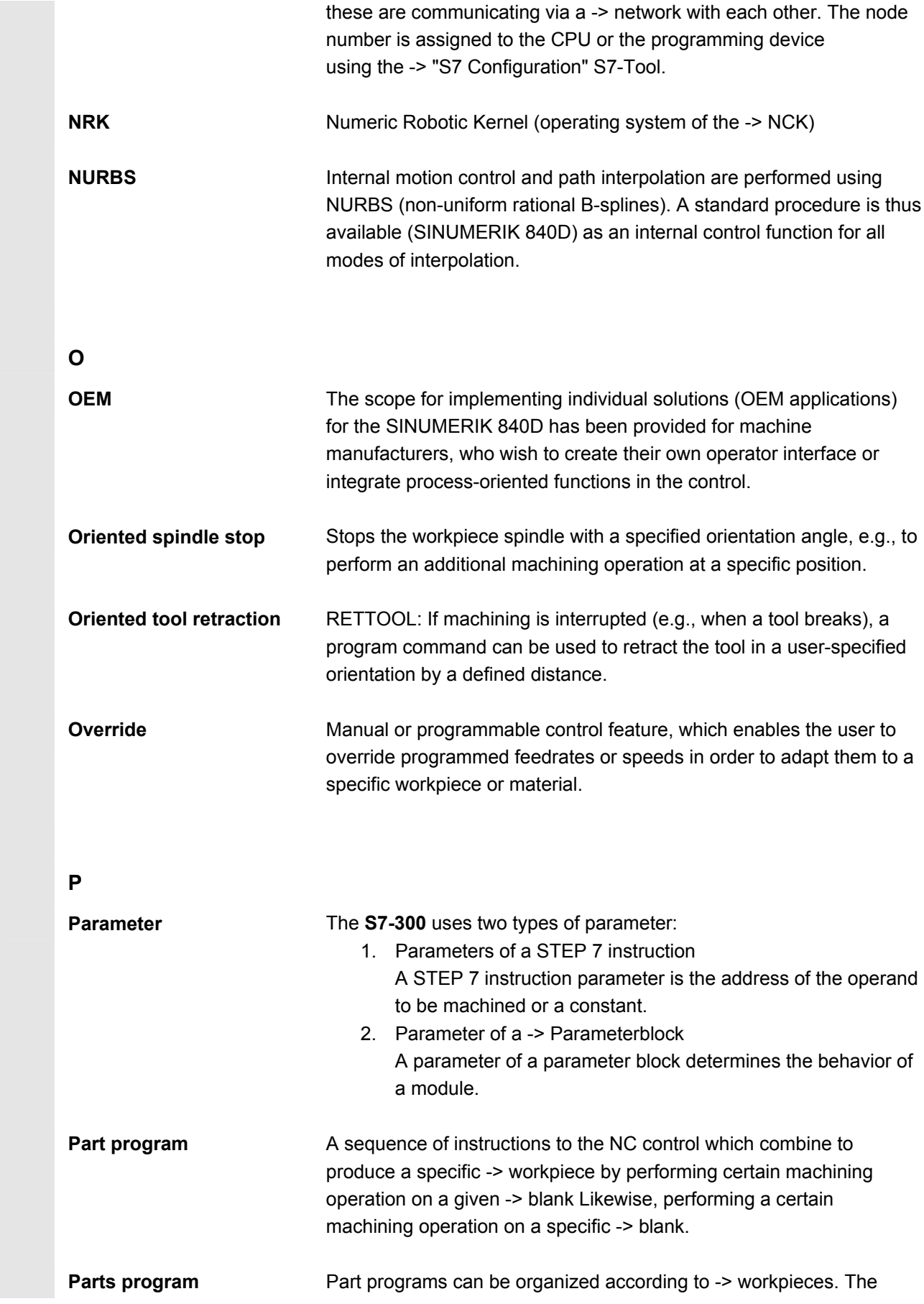

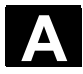

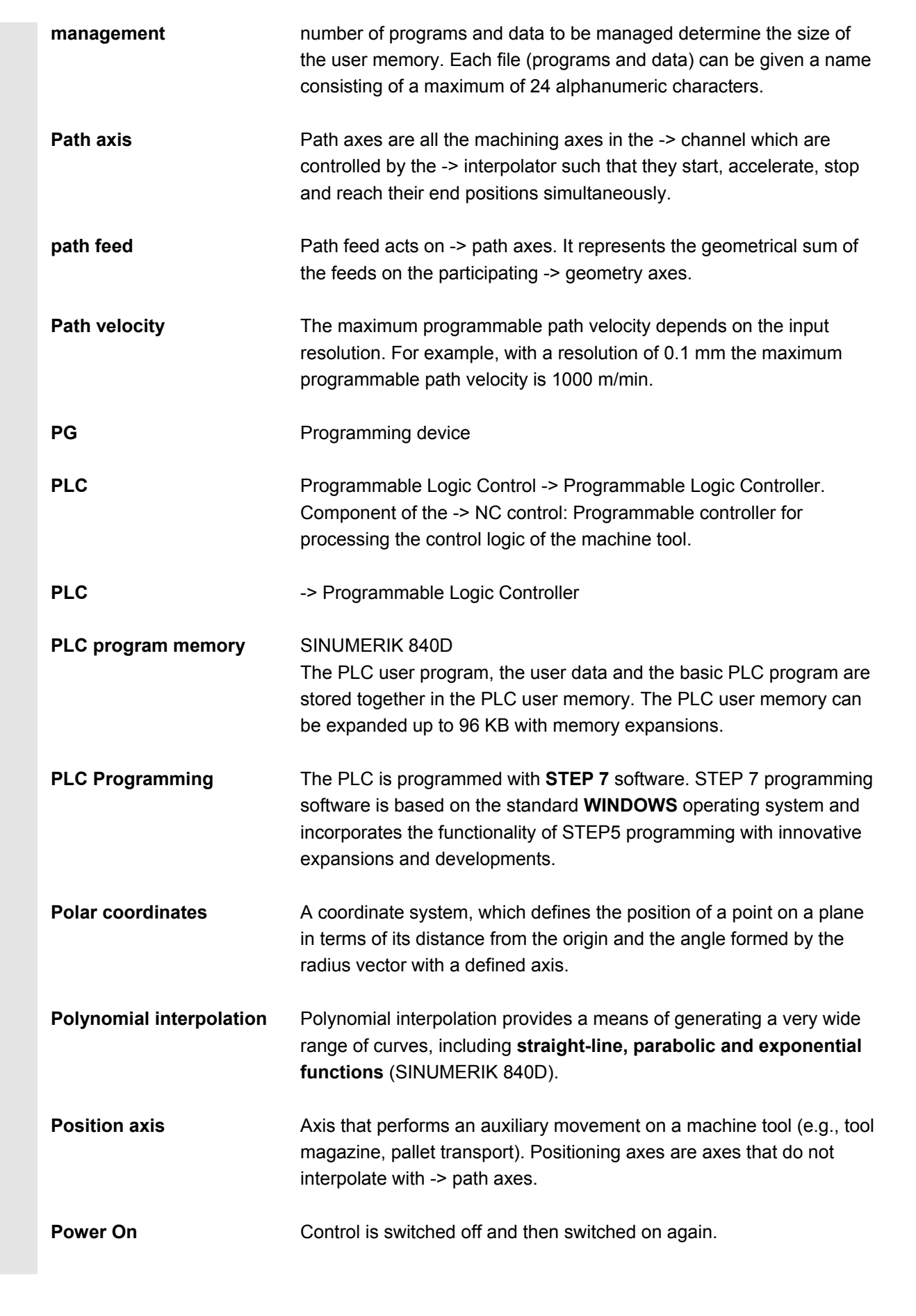

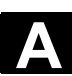

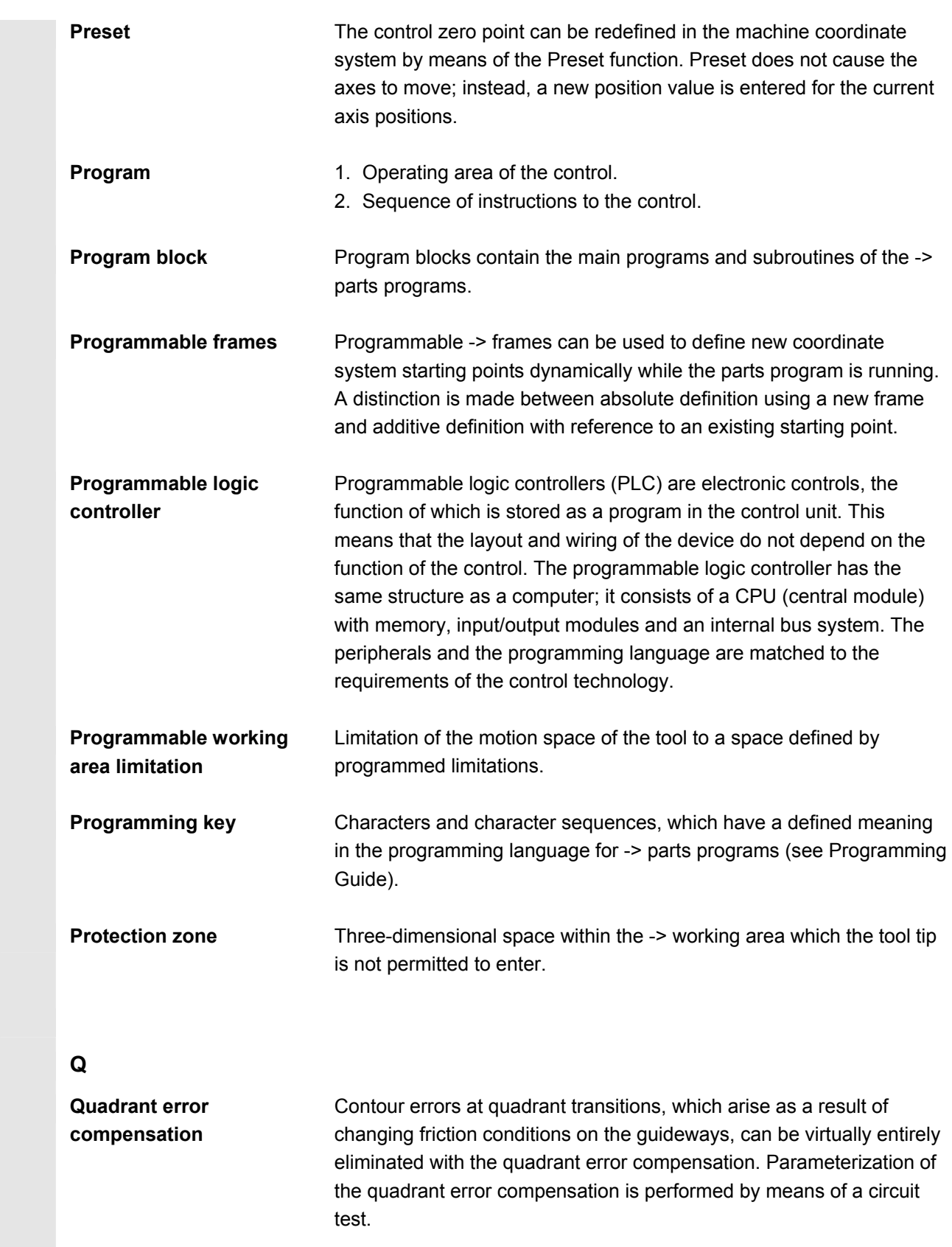

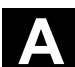

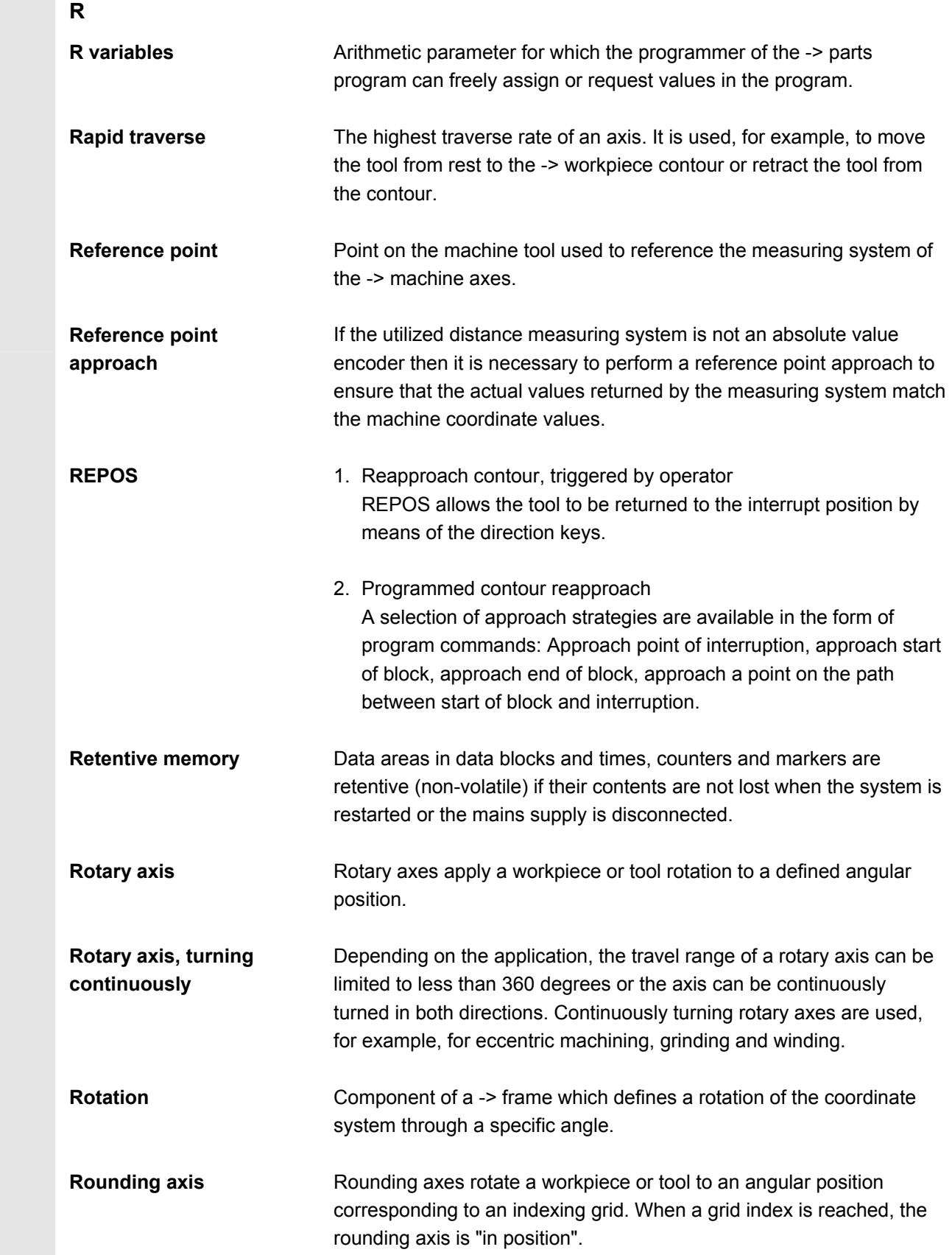

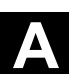

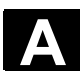

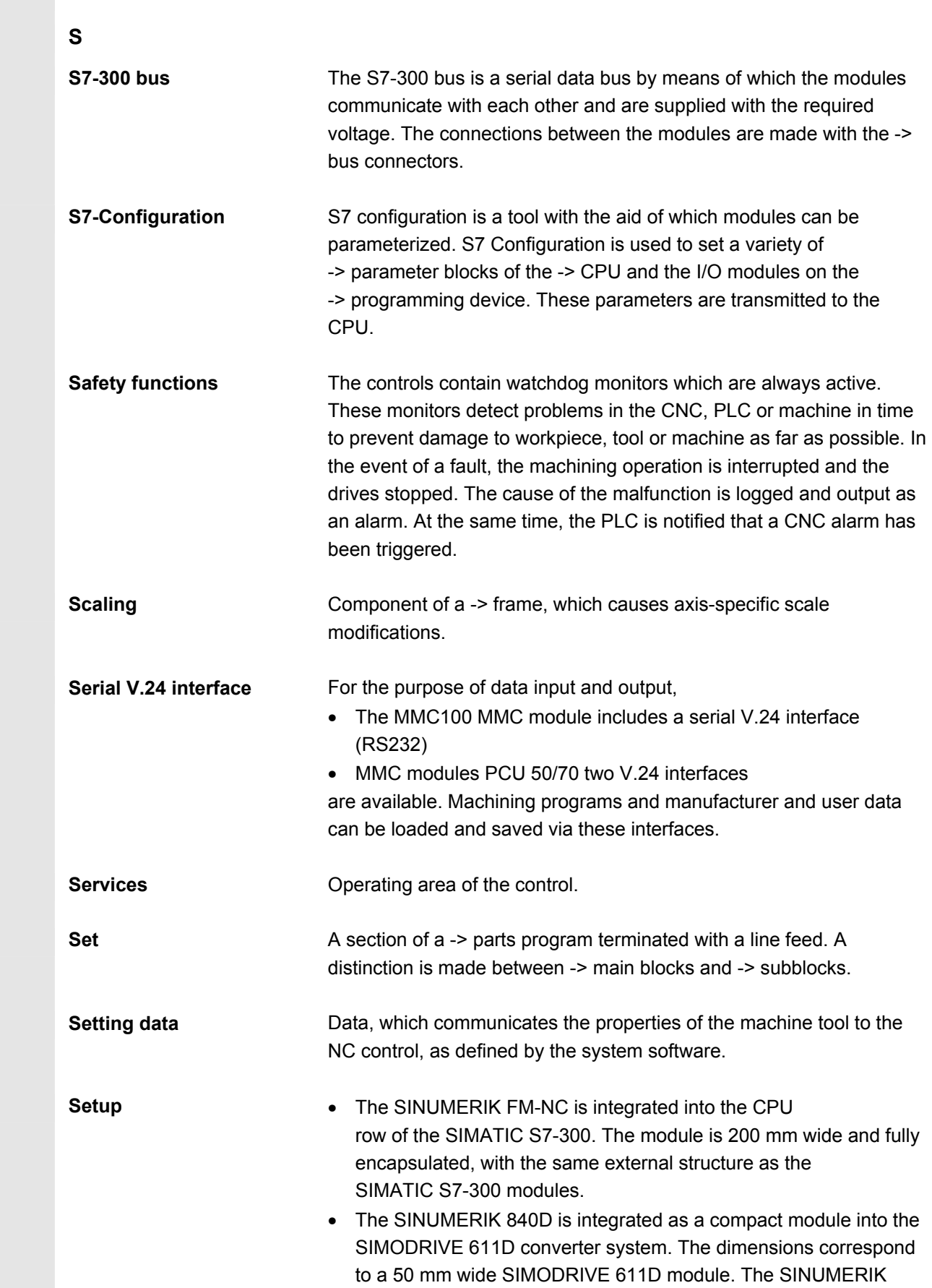

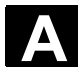

## **A** Appendix 08/2005 **B Terminology A**

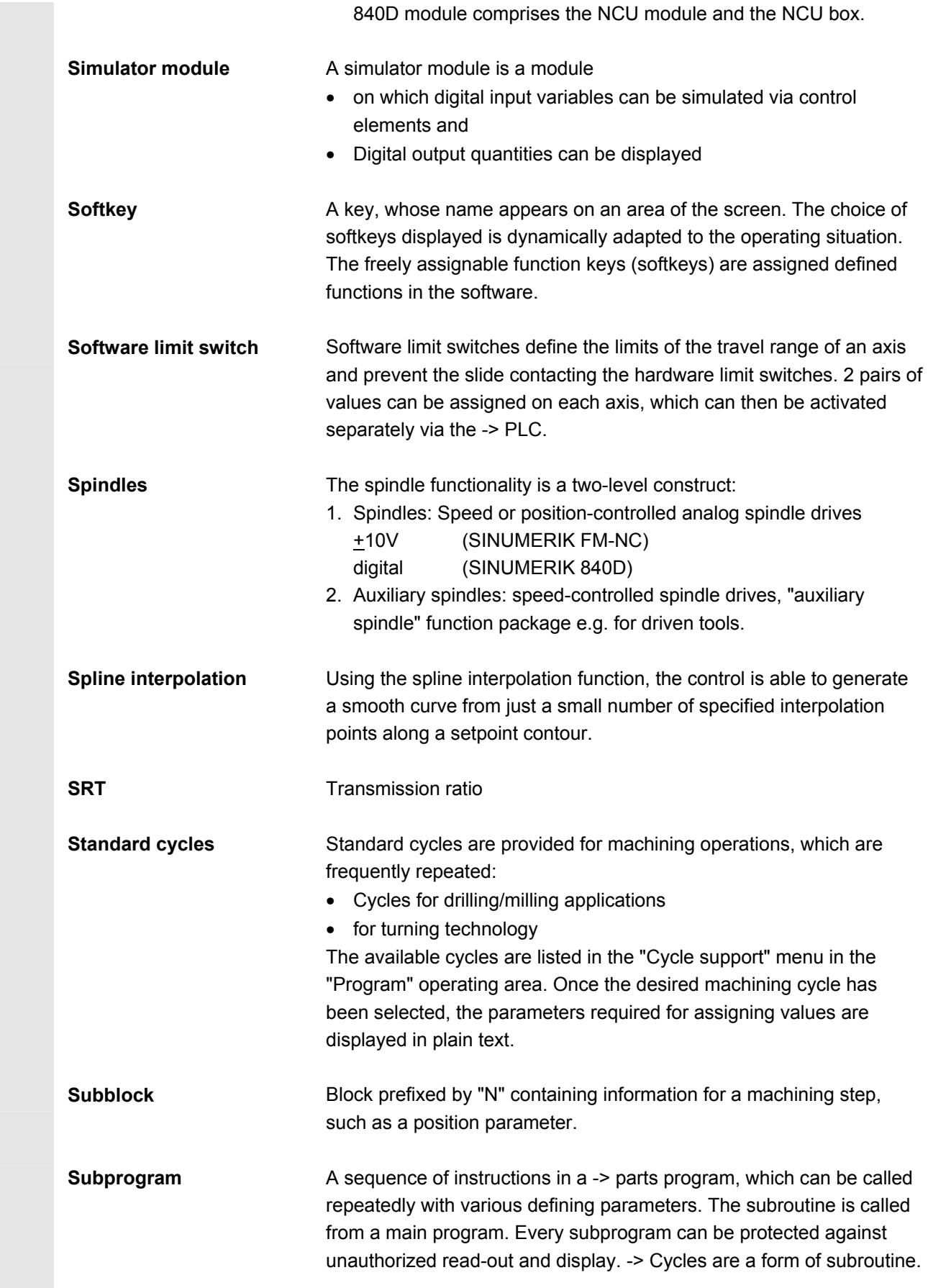

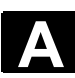

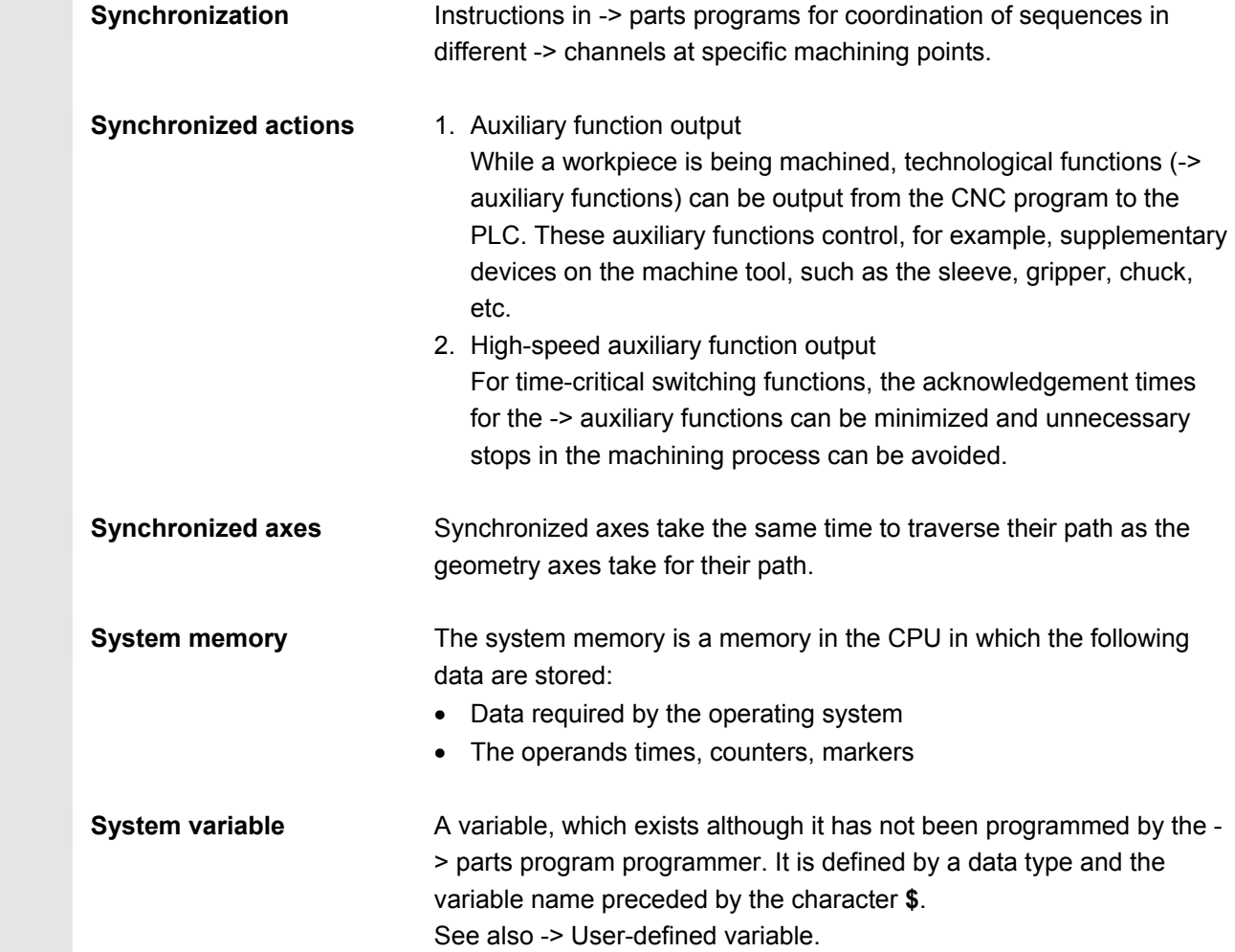

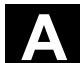

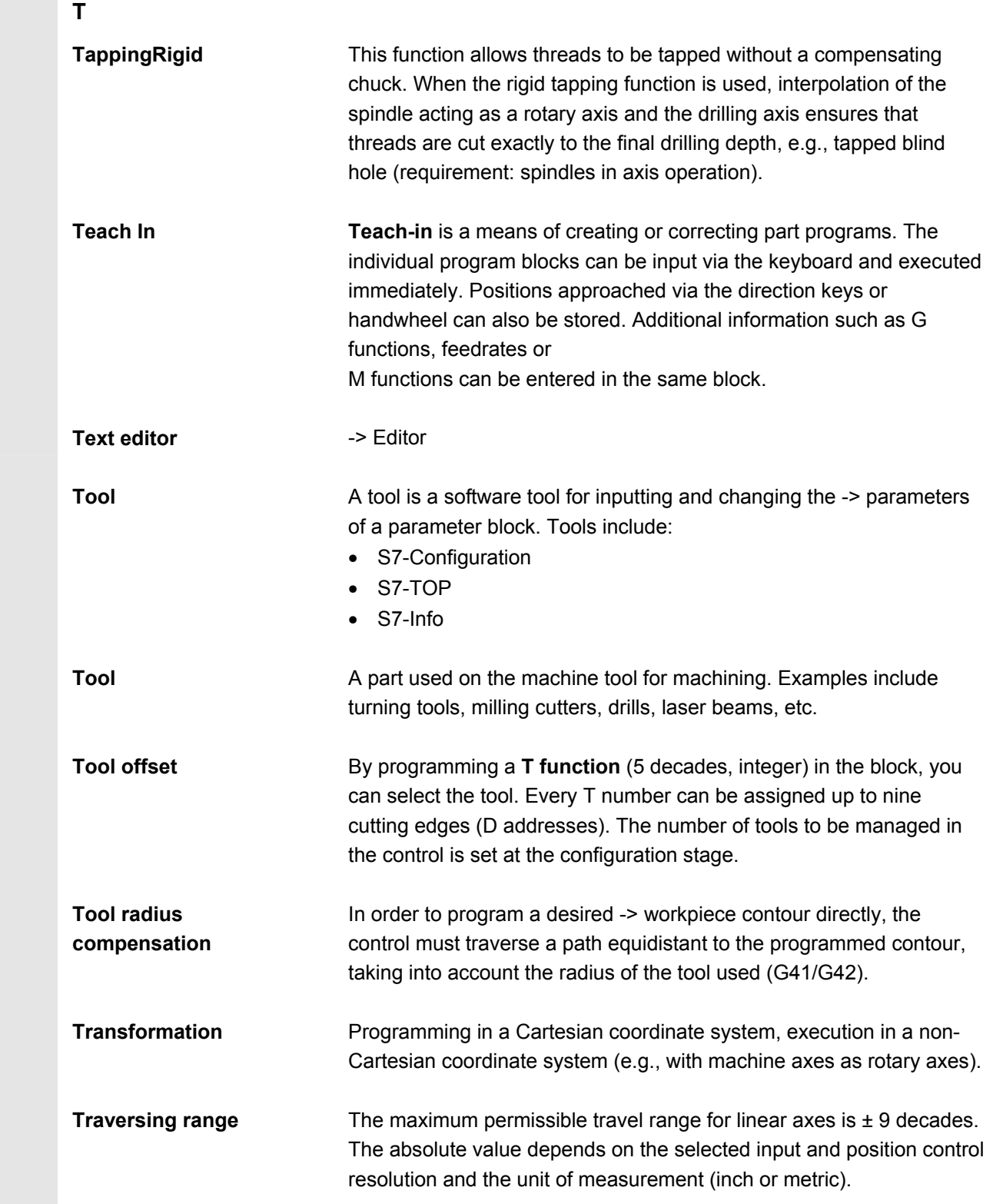

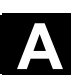

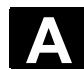

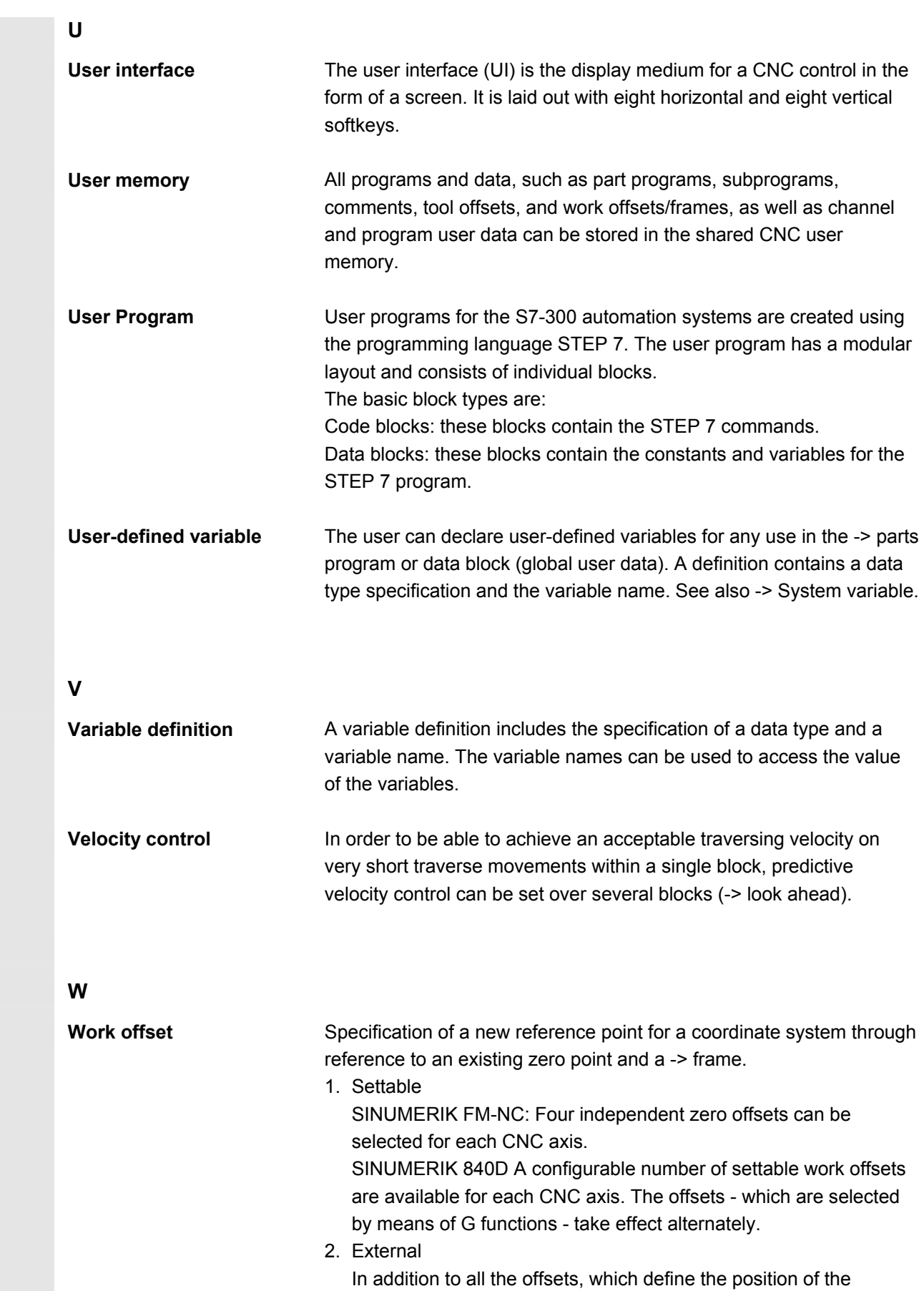

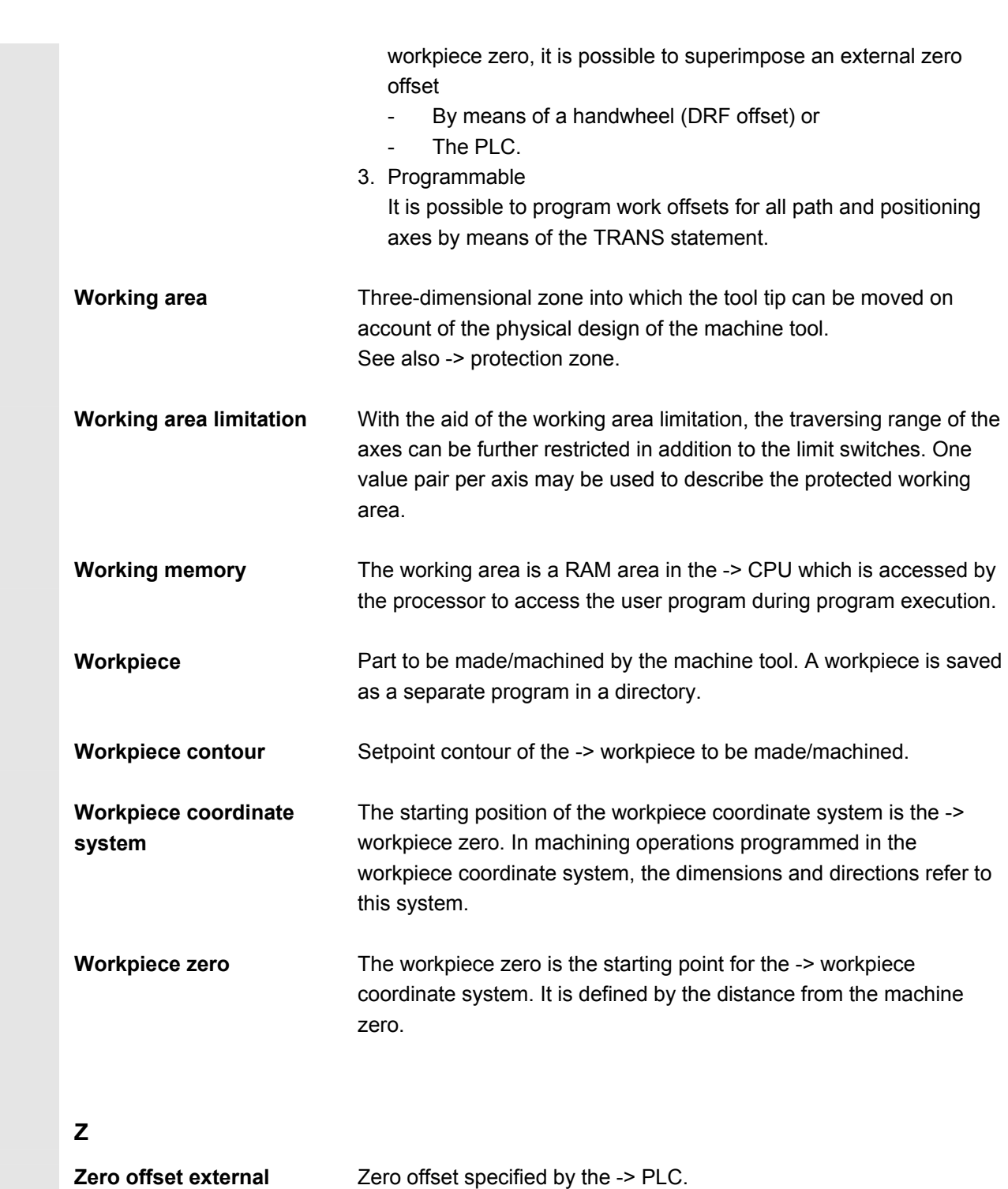

**A** Appendix 08/2005 **B Terminology A**

 $\blacksquare$ 

## **I Index**

## A

Accelerated block search for execution from external source [4-101](#page-100-0)  Access rights [2-33](#page-32-0)  activate basic frame immediately [5-188](#page-187-0)  Activate remote diagnosis [8-282](#page-281-0)  Activating data [6-226](#page-225-0)  Alarm [2-26](#page-25-0)  acknowledge key [2-23](#page-22-0)  Alarm lo[g 8-269](#page-268-0)  Alt key [2-24](#page-23-0)  Angle for conical milling tools ShopMill [5-147](#page-146-0)  Area switchover key [2-23](#page-22-0)  Assigning values to data [6-226](#page-225-0)  Automatic [2-29](#page-28-0)  Program overview [4-96](#page-95-0)  **B** Bedientafeltasten [2-23](#page-22-0)  Binary Format [7-250](#page-249-0)  Block [6-224](#page-223-0)  Blue Screen, error status screen [2-56](#page-55-0)  **C** Calculate tool offset HMI Embedded [5-130](#page-129-0)  Calculation of tool parameters [5-117](#page-116-0)  Calculator [2-54](#page-53-0)  Chain rule [5-121](#page-120-0)  Change HMI user interface [9-292](#page-291-0)  Change Language [9-285](#page-284-0)  Change operands value [8-277](#page-276-0)  Change Operands value [8-278](#page-277-0)  Changing contour [6-206](#page-205-0)  changing operating mode [4-63](#page-62-0)  Channel active [2-52](#page-51-0)  interrupted [2-53](#page-52-0)  Reset [2-52](#page-51-0)  switchover key [2-23](#page-22-0)  Channel operational messages [2-38](#page-37-0)  Channel states [2-52](#page-51-0)  Channel switchover [2-52](#page-51-0)  Channels [4-62](#page-61-0)  Cleanin[g 10-300](#page-299-0)  Color setting [9-292](#page-291-0)  Communication error log [8-270](#page-269-0)  Compact-Flash Card [9-285](#page-284-0) 

Compile cycles version screen [8-274](#page-273-0)  Continuous jog [5-177](#page-176-0)  contour graphic representation [6-203](#page-202-0)  save element [6-211](#page-210-0)  starting point define [6-204](#page-203-0)  Contour input element [6-209](#page-208-0)  Select element [6-209](#page-208-0)  Starting point cartesian [6-205](#page-204-0)  Starting point polar [6-205](#page-204-0)  Symbolic representation [6-207](#page-206-0)  Contour element Append [6-209](#page-208-0)  Contour programming [2-44](#page-43-0)  Coordinate system for changing the actual value display [4-68](#page-67-0)  copying of files [6-233](#page-232-0)  Count ShopMill [5-152](#page-151-0)  Count ShopTurn [5-172](#page-171-0)  Create contour [6-203](#page-202-0)  create replacement tool ShopTurn [5-166](#page-165-0)  Create workpiece directory [6-229](#page-228-0)  Ctrl key [2-24](#page-23-0)  Cursor [2-25](#page-24-0)  Cycle parameterization [2-51](#page-50-0)  Cycle recompilation [2-51](#page-50-0)  Cycle Start [2-34](#page-33-0)  Cycle Stop [2-34](#page-33-0)  CYCLE800 [4-72](#page-71-0)  Cycles [6-194](#page-193-0)  Display version [8-272](#page-271-0)  **D** Data Read in [6-226](#page-225-0)  Read out [6-226](#page-225-0)  Data block [6-224](#page-223-0)  Data structure [4-60](#page-59-0)  **Definitions** Display version screen [8-275](#page-274-0)  Delete file [6-234](#page-233-0)  Delete key [2-24](#page-23-0)  Delete key (Backspace) [2-24](#page-23-0)  Delete operand value [8-278](#page-277-0)  Deleting files [6-234](#page-233-0)  Diagnosis

Appendix 08/2005<br>**Index** 08/2005 Appendix 08/2005<br><mark>Index</mark> 2008 2009

Basic display [8-260](#page-259-0)  Directories [7-242](#page-241-0)  **Directory** Selecting [2-42](#page-41-0)  Directory types [6-225](#page-224-0)  Disable magazine location [5-154](#page-153-0)  Disable magazine location ShopMill [5-154](#page-153-0)  Display auxiliary functions [4-71](#page-70-0)  Display axis feedrates [4-69](#page-68-0)  Display G functions [4-72](#page-71-0)  Display machine data [9-286](#page-285-0)  display options [9-288](#page-287-0)  Display spindles [4-70](#page-69-0)  Display swivel data record [4-72](#page-71-0)  display system resources [9-296](#page-295-0)  Display system resources [8-268](#page-267-0)  Display toolcarrier [4-72](#page-71-0)  Display transformations [4-72](#page-71-0)  DRF [2-40](#page-39-0)  DRF offset [4-105](#page-104-0)  Drive configuration [9-287](#page-286-0)  DRY [2-40](#page-39-0)  Dry run feedrate [5-179](#page-178-0)  Duplo number ShopMill [5-149](#page-148-0)  Duplo number ShopTurn [5-166](#page-165-0)  Duplo tool create ShopMill [5-149](#page-148-0)  **E** Edit key [2-24](#page-23-0)  Editor settings [2-42,](#page-41-0) [9-294](#page-293-0)  Editor Settings [2-43](#page-42-0)  EMERGENCY STOP key [2-28](#page-27-0)  Enabling of workpieces/program [6-232](#page-231-0)  End of line key [2-26](#page-25-0)  Erweiterungstaste [2-23](#page-22-0)  EXTCALL [6-236](#page-235-0)  **F** Feed control [2-30](#page-29-0)  Feed Start [2-30](#page-29-0)  Feed Stop [2-30](#page-29-0)  Feedrate override [2-30](#page-29-0)  File open [2-42](#page-41-0)  file copy [6-233](#page-232-0)  File handling [6-226](#page-225-0)  File names [7-247](#page-246-0)  File tree [7-244](#page-243-0)  File types [6-224](#page-223-0) 

Find path for program call [6-227](#page-226-0)  Find/Go to [2-48](#page-47-0)  Finding an empty location [5-159,](#page-158-0) [5-170](#page-169-0)  Fit [2-55](#page-54-0)  Fits [2-55](#page-54-0)  Flat D numbers [5-109](#page-108-0)  Floppy disk drive [9-285](#page-284-0)  Free contour programming [2-51](#page-50-0)  FST [2-40](#page-39-0)  **G** Geometry axes [4-67](#page-66-0)  Go to [2-49](#page-48-0)  **H** Handwheel [4-73](#page-72-0)  Hidden lines [6-199](#page-198-0)  hidden program lines display [6-199](#page-198-0)  **I** Inc dimension [4-83](#page-82-0)  Incremental [2-29](#page-28-0)  Incremental value [2-29](#page-28-0)  Information key [2-24](#page-23-0)  Initialization block [6-224](#page-223-0)  initiate NCK-Reset [9-295](#page-294-0)  Input edit [2-45](#page-44-0)  Input aid for operands [8-278](#page-277-0)  Input key [2-25](#page-24-0)  ISO program:read in [7-254](#page-253-0)  ISO program:read out [7-256](#page-255-0)  ISO programs read in/out via V.24 [7-254](#page-253-0)  ISO punched tape format [7-254](#page-253-0)  **J** Jog [2-28](#page-27-0)  Jog data [5-177](#page-176-0)  Jog feedrate [5-177](#page-176-0)  Jog spindle speed [5-177](#page-176-0)  Jog:Basic display [4-80](#page-79-0)  **K** Key positions [2-33](#page-32-0)  Key switch [2-32](#page-31-0)  **L** Language selection [9-293](#page-292-0)  Logical drives [6-196](#page-195-0)  **M** M01 [2-40](#page-39-0) 

<span id="page-336-0"></span>**I a** 08/2005 Appendix<br> **Index Index I**

machine area key [2-23](#page-22-0)  Machine axes [4-67](#page-66-0)  Machine functions [2-29,](#page-28-0) [4-61](#page-60-0)  Machine zero [5-183](#page-182-0)  Machines Global status display [2-37](#page-36-0)  Macro block [6-224](#page-223-0)  Magazine Position ShopTurn [5-171](#page-170-0)  Magazine location enable ShopMill [5-154](#page-153-0)  Manage magazine list ShopMill [5-154](#page-153-0)  Manual tools ShopMill [5-149](#page-148-0)  MCS [4-67](#page-66-0)  MDA [4-89](#page-88-0)  Memory info [6-236](#page-235-0)  MF-II keyboard [2-35](#page-34-0)  Milling simulation Before machining [6-220](#page-219-0)  During machining [6-221](#page-220-0)  MKS [2-31](#page-30-0)  Modal M functions [4-71](#page-70-0)  **N** NC settings [9-290](#page-289-0)  **O** OP 010 [2-22](#page-21-0)  Operand forms [8-279](#page-278-0)  Operand value Input aid [8-278](#page-277-0)  **Operands** Input aid [8-278](#page-277-0)  Operating areas [1-18](#page-17-0)  Operating dat[a 10-300](#page-299-0)  Operating mode group [4-62](#page-61-0)  Operating modes [4-60](#page-59-0)  Output error log [7-253](#page-252-0)  Output transmission log [7-253](#page-252-0)  Overstore [4-102](#page-101-0)  Overwrite [2-48](#page-47-0)  **P** Page down [2-25](#page-24-0)  Page up [2-26](#page-25-0)  Parameter no. for radius calculation [5-121](#page-120-0)  Part program [6-194](#page-193-0)  edit [2-46](#page-45-0)  Part program:Select [6-228](#page-227-0) 

Part program:Stop [4-65](#page-64-0)  Parts Program Start [4-65](#page-64-0)  password [9-295](#page-294-0)  Password [2-33](#page-32-0)  Path name [7-246](#page-245-0)  PC Format [7-250](#page-249-0)  PC-standard keyboard MF-II [2-35](#page-34-0)  PLC settings [9-291](#page-290-0)  Positioning a magazine location [5-160](#page-159-0)  Predefined package lists [8-273](#page-272-0)  Preset [4-74](#page-73-0)  Pre-warning limit ShopMill [5-152](#page-151-0)  Pre-warning limit ShopTurn [5-172](#page-171-0)  Program [2-26](#page-25-0)  basic display [6-195](#page-194-0)  Control [4-104](#page-103-0)  Control display [2-40](#page-39-0)  Display level [4-66](#page-65-0)  edit [6-197](#page-196-0)  Editing [4-97](#page-96-0)  enable [6-232](#page-231-0)  execute [4-96](#page-95-0)  Manage [6-223](#page-222-0)  Overview [2-41](#page-40-0)  Save [4-91](#page-90-0)  Select [6-231](#page-230-0)  Selection [2-41](#page-40-0)  Simulate [6-218](#page-217-0)  store [6-194](#page-193-0)  Program block [6-224](#page-223-0)  Programmsteuerung [2-34](#page-33-0)  Protection levels [2-32](#page-31-0)  Protection zones [5-182](#page-181-0)  PRT [2-40](#page-39-0)  Punched tape format [7-246](#page-245-0)  **R** R parameters Delete [5-175](#page-174-0)  Edit [5-175](#page-174-0)  Fin[d 5-176](#page-175-0)  Rapid [2-31](#page-30-0)  Rapid traverse override [2-30,](#page-29-0) [2-31](#page-30-0)  Rapid traverse override display with G0 [4-94](#page-93-0)  Read out data types [7-243](#page-242-0)  Recall-Taste [2-23](#page-22-0)  Recompilation [2-51](#page-50-0) 

Ref [2-29](#page-28-0)  Reference point approach [4-77](#page-76-0)  Rename file [6-233](#page-232-0)  Renaming files [6-233](#page-232-0)  Replacement tool ShopMill [5-149](#page-148-0)  Replacement tool ShopTurn [5-166](#page-165-0)  Repos [2-29](#page-28-0)  Repositioning [4-84](#page-83-0)  Reserved block names [6-225](#page-224-0)  Reset [2-35](#page-34-0)  RO-identifier [6-198](#page-197-0)  Rotary drill ShopTurn [5-163](#page-162-0)  Rounding radius ShopMill [5-147](#page-146-0)  ROV [2-40](#page-39-0)  **S** Safety Integrated [4-85,](#page-84-0) [8-265](#page-264-0)  Save file [2-50](#page-49-0)  Schleifaufmaß 6-213[, 6-214](#page-213-0)  Second editor [2-42](#page-41-0)  Select block [2-48](#page-47-0)  Selecting a workpiece [6-227,](#page-226-0) [6-228](#page-227-0)  selecting operating mode [4-63](#page-62-0)  Selection key [2-25](#page-24-0)  Selective Program protection RO [6-198](#page-197-0)  Series start-up [7-251](#page-250-0)  Service axis [8-262](#page-261-0)  Service display [8-262](#page-261-0)  Service drive [8-264](#page-263-0)  services basic display) [7-250](#page-249-0)  Set actual value [4-75](#page-74-0)  Set up logical drives [9-295](#page-294-0)  settable work offset change [5-186](#page-185-0)  Setting data [5-176](#page-175-0)  Setting data:Change [5-181](#page-180-0)  Setting data:Display [5-181](#page-180-0)  Setting data:Find [5-181](#page-180-0)  setting the date [8-280](#page-279-0)  setting the time [8-280](#page-279-0)  Shift key [2-24](#page-23-0)  ShopMill tool management [5-133](#page-132-0)  ShopMill tool management [5-143](#page-142-0)  ShopTurn

tool management [5-133](#page-132-0) 

ShopTurn tool management [5-161](#page-160-0)  Simulation [2-51](#page-50-0)  Simulation graphic [6-220](#page-219-0)  Single Block [2-34](#page-33-0)  Single Block [2-34](#page-33-0)  SINUMERIK 840D sl [1-16](#page-15-0)  SKP [2-40](#page-39-0)  Softkey [2-36](#page-35-0)  Software version [8-271](#page-270-0)  Sort tools ShopTurn [5-167](#page-166-0)  Space character [2-24](#page-23-0)  Special axes [4-67](#page-66-0)  Spindle control [2-31](#page-30-0)  Spindle data [5-178](#page-177-0)  Spindle number [5-121](#page-120-0)  Spindle override [2-31](#page-30-0)  Spindle start [2-32](#page-31-0)  Spindle stop [2-32](#page-31-0)  SP[L 8-267](#page-266-0)  Start-up Basic display [9-284](#page-283-0)  Status display [6-220](#page-219-0)  Status SI [8-265](#page-264-0)  Structure of the tool offset [5-109](#page-108-0)  Subprogram [6-194](#page-193-0)  Summary of ranges [2-44](#page-43-0)  suppression filter [9-288](#page-287-0)  Switch menu windows [2-44](#page-43-0)  Switching the control OFF [1-17](#page-16-0)  Switching the control ON [1-17](#page-16-0)  System frames display [5-190](#page-189-0)  **T** TCARR [4-72](#page-71-0)  Teach In [2-28,](#page-27-0) [4-89,](#page-88-0) [4-91](#page-90-0)  Thread cutting starting angle [5-180](#page-179-0)  Tolerance class [2-55](#page-54-0)  tool enter status ShopMill [5-153](#page-152-0)  load ShopMill [5-156](#page-155-0)  relocate HMI Embedded [5-141](#page-140-0)  Tool Activate monitoring ShopTurn [5-172](#page-171-0)  change name ShopMill [5-148](#page-147-0)  change type ShopMill [5-155](#page-154-0)  Changing name [5-164](#page-163-0)  Create [5-125](#page-124-0)  create edge HMI Embedded [5-128](#page-127-0) 

create HMI Embedded [5-125](#page-124-0)  delete edge HMI Embedded [5-129](#page-128-0)  delete HMI Embedded [5-127](#page-126-0)  Delete ShopTurn [5-167](#page-166-0)  display edge HMI Embedded [5-128](#page-127-0)  display HMI Embedded [5-126](#page-125-0)  Enter status ShopMill [5-173](#page-172-0)  enter wear data ShopMill [5-150](#page-149-0)  Enter wear data ShopTurn [5-171](#page-170-0)  find edge HMI Embedded [5-129](#page-128-0)  find HMI Embedded [5-126](#page-125-0)  load HMI Embedded [5-138](#page-137-0)  manage magazine locations ShopTurn [5-174](#page-173-0)  monitoring ShopMill [5-151](#page-150-0)  Monitoring tool use ShopTurn [5-173](#page-172-0)  Position HMI Embedded [5-142](#page-141-0)  Unload all ShopMill [5-158](#page-157-0)  unload, ShopMill [5-157](#page-156-0)  tool data display and modify HMI Embedded [5-137](#page-136-0)  Tool data [5-109](#page-108-0)  Tool life ShopMill [5-151](#page-150-0)  Tool life ShopTurn [5-172](#page-171-0)  Tool list select ShopMill [5-145](#page-144-0)  Tool management ShopMill [5-133,](#page-132-0) [5-143](#page-142-0)  ShopTurn [5-133](#page-132-0)  ShopTurn [5-161](#page-160-0)  Tool management:HMI Embedded [5-133](#page-132-0)  Tool management:HMI Embedded basic screen [5-134](#page-133-0)  tool offset make operative immediately HMI Embedded 5- 132 Tool offset [5-123](#page-122-0)  Tool Offset [2-26](#page-25-0)  Tool offsets Only with D-Numbers HMI Embedded [5-131](#page-130-0)  Tool parameter [5-109](#page-108-0)  Tool status ShopMill [5-154](#page-153-0)  Tool type [5-109](#page-108-0)  Drills [5-111](#page-110-0)  Grinding tools [5-111](#page-110-0)  Slotting saw [5-116](#page-115-0)  Turning tools [5-115](#page-114-0)  tool types

ShopMill [5-145](#page-144-0)  Tool types ShopTurn [5-162](#page-161-0)  tool use monitor ShopMill [5-152](#page-151-0)  Tool zero [5-183](#page-182-0)  Tool:loading, ShopTurn [5-168](#page-167-0)  Tool:select, HMI Embedded [5-136](#page-135-0)  Tool:unload all, ShopTurn [5-169](#page-168-0)  Tool:unload, HMI Embedded [5-140](#page-139-0)  Tool:unloading, ShopTurn [5-168](#page-167-0)  tools find HMI Embedded [5-142](#page-141-0)  sort in the work tool list ShopMill [5-160](#page-159-0)  Tool-specific parameters [5-114](#page-113-0)  Traverse axes [4-82](#page-81-0)  Traverse log [8-270,](#page-269-0) [9-294](#page-293-0)  Traverse rate [4-82](#page-81-0)  **U** Undo key [2-24](#page-23-0)  user data change [5-191](#page-190-0)  find [5-191](#page-190-0)  User data (GUD) Activate [6-200](#page-199-0)  User interface [2-36](#page-35-0)  Utilization display [8-268,](#page-267-0) [9-296](#page-295-0)  **V** Variable increment [5-177](#page-176-0)  **W** WCS [4-67](#page-66-0)  Wear ShopMill [5-152](#page-151-0)  Window selection key [2-25](#page-24-0)  WKS [2-31](#page-30-0)  work offset activate immediately [5-188](#page-187-0)  Working area limitation [5-176](#page-175-0)  Workpiece [6-194](#page-193-0)  Enable [6-232](#page-231-0)  Workpiece directory [6-225](#page-224-0)  **Z** Zero offset global [5-188](#page-187-0)  Zero point offset [5-183](#page-182-0)  overview [5-185](#page-184-0) 

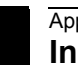

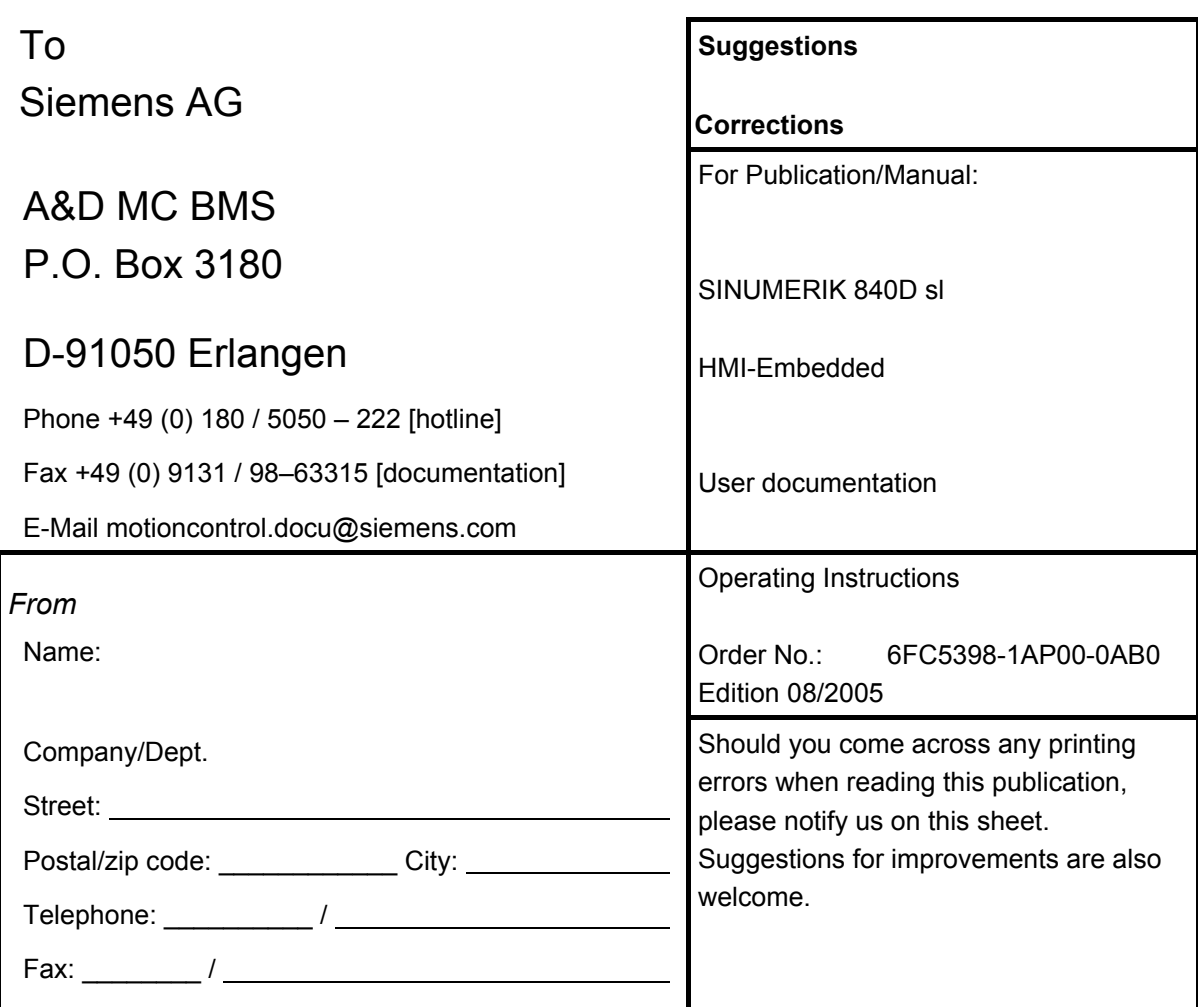

**Suggestions and/or corrections** 

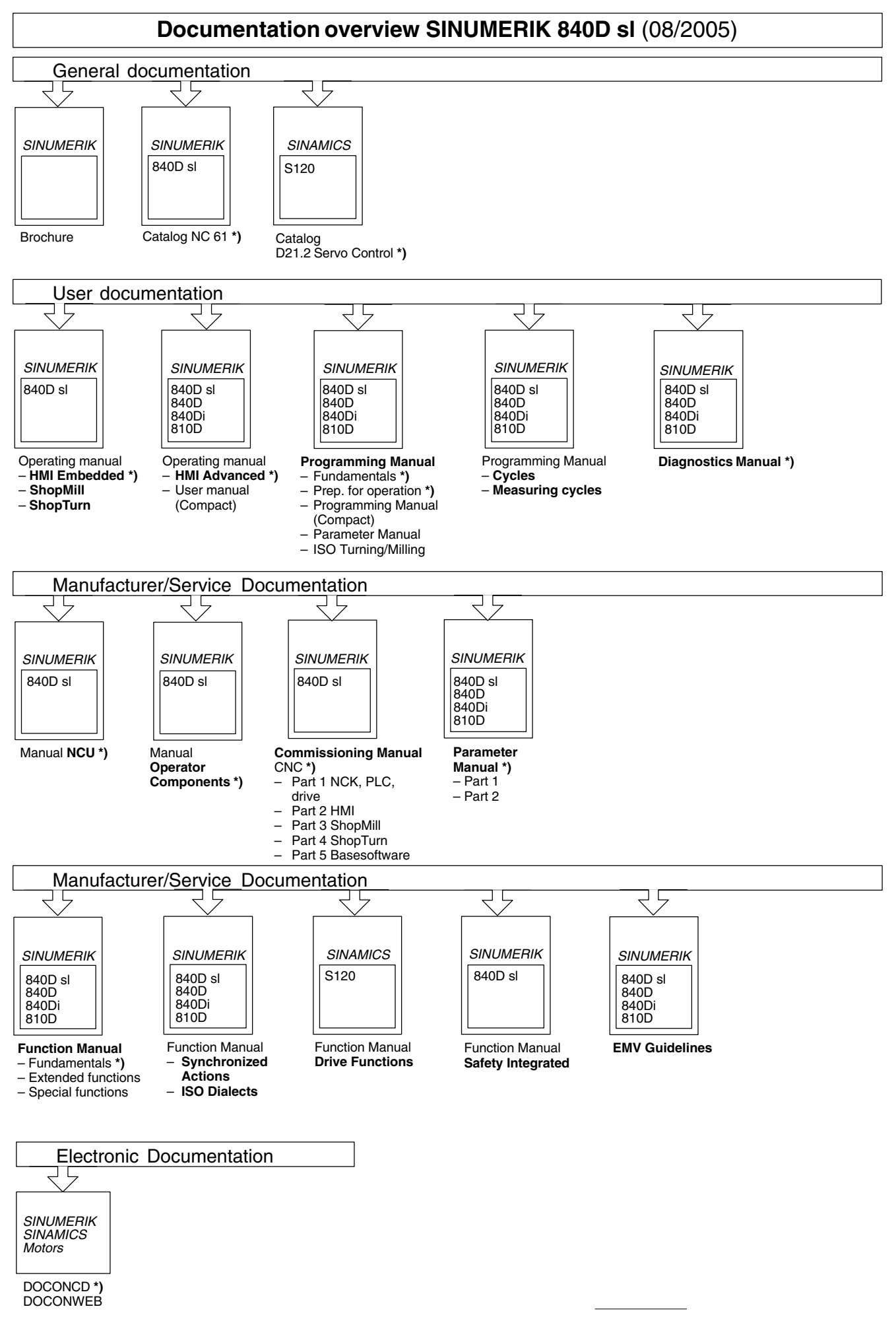

**<sup>\*)</sup>** These documents are a minimum requirement